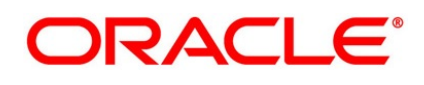

Islamic Bills and Collections User Guide

## **Oracle Banking Trade Finance**

Release 14.5.2.0.0

**Part No. F45917-01**

August 2021

## **Copyright**

Copyright: 2007, 2021

Copyright Holder: Oracle

Product Name: Oracle Financial Software Services, Oracle park, off western express highway, Goregaun (east) mumbai, Maharashtra 400 063, India, Phone Number - 91-22 6718 3000, 91-22 6718 3001. www.oracle.com/financial services

Oracle and Java are registered trademarks of Oracle and/or its affiliates. Other names may be trademarks of their respective owners.

U.S. GOVERNMENT END USERS: Oracle programs, including any operating system, integrated software, any programs installed on the hardware, and/or documentation, delivered to U.S. Government end users are "commercial computer software" pursuant to the applicable Federal Acquisition Regulation and agency-specific supplemental regulations. As such, use, duplication, disclosure, modification, and adaptation of the programs, including any operating system, integrated software, any programs installed on the hardware, and/or documentation, shall be subject to license terms and license restrictions applicable to the programs. No other rights are granted to the U.S. Government.

This software or hardware is developed for general use in a variety of information management applications. It is not developed or intended for use in any inherently dangerous applications, including applications that may create a risk of personal injury. If you use this software or hardware in dangerous applications, then you shall be responsible to take all appropriate failsafe, backup, redundancy, and other measures to ensure its safe use. Oracle Corporation and its affiliates disclaim any liability for any damages caused by use of this software or hardware in dangerous applications.

This software and related documentation are provided under a license agreement containing restrictions on use and disclosure and are protected by intellectual property laws. Except as expressly permitted in your license agreement or allowed by law, you may not use, copy, reproduce, translate, broadcast, modify, license, transmit, distribute, exhibit, perform, publish or display any part, in any form, or by any means. Reverse engineering, disassembly, or de-compilation of this software, unless required by law for interoperability, is prohibited. The information contained herein is subject to change without notice and is not warranted to be error-free. If you find any errors, please report them to us in writing

This software or hardware and documentation may provide access to or information on content, products and services from third parties. Oracle Corporation and its affiliates are not responsible for and expressly disclaim all warranties of any kind with respect to third-party content, products, and services. Oracle Corporation and its affiliates will not be responsible for any loss, costs, or damages incurred due to your access to or use of third-party content, products, or services.

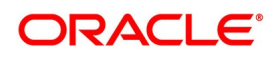

# **Contents**

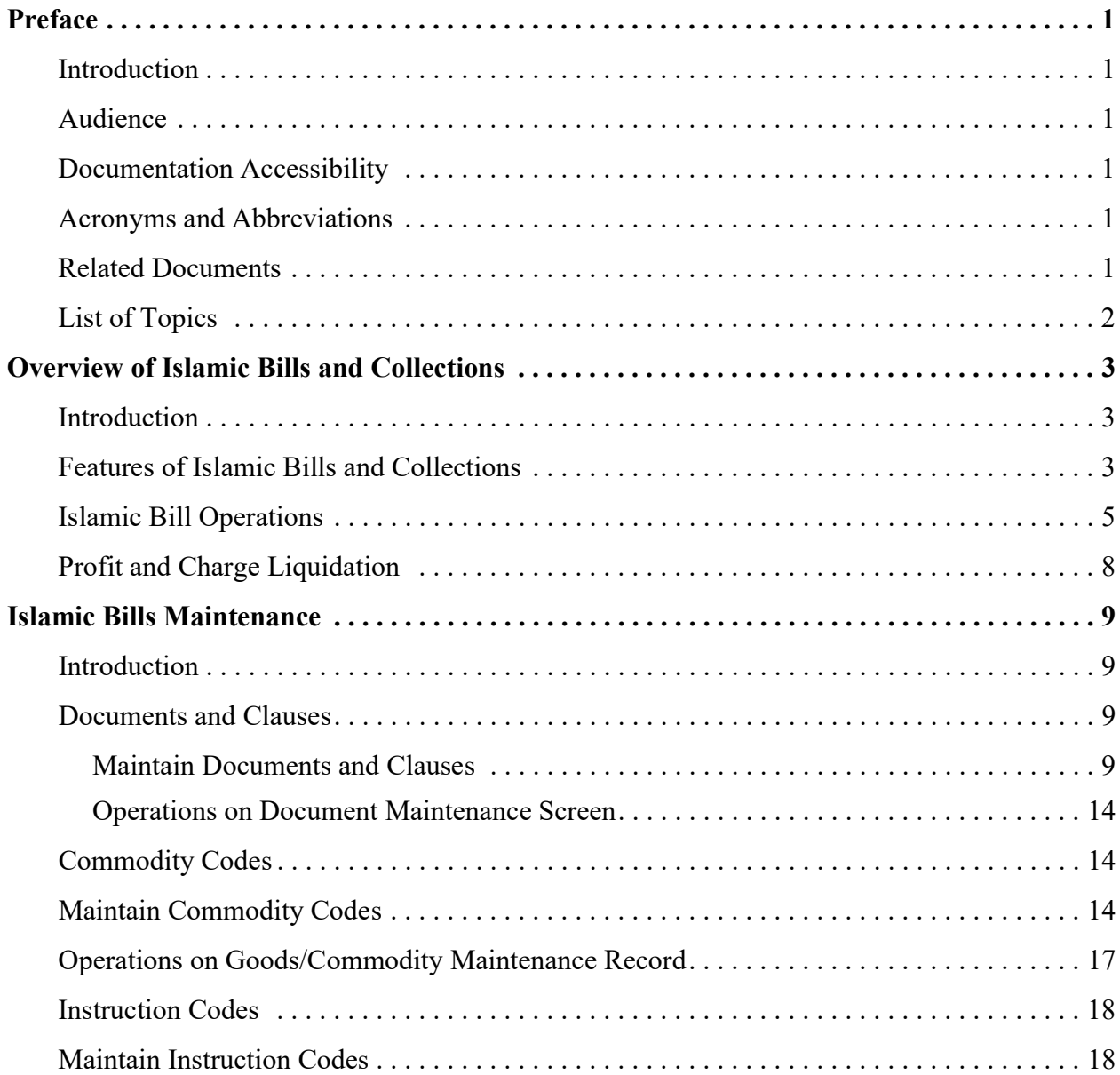

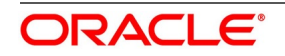

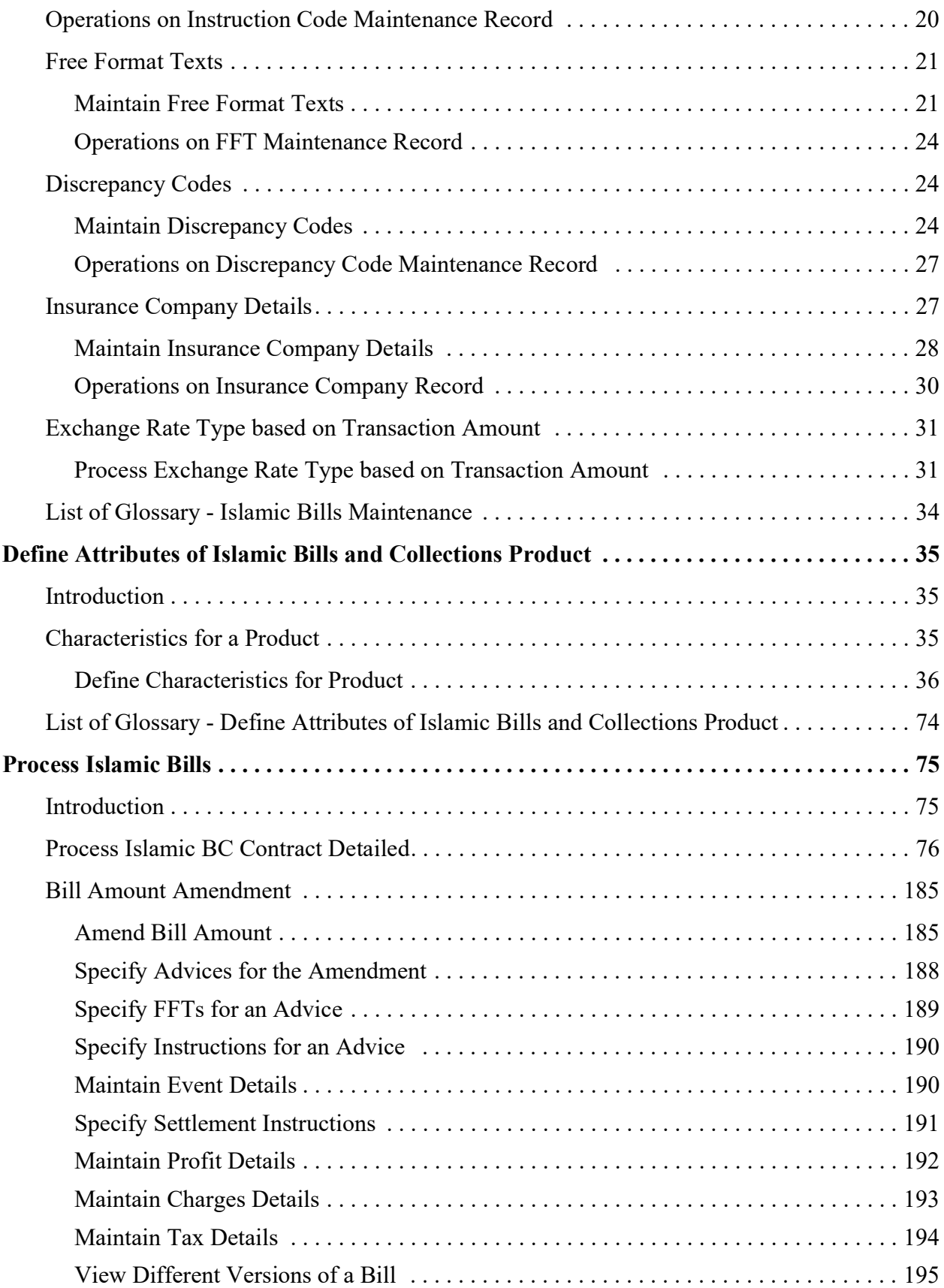

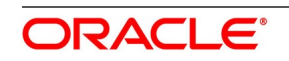

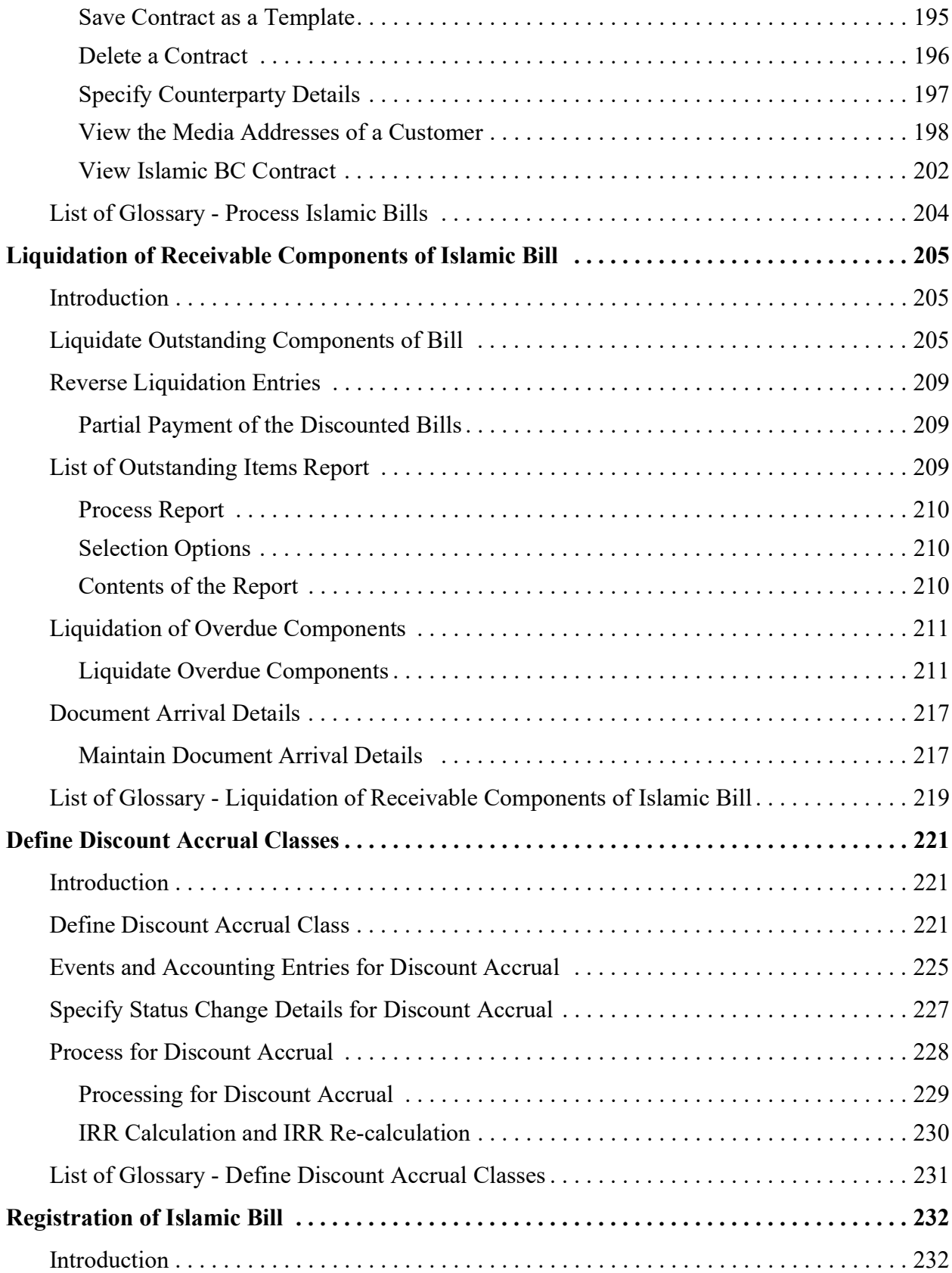

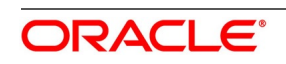

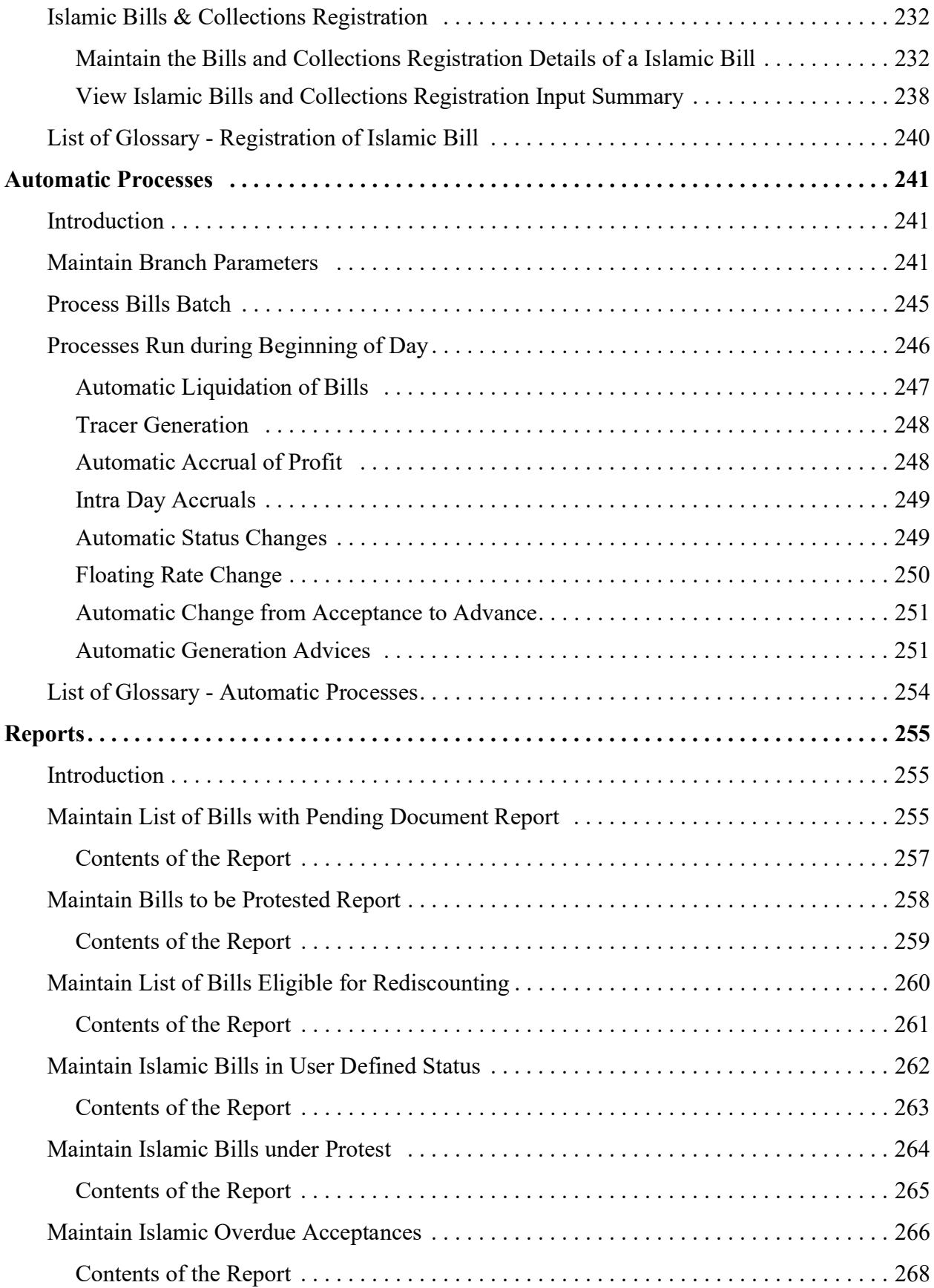

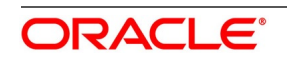

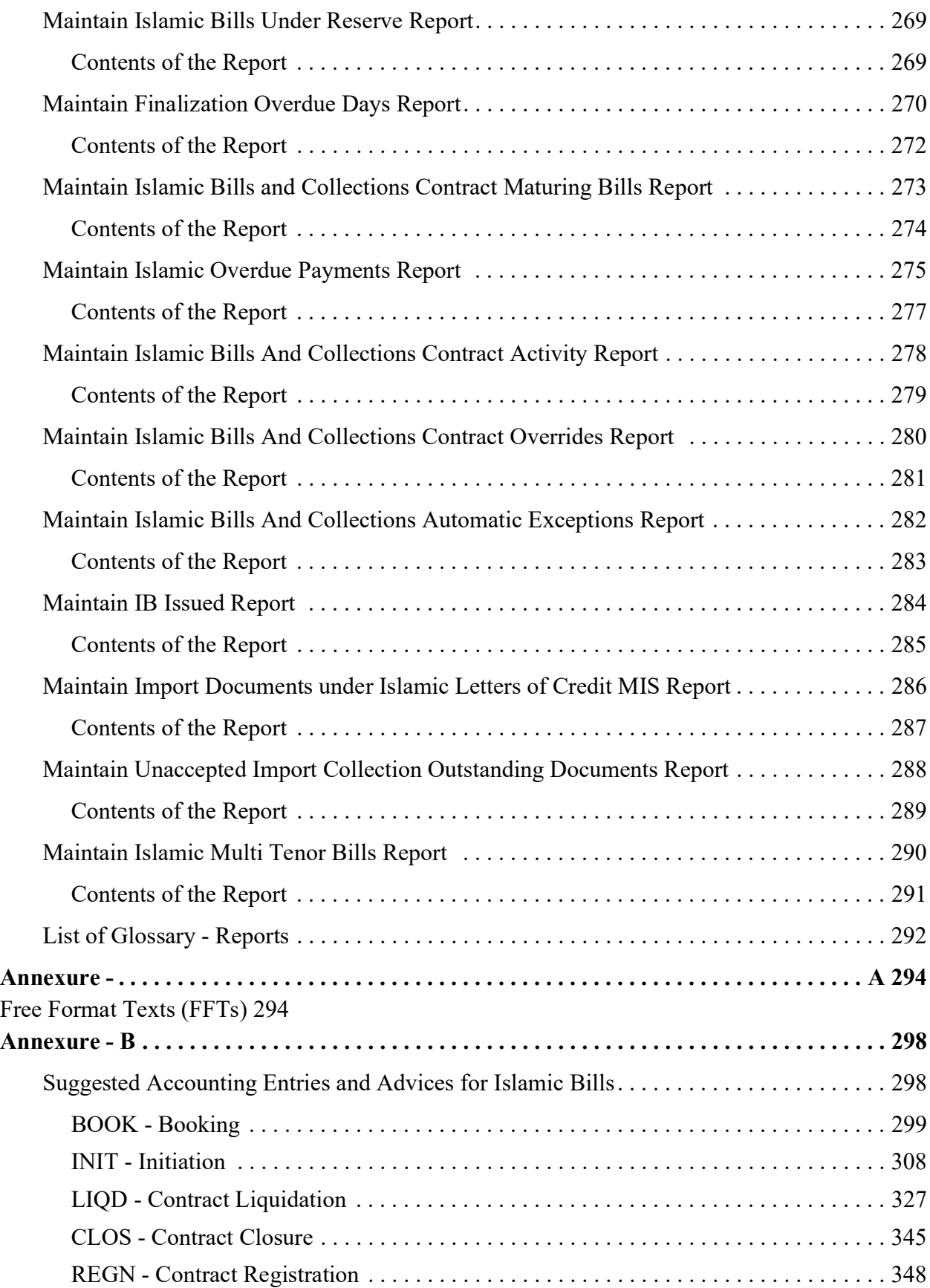

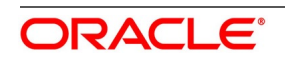

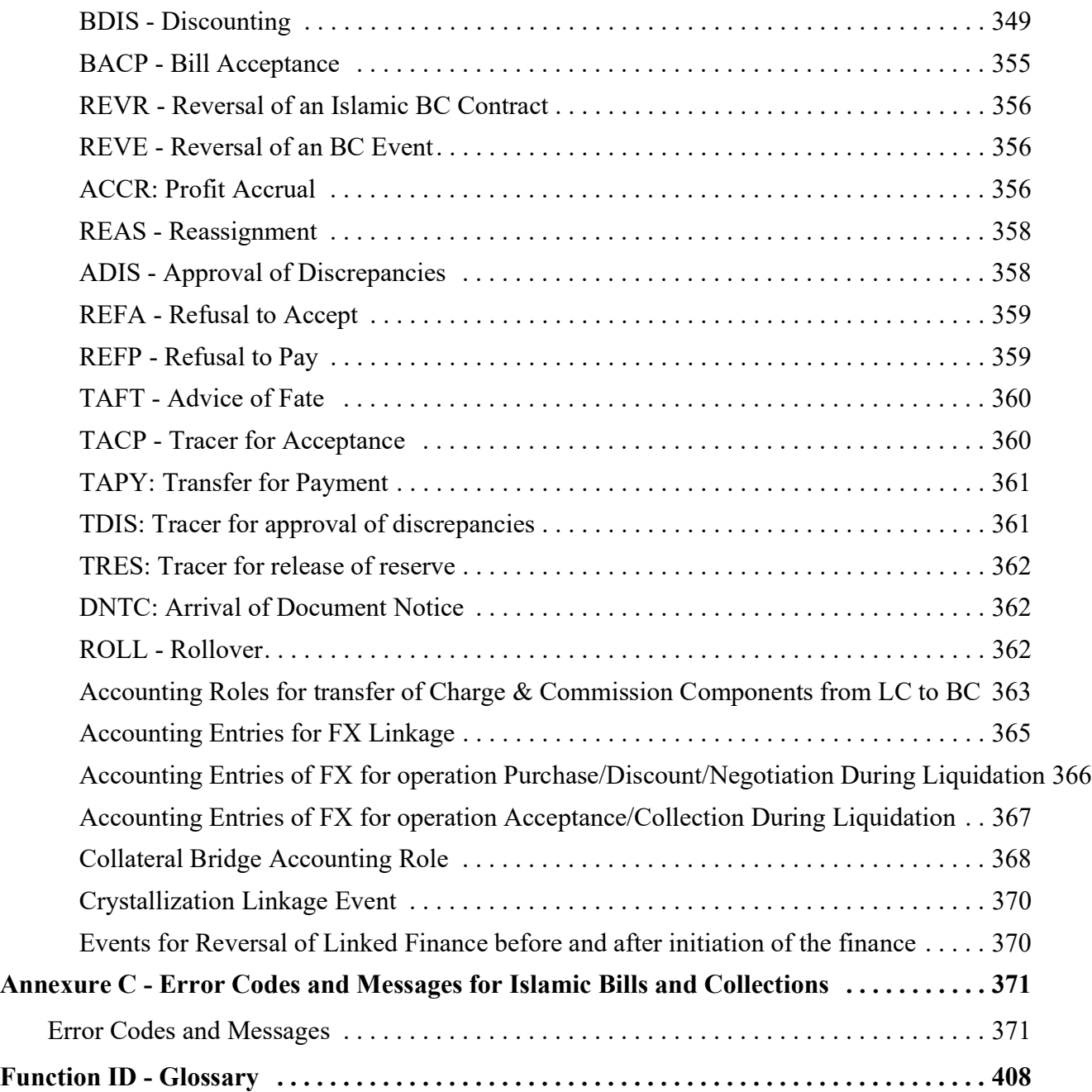

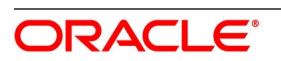

## <span id="page-9-1"></span><span id="page-9-0"></span>**1. Preface**

## **1.1 Introduction**

This manual is designed to help you get familiar with the Islamic Bills and Collections (IB) module of Oracle Banking Trade Finance. It provides an overview to the module and takes you through the various stages in processing an Islamic bill or collection.

<span id="page-9-2"></span>You can obtain information specific to a particular field by placing the cursor on the relevant field, and striking <F1> on the keyboard.

## **1.2 Audience**

<span id="page-9-3"></span>This manual is for the Customer Service Representatives (CSRs) and staff in charge of setting up new products in your bank.

## **1.3 Documentation Accessibility**

<span id="page-9-4"></span>For information about Oracle's commitment to accessibility, visit the Oracle Accessibility Program website at: <http://www.oracle.com/pls/topic/lookup?ctx=acc&id=docacc>

## **1.4 Acronyms and Abbreviations**

The following are some of the acronyms and abbreviations you are likely to find in the manual:

<span id="page-9-5"></span>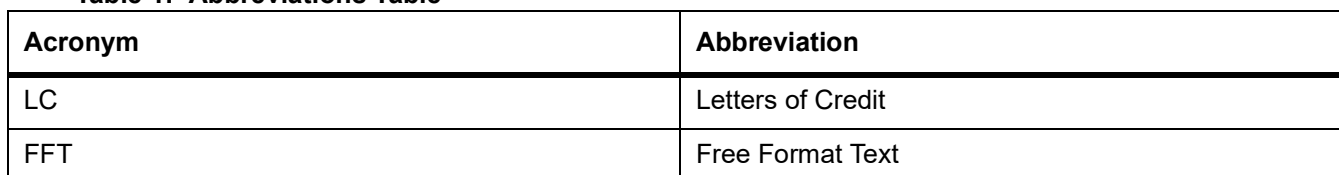

#### **Table 1: Abbreviations Table**

## **1.5 Related Documents**

- **•** Procedures User Manual
- **•** The Messaging System User Manual
- **•** The Central Liability User manual
- **•** The Products User Manual

## <span id="page-10-0"></span>**1.6 List of Topics**

This manual is organized as follows:

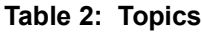

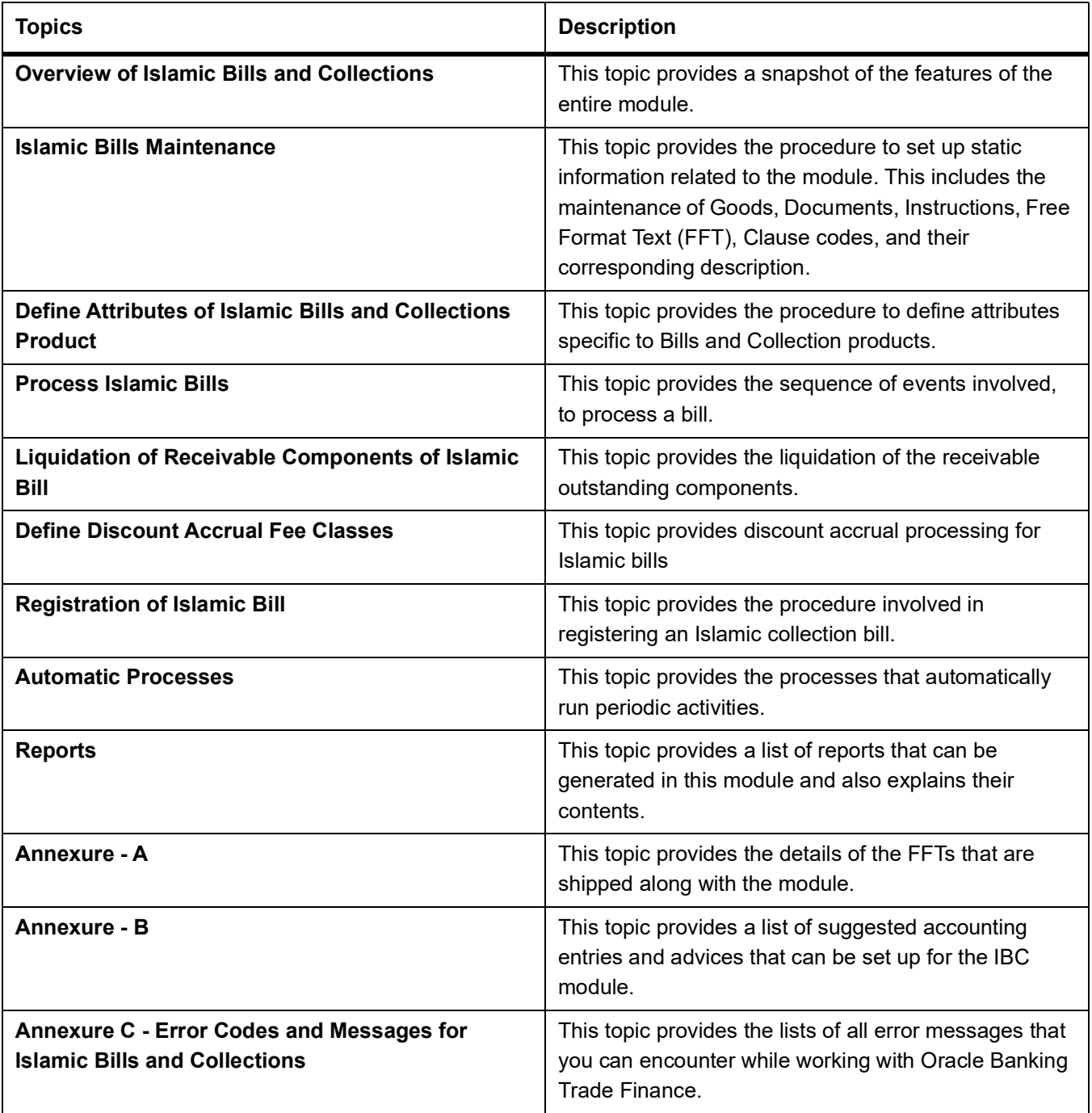

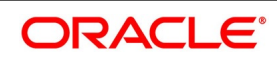

## <span id="page-11-1"></span><span id="page-11-0"></span>**2. Overview of Islamic Bills and Collections**

## **2.1 Introduction**

A bill, as an instrument of international trade, is the most commonly used method for a seller to be paid through banking channels. Besides credit risk considerations, bills are the customary business practice for trade and a particularly important fee-earning service for any bank.

The Islamic Bills and Collections (IB) module supports the processing of all types of Islamic bills, both domestic and international. It handles the necessary activities during the entire life-cycle of an Islamic bill once it is booked.

This topic contains the following sub-topics:

- 1) *[Features of Islamic Bills and Collections](#page-11-3)*
- <span id="page-11-2"></span>2) *[Islamic Bill Operations](#page-13-1)*
- 3) *[Profit and Charge Liquidation](#page-16-1)*

## <span id="page-11-3"></span>**2.2 Features of Islamic Bills and Collections**

To empower your bank in handling a high volume of credit and to enable you to provide superior services to the customers of your bank, Oracle Banking Trade Finance provides you with the following features:

- **•** The Islamic Bills and Collections module supports the processing of all types of international and domestic bills like:
	- Incoming Bills under LCs
	- Incoming Bills not under LCs
	- Outgoing Bills under LCs
	- Outgoing Bills not under LCs
	- Incoming Collections
	- Outgoing Collections
	- Usance or Sight Bills
	- Documentary or Clean Bills
- **•** You can create a new product or copy the details of an existing Islamic bill on to a new one and modify it to suit your requirements. This renders the input of the details of a bill faster and easier. You have the flexibility to create and customize a product to suit almost any requirement under a bill. The bills associated with the product will bear characteristics that you define for it.
- **•** The IB module is designed to handle the profit and charges related to a bill and record amendments to the original terms of the bill.
- **•** The IB module actively interacts with the Islamic LC module of Oracle Banking Trade Finance. This enables easy retrieval of information for bills drawn under an Islamic LC that was issued at your bank. Most of the details

maintained for the Islamic LC will default to the bill when you indicate the reference number of the Islamic LC involved in the bill. This eliminates the need to re-enter the details of the Islamic LC all over again.

- **•** The Central Liability sub-system automatically controls the booking of a bill against the credit lines assigned to the customer before the bookings are made. Oracle Banking Trade Finance also supports tracking your bank's exposure for a bill to several parties.
- **•** You have the option to automate periodic processes such as:
	- The application of floating profit rates to the components of a bill as and when they change
	- The movement of a bill from a given status to another
	- Accrual of profit due to a bill
	- Liquidation of bills on the liquidation date that you indicate
	- Generation of tracers on the due date

These are processed as part of the batch processes run at BOD or EOD. The system automatically calculates the date on which the events should take place, based on the frequency and the date specified for the bill.

- **•** The module also supports automated follow-up and tracer facility for payments and acceptance. Tracers can be automatically generated at an indicated frequency until a discrepancy is resolved.
- **•** When a repayment against the bill, which is not made on the due date, then you can do an aging analysis for the bill. You can define the number of days that the bill should remain in a given status, the sequence, in which a bill should move from one status to another and also indicate the direction of movement (forward or reverse). You can follow-up on the repayment of a bill by generating reports which detail the status of aging bills.
- **•** Depending on the processing requirements of your bank, you can define and store the standard documents, clauses, instructions, and free format texts. These details are incorporated and printed onto the output document of the bill by entering the relevant code. This eliminates entering the details of standard components of a bill every time you need to use them.
- **•** Islamic Bills can be carried over several stages during the day. After a bill has been entered, it can be verified and authorized on-line before further processing.
- **•** Information services for managerial and statistical reporting such as on-line transactions, status reports, and the immediate retrieval of information of the bills processed at your bank can be generated.
- **•** Oracle Banking Trade Finance's Graphic User Interface (GUI) facilitates ease of input. Option lists are provided wherever possible. This makes the module both efficient and easy to use.
- **•** The media supported include Mail, Telex and SWIFT.
- **•** The Islamic BC module supports and handles the following functions:
	- Open/Amend a bill
	- The authorization of bill contracts

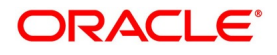

- The reversal and liquidation of profit and charges
- Customer inquiries
- The generation of tracers and advices
- The generation and printing of reports

<span id="page-13-0"></span>Online help indicates that you can invoke global help by making use of the Help option in the Menu bar. Also, invoke context-sensitive online help if you strike the hot-key <F1>. A window pops up displaying information associated with the field from which you invoked it.

### <span id="page-13-1"></span>**2.3 Islamic Bill Operations**

The operations that you can perform on an Islamic bill depend on the trade finance product type you are processing. Further, the messages and advices that are generated for the bill are determined by the operation you perform on the bill. The profit and charges can be different for each operation that you perform on the bill.

In Oracle Banking Trade Finance, all types of bills are classified in to two categories. They are:

- **•** Import Bills
- **•** Export Bills

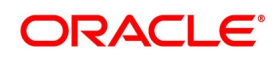

All types of incoming bills (international and domestic) financed by your bank are termed as Import bills. Similarly, all outgoing bills (international and domestic) financed by your bank are termed as Export bills.

The operations that you can perform on an Islamic bill are diagrammatically represented below:

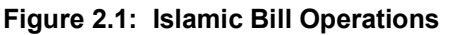

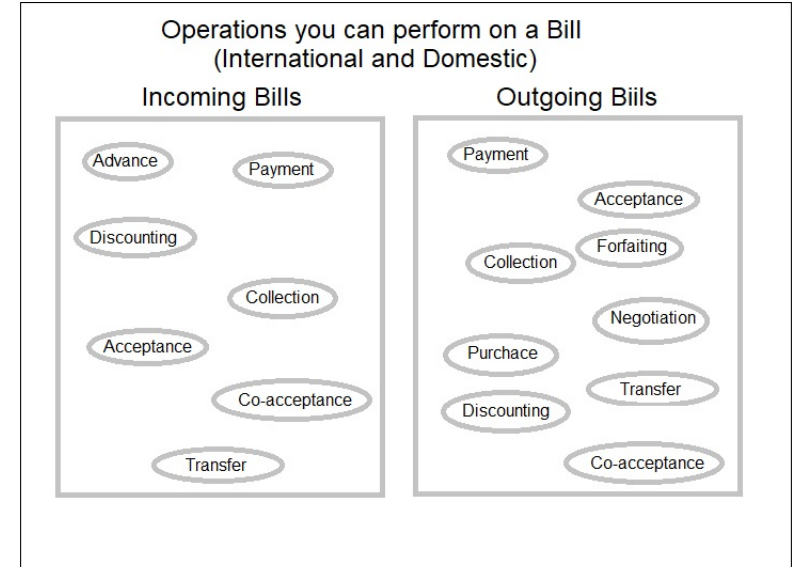

The system allows you to effect a change of operation for the following operation types:

- **•** Acceptance to Advance (automatic facility provided)
- **•** Acceptance to Discount
- **•** Collection to Purchase
- **•** Discount to Collection
- **•** Purchase to Collection
- **•** Acceptance to Forfaiting
- **•** Discount to Forfaiting
- **•** Collection to Transfer
- **•** Collection to Discount

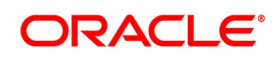

#### **•** Collection to Coacceptance

For instance, while processing an acceptance bill, which needs to be discounted, you need not enter a new bill. You just have to amend the operation type from acceptance to discount.

#### **The SWIFT Messages that can be Generated for an Import Bill**

For instance, while processing an acceptance bill, which needs to be discounted, you need not enter a new bill. You have to amend the operation type from acceptance to discount.

| <b>Description</b>                          | <b>SWIFT Code</b> |
|---------------------------------------------|-------------------|
| Advice of Payment for a Collection bill     | MT400             |
| Acknowledgment                              | MT410             |
| Acceptance Advice                           | MT412             |
| Advice of Non-Payment/Non-Acceptance        | MT416             |
| Tracers that are generated                  | MT420             |
| Discharge Advice                            | MT732             |
| Payment Refusal                             | MT734             |
| Acceptance Refusal                          | MT734             |
| Non Confirming Reimbursement Claim          | MT744             |
| Authorization to pay, accept or negotiate   | MT752             |
| Advice of Payment for import bills under LC | MT756             |
| Ancillary Message                           | MT759             |

**Table 2.1: Operation Type - Swift Code**

#### **The SWIFT Messages that can be Generated for an Export Bill**

The messages that are generated for an Export bill depend on the operation you perform on the bill. The following are the SWIFT messages that are supported by an Export bill.

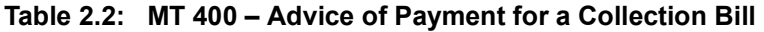

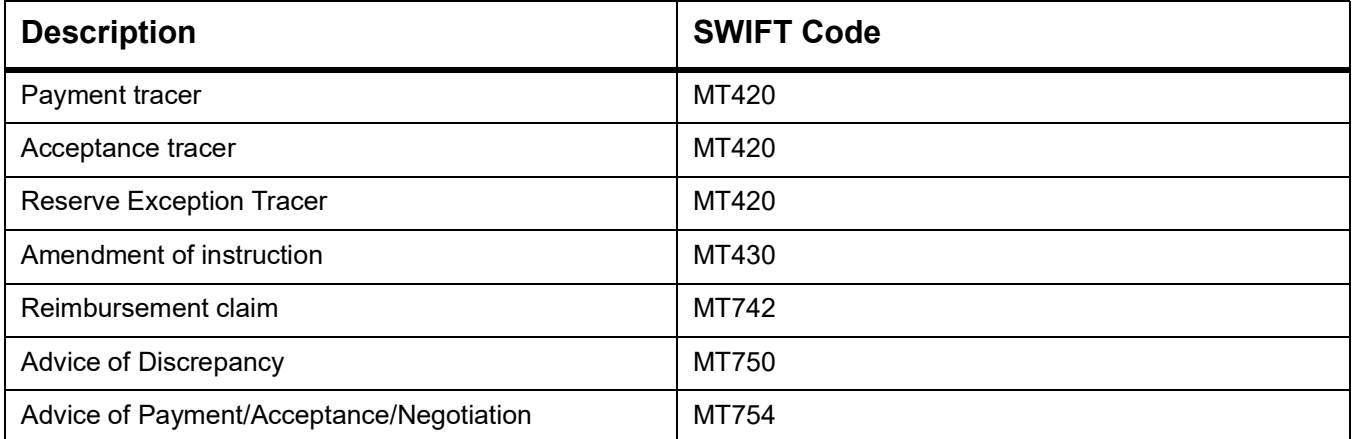

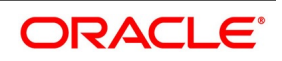

## <span id="page-16-1"></span><span id="page-16-0"></span>**2.4 Profit and Charge Liquidation**

The IB module has a flexible mechanism for raising, tracking, and controlling the profit that you collect and the charges that you levy. These may be on a cash or account receivable basis. They can be collected either in advance or arrears and can be accrued or non-accrued.

Profit can be collected either as a rate or as a flat amount. Standard Profit rates can be defined for each bill type. Changes that you effect to fields like the base date, exchange rate, or account numbers require reversal entries. The system generates reversal entries for the corrected amount, account, rate, and so on.

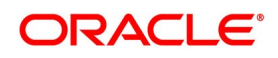

## <span id="page-17-1"></span><span id="page-17-0"></span>**3. Islamic Bills Maintenance**

## **3.1 Introduction**

The Islamic Bills & Collections module requires certain basic information to be set up before becoming operational. You can maintain details for the following:

- **•** Document details
- **•** Clause details
- **•** Commodity Codes
- **•** Instruction codes
- **•** Free Format Texts
- **•** Parameters for your branch
- **•** Insurance Company Details
- **•** Exchange Rate Type maintenance for different transaction amount slabs

This topic contains the following sub topics

- 1) *[Documents and Clauses](#page-17-4)*
- 2) *[Commodity Codes](#page-22-3)*
- 3) *[Instruction Codes](#page-26-2)*
- 4) *[Free Format Texts](#page-29-2)*
- 5) *[Discrepancy Codes](#page-32-3)*
- 6) *[Insurance Company Details](#page-35-2)*
- <span id="page-17-2"></span>7) *[Exchange Rate Type based on Transaction Amount](#page-39-2)*
- 8) *[List of Glossary Islamic Bills Maintenance](#page-42-1)*

## <span id="page-17-4"></span>**3.2 Documents and Clauses**

This topic contains the following sub-topics:

- <span id="page-17-3"></span>1) *[Maintain Documents and Clauses](#page-17-5)*
- 2) *[Operations on Document Maintenance Screen](#page-22-4)*

#### <span id="page-17-5"></span>**3.2.1 Maintain Documents and Clauses**

This topic describes the systematic instruction to process the documents and clauses.

CONTEXT:

Certain standard documents are required under a documentary bill. As these documents are standard and common to most countries, you need not specify the details of the document each time you need to use it for a bill. Instead, you can maintain its details in the Bills & Collections Document Code Maintenance screen.

The advantage of maintaining document details is that at the time of creating a product or at the time of entering the details of a bill, you need only specify the code assigned to the document. All the details maintained for the document

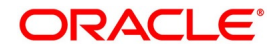

will be automatically picked up. This reduces the effort taken as there is no need to enter the contents of the document every time you use it.

#### PREREQUISITE:

Specify **User ID** and **Password**, and login to Homepage**.**

1. On Homepage, type **BCDDOCCD** in the text box, and then click next arrow.

STEP RESULT: The **Bills & Collections Document Code Maintenance** screen is displayed.

#### **Figure 3.1: Bills & Collections Document Code Maintenance**

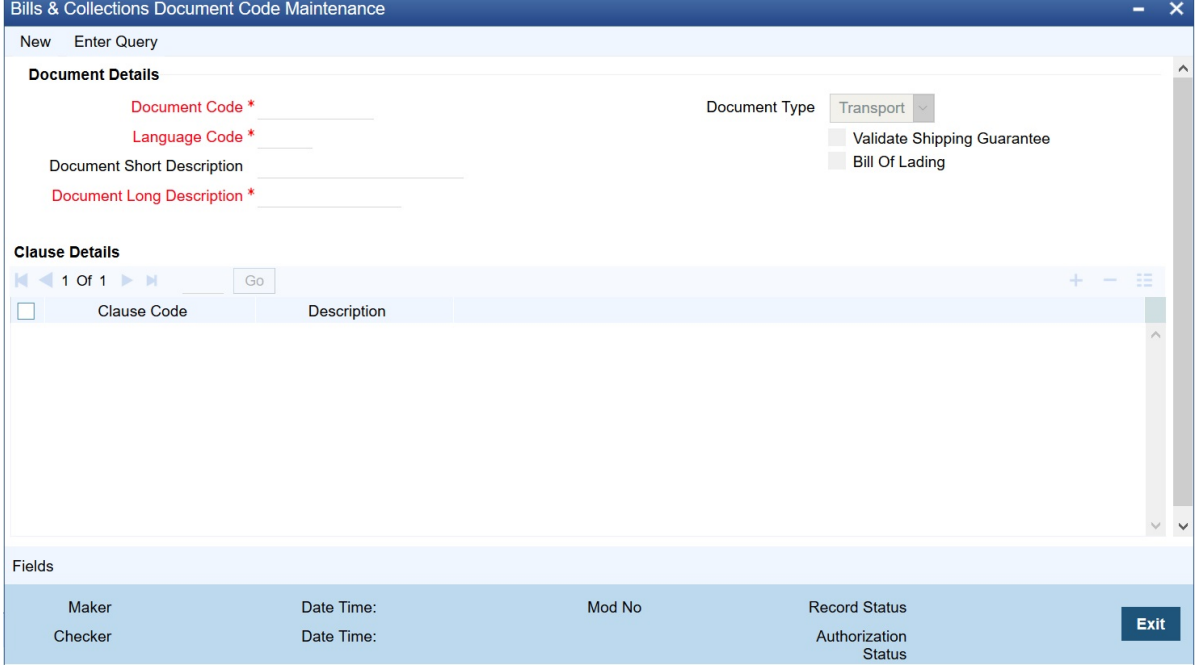

- 2. On **Bills & Collections Document Code Maintenance** screen to maintain the details of a new document, click **New**.
	- a. To call a document maintenance record that area already defined, select the **Summary** option, under Documents.

RESULT: The **Summary** screen is displayed.

- b. Double click on a document code of your choice to open it.
- 3. On **Bills & Collections Document Code Maintenance** screen, specify the fields. For more information on the fields, refer to the below Field Description table.

| <b>Field</b>                       | <b>Description</b>                                                                                                    |
|------------------------------------|----------------------------------------------------------------------------------------------------|
| <b>Document Code</b>               | Specify the Document Code. In Oracle Banking<br>Trade Finance, each document that you maintain is<br>identified by a twelve-character code called a<br>Document code. One of the characters of the code<br>should be a letter of the English Alphabet. You can<br>follow your conventions for devising this code.<br>The code must be unique as it is used to identify<br>the document. While creating a product or at the<br>time of entering the details of a bill, where you need<br>to specify the documents that should accompany a<br>bill, you need to only specify the code assigned to<br>the document. The document details will be<br>automatically picked up and defaulted.<br>This field is mandatory. |
| <b>Language Code</b>               | Specify the language code using which all the<br>correspondences with the party should be carried<br>out. Click the adjoining option list icon to view the<br>list of available language codes.<br>This field is mandatory.                                                                                                    |
| <b>Document Type</b>               | Select the document type from the drop-down list.<br>The available options are Transport, Insurance,<br>Invoice, Claims, and Others.                                                                                                    |
| <b>Validate Shipping Guarantee</b> | To track the documents captured during booking of<br>import bill against shipping guarantee issued based<br>on the same set of documents select the Validate<br>Shipping Guarantee option on the screen. The<br>tracking will be based on document reference<br>captured in the documents screen of Islamic LC<br>and Islamic BC contract on-line.<br>The system keeps this field unauthorized by<br>default. You can change this before you save the<br>record. You can modify this field at any time.<br>During Copy operation the value of this field will be<br>copied to the new document code.                                                                                                    |
| <b>Bill of Lading</b>              | Check this box to validate the reference number<br>used in the bill against the shipping guarantee Bill<br>of Lading reference number.                                                                                                    |

**Table 3.1: Bills & Collections Document Code Maintenance - Field Description**

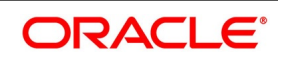

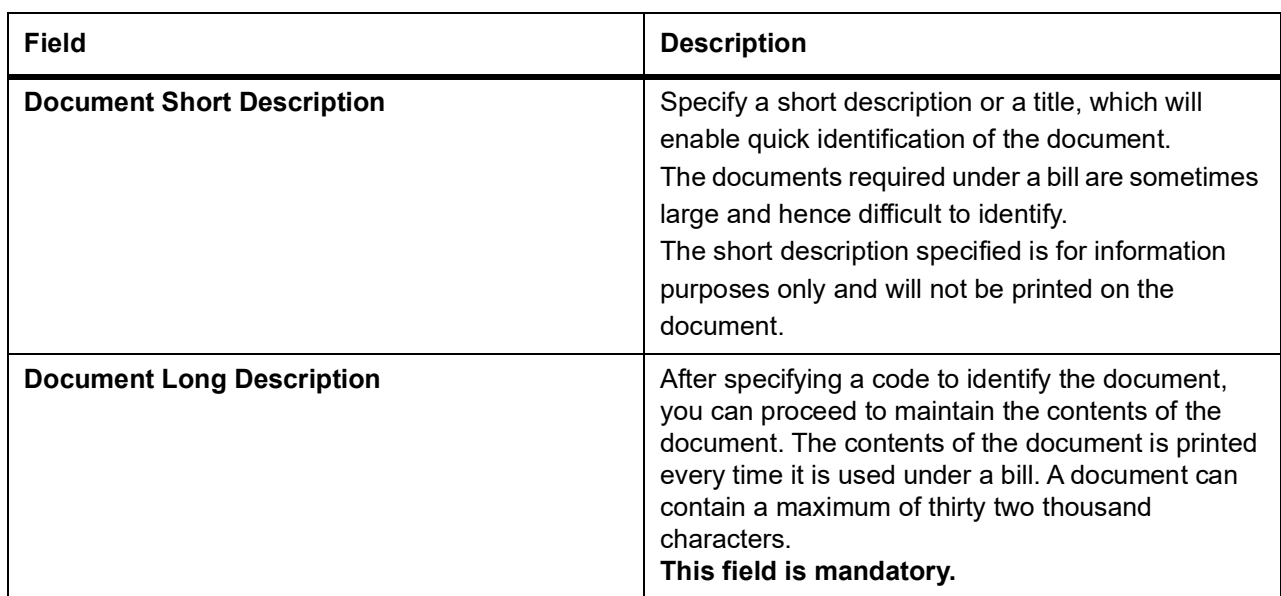

#### **Clause Details**

A clause is a statement that can accompany a document sent under a bill. Instead of specifying the details of a clause each time you need to use it, you can maintain a list of the standard clauses, which can accompany the documents sent under a bill, in the Bills & Collections Document Code Maintenance screen.

The advantage of maintaining clause details is that at the time of creating a product or at the time of entering a bill, you need to only specify the code assigned to the clause. All the details maintained for the clause will be automatically picked up. This reduces the effort involved in entering the contents of the clause each time you use it.

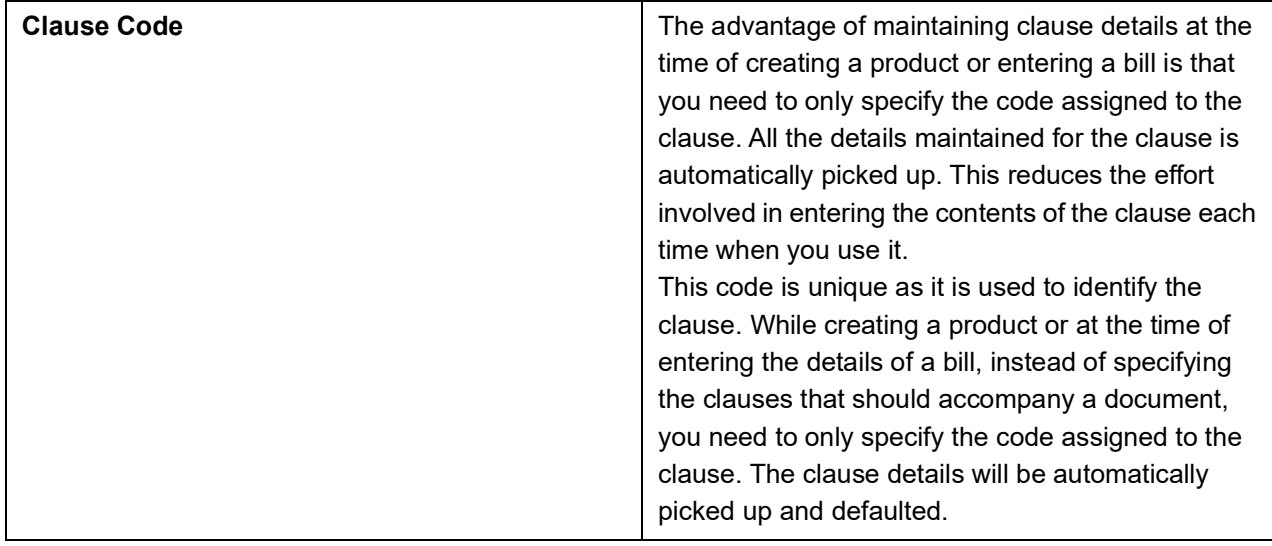

| <b>Field</b>              | <b>Description</b>                                                                                                    |
|---------------------------|----------------------------------------------------------------------------------------------------|
| <b>Clause Description</b> | After specifying a code for the clause, you can<br>proceed to maintain a detailed description of the<br>clause.<br>The description carries the contents of the clause<br>and they is printed on the documents that are<br>required for the bill. The clause description can<br>contain a maximum of thirty two thousand<br>characters. |

4. On **Bills & Collections Document Code Maintenance** screen, click **Fields**.

STEP RESULT: The **User Defined Field** screen is displayed.

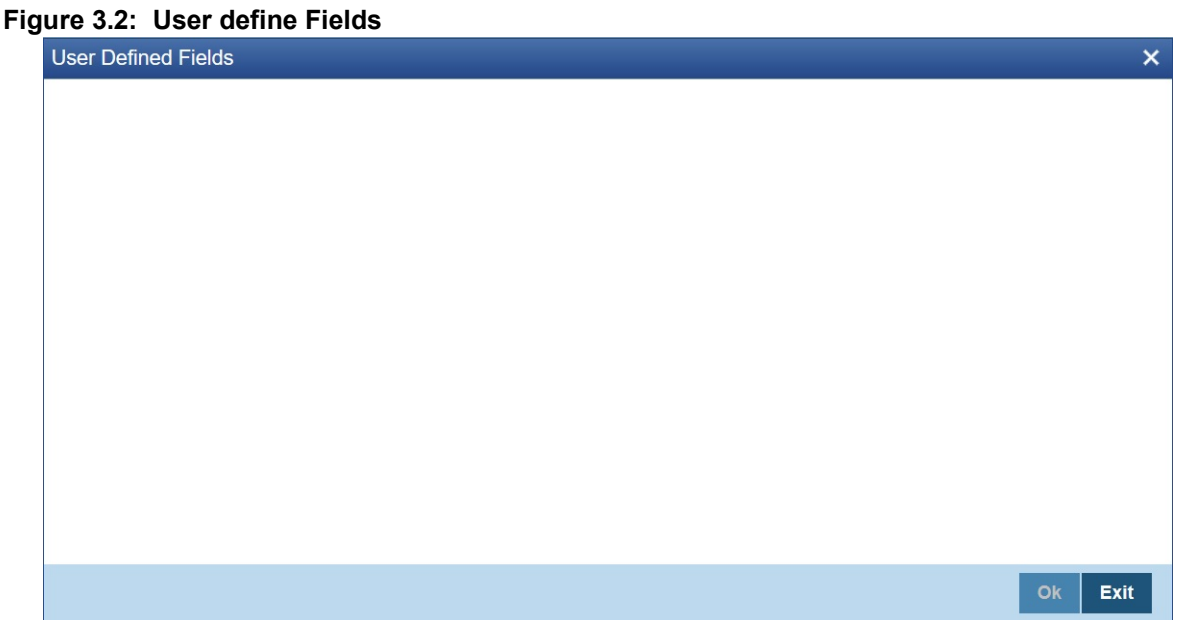

You can link the User Defined Fields with Bills & Collections Document Code Maintenance screen using User Defined Fields Function Field Mapping Maintenance screen.

**NOTE:** Value for UDF can be made mandatory or non mandatory as maintained in the Field description screen.

To open this screen from the Application Browser, select Common Entity, then Maintenance and then UDF Function Field Mapping.

Save the record after entering the details of the document. After saving the record, the system displays your User ID in the Maker at the bottom of the screen. The date and time at which you saved the record is displayed in the Date Time field.

A user must authorize the record that you have created, bearing a different login ID, before the EOD is run. Once the record is authorized, the ID of the user who authorized the record is displayed in the Checker field. The date and time at which the record was authorized is displayed in the Date Time. The status of the record will be displayed as Authorized. The field will remain unauthorized until the record is authorized.

5. Click **Exit** to exit the screen.

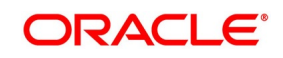

#### <span id="page-22-4"></span><span id="page-22-0"></span>**3.2.2 Operations on Document Maintenance Screen**

On an existing Document Maintenance record, you can perform any of the following operations (if any function under the Actions Menu is disabled, it means that the function is not allowed for the record):

- **•** Unlock to amend the details of the document
- **•** Execute Query
- **•** Authorize a document
- **•** Copy the details of a document on to a new one
- **•** Close the document
- **•** Reopen the document
- **•** Print the details of a document
- <span id="page-22-1"></span>**•** Delete the details of a document

Refer to the User Manual on Common Procedures for details of these operations.

## <span id="page-22-3"></span>**3.3 Commodity Codes**

This topic contains the following sub-topics

- <span id="page-22-2"></span>1) *[Maintain Commodity Codes](#page-22-5)*
- 2) *[Operations on Goods/Commodity Maintenance Record](#page-25-1)*

#### <span id="page-22-5"></span>**3.3.1 Maintain Commodity Codes**

This topic describes the systematic instruction to maintain the goods.

#### CONTEXT:

A bill is an instrument, which is used for trade payments and trade involved merchandise. Certain standard goods or commodities are transacted under bills. You can maintain the details of the standard commodities in the Bills & Collections Commodity Code Maintenance screen without specifying the details of the merchandise each time when they are traded. You need to only specify the code assigned to the goods at the time of entering the details of a bill. This screen automatically picks all the details maintained for the commodity code. So you do not enter the description of the commodities each time you need to use it.

This maintenance is common for both BC and IB modules.

#### PREREQUISITE:

Specify **User ID** and **Password**, and login to Homepage**.**

1. On Homepage, type **BCDCOMCD** in the text box, and then click next arrow.

The **Bills & Collections Commodity Code Maintenance** screen is displayed.

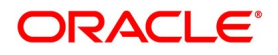

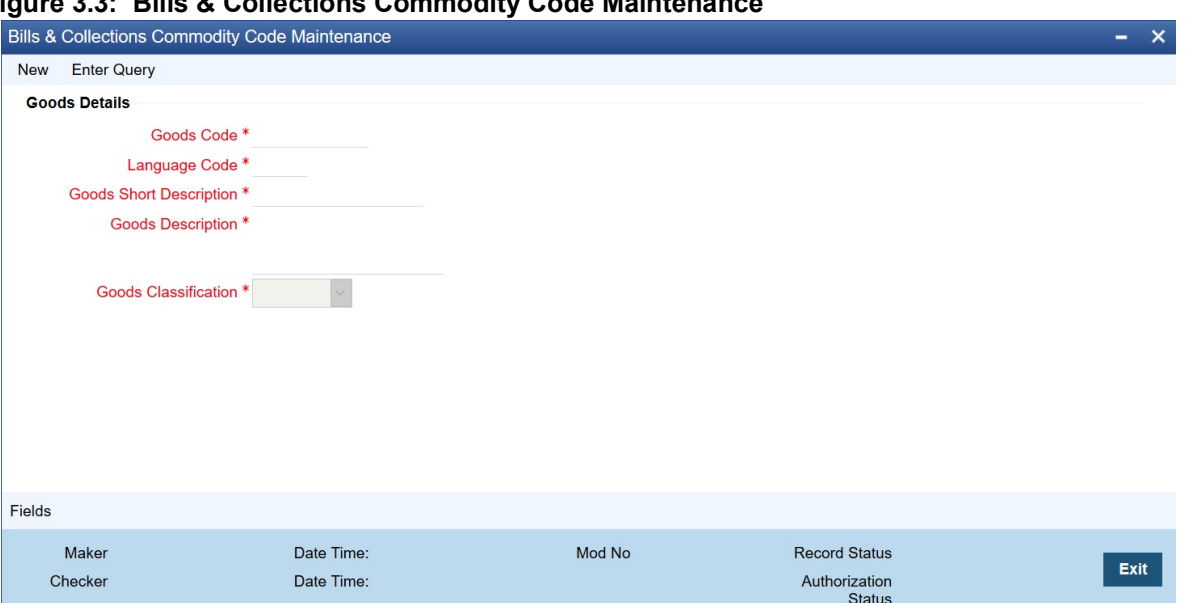

#### **Figure 3.3: Bills & Collections Commodity Code Maintenance**

2. On **Bills & Collections Commodity Code Maintenance** screen, click **New**.

If you are calling a maintenance record that has already been defined, choose the Summary option under Commodities. From the **Summary** screen, double click on a commodity code to open it.

a. To call a document maintenance record that area already defined, select the **Summary** option under **Documents**.

RESULT: The **Summary** screen is displayed.

- b. Double click on a document code of your choice to open it.
- 3. On **Bills & Collections Commodity Code Maintenance** screen, specify the fields. For more information on the fields, refer to the below Field Description table.

#### **Table 3.2: Bills & Collections Commodity Code Maintenance - Field Description**

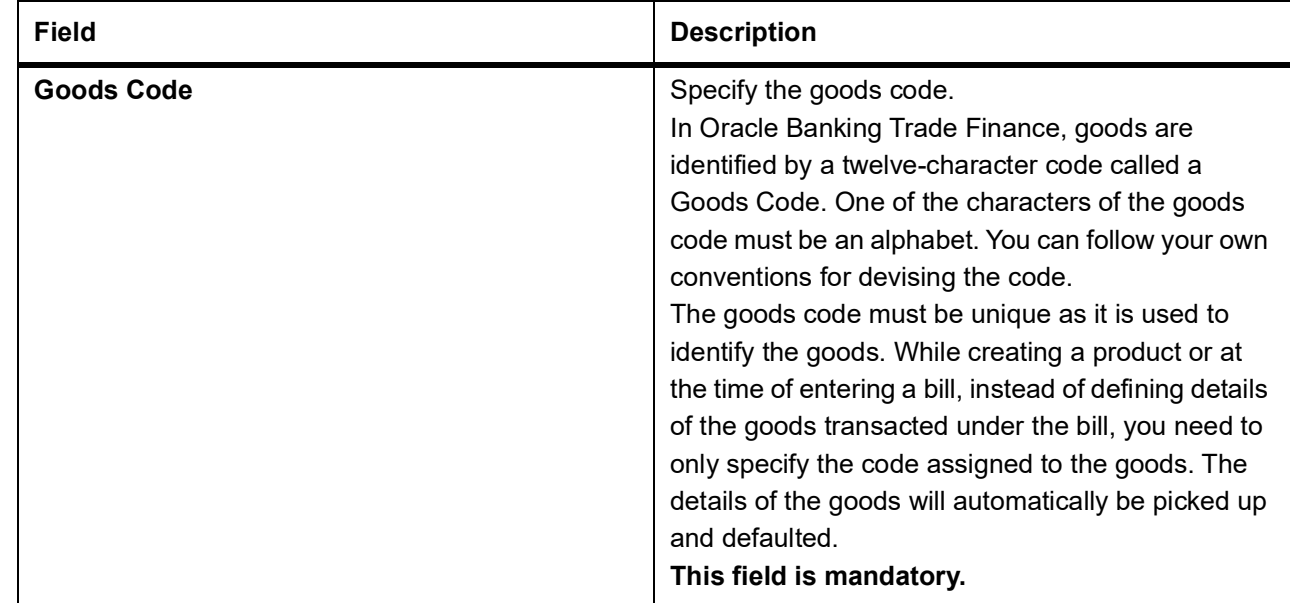

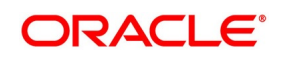

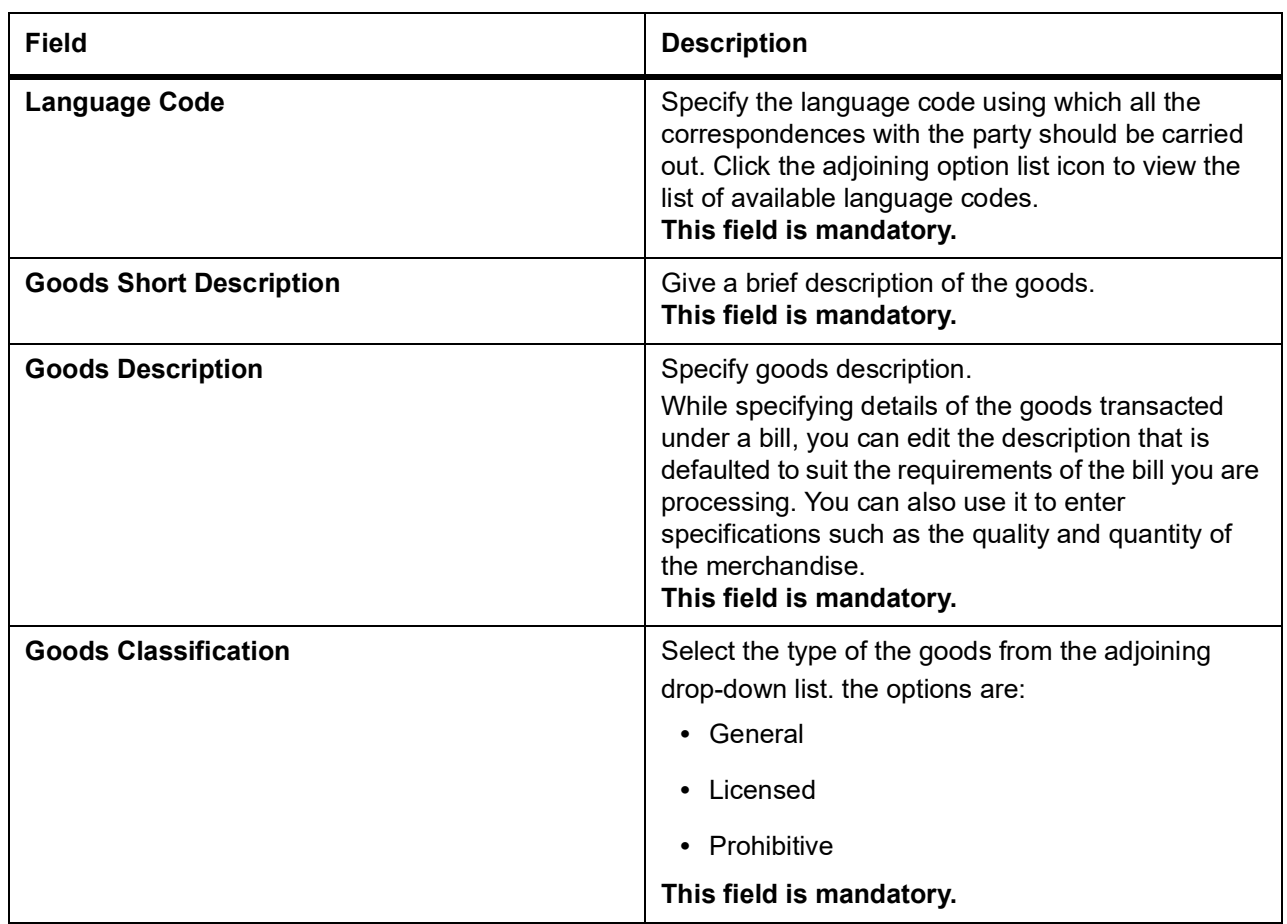

4. On **Bills & Collections Commodity Code Maintenance** screen, click **Fields**. STEP RESULT: The **User Defined Fields** screen is displayed.

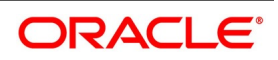

#### **Figure 3.4: User Defined Fields**

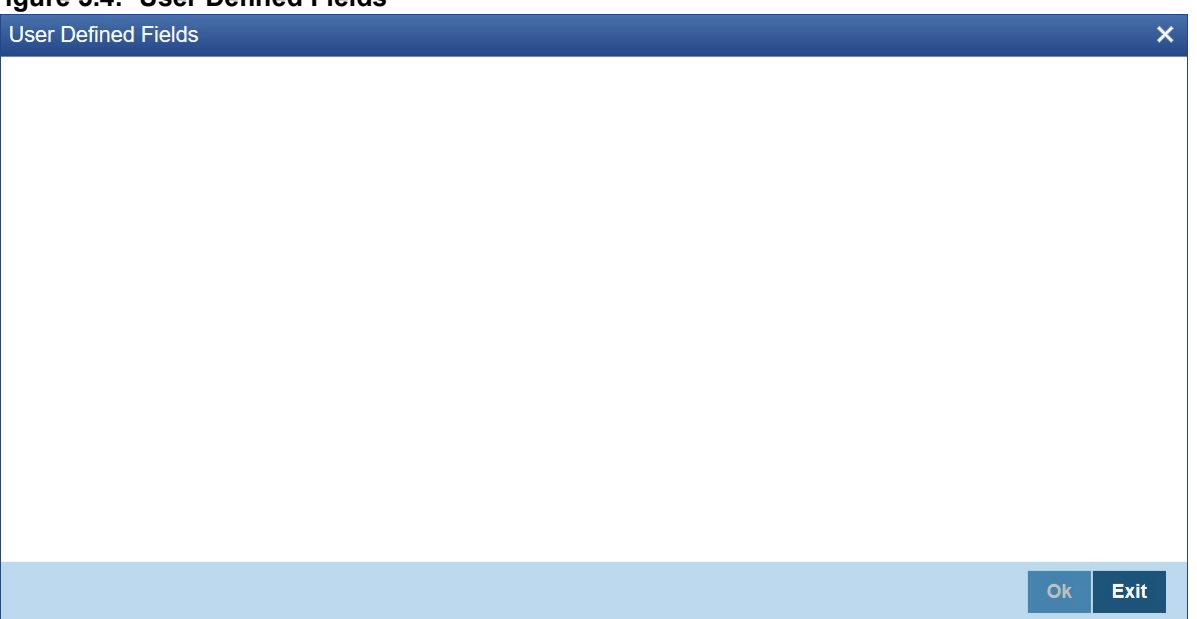

You can link the User Defined Fields with Bills & Collections Commodity Code Maintenance screen using User Defined Fields Function Field Mapping Maintenance screen.

**NOTE:** Value for UDF can be made mandatory or non mandatory as maintained in the Field description screen.

- 5. To open this screen from the Application Browser, select **Common Entity**, then **Maintenance** and then **UDF Function Field Mapping**. The value for these fields can be specified in the Bills & Collections Commodity Code Maintenance screen.
- 6. Make the mandatory entries.

STEP RESULT: User ID displays in the Maker field at the bottom of the screen. The date and time at which you saved the record display in the Date Time field.

A record that you have created must be authorized by a user bearing a different login Id, before the EOD is run. Once the record is authorized, the Id of the user who authorized the record will be displayed in the Checker field. The date and time at which the record has been authorized will be displayed in the Date Time field positioned next to the Checker field. The status of the record will be displayed as Authorized. The field will remain unauthorized until the record is authorized.

<span id="page-25-0"></span>7. Click **Exit** to return to **Bills & Collections Commodity Code Maintenance** screen.

#### <span id="page-25-1"></span>**3.3.2 Operations on Goods/Commodity Maintenance Record**

On an existing Commodity Codes record, you can perform any one of the following operations (if any function under the Actions Menu is disabled, it means that the function is not allowed for the record):

- **•** Amend the details of a record
- **•** Authorize a record
- **•** Copy the details of a commodity on to a new record
- **•** Close a record
- **•** Reopen a closed record

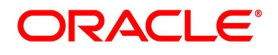

- **•** Print the details of a record
- <span id="page-26-0"></span>**•** Delete a record

Refer to the User Manual on Common Procedures for details of these operations.

### <span id="page-26-2"></span>**3.4 Instruction Codes**

<span id="page-26-1"></span>This topic contains the following sub-topics:

- 1) *[Maintain Instruction Codes](#page-26-3)*
- 2) *[Operations on Instruction Code Maintenance Record](#page-28-1)*

#### <span id="page-26-3"></span>**3.4.1 Maintain Instruction Codes**

This topic describes the systematic instruction to maintain the Instruction Codes.

CONTEXT:

You can register the standard set of instructions or statements that are applicable to the bills that you issue. These standard instructions can be made to appear in the correspondence and messages sent to the parties involved in a bill. Instead of specifying details of an instruction each time you to use it, maintain its details in the Bills & Collections Instruction Code Maintenance screen.

The advantage of maintaining Instruction Codes is that at the time of creating a product or while entering the details of a bill, you need to only specify the code assigned to the Instructions. All the details maintained for the instruction code will be automatically picked up. This considerably reduces time and effort as there is not need to enter the description of an instruction each time you use it. This maintenance is common for both BC and Islamic BC modules.

PREREQUISITE:

Specify **User ID** and **Password**, and login to Homepage**.**

1. On Homepage, type **BCDINSCD** in the text box, and then click next arrow.

The **Bills & Collections Instruction Code Maintenance** screen is displayed.

#### **Figure 3.5: Bills & Collections Instruction Code Maintenance**

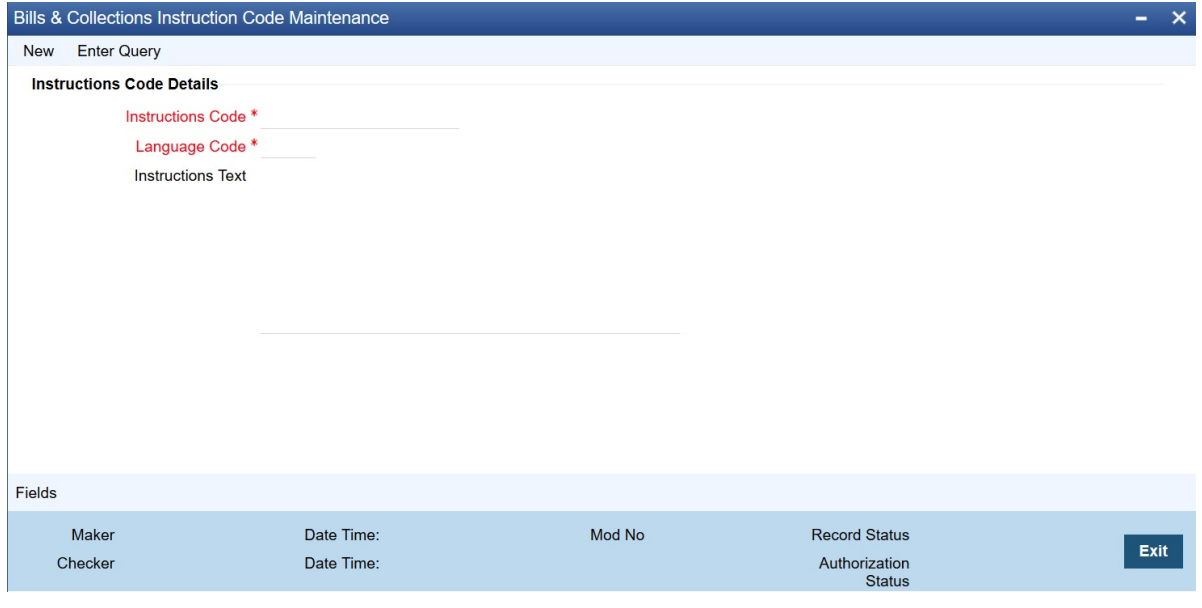

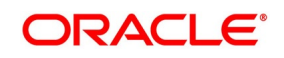

#### 2. On **Bills & Collections Instruction Code Maintenance** screen, click **New**.

- a. To call a defined document maintenance record, select the **Summary** option under **Documents** tab. RESULT: The **Summary** screen is displayed.
- b. Double click on a document code of your choice to open it.
- 3. On **Bills & Collections Instruction Code Maintenance** screen, specify the fields, and then click **Enter Query**.

For more information on the fields, refer to the below Field Description table.

#### **Table 3.3: Bills & Collections Instruction Code Maintenance - Field Description**

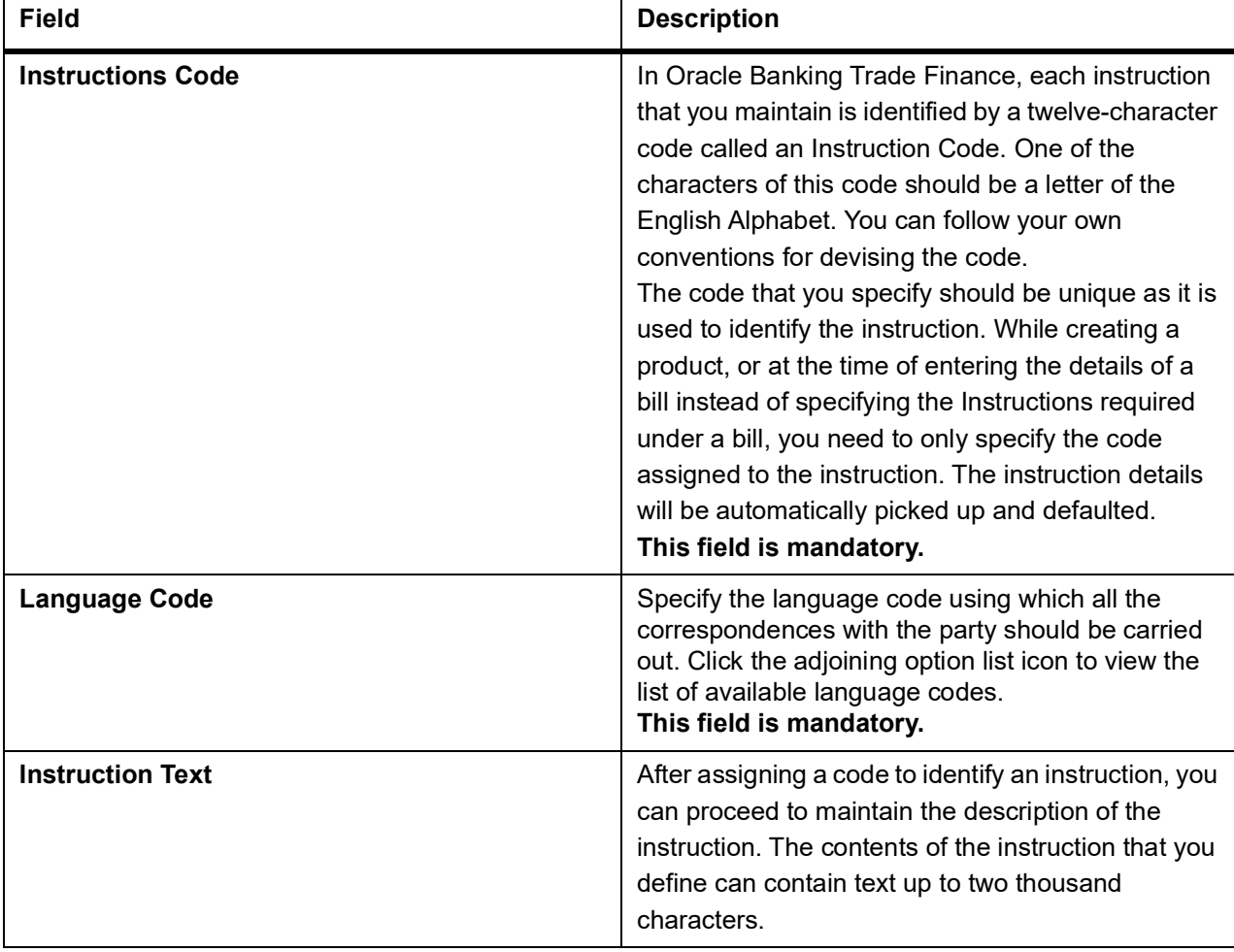

4. On **Bills & Collections Instruction Code Maintenance** screen, click **Fields**. STEP RESULT: The **User Defined Fields** screen is displayed.

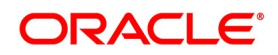

#### **Figure 3.6: User Defined Fields**

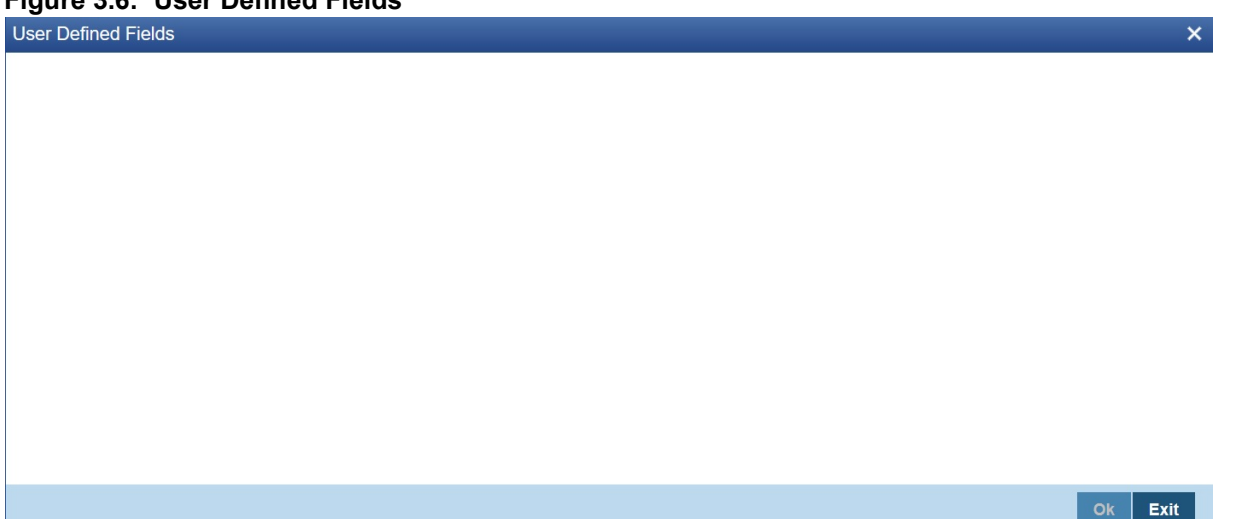

You can link the User Defined Fields with Bills & Collections Instruction Code Maintenance screen using User Defined Fields Function Field Mapping Maintenance screen.

**NOTE:** Value for UDF can be made mandatory or non mandatory as maintained in the Field description

screen.

- <span id="page-28-0"></span>5. To open this screen from the Application Browser, select **Common Entity**, then **Maintenance** and then **UDF Function Field Mapping**.
- 6. After making the required mandatory entries, you can save the record and click **Exit** to exit the screen.

#### <span id="page-28-1"></span>**3.4.2 Operations on Instruction Code Maintenance Record**

On an existing Instruction Maintenance record, you can perform any one of the following operations (if any function under the Actions Menu is disabled, it means that the function is not allowed for the record):

- **•** Amend the details of a record
- **•** Authorize a record
- **•** Copy the details of an FFT on to a new record
- **•** Close the record
- **•** Reopen the closed record
- **•** Print the details of a record

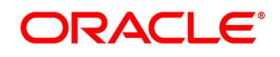

<span id="page-29-0"></span>**•** Delete the record

Refer to the chapter on common procedures for details of these operations.

### <span id="page-29-2"></span>**3.5 Free Format Texts**

Free Format Texts (FFT's) is a set of instructions or statements that are applicable to the bills that you process. This topic explains how to maintain Free Format Texts (FFT) in Islamic Bills and Collections.

<span id="page-29-1"></span>This topic contains the following sub-topics:

- 1) *[Maintain Free Format Texts](#page-29-3)*
- 2) *[Operations on FFT Maintenance Record](#page-32-4)*

#### <span id="page-29-3"></span>**3.5.1 Maintain Free Format Texts**

This topic describes the systematic instruction to process the FFTs.

CONTEXT:

There are certain standard free format texts that should appear in the correspondence and messages sent to the parties involved in the bill. Instead of specifying the details of the FFT each time you need to use it, you can maintain them in the FFT Maintenance screen.

The advantage of maintaining FFT details is that at the time of creating a product or while entering the details of a bill, you need to only specify the code assigned to the FFT. All the details maintained for the FFT code will be automatically picked up. This reduces your effort, as you do not need to enter the description of the FFT each time you use it. This maintenance is common for both BC and Islamic BC modules.

#### PREREQUISITE:

Specify **User ID** and **Password**, and login to Homepage**.**

1. On Homepage, type **BCDFFTCD** in the text box, and then click next arrow.

The **Bills & Collections Free Format Code Maintenance** screen is displayed.

#### **Figure 3.7: Bills & Collections Free Format Code Maintenance**

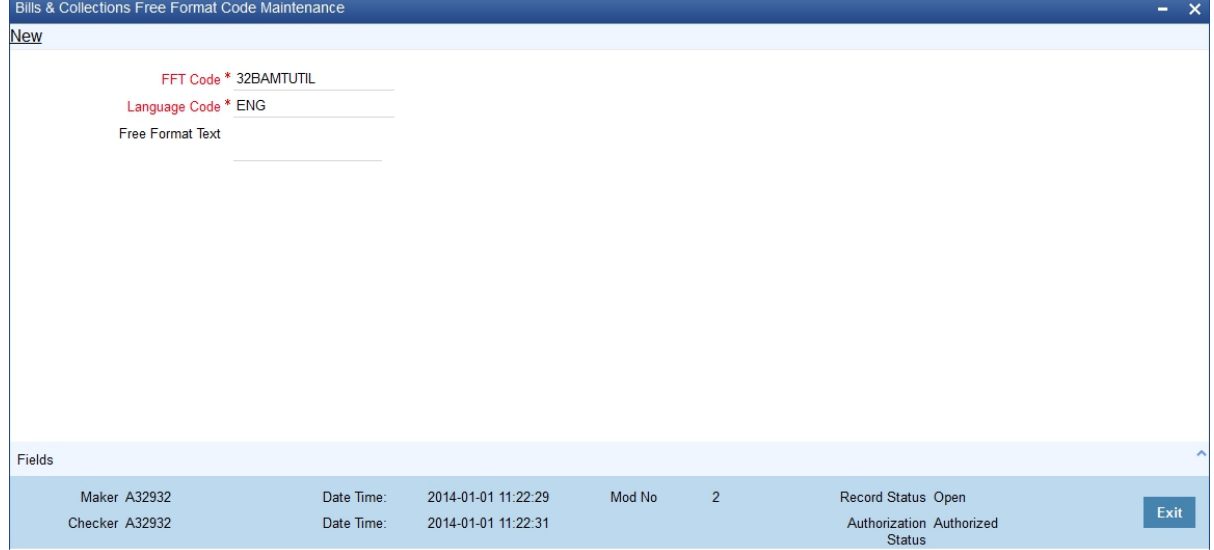

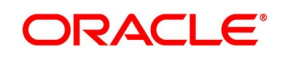

#### 2. On **Bills & Collections Free Format Code Maintenance** screen, click **New**.

- a. To call a defined document maintenance record, select the **Summary** option under Documents.
	- RESULT: The **Summary** screen is displayed.
- b. Double click on a document code of your choice to open it.
- 3. On **Bills & Collections Free Format Code Maintenance** screen, specify the fields, and then click **Enter Query**.

For more information on the fields, refer to the below Field Description table.

#### **Table 3.4: Bills & Collections Free Format Code - Field Description**

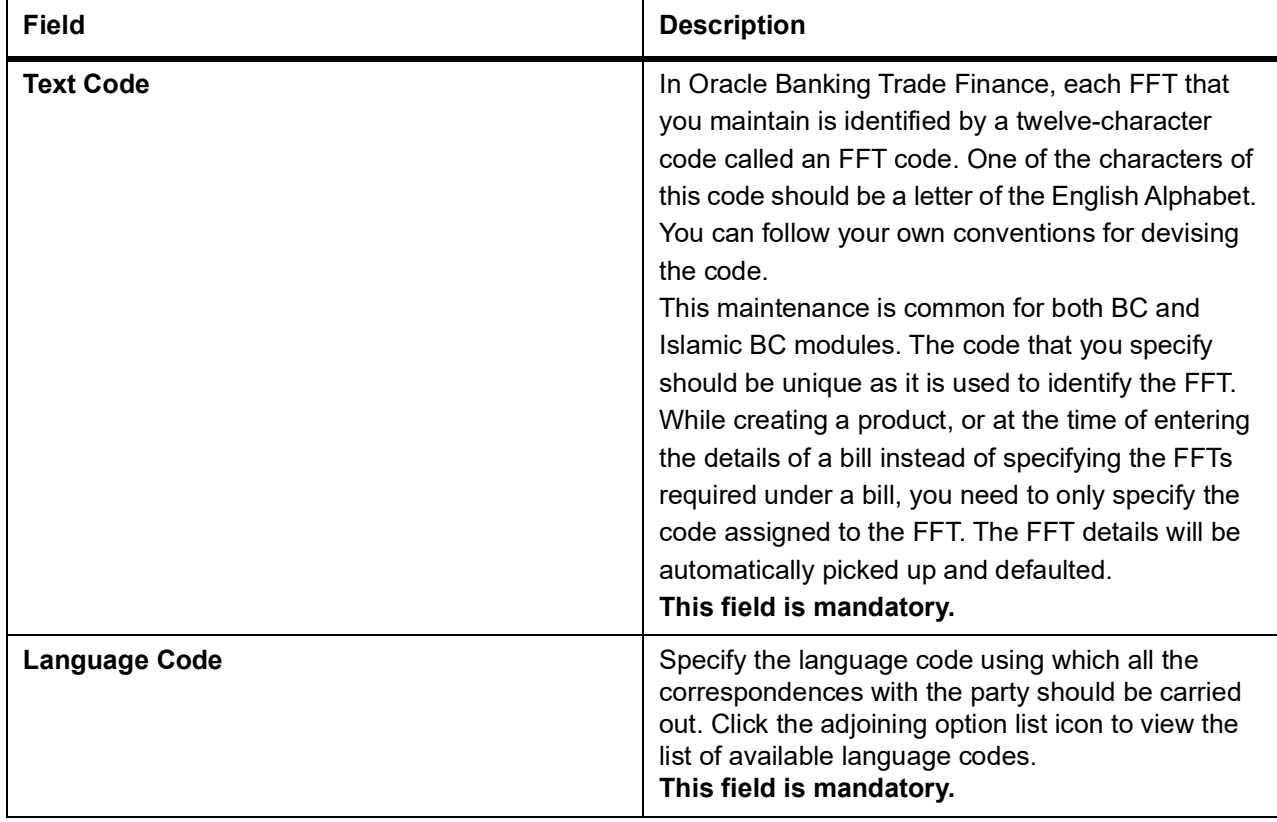

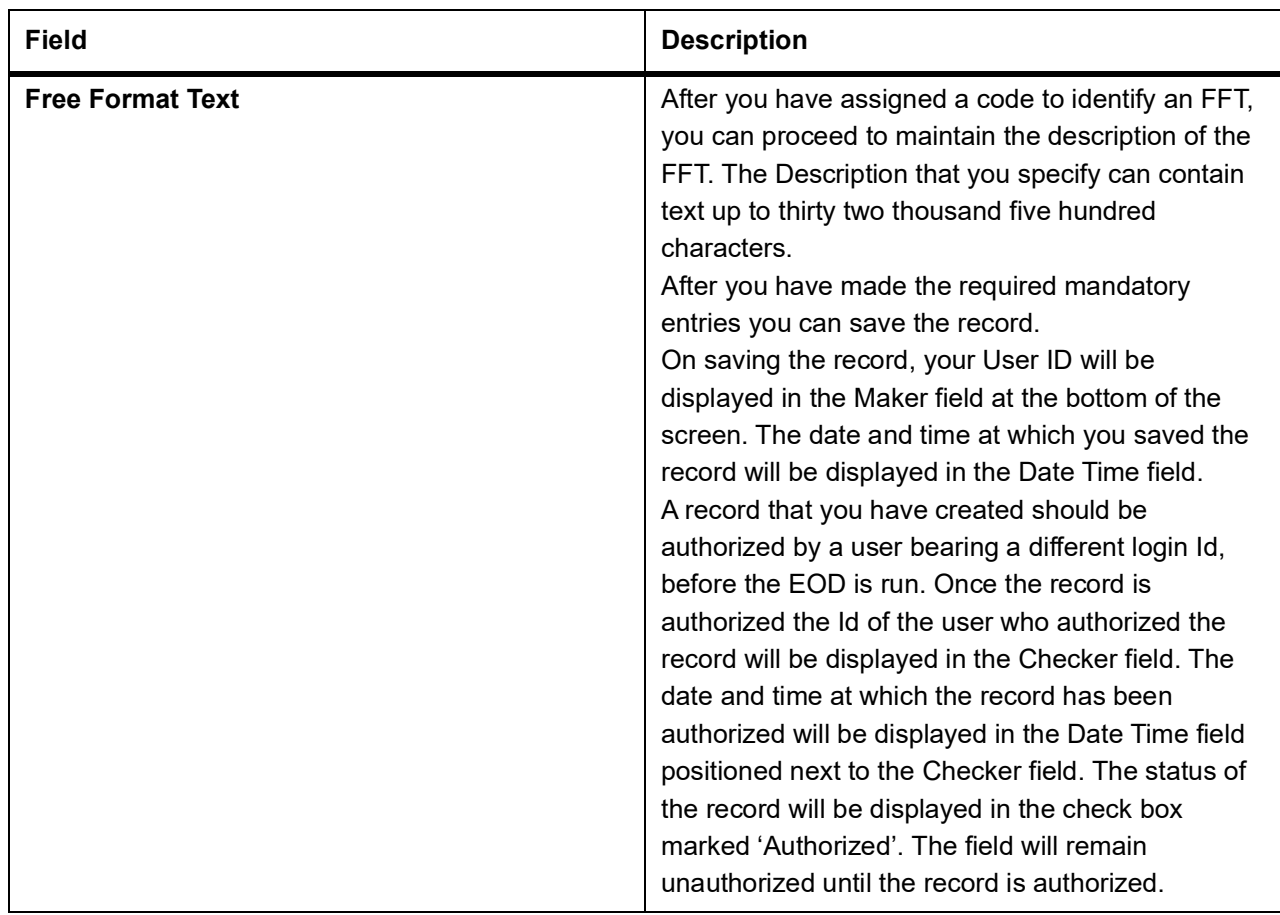

4. On **Bills & Collections Free Format Code Maintenance** screen, click **Fields**. STEP RESULT: The **User Defined Fields** screen is displayed.

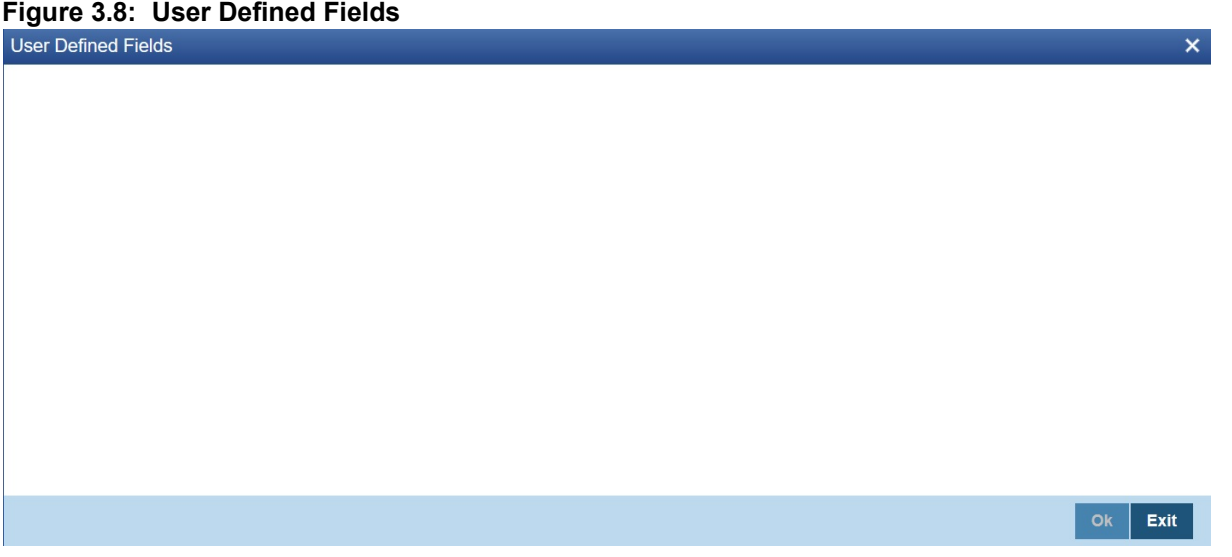

You can link the User Defined Fields with Bills & Collections Free Format Code Maintenance screen using User Defined Fields Function Field Mapping Maintenance screen.

**NOTE:** Value for UDF can be made mandatory or non mandatory as maintained in the Field description screen.

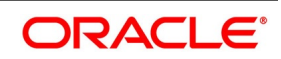

<span id="page-32-0"></span>5. To open this screen from the Application Browser, select **Common Entity**, then **Maintenance** and then **UDF Function Field Mapping**.

#### <span id="page-32-4"></span>**3.5.2 Operations on FFT Maintenance Record**

On an existing Instruction Maintenance record, you can perform any one of the following operations (if any function under the Actions Menu is disabled, it means that the function is not allowed for the record):

- **•** Amend the details of a record
- **•** Authorize the record
- **•** Copy the details of an FFT on to a new record
- **•** Close the record
- **•** Reopen the closed record
- **•** Print the details of a record
- <span id="page-32-1"></span>**•** Delete the record

Refer to the chapter on common procedures for details of these operations.

## <span id="page-32-3"></span>**3.6 Discrepancy Codes**

<span id="page-32-2"></span>This topic contains the following sub-topics:

- 1) *[Maintain Discrepancy Codes](#page-32-5)*
- 2) *[Operations on Discrepancy Code Maintenance Record](#page-35-3)*

#### <span id="page-32-5"></span>**3.6.1 Maintain Discrepancy Codes**

This topic describes the systematic instruction to process the Discrepancy Codes.

#### CONTEXT:

You can register the standard discrepancy codes that are applicable to the bills you process. Instead of specifying the details of the discrepancy each time you need to use it, you can maintain them in the **Bills & Collection Discrepancy Codes Maintenance** screen. The advantage of maintaining Discrepancy codes is that at the time of creating a product or while entering the details of a bill, you need to only specify the code assigned to the discrepancy code. All the details maintained for the discrepancy code will be automatically picked up. This reduces your effort, as you do not need to enter the description of the discrepancy each time you use it.

This maintenance is common for both BC and Islamic BC modules.

#### PREREQUISITE:

Specify **User ID** and **Password**, and login to Homepage**.**

1. On Homepage, type **BCDDISCD** in the text box, and then click next arrow.

The **Bills & Collections Discrepancy Code Maintenance** screen is displayed.

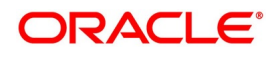

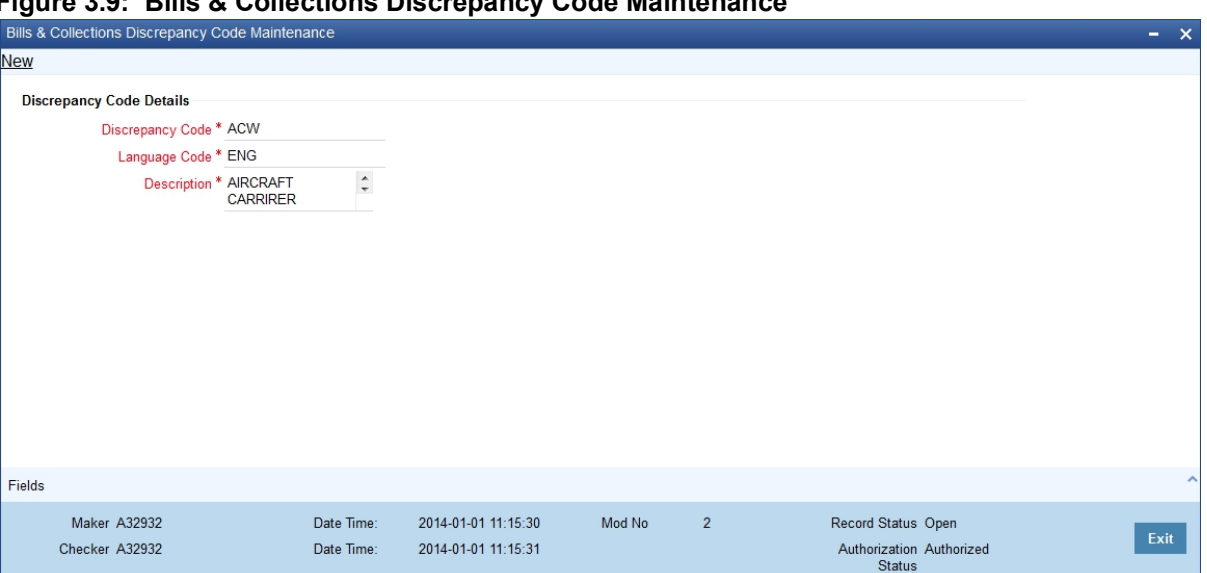

#### **Figure 3.9: Bills & Collections Discrepancy Code Maintenance**

- 2. On **Bills & Collections Discrepancy Code Maintenance** screen, click **New**.
	- a. To call a defined document maintenance record, select the **Summary** option under Documents. RESULT: The **Summary** screen is displayed.
	- b. Double click on a document code of your choice to open it.
- 3. On **Bills & Collections Discrepancy Code Maintenance** screen, specify the fields, and then click **Enter Query**.

For more information on the fields, refer to the below Field Description table.

#### **Table 3.5: Bills & Collections Discrepancy Code Maintenance - Field Description**

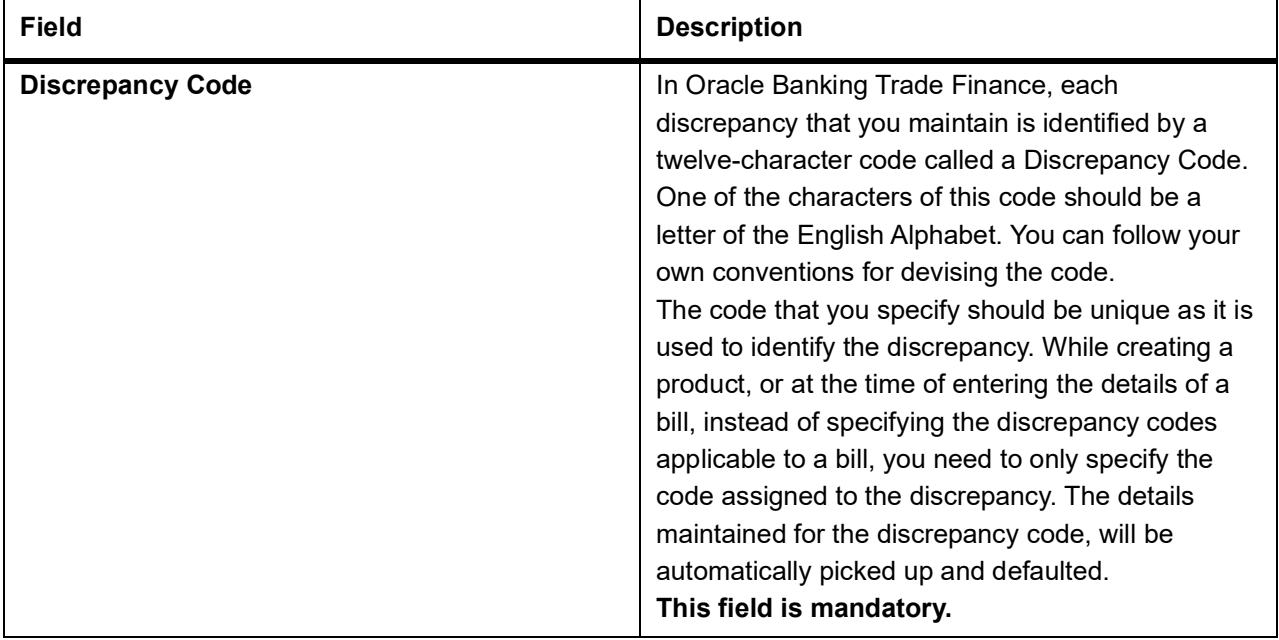

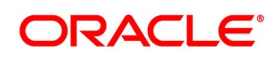

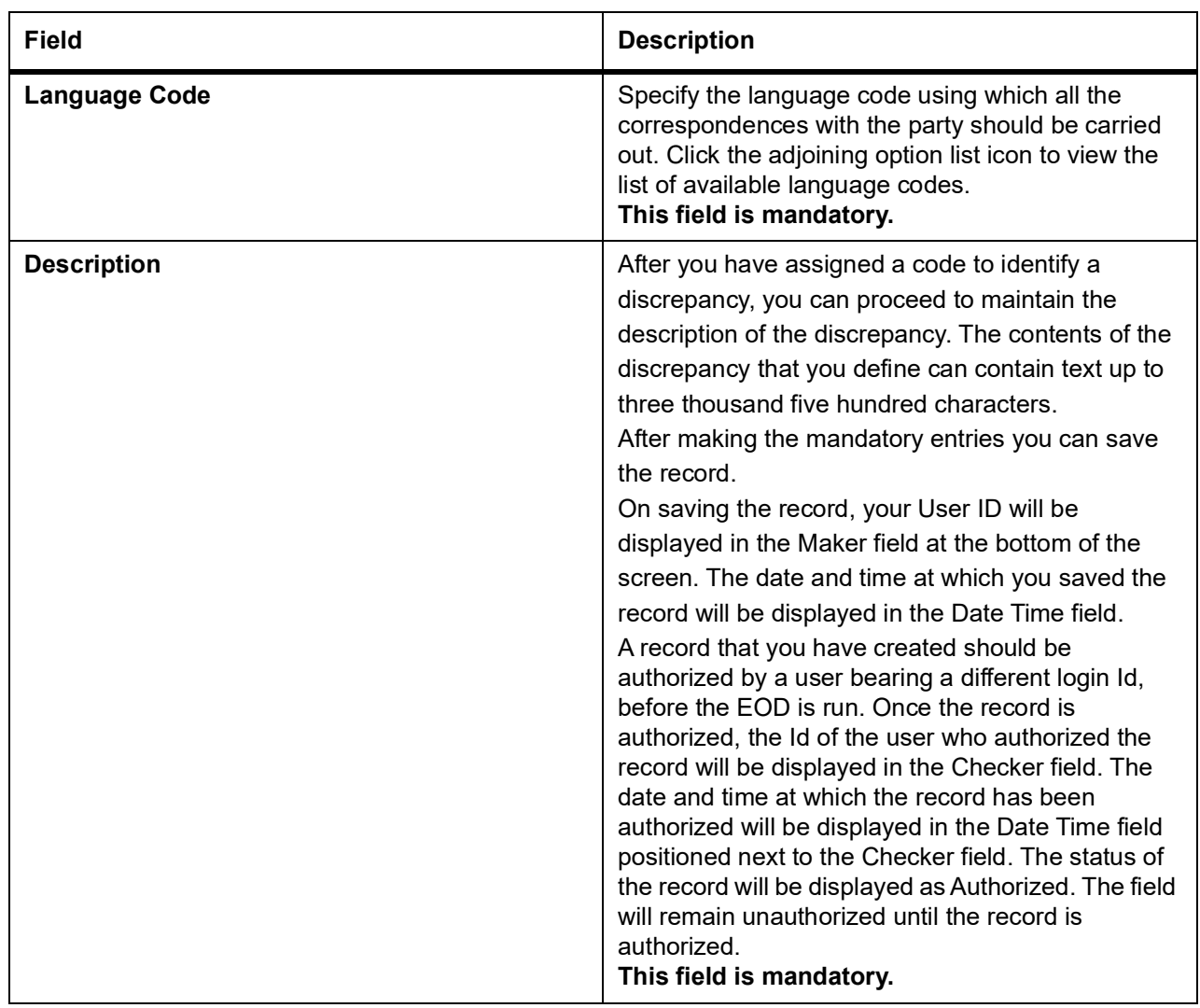

4. On **Bills & Collections Discrepancy Code Maintenance** screen, click **Fields**. STEP RESULT: The **User Defined Fields** screen is displayed.

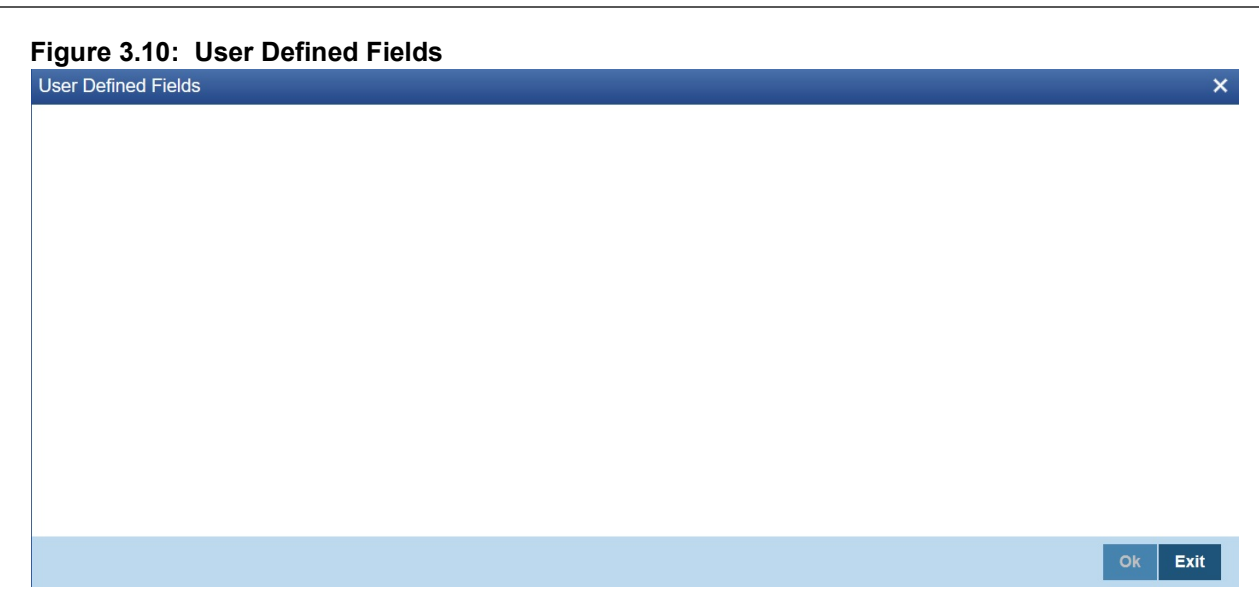

You can link the User Defined Fields with Bills & Collections Discrepancy Code Maintenance screen using User Defined Fields Function Field Mapping Maintenance screen.

**NOTE:** Value for UDF can be made mandatory or non mandatory as maintained in the Field description

screen.

<span id="page-35-0"></span>5. To open this screen from the Application Browser, select **Common Entity**, then **Maintenance** and then **UDF Function Field Mapping**.

#### <span id="page-35-3"></span>**3.6.2 Operations on Discrepancy Code Maintenance Record**

On an existing Discrepancy Code maintenance record, you can perform any one of the following operations (if any function under the Actions Menu is disabled, it means that the function is not allowed for the record):

- **•** Amend the details of a record
- **•** Authorize the record
- **•** Copy the details of a discrepancy code on to a new record
- **•** Close the record
- **•** Reopen the closed record
- **•** Print the details of a record
- <span id="page-35-1"></span>**•** Delete the record

Refer to the chapter on common procedures for details of these operations.

## <span id="page-35-2"></span>**3.7 Insurance Company Details**

This topic contains the following sub-topics:

- 1) *[Maintain Insurance Company Details](#page-36-1)*
- 2) *[Operations on Insurance Company Record](#page-38-1)*

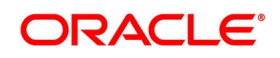
## <span id="page-36-0"></span>**3.7.1 Maintain Insurance Company Details**

This topic describes the systematic instruction to maintain the insurance company details.

#### CONTEXT:

A bill, as an instrument used for trade payments involves the shipment of large merchandise over long distances. To cover the loss or damage of the goods during transition, most merchandise that is traded is covered under an insurance policy. You can maintain the details of different Insurance Companies in Oracle Banking Trade Finance.

At the time of capturing the details of a Bill contract in the system, you can associate the appropriate Insurance Company Code with the contract. Upon selection of the code, all the details maintained for the selected code will be automatically picked up by the system. Subsequently, on receipt of the insurance policy from the company, the insurance policy number can also be captured in the relevant contract.

#### PREREQUISITE:

Specify **User ID** and **Password**, and login to Homepage**.**

1. On Homepage, type **BCDINSCO** in the text box, and then click next arrow.

The **Bills & Collections Insurance Company Maintenance** screen is displayed.

**Figure 3.11: Bills & Collections Insurance Company Maintenance**

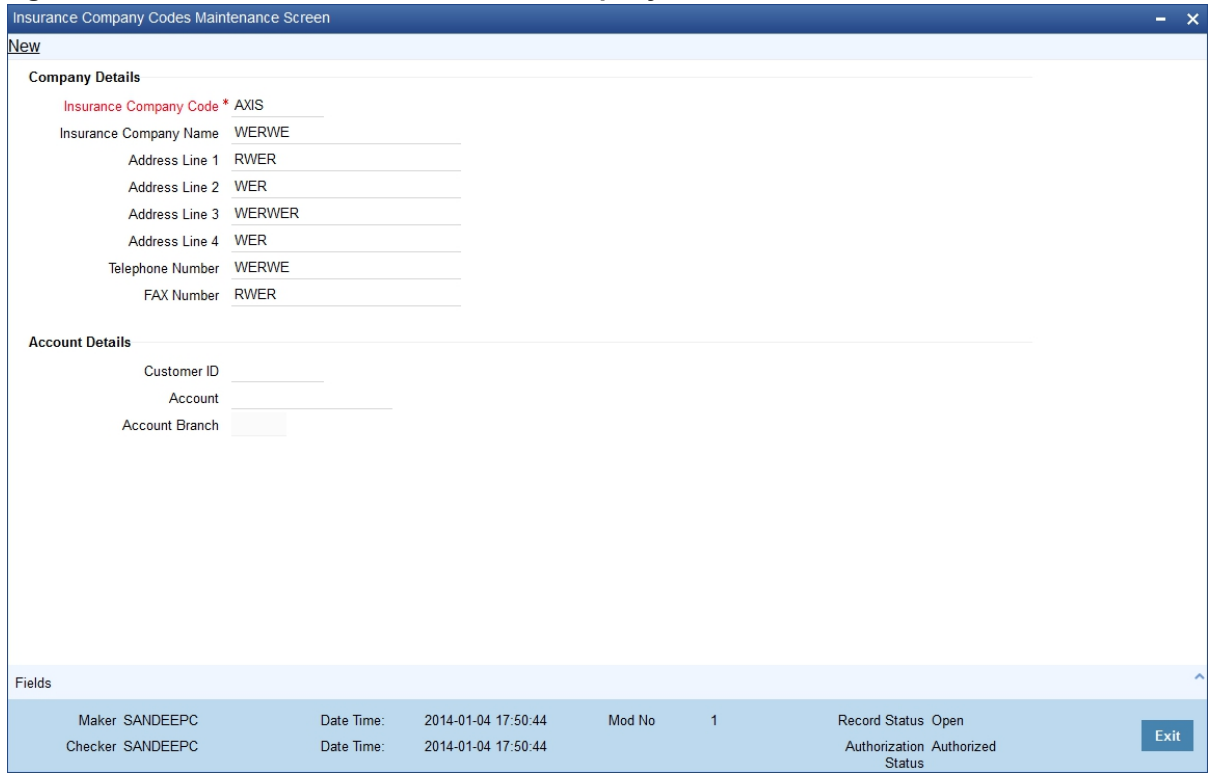

- 2. On **Bills & Collections Insurance Company Maintenance** screen, click **New**.
- 3. On **Bills & Collections Insurance Company Maintenance** screen, specify the fields, and then click **Enter Query**.

For more information on the fields, refer to the below Field Description table.

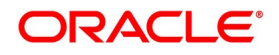

| <b>Field</b>                  | <b>Description</b>                                                                                                    |
|-------------------------------|----------------------------------------------------------------------------------------------------|
| <b>Insurance Company Code</b> | Specify a unique code for each insurance company<br>being defined in the system. The insurance<br>company will be identified by this code throughout<br>the system. This is mandatory information and if<br>not provided, you will not be allowed to save the<br>details of the company.<br>You can use a maximum of 9 alphanumeric<br>characters to create the company code.<br>This field is mandatory. |
| <b>Insurance Company Name</b> | After specifying a unique code for the company,<br>you can also specify the full name of the insurance<br>company.                                                                                                    |
| <b>Address</b>                | Specify the mailing address of the insurance<br>company being defined. You can maintain a<br>maximum of four lines of address. Each line of<br>address can accommodate a maximum of 105<br>alphanumeric characters.                                                                                                    |
| <b>Telephone Number</b>       | You can also capture the telephone number of the<br>insurance company.                                                                                                    |
| <b>Fax Number</b>             | Specify the Fax number of the insurance company.                                                                                                    |
|                               | NOTE: The insurance company will be available<br>for association with Bill contracts only<br>after you authorize the company details.                                                                                                    |
| <b>Customer Id</b>            | Specify the customer identification number of the<br>insurance company under Account Details section.<br>The adjoining option list displays all valid, open and<br>authorized customers maintained in the system.<br>You can select the appropriate one.                                                                                                    |
| <b>Account</b>                | Specify the customer account number of the<br>insurance company. The adjoining option list<br>displays all valid, open and authorized customer<br>accounts attached to the chosen customer<br>identification number. You can select the<br>appropriate one.<br>Based on the account specified, the branch in<br>which the account resides is displayed alongside.                                         |

**Table 3.6: Bills & Collections Insurance Company Maintenance - Field Description**

4. On **Bills & Collections Insurance Company Maintenance** screen, click **Fields**. STEP RESULT: The **User Defined Fields** screen is displayed.

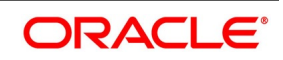

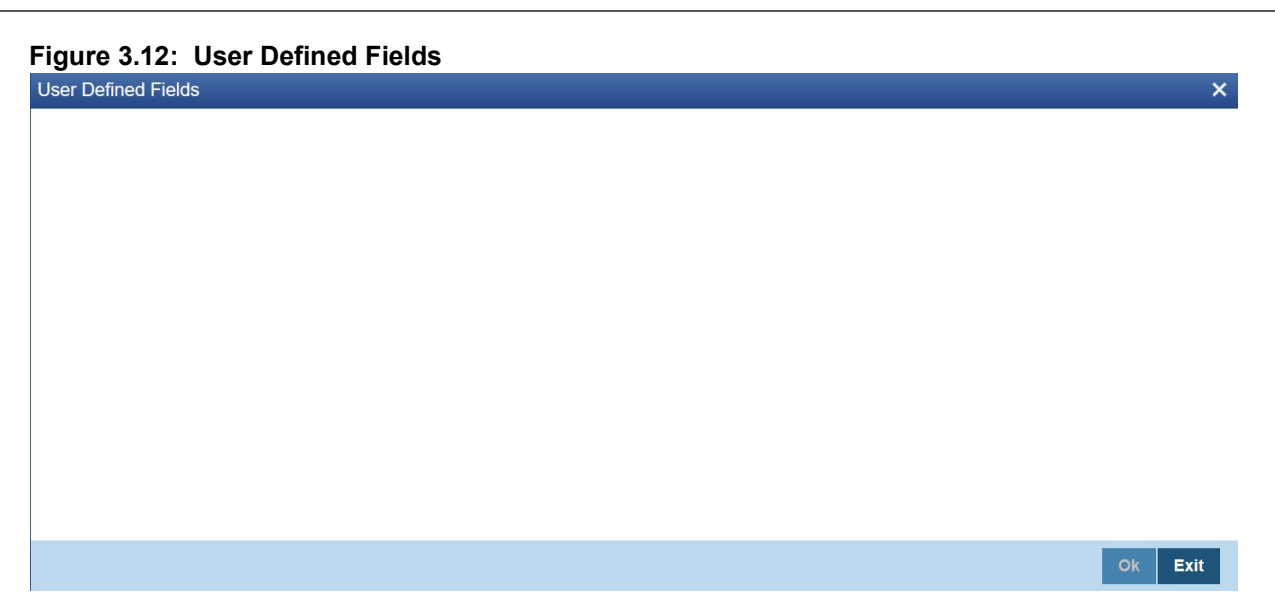

You can link the User Defined Fields with Bills & Collections Insurance Company Maintenance screen using User Defined Fields Function Field Mapping Maintenance screen.

**NOTE:** Value for UDF can be made mandatory or non mandatory as maintained in the Field description screen.

- 
- 5. To open this screen from the Application Browser, select **Common Entity**, then **Maintenance** and then **UDF Function Field Mapping**.

# **3.7.2 Operations on Insurance Company Record**

In addition to creating the details of an insurance company, you can perform the following operations on an existing record:

- **•** Unlock the record (to amend the details)
- **•** Delete an unauthorized record
- **•** Close the record

**•** Reopen the closed record

Refer to the manual on Common Procedures for details of these operations.

# **3.8 Exchange Rate Type based on Transaction Amount**

This topic contains the following sub-topics:

1) *[Process Exchange Rate Type based on Transaction Amount](#page-39-0)*

# <span id="page-39-0"></span>**3.8.1 Process Exchange Rate Type based on Transaction Amount**

This topic describes the systematic instruction to process the Exchange Rate Type based on Transaction Amount

#### CONTEXT:

Oracle Banking Trade Finance allows you to apply different exchange rates based on the amount involved in the transaction. The cut-off amount slabs are maintained in the local currency of your bank.

If the transaction currency is not the local currency, the system will first convert the transaction amount into the local currency equivalent using the Standard Mid Rate. This is necessary as the cut-off amount slabs are maintained in the local currency. The system will then validate the converted amount against the different amount slabs to determine the appropriate rate type. This is the rate type that will be used for the actual conversion of the transaction currency into the local currency equivalent. You can capture the exchange rate types for different amount slabs through the screen.

#### PREREQUISITE:

Specify **User ID** and **Password**, and login to Homepage**.**

1. On Homepage, type **BCDAMTEX** in the text box, and then click next arrow.

The **Bills & Collections Exchange Rate Type Maintenance** screen is displayed.

#### **Figure 3.13: Bills & Collections Exchange Rate Type Maintenance**

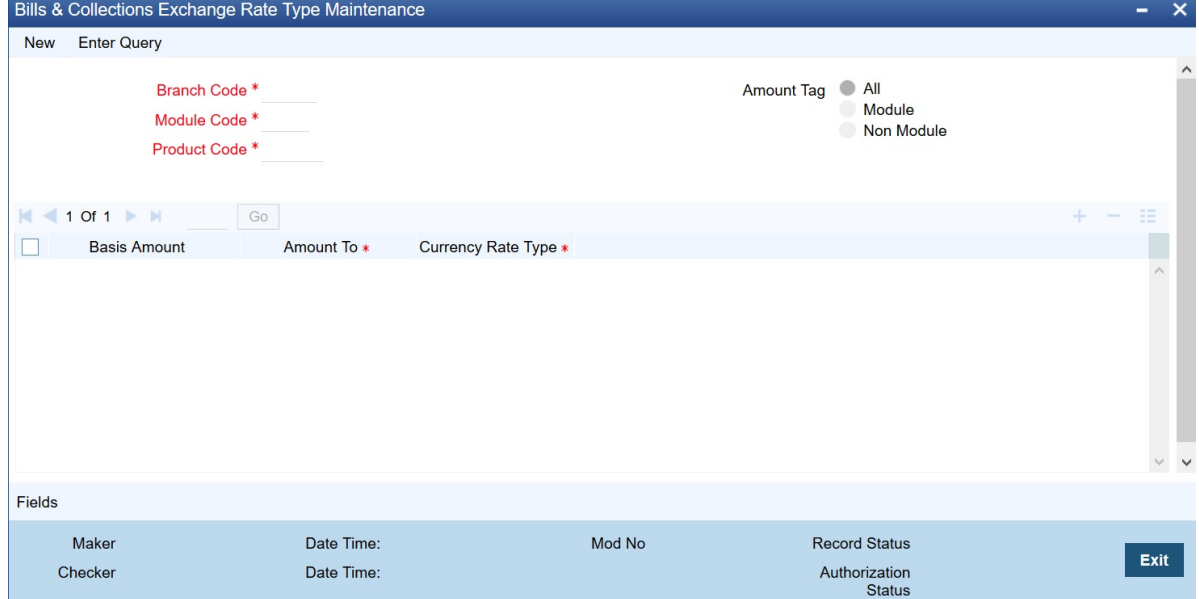

2. On **Bills & Collections Exchange Rate Type Maintenance** screen, click **New**.

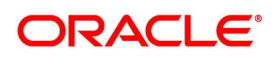

#### 3. On **Bills & Collections Exchange Rate Type Maintenance** screen, specify the fields, and then click **Enter Query**.

For more information on the fields, refer to the below Field Description table.

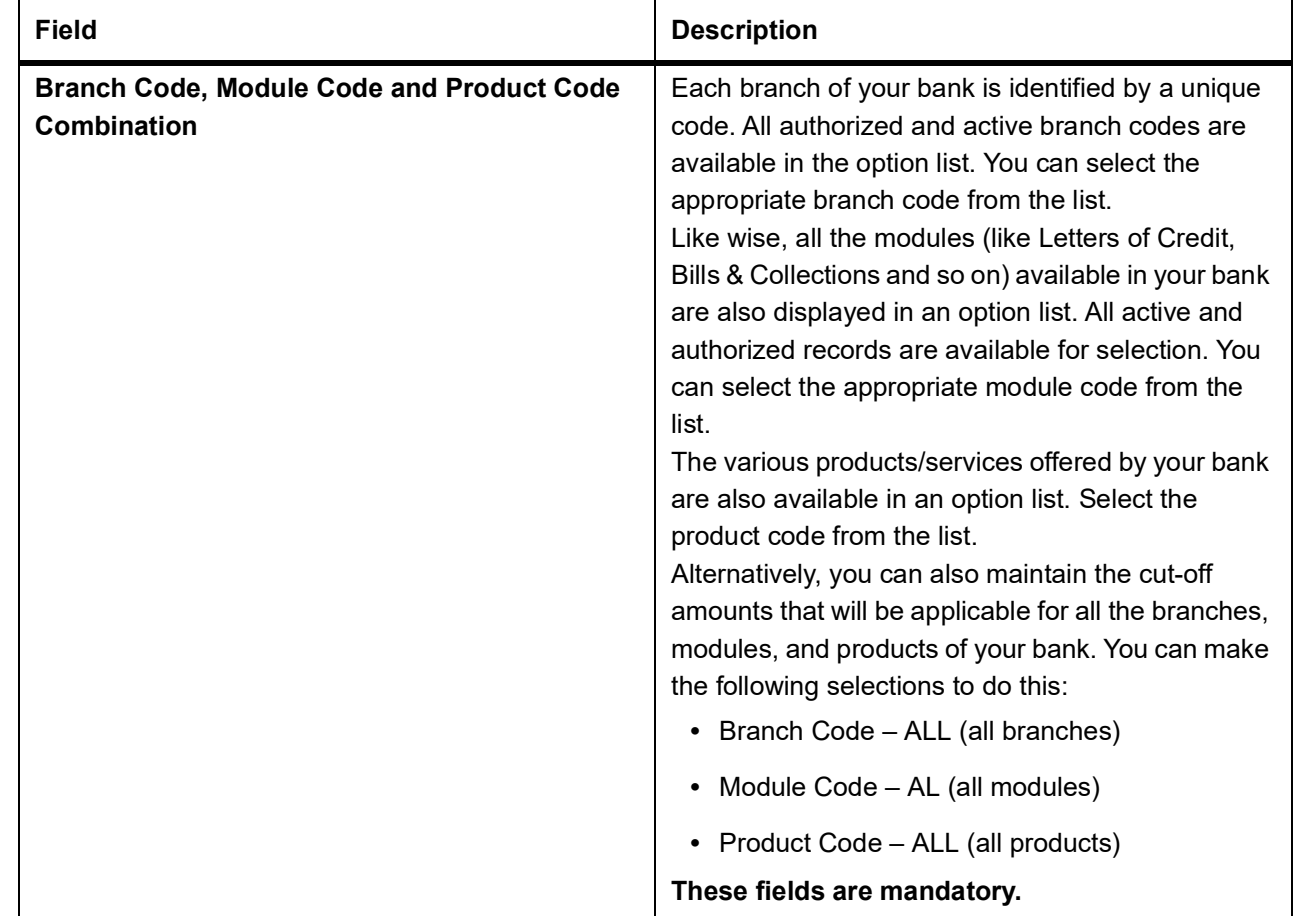

#### **Table 3.7: Bills & Collections Exchange Rate Type Maintenance - Field Description**

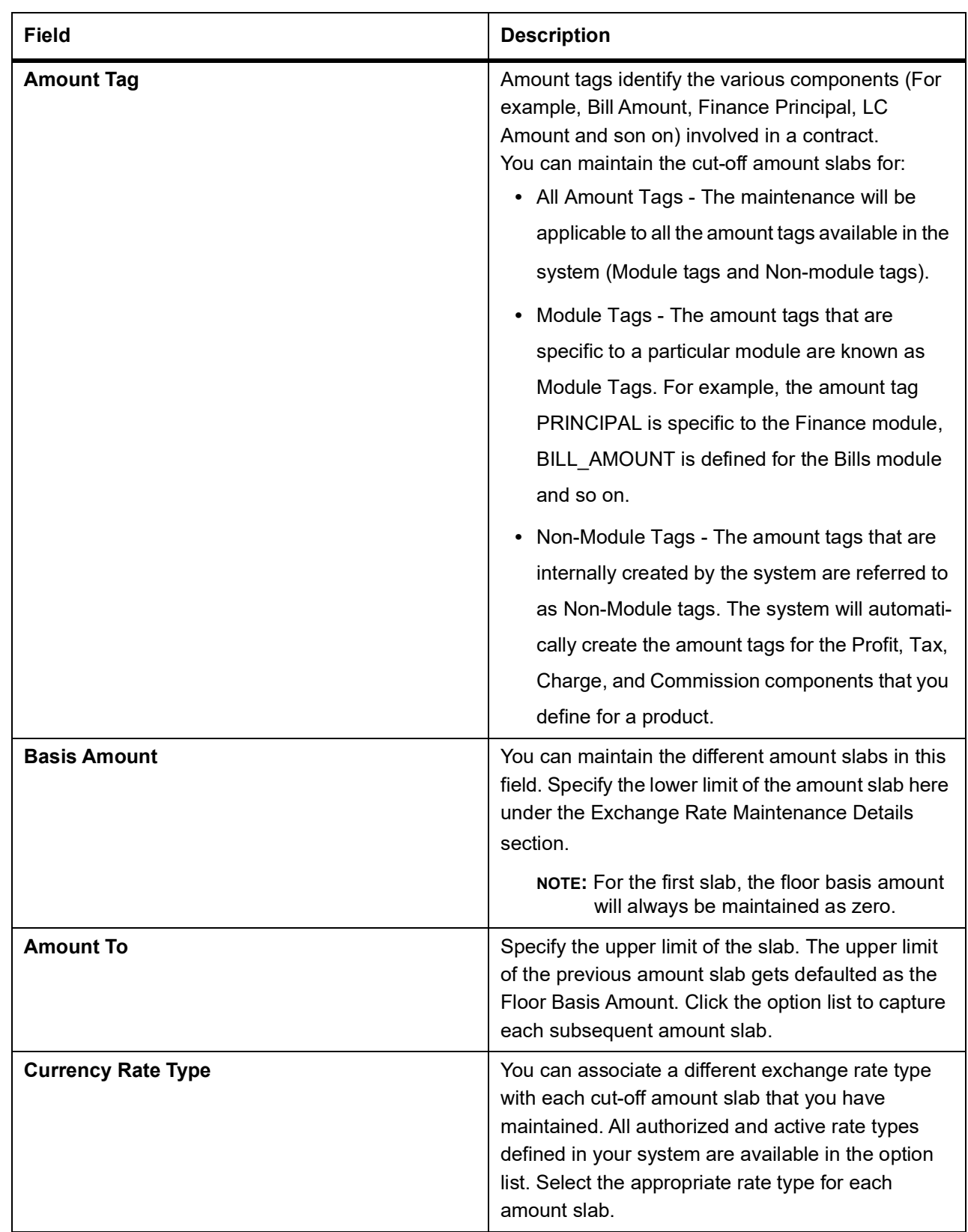

4. On **Bills & Collections Exchange Rate Type Maintenance** screen, click **Fields**. STEP RESULT: The **User Defined Fields** screen is displayed.

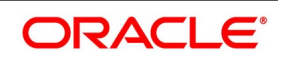

#### **Figure 3.14: User Define Fields**

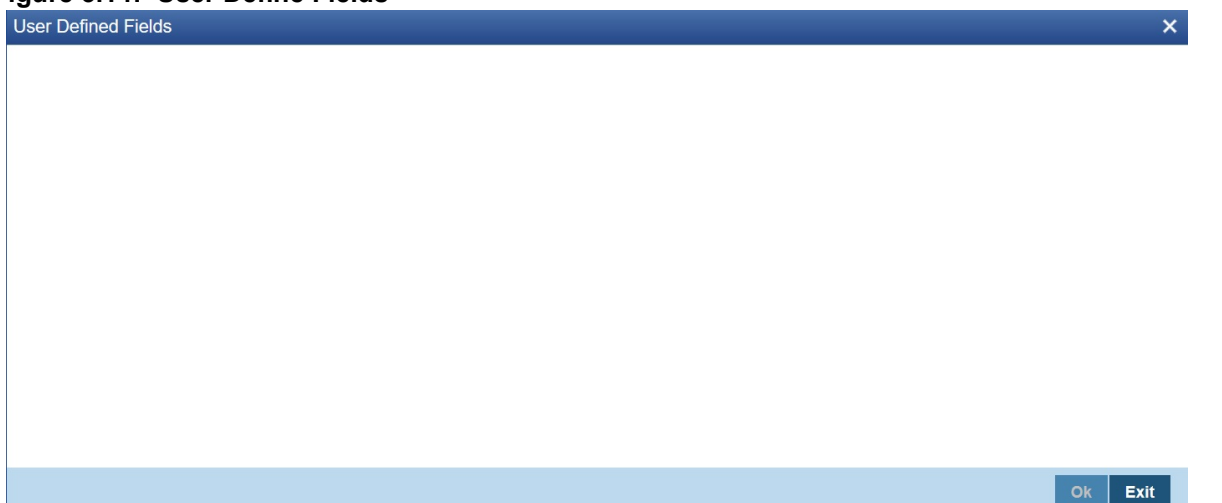

You can link the User Defined Fields with Bills & Collections Exchange Rate Type Maintenance screen using User Defined Fields Function Field Mapping Maintenance screen.

**NOTE:** Value for UDF can be made mandatory or non mandatory as maintained in the Field description screen.

- 5. To open this screen from the Application Browser, select **Common Entity**, then **Maintenance** and then **UDF Function Field Mapping**.
- 6. Click **Exit** to exit the screen.

# **3.9 List of Glossary - Islamic Bills Maintenance**

#### **BCDDOCCD**

Bills & Collections Document Code Maintenance - *[3.2.1 Maintain Documents and Clauses](#page-17-0)* (p. 9).

#### **BCDCOMCD**

Bills & Collections Commodity Code Maintenance - *[3.3.1 Maintain Commodity Codes](#page-22-0)* (p. 14).

#### **BCDINSCD**

Bills & Collections Instruction Code Maintenance - *[3.4.1 Maintain Instruction Codes](#page-26-0)* (p. 18).

#### **BCDFFTCD**

Bills & Collections Free Format Code - *[3.5.1 Maintain Free Format Texts](#page-29-0)* (p. 21).

#### **BCDDISCD**

Bills & Collections Discrepancy Code Maintenance - *[3.6.1 Maintain Discrepancy Codes](#page-32-0)* (p. 24).

#### **BCDINSCO**

Bills & Collection Insurance Company Maintenance - *[3.7.1 Maintain Insurance Company Details](#page-36-0)* (p. 28).

#### **BCDAMTEX**

Bills and Collections Exchange Rate Type Maintenance - *[3.8.1 Process Exchange Rate Type based on](#page-39-0)  [Transaction Amount](#page-39-0)* (p. 31).

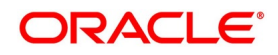

# **4. Define Attributes of Islamic Bills and Collections Product**

# **4.1 Introduction**

This topic describes to define attributes specific to an Islamic Bills and Collections (IB) product. This topic contains the following sub-topics:

- 1) *[Characteristics for a Product](#page-43-0)*
- 2) *[Define Characteristics for Product](#page-44-0)*
- 3) *[List of Glossary Define Attributes of Islamic Bills and Collections Product](#page-82-0)*

# <span id="page-43-0"></span>**4.2 Characteristics for a Product**

In this screen, you can enter basic information relating to an IB product such as the Product Code, the Description, and so on.

The primary attribute of a product is whether the Bills linked to it are either:

- **•** Import Bills under LCs
- **•** Import Bills not under LCs
- **•** Export Bills under LCs
- **•** Export Bills not under LCs
- **•** Incoming Collections
- **•** Outgoing Collections
- **•** Usance or Sight Bills
- **•** Documentary or Clean Bills

The first attribute you define for a product is its Type. Once you have made this basic classification you can tailor the product to suit your requirements. To explain further, within the broad categories of the type of Bills listed above you can further define attributes that are characteristic to each type. Each of these types that you define, with its distinctive features, constitutes a Product in Oracle Banking Trade Finance.

Since you define products for convenience, all the Bills involving the product inherit the attributes defined for the product. Yet, you have room for flexibility. You can change the inherited attributes of a specific bill to suit your requirement at the time of processing it.

For any product you create in Oracle Banking Trade Finance, you can define generic attributes, such as branch, currency, and customer restrictions, profit details, tax details, etc., by clicking on the appropriate icon in the horizontal array of icons in this screen. For an IB product, in addition to these generic attributes, you can specifically define other attributes. These attributes are discussed in detail in this chapter.

You can define the attributes specific to an IB product in the Product Definition screen and the IB Product Preferences screen. In these screens, you can specify the product type and set the product preferences respectively.

For further information on the generic attributes that you can define for a product, please refer the following Oracle Banking Trade Finance User Manuals under Modularity:

- **•** Product Definition
- **•** Profit

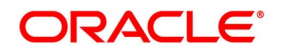

- **•** Charges
- **•** Tax
- **•** User Defined Fields
- **•** User Defined Events
- **•** Settlements

You can define product restrictions for branch, currency, customer category and customer in Trade Finance Product Restrictions (CSDTFPDR) screen.

For details on product restrictions refer Trade Finance Product Restriction Maintenance chapter in Core Service User Manual.

You can define User Defined Fields in Trade Finance Product UDF Mapping screen (CSDTFUDF).

For details on Trade Finance User Defined Fields screen refer Other Maintenances chapter in Core Service User Manual.

# <span id="page-44-0"></span>**4.2.1 Define Characteristics for Product**

This topic describes the systematic instruction to define the characteristics for product in Islamic Bills & Collections Product Definition screen.

#### CONTEXT:

The characteristics that you define for a product helps distinguish it from another. The entries that are passed, the messages that are generated and the processing of bills involving this product are determined by the characteristics that you define for it.

The advantage of maintaining document details is that at the time of creating a product or at the time of entering the details of a bill, you need only specify the code assigned to the document. All the details maintained for the document will be automatically picked up. This reduces the effort taken as there is no need to enter the contents of the document every time you use it.

It is necessary to maintain a mandatory program, to run the Islamic Bills & Collections Product Definition screen.

#### PREREQUISITE:

Specify **User ID** and **Password**, and login to Homepage**.**

1. On Homepage, type **IBDPRMNT** in the text box, and then click next arrow.

The **Islamic Bills & Collections Product Definition** screen is displayed.

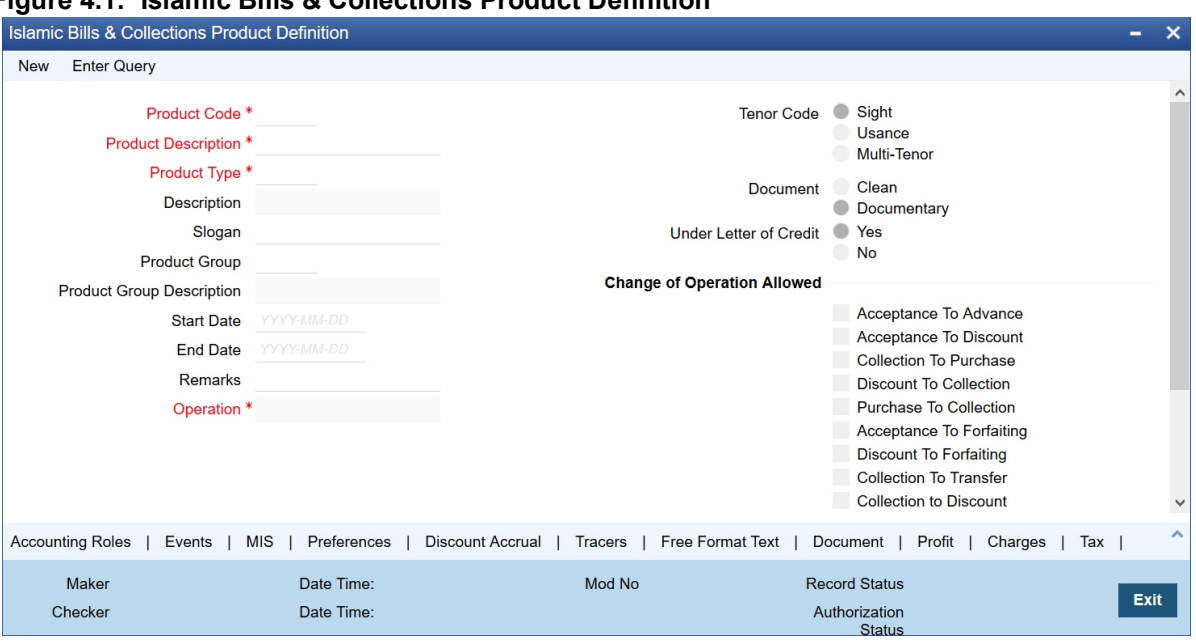

**Figure 4.1: Islamic Bills & Collections Product Definition**

- 2. If you are maintaining the details of a new document, On **Islamic Bills & Collections Product Definition** screen, click **New**.
- 3. On **Islamic Bills & Collections Product Definition** screen, specify the fields, and then click **Enter Query**. For more information on the fields, refer to the below Field Description table.

| <b>Field</b>                     | <b>Description</b>                                                                                                    |
|----------------------------------|----------------------------------------------------------------------------------------------------|
| <b>Product Code</b>              | Specify the product code.<br>This field is mandatory.                                                                                                    |
| <b>Product Description</b>       | Specify a description for the product.<br>This field is mandatory.                                                                                                    |
| <b>Product Type</b>              | An important detail in defining a product is to specify the type of<br>product you are creating. A Bill product that you create in Oracle<br>Banking Trade Finance can be of the following types:<br>• Import                                                                                                    |
|                                  | Export<br>٠                                                                                                    |
|                                  | The type of bill product you are creating determines the<br>operations that can be performed on a bill.<br>This field is mandatory.                                                                                                    |
| <b>Description</b>               | Description of the product type selected.                                                                                                    |
| Slogan                           | Here you can specify a slogan for the product, if required.                                                                                                    |
| <b>Product Group</b>             | Select the group to which the product is associated, from the<br>option list provided.                                                                                                    |
| <b>Product Group Description</b> | Description of the product group selected,                                                                                                    |
| <b>Start Date</b>                | Specify the start date for the product.                                                                                                    |
| <b>End Date</b>                  | Specify the end date for the product.                                                                                                    |
| <b>Remarks</b>                   | Enter any remarks related to the product, if required.                                                                                                    |
| <b>Operation</b>                 | This indicates the operation that is allowed for the bills linked to a<br>product. The operation that you can select for the product is<br>determined by the type of bill product you define (import, export,<br>and collection). The operation type selected for the bill<br>determines the type of accounting entries passed and the<br>messages that are generated.<br>See Incoming - Outgoing.<br>This field is mandatory. |
| <b>Tenor Code</b>                | The tenor that you define indicates when the bills linked to the                                                                                                    |
|                                  | product will be paid (immediately or after a usance period).<br>The bills linked to a product can be paid either at:                                                                                                    |
|                                  | • Sight - Indicating that the bill is paid immediately                                                                                                    |
|                                  | Usance - indicating that bill is paid after a usance period<br>٠                                                                                                    |
|                                  | Multi-Tenor - Select if you want to pay the bill in multiple<br>٠                                                                                                    |
|                                  | tenors                                                                                                    |

**Table 4.1: Islamic Bills & Collections Product Definition - Field Description**

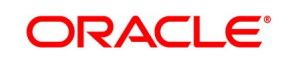

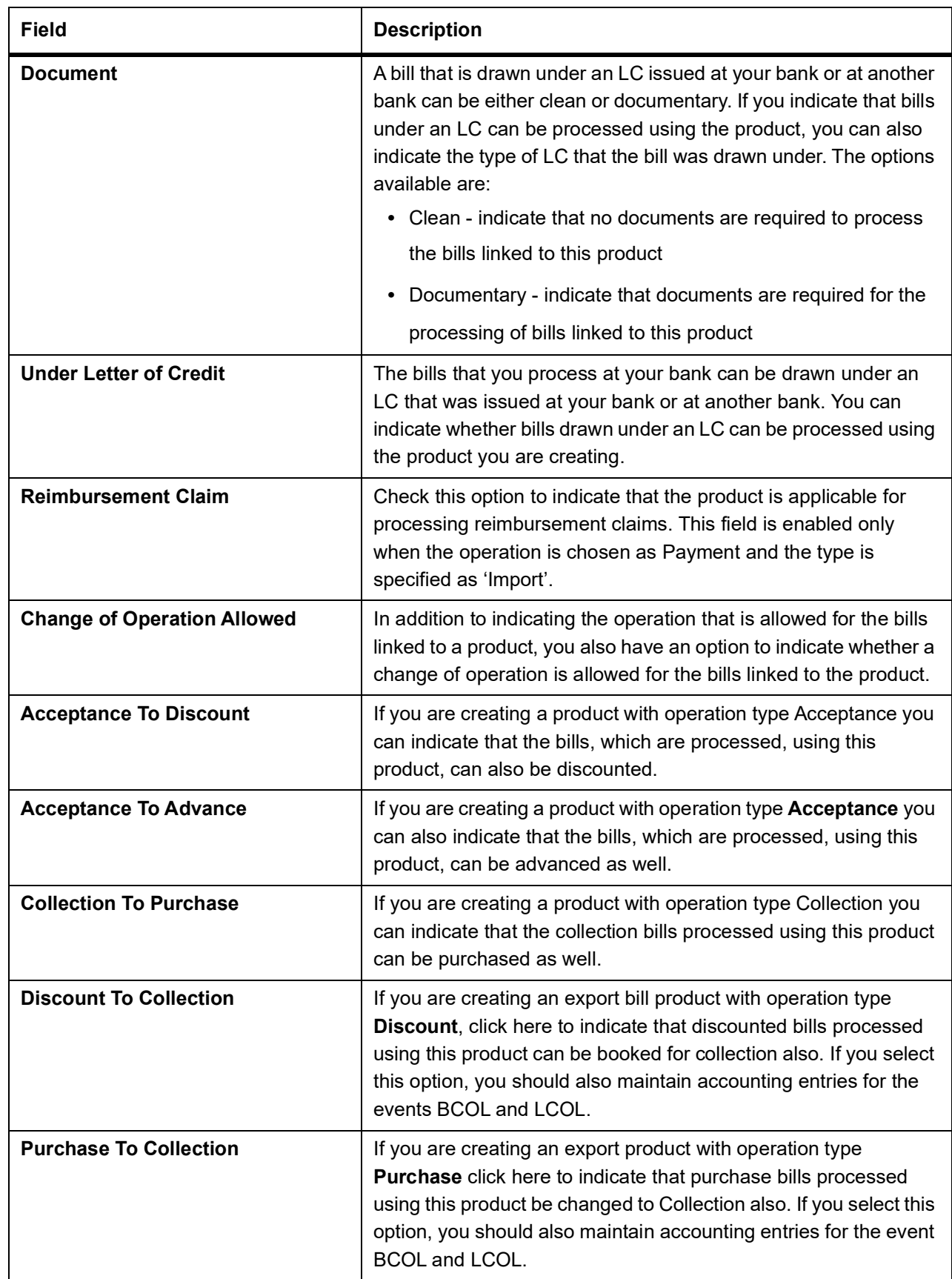

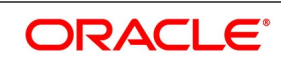

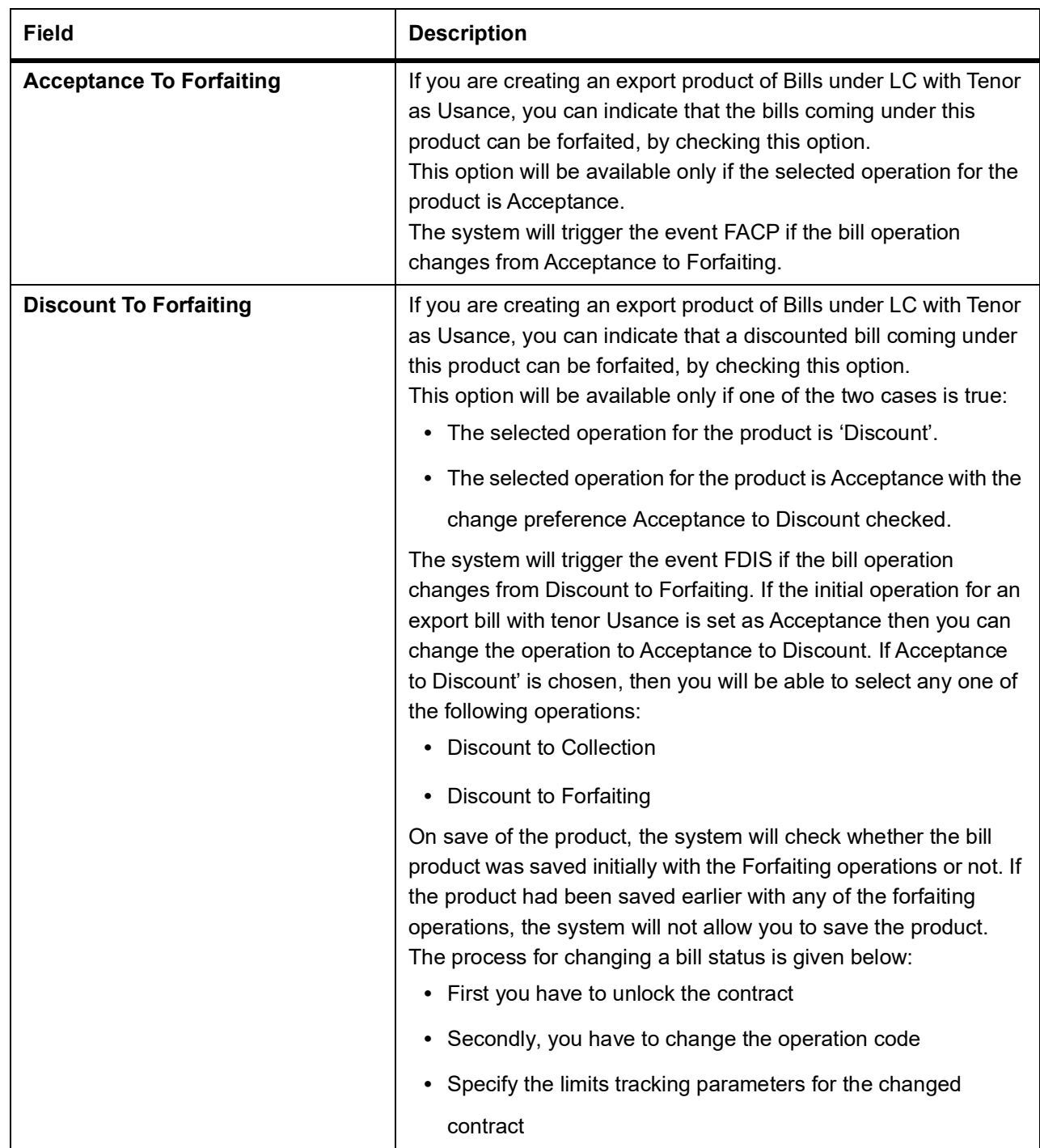

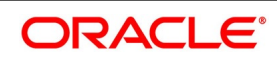

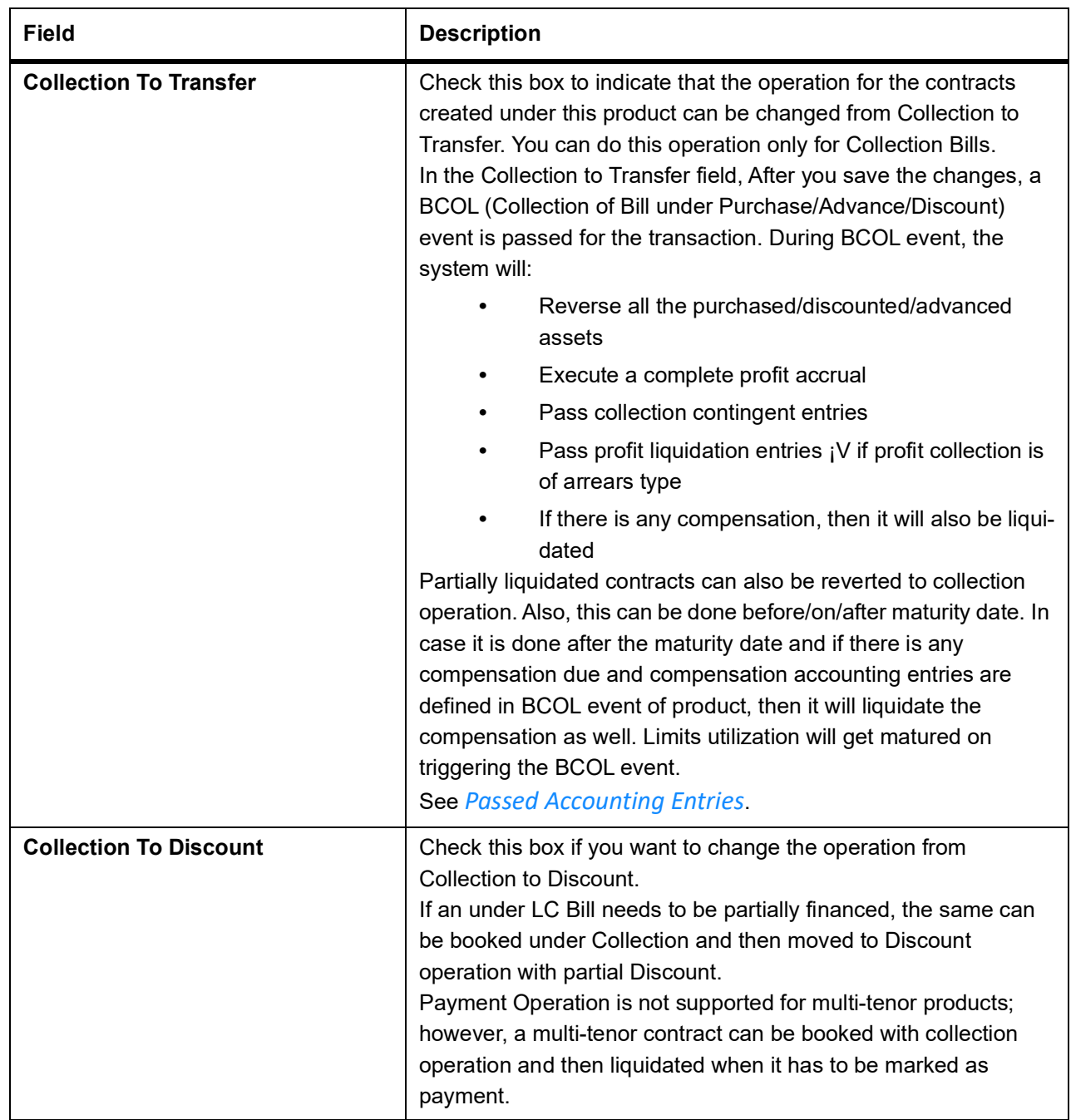

You can select an operation from the option list available. The type of operation that you can perform on a bill has been represented below:

| <b>Incoming (International and Domestic)</b> | <b>Outgoing (International and Domestic)</b> |
|----------------------------------------------|----------------------------------------------|
| Advance                                      | Negotiation                                  |
| Payment                                      | Payment                                      |
| Discounting                                  | Discounting                                  |
| Collection                                   | Collection                                   |
| Acceptance                                   | Acceptance                                   |
| Purchase                                     | Purchase                                     |

<span id="page-50-0"></span>**Table 4.2: Incoming - Outgoing**

Following are the accounting entries passed during the BCOL:

| <b>Accounting Role</b>  | <b>Amount Tag</b> | Dr./Cr.   |
|-------------------------|-------------------|-----------|
| <b>BC CUSTOMER</b>      | BILL OS AMTEQV    | DR.       |
| BILLSPURCHASED/DISCOUNT | BILL OS AMTEQV    | CR.       |
| <b>CONT GL</b>          | BILL OS AMTEQV    | DR.       |
| CONT OFFSET GL          | BILL OS AMTEQV    | CR.       |
| <b>BC CUSTOMER</b>      | INT LIQD          | <b>DR</b> |
| <b>RECIEVABLE GL</b>    | INT LIQD          | <b>CR</b> |
| <b>BC CUSTOMER</b>      | PENINT LIQD       | <b>DR</b> |
| <b>RECIEVABLE GL</b>    | PENINT LIQD       | <b>CR</b> |

<span id="page-50-1"></span>**Table 4.3: Passed Accounting Entries**

**NOTE:** Last two entries of profit liquidation should be defined only for arrears type collection products. Following are the accounting entries passed during LCOL

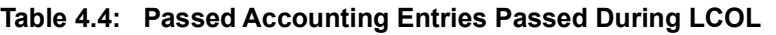

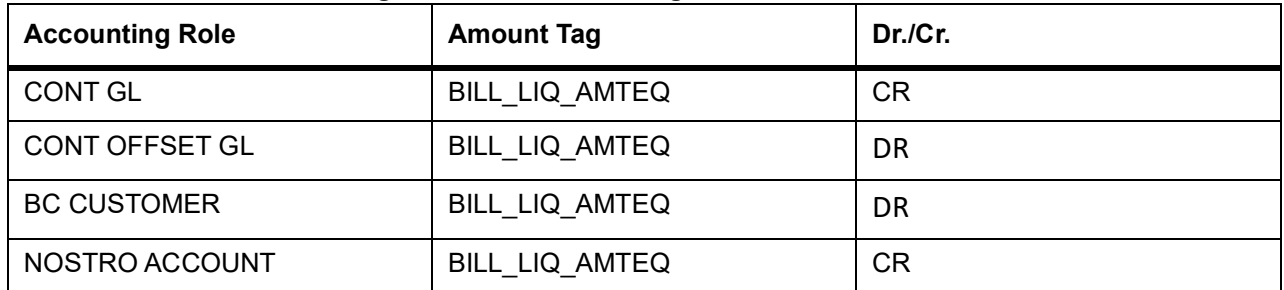

For forfaited bills, BCOL entries should be defined with MRG\_AMT\_EQUIV tag instead of BILL\_OS\_AM-TEQV. In LCON event, MRG\_LIQ\_AMOUNT should be used in place of BILL\_LIQ\_AMTEQ.This operation

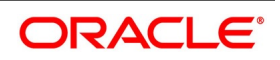

type is treated as a foreclosure and outstanding discount accruals are completed unconditionally when the operation is carried out before the maturity date of an IBC contract linked to the product.

While processing a bill involving the product, you need to book a bill under Discount. If you change the Operation to Collection, the accounting entries defined for BCOL will be passed. When the bill is liquidated, the accounting entries defined for LCOL will be passed.

This operation type is treated as a foreclosure and outstanding discount accruals are completed unconditionally when the operation is carried out before the maturity date of a BC contract linked to the product.

You can refer to the chapter titled 'Defining Discount Accrual Fee Classes' for more information on discount accruals.

The process for changing a bill status in Oracle Banking Trade Finance is given below:

- **•** First you have to unlock the contract.
- **•** Secondly, you have to change the operation code.
- **•** Specify the limits tracking parameters for the changed contract.

After you save the changes, a BCOL (Collection of Bill under Purchase/Advance/Discount) event is passed for the transaction. During BCOL event, the system will:

- **•** Reverse all the purchased/discounted/advanced assets
- **•** Execute a complete profit accrual
- **•** Pass collection contingent entries
- **•** Pass profit liquidation entries if profit collection is of arrears type
- **•** If there is any compensation, then it will also be liquidated

Partially liquidated contracts can also be reverted to collection operation. Also, this can be done before/on/after maturity date. In case it is done after the maturity date and if there is any compensation due and compensation accounting entries are defined in BCOL event of product, then it will liquidate the compensation as well.

Limits utilization will get matured on triggering the BCOL event.

Following are the accounting entries passed during the BCOL:

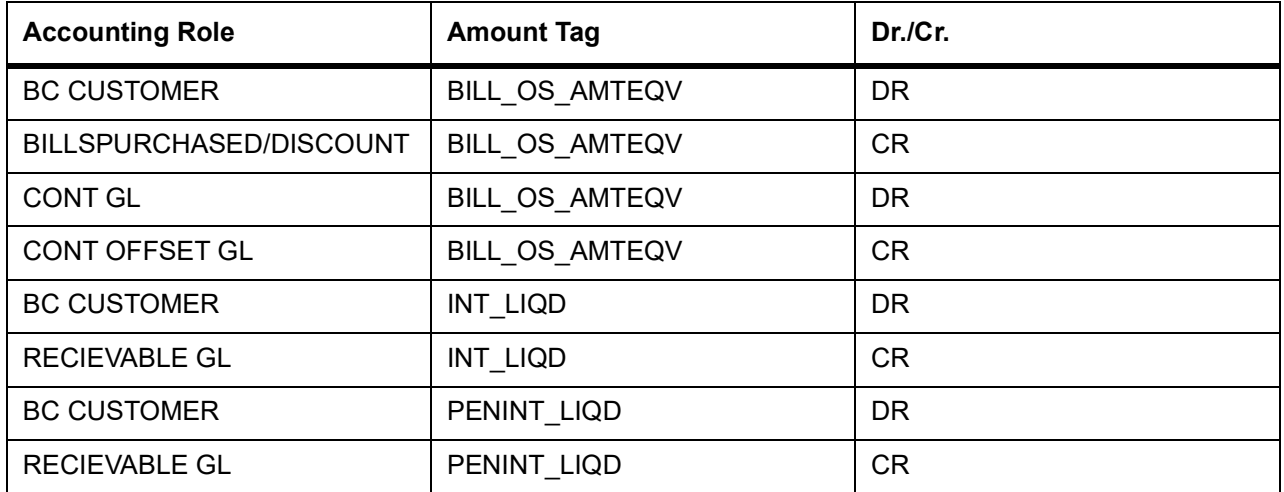

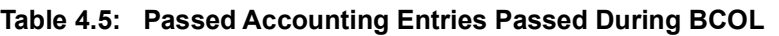

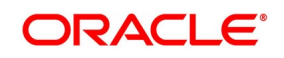

**NOTE:** Last two entries of profit liquidation should be defined only for arrears type collection products. Following are the accounting entries passed during LCOL:

| <b>Accounting Role</b> | <b>Amount Tag</b> | Dr./Cr.   |
|------------------------|-------------------|-----------|
| <b>CONT GL</b>         | BILL LIQ AMTEQ    | <b>CR</b> |
| <b>CONT OFFSET GL</b>  | BILL LIQ AMTEQ    | DR        |
| <b>BC CUSTOMER</b>     | BILL LIQ AMTEQ    | DR        |
| NOSTRO ACCOUNT         | BILL LIQ AMTEQ    | СR        |

**Table 4.6: Passed Accounting Entries Passed During BCOL**

**NOTE:** For forfeited bills, BCOL entries should be defined with MRG\_AMT\_EQUIV tag instead of BILL\_OS\_AM-TEQV. In LCON event, MRG\_LIQ\_AMOUNT should be used in place of BILL\_LIQ\_AMTEQ.

### 4. On the **Islamic Bills & Collections Product Definition,** click the **Accounting Roles** button. STEP RESULT: The **Accounting Roles** screen is displayed.

#### **Figure 4.2: Accounting Roles**

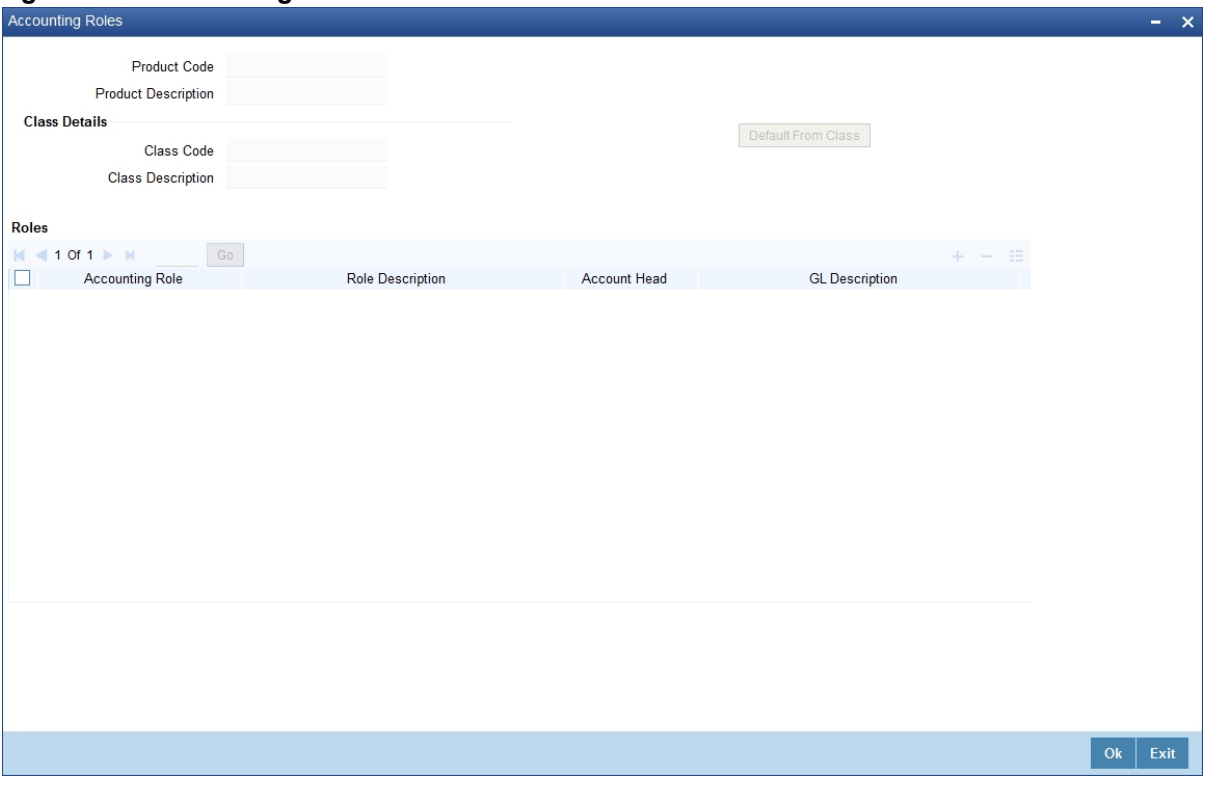

In the screen that corresponds to this icon you can map Accounting Roles to Accounting Heads.

For more information on specifying Accounting Roles, refer Products User Manual under Modularity.

#### 5. On the **Islamic Bills & Collections Product Definition** click the **Events** button.

The **Events** screen is displayed.

Through Events screen, you can specify the details of the Accounting Entries and Advices that have to be generated for the events that take place during the life cycle of a bill.

For more information on specifying Event Details, refer Product Definition User Manual under Modularity.

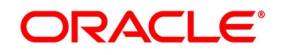

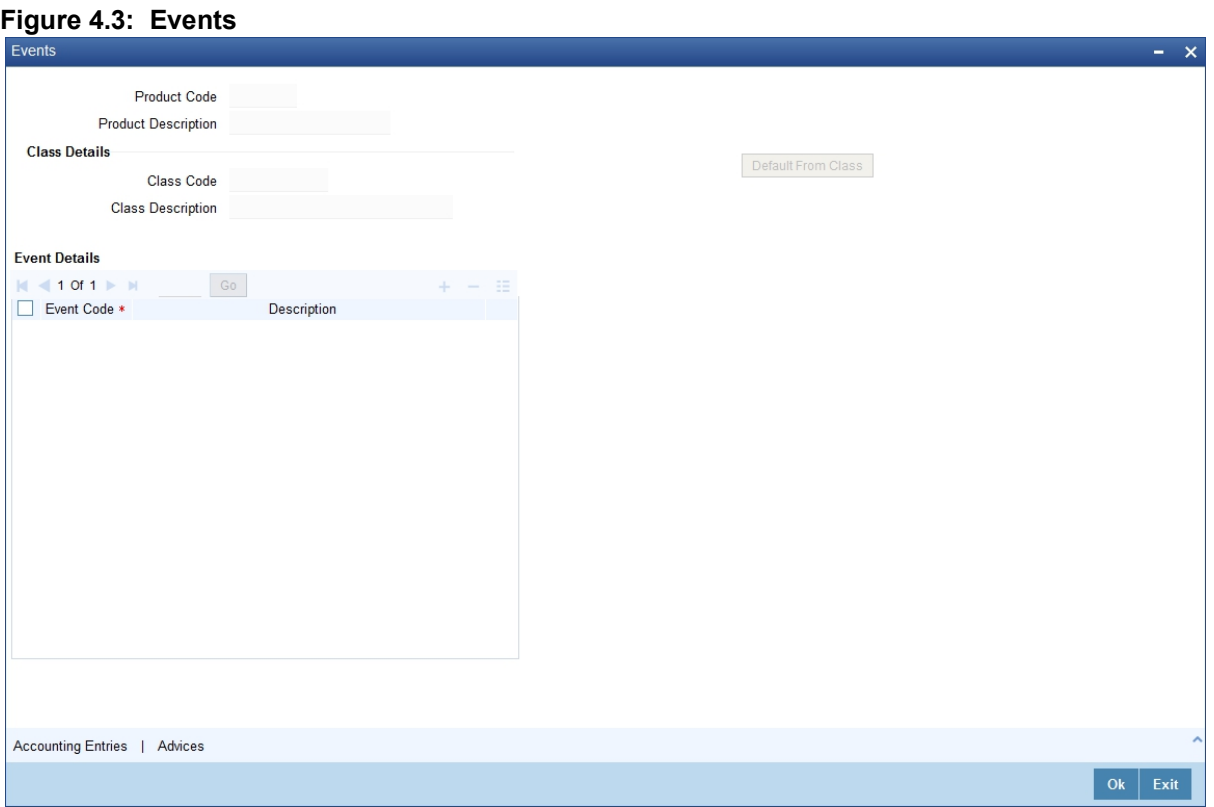

6. On the **Islamic Bills & Collections Product Definition** click **Preference**. The **Islamic BC Product Preference** screen is displayed.

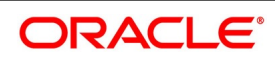

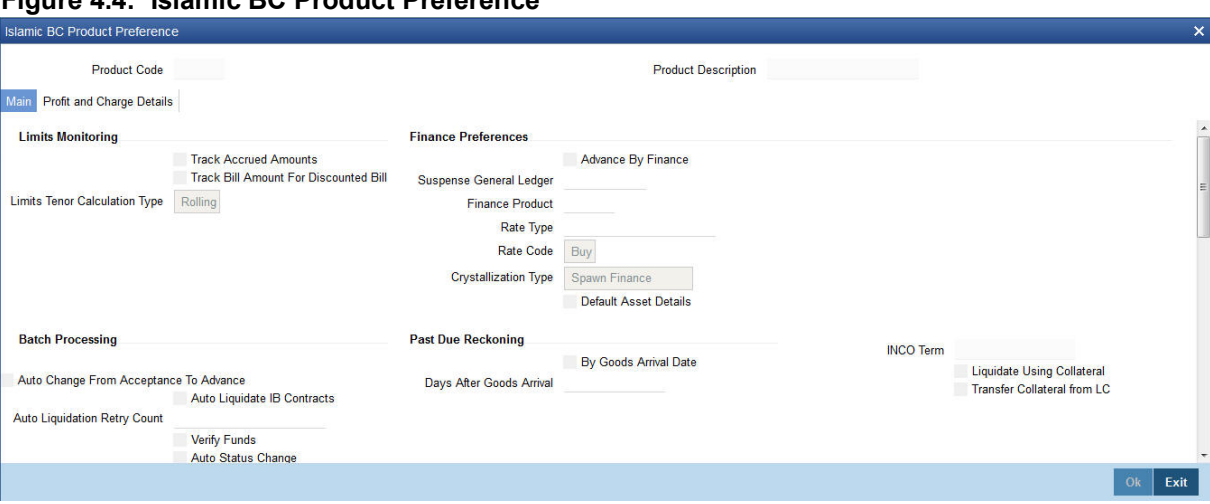

**Figure 4.4: Islamic BC Product Preference**

The Preferences that you define for a product will be made applicable to all Bills involving the product.

Preferences are the options available to you for defining attributes that will help distinguish a product. The preferences that you state will ultimately shape the product.

By default, a bill involving a product inherits all the attributes defined for the product. However, the attributes defined as the product's preferences can be changed for a bill.

Through this screen you can define preferences for the product you are creating.

**Liquidation Preference:** For an import sight PAY product, specify the preference for bill liquidation on single stage.

**Immediate Liquidation**: For an import sight PAY product, specify the preference for bill liquidation on single stage.

#### 7. On **Islamic BC Product Preference** screen, specify the fields in the **Main** tab.

The Preferences that you define for a product will be made applicable to all Bills involving the product. For more information on the fields, refer to the below Field Description tables.

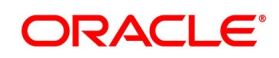

| <b>Field</b>                                                 | <b>Description</b>                                                                                                    |
|--------------------------------------------------------------|----------------------------------------------------------------------------------------------------|
| <b>Limits Monitoring</b><br>Specify the following details:   |                                                                                                    |
| <b>Track Accrued Amounts</b>                                 | You have to specify whether the accrued profit of bills that have not<br>yet been paid should also be considered as the utilized amount for<br>the purpose of credit administration. You can make more than one<br>profit type of component applicable to a bill product. In such a case,<br>one type is designated as the main profit. The following example<br>illustrates how this concept works.                                                                                                    |
| <b>Track Bill Amount for</b><br><b>Discounted Bill</b>       | Under a discounted bill, the profit that is calculated for the bill is<br>deducted at the time of initiating the bill.<br>For the purpose of limits tracking, you should indicate whether the<br>actual bill amount or the discounted amount should be tracked,<br>against the limit assigned to the customer under a Credit Line.<br>Check against this field, to indicate that the actual bill amount should<br>be considered for the purpose, of limits tracking. Leave it<br>unauthorized to indicate that the discounted amount should be<br>considered. |
| <b>Limits Tenor Calculation Type</b>                         | For tenor-based bills, you can indicate the type or manner in which<br>the bill needs to be tracked. The tenor calculation type can be either<br>of the following:<br>• Fixed<br>• Rolling                                                                                                    |
|                                                              | If you indicate fixed for a tenor-based bill, throughout its tenor, it will<br>be tracked against the relevant credit line.                                                                                                    |
| <b>Finance Preferences</b><br>Specify the following details: |                                                                                                    |
| <b>Advance by Finance</b>                                    | Checking this option allows you to book finance. Finance booking is<br>allowed only during final liquidation and is not allowed during partial<br>liquidation of bill. Once you have opted for this option, you need to<br>specify the finance product and the bridge GL in the consecutive<br>fields under Finance Preference section.<br>NOTE: You are allowed to create finance only for import bills that<br>are of Acceptance type.                                                                                                    |

**Table 4.7: Islamic BC Product Preference - Main Tab - Field Description**

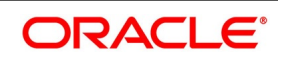

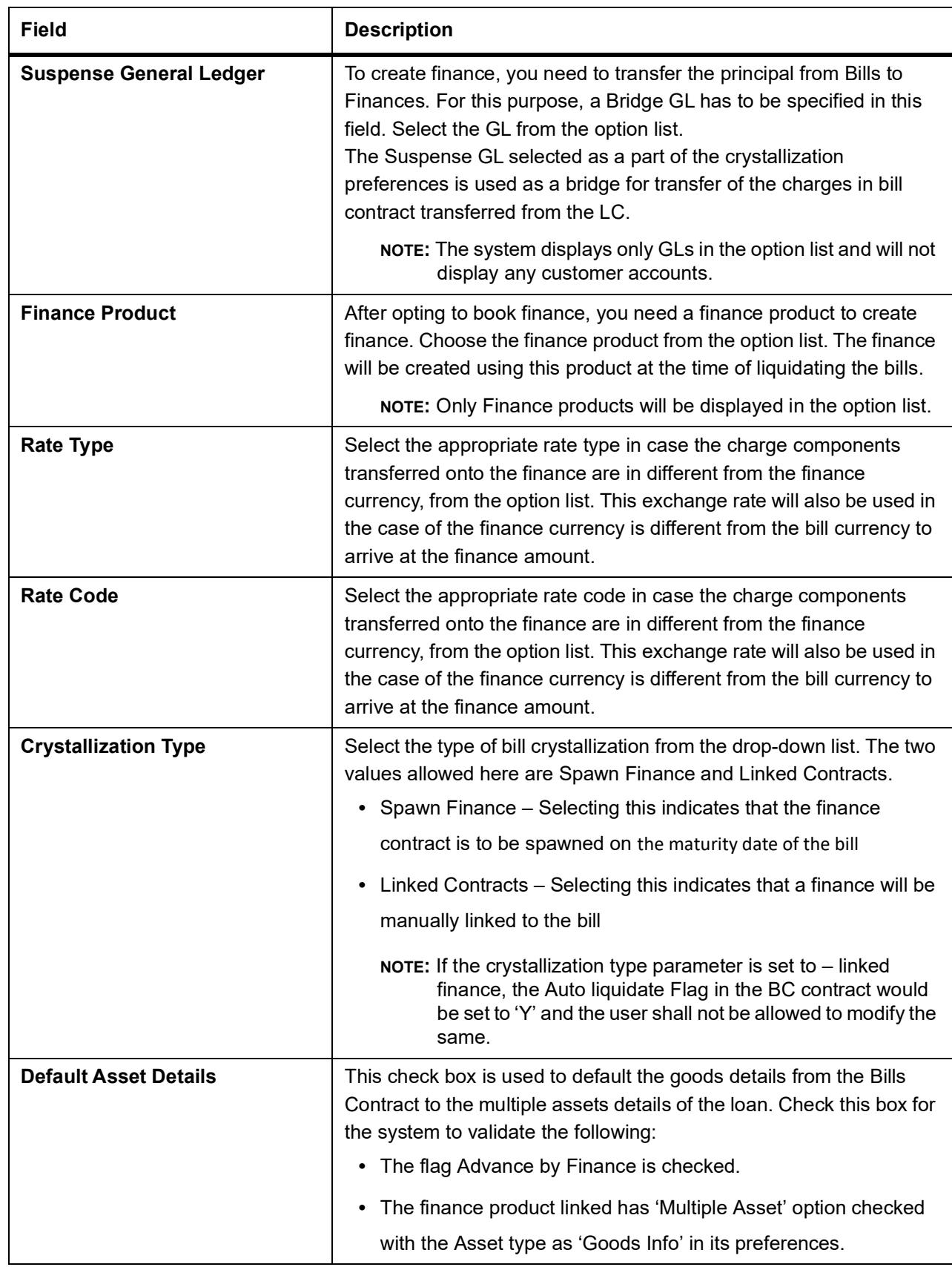

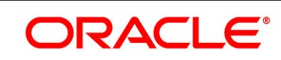

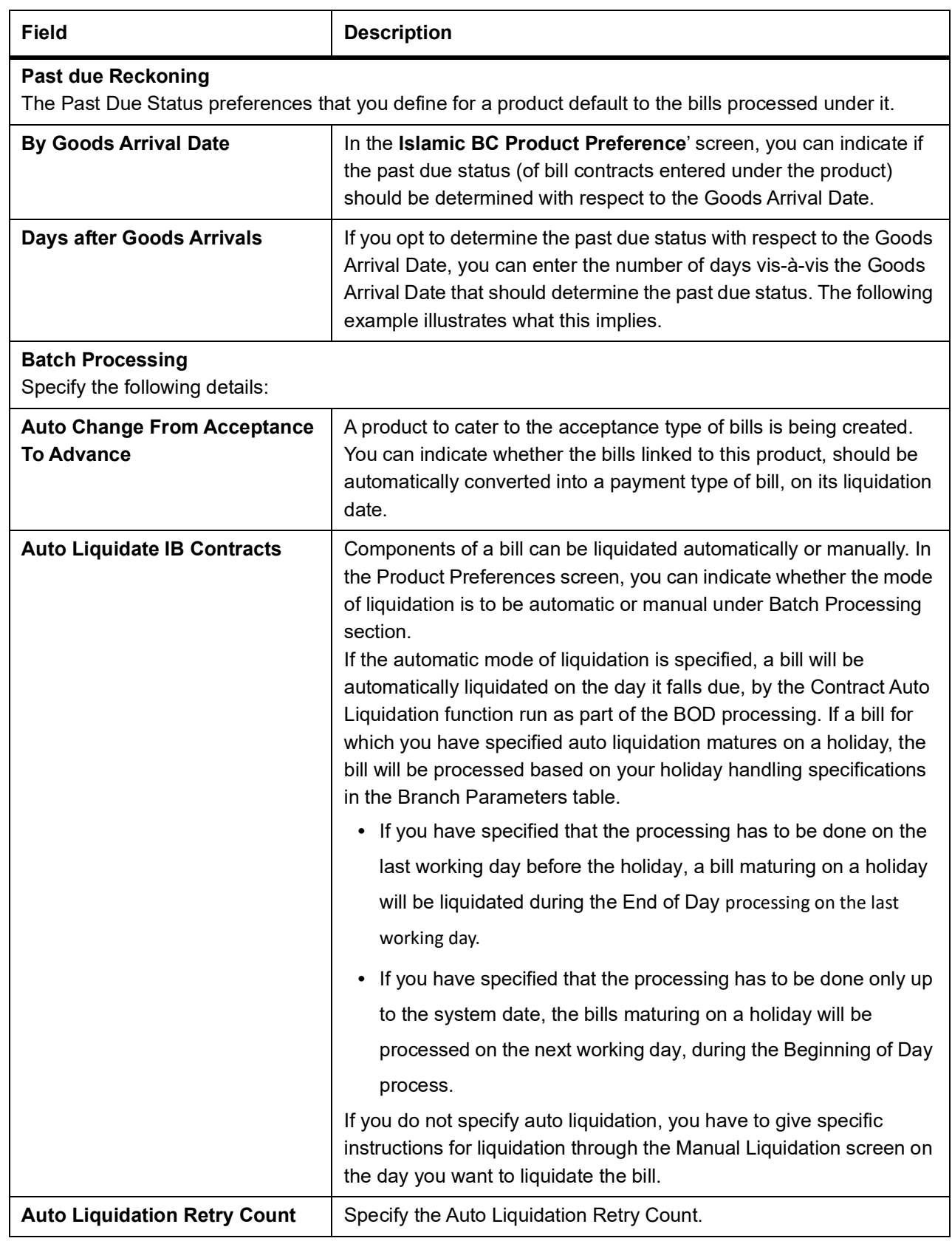

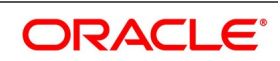

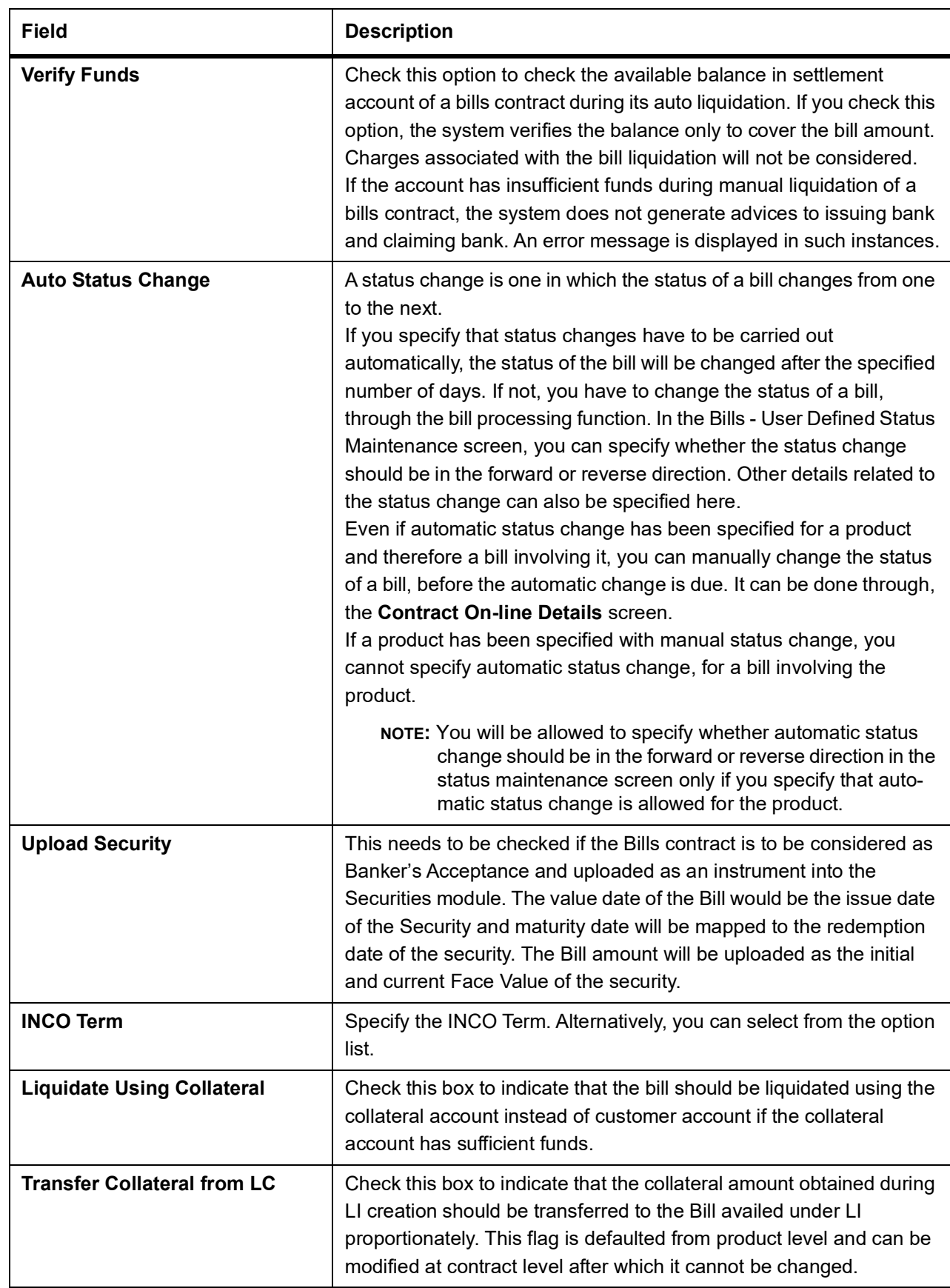

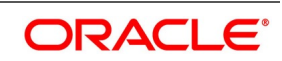

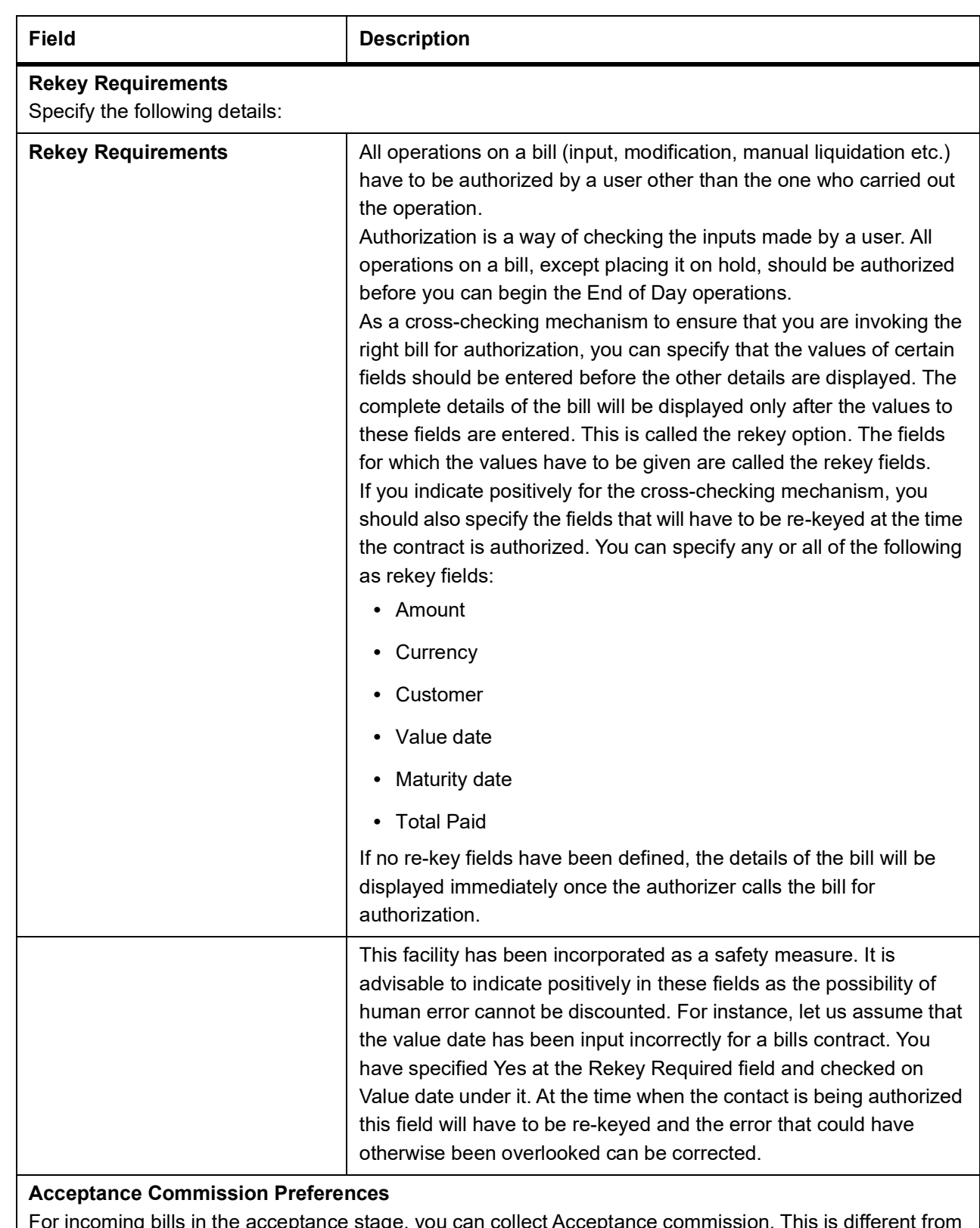

For incoming bills in the acceptance stage, you can collect Acceptance commission. This is different from main profit and compensation profit applicable to advance bills. Acceptance profit can be either fixed profit or floating profit or special profit.

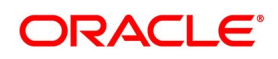

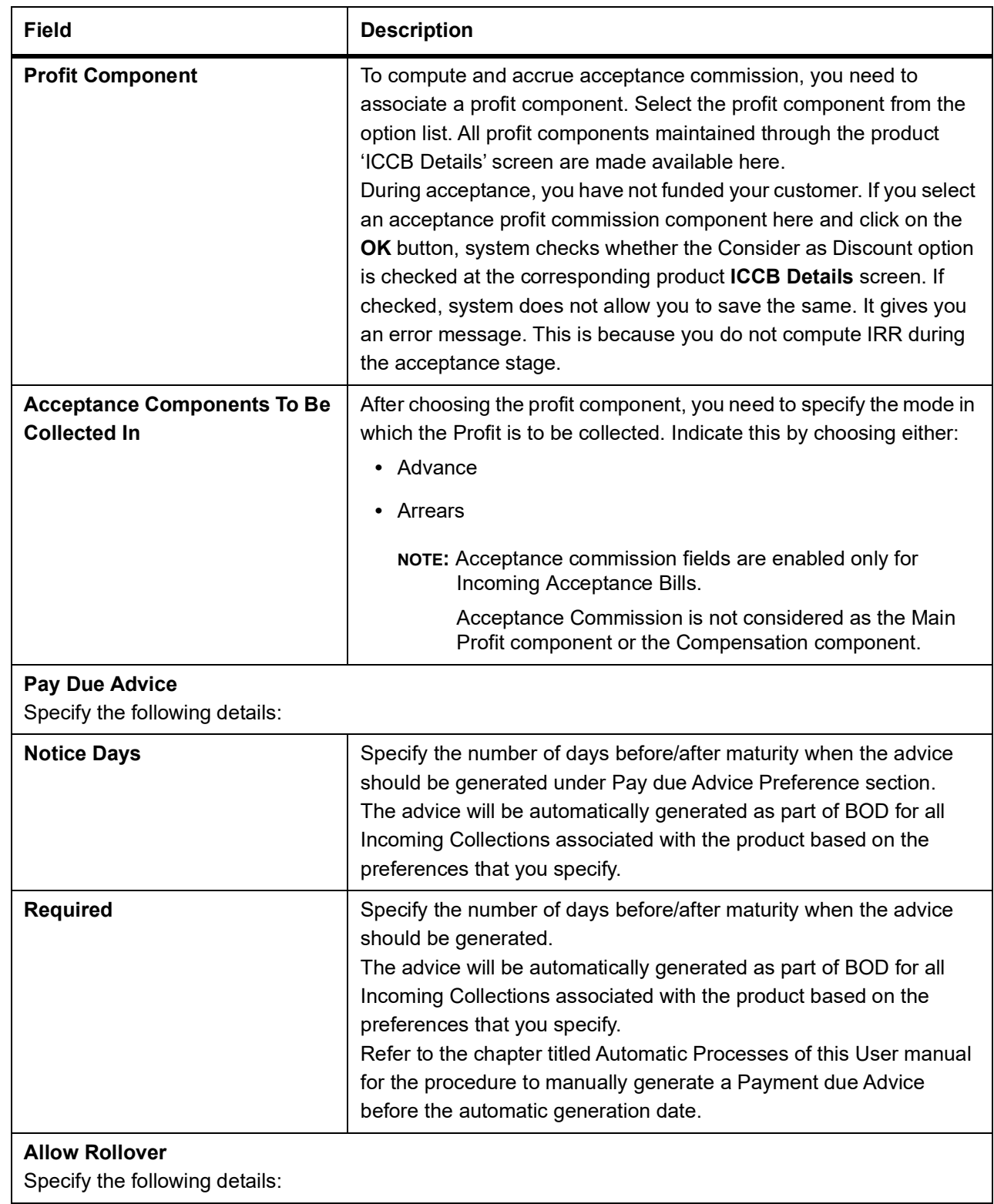

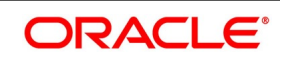

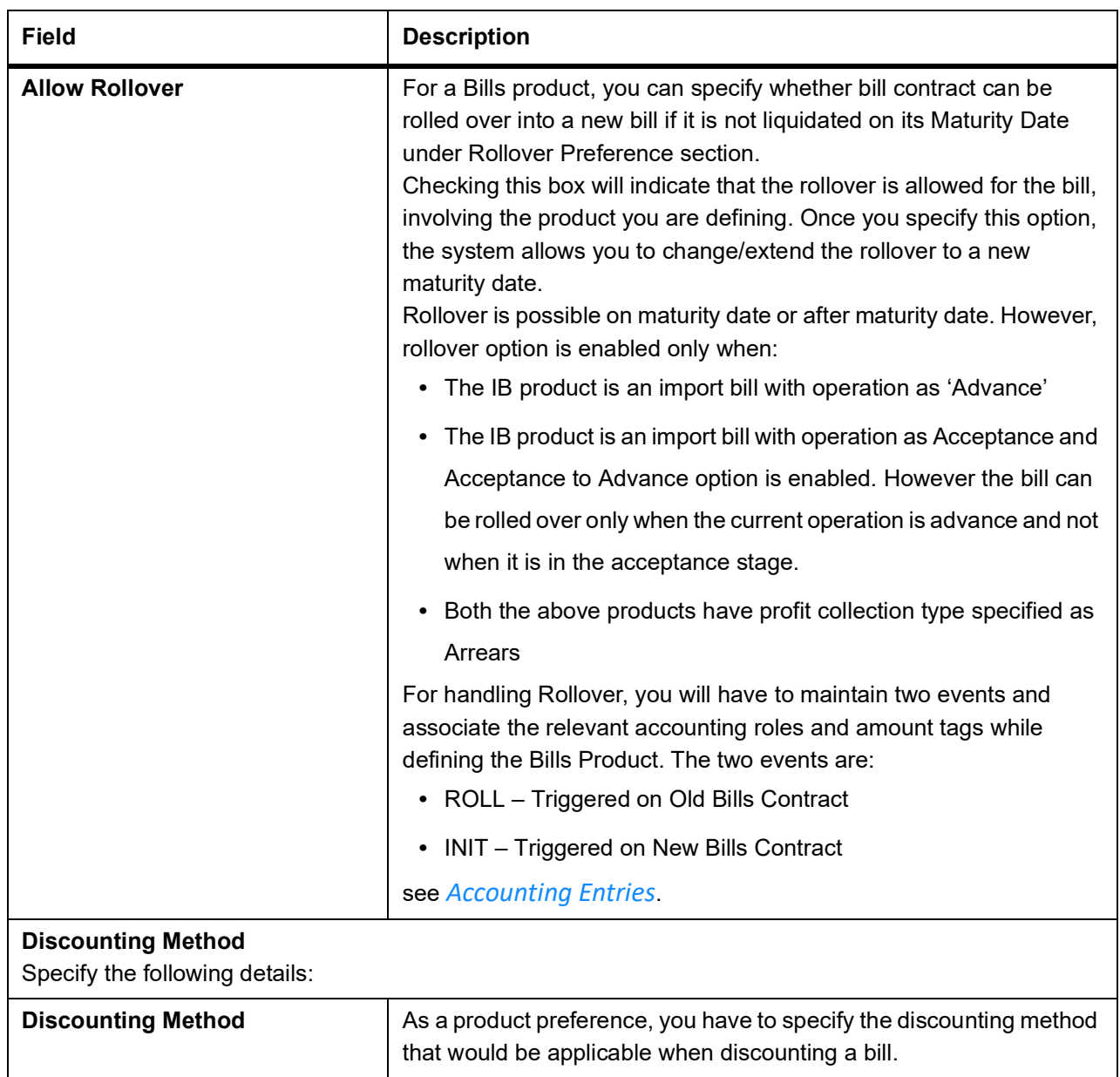

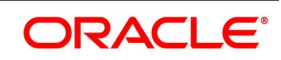

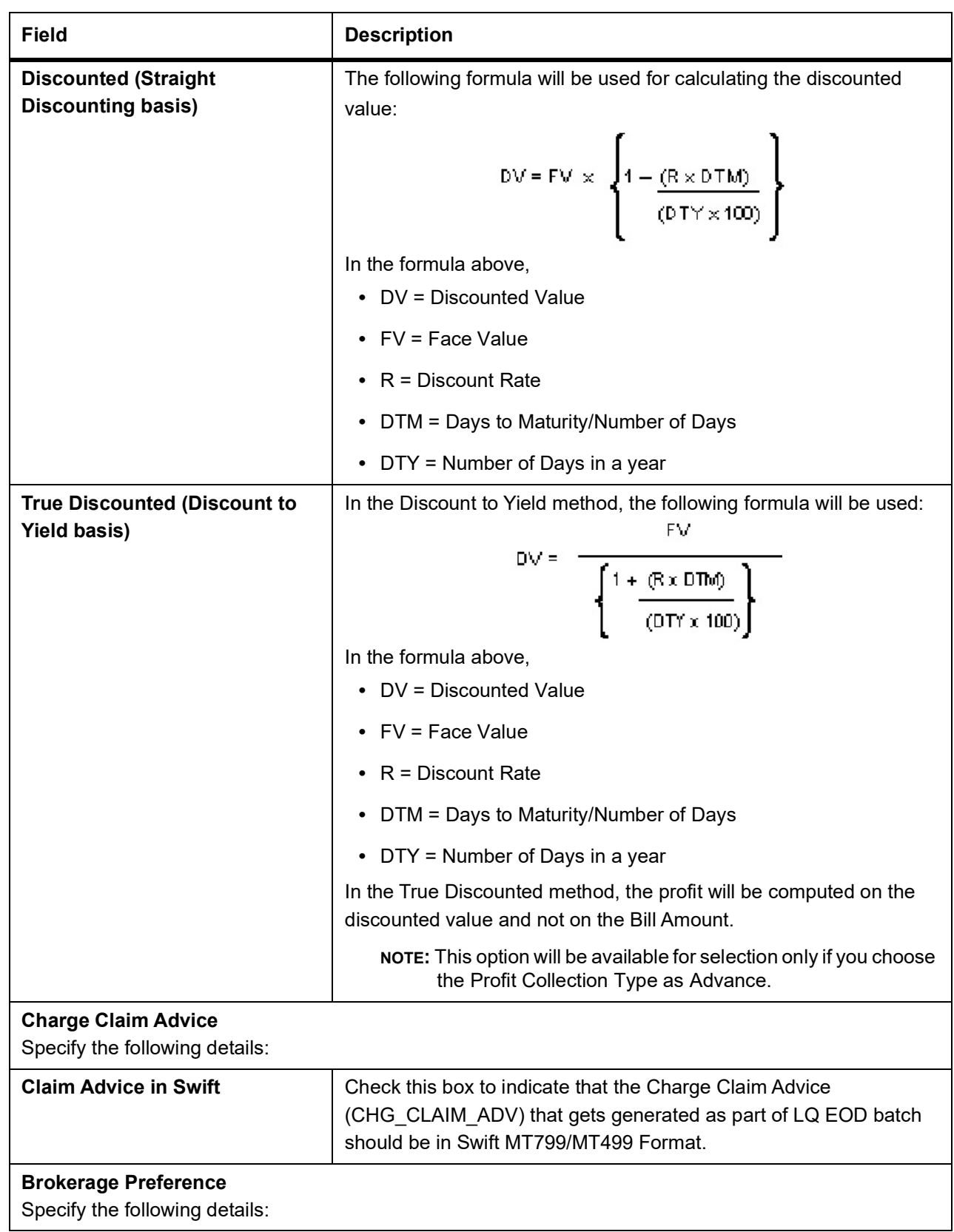

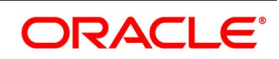

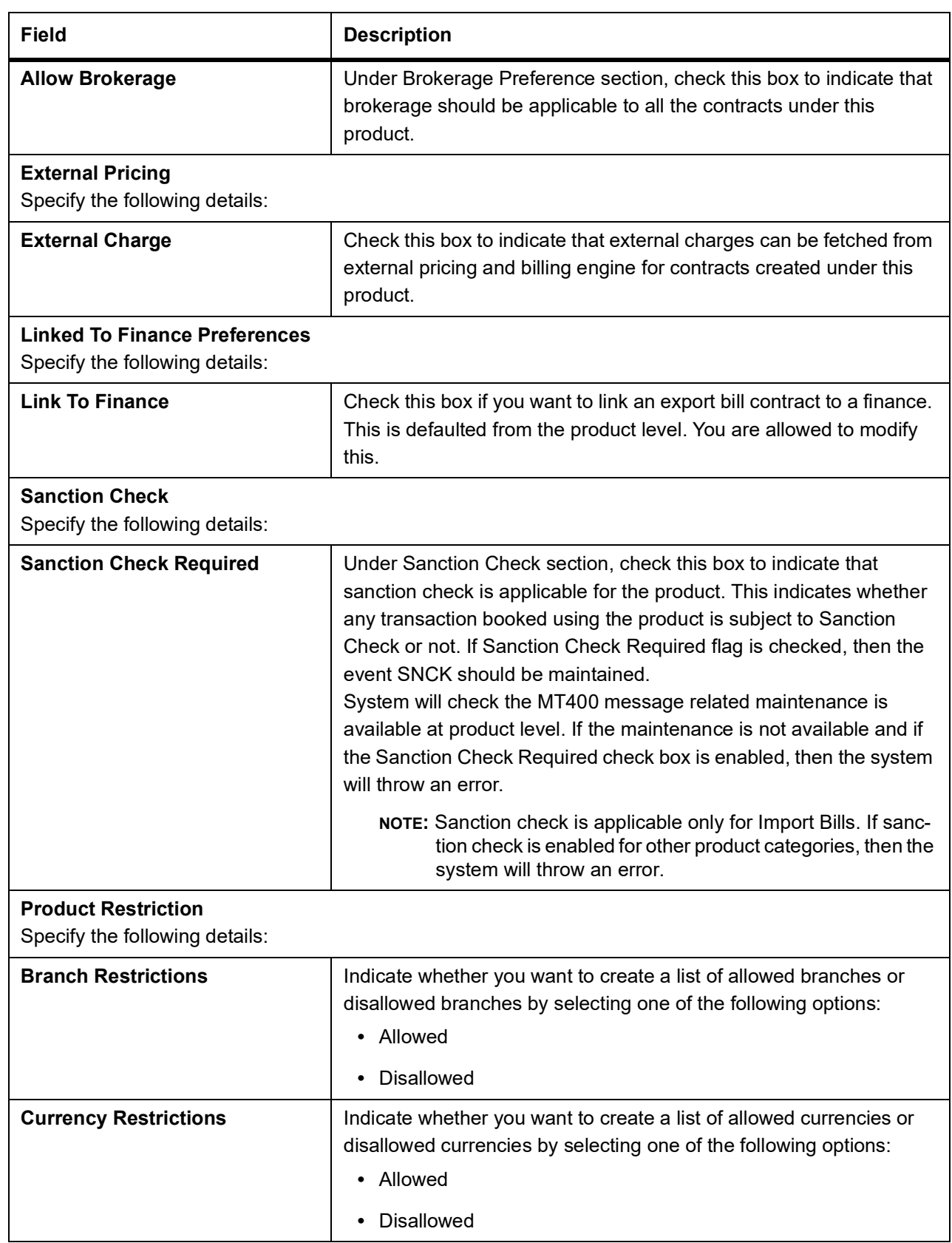

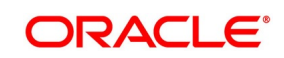

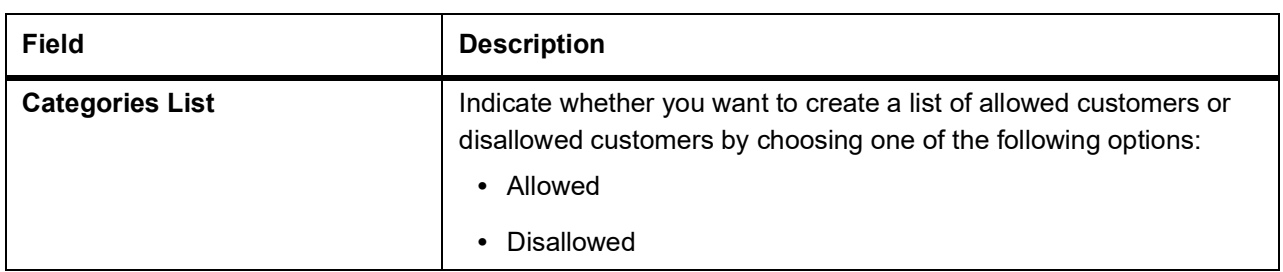

The system posts the following accounting entries when rollover is initiated manually on the bills contract:

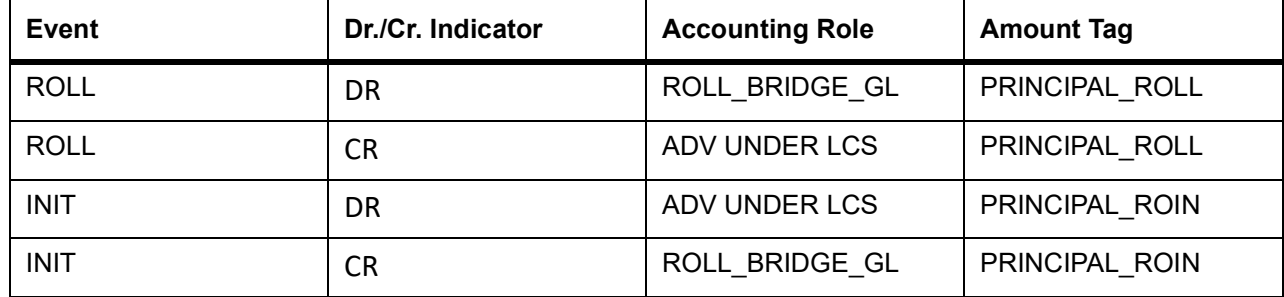

## <span id="page-64-0"></span>**Table 4.8: Accounting Entries**

8. On **Islamic BC Product Preference** screen, click the **Profit and Charge** Details tab. STEP RESULT: The **Profit and Charge Details** section appears.

#### **Figure 4.5: Profit and Charge Details**

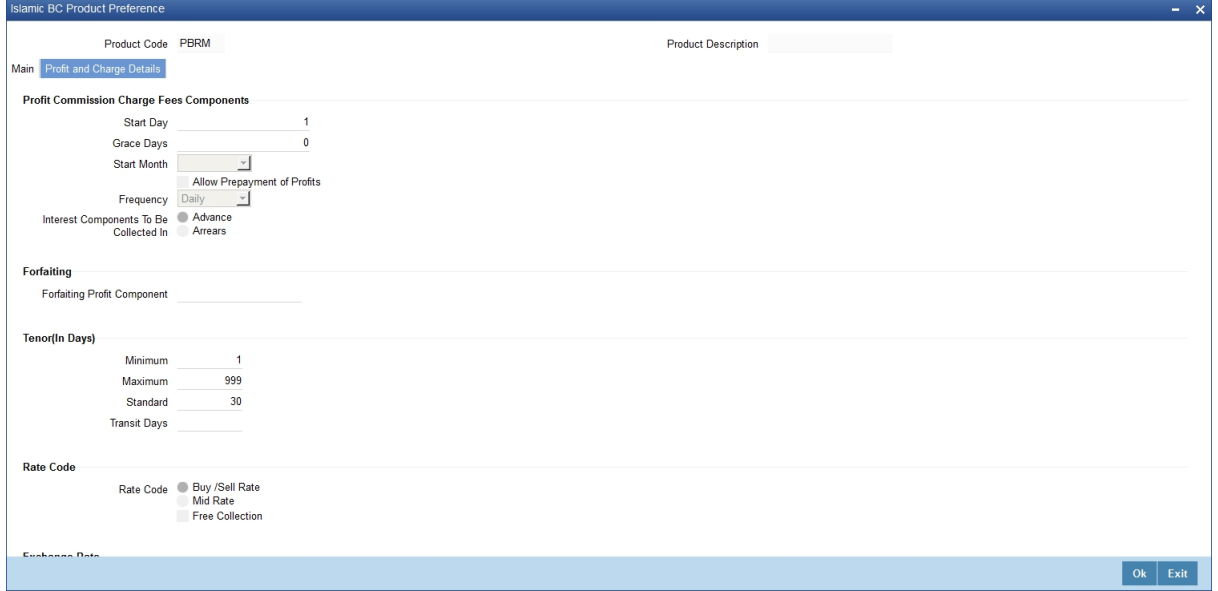

9. On the **Profit and Charge Details** tab, specify the details.

For more information on the fields, refer to the below Field Description tables.

#### **Table 4.9: Islamic BC Product Preference - Field Description**

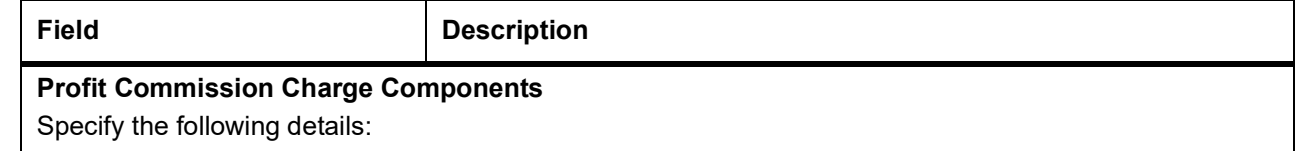

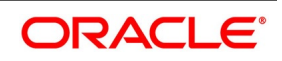

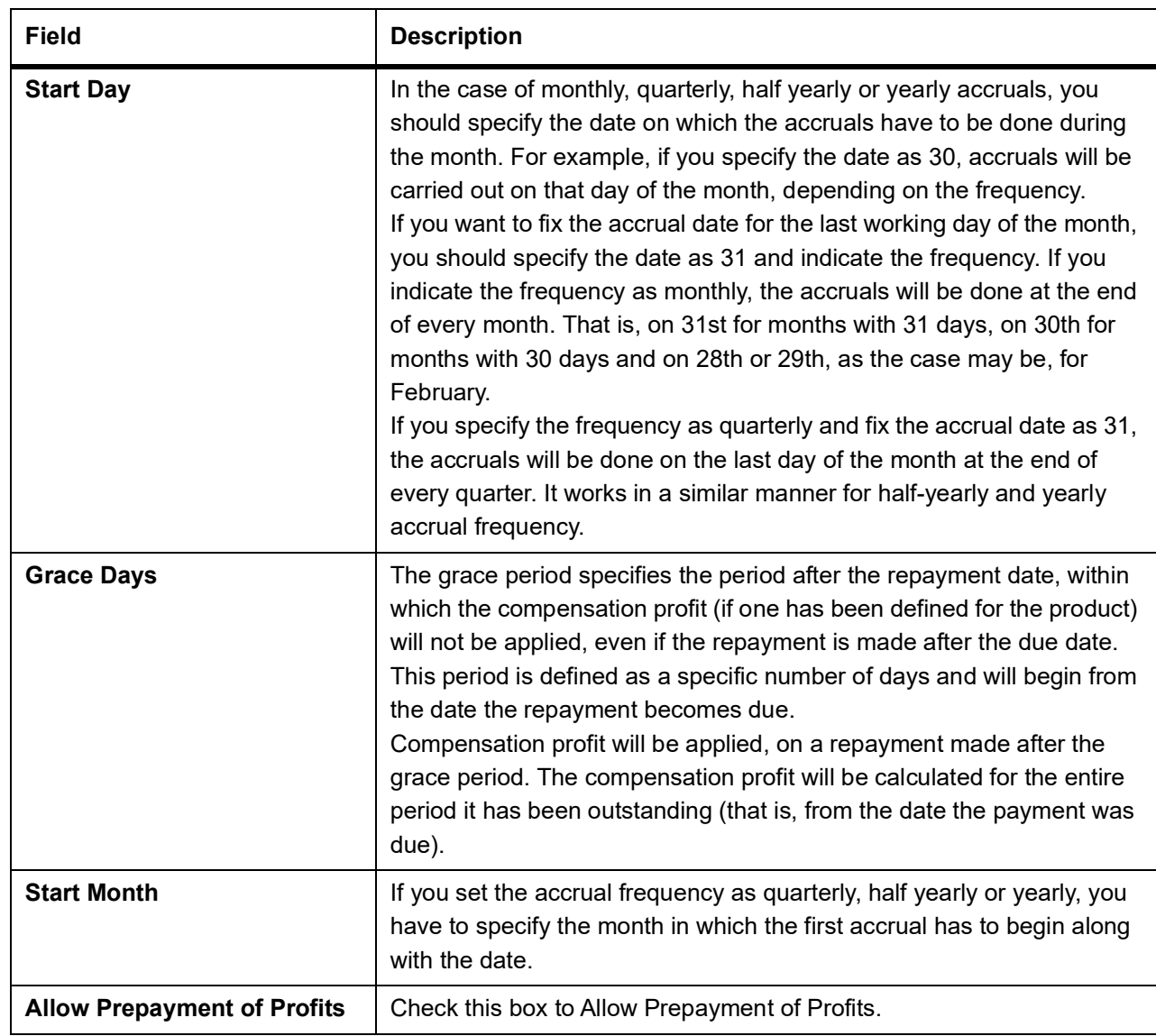

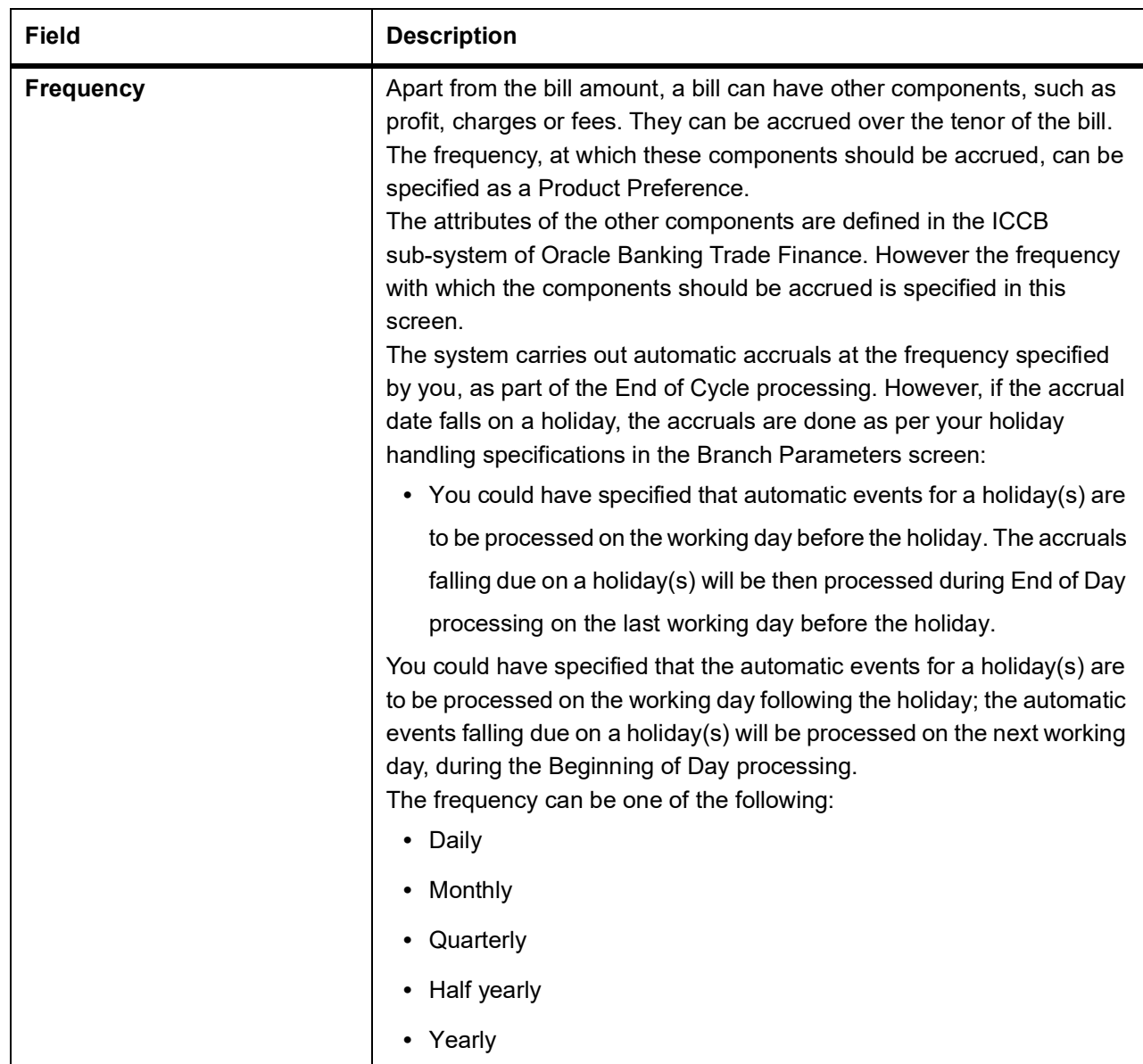

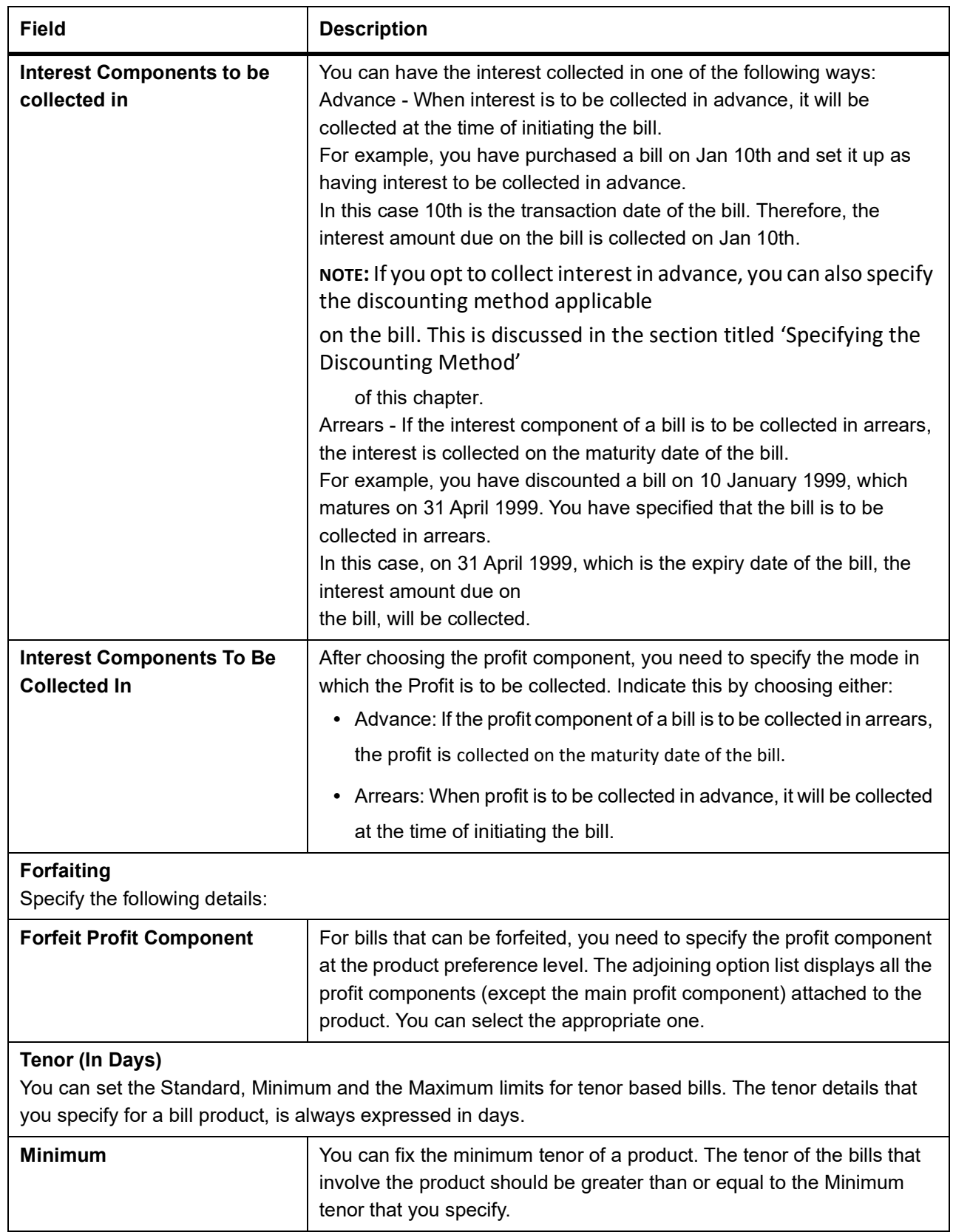

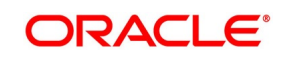

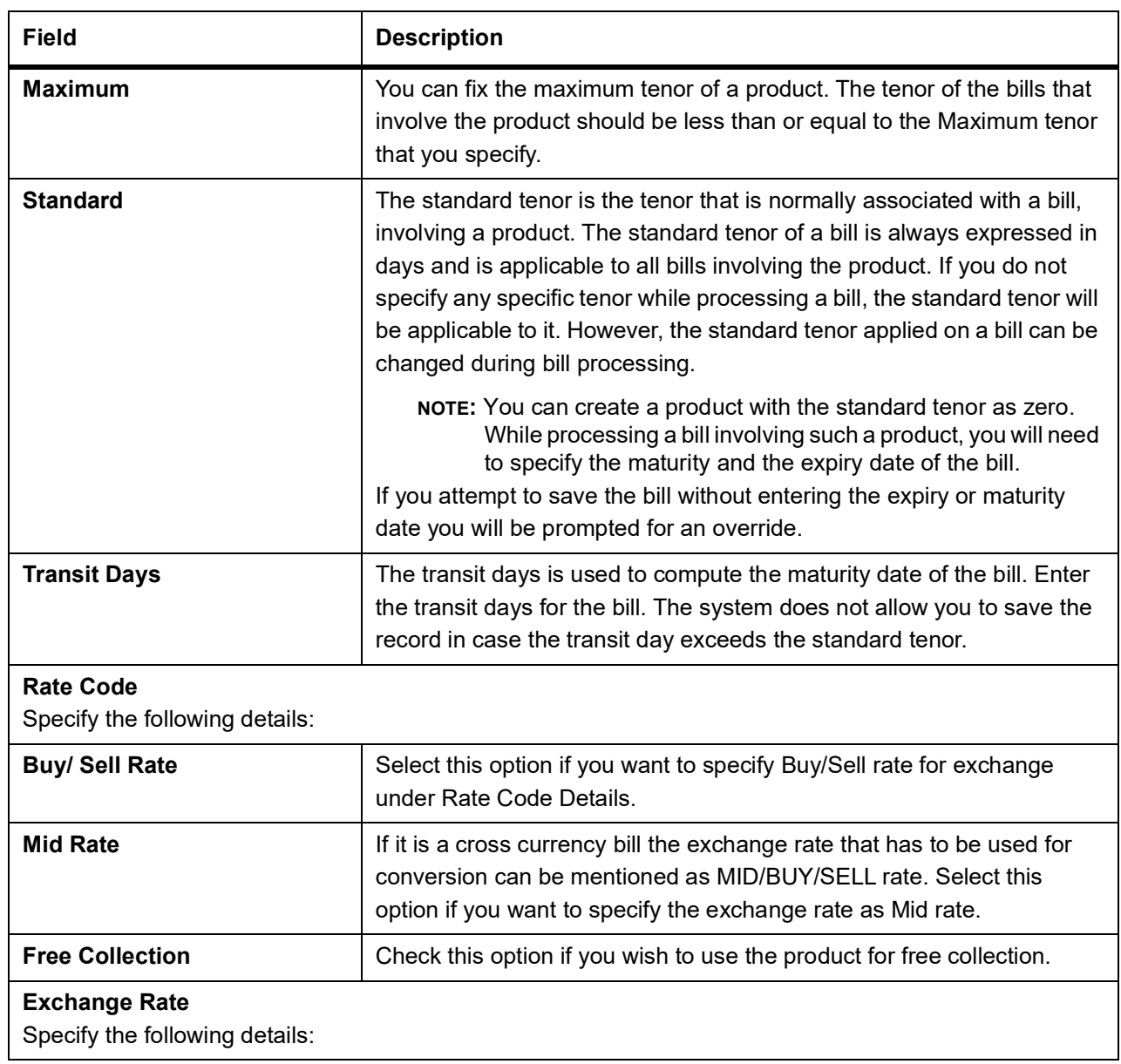

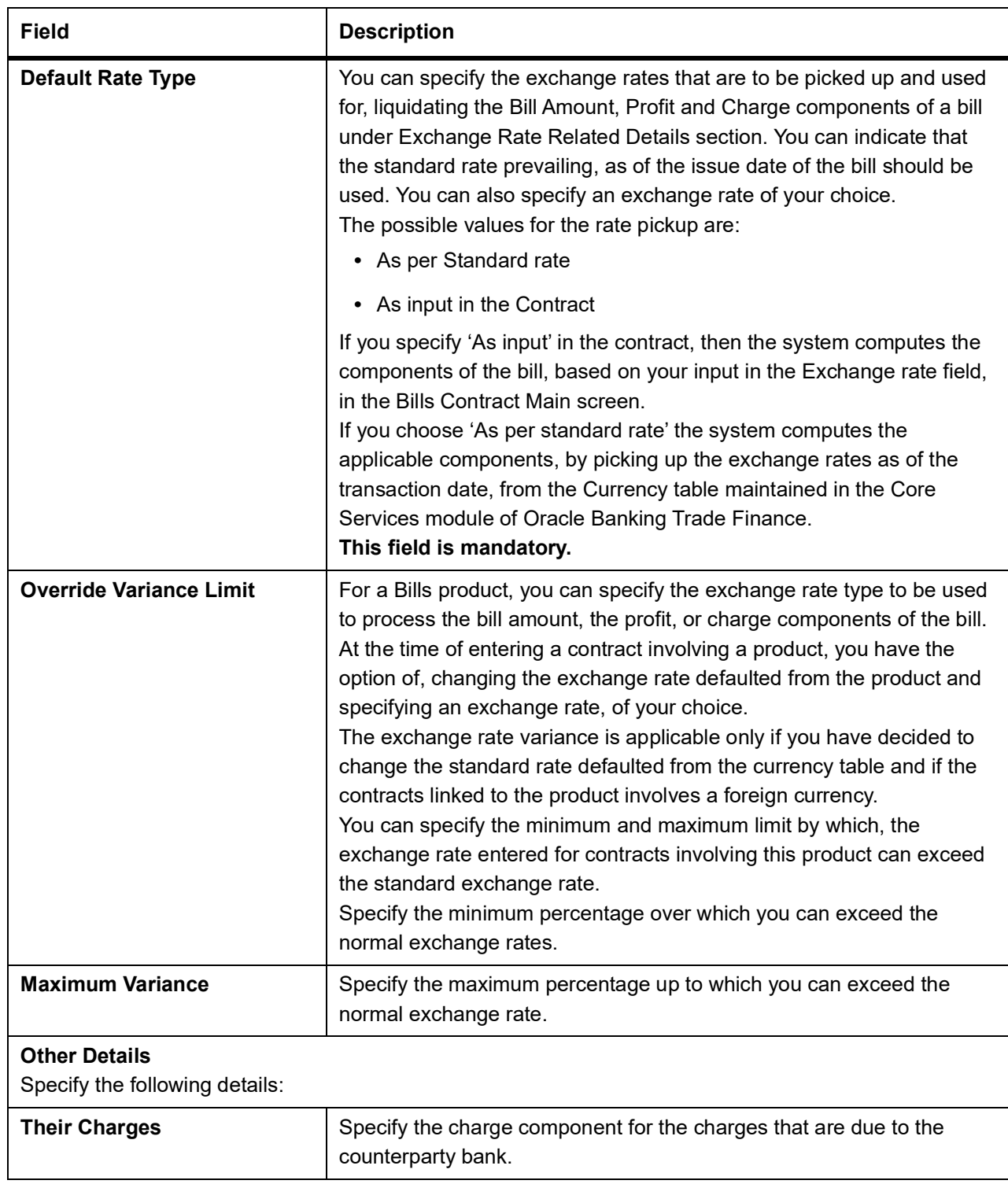

#### 10. On the **Islamic Bills & Collections Product Definition,** click the **Charges** button.

STEP RESULT: The **Charge Details** screen is displayed.

Charge Details screen gives the charge component for the charges that are due to the counterparty bank. The steps involved in processing charges for a contract, that is defining charge rules, defining charge classes, associating charge classes with a product, and amending charge details to suit a contract are explained in the Building Charge Components User Manual.

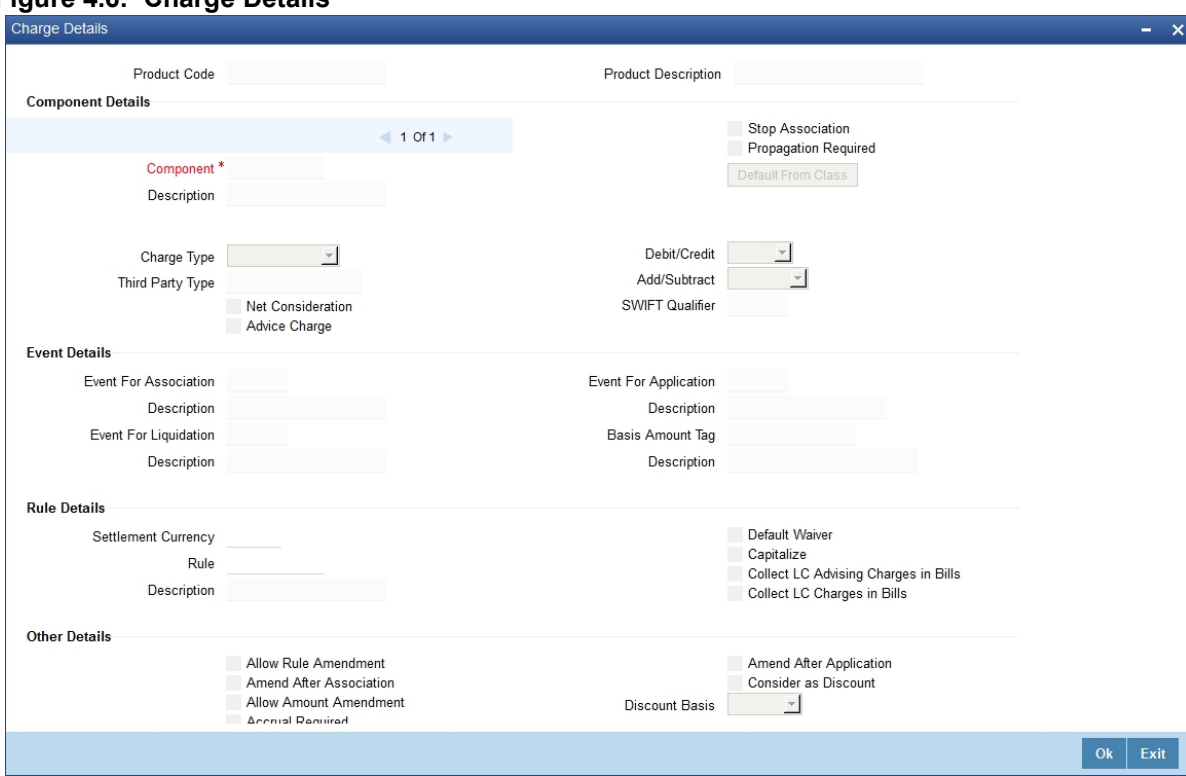

#### **Figure 4.6: Charge Details**

11. On the **Islamic Bills & Collections Product Definition**, click **MIS**. STEP RESULT: The **MIS Details** screen is displayed.

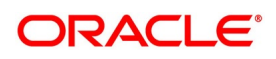

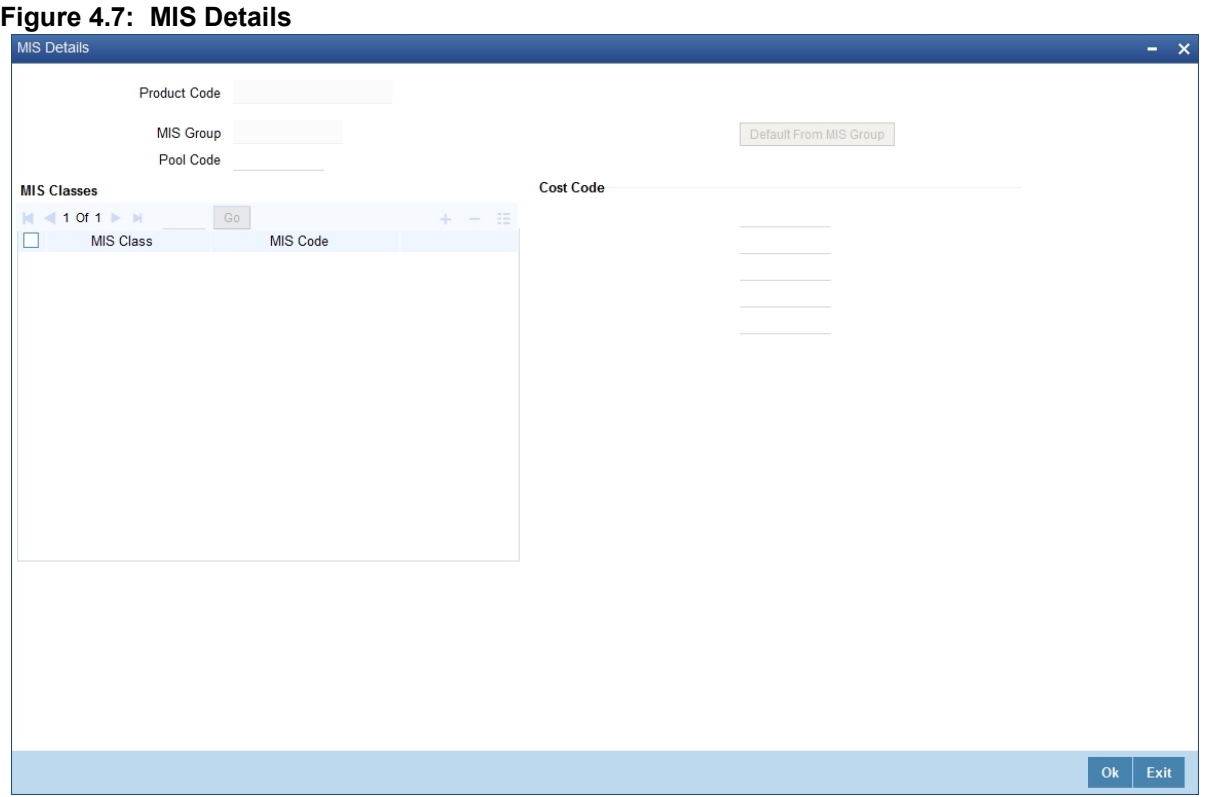

For more information on specifying MIS Details, refer Product Definition User Manual under Modularity.

12. On the **Islamic Bills & Collections Product Definition**, click **Profit**. STEP RESULT: The **ICCB Details** screen is displayed.
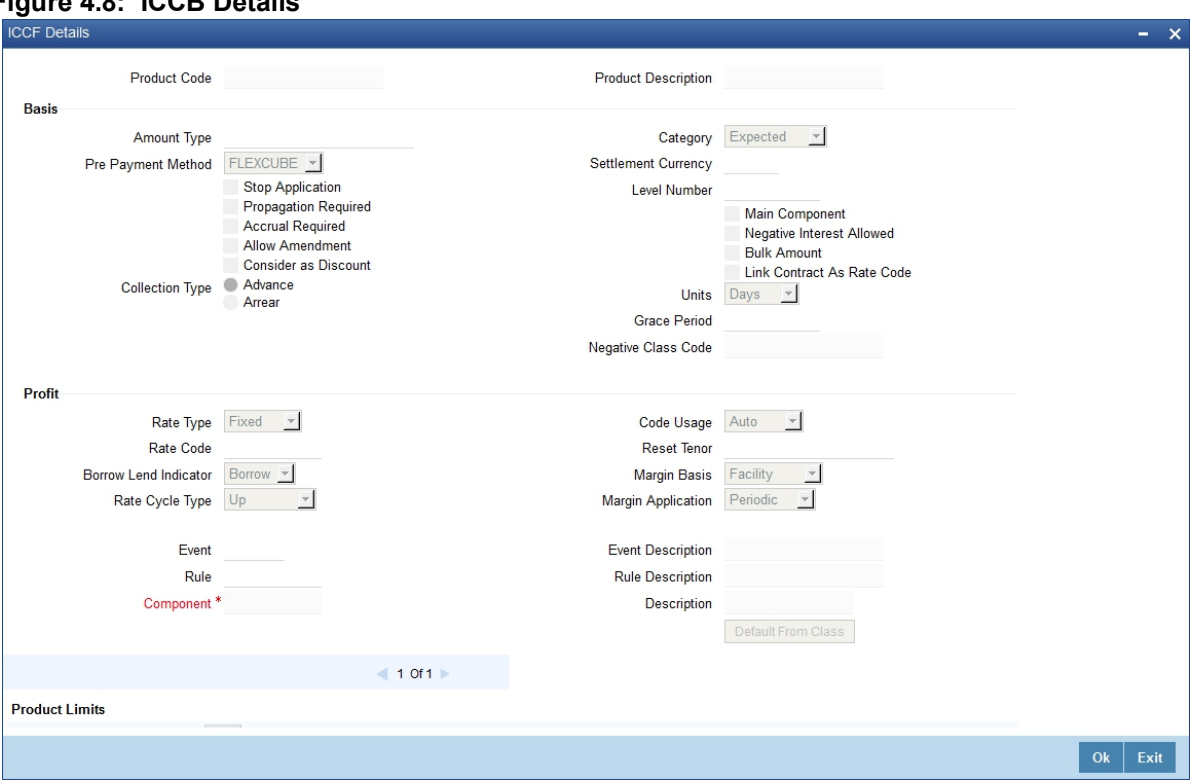

**Figure 4.8: ICCB Details**

For more information on specifying ICCB Details, refer Interests User Manual under Modularity.

### 13. On the **Islamic Bills & Collections Product Definition,** click **Discount Accrual**. STEP RESULT: The **Discount Accrual Preference Association** screen is displayed.

### **Figure 4.9: Discount Accrual Preference Association**

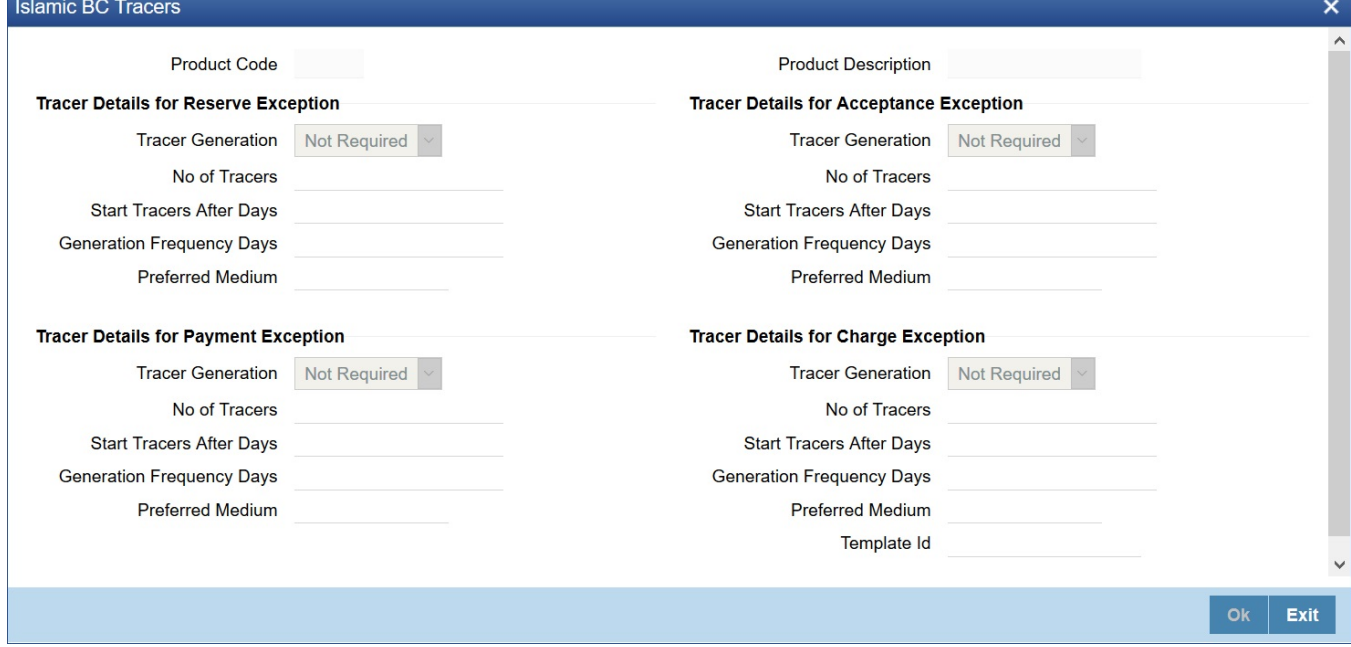

For more information on discount accruals, refer to the chapter titled Defining Discount Accrual Classes in this manual.

Copyright © 2007, 2021 64 All Rights Reserved

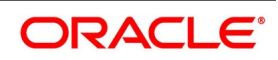

14. On the **Islamic Bills & Collections Product Definition,** click **Tax**.

STEP RESULT: The **Islamic BC Tax** screen is displayed.

### **Figure 4.10: Islamic BC Tax**

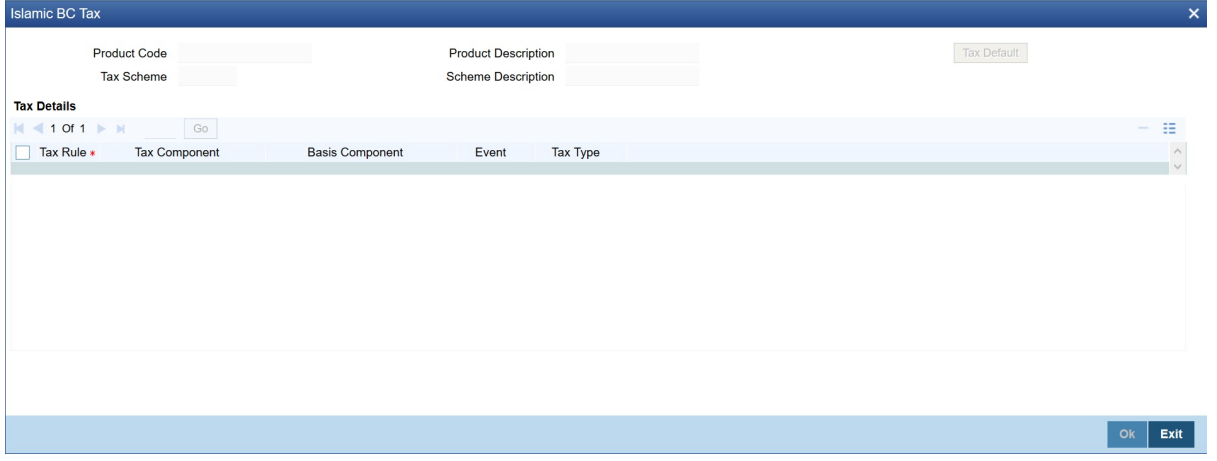

15. On **Islamic BC Tax** screen, indicate the tax schemes that are applicable to the product you are creating and click **OK**.

For more information on specifying Tax details, refer Tax User Manual under Modularity.

### 16. On the **Islamic Bills & Collections Product Definition,** click **Tracers**.

The **Islamic BC Tracers** screen is displayed.

### **Figure 4.11: Islamic BC Tracers**

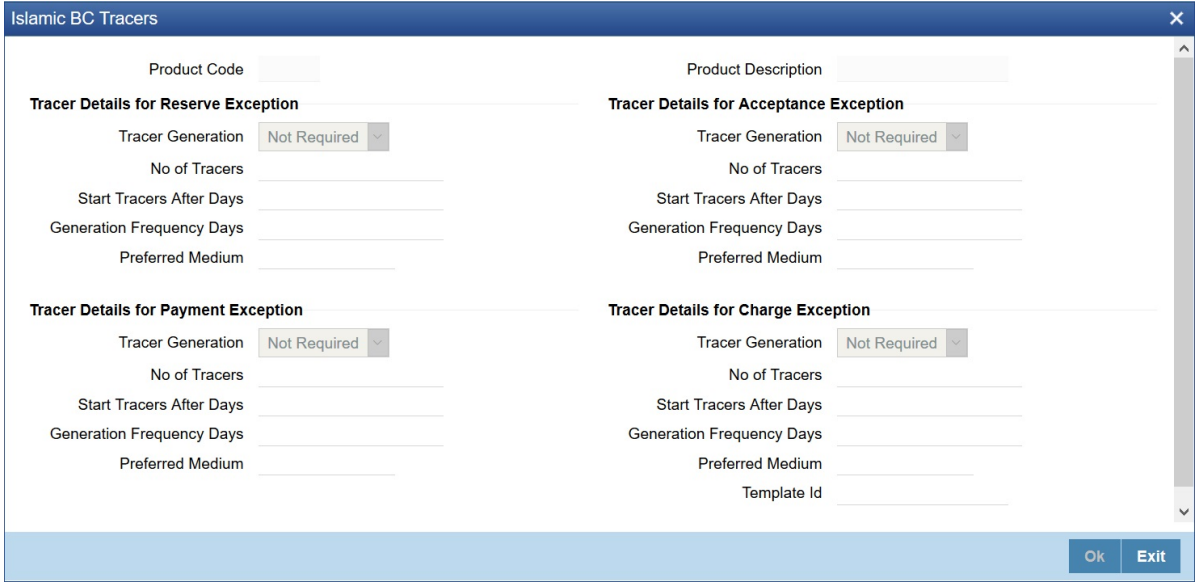

For more information on specifying Tax details, refer Tax User Manual under Modularity.

Tracers are reminders, sent to various parties involved in a bill indicating that an exception that has occurred, while processing the bill.

In this screen, you can capture tracer details for the following exception events:

- **•** Payment Exception
- **•** Acceptance Exception

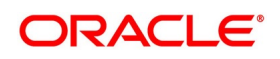

- **•** Charge Exception
- **•** Reserve Exception

Reserve Exception – sent by negotiating bank (for bills under LC), if discrepancies are noted and negotiation is done under reserve (right of recourse). The tracers are for reminding resolution of the discrepancies and get stopped when the respective discrepancy is marked as resolved.

The details specified for the product involved in the bill will be defaulted to the contract. You can change the defaults to suit the requirements of the bill you are processing.

### 17. On **Islamic BC Tracers** screen, specify the fields, and then click **OK**.

For more information on the fields, refer to the below Field Description table.

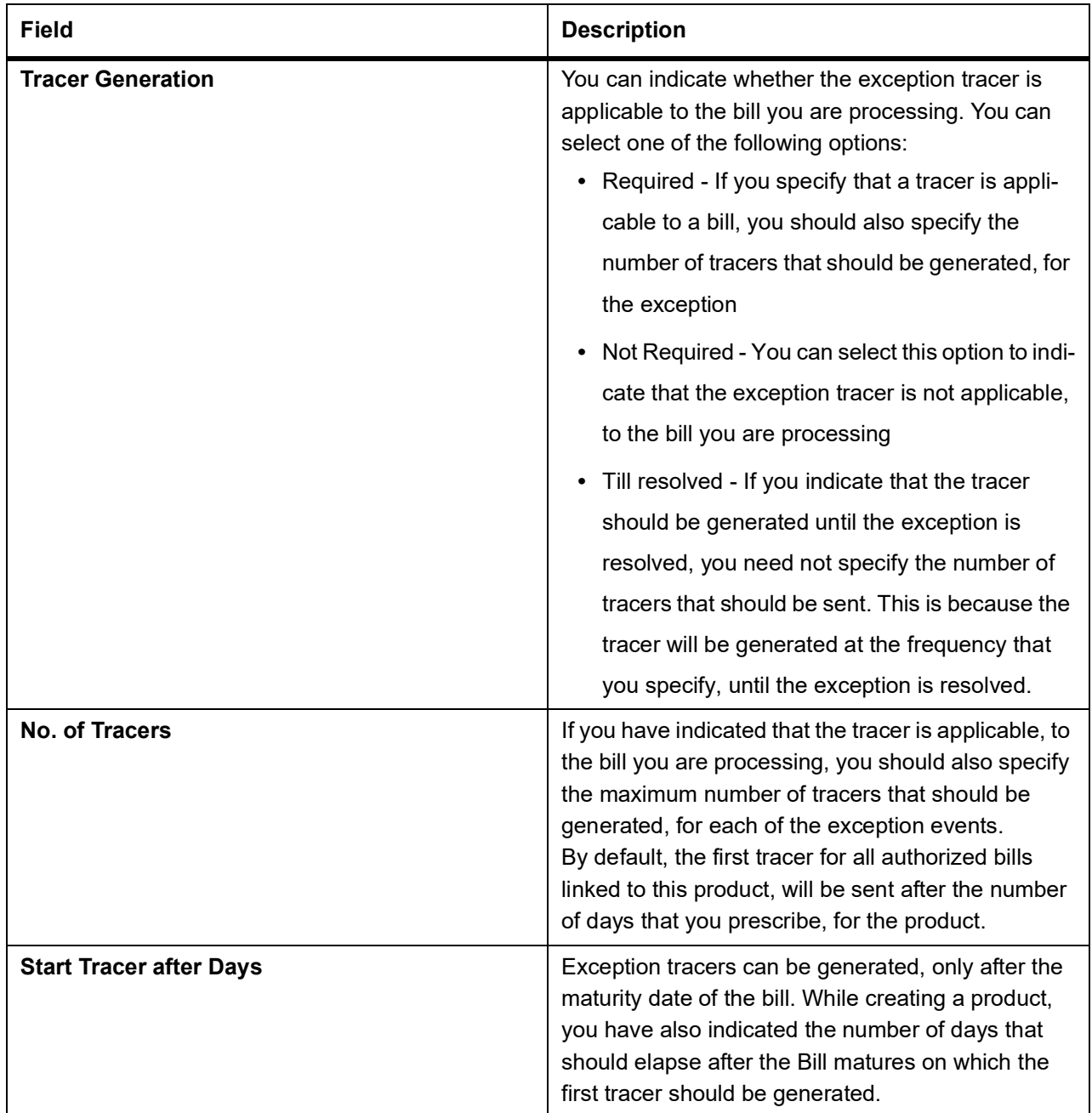

### **Table 4.10: Islamic BC Tracers**

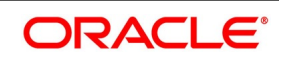

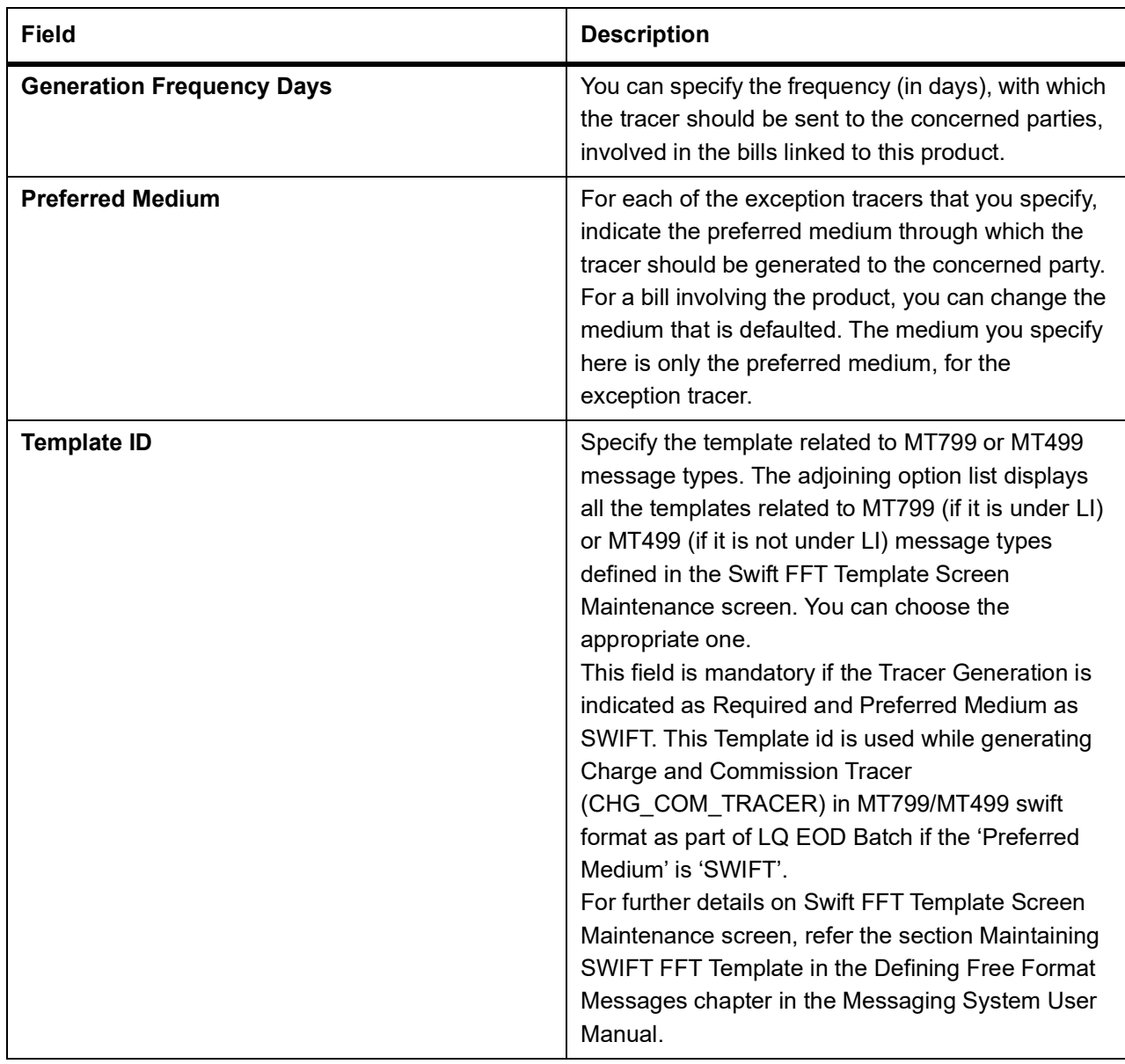

18. On the **Islamic Bills & Collections Product Definition,** click the **Free Format Text** button. The **Instructions and Free Format Text** screen is displayed.

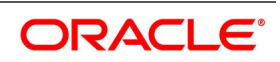

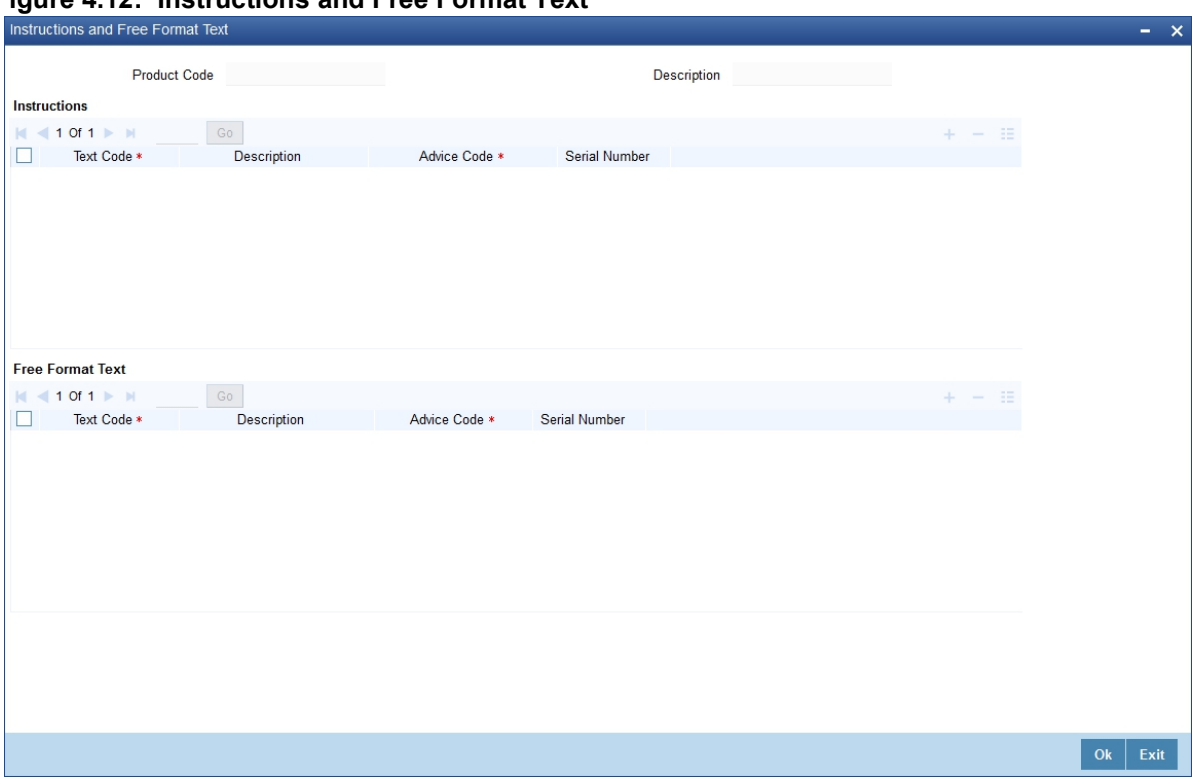

**Figure 4.12: Instructions and Free Format Text** 

Free Format Texts (FFTs), Instructions applicable to the product you are creating can be defined here. These FFTs and Instructions can appear along with the advices that are generated, during the life-cycle of the Bills linked to this product.

19. Specify the FFTs that are applicable, to the bills product you are creating

A list of the standard FFTs that can accompany a bill is maintained in the Free Format Text Maintenance screen. You can select an FFT code from the predefined list of FFTs. The description associated with the FFT code you have selected will be displayed.

More than one of the predefined FFTs can be specified for the product you are creating. The FFTs, including the other details that you define for it will be defaulted to all bills involving this product.

While entering a bill contract involving this product, you can however, add to or delete from the defaulted list of FFTs.

20. Specify whether the FFT should appear in the Advices Sent for the Bill.

You have an option to specify whether the FFT or instruction is for the internal reference of the bank or should it appear on the advices generated, for the bills linked to the product.

If you do not specify an advice code for an FFT or instruction it is assumed that it is for the internal reference of the bank. If the FFT is to appear on the advices, you can specify the advice on which, the FFT or Instruction should be printed. Select an advice code from the list of the advices that you specified for the product, in the Advices screen.

After you have specified details for an FFT, click add icon to add it to the list of FFTs, for the product.

21. Click **Delete** icon to delete a FFT from the screen.

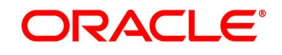

22. Indicate whether advice processing charges need to be collected.

Oracle Banking Trade Finance provides you with the facility to automatically debit customers of the charges you incur in sending them advices over different media types. When creating a product, you can set up these charges. However, when processing a contract, you can opt to waive these charges.

At the time of saving a contract, the system displays the Product Event Advices Maintenance screen wherein you will be allowed to:

- **•** Suppress an advice from being sent
- **•** Change the Priority of the advice
- **•** Indicate that charges have to be collected from the receiving party.

### **Figure 4.13: Advices**

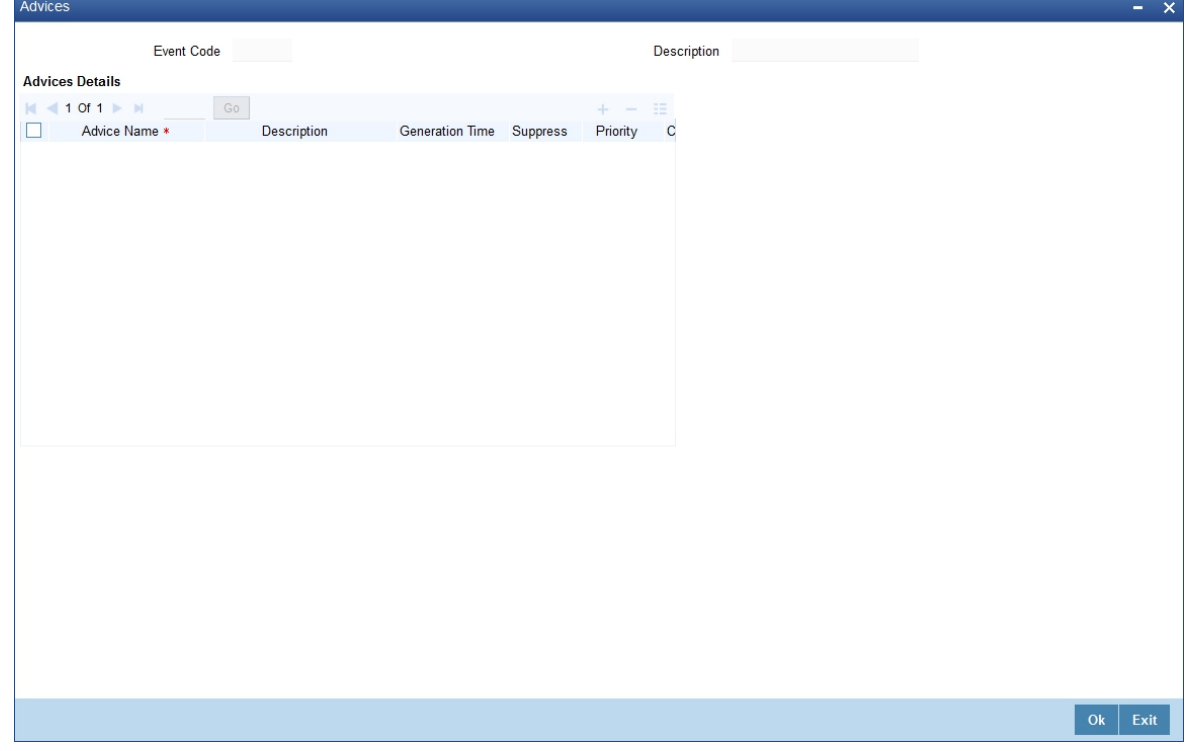

If you indicate that the customer is the receiver of charges, the system automatically locates the relevant Receiver, Media and Country combination from the available Charge Maintenance Details records, and deducts the charge amount associated with the particular combination. The Charge amount is deducted from the customer account in the specified currency.

**NOTE:** If you have not maintained a Charge Maintenance Details record for the particular customer, the system uses the wild card entry type record to deduct the charge amount.

### 23. Specify Instructions Details.

Through this screen, you can specify the instructions that are applicable to the Bills product you are creating. A list of the standard instructions that can accompany the bill is maintained in the **Instructions Codes Maintenance** screen. Select an Instruction code from the list of instructions maintained earlier.

More than one of the predefined Instructions can be made applicable to the product you are creating. The instructions, including the other details that you define for it, will be defaulted to all bill contracts, involving this product.

However, while entering a bill involving this product, you can add to or delete from the defaulted list of instructions.

24. Specify if the Instruction should Appear in the Advices Sent for the Bill.

You have the option to specify whether the instruction is for the internal reference of your bank or should it appear on the advices generated for the bills linked to the product.

If you do not specify an advice code for an instruction it is treated as an internal instruction. If the Instruction is to appear on the advices, you can specify the advice on which, the Instruction should be printed. You can select an advice code from the list of the advices in the Advices screen.

After you have specified details, of the Instructions applicable to a product, click **Add** icon to add it to the list of instructions, for the product.

- 25. Click the **Delete** icon to delete an instruction from the screen.
- 26. On the **Islamic Bills & Collections Product Definition** click the **Document** button.

STEP RESULT: The **Islamic BC Documents** screen is displayed.

In addition to the Instructions and FFTs that you specify for a product, you can also specify the documents and clauses.

### **Figure 4.14: Islamic BC Documents**

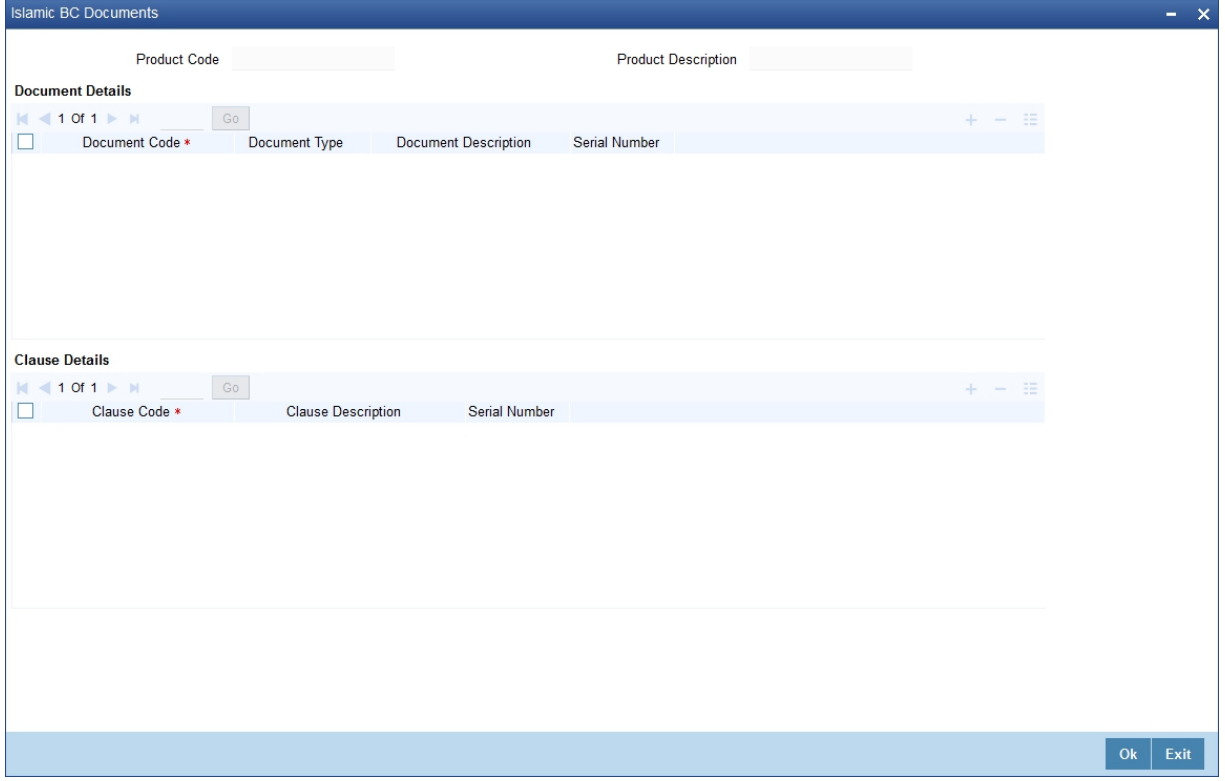

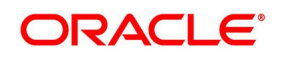

27. Specify the documents applicable to the product you are creating

The documents that can be associated with a bill are broadly classified into:

- **•** Transport documents
- **•** Insurance documents
- **•** Invoices
- **•** Other documents (includes packaging list, certificate of origin and so on).

There are certain standard documents that are required, under a documentary bill. You can specify the documents that are applicable to the bills that are linked to the product.

A list of the standard shipping documents that can accompany the bill is maintained in the Documents Maintenance screen. Along with these documents, you will also be provided with a predefined list of documents.

28. Select a document code from the list of documents maintained earlier.

You can specify more than one of the predefined documents, for the product you are creating. All the documents that you define for the product will be defaulted to all the bills involving this product. However, while entering a bill you can add to or delete, from the defaulted list of documents.

STEP RESULT: The description and the document type associated, with the code you have selected will be displayed.

- 29. Click **Add** icon to add it to the list of documents, applicable to the product.
- 30. Click **Delete** icon to delete a document from the product.
- 31. Specify the Clauses that should Accompany the Document.

A clause is a statement that can accompany a document, sent under a bill. After indicating the documents applicable to a product, you can specify the related clauses that should accompany the document.

A list of the standard clauses that can accompany a document required under a bill is maintained in the 'Clauses Maintenance' screen.

32. From the predefine list of clauses, select the clauses applicable. You can attach more than one clause, to a document that you have specified, for a bills product.

By default, all the clauses including the number of copies that you specify for the product will be sent for all bills involving this product. However, while entering a bill, you can add to or delete, from the defaulted list of clauses.

- 33. After you have specified details of the clause, click **Add** icon to add it to the list of clauses, for the document.
- 34. Click the **Delete** icon to delete a clause from the screen.
- 35. On the **Islamic Bills & Collections Product Definition**, click the **Status** button.

An Active status is automatically allotted to a bill on its initiation. However, a bill on which payment has not been made, on the due date can pass through more than one status.

You can define attributes for each status through the User Defined Status Maintenance screen. These attributes are:

- **•** The number of days for which a bill should stay in a particular status, after its repayment date has been reached
- **•** Whether the GL under which it is reported should be changed when there is a status change
- **•** The new GL under which it should be reported

The **Islamic BC Status** screen is displayed.

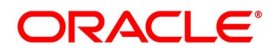

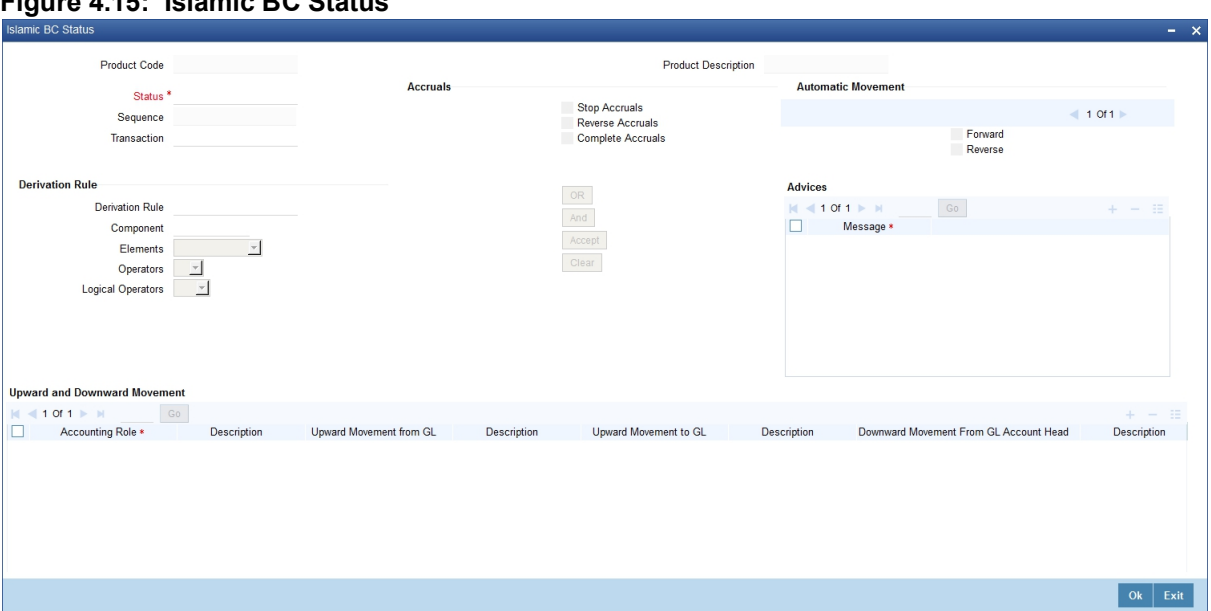

**Figure 4.15: Islamic BC Status**

36. On **Islamic BC Status** screen, specify the fields, and then click **OK**. For more information on the fields, refer to the below Field Description table.

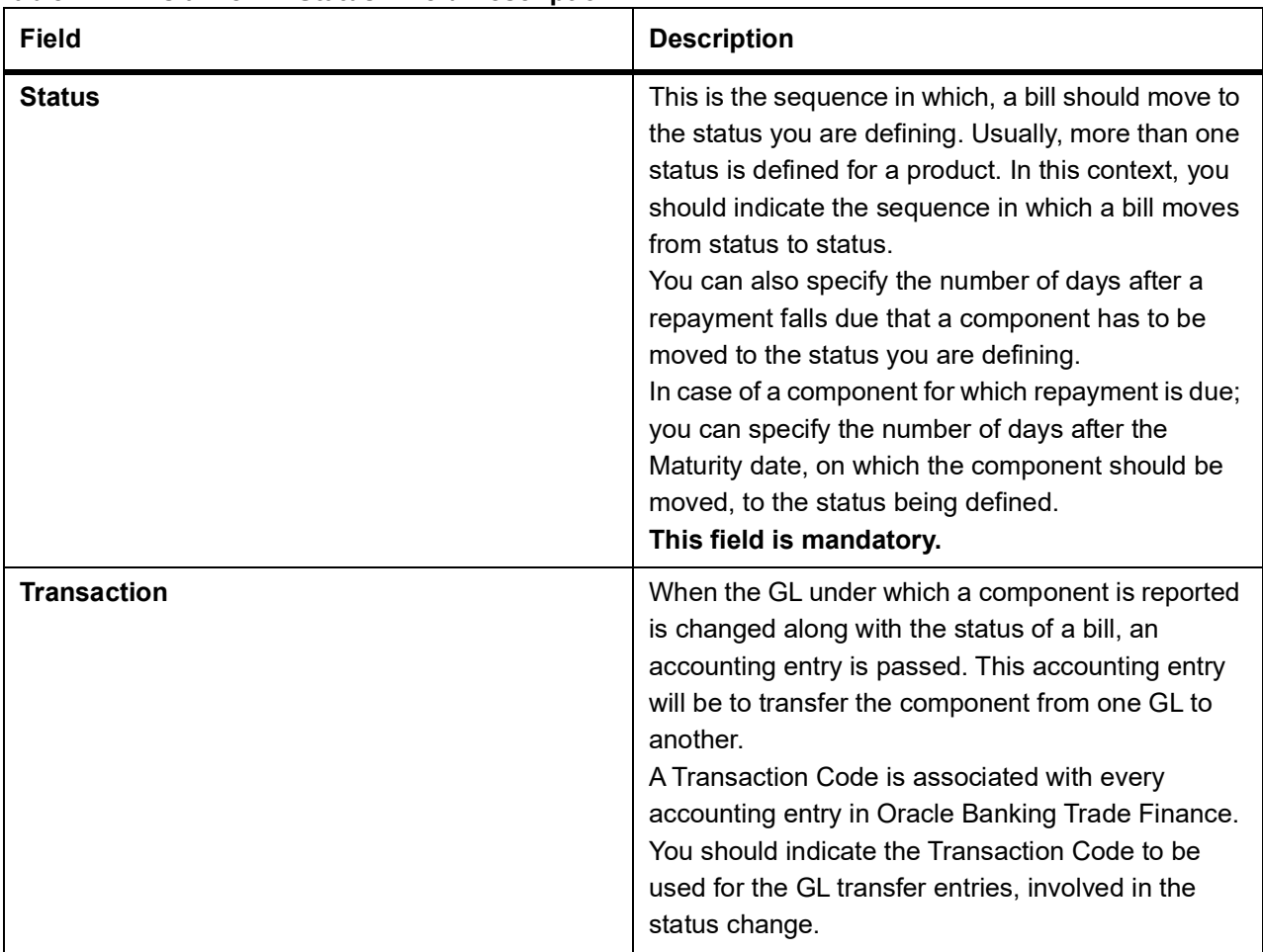

### **Table 4.11: Islamic BC Status - Field Description**

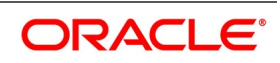

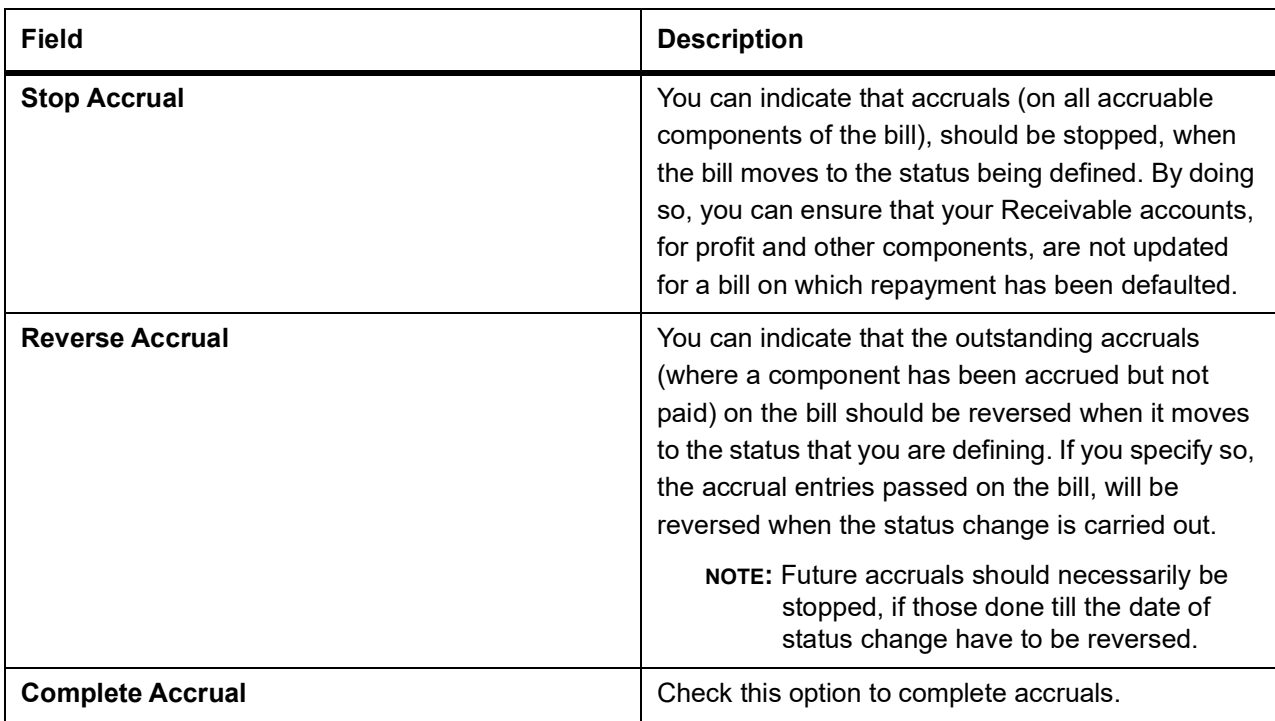

### 37. Indicate if Status Changes have to be carried out Automatically.

A forward status change is one in which the status changes from one to the next. In our example, the movement from Active to PDO, PDO to NAB and NAB to Write Off are forward changes.

A reverse status change is one in which the status changes from present status to the previous. Such a situation arises when a payment is made on a bill with a status other than Active.

If you specify that forward changes have to be carried out automatically, the status of the bill will be changed, after the specified number of days. If not, you have to change the status of a bill through the bill processing function. Even if automatic status change has been specified for a product and therefore a bill involving it, you can manually change the status of a bill before the automatic change is due. You can do it through the, Contract On-line Details screen.

If a product has been specified with manual status change, then you cannot specify automatic status change for a bill involving the product.

If you specify, that reverse changes have to be carried out automatically, the status will be changed when a payment is made on a bill with a status, other than Active. If you specify that reverse changes should not be automatic, the status remains unchanged, even if a repayment is made on the bill. The status has to be changed by you through the, Contract Processing function.

A reverse change may also become necessary, when the number of days of default is increased for a product.

If you specify that forward changes or reverse changes have to be carried out automatically,

the status changes will be carried out by the Automatic Contract Update function during BOD processing. This is done on the day the change falls due. If the day on which the forward or reverse status change is due happens to be a holiday, then, the processing would depend upon your specifications in the Branch Parameters screen.

If you have not specified that the forward or reverse changes should be carried out automatically, the status remains unchanged till you change it for a bill, through the Contract Processing function.

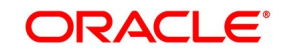

38. Generate the Advices for a Status change.

You can specify whether an advice has to be generated to inform the customer about the status change of the bill. You can also specify the kind of advices, to be generated.

You can generate advices, to notify the customer of the forward status change and possibly urge him to take action, to make the payments for liquidating the outstanding components.

You can specify the advice or message that you want sent to the customer, when a bill moves automatically (forward) into the status you are defining. These messages or advices are maintained by the messaging sub-system of Oracle Banking Trade Finance.

39. Specify the Number of Days for a Status Change.

The number of days after which, a component should be moved to a particular status can vary for each of the components of the bill.

The number of days is always counted as calendar days, from the maturity date specified for the bill. The following example illustrates how this concept works:

40. Change the GL under which the Bill is Reported.

You may have a GL structure under, which bills in the Active status are reported in on GL, while those with defaulted payments are in different GLs, depending on their status.

For example, the GL structure for Discounted bills for 45 days could be as follows:

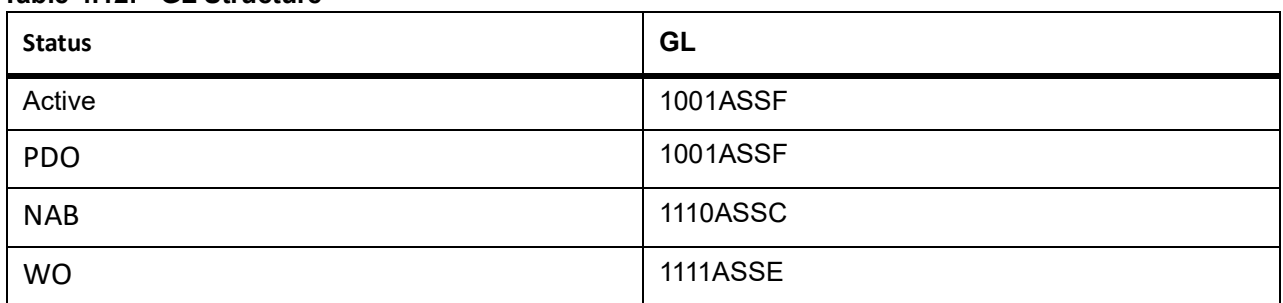

### **Table 4.12: GL Structure**

For each component, you should indicate the GL to which it has to be moved, when there is a status change. For principal, the GL will be changed, while for the other components, the receivable accounts will be moved to the new GL.

Specify the accounting role (asset, liability, contingent asset, etc), for the GL into which the bill has to be transferred, when its status changes.

Also specify the new GL (accounting head), under which the bill has to be reported. Select an option from the option list, which displays the description of the GL.

# **4.3 List of Glossary - Define Attributes of Islamic Bills and Collections Product**

### **IBDPRMNT**

Option Branch Parameter - *[4.2.1 Define Characteristics for Product](#page-44-0)* (p. 36).

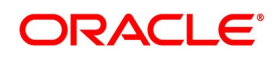

# **5. Process Islamic Bills**

# **5.1 Introduction**

A contract is an instruction, wherein, a customer (drawer) approaches your bank to purchase, negotiate, discount, or send for collection, a financial instrument called a bill. This written instrument is an instruction instructing the drawee of the bill to pay a certain sum of money in favor of your bank or at the order of your bank.

Such an instruction involves a sequence of events, but is treated as one contract in Oracle Banking Trade Finance.

A Bills Contract would, therefore, require information on:

- **•** Who is the Drawer of the bill?
- **•** Who is the Drawee of the bill?
- **•** Is the bill drawn under an LC?
- **•** Is it a Sight or Usance bill?
- **•** The operation that your branch is performing on the bill
- **•** The amount for which the bill is drawn and the currency in which it is expressed
- **•** Details of the parties involved in the bill
- **•** Details of the collecting bank (for export bill) or the remitting bank (for import bills)
- **•** Details of the merchandise that was traded
- **•** The documents that should accompany the bill
- **•** Specifications for the transportation of the consignment
- **•** The Insurance Company and the Policy Number

You have defined products to group together or categorize bills, which share broad similarities. Under each product that you have defined, you can enter specific bills, based on the needs of your customers. Each of these will constitute a contract. While products provide a general framework and serve to classify or categorize bills, contracts are customer specific.

By default, a bill inherits all attributes of the product to which it is associated. This means that you will not have to define these general attributes, each time you input a bill involving a product.

This topic contains the following sub-topics:

- 1) *[Process Islamic BC Contract Detailed](#page-84-0)*
- 2)
- 3) *[List of Glossary Process Islamic Bills](#page-224-0)*

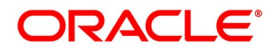

## <span id="page-84-0"></span>**5.2 Process Islamic BC Contract Detailed**

This topic describes the systematic instruction to process the Islamic BC Contract Detailed screen.

### PREREQUISITE:

Specify **User ID** and **Password**, and login to **Homepage.**

1. On Homepage, type **IBDTRONL** in the text box, and then click next arrow.

The **Islamic Bills & Collections Contract Detailed** screen is displayed.

### **Figure 5.1: Islamic Bills & Collections Contract Detailed**

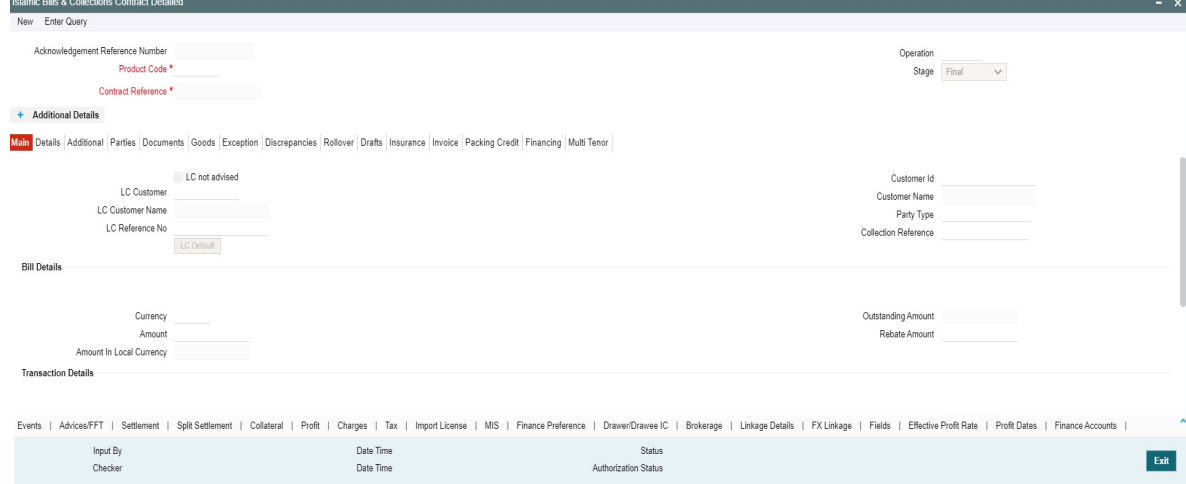

- 2. On **Islamic Bills & Collections Contract Detailed** screen, specify the fields, and then click **OK** to generate report.
	- a. To call a document maintenance record that area already defined, select the **Summary** option, under Documents.

RESULT: The **Summary** screen is displayed.

b. Double click on a document code of your choice to open it.

Through the screens that follow in this section, you can process all type of bills - Import and Export (both domestic and international).

You can choose to enter the details of a contract either by:

- **•** Copying the details, from an existing contract and changing only those details that are different for the contract, you are entering
- **•** Using your keyboard and the option lists that are available at the various fields, to enter the details of the bill afresh

To facilitate quick input, you only need to enter the product code. Based on the product code you choose, many of the fields will be defaulted. You can over write these defaults to suit your requirement. You can also add further, which are specific to the bill like the bill amount.

For more information on the fields, refer to the below Field Description table.

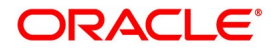

| Field                                  | <b>Description</b>                                                                                                    |
|----------------------------------------|----------------------------------------------------------------------------------------------------|
| <b>Acknowledgment Reference Number</b> | Specify the acknowledgment reference number.<br>Alternatively, you can select the reference number<br>from the option list. The list displays all the<br>acknowledgment reference numbers and type of<br>registration maintained at registration screen which<br>are authorized and unprocessed.                                                                                                    |
|                                        | NOTE: System will update the status of registra-<br>tion as 'Processed' and contract refer-<br>ence no at registration screen, if<br>acknowledgment reference number is<br>captured at contract screen and (new)<br>contract is created.                                                                                                    |
| <b>Product Code</b>                    | Enter the code of the product to which you want to<br>link the contract. You can select an authorized<br>product code from the adjoining option list. The<br>contract will inherit all the attributes of the product<br>you have selected.<br>This field is mandatory.                                                                                                    |
| <b>Contract Reference</b>              | The Contract Reference Number identifies a<br>contract uniquely. It is automatically generated by<br>the system for each contract. The Contract<br>Reference Number is a combination of the branch<br>code, the product code, the date on which the<br>contract is booked (in Julian format) and a running<br>serial number for the booking date.<br>The Reference Number consists of a three-digit<br>branch code, a four-character product code, a<br>five-digit Julian Date and a four-digit serial number.<br>The Julian Date has the following format:<br>YYDDD<br>Here, YY stands for the last two digits of the year<br>and DDD for the number of day(s) that has/ have<br>elapsed, in the year.<br>This field is mandatory. |

**Table 5.1: Islamic Bills & Collections Contract Detailed - Field Description**

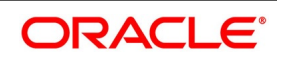

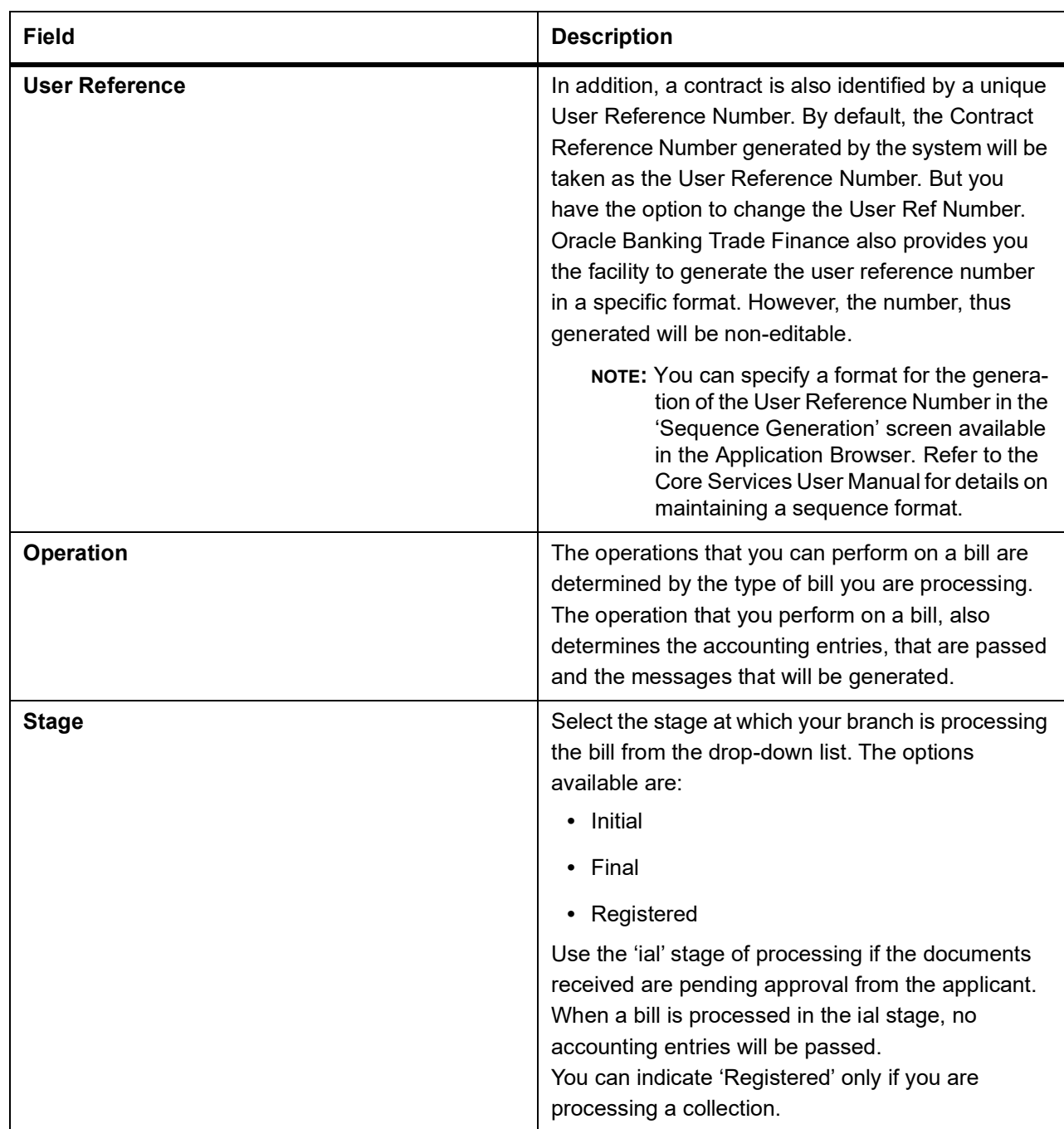

The type of operation that you can perform on a bill has been listed below:

| Incoming (International and domestic) | <b>Outgoing (International and domestic)</b> |
|---------------------------------------|----------------------------------------------|
| Advance                               | Negotiation                                  |
| Payment                               | Payment                                      |
| Discounting                           | Discounting                                  |
| Collection                            | Collection                                   |
| Acceptance                            | Acceptance                                   |
| Purchase                              | Purchase                                     |
| Co-Acceptance                         | Forfaiting                                   |
| Transfer                              |                                              |

**Table 5.2: Type of Operations**

The Islamic Bills and Collections Contract Detailed screen is designed to contain tabs along the lines of which, you can enter details of the contract. The tabs are as follows:

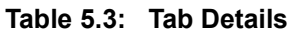

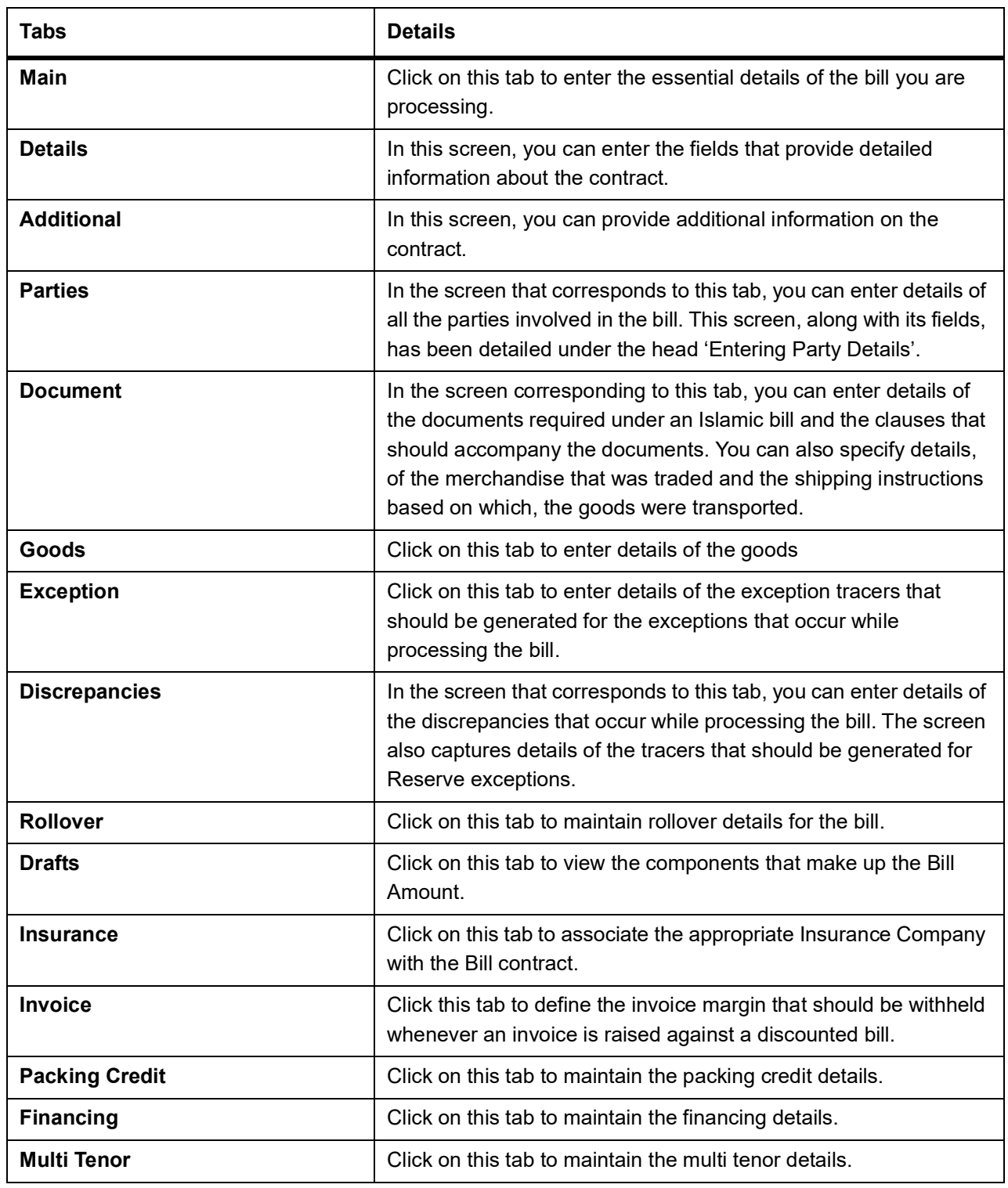

On the Islamic Bills & Collections Contract Detailed screen, there is also a horizontal toolbar. The links on this toolbar enable you to invoke a number of functions that are vital to the processing of a bill. These links have been briefly described below:

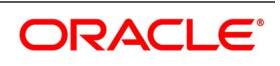

| <b>Tabs</b>                  | <b>Details</b>                                                                                                    |
|------------------------------|----------------------------------------------------------------------------------------------------|
| <b>Events</b>                | Click this link to view details of the events, accounting entries and<br>Messages generated for each event in the life-cycle of a bill.                                                                                                    |
| <b>Advices/FFT</b>           | In the screen corresponding to this link, you can view, suppress<br>and prioritize the advices that are to be generated for a contract.<br>You can also specify the FFTs and Instructions that should<br>accompany the advices generated for the bill.                                                                                                    |
| <b>Settlement</b>            | This invokes the Settlement screen. Based on the details that you<br>enter in the settlement screens, the bill will be settled. The details<br>of these screens have been discussed in the Settlements manual.                                                                                                    |
| <b>Split Settlements</b>     | Click on this link to specify split settlement details of the bill.                                                                                                    |
| <b>Collateral</b>            | In the screen that corresponds with this link, you can reduce the<br>cash offered as collateral for the LC to which the Bill is associated.                                                                                                    |
| <b>Charges</b>               | Click this link to invoke the Contract Charge Details screen. The<br>Charges and Fees manual details the entire procedure of applying<br>charges to a bill.                                                                                                    |
| Tax                          | This link invokes the Tax services. On invoking this function you<br>can define a tax scheme, the rule details and the amount details of<br>the contract. The Processing Tax manual details the entire<br>procedure of maintaining tax rules and schemes. It also deals with<br>the linking of a tax scheme to a product and the application of the<br>scheme on a bill'. |
| <b>Import License</b>        | Click this link to capture import license details,                                                                                                    |
| <b>MIS</b>                   | Click this link to define MIS details for the bill.                                                                                                    |
| <b>Finance Preference</b>    | Click on this link to invoke the Finance Preference screen. You can<br>maintain the details of the Finance.                                                                                                    |
| Drawer/Drawee IC             | Click this link to invoke the Drawer/Drawee Profit and Charges<br>screen. You can define the Profit and charge components at the<br>time of initiation of contract.                                                                                                    |
| <b>Brokerage</b>             | Click this link to specify the details of the broker and brokerage.                                                                                                    |
| <b>Linkage Details</b>       | Clicking this link invokes the Contract Linkages screen. Here, you<br>can link the bill to funds available in an account or deposit.                                                                                                    |
|                              |                                                                                                    |
| <b>Fields</b>                | Click this link to enter values for custom fields associated with the<br>bill.                                                                                                    |
| <b>Effective Profit Rate</b> | Click on this link to invoke the Commission and Charges Transfer<br>Screen.                                                                                                    |

**Table 5.4: Toolbar Links**

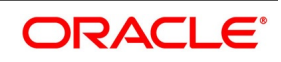

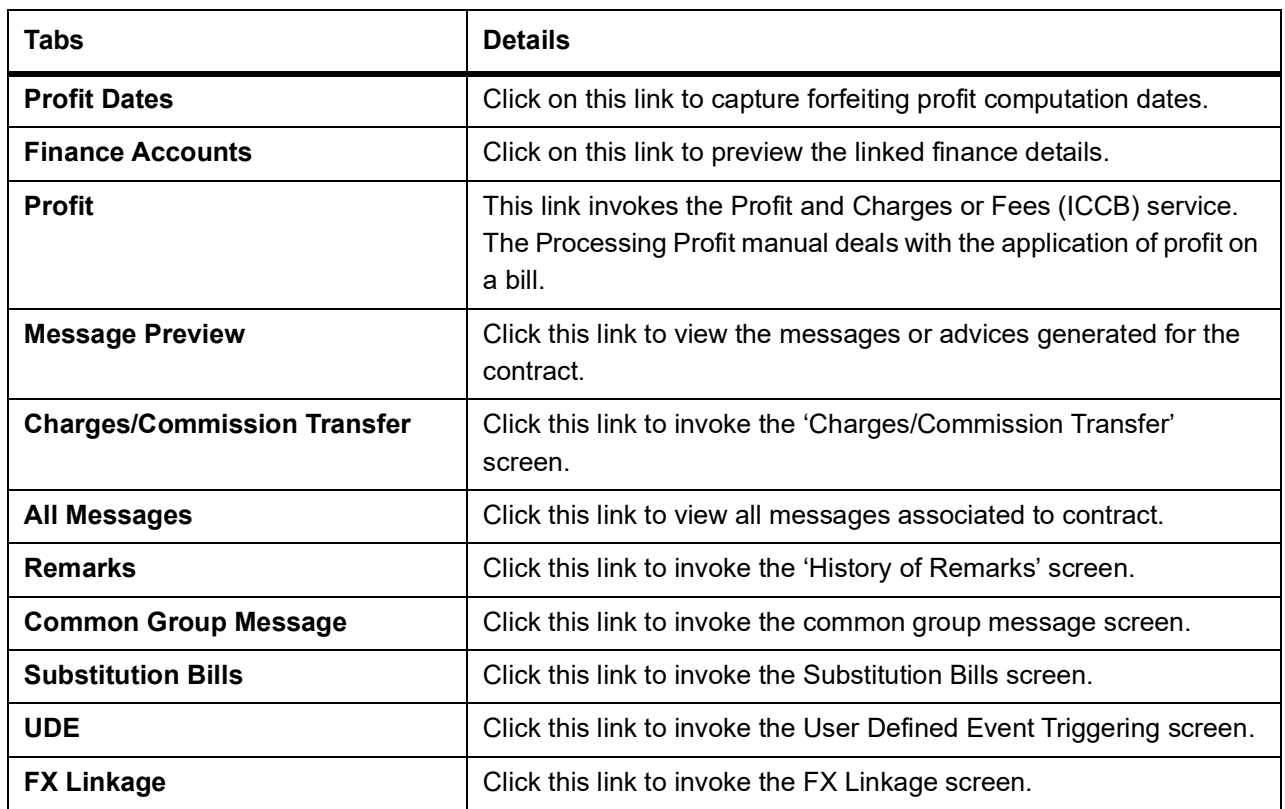

Enter valid inputs into all the mandatory fields; or to save the contract. The contract can be saved by either clicking the save icon in the toolbar or selecting Save from the 'Actions' menu.

On saving the contract, your User ID will be displayed in the 'Input By' field at the bottom of the screen. The date and time at which you saved the record will be displayed in the Date Time field.

A contract that you have entered should be authorized by a user, bearing a different login Id, before the EOD is run. Once the contract is authorized, the ID of the user who authorized the contract will be displayed in the Checker field.

While authorizing the contract, you can view the values that were modified in a specific version of a bills contract, in the Change Log screen.

### 3. On **Islamic Bills & Collections Contract Detailed** screen, click **Main** tab.

STEP RESULT: The **Main** tab displays.

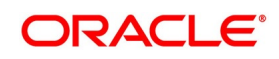

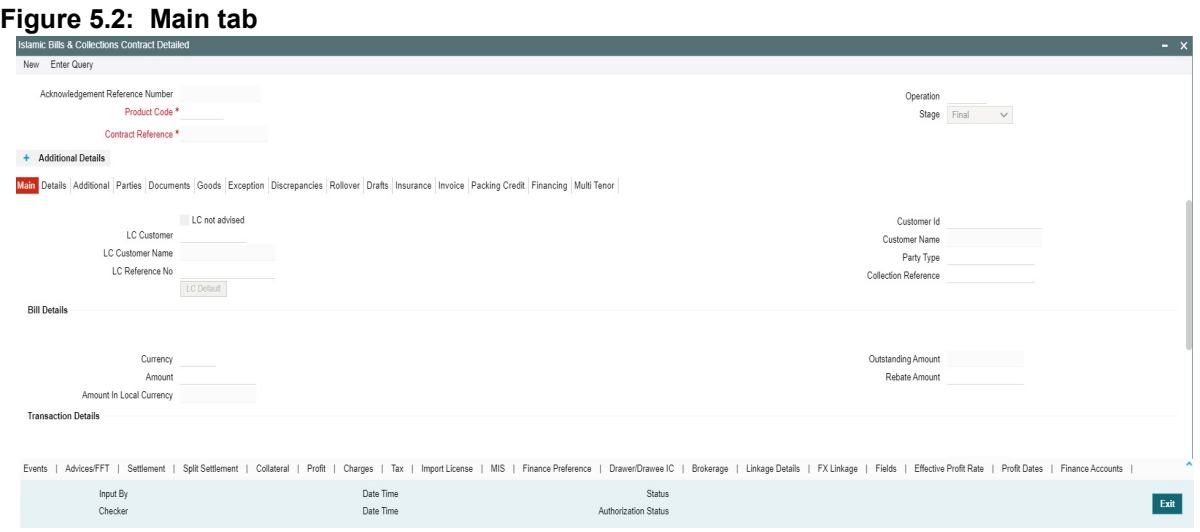

While defining a product, you have already defined a broad outline that will be applicable to all bills involving the product.

4. On **Islamic Bills & Collections Contract Detailed** screen, under **Main** tab, specify the fields.

For more information on the fields, refer to the below Field Description table.

**Table 5.5: Main - Field Description**

| <b>Field</b>                                                                                                    | <b>Description</b>                                                                                                    |
|----------------------------------------------------------------------------------------------------|----------------------------------------------------------------------------------------------------|
| <b>Customer Details</b><br>The bills that you process can be raised against an Islamic LC drawn at an earlier date by another bank or<br>by your bank itself, or the bill might have come to you for collection. |                                                                                                    |
| <b>LC Not Advised</b>                                                                                                    | Check this box if LC is not advised for a bill by the negotiating bank.                                                                                                    |
| <b>LC Customer</b>                                                                                                    | Specify the customer in whose name the LC was drawn.<br>Specify the LC Customer for which you need to maintain.<br>Alternatively, you can select 'Counterparty' from the adjoining option<br>list also.<br>NOTE: BIC Code appears next to the Counterparty only if the BIC<br>Code is mapped with that Customer Number. If the BIC<br>code is not mapped with that Customer Number then the<br>BIC Code will not appear next to the 'Counterparty' in the<br>adjoining list. |
| <b>LC Customer Name</b>                                                                                                    | Specify the LC customer name.                                                                                                    |

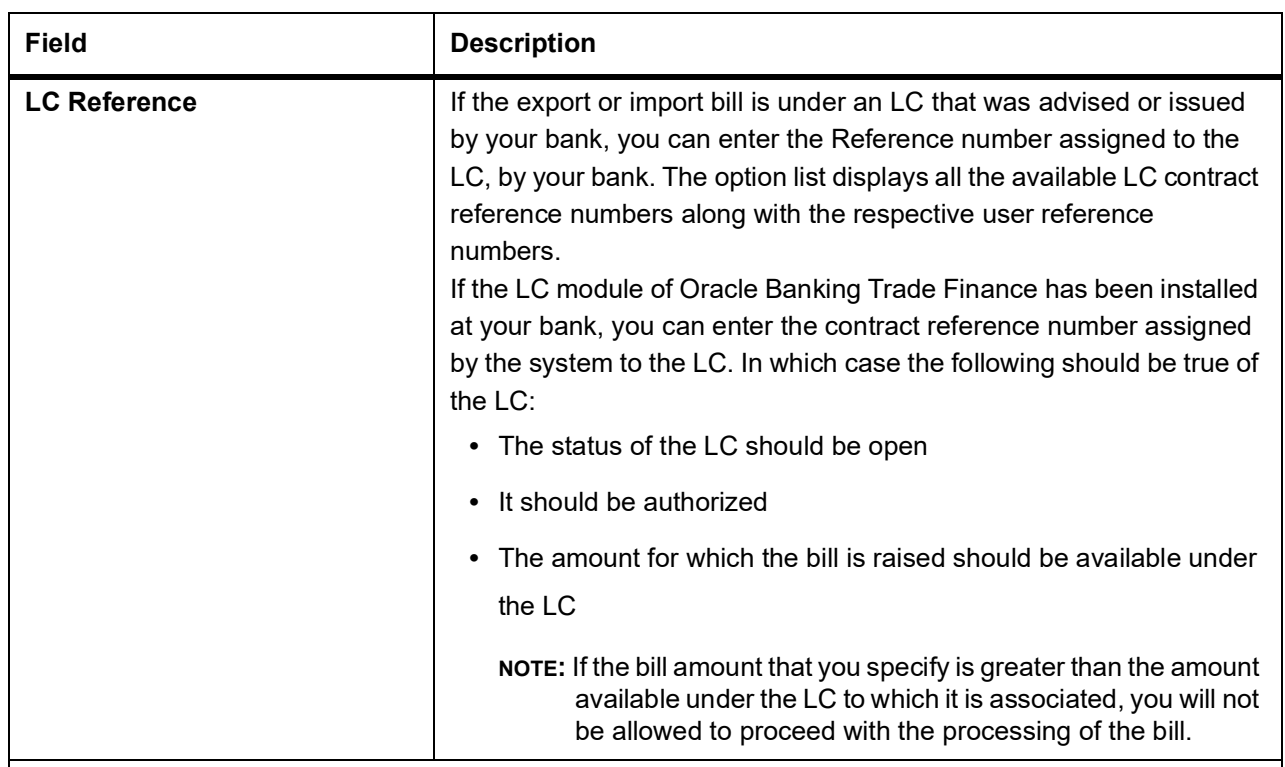

### **Multiple Bills under Same LC**

You can book more than one bill under LC, even if the previous bills under the same LC are unauthorized. When a bill is booked under LC and if any unauthorized bills are available under the same LC with SG linkage, then the system displays an error message. When Bill with SG linkage is not authorized, then no further bill under same LC will be booked until the bill with SG linkage is authorized. Cancellation of SG - CASG, Cancellation of LC – CANC and Availment – AVAL will be triggered during bill authorization. When a bill is booked under LC, contingent entries are posted from bills. However, contingent entries posted in LC will get released only during authorization of the bills since AVAL event in LC will be fired during authorization.

If a BC is booked under LC when the previous BC is in unauthorized status, then while booking a new BC under the same LC, the amount is displayed in BCDTRONL after deducting the amount of the first BC. In LCDTRONL the LC outstanding amount will be displayed as the full amount itself.

During booking the bill under LC, Transfer Collateral from LC is selected, then collateral is transferred from LC to BC but accounting entries for collateral transfer at BC will happen in INIT event during save of the bill and accounting entries for collateral transfer at LC will happen in AVAL event when the bill is authorized.

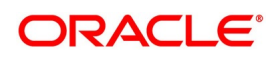

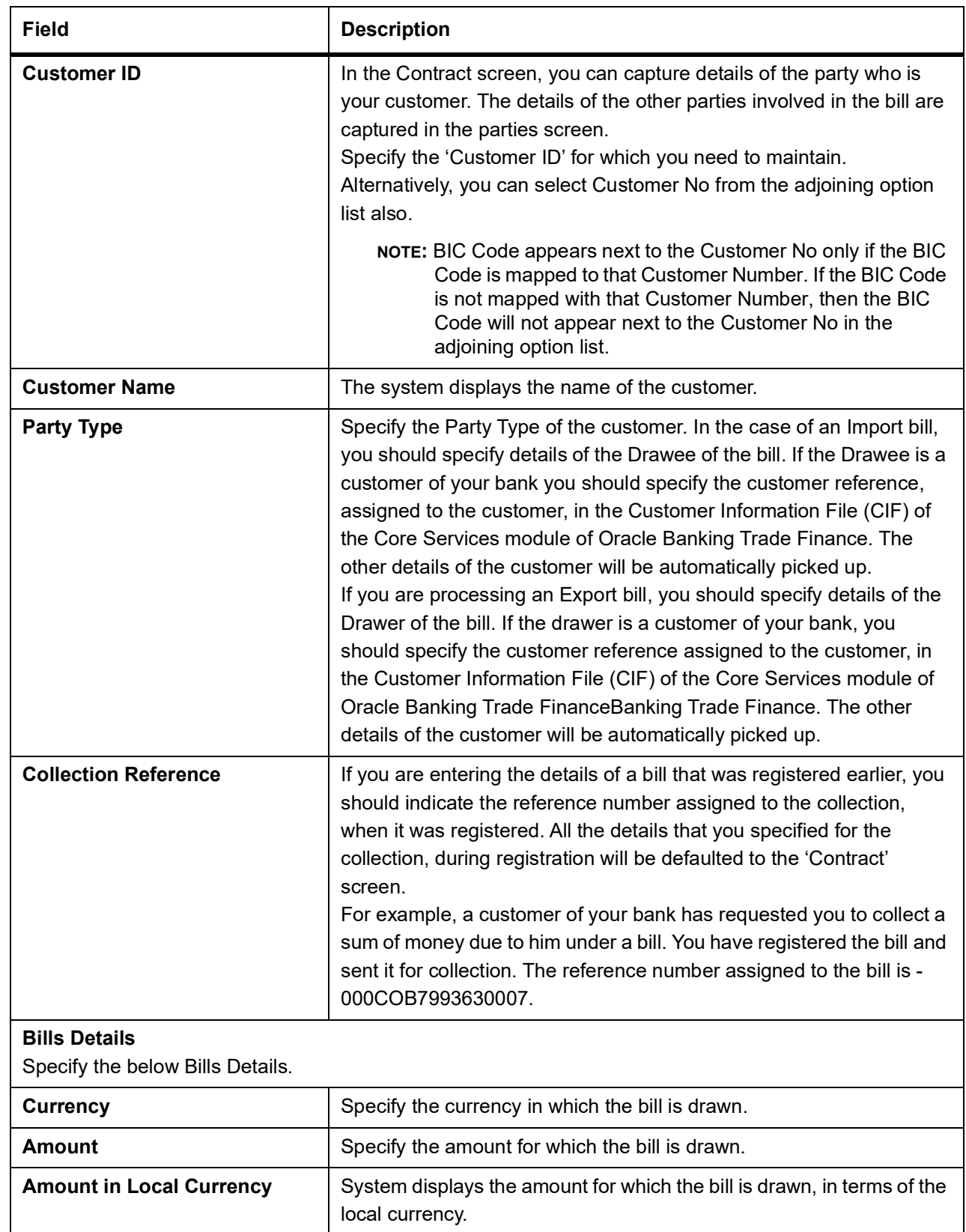

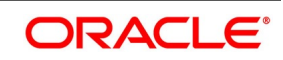

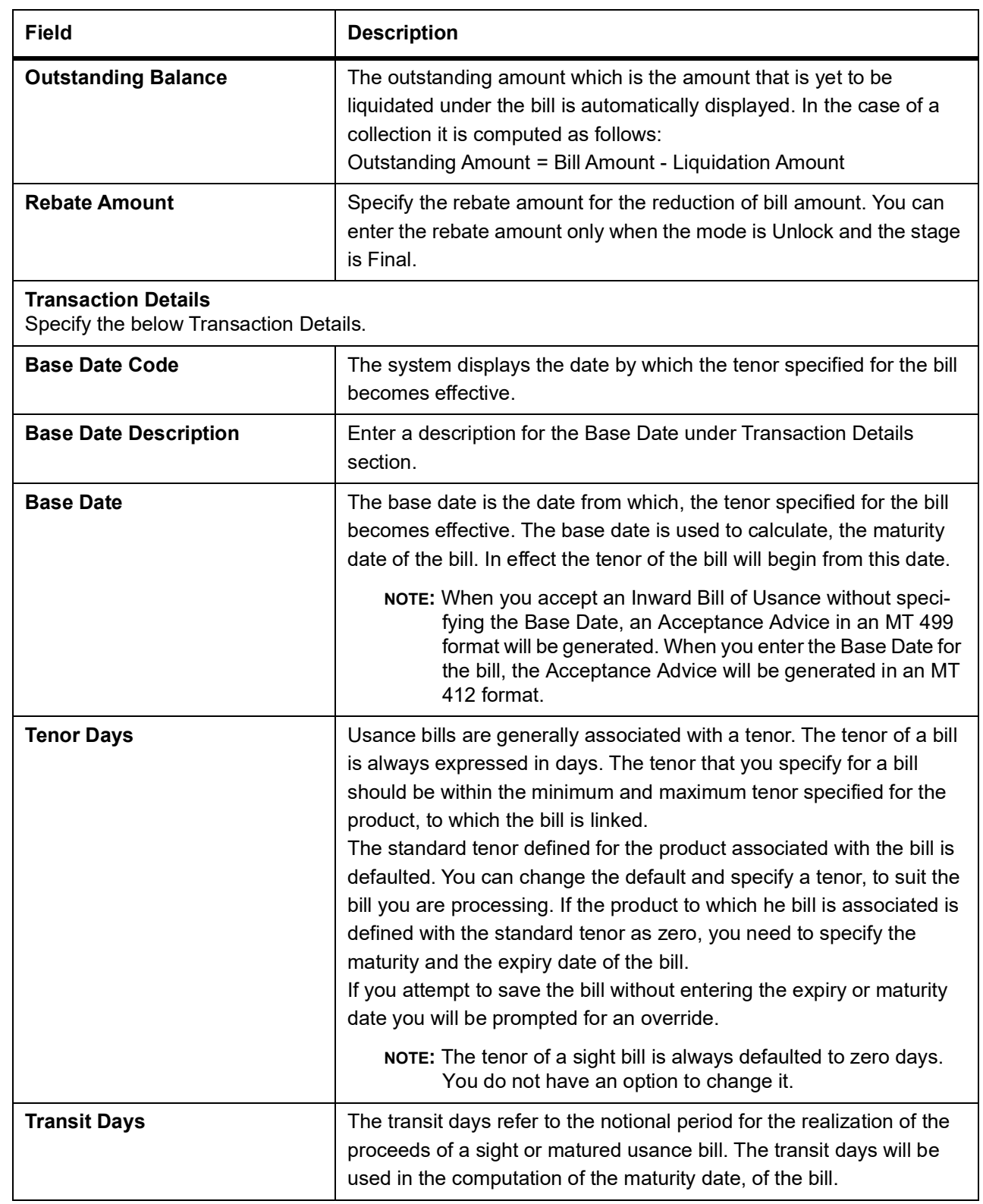

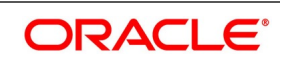

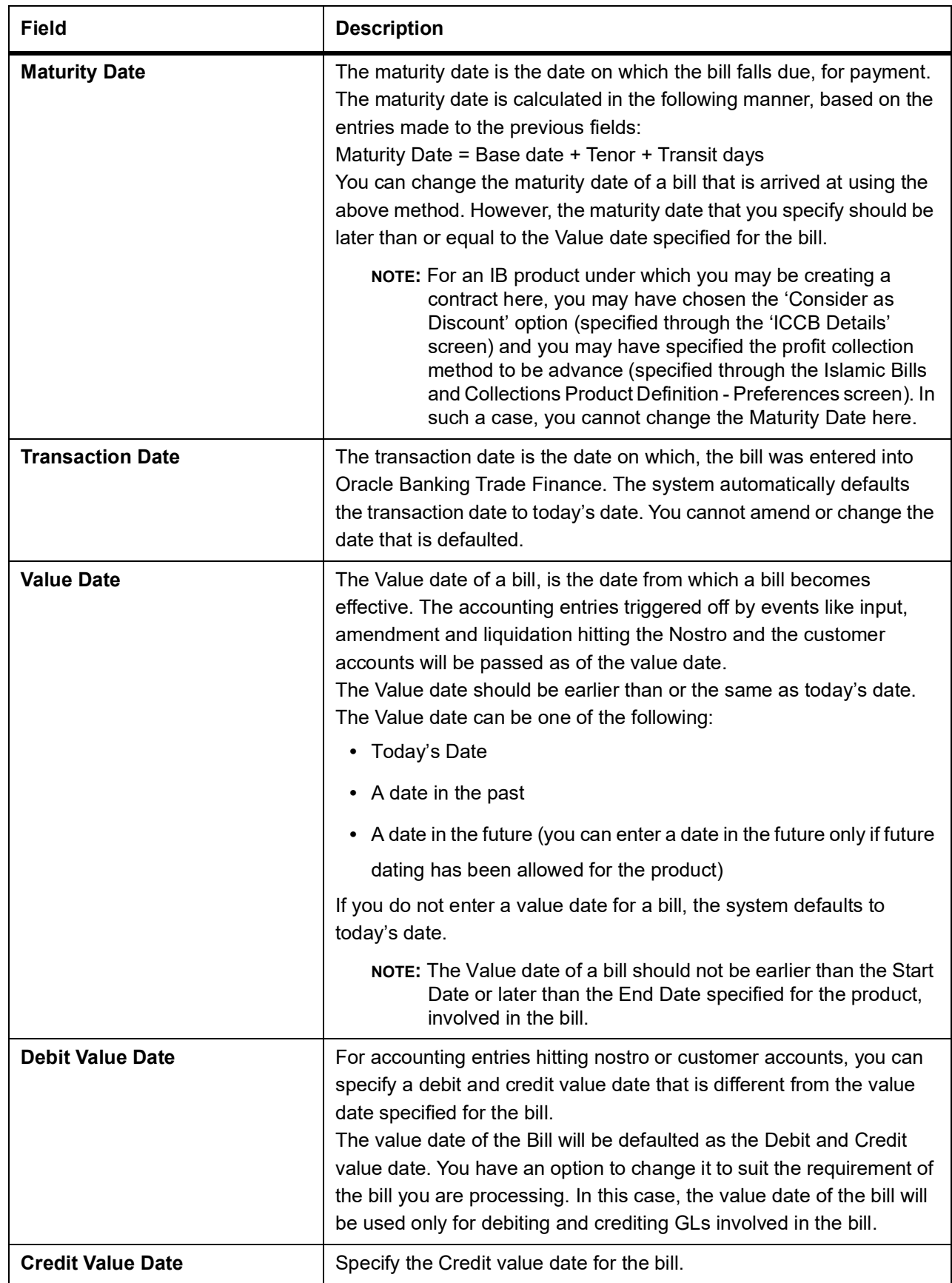

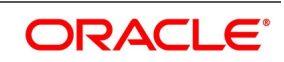

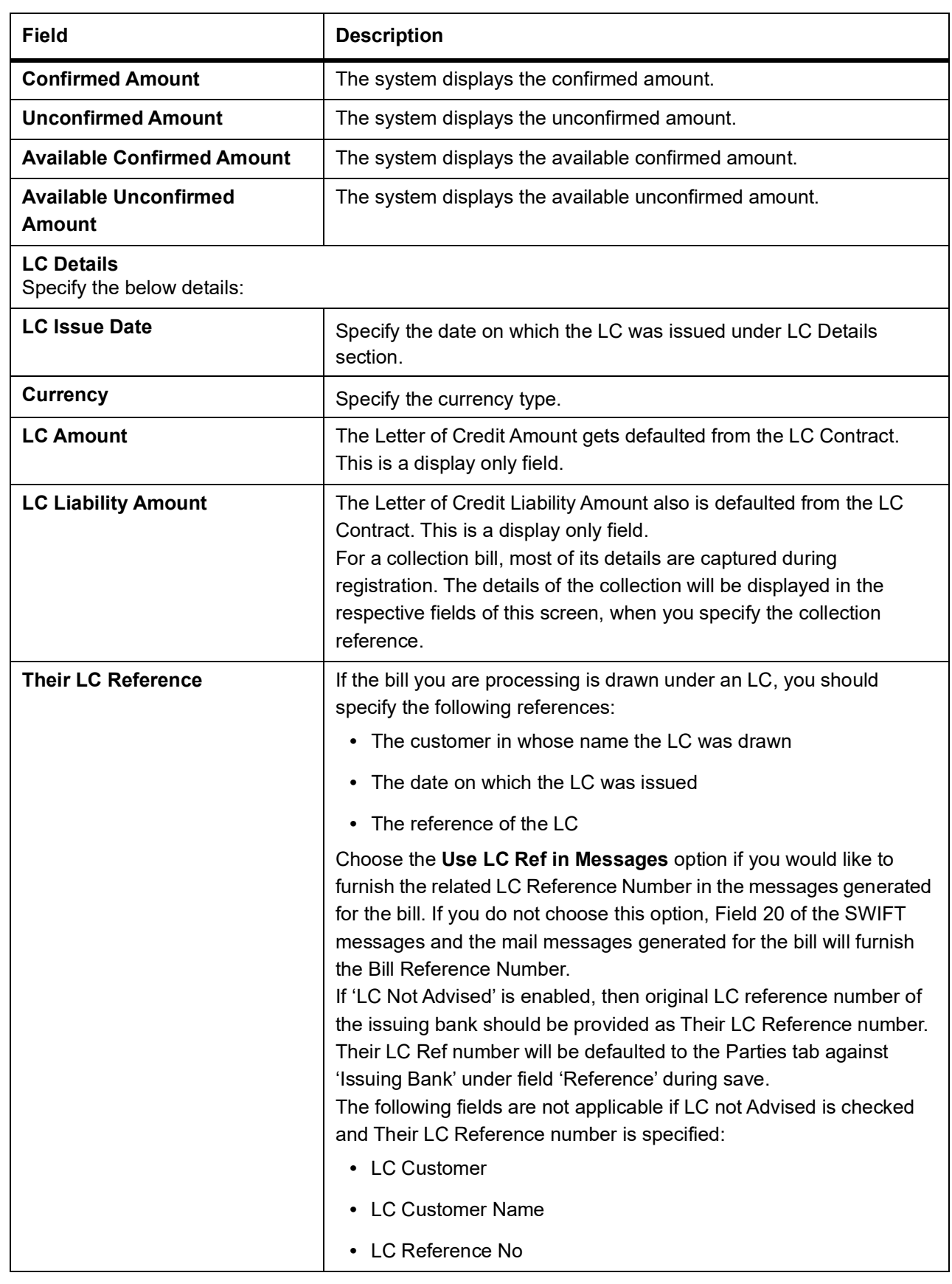

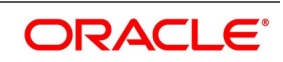

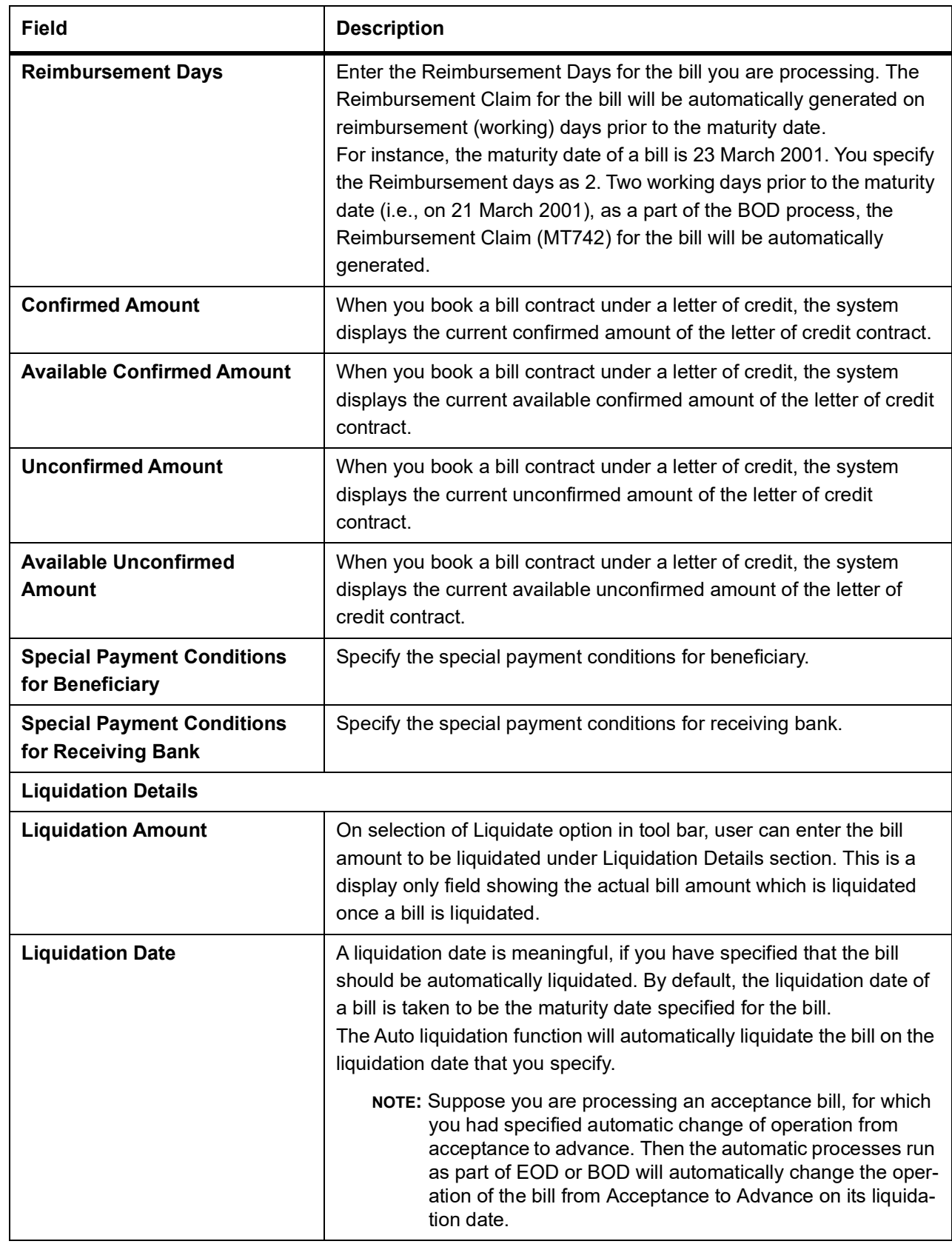

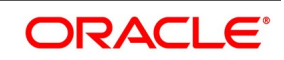

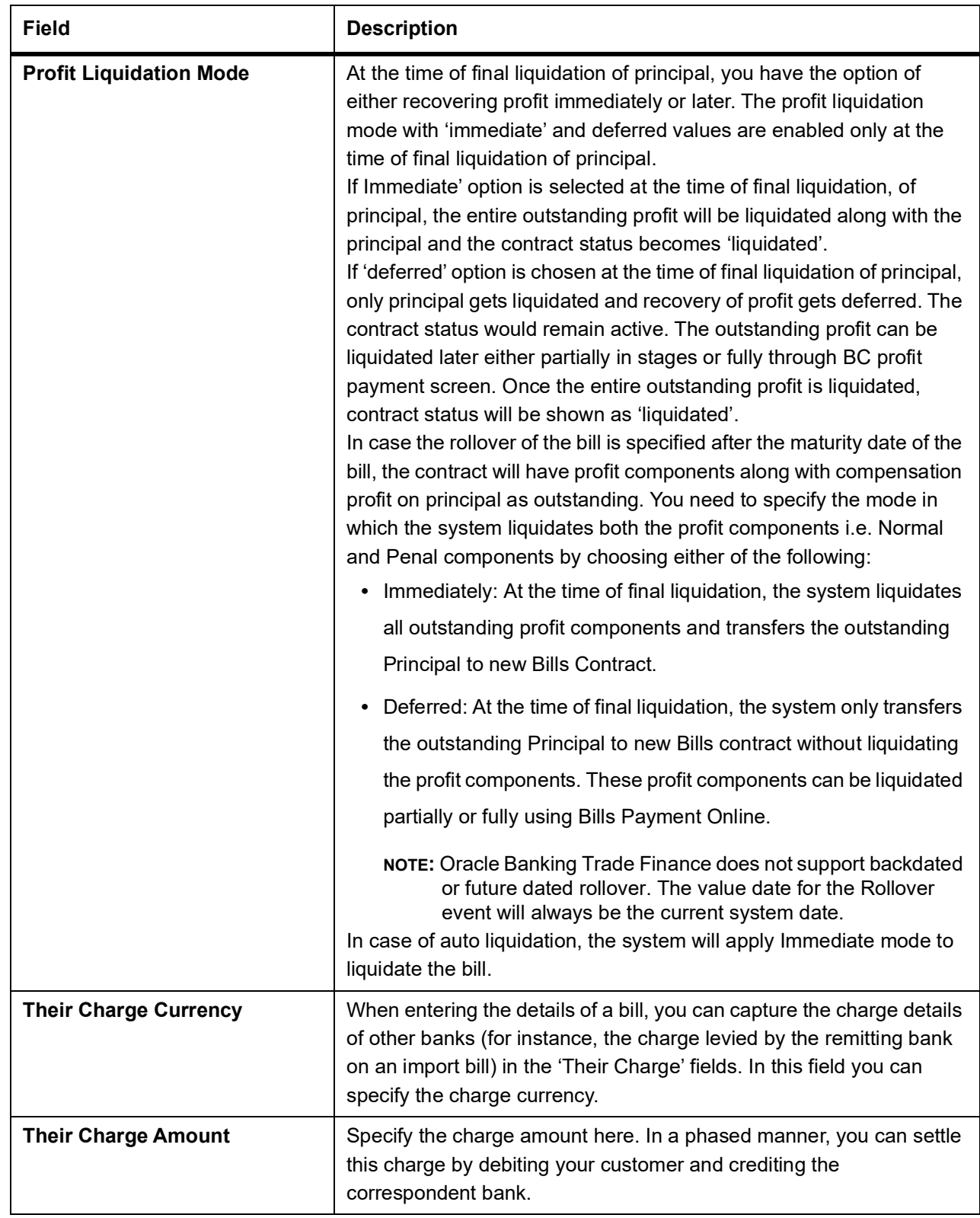

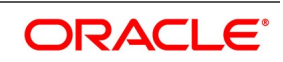

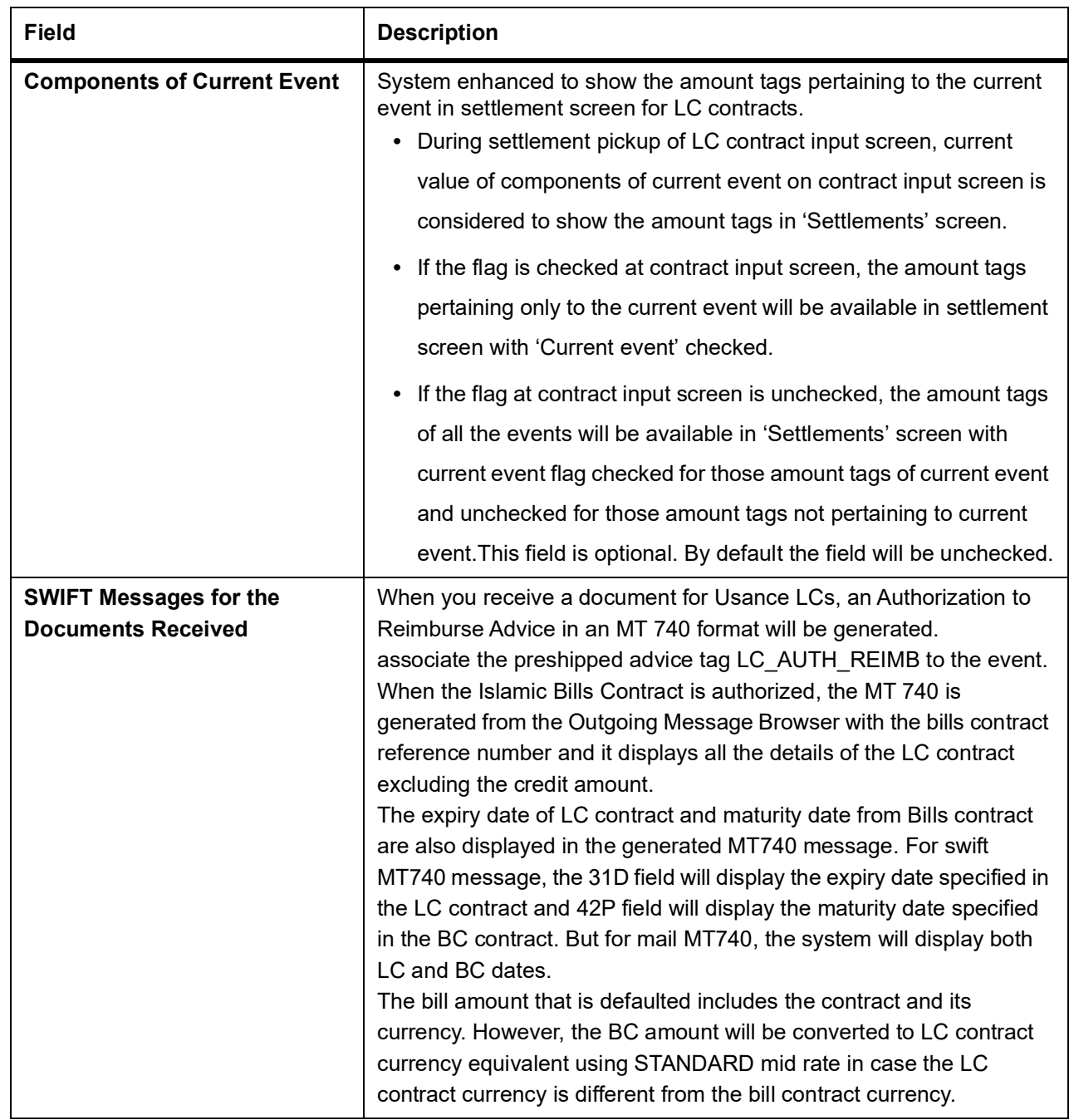

### **Field Description**

### **Sender to Receiver Info Tag**

FFT codes SND2RECMTxxx will be used to pick up the sender to receiver information in various swift messages. In the FFT code "MTxxx" will stand for the SWIFT message type in which the FFT code will be picked up. This facilitates defining a separate FFT code for each of the SWIFT message.

This will be applicable for the following swift messages: MT700, 707, 705, 710, 720, 730, 740, 747, 760, 767, 768, 400, 410, 412, 420,422, 430, 734, 732, 742, 756, 750, 752, 754

The various FFT codes for SND2RECMTxxx are maintained in the Free Format Code maintenance screen. During contract processing, based on the event being processed system defaults the advices maintained for the particular event. For messages of SWIFT type, you can select the corresponding SND2RECMTxxx FFT code from the list of values

In the SWIFT message generated, the tag 72 will be populated with the text associated with the FFT code SND2RECMTxxx attached for the advice at the contract level.System will not validate the FFT code SND2RECMTxxx being attached with the advice. This has to be operationally controlled.

During advice generation, if the FFT code SND2RECMTxxx corresponding to the advice is not attached or if a different SND2RECMTxxx is attached, system will not populate the tag 72 in the advice generated.

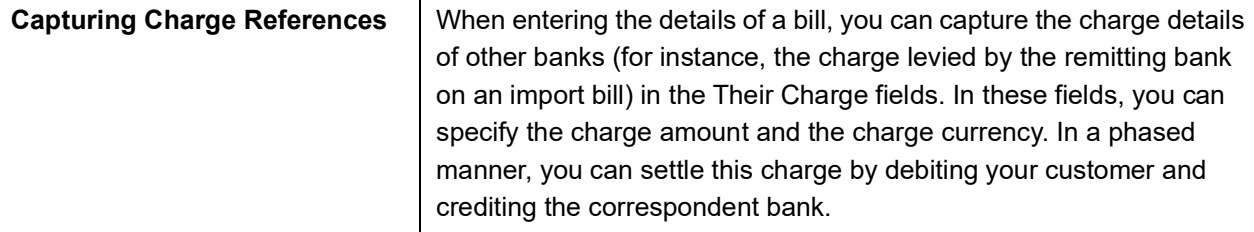

### 5. On **Islamic Bills & Collections Contract Detailed** screen, click **Details** tab.

The **Details** tab displays.

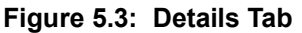

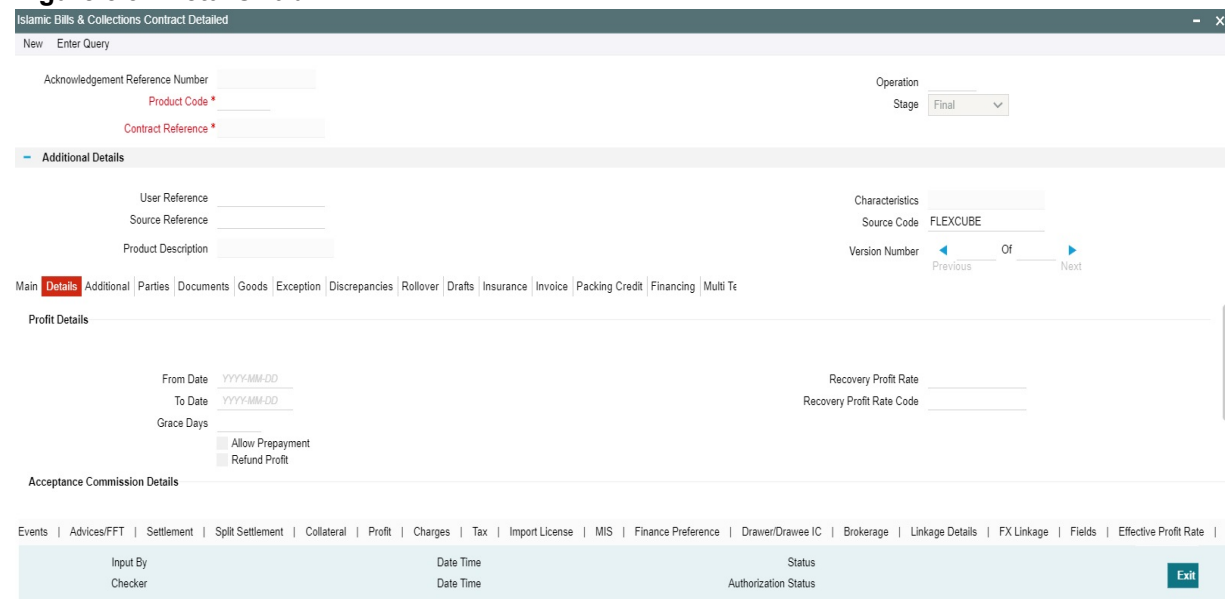

6. On **Islamic Bills & Collections Contract Detailed** screen, under **Details** tab, specify the fields. For more information on the fields, refer to the below Field Description table.

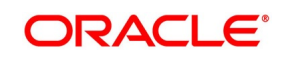

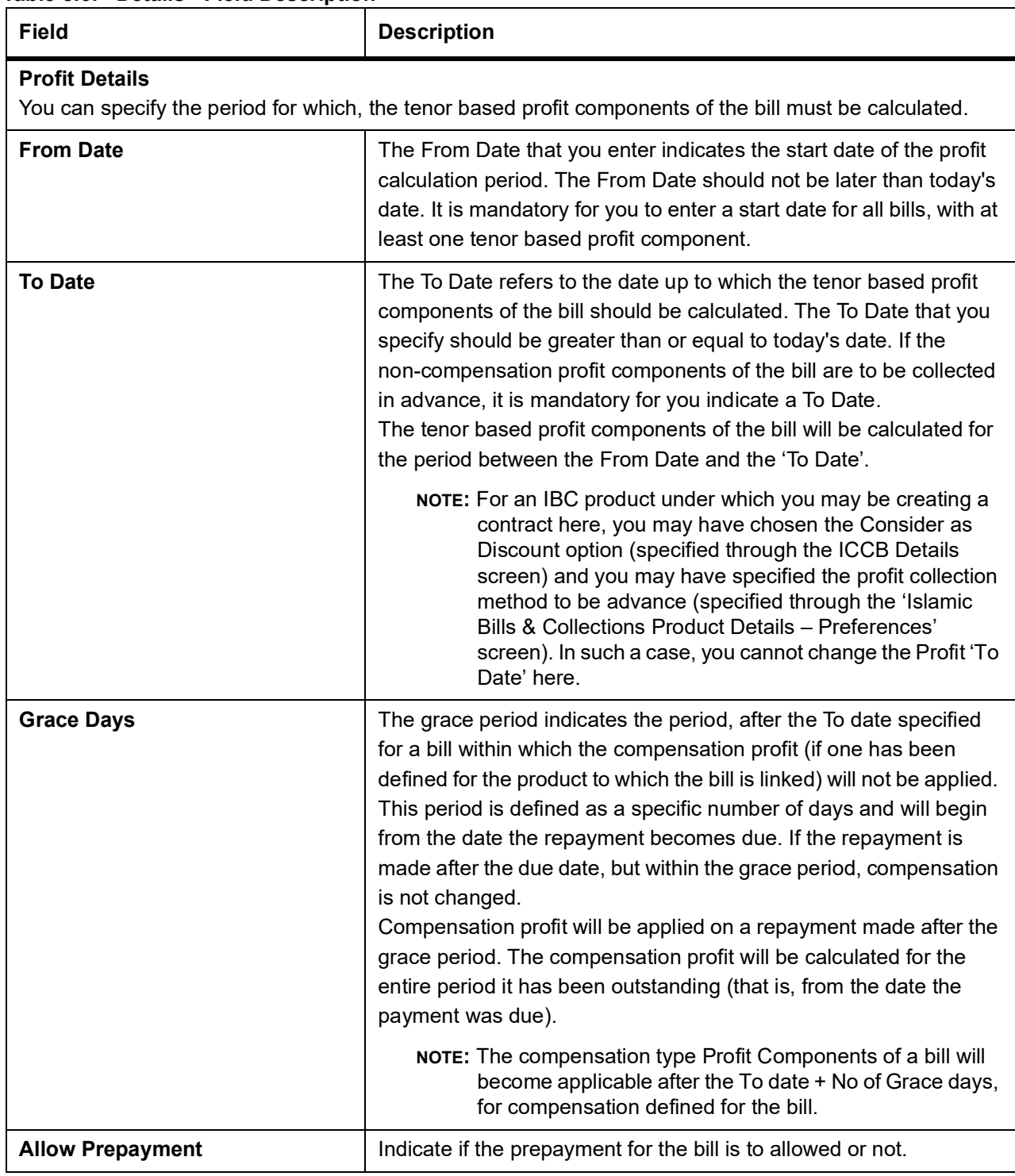

### **Table 5.6: Details - Field Description**

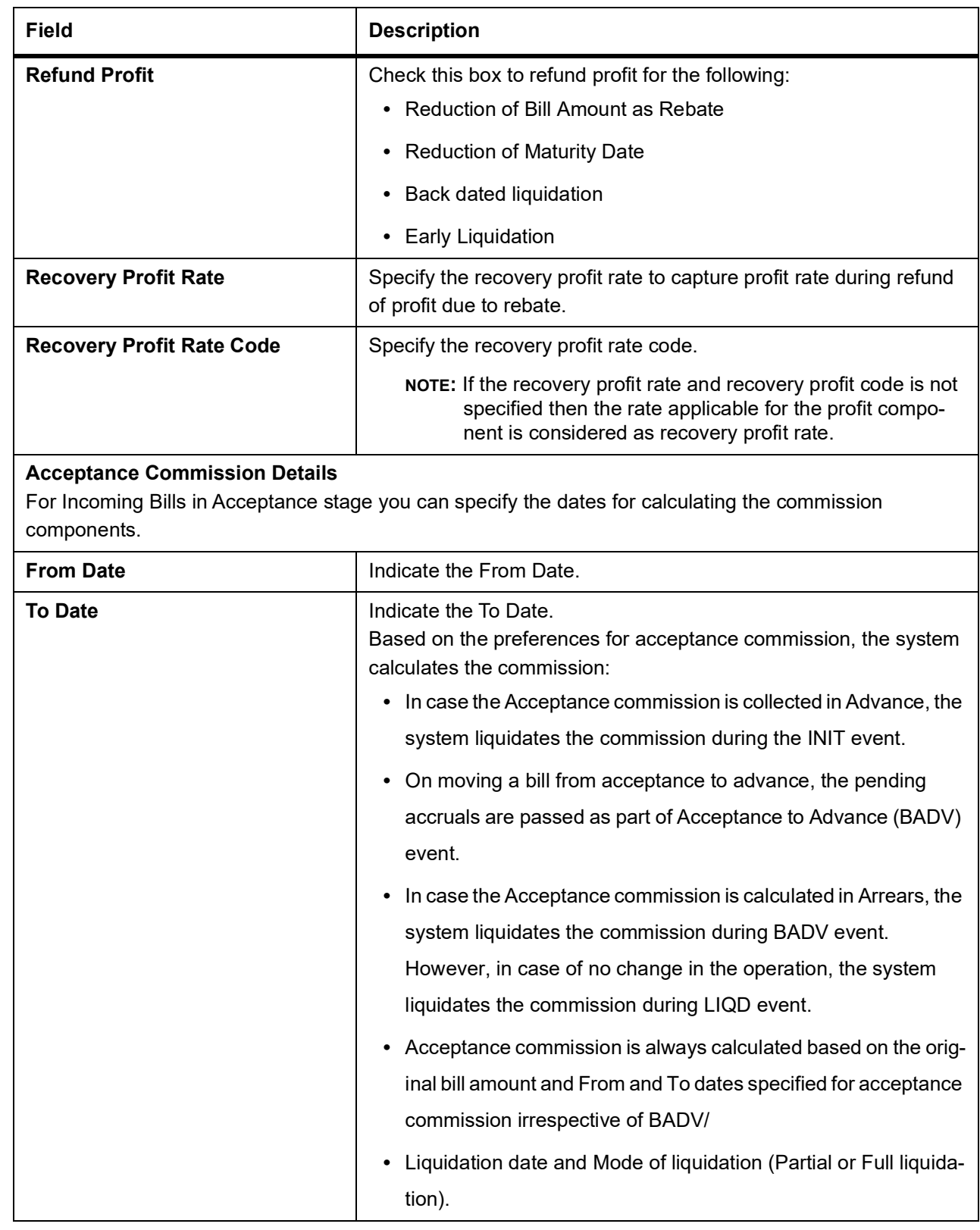

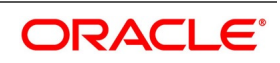

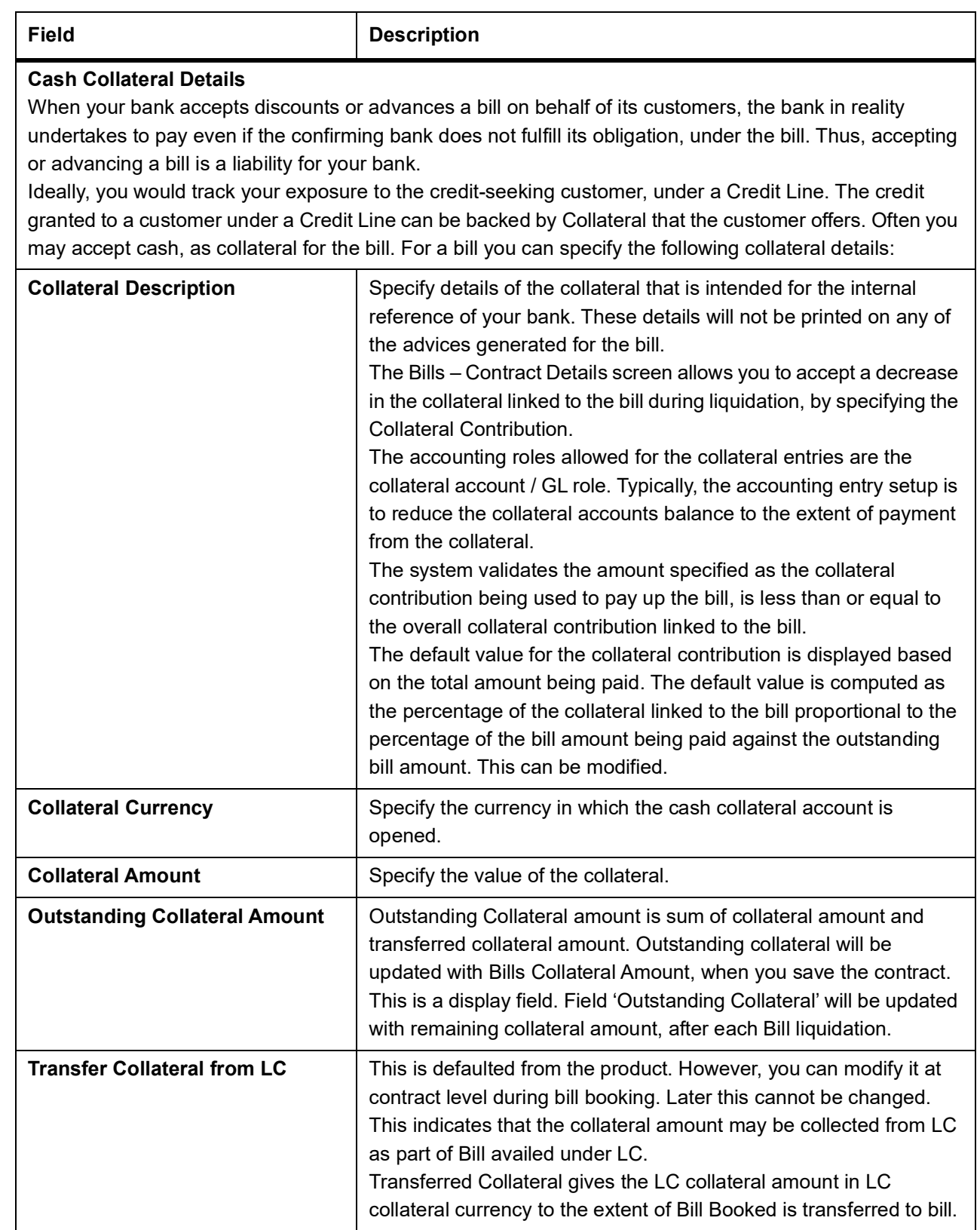

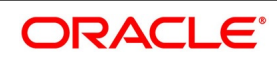

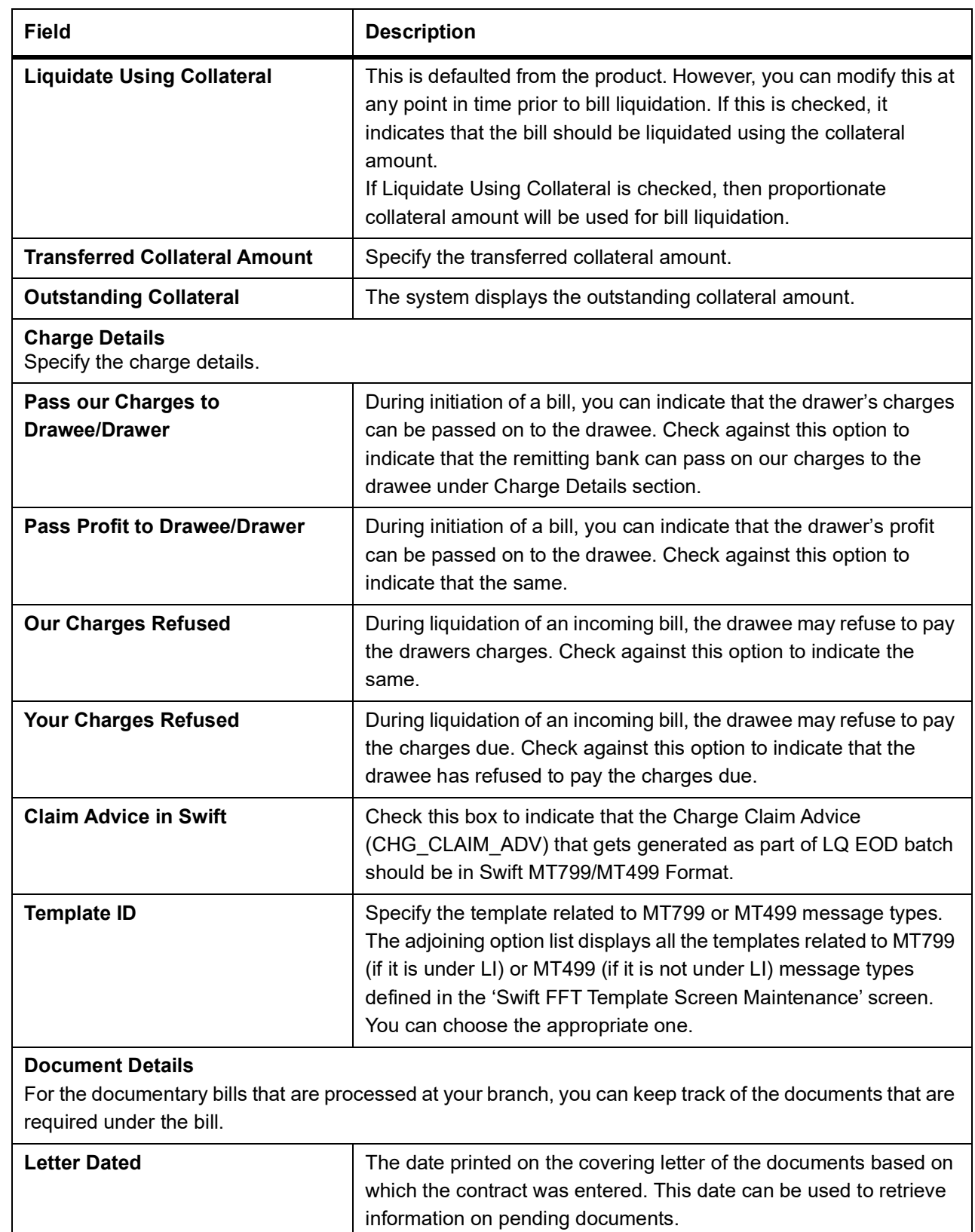

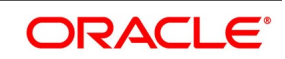

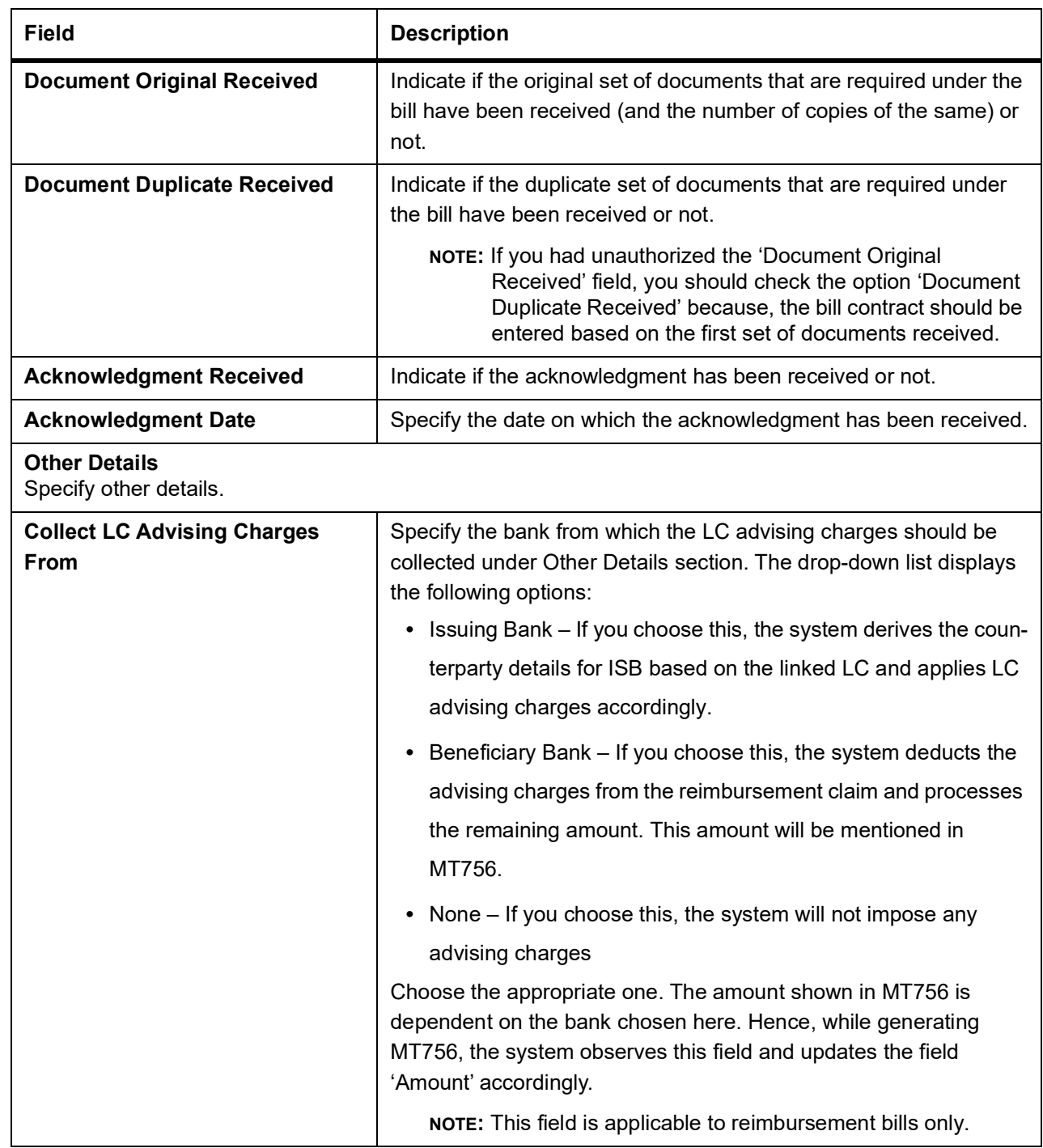

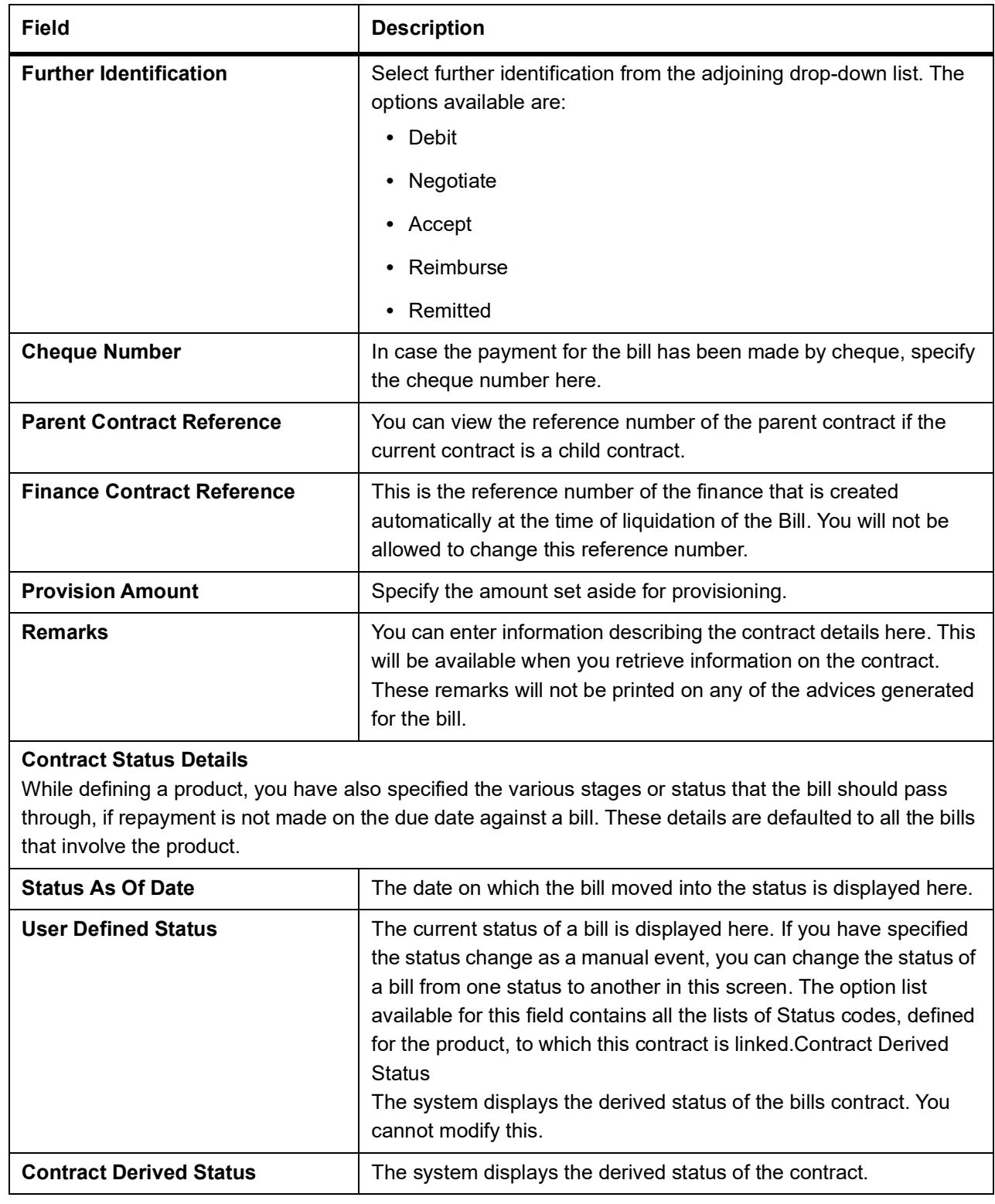

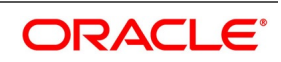

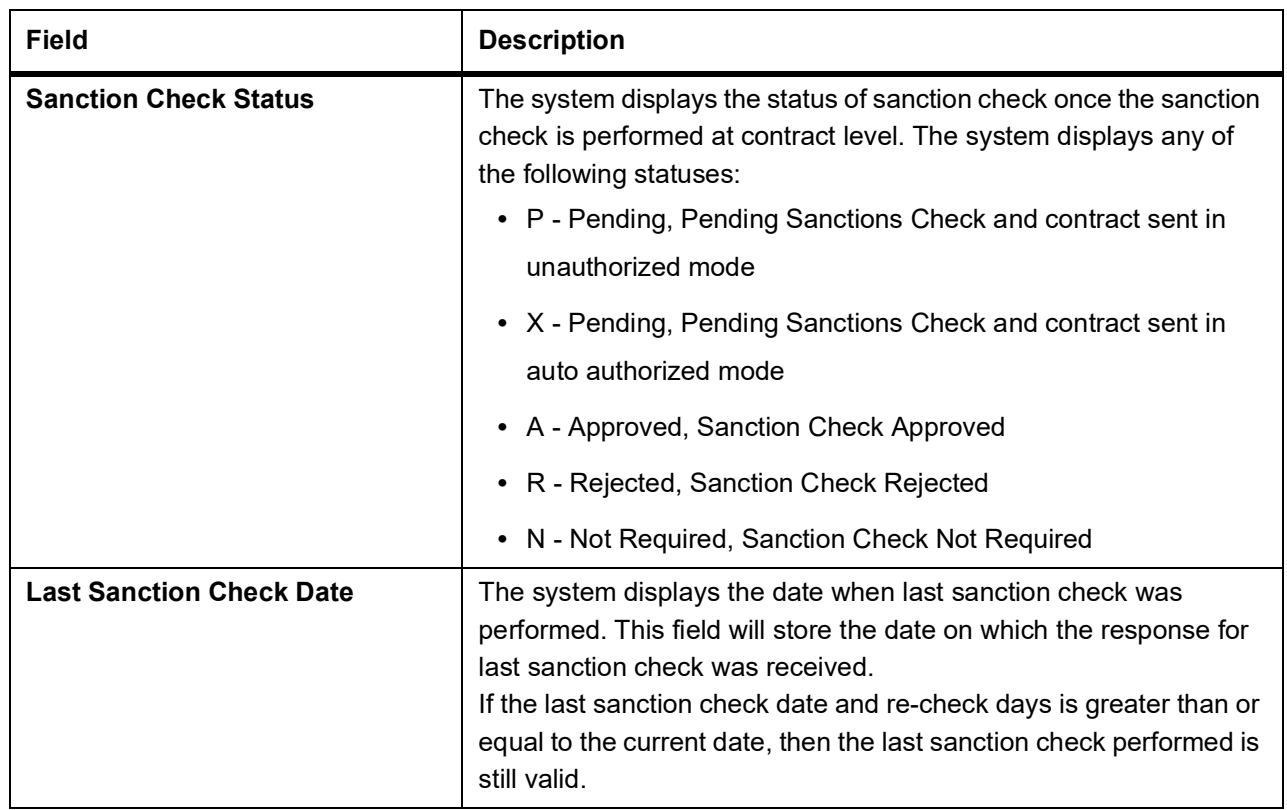

### **Processing Sanction Check during Save of a Transaction**

When a contract is saved, the system processes the sanction check as follows:

- **•** Check if the MT400 message maintenance is available for the contract.
- **•** Checks if sanction check is required for transaction branch.
- **•** If sanction check is required for transaction branch, then checks if sanction check is
- **•** required for the product used to book the contract.
- **•** If sanction check is required for the product used to book the contract, then check if sanction check is required for the counterparty of the contract.
- If sanction check is required for the counterparty of the contract, then:
	- **•** From the sanction check preference maintenance, picks the sanction check recheck days for the branch. If there are no maintenance then re-check days will be treated as zero (0).
	- **•** If the last sanction check date for the contract is null or if the last sanction check date plus re-check days is less than the current date then the validity of last sanction check will be expired and it has to be performed again.
- **•** Details of each party will be sent for sanction check as a single request. Response from external system will be updated in sanction check queue for the request.
- **•** The party type field in the above list depends upon the information from parties / broker / agent / insurance / settlement instructions that is being transmitted to the sanctions check queue.
- **•** Sanction check status at the contract level will be updated to 'P' if the contract is saved in an unauthorized mode and updated as 'X' if the contract is saved in an auto authorized mode. The contract's authorization status in both the cases will be U or unauthorized. The system will then trigger the event SNCK for the contract.

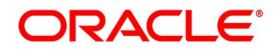
- If last sanction check date plus re-check days is greater than or equal to the current date, it means that the last sanction check performed is still valid. If it is valid, then:
	- **•** The system checks if the parties information maintained in the contract's settlement instructions has changed since the last sanction check. If it is changed, a sanction check request is generated and placed in sanction check queue even though last sanction check is still valid.
	- **•** If there are no changes in parties information, it means that sanction check is not required and sanction check request will not be made.
- **•** Information will be placed in sanction check queue only if data is available in Parties tab for the party type.
- **•** Any contract that is in 'X' or 'P' status cannot be authorized or modified. It can only be deleted. If a contract or event in 'X' or 'P' status is deleted, then the associated sanction check request should also be deleted.

## **Receipt of Response from Sanction Check System and Post Response Processing:**

- Sanction check system will provide a response for the request. This response will be updated as the contract's sanction check status. The response can be as follows:
	- **•** A Approved: This indicates that the contract passed sanction check.
	- **•** R Rejected: This indicates that the contract failed sanction check.
- **•** If the contract's sanction check response status is approved and the contracts sanction check status is 'P', it can be authorized and processed further.
- **•** If the contract's sanction check response status is approved and the contract's sanction check status is 'X', then the post sanction check process will automatically authorize the contract. Any override generated as part of this authorization will be logged.
- **•** The last sanction check date will be updated with the response date.
- **•** If the contract's sanction check response status is rejected, then irrespective of the contract's sanction check status (P or X), the contract remains unauthorized. The only option allowed for such contracts is modification or deletion.
- **•** If sanction check is not required at transacting branch, counterparty or product level, then the contract's sanction check status will be updated to 'N' and information will not be placed in the sanction check queue. The last sanction check date will not be updated with the current date.

# 7. On **Islamic Bills & Collections Contract Detailed** screen, click **Additional** tab.

The **Additional** tab displays.

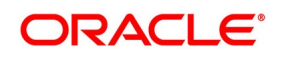

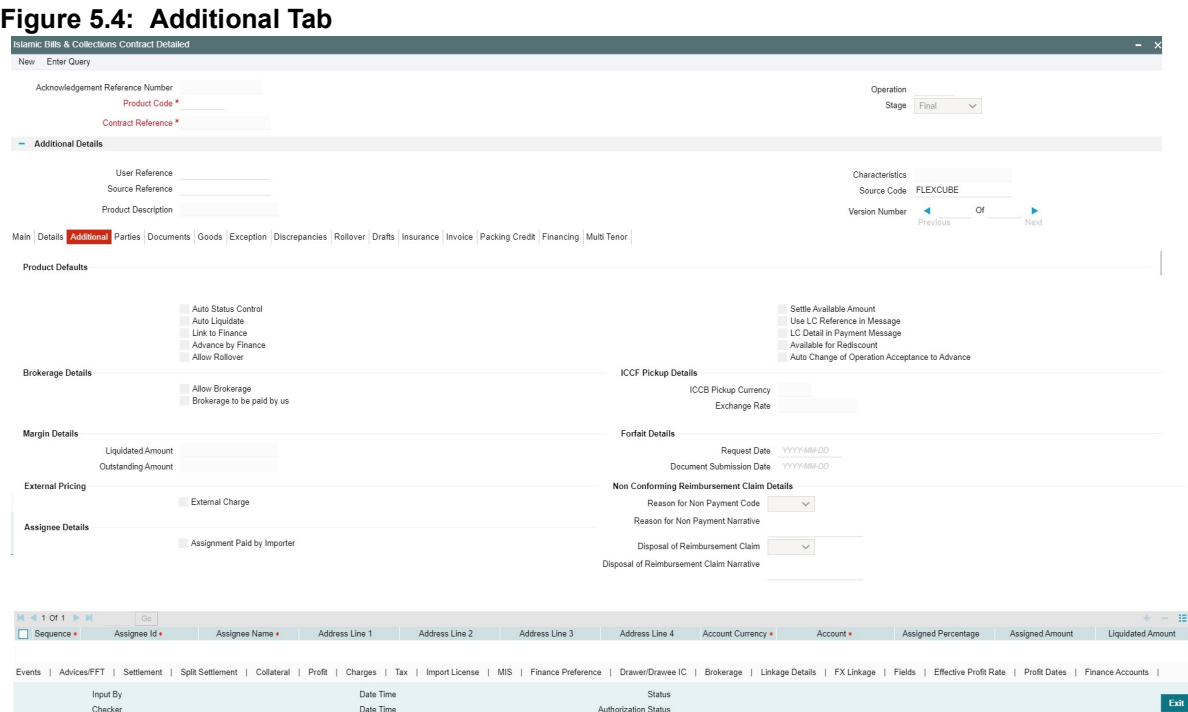

This topic describes to maintain Additional tab in the Islamic BC Contract Detailed screen. Some events are triggered automatically when the batch process is run as part of the EOD or BOD. Batch processing preferences for a product is specified in the Bills - Product Preferences screen. The preferences indicated for the product involved in the bill will be defaulted. You can change these defaults to suit the requirements of the bill you are processing.

8. On **Islamic Bills & Collections Contract Detailed** screen, under **Additional** tab, specify the fields. For more information on the fields, refer to the below Field Description table.

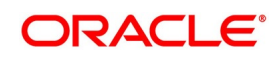

| <b>Field</b>               | <b>Description</b>                                                                                                    |
|----------------------------|----------------------------------------------------------------------------------------------------|
| <b>Auto Status Control</b> | A status change is one in which the status of a bill changes or moves,<br>from one defined status to another. In the Bills - Product Preferences<br>screen, you can indicate whether the bills linked to the product, should<br>move from one status to another, automatically or manually. The<br>preference indicated for the product involved in the bill, will be<br>defaulted. You can change the default for the bill.<br>If you specify that status changes have to be carried out automatically,<br>the status of the bill will be automatically changed, after the specified<br>number of days. If not, you have to change the status of a bill through<br>the Bills - Contract Details screen.<br>You can indicate other preferences for the status change like should the<br>change be in the forward or reverse direction, through the Bills - User<br>Defined Status Maintenance screen.<br>Even if the product, to which a bill is associated, is specified with<br>automatic status change, you can manually change the status of the<br>bill, before the automatic change is due.<br>However, if a product associated with the bill has been specified with<br>manual status change, you cannot specify automatic status change for<br>the bill.<br>NOTE: You will be allowed to specify whether automatic status<br>change should be in the forward or reverse direction in the<br>Status Maintenance screen, only if you specify that automatic<br>status change is allowed. |

**Table 5.7: Additional Tab - Field Description**

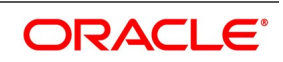

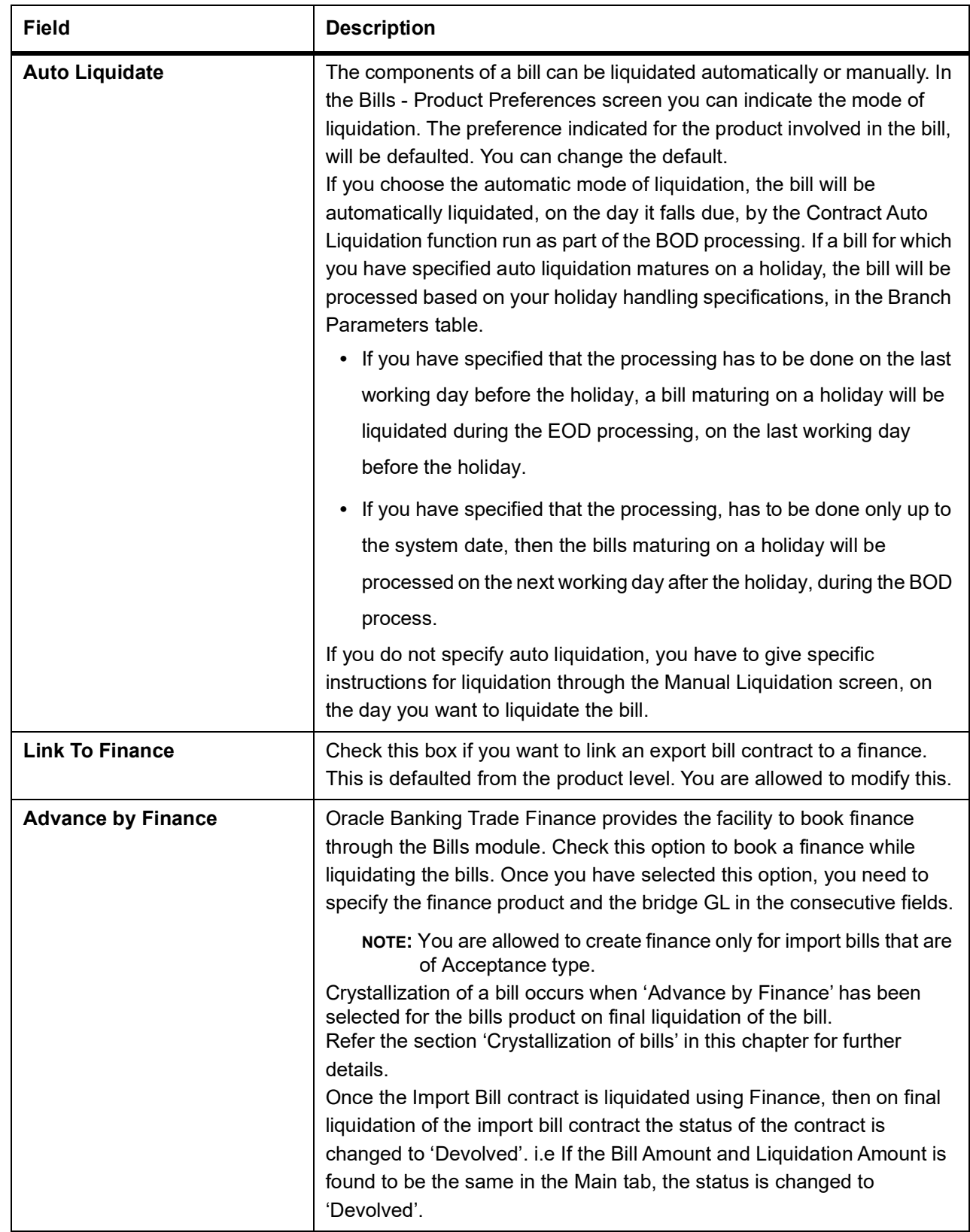

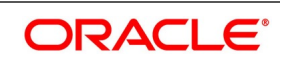

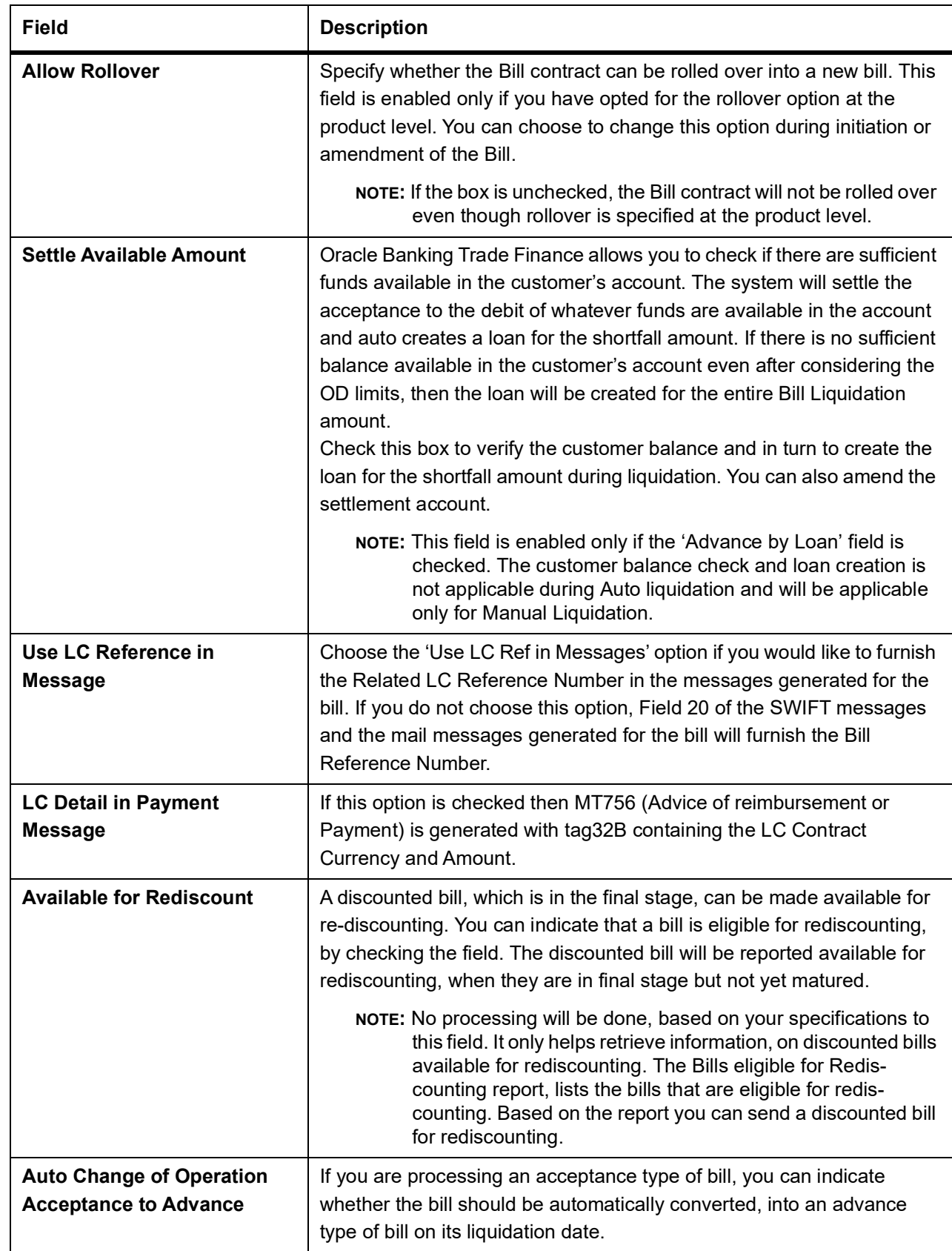

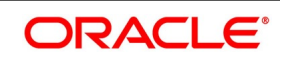

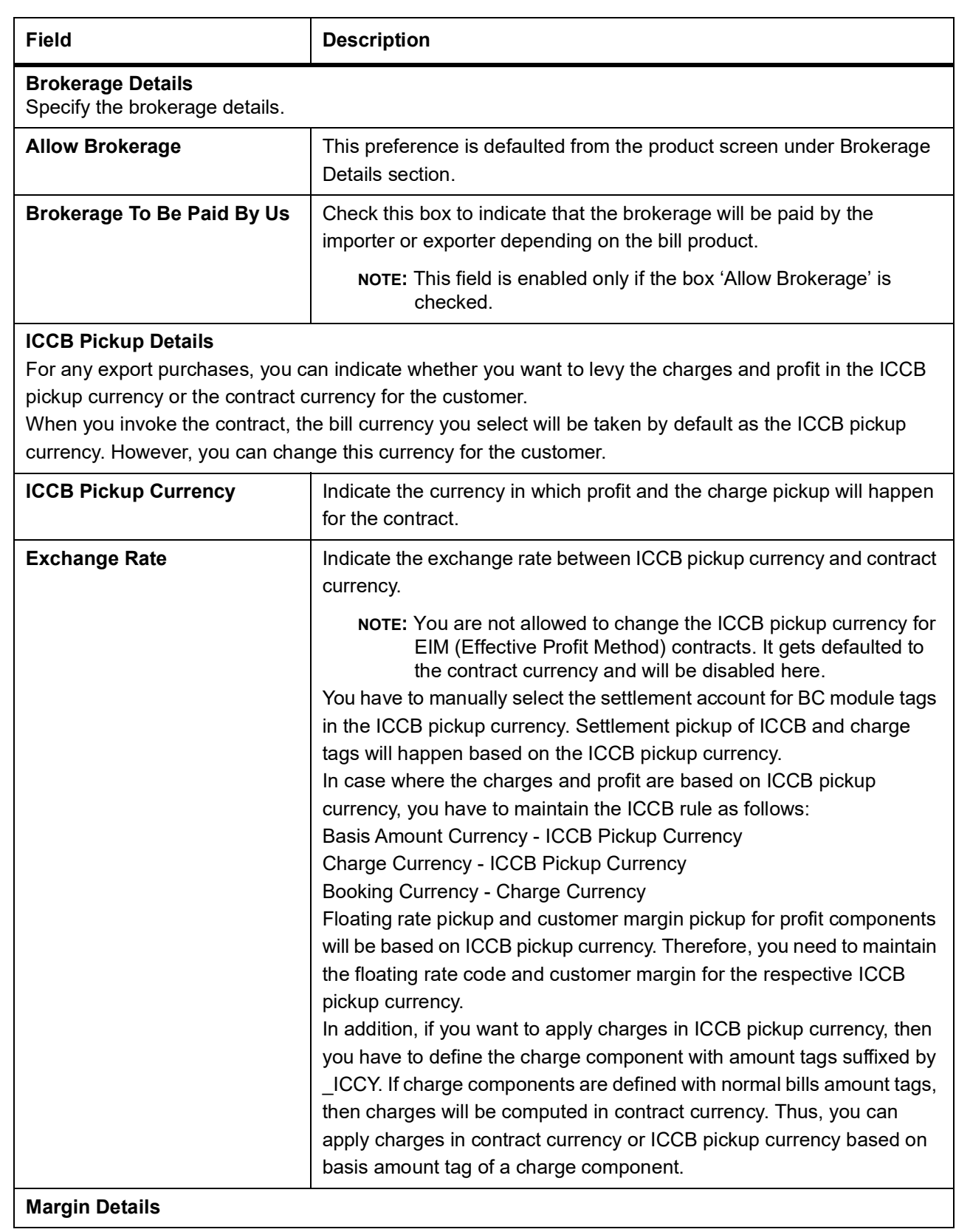

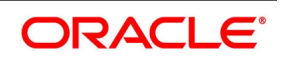

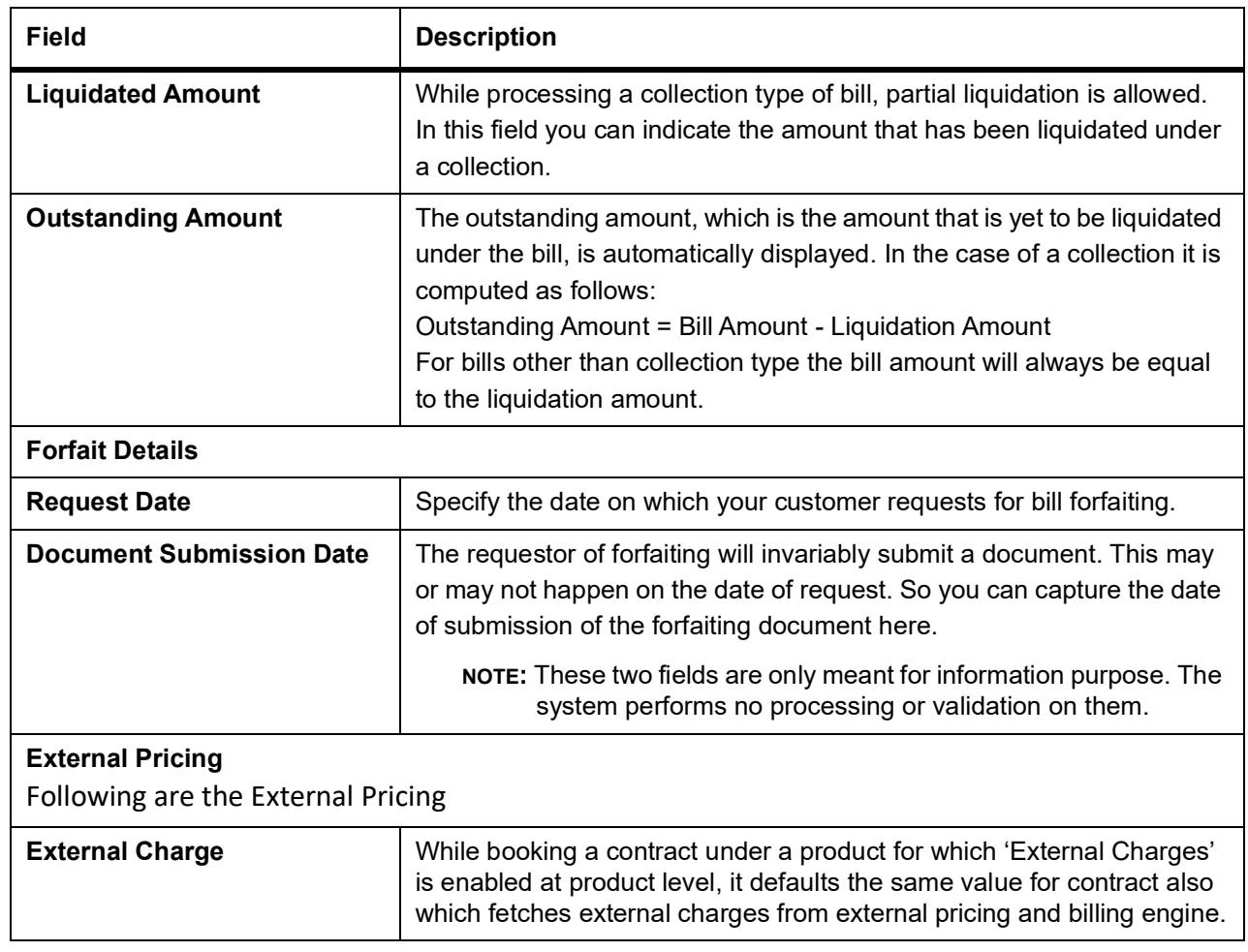

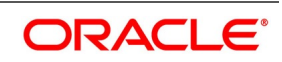

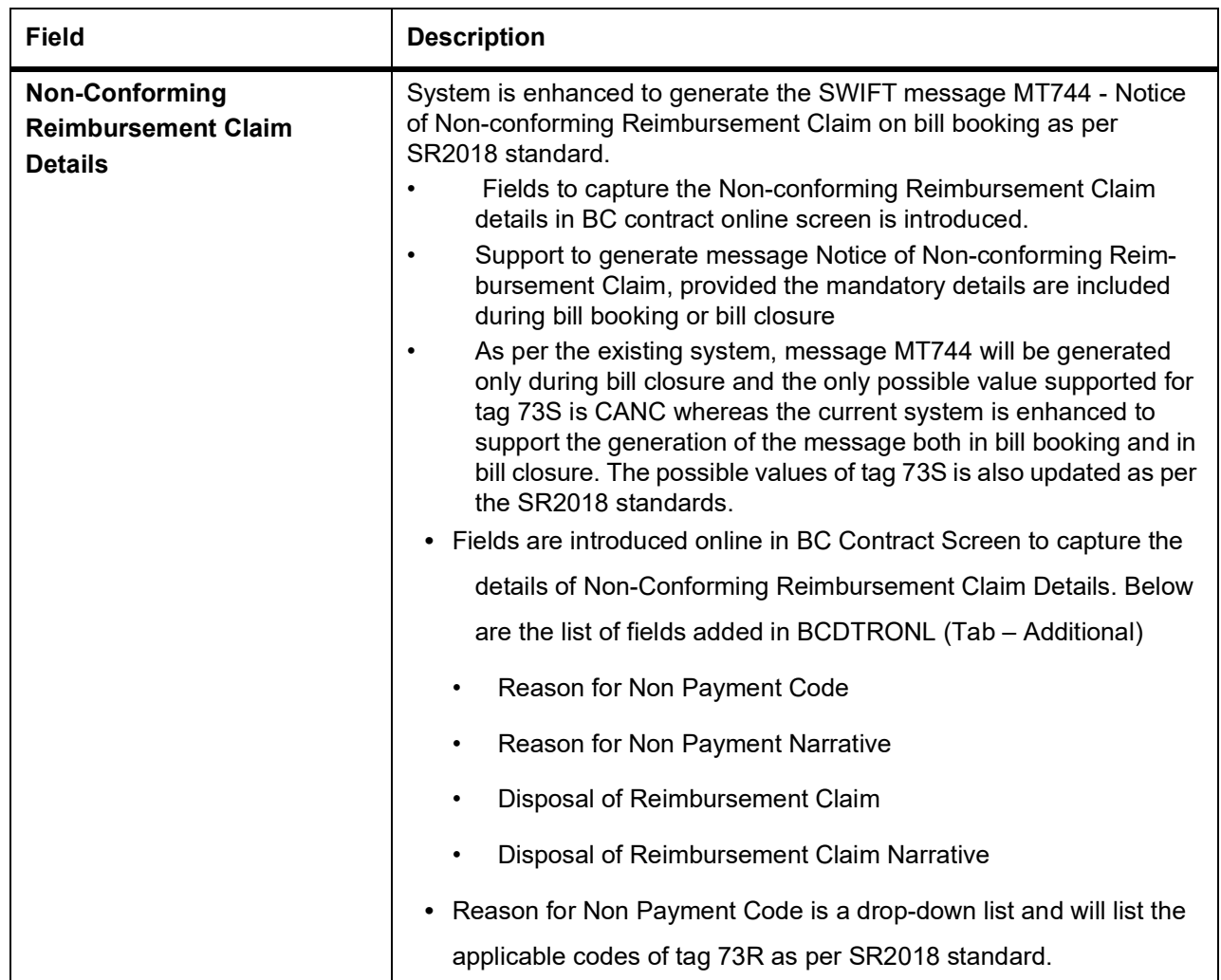

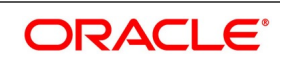

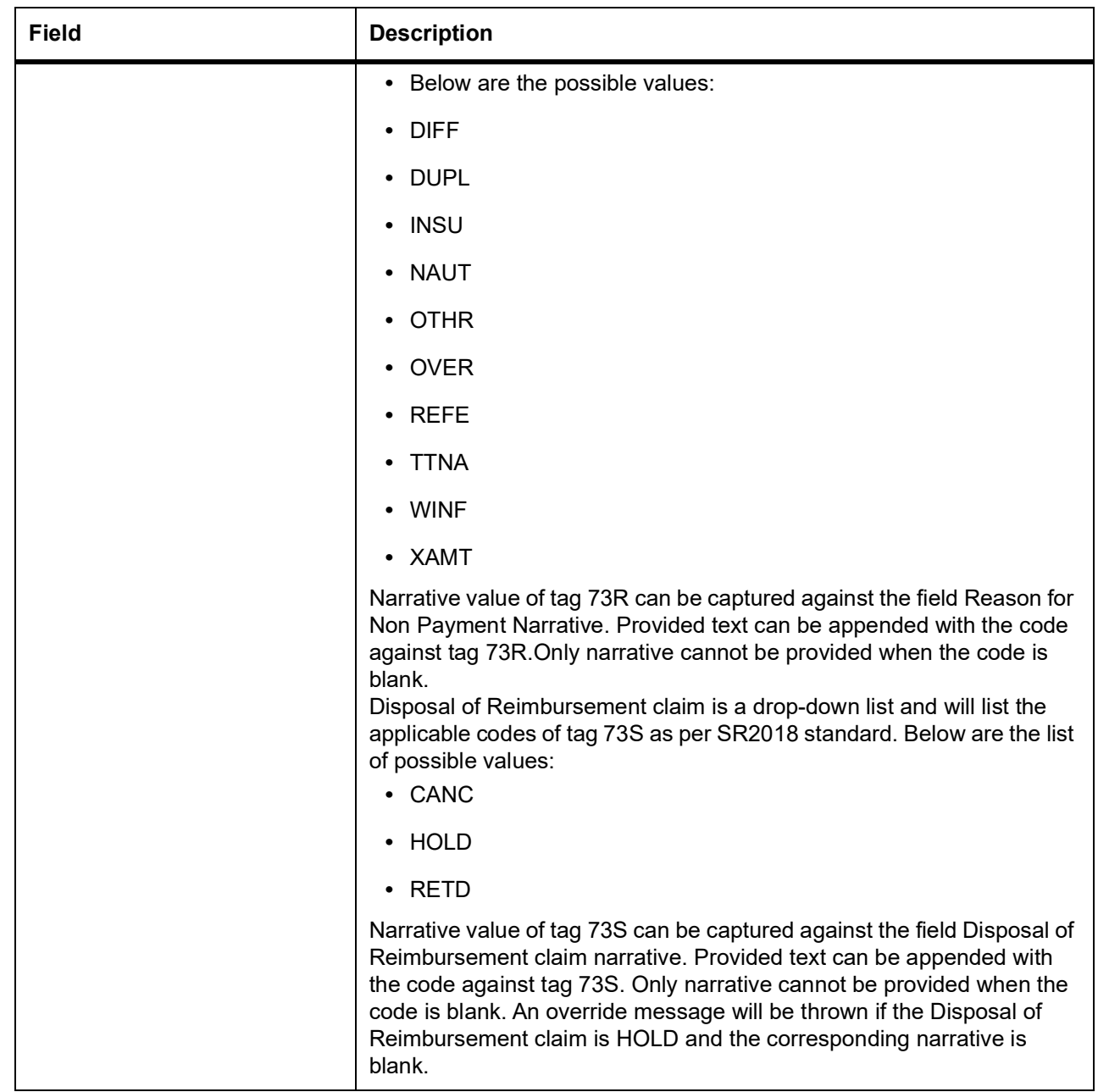

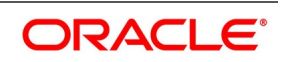

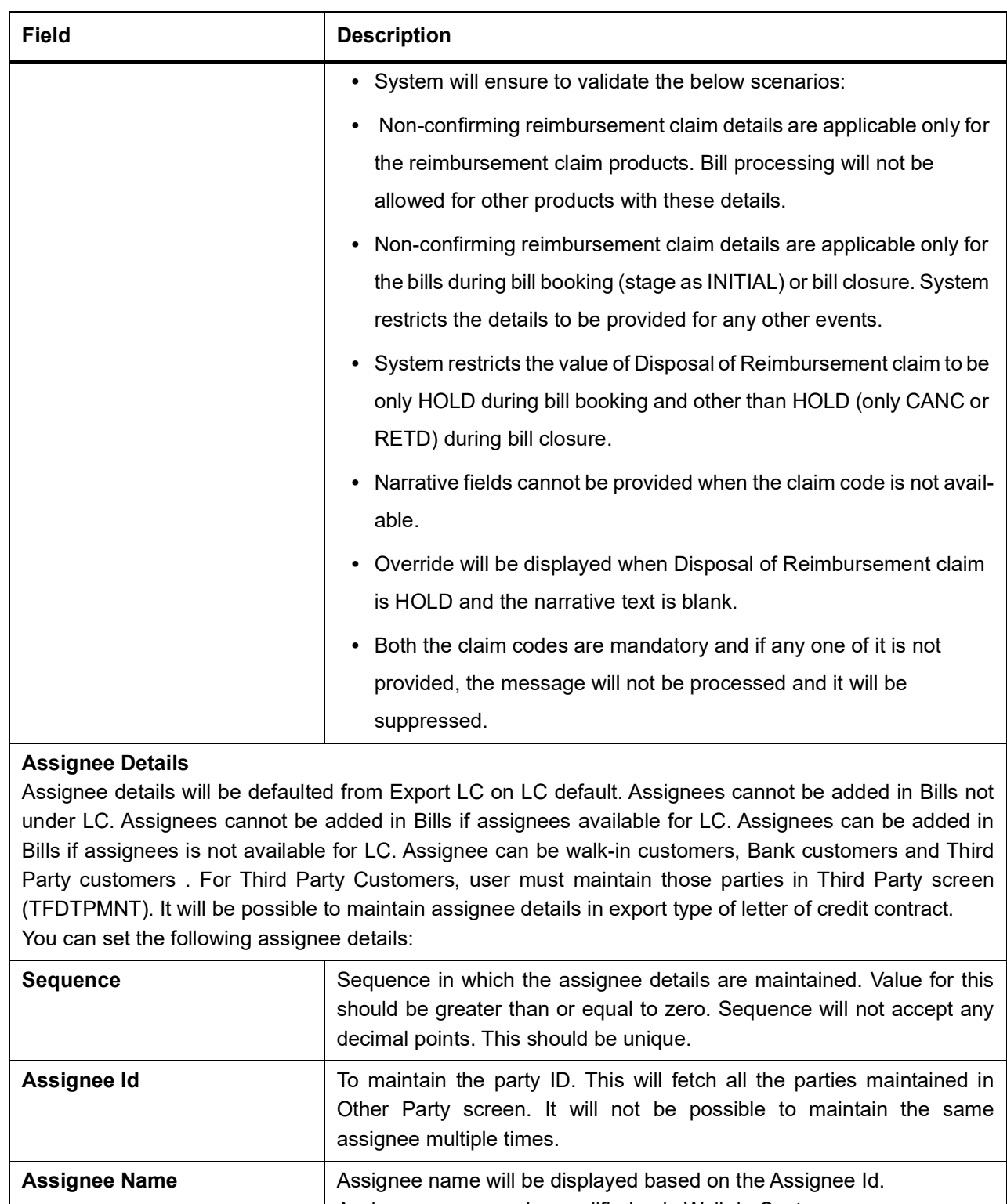

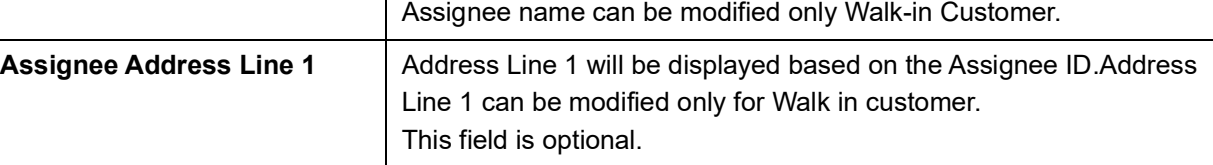

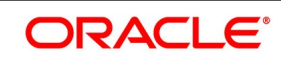

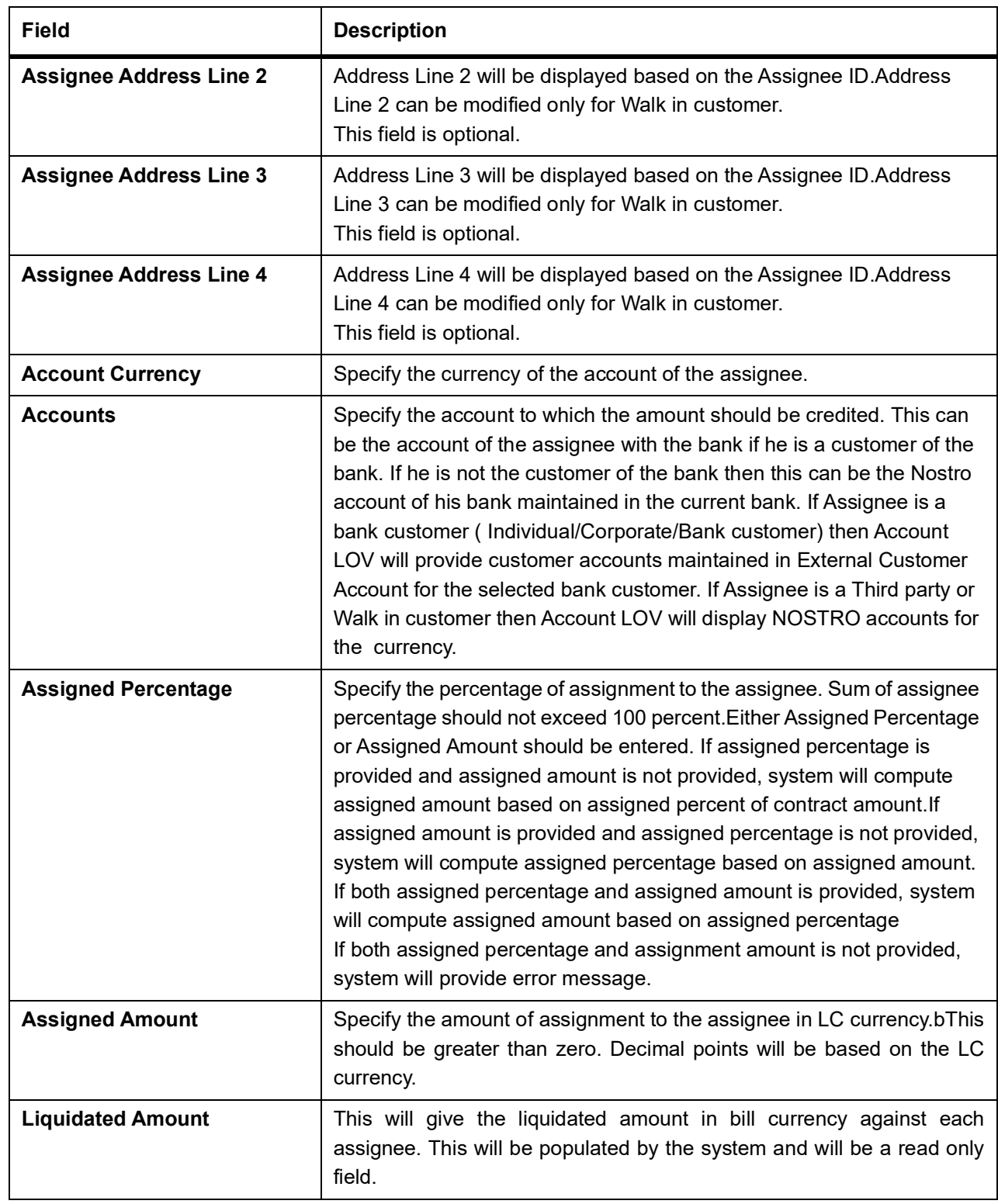

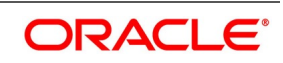

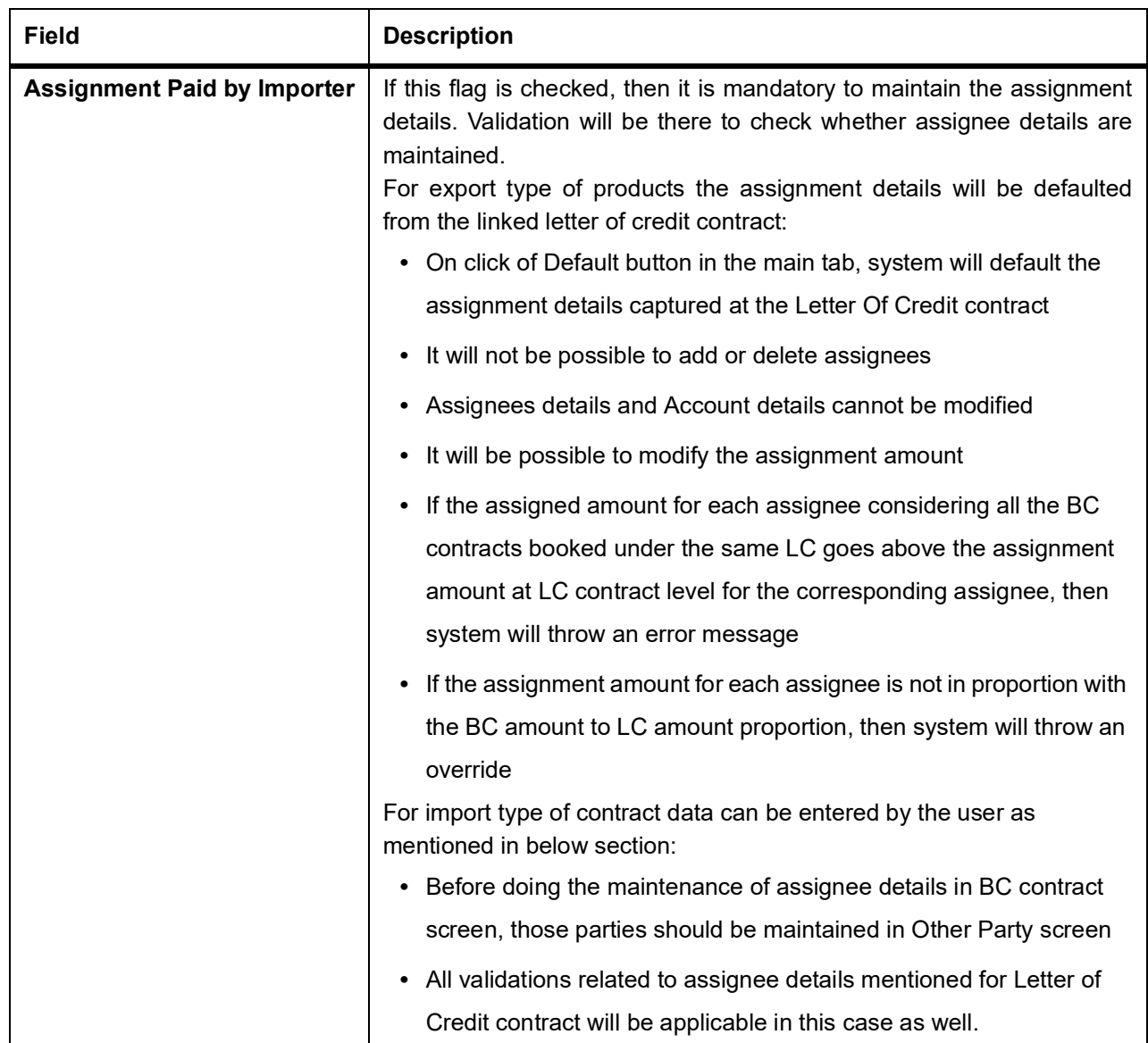

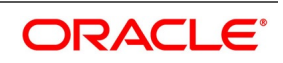

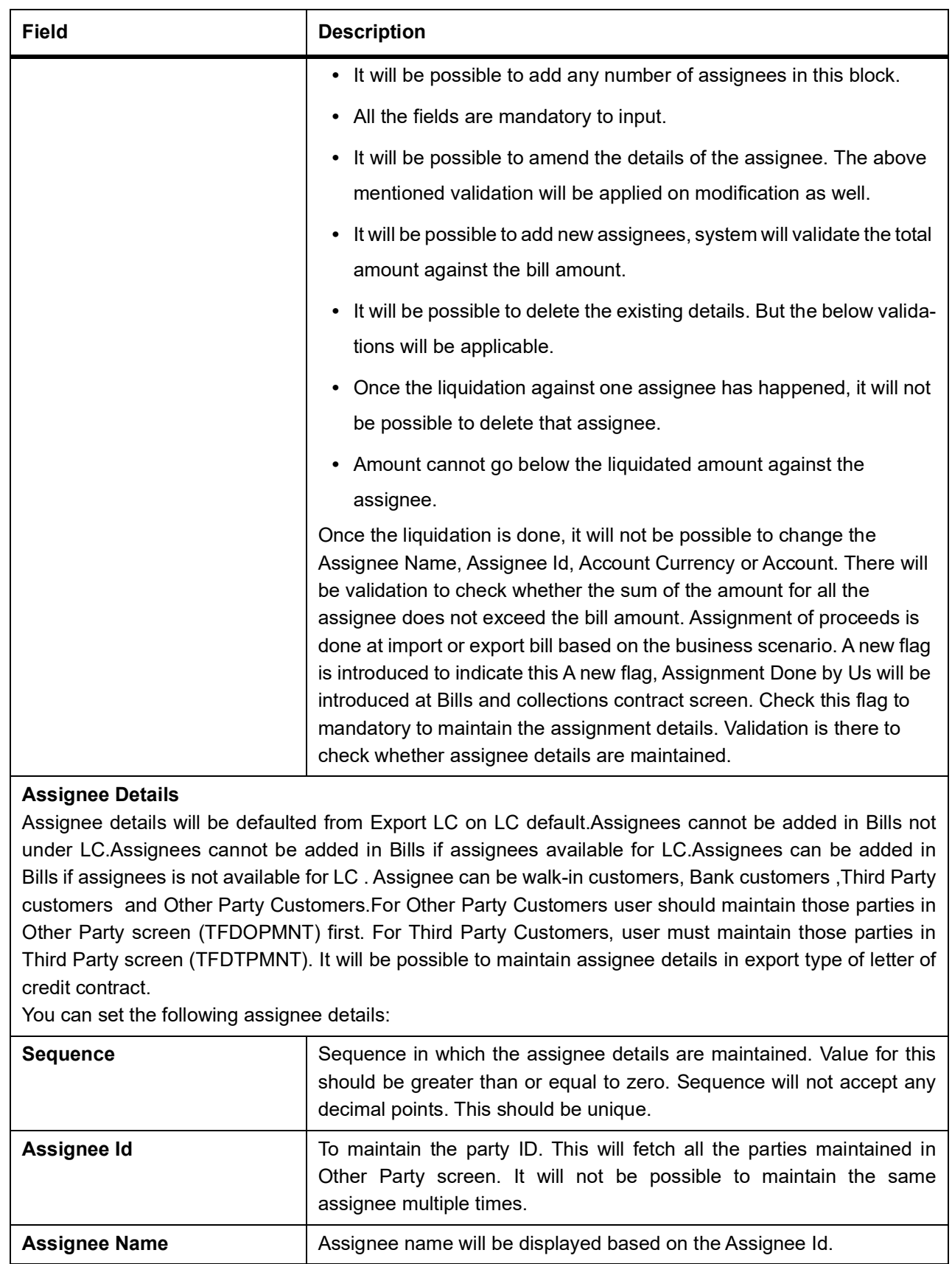

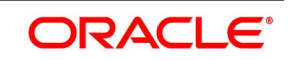

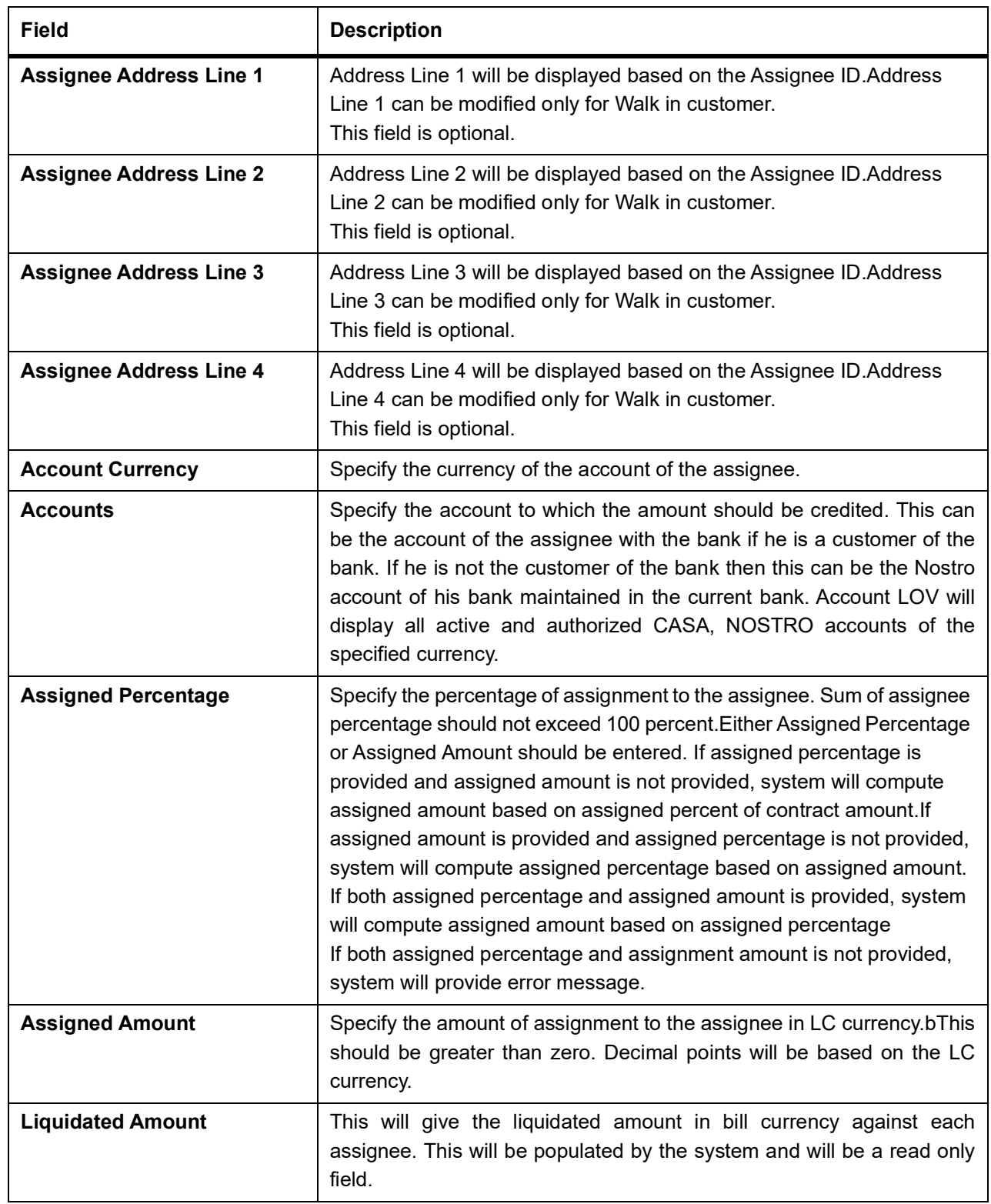

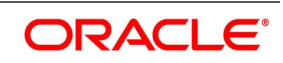

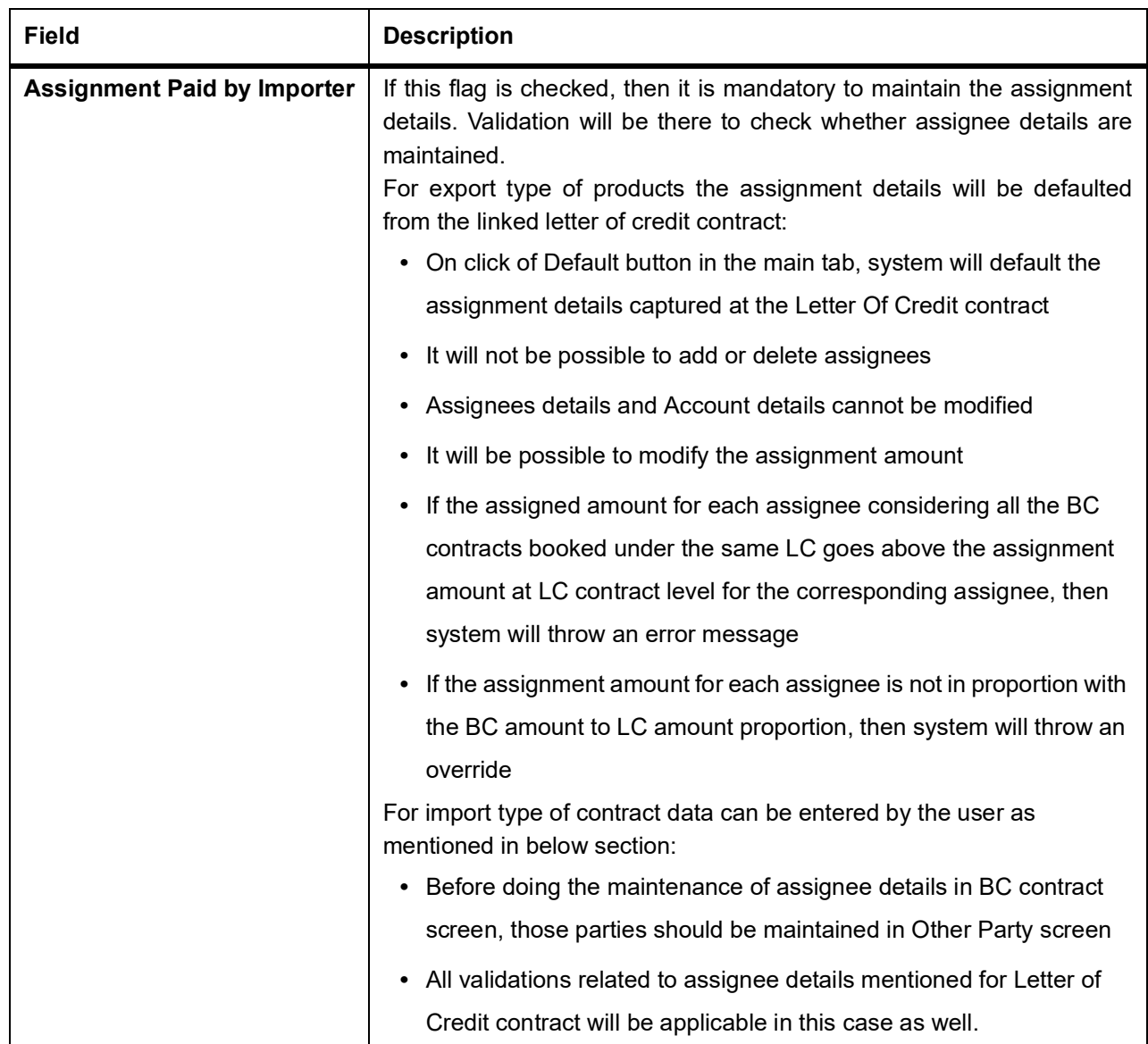

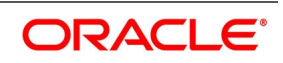

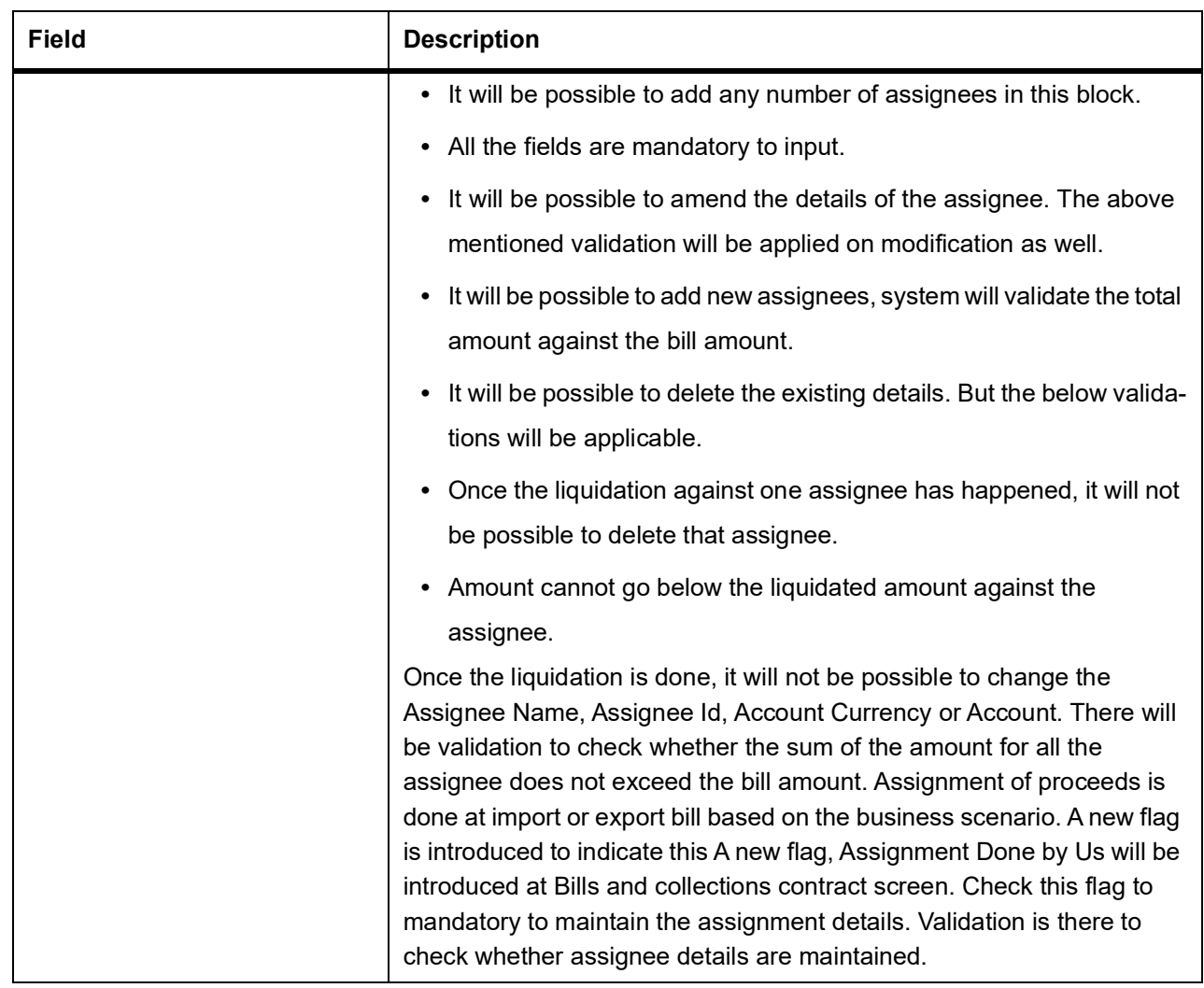

9. On **Islamic Bills & Collections Contract Detailed** screen, click **Parties** tab. The **Parties** section displays.

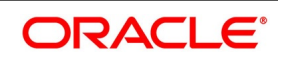

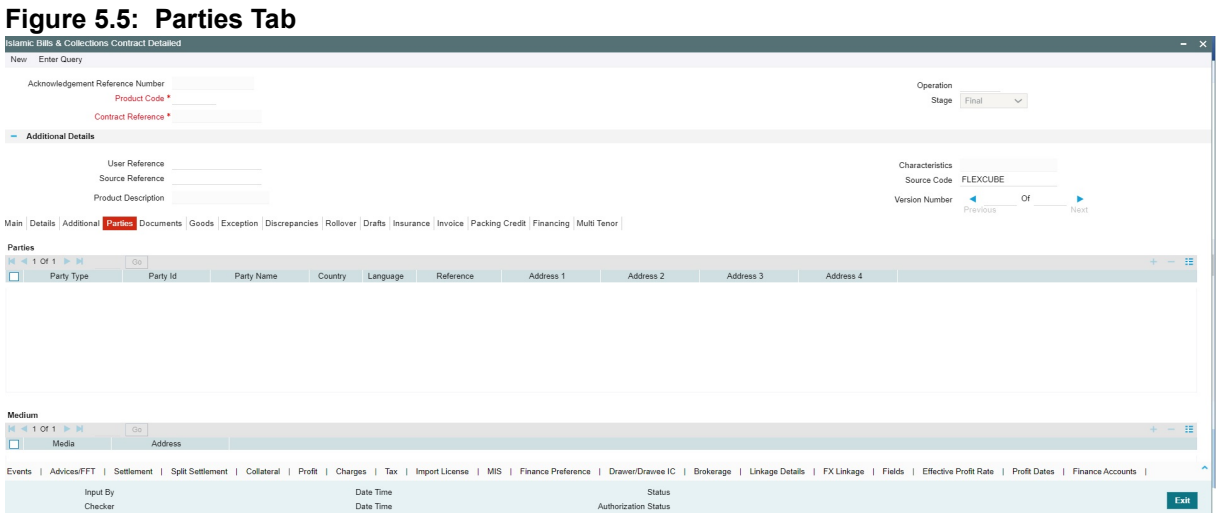

This topic describes to maintain Parties tab in the Islamic Bills & Collections Contract Detailed screen. In the 'Islamic Bills and Collections Contract Detailed' screen, you have already specified details for the Counterparty of the bill. Click the 'Parties' tab to record details pertaining to all the parties involved in a bill. The documents, tracers, advices and messages that are generated for the bill will be sent to the concerned parties based on the details you specify in this screen.

You can capture the following details of the parties involved in the bill you are processing:

- **•** The party type of the customer
- **•** The CIF ID assigned to the party
- **•** The country to which the party belongs
- **•** The party's mail address
- **•** The language in which tracers and messages should be sent to the party
- **•** The media through which all tracers and advices should be routed
- **•** The party's address (es) for the given media

The following table contains a list of party types that can be involved in all types of bills:

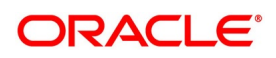

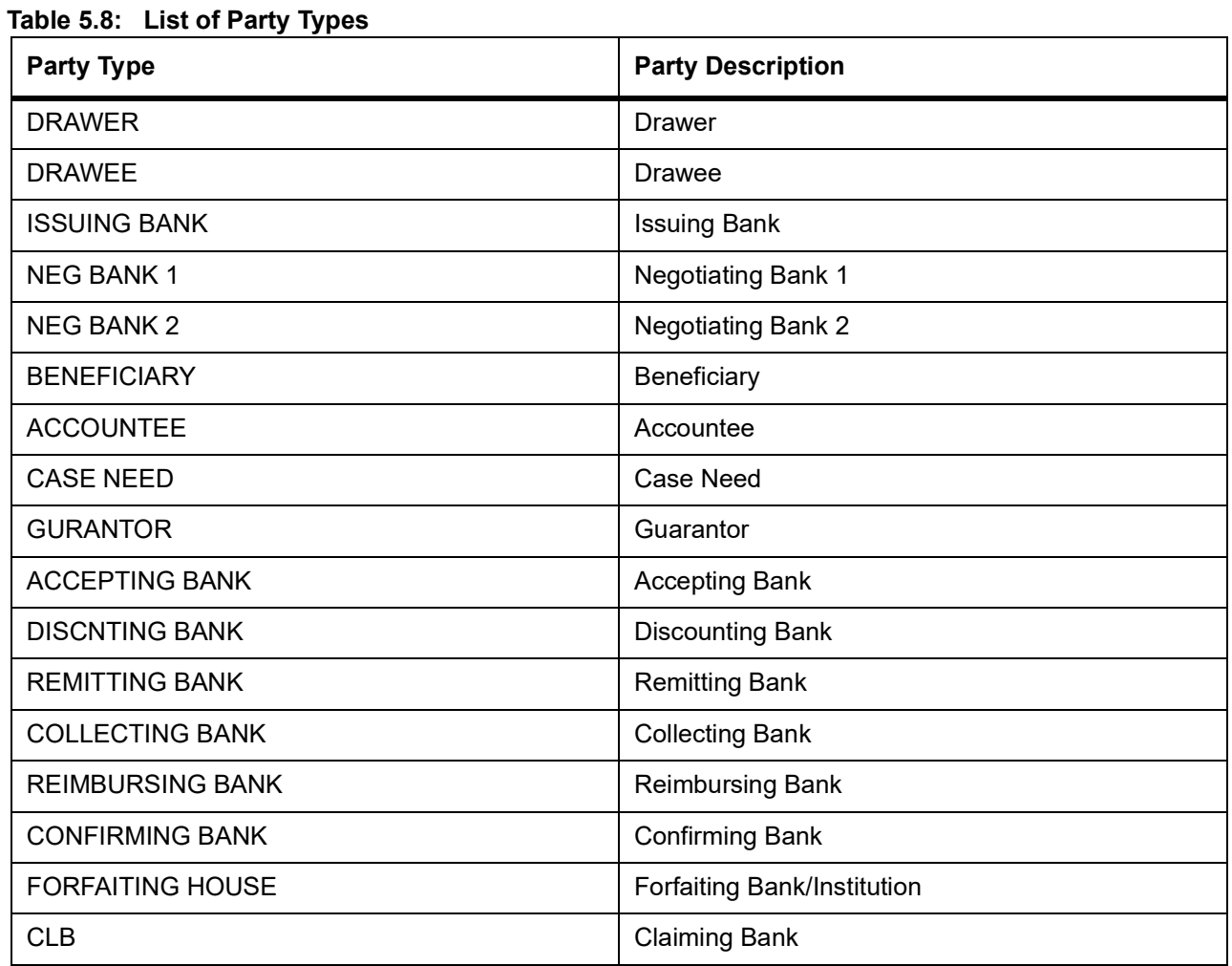

The parties that can be involved in a bill depend on the type of bill you are processing and on the operation that you perform on the bill. The following table indicates the parties that can be involved based on the operation that you perform on the bill:

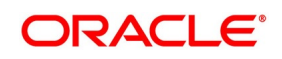

| <b>Bill Type</b> | <b>Operation</b> | <b>Parties Applicable</b>                                                                                                    |
|------------------|------------------|----------------------------------------------------------------------------------------------------|
| Incoming         | Pay and Advance  | Accountee (if different from<br>Drawee)<br>Issuing Bank (your bank)<br><b>Negotiating Bank</b><br>Reimbursing Bank<br><b>Drawer</b><br><b>Drawee</b>                                        |
| Incoming         | Acceptance       | Accountee (if different from<br>Drawee)<br>Issuing Bank (your bank)<br><b>Negotiating Bank</b><br>Accepting Bank (your bank)<br><b>Drawer</b><br><b>Drawee</b>                              |
| Incoming         | <b>Discount</b>  | Beneficiary<br>Accountee (if different from<br>Drawee)<br><b>Discounting Bank</b><br><b>Negotiating Bank</b><br>Reimbursing Bank<br><b>Remitting Bank</b><br><b>Drawer</b><br><b>Drawee</b> |
| Outgoing         | Negotiation      | <b>Negotiating Bank 1</b><br><b>Negotiating Bank 2</b><br>Reimbursing Bank<br><b>Confirming Bank</b><br><b>Issuing Bank</b><br>Drawer<br><b>Drawee</b>                                      |
| Outgoing         | Pay              | <b>Negotiating Bank 1</b><br><b>Negotiating Bank 2</b><br><b>Reimbursing Bank</b><br><b>Confirming Bank</b><br><b>Drawer</b><br><b>Drawee</b>                                               |

**Table 5.9: Parties Based on Bill Type**

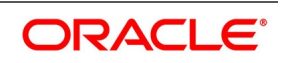

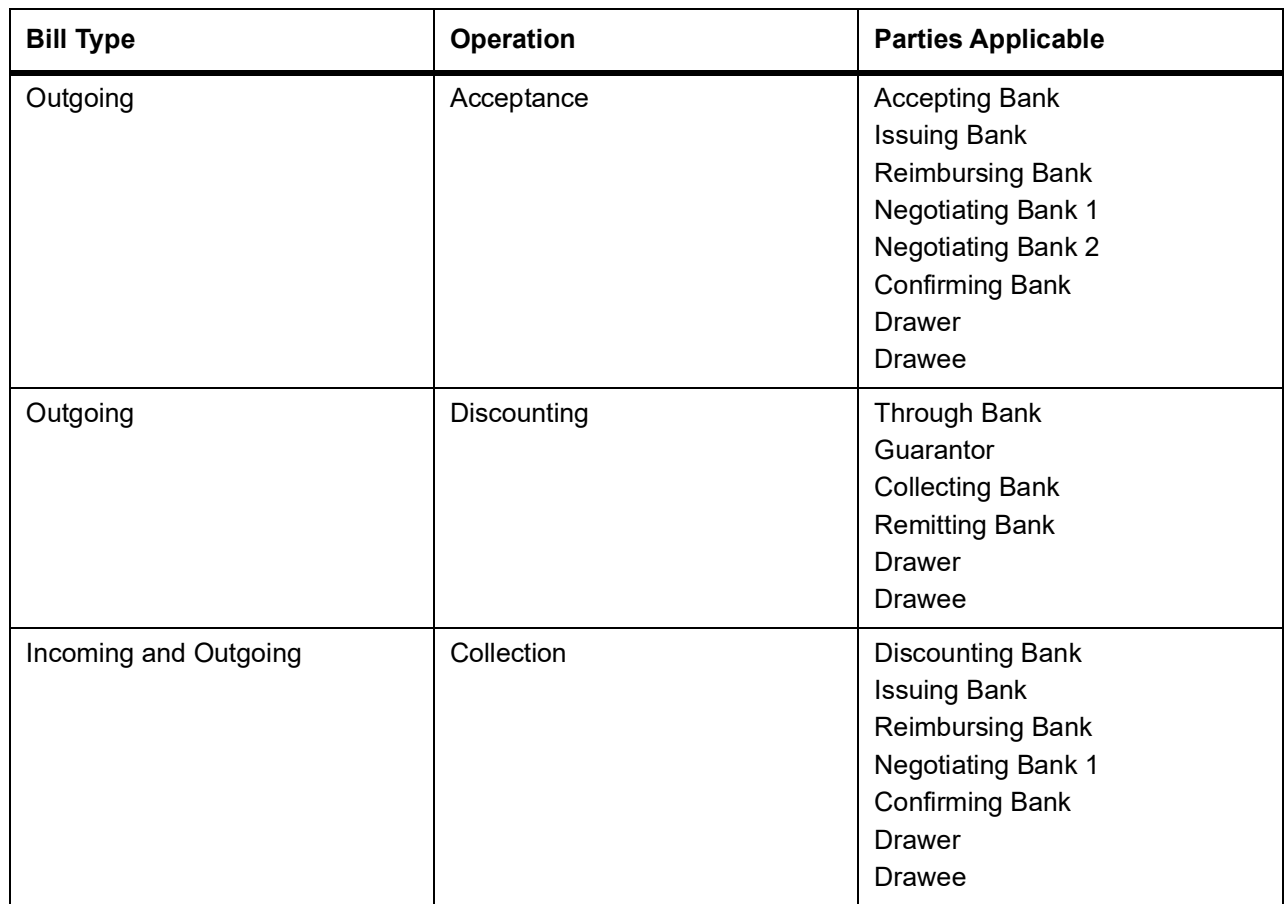

While processing an outgoing collection bill, you have the option to change the party that you specified earlier as the:

- **•** Collecting Bank, and
- **•** Drawee

To change the collecting bank you need to first change the Party Type of the previous collecting bank to 'Prev Collecting Bank'. Thereafter, select the new collecting Bank from the option list. An amendment advice is sent to the previous collecting bank requesting them to transfer the documents to the new collecting bank and a remittance letter is generated to the new collecting bank.

To change the Drawee of a collection bill, you need to change the party type of the previous Drawee to 'Prev Drawee' and select a new drawee from the option list.

Similarly, to change the Drawee of an Incoming Bill, you need to change the party type of the previous Drawee to 'Prev Drawee' and select a new drawee from the option list.

**NOTE:** You can use a particular CIF ID only once in a bill that you process.

The details on central liability tracking that feature on this screen have been covered in the chapter titled Specifying Central Liability tracking details.

10. On **Islamic Bills & Collections Contract Detailed** screen, under **Parties** tab, specify the fields. For more information on the fields, refer to the below Field Description table.

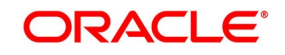

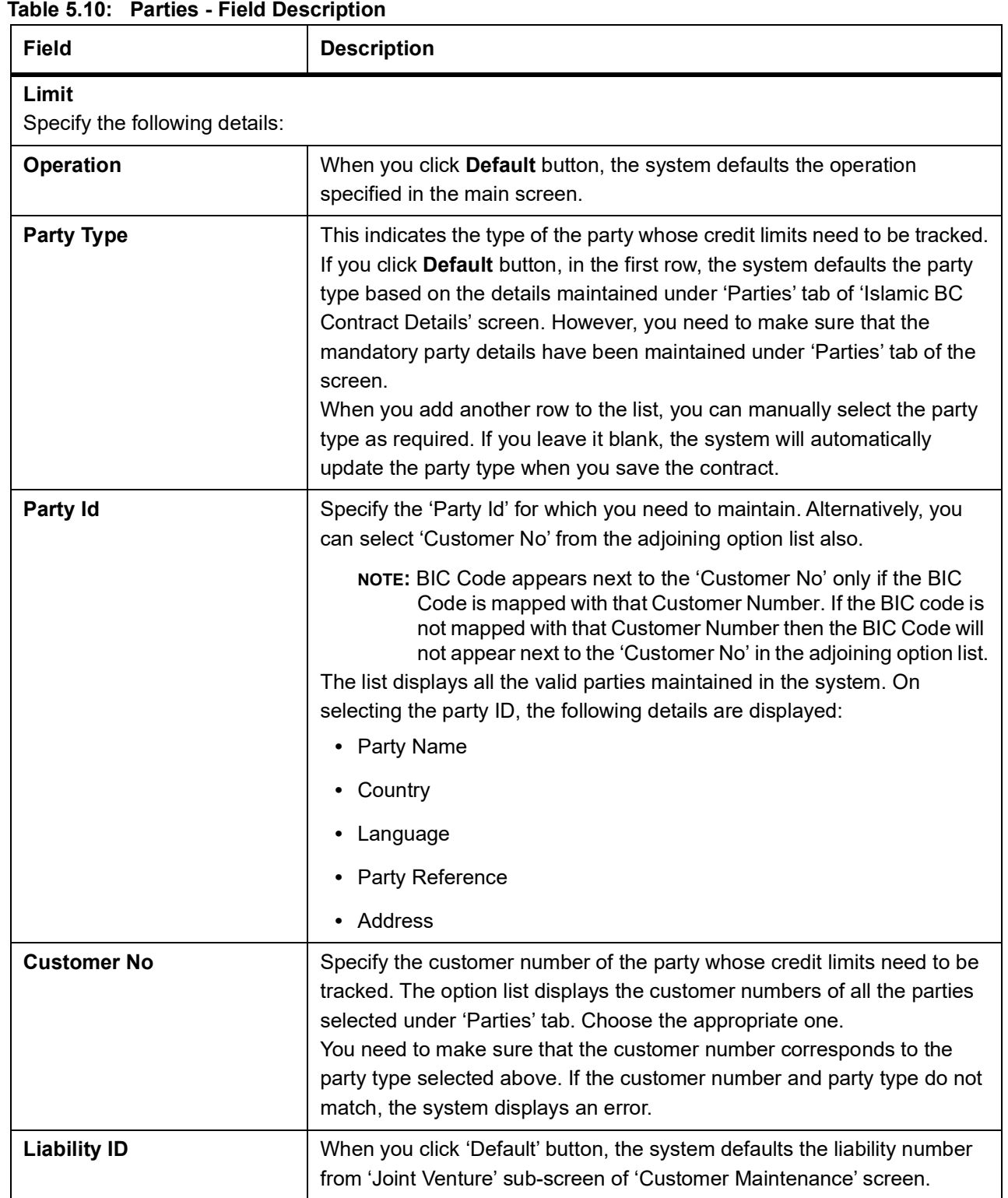

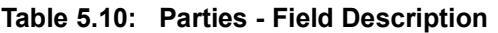

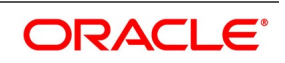

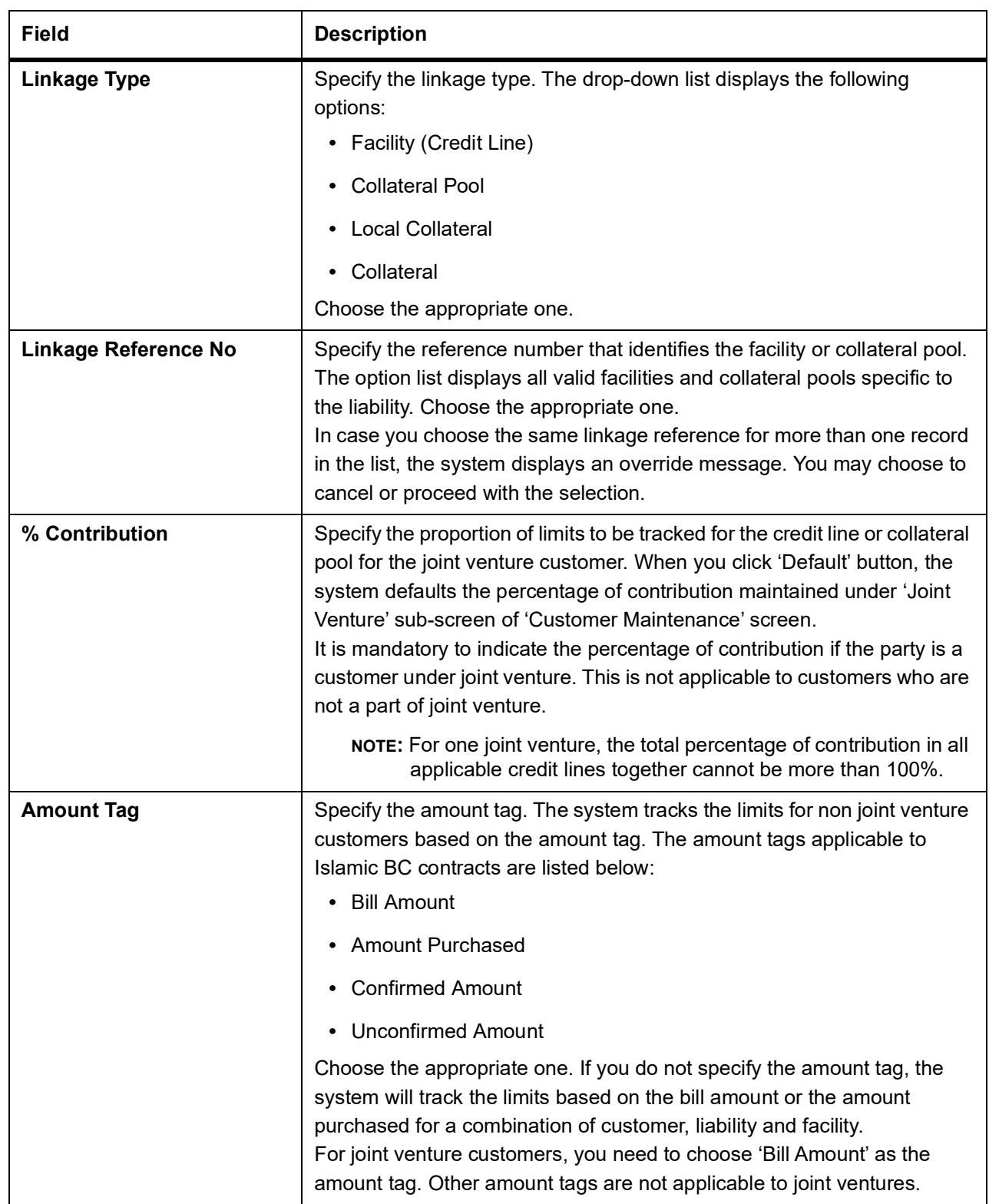

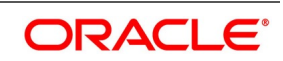

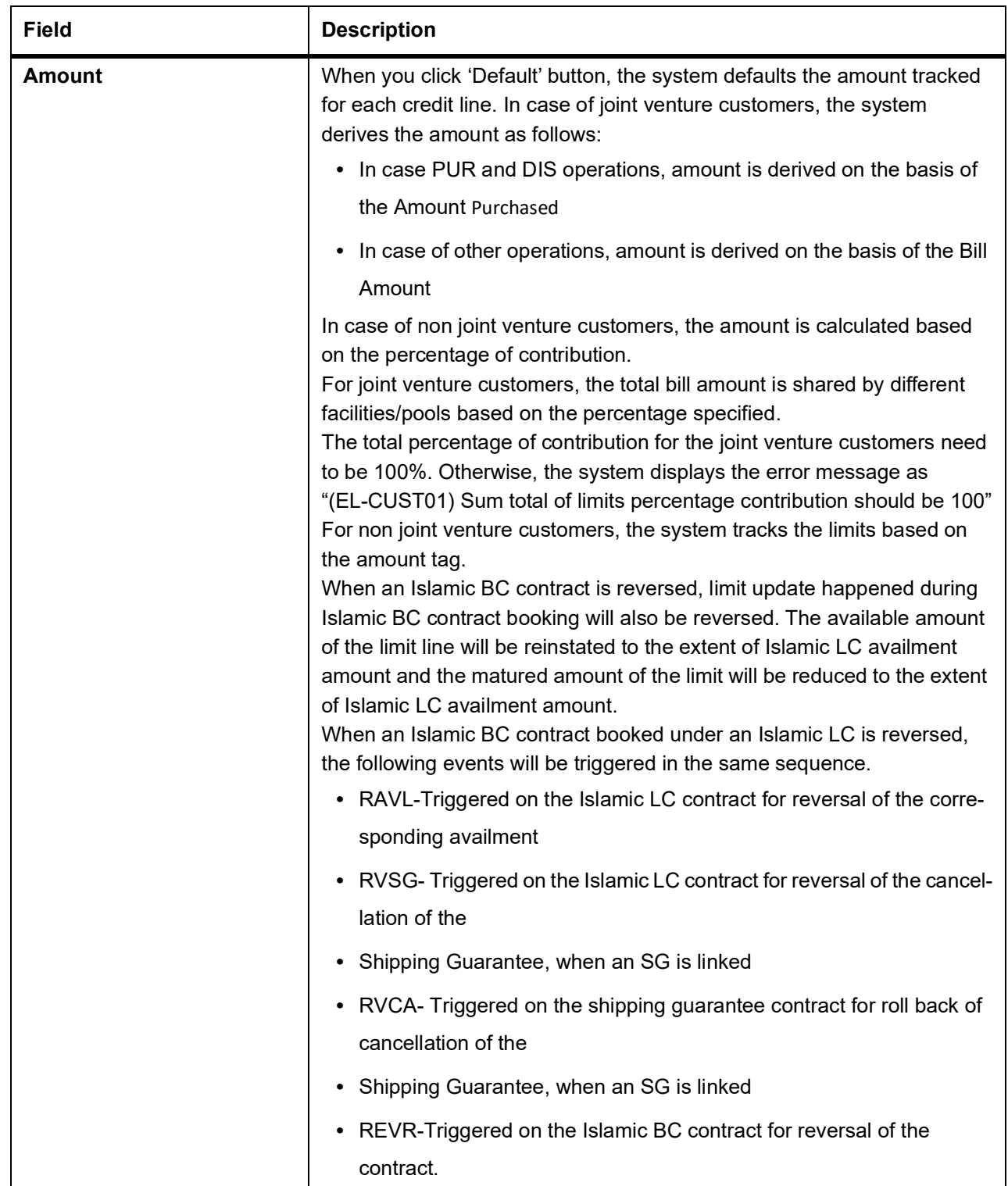

11. On **Islamic Bills & Collections Contract Detailed** screen, click **Documents** tab. The **Documents** tab displays.

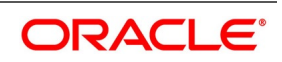

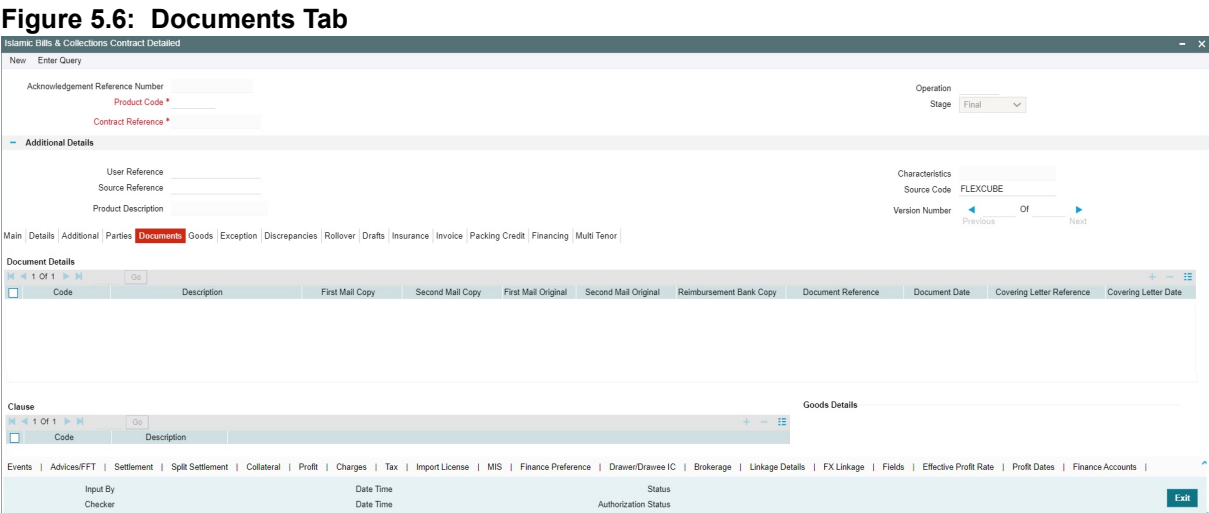

This topic describes to maintain Documents tab in the Islamic Bills & Collections Contract Detailed screen. A bill, as an instrument of trade finance, involves trade transactions. Such transactions involve merchandise, a mode of transportation and documents that accompany the goods in the case of a documentary bill. You can specify document, goods and shipping details only for documentary bills under an LI or not under an LI.

If the Islamic LC module of Oracle Banking Trade Finance has been installed at your bank, and the documentary bill is under an Islamic LC, then the document, goods and shipping details will be automatically picked up on specifying the reference number of the related Islamic LC. You will not be able to amend the details, defaulted from the related Islamic LC.

12. On Islamic Bills & Collections Contract Detailed screen, under Documents tab, specify Details of the Documents Applicable to a Bill.

There are some standard documents that may be required under a documentary bill. For documentary bills not under an LI, the documents specified for the product to which the bill is linked, will be defaulted to this screen. The details specified for these documents like the document type, description, the clauses specified for the document are also defaulted from the product. You can edit the list of documents, as well as the contents of the documents to suit the bill you are processing.

As two sets of documents are sent or received for a bill, there is a provision to capture details regarding the documents sent in both mails. The first set is recorded as I Mail and the second as II Mail. In this field you can also capture the number of documents issued along with the number of documents required. The data is captured in NN/MM format where NN denotes number of documents required and MM signifies number of documents issued.

If the LI module of Oracle Banking Trade Finance has been installed at your bank, and the documentary bill is under an LI, the documents picked up, when you specify the reference number of the related LI. You will however, not be able to amend the list of documents defaulted from the related LI.

The IBC Contract online function will validate whether the supplied document reference has a shipping guarantee against it. This will be done only for import bills and if the 'Validate shipping guarantee' field is checked for the document code in the document codes maintenance.

The following processing will be carried out after capturing the document reference in documents screen of import bills.

**•** For the document code, Oracle Banking Trade Finance will check if the validate shipping guarantee flag is 'Y' in the document code maintenance

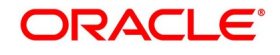

- **•** If the above condition is satisfied, the system will check if the document reference exists in any of the shipping guarantee for the same document code.
- **•** If a document reference exists then the system gives an override 'Document reference exists for the shipping guarantee'
- **•** If a document reference is not found then the system gives an override 'Document reference does not exist for the shipping guarantee'
- **NOTE:** IB Upload processing will validate the document reference against shipping guarantee documents if the bill is import LC and validate shipping guarantee for the document code is 'Y'.

You can add to or delete from the list of documents that are defaulted from the product. To add to the list of documents defaulted for a bill, click add icon and select the code that identifies the document, from the list of document codes maintained in the Documents Maintenance screen. The other details of the document will be defaulted to this screen. To delete a document, that is not required for the bill you are processing, highlight the document code and click delete icon.

13. Specify Clauses for a Document.

There are some standard clauses, which should appear on the documents required under a documentary bill. In this screen you can indicate the clauses that should accompany a document

For documentary bills not under an LI, the clauses that you specified for a document, while defining the product are defaulted to this screen. In addition, the details specified for these clauses, like its description, are defaulted from the product.

When you highlight a document code, all the clauses defined for the document are displayed. You can add to or delete from the list of clauses that are defaulted. To add to the list of clauses defaulted for a bill, click add icon and select the code that identifies the clause, from the list of clauses maintained, in the Clause Maintenance screen. The description of the clause will be displayed, based on the clause code that you select. To delete a clause that is not required for the bill you are processing, highlight the clause code and click delete icon.

If the LI module of Oracle Banking Trade Finance has been installed at your bank, and the documentary bill is under an LI, then the clauses specified for documents will be automatically picked up, when you specify the reference number of the related LI. You will not be able to amend the list of clauses, defaulted from the related LI.

14. Specify Goods and Shipment Details for a Bill.

There are certain standard requirements and conditions associated with the shipment of the merchandise, based on which the bill was drawn. You can specify the following shipping details for a bill.

- **•** The location from which the goods transacted under the bill were shipped
- **•** The destination to which the goods transacted under the bill were dispatched or transported
- **•** The latest date by which shipment should be made
- **•** The date on which the shipment was made
- **•** The carrier that carried the goods
- **•** The date on which the goods arrived at its destination
- Besides these details, you can also specify details like:
	- **•** Was trans-shipment allowed

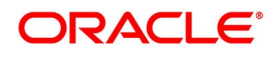

**•** Was partial shipment of the goods allowed

A bill is an instrument of payment, for trade transactions. Trade transactions involve goods that are transported from one destination to another. You have maintained the list of standard goods that are traded, in the 'Goods Maintenance' screen.

After you select the code that identifies the goods, its description (which contains details of the merchandise traded) will be picked up and displayed automatically.

You can edit the description that is defaulted to suit the requirements of the bill you are processing. Your can also enter specifications such as the quality and quantity of the merchandise.

If the Islamic LC module of Oracle Banking Trade Finance has been installed at your bank, and the bill is under an Islamic LC, the goods will be defaulted, when you specify the reference number of the related Islamic LC. You will however, not be able to amend the list of clauses defaulted from the related Islamic LC.

## 15. On **Islamic Bills & Collections Contract Detailed** screen, click **Exception** tab.

The **Exception** tab displays.

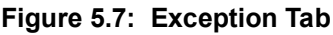

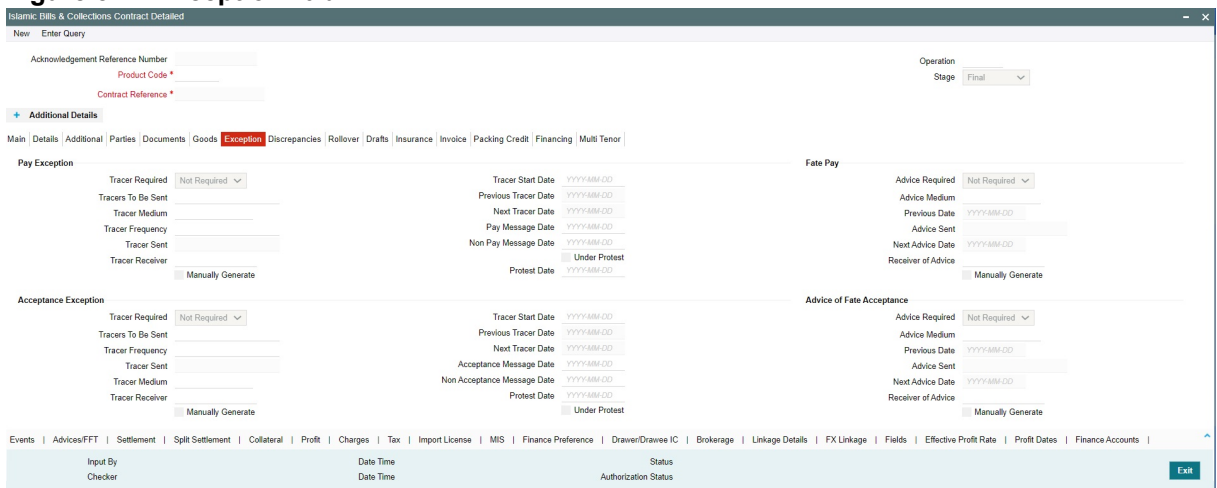

This topic describes to maintain Exception tab in the Islamic Bills & Collections Contract Detailed screen. Tracers are reminders, sent to various parties involved in a bill indicating that an exception that has occurred, while processing the bill.

In this screen, you can capture tracer details for the following exception events:

- **•** Payment Exception
- **•** Acceptance Exception

The details specified for the product involved in the bill will be defaulted. You can change the defaults to suit the requirements of the bill you are processing.

There are two types of messages that can be sent, each time an exception tracer is generated. One to the party who needs to be reminded, to take action to resolve the exception (exception tracer) and the another to the party, who needs to be informed about the current status of the exception (advice of fate tracer).

In this screen, you can specify details for the generation of both types of messages.

16. On **Islamic Bills and Collections Contract Detailed** screen, under **Exception** tab, specify the details for the Receiver of the Tracer fields.

For more information on the fields, refer to the below Field Description table.

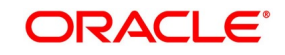

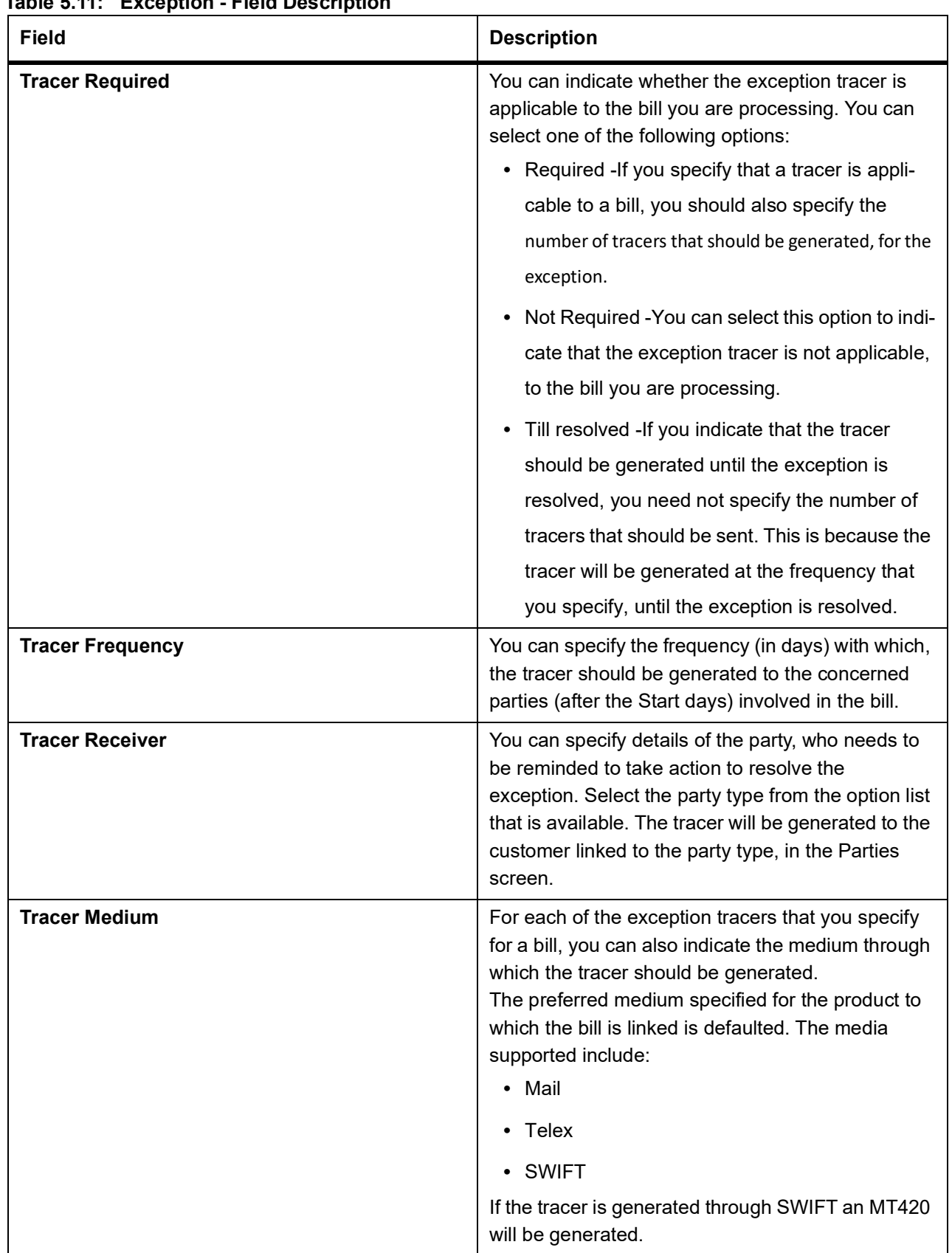

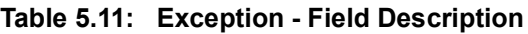

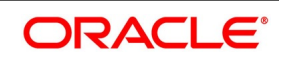

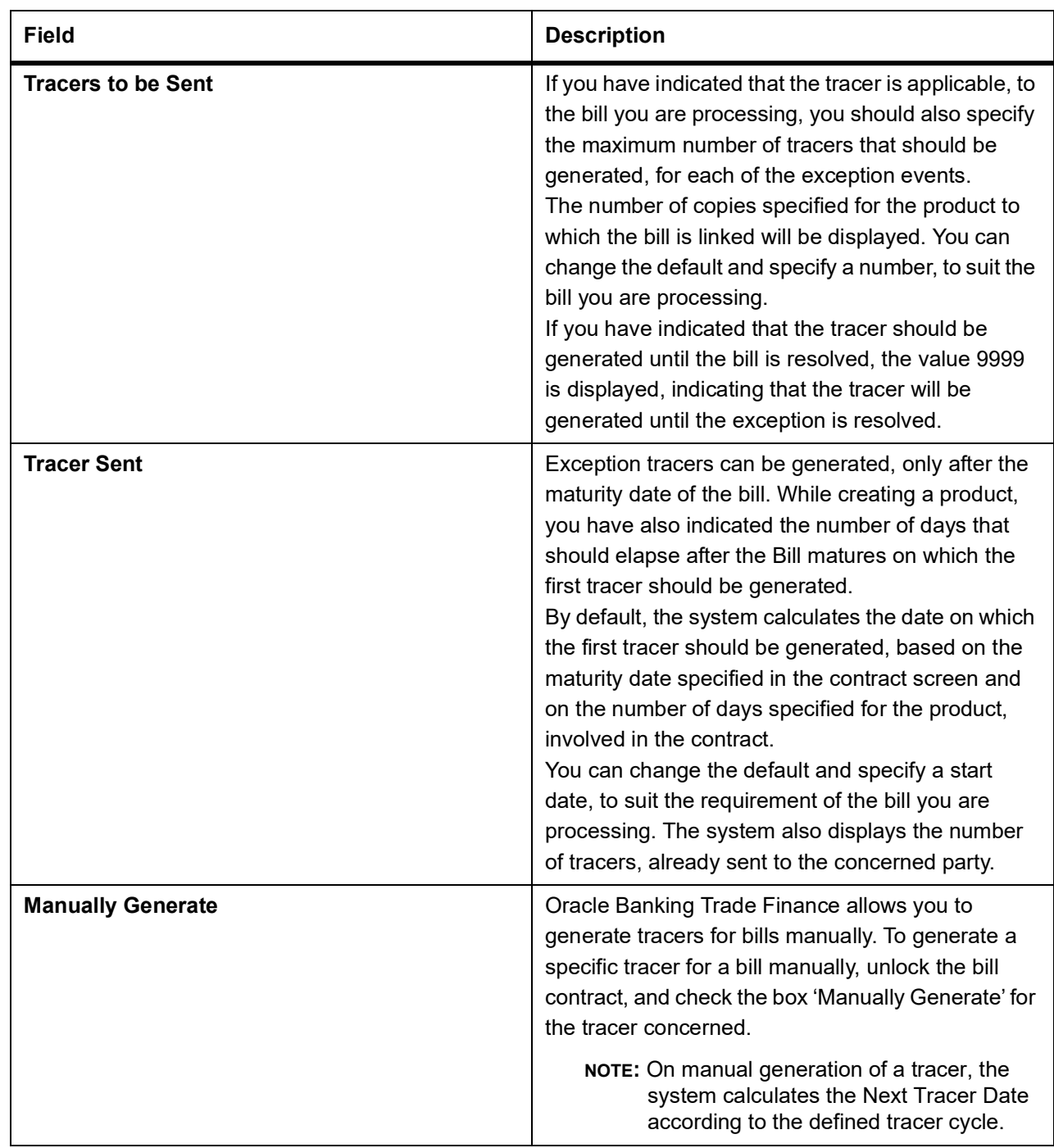

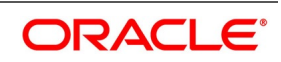

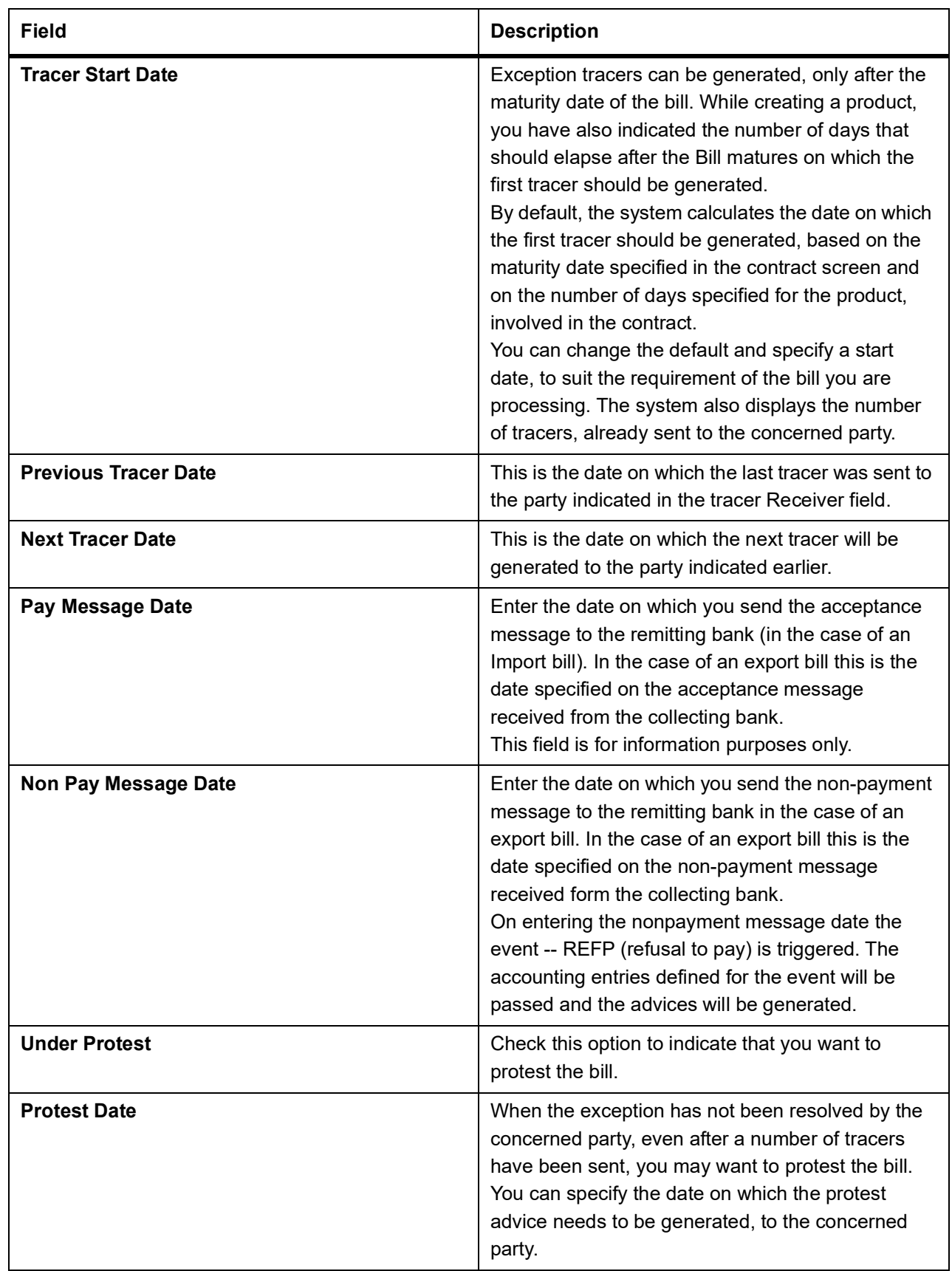

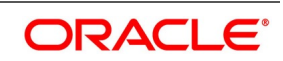

17. View the current status of the tracers generated for the bill.

The system displays the following information:

- **•** The date on which the last tracer was sent.
- **•** The date on which the next tracer will be generated.
- **•** The number of tracers that have been sent to the concerned party, till date.
- 18. Specify Advice of Fate for Payments.

The advice of fate is sent to keep a party involved in the bill informed about the current status of an exception. An advice of fate is generated, along with the exception tracer and at the frequency specified for, the exception tracer. You can specify the following preferences for the generation of an:

- **•** Advice of Fate (payment)
- **•** Advice of Fate (acceptance)

For more information on the fields, refer to the below Field Description table.

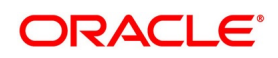

| <b>Field</b>              | <b>Description</b>                                                                                                    |
|---------------------------|----------------------------------------------------------------------------------------------------|
| <b>Advice Required</b>    | You can indicate whether the advice of fate should<br>be generated, to a party involved in the bill. You can<br>indicate one of the following options:                                                                                                    |
|                           | • Required - If you specify that a tracer is appli-                                                                                                    |
|                           | cable to a bill, you can also specify the number                                                                                                    |
|                           | of tracers that should be generated. This option                                                                                                    |
|                           | is defaulted while processing an Import Bill.                                                                                                    |
|                           | Not required - You can select this option to indi-                                                                                                    |
|                           | cate that the exception tracer is not applicable                                                                                                    |
|                           | to the bill you are processing. This option is                                                                                                    |
|                           | defaulted while processing an Export Bill.                                                                                                    |
|                           | Till resolved - If you indicate that the tracer                                                                                                    |
|                           | should be generated until the exception is                                                                                                    |
|                           | resolved, you need not specify the number of                                                                                                    |
|                           | tracers that should be sent. This is so because                                                                                                    |
|                           | the tracer will be generated until the exception                                                                                                    |
|                           | is resolved.                                                                                                    |
|                           | NOTE: While processing an export bill the<br>'Advice of Fate Required' field is auto-<br>matically defaulted to 'Not Required'.                                                                                                    |
| <b>Receiver of Advice</b> | You can specify details of the party, who needs to<br>be informed, about the current status of the<br>exception. Select the party type from the option list<br>of valid parties that you specified, in the parties<br>screen.<br>The advice will be generated to the customer,<br>linked to the party type, in the Parties screen. |

**Table 5.12: Exception - Field Description**

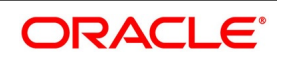

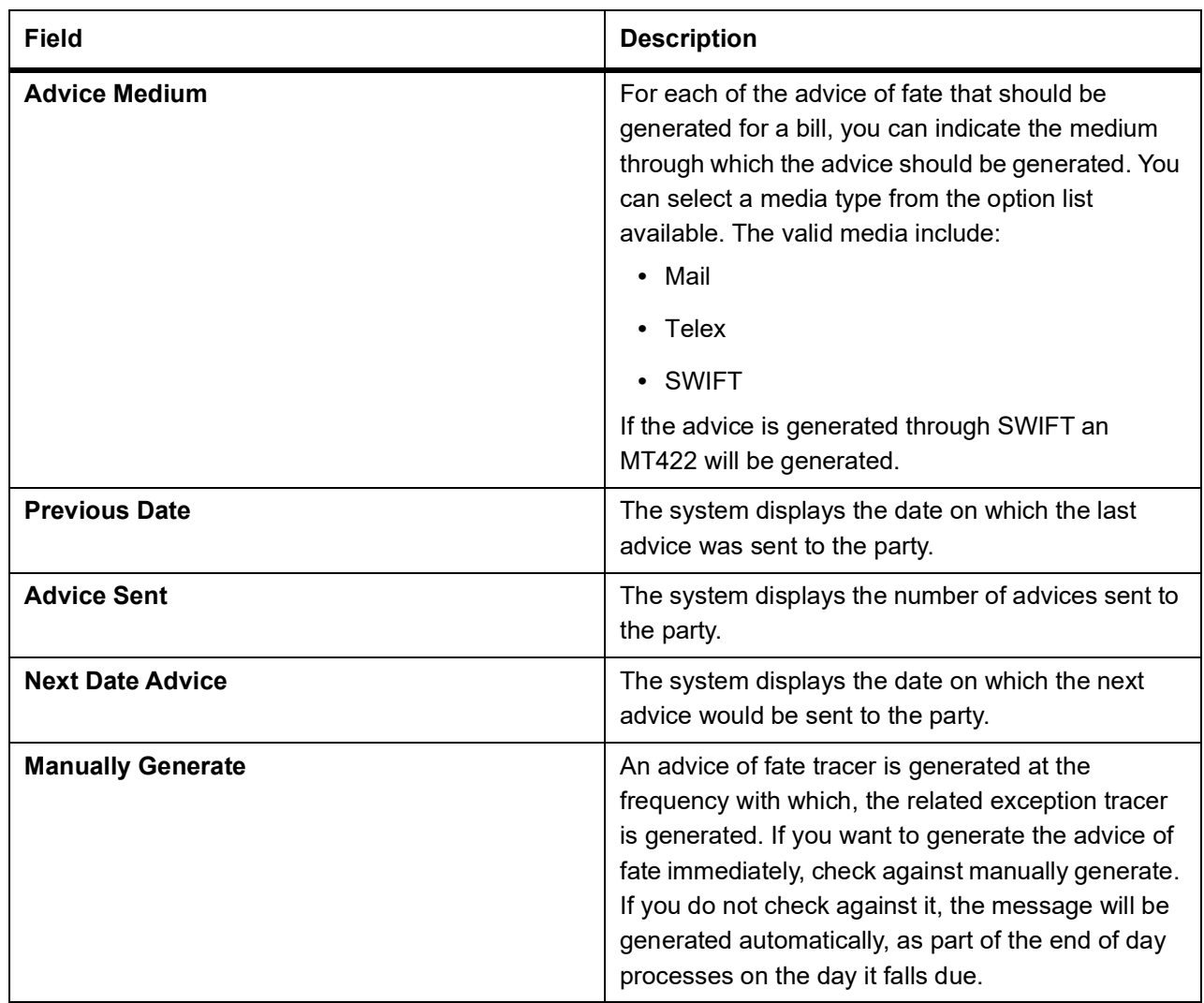

You can visit this screen, to view the current status of the advices of fate generated for the bill. The system displays the following information:

- **•** The number of tracers that have been sent to the concerned party, till date
- **•** The date on which the last tracer was sent
- **•** The date on which the next tracer will be generated
- 19. On **Islamic Bills & Collections Contract Detailed** screen, click **Discrepancies** tab. The **Discrepancies** tab displays.

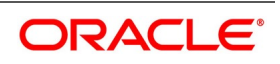

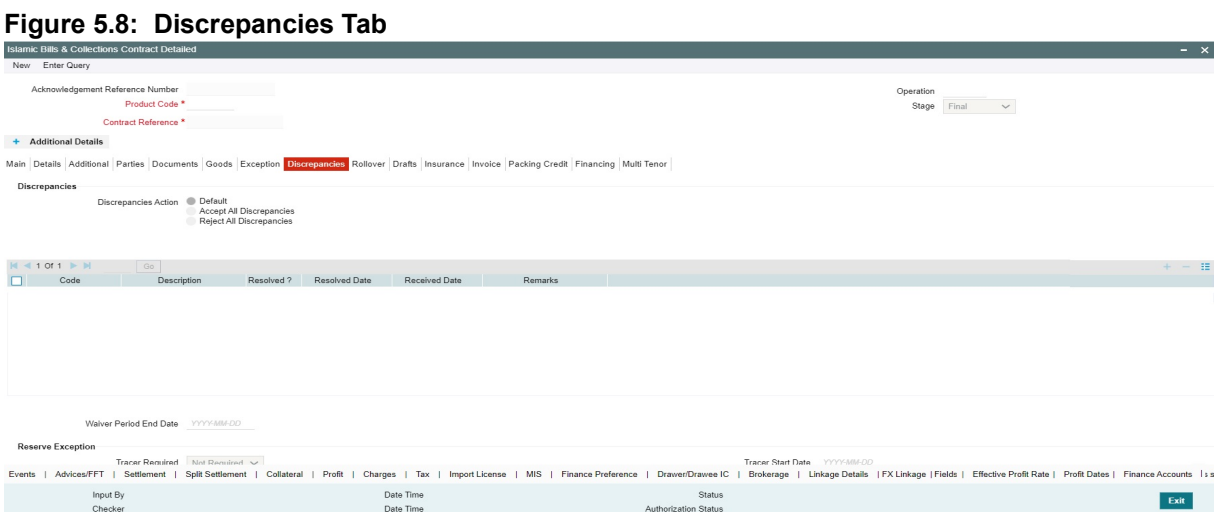

This topic describes to maintain Discrepancies tab in the Islamic BC Contract Detailed screen. You can register the discrepancies that you encounter while processing a bill, in the Discrepancies screen.

Discrepancies are likely to be found, while processing Incoming or Outgoing bills that are under LCs.

Discrepancies Action will be available with the button Default, Accept All Discrepancies and Reject All Discrepancies and Remarks to capture discrepancy remarks

#### 20. On **Islamic Bills & Collections Contract Detailed** screen, under **Discrepancies** tab, specify the Discrepancy Details.

You have specified the discrepancies and assigned codes to them, in the Discrepancy Code Maintenance screen. In this screen, you can select the discrepancies that are applicable to the bill you are processing. The description associated with the discrepancy code will be automatically picked up from the discrepancy code maintenance screen.

In this screen, you can also indicate whether the discrepancy has been resolved. The date on which it was resolved will be automatically displayed.

#### 21. Specify the Reserve Exception details.

For more information on the fields, refer to the below Field Description table.

#### **Table 5.13: Discrepancies - Field Description**

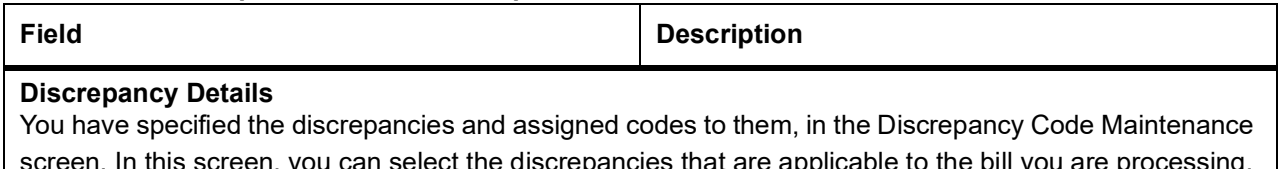

screen. In this screen, you can select the discrepancies that are applicable to the bill you are processing. The description associated with the discrepancy code will be automatically picked up from the discrepancy code maintenance screen.

In this screen, you can also indicate whether the discrepancy has been resolved. The date on which it was resolved will be automatically displayed.

### **Reserve Exception Details**

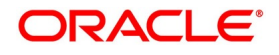

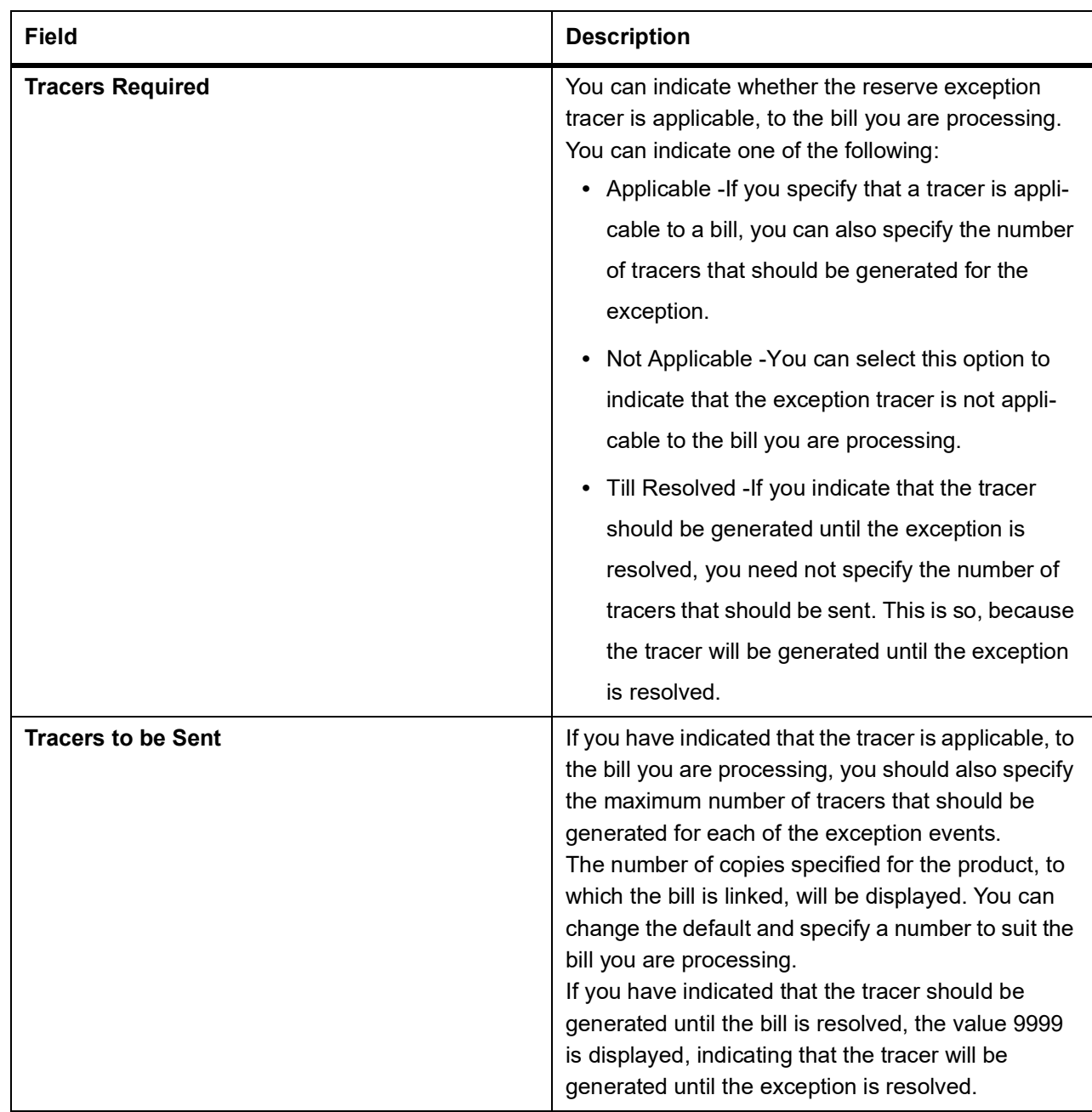

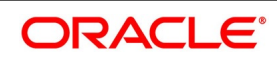

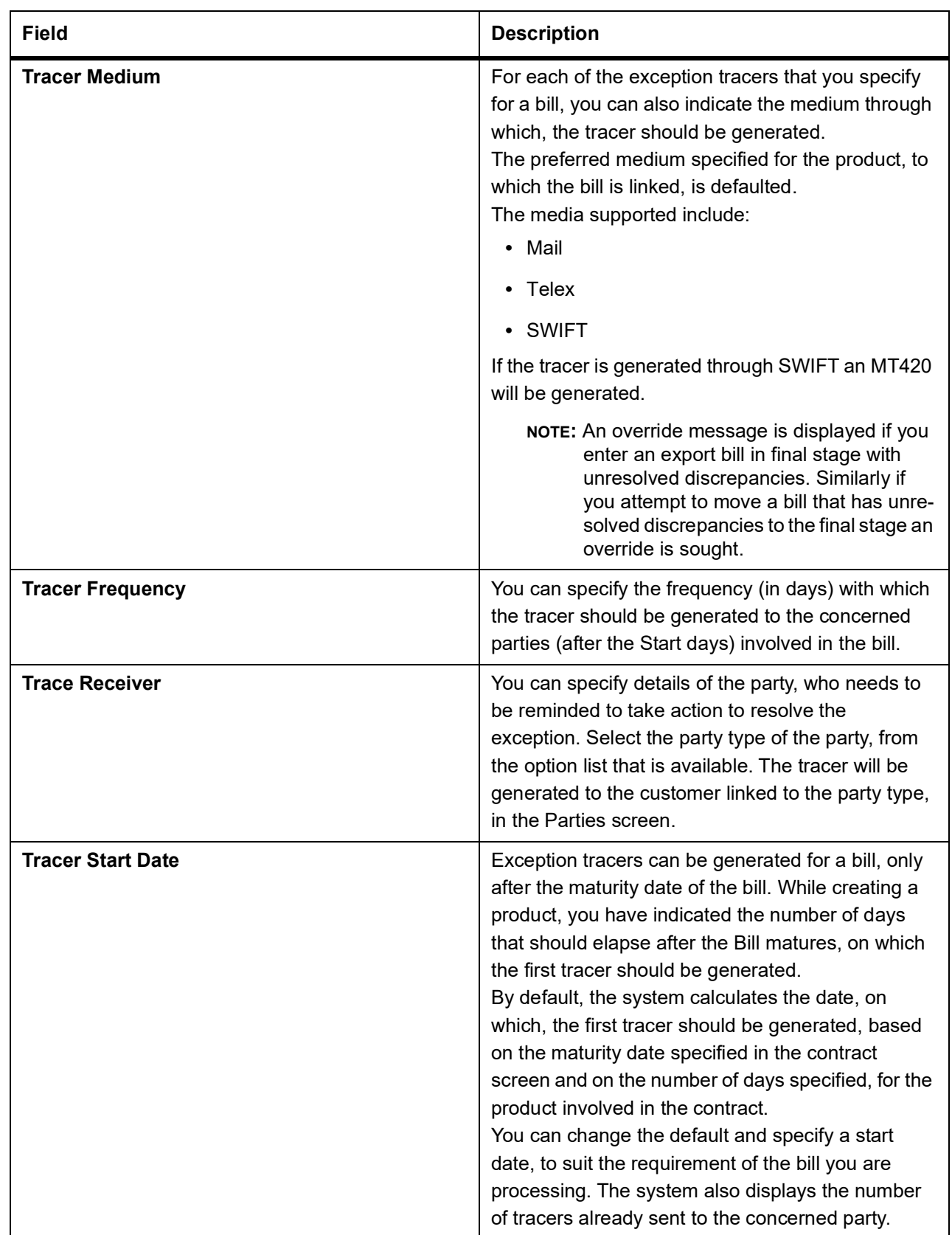

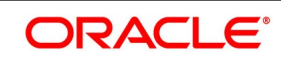

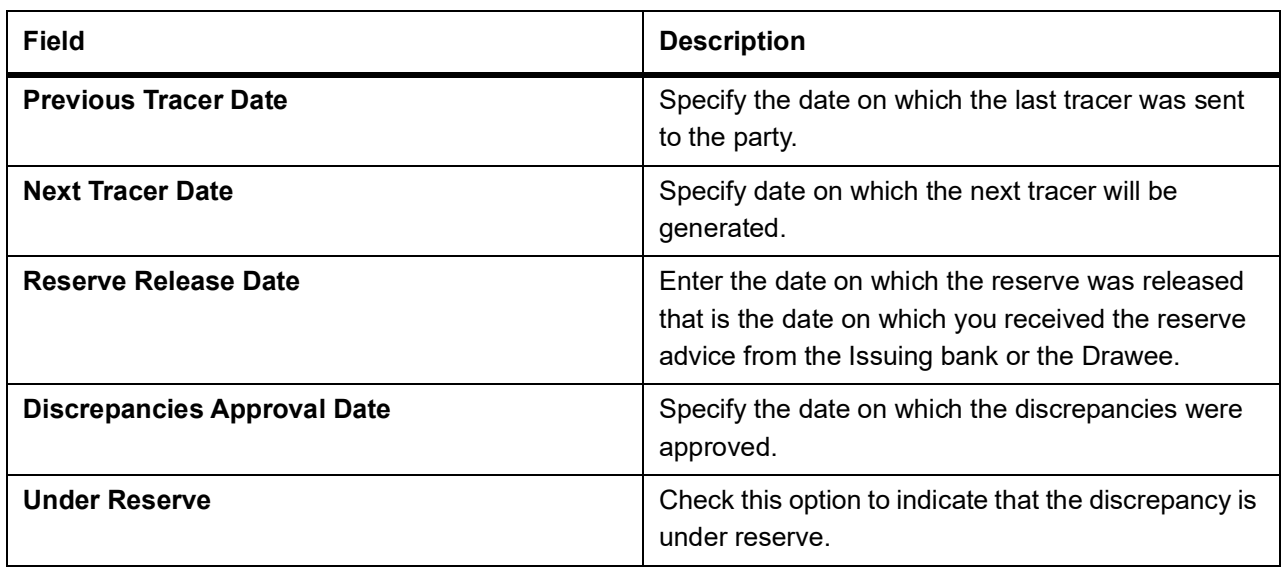

22. On **Islamic Bills & Collections Contract Detailed** screen, click **Rollover** tab.

The **Rollover** tab displays.

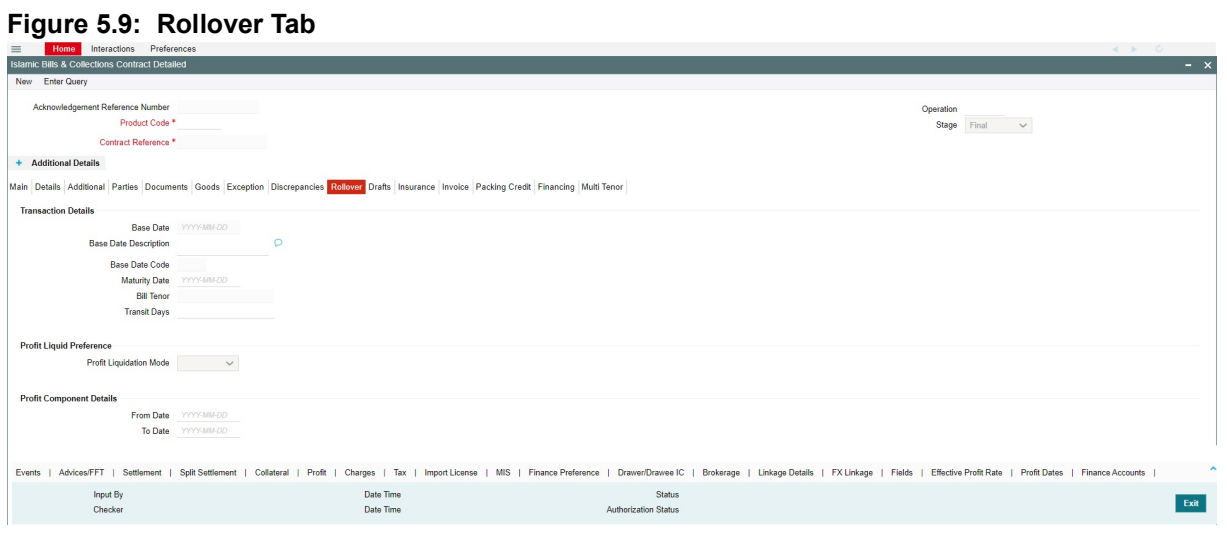

This topic describes to maintain Rollover tab in the Islamic Bills & Collections Contract Detailed screen. A contract that is marked for rollover will be rolled over with all the terms of the original contract. However, you can change certain terms by specifying them in the 'Rollover Details' screen.

23. On **Islamic Bills & Collections Contract Detailed** screen, under **Rollover** tab, specify the Transaction Details for the Bill.

For more information on the fields, refer to the below Field Description table.

#### **Table 5.14: Rollover - Field Description**

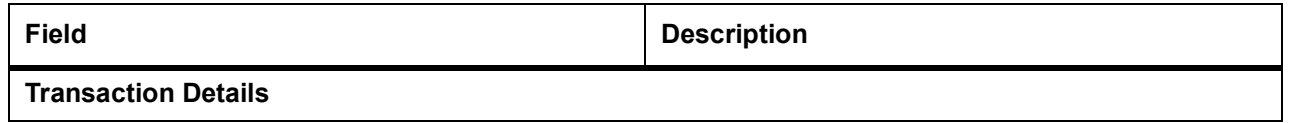

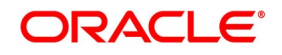
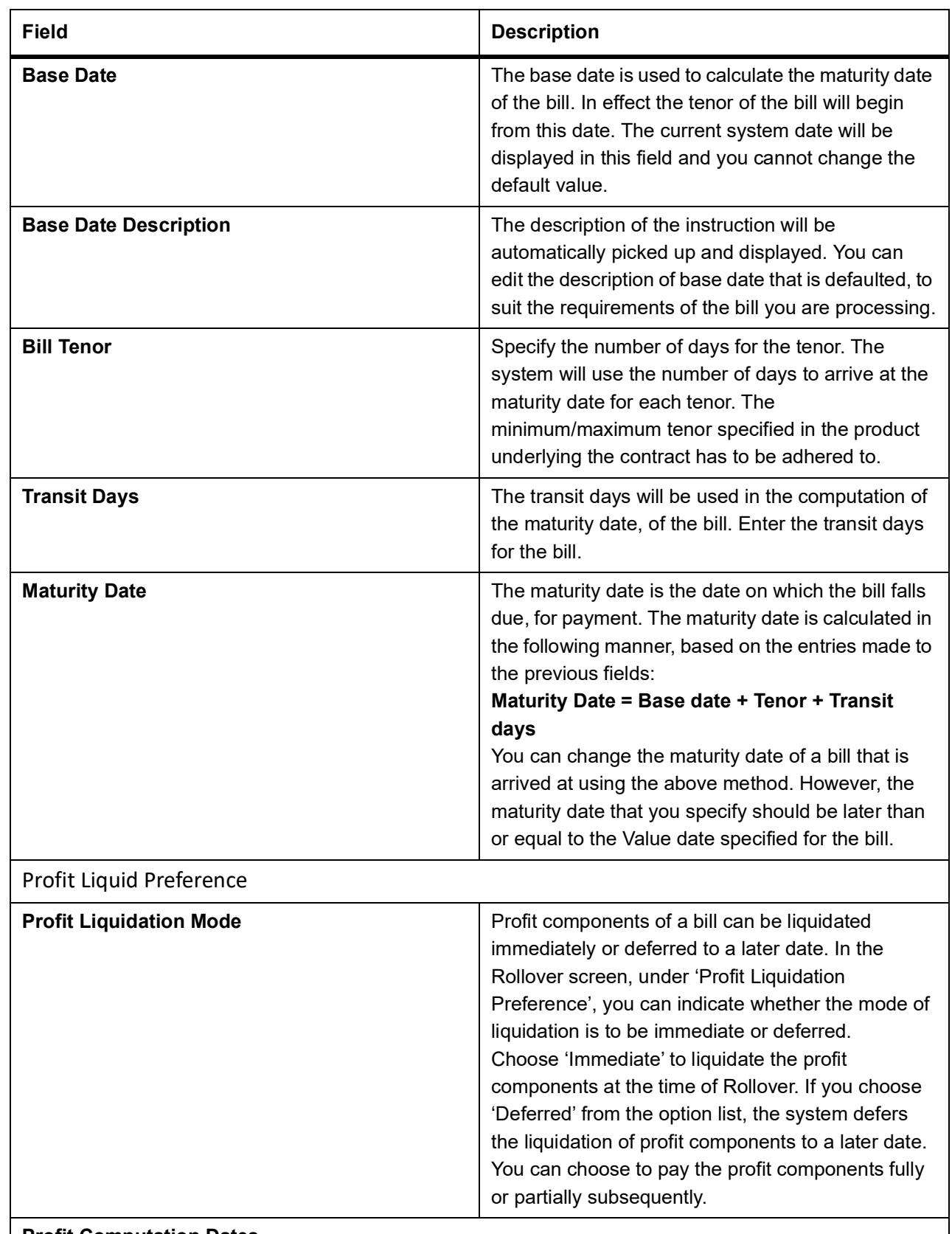

# **Profit Computation Dates**

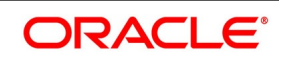

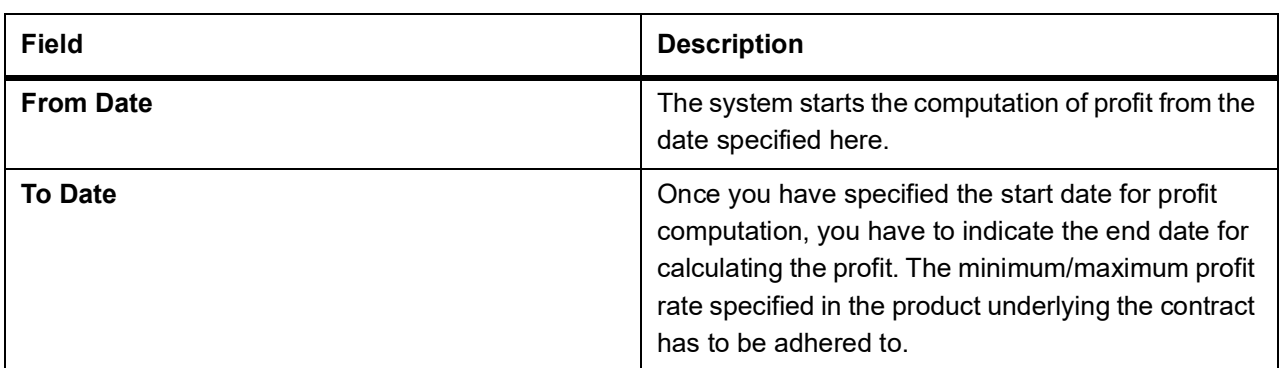

# 24. On **Islamic Bills & Collections Contract Detailed** screen, under **Rollover** tab, specify the Profit Computation Dates.

The roll over of a bills contract is possible only if:

- **•** It is an import advance bill
- **•** The bill is in the final stage
- **•** Rollover is initiated on or after the maturity date of the bill
- **•** The contract status is active and authorized
- **•** 'Allow rollover' option is maintained for the bill at the product level
- **•** The event roll is maintained for the product

If you have marked a bill for roll over, the system liquidates the original bill and creates a new rolled over bill based on the details you have maintained through the Rollover screen.

A new event Roll will be triggered when a bill is rolled-over and the system:

- **•** Routes the outstanding principal through the roll over Bridge GL. In case the liquidation mode is 'Immediate' for the contract, the outstanding profit is collected in the ROLL event.
- **•** Passes entries for the principal amount in the INIT event

If a bill has to be rolled-over:

- **•** The Maturity Date should be past its Base date
- **•** The value of date of the bill should not be null or less than the 'From date' maintained in the 'Rollover details' screen.
- 25. To viewing Rollover Details of the Original Bill Contract, click on the **Rollover** tab. You can view the values that were maintained in the specific version (Parent and Child) of a bills contract.
- 26. On **Islamic Bills & Collections Contract Detailed** screen, click **Draft** tab. The **Draft** tab displays.

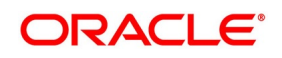

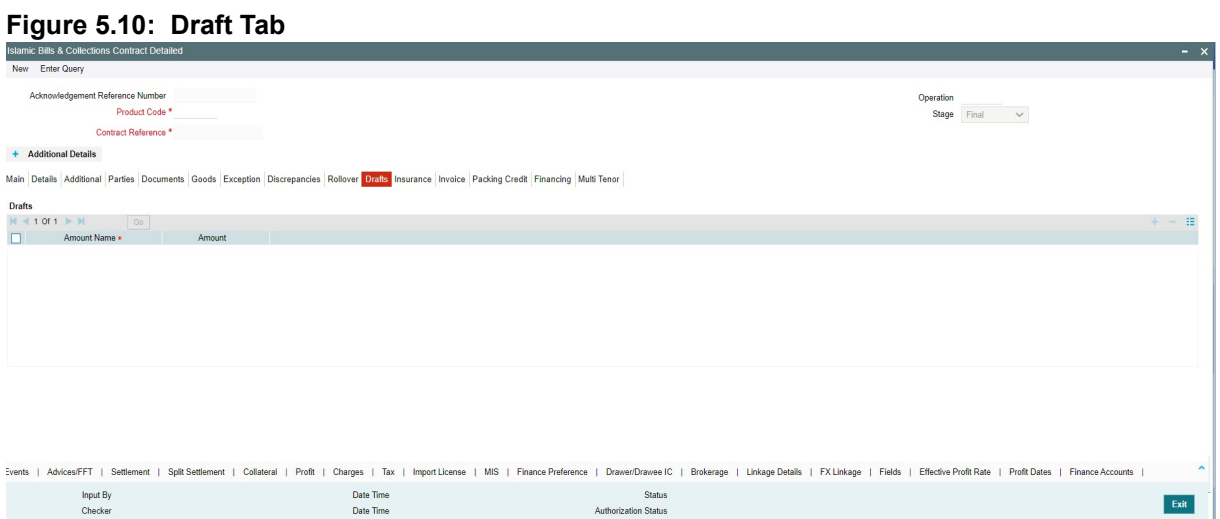

This topic describes to maintain xxxxx in the Islamic BC Contract Detailed screen. You can capture amounts for the different components of a bill. Click the 'Drafts' tab from the 'Islamic Bills and Collections Contract Detailed' screen to capture the different component amounts.

- 27. On **Islamic Bills & Collections Contract Detailed** screen, under **Draft** tab, capture draft details. The components for which you can capture this information are:
	- **•** Cost of goods
	- **•** Insurance amount
	- **•** Profit amount
	- **•** Freight charges
- 28. On **Islamic Bills & Collections Contract Detailed** screen, click **Insurance** tab.

The **Insurance** tab displays.

## **Figure 5.11: Insurance Tab**

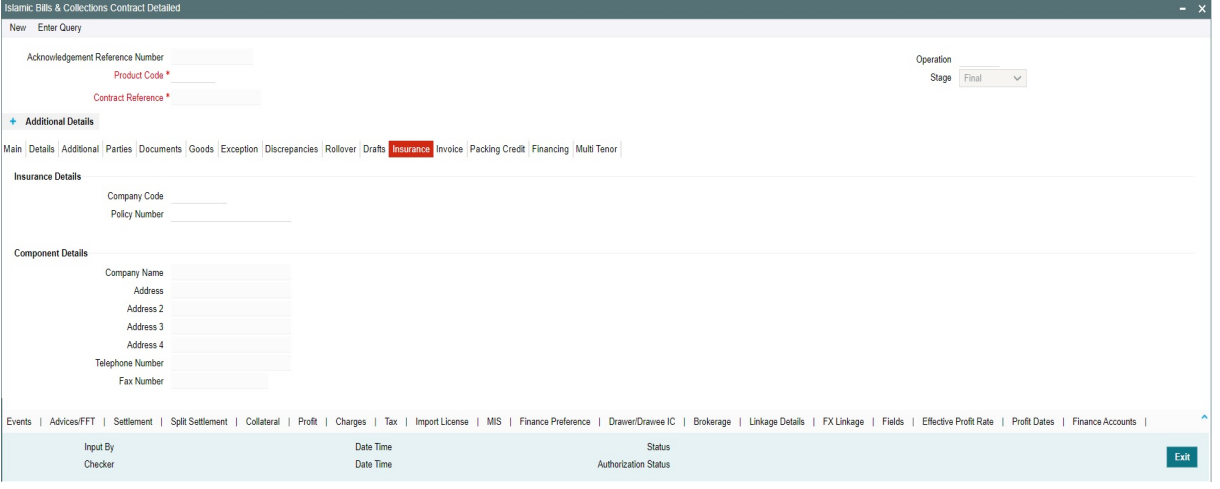

This topic describes to maintain Insurance tab in the Islamic Bills & Collections Contract Detailed screen. You can associate the name of an insurance company to the bill contract being processed.

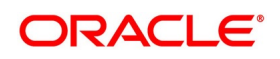

29. On **Islamic Bills & Collections Contract Detailed** screen, under **Insurance** tab, select the appropriate insurance company code from the option list.

The list will display all authorized and active company codes. Upon selection of the company code, the following details will be automatically displayed by the system:

- **•** Insurance Company Name
- **•** Address of the company
- **•** Telephone Number
- **•** Fax Number
- 30. On receiving the policy, specify the Insurance Policy Number.

The Reference Number of the bill contract will also be defaulted to the screen.

- **NOTE:** You can also choose to associate an Insurance Company that is not maintained in the system. When you are specifying a company code that does not exist, the system will display an override (The override can be configured to be an ignore message or an error message depending on your requirement). On confirmation of the override, the company code will be automatically changed to 'XXXXXXXXX'. The system will not perform any validations. Subsequently, you can specify any company name to be associated with the contract. However, no details will be populated in this case.
- 31. On **Islamic Bills & Collections Contract Detailed** screen, click **Invoice** tab.

The **Invoice** tab displays.

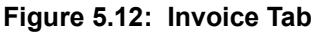

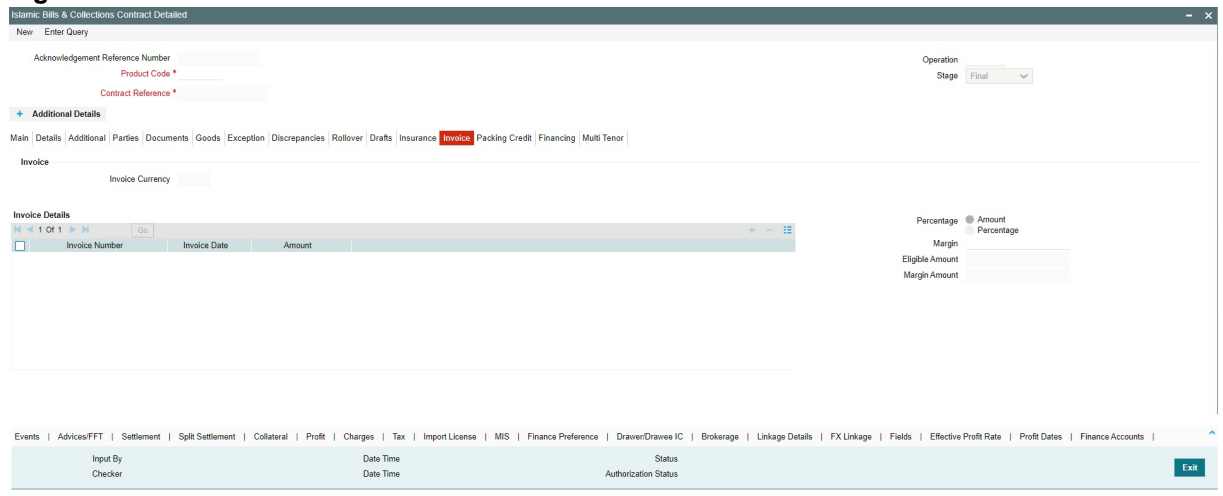

This topic describes to maintain Invoice tab in the Islamic Bills & Collections Contract Detailed screen. When an invoice is raised against a discounted bill, you can specify a margin of the invoice amount that should be withheld.

- 32. On **Islamic Bills & Collections Contract Detailed** screen, under **Invoice** tab, specify the Invoice Details. You need to specify the following details of the invoice you are raising for the bill:
	- **•** The identification number of the Invoice that you are entering
	- **•** The date on which the invoice was raised
	- **•** The amount for which the invoice was raised

The invoice amount is taken to be in the currency of the bill against which it was raised. You can enter several invoices against a bill. However, the total invoice amount should be less than or equal to the bill amount of the bill against which he invoice is raised.

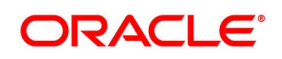

- 33. On **Islamic Bills & Collections Contract Detailed** screen, under **Invoice** tab, specify the Margin Details. You can indicate the manner in which the margin to be discounted should be derived. You can express the margin as:
	- **•** A percentage of the bill amount
	- **•** A flat amount

If you specified percentage, indicate the percentage of the bill amount that should be retained as a margin.

If you specified amount, indicate the margin amount. If a margin is applicable, the outflow on

the value date (the date on which the accounting entry is passed pertaining to the day you actually fund your customer) is the amount you get by subtracting the margin amount from the bill amount. On the maturity date of the contract, the inflow is the bill liquidation amount and the outflow is the margin amount.

The sum of the invoice amounts that you specify should be less than or equal to the total bill amount.

34. To liquidate the margin that you retained for a bill, specify the amount to be liquidated here.

The Outstanding Margin Amount applicable to the bill at any point in time is displayed in the 'Outstanding Margin Amount' field. The margin that you liquidate should be less than or equal to the outstanding margin amount.

35. On **Islamic Bills & Collections Contract Detailed** screen, click **Packing Credit** tab.

The **Packing Credit** tab displays.

**Figure 5.13: Packing Credit Tab**

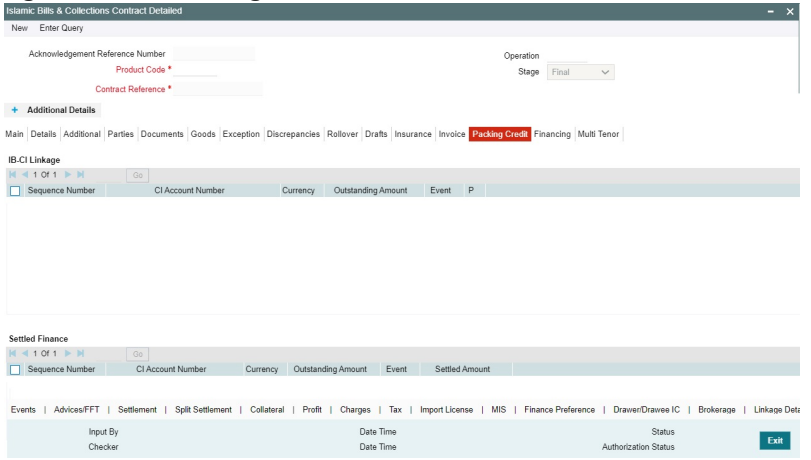

Packing Credit is a Finance or Cash Credit facility sanctioned to an exporter at the Pre-Shipment stage to facilitate purchase of raw materials at competitive rates, produce goods per requirement of the customer and finally organize packing for onward export. You can capture credit details in the 'Packing Credit' tab of the IB contract screen.

36. On **Islamic Bills & Collections Contract Detailed** screen, under **Packing Credit** tab, specify the fields. For more information on the fields, refer to the below Field Description table.

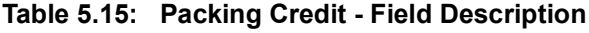

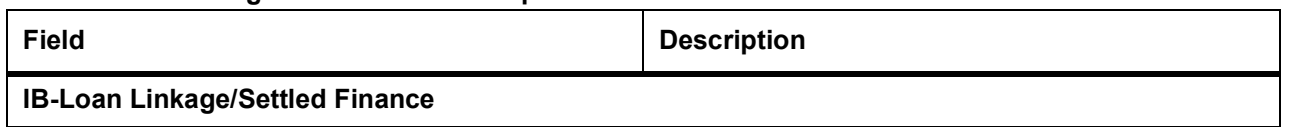

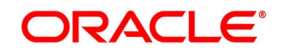

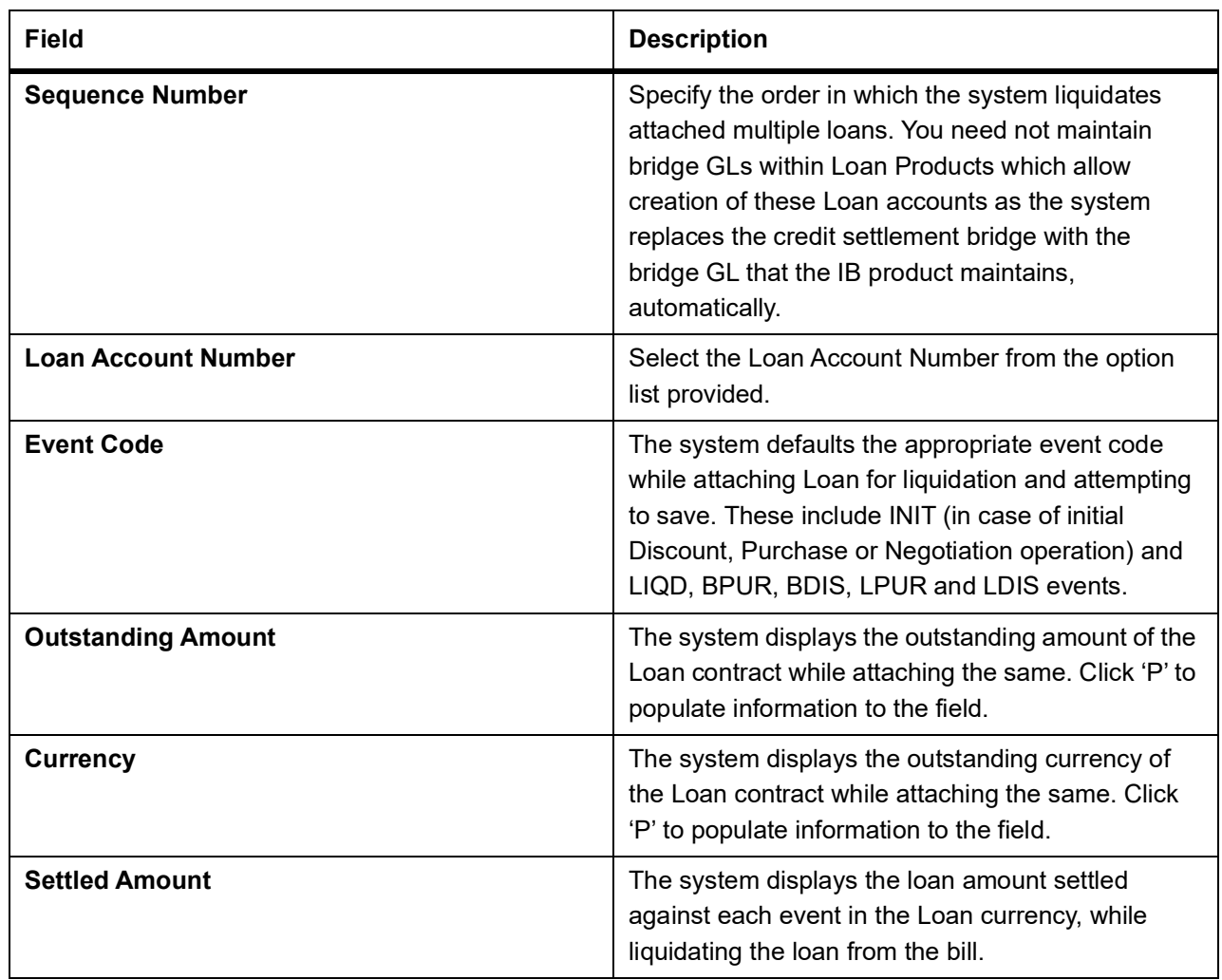

37. Attach Packing Credits during purchasing, discounting or liquidation of an Export Bill The Oracle Banking Trade Finance system throws an error if you attempt to attach Loan accounts during any other event than the latter ones or INIT events on account of direct purchases, discounts and negotiations.

The system allows linking only active and authorized Loan accounts created with the 'Packing Credit' flag enabled at the contract level. You cannot enable auto liquidation for these accounts. Further these accounts need to have an outstanding Loan amounts as greater than zero. The counterparty involved remains as the one on the bill. The system also allows linking of multiple bills to the same account.

**NOTE:** You must enter Pre-Payment Details for Products with the Packing Credit flag enabled to avoid a Loan error on attempting to save.

If the total value of a Loan contract attached to a bill exceeds the Purchase or Liquidation amount, the system displays an override on attempting to save. In case of change of operation from Discount to Collection or Purchase to Collection, another override is displayed on saving that event to manually reverse Loan Payments in the contract.

If you create a Bill under the product with the flag 'link to loans' enabled, you can attach the

Packing Credit during the BPUR or LIQD events only if no BLNK event has been fired in the Loan contract failing which an error is thrown on attempting to save. You can link the Bill to the Loan after attaching the Packing Credit to the latter. You cannot create a Loan where its value is greater than difference of the

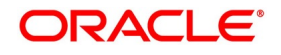

Outstanding Bill Amount and the Purchase Amount. During the LPUR event, an override alerts you of the soft linked outstanding loans. You need to handle this operationally by manually liquidating the loan outstanding and then input such liquidation amount in Islamic BC. Alternatively, the system credits the customer's CASA account with such difference liquidation amount.

When the system authorizes the event in which the Loan is linked, the LIQD event in Loan is also authorized. Some limitations in this regard though are noteworthy:

- **•** If at anytime the event linking the Loan to the Bill is deleted, the corresponding finance event in the Loan is also deleted. It is not possible though to delete such Liquidation Event from the Loan Payments screen.
- **•** If a Bill is reversed the system does not reverse the Finance but rather it displays an override to manually reverse of the finance on saving, if loan linkages exist in the contract.

On linking and saving a BC contract liquidation of the linked loan Account is triggered. You do not require maintaining a separate Bridge GL in the loan Product, as the system automatically replaces the Credit Settlement Bridge with the Bridge GL in the Islamic BC Product. In case of a Purchase or Discount operation the system converts the purchase amount to loan currency and credits the same into the Bridge GL maintained in the Islamic BC Product.

38. To liquidate a packing credit loan, specify the amount to be liquidated here.

If the finance currency is different from the Bill currency, then the Finance Rate from the Rate Type at the Product level is used. The Finance liquidation happens to the extent of the Purchase Amount and the excess amount if any is credited to the customer's account.

Again during Bill Purchase or Discount Liquidation, when funds are received from a Nostro Account if a loan is attached, the system liquidates any Finance attached per the Rate Type at the product level in that order. The excess proceeds then if any are credited to the customer in that order. Again when no Purchase, Discount or Negotiation occurs the system directly liquidates any existing Finance and credits excess proceeds to the customer.

**NOTE:** The Tag 'LOAN\_LIQD\_AMT' includes both the Outstanding Principal and profit components put together while the system uses the Tag 'AMT\_PURCHASED' if the customer's CASA account needs to be credited.

Let us illustrate accounting entries for appropriate events using conditions bulleted below:

- **•** Pre-Shipment finance offered in LCY = 9,000 INR
- **•** Loan Outstanding to date (Principal + Interest) = 10,000 INR
- **•** Bill Amount = 600 USD
- **•** Effective LCY Exchange Rate USD/INR = 50
- **•** Purchase Amount = 300 USD
- 39. On **Islamic Bills & Collections Contract Detailed** screen, click **Financing** tab. The **Financing** section displays.

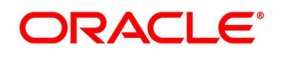

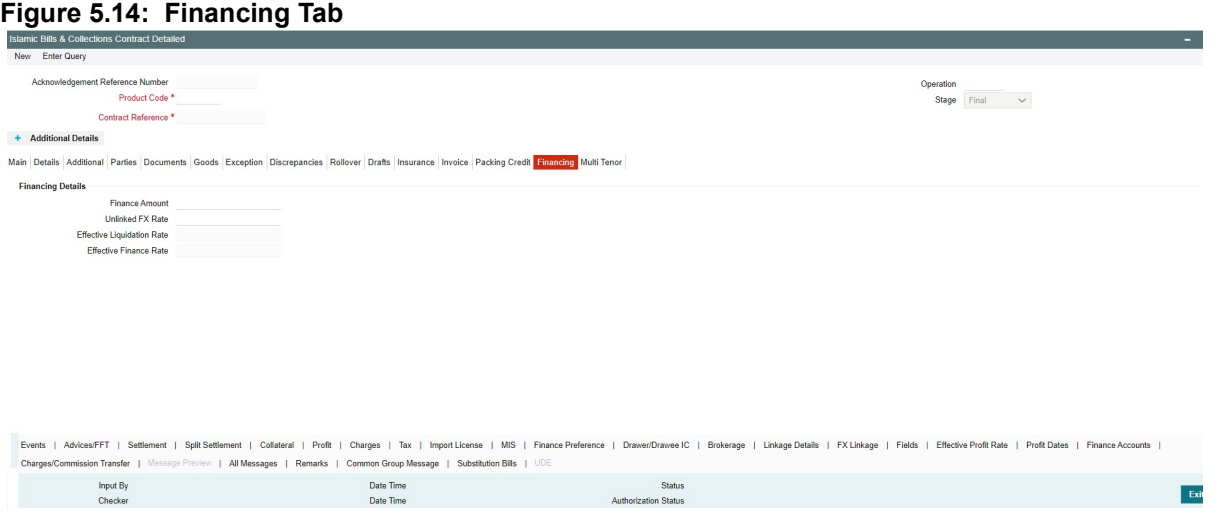

## **Finance** details of a bill can be captured in the **Financing**' tab

You can link pre-shipment loans availed by exporters such that they be adjusted against outgoing Bills, Discounting of Bills or Purchase of Bills. The system then liquidates the loan and credits only the remaining proceeds to the exporter's settlement account.

You can also allow Loan accounts linkages only for export bills that is for product of type 'E', 'I'. Further you can link Loan accounts using the 'Packing Credit' subsystem during the following events:

- **•** Purchase (BPUR)
- **•** Discount (BDIS)
- **•** Liquidation of purchase and discount (LPUR and LDIS)
- **•** Liquidation (LIQD) event

INIT event of the Islamic BC but only where initial operation is 'PURCHASE' or 'DISCOUNT' or 'NEGOTIA-TION'

You can also select the 'Packing Credit Product' check box under 'Account Preferences' in the loan Product Preferences Screen to allow linking with bills. loan account creation also involves the packing credit field, the value of defaults from the one maintained at loan Products.

You can attach a loan to multiple bills such loan to the bill linking is possible only during the final stages. You can modify a linked loan account only in attached corresponding events before saving, Post authorization de-linking or modifications are not possible at any stage of the contract.

Liquidation of an attached loan during a corresponding event is possible either to the extent of the purchase amount (in case of purchase and discount) or the liquidation amount (in case of liquidation of bill) while the amount in excess is credited to the customer.

You can attach the same loan that is linked to BPUR and BDIS events for liquidation to LPUR and LDIS events if the outstanding loan amount is not zero. You can also attach another active and authorized loan account having a non-zero outstanding amount to another bill belonging to the same customer, Such loan accounts are not enabled for auto liquidation or attached to any other bill. You cannot validate a loan Contracts and Bills against their creation dates.

The following amount tags are available in this module.

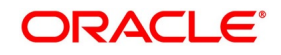

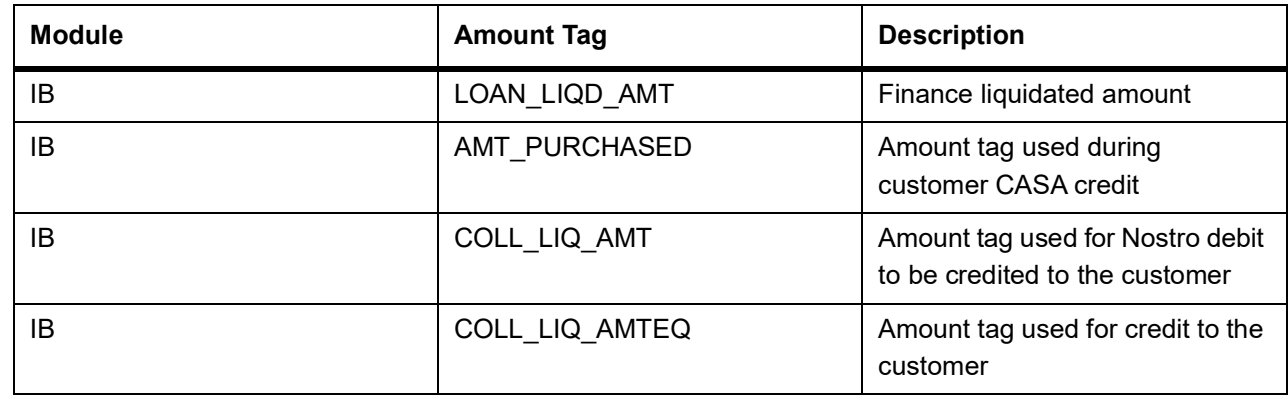

## **Table 5.16: Amount Tags**

40. On **Islamic Bills & Collections Contract Detailed** screen, under **Financing** tab, specify the fields. For more information on the fields, refer to the below Field Description table.

**Table 5.17: Financing- Field Description**

| <b>Field</b>             | <b>Description</b>                                                                                                    |
|--------------------------|----------------------------------------------------------------------------------------------------|
| <b>Financing Details</b> |                                                                                                    |
| <b>Financing Amount</b>  | Specify the value of the Bill purchased. Partial<br>purchases are allowed where the amount tag<br>'AMT PURCHASED' indicates the amount used for<br>the purchase.<br>NOTE: For multi tenor bills, the system defaults |
|                          | the sum of total discounted amount from<br>multi-tenor tab.                                                                                                    |
| <b>Unlinked FX Rate</b>  | Specify the unlinked FX rate. This is the rate at<br>which the system liquidates an LCY Loan utilizing a<br>part purchase amount to which no FX is attached.                                                         |

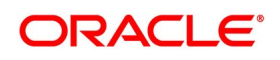

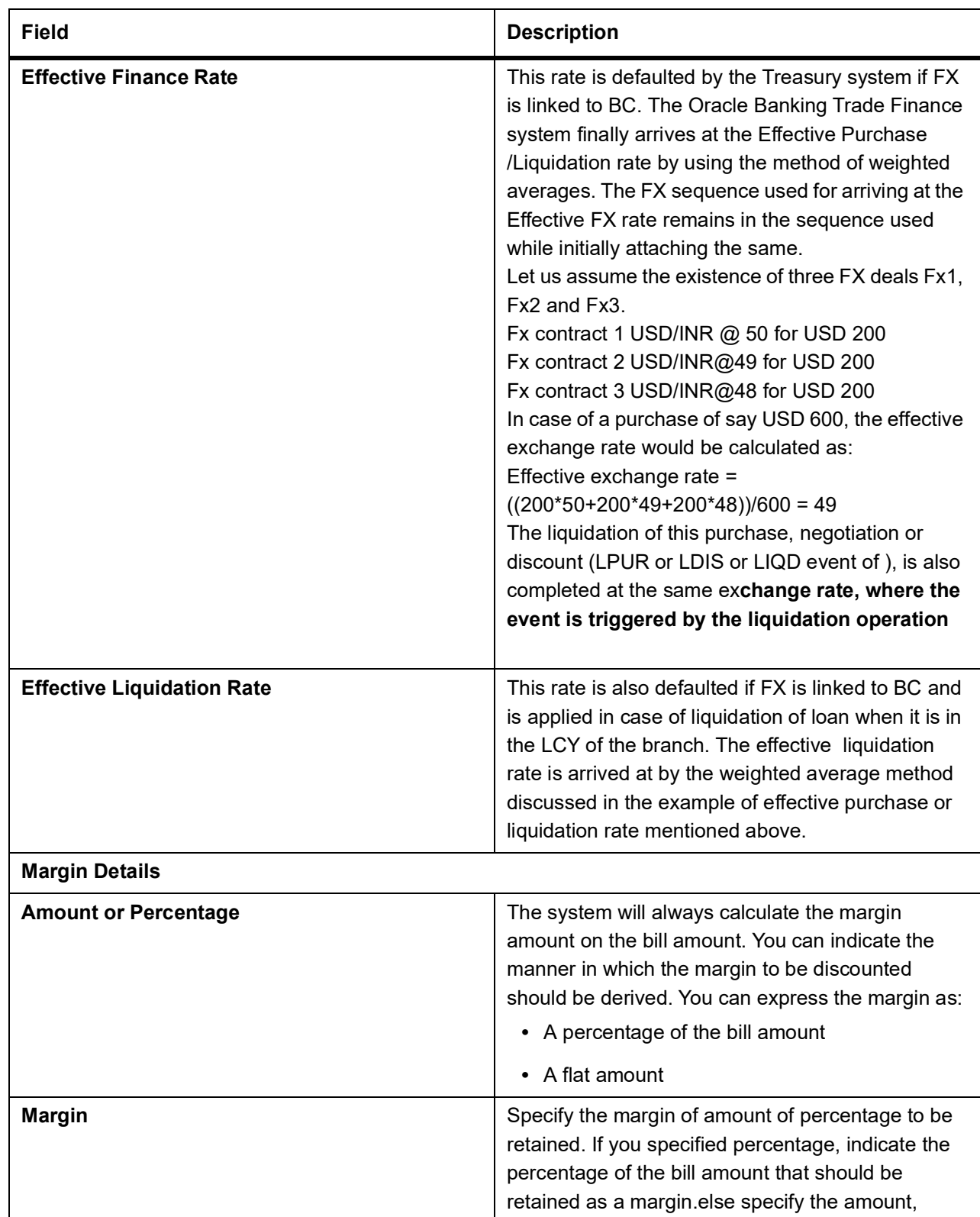

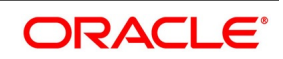

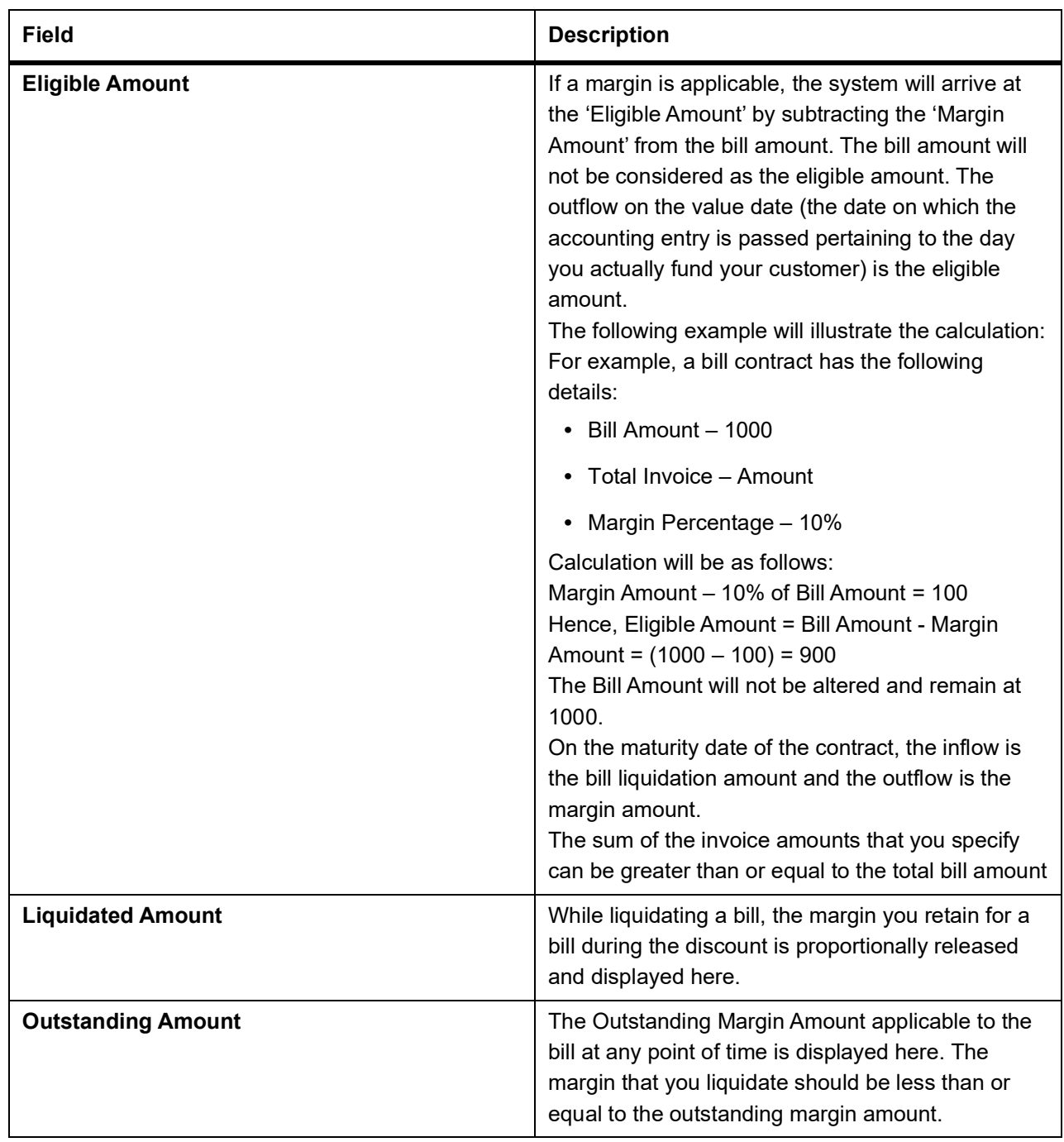

41. On **Islamic Bills & Collections Contract Detailed** screen, click **Multi Tenor** tab. STEP RESULT: The **Multi Tenor** tab displays.

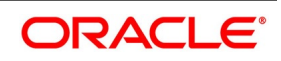

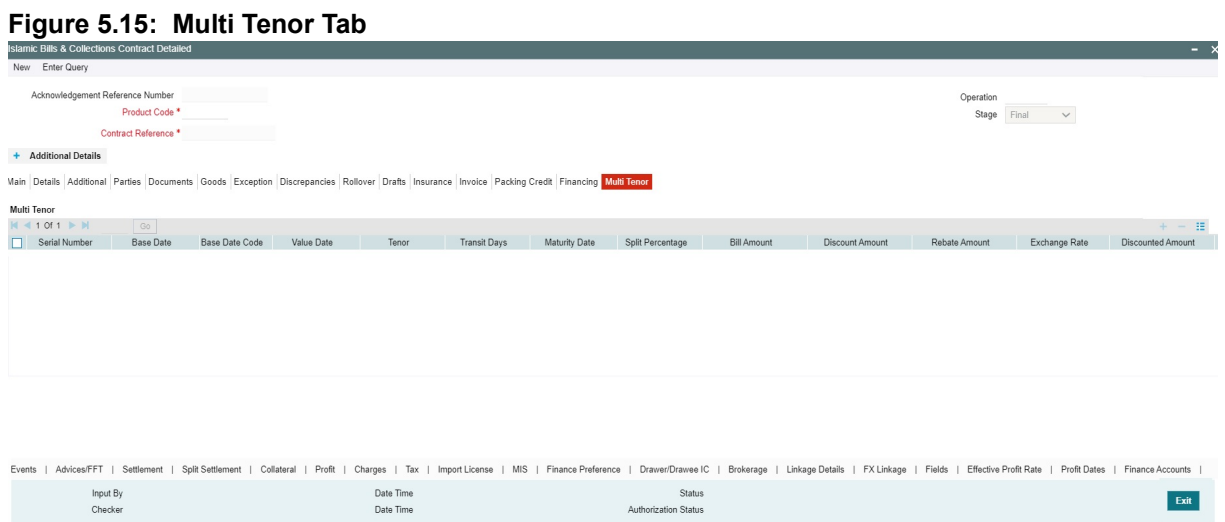

Multi Tenor details of a bill can be captured in the Multi Tenor tab.

42. On **Islamic Bills & Collections Contract Detailed** screen, under **Multi Tenor** tab, specify the fields. For more information on the fields, refer to the below Field Description table.

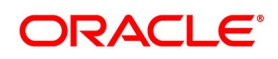

| Field                 | <b>Description</b>                                                                                                    |
|-----------------------|----------------------------------------------------------------------------------------------------|
| <b>Serial Number</b>  | Serial number for each split is incrementally<br>defaulted here.                                                                                                    |
| <b>Base Date</b>      | Specify base date of the split from the adjoining<br>calendar. You can modify the base date even after<br>first authorization.                                                                                                    |
|                       | NOTE: Base date can be future date.                                                                                                    |
| <b>Base Date Code</b> | Specify a valid base date code which provides<br>additional information for the maturity period, from<br>the adjoining option list.                                                                                                    |
| <b>Value Date</b>     | Specify value date of the split from the adjoining<br>calendar. You can modify the value date even after<br>first authorization.                                                                                                    |
|                       | <b>NOTE:</b> Value date is the future date.                                                                                                    |
|                       | Value date for all the splits must be the<br>same.                                                                                                    |
| <b>Tenor</b>          | Specify tenor of the split in days. You can modify<br>tenor days even after first authorization.                                                                                                    |
| <b>Transit Days</b>   | Specify transit days of the split. You can modify<br>transit days even after first authorization.                                                                                                    |
| <b>Maturity Date</b>  | Specify maturity date of the split from the adjoining<br>calendar. You can modify the maturity date even<br>after first authorization.<br>Maturity date is calculated as the sum of Base Date<br>+ Tenor + Transit Days for each split.                                                                                                   |
|                       | NOTE: Tenor entered across multiple splits must<br>be unique. The system will not allow<br>saving of multi tenor bill with more than<br>one split having the same maturity date<br>While liquidating multi tenor contracts,<br>the system liquidates the splits of<br>different tenors in the ascending order of<br>their maturity dates. |

**Table 5.18: Multi Tenor - Field Description**

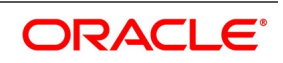

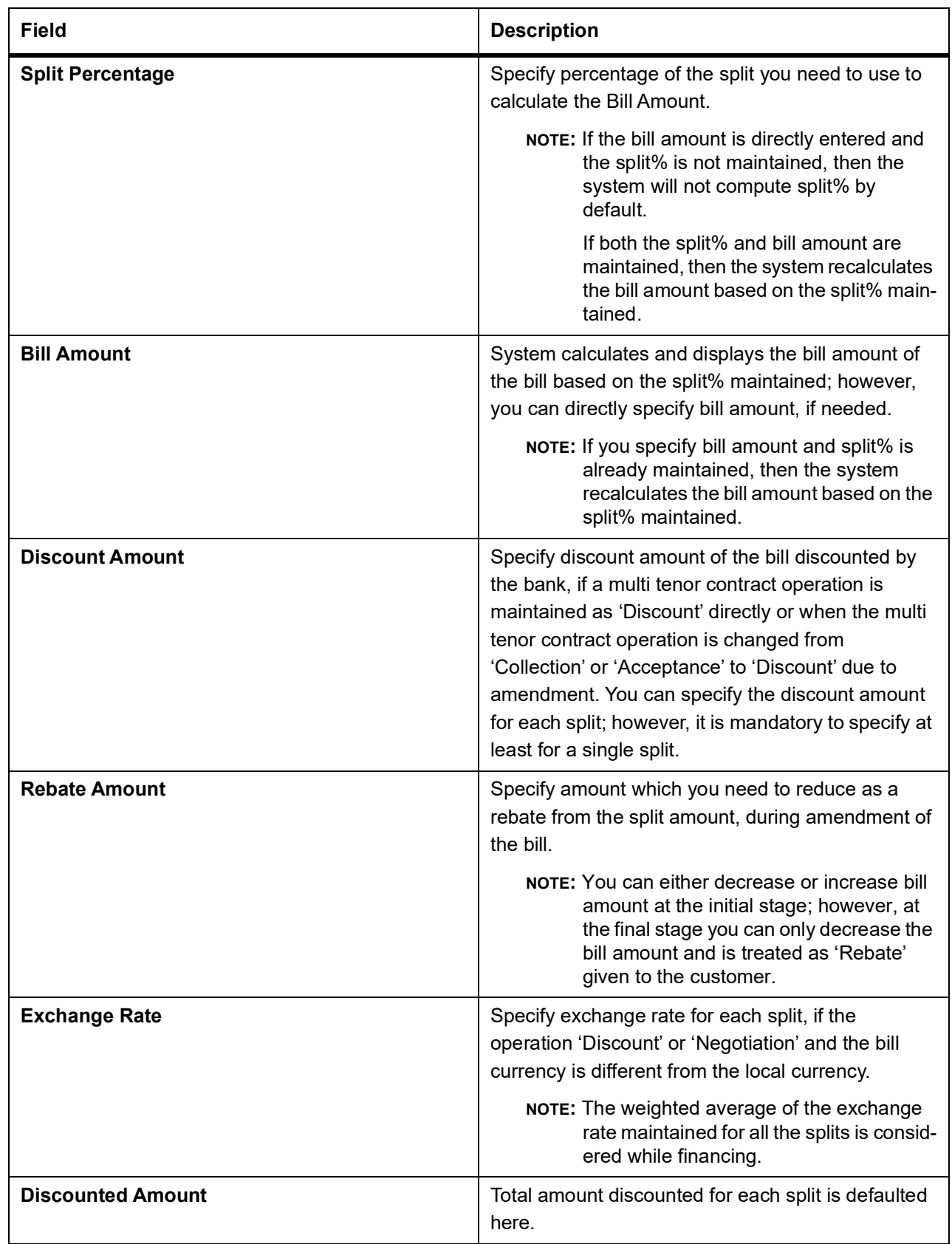

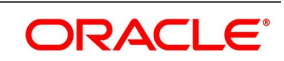

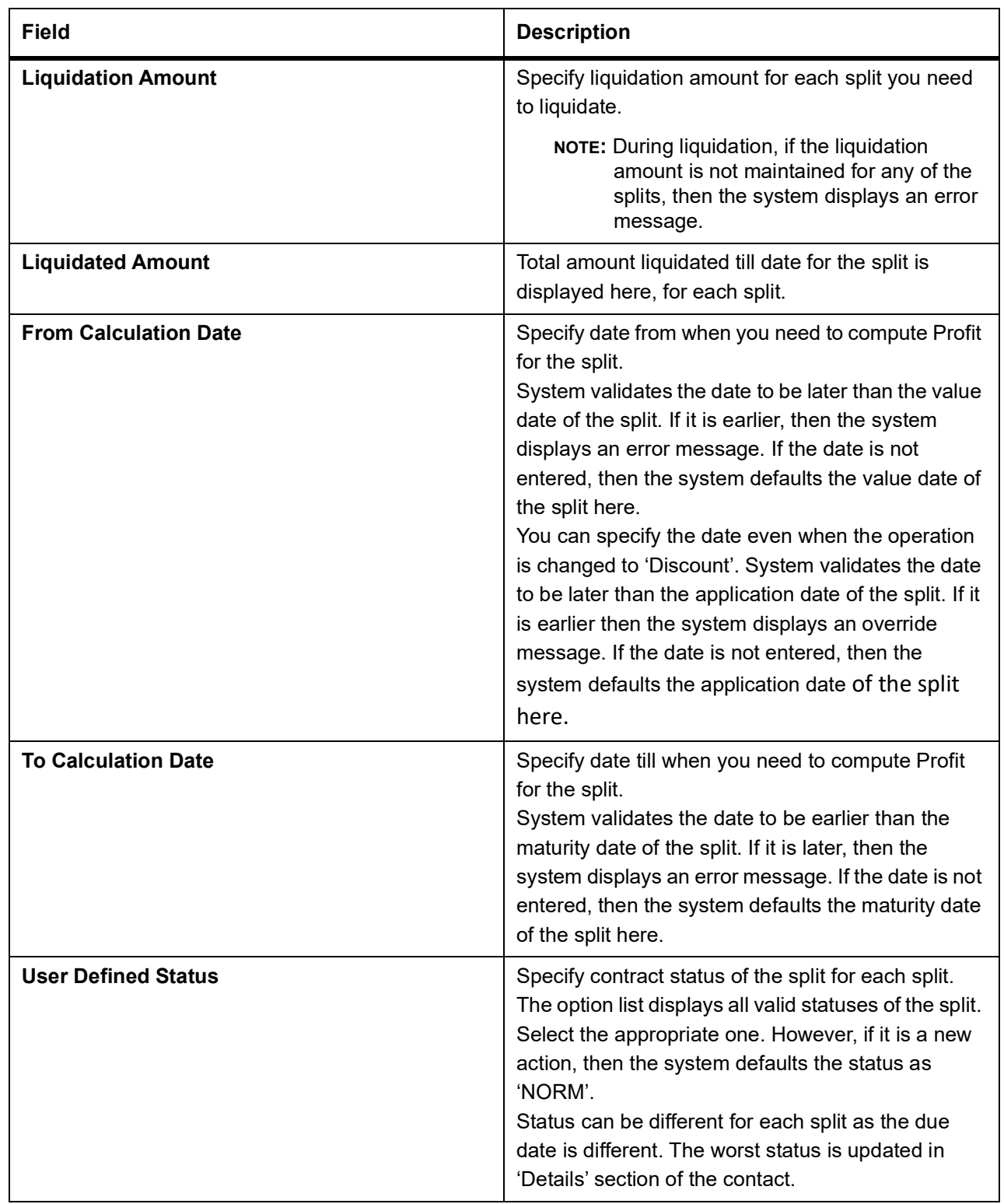

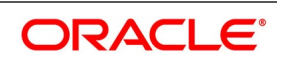

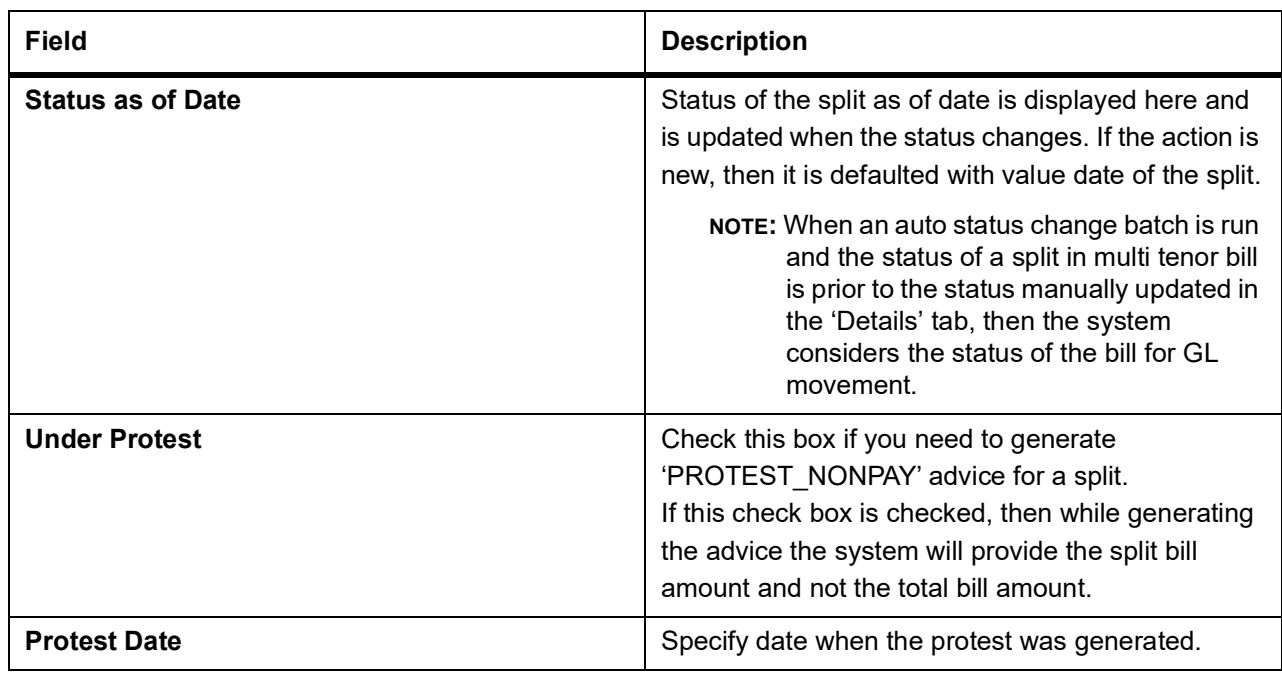

As the values maintained in Multi Tenor tab are not applicable for other tabs, the system defaults and validates the following values maintained for multi tenor bills in Multi Tenor tab when a Bill is saved:

- **•** Defaults the base date with the earliest base date maintained for splits in the Multi Tenor tab.
- **•** Defaults the base date code with the base date code for the earliest base date maintained for splits in the Multi Tenor tab.
- **•** Defaults the value date with the earliest value date maintained for splits in the Multi Tenor tab.
- **•** Recalculates the tenor based on the base date and maturity date updated in the main screen.
- **•** Defaults the value of 'Transit Days' as Zero, which cannot be amended later.
- **•** Defaults the maturity date with the latest maturity date maintained for splits in the Multi Tenor tab.
- **•** Defaults the purchase and discount amount with the sum total of the discount amount maintained for each split, if the operation is 'Discount'.
- **•** Defaults the negotiation amount with the total bill amount maintained, if the operation is 'Negotiation'.
- **•** Defaults the liquidation amount with the sum total of the liquidation amounts maintained for each splits.
- **•** Defaults the liquidation date with the earliest maturity dates of the split, if date is not maintained. If the liquidation date is not maintained, then the system validates for the maturity date to be the earliest of the maturity dates maintained for the splits and displays an error message if it is later than the earliest maturity date.

**NOTE:** You will not be able to amend these fields later.

The system processes finance components assigned to the respective event as below:

# **Finance Liquidation, Finance Accrual & OD Accrual**

**•** 'From Date' and 'To Date' maintained in the 'Details' tab is considered for finance calculation and 'From Date' and 'To Date' maintained in the 'Multi Tenor' tab is considered for other components.

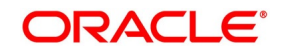

- **•** Finance components are maintained at the product level for a Multi Tenor contract. In the finance subsystem, based on the number of splits available, different subcomponents are defaulted internally for each split with different 'From Date' and 'To Date'.
- **•** Initially, finance rate maintained for a component at the product level is defaulted for each sub-component; however, you can modify or waive off the same for each split, if needed.
- **•** Finally, the sum total of the subcomponent finance amount is computed as the finance component maintained for the product.
- **•** If the basis amount tag for an finance component is BILL\_ELG\_AMT, then the margin amount is adjusted to the bill amount of all the splits, proportionally.
- **•** Overdue finance components are split as component + Split Serial number.
- **•** The accrual finance is calculated and the corresponding accounting entries are posted.
- **•** If the bill is not liquidated, then the penalty finance components are accrued. Penalty start date for each split component is computed based on the grace days on finance end date of each split.
- **•** You can view the details of the sub components in the Finance sub screen of the contract.

## **Handling Refund of Finance**

- **•** Oracle Banking Trade Finance facilitates refund of finance for the following.
	- **•** Reduction of Bill Amount for a Split
	- **•** Reduction of Maturity Date for a Split
	- **•** Liquidation of a Split prior to its maturity date
	- **•** Back dated Liquidation of a Split
- **•** The system calculates the finance amount for refund for the respective split based on the serial number of the split changed.

## **Effective Finance Rate & Discount Accrual**

If a Finance component is marked as discount, then the system calculates the effective finance rate and the daily discount accrual based on the intermediate cash flows for different tenors and amount dues.

## **Amending Multi Tenor Bills**

After a multi tenor contract is authorized for the first time, addition and deletion of splits is disabled. However; Bill amount of the Multi Tenor Bills can be amended at the initial stage using Bills Online Screen. Also, you can amend rebate amount at the split level at the final stage.

To amend bill amount, the changed amount needs to be entered at each split level. Then the system defaults this amount as the bill amount in the main tab. When a contract is saved, the system reduces Bill Amount of

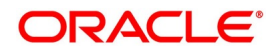

the contract and the respective split by the Rebate Amount. Rebate on a split bill amount is collected from the customer's account, if it is processed on a discounted or negotiated portion.

After an amendment is saved, the system validates for the changed split amount of each split to be lesser than the liquidated amount of the split. If so, then the system will display an error message.

If 'Recovery Interest Rate' or 'Recovery Rate Code' is specified at the contract level and there is a Rebate on Split Bill Amount, then the finance is refunded or recollected for each split.

#### **Processing MT Messages for Multi Tenor Contracts**

When an MT202 is received with an amount lesser than the due amount of the split with earlier maturity date and if the amount is more than the tolerance level, then the system moves the message to 'Pending Liquidation' status.

When an MT202 is received with an amount greater than the due amount of the split, then the system adjusts the remaining amount towards the subsequent splits.

When an MT430 is received for a Multi Tenor contract, the message will be logged as repair contract with the following repair reason:

Multi Tenor contract. This message has to be processed manually

#### 43. On **Islamic Bills & Collections Contract Detailed** screen, click **Reverse** icon.

STEP RESULT: The **Select Event** screen is displayed.

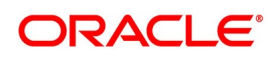

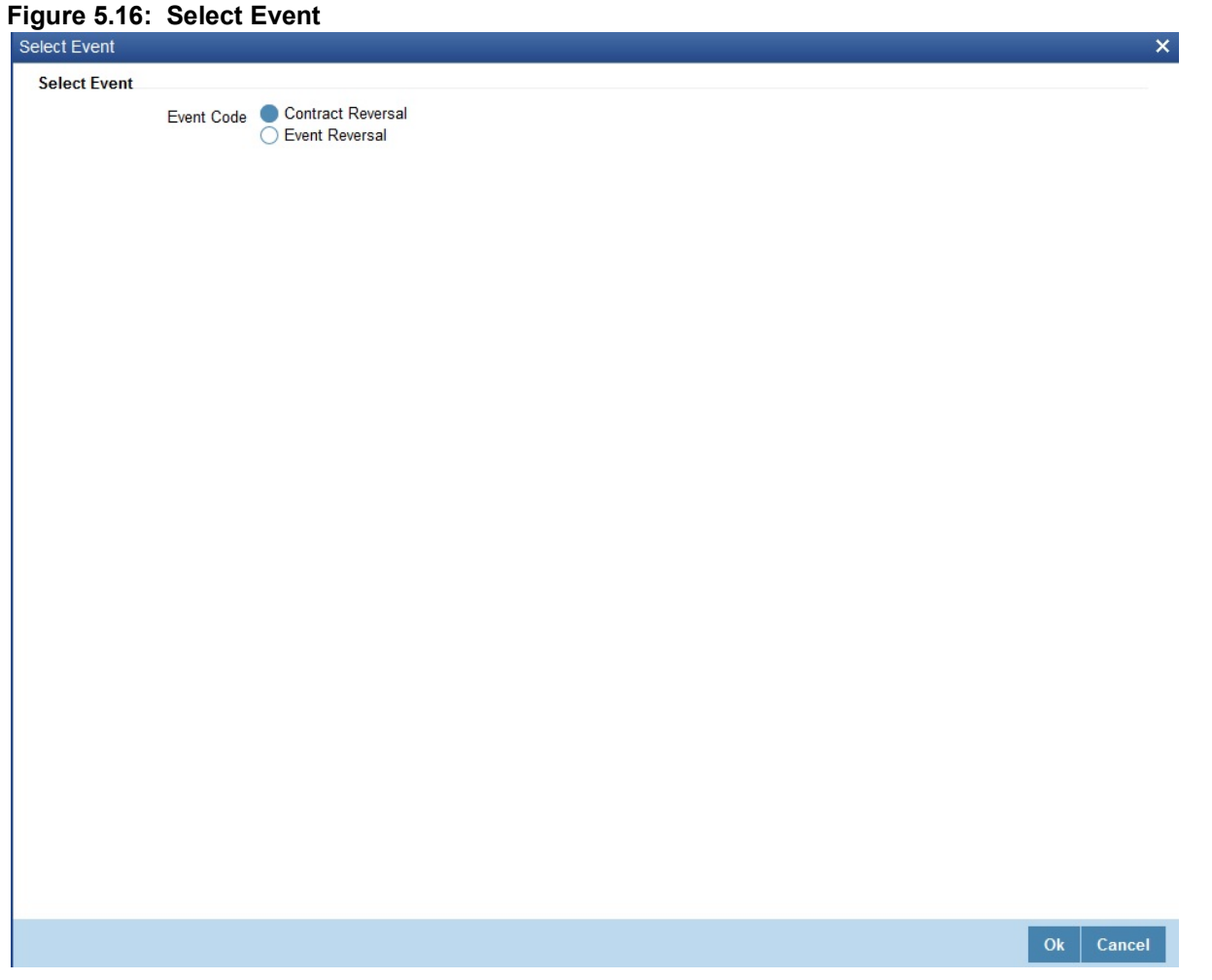

You can reverse any particular version of the Islamic BC contract or entire Islamic BC. This can be achieved through reversal operation. The Reversal of an Islamic BC should be authorized by a user, bearing a different User ID, before the End of Day Operation begins.

Oracle Banking Trade Finance will prompt you to confirm the reversal of the Islamic BC.

44. On **Select Event** screen, specify the fields.

For more information on the fields, refer to the below Field Description table.

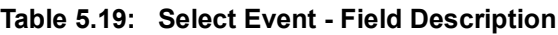

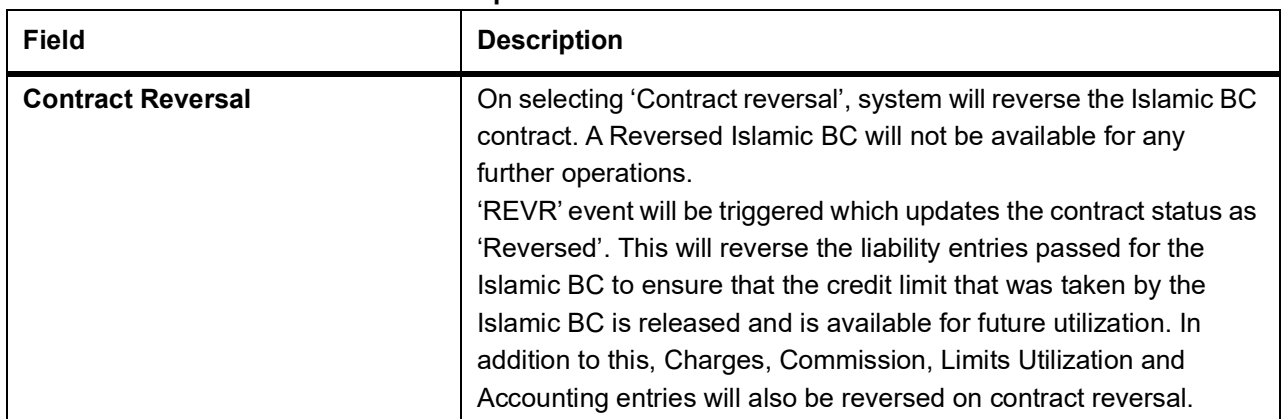

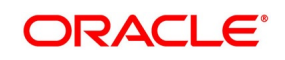

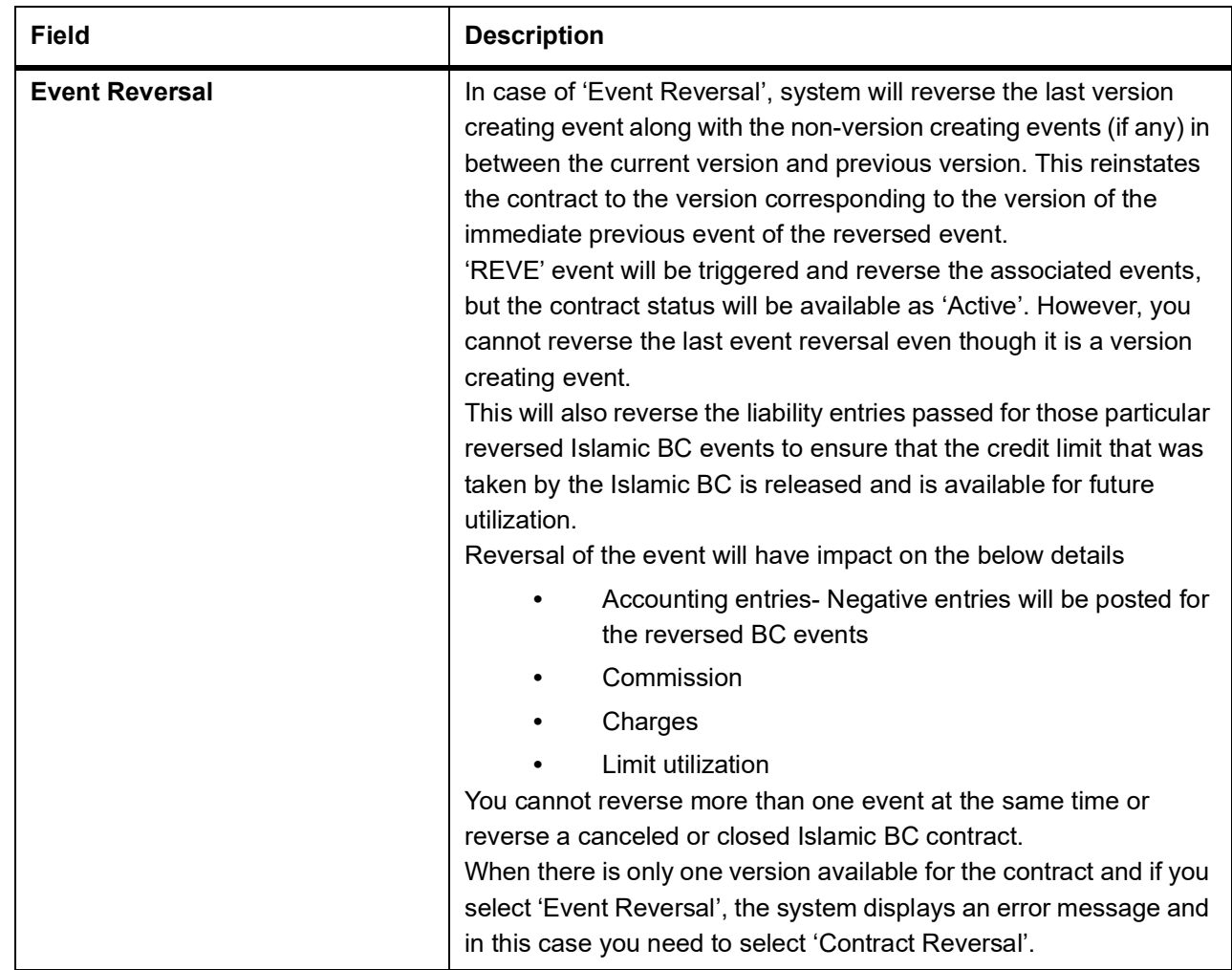

45. On **Islamic Bills & Collections Contract Detailed** screen, click **Event Details**. STEP RESULT: The **Event Details** screen is displayed.

**Figure 5.17: Event Details**

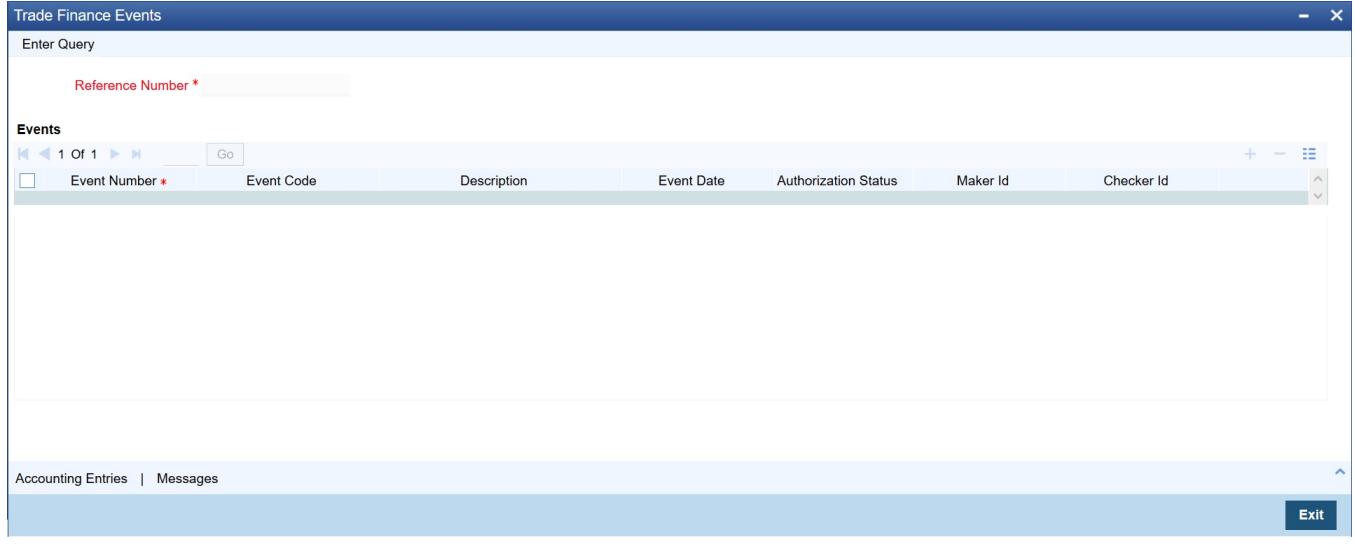

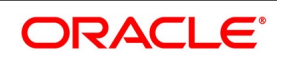

46. On **Event Details** screen, click **Accounting Entries** to view the accounting entries for the event. STEP RESULT: The **Accounting Entries** screen is displayed.

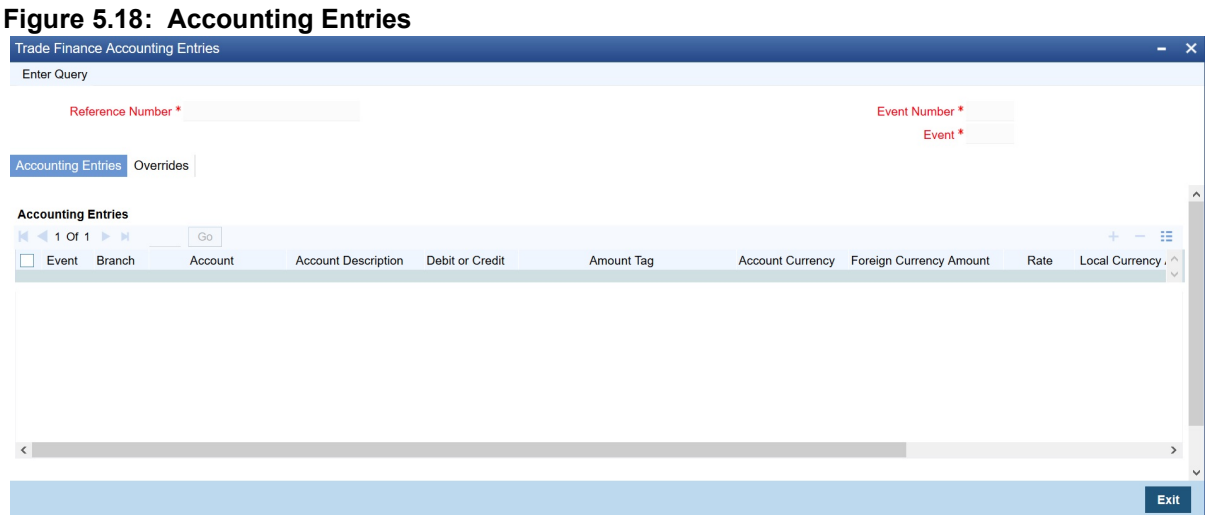

The details of the accounting entries that were passed for the event can be viewed here.

The following information is provided for each event:

- **•** Branch
- **•** Account
- **•** Transaction Code
- **•** Booking Date
- **•** Value Date
- **•** Dr/Cr indicator
- **•** Currency
- **•** Amount in contract currency
- **•** Amount in local currency
- **•** All the overrides that were allowed for an event will also be displayed
- 47. On **Event Details** screen, click **Message** to view the list of advices applicable to a particular event in the life-cycle of the bill.

STEP RESULT: The **Messages** screen is displayed.

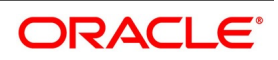

#### **Figure 5.19: Messages**

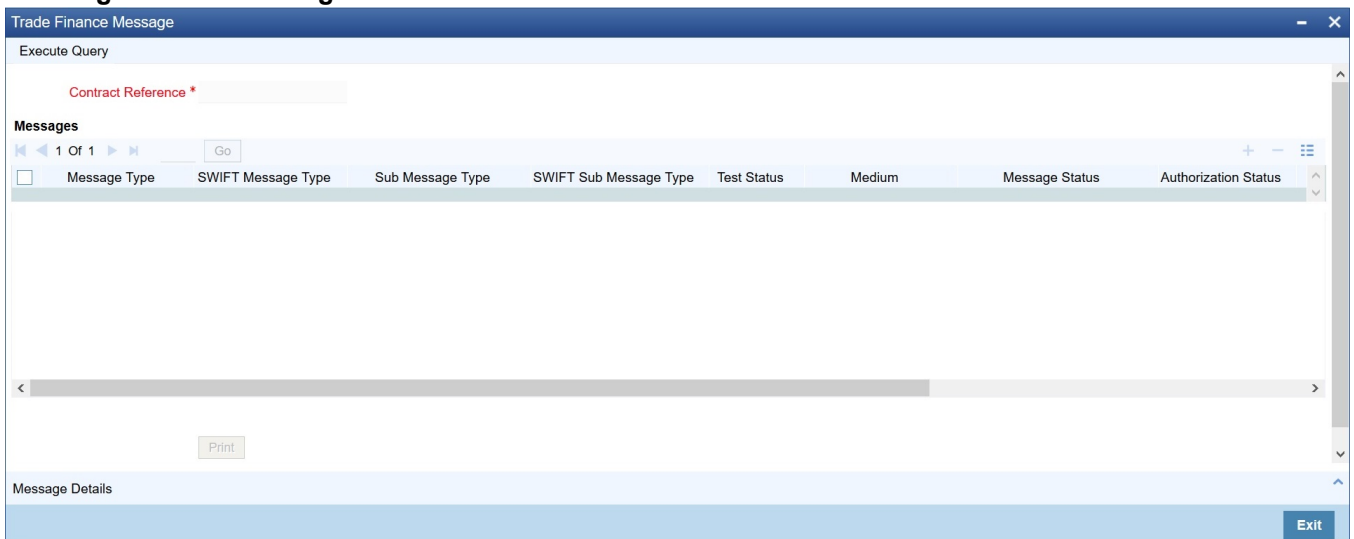

The following details of a message are displayed:

- **•** Message type
- **•** SWIFT Message Type
- **•** Sub Message Type
- **•** SWIFT Sub Message Type
- **•** Test Status
- **•** Medium
- **•** Message Status
- **•** Authorization Status
- **•** Receiver
- **•** Receiver Name
- **•** DCN
- 48. To view the text of a message, highlight the message and click on the **Message**.
- 49. Click the **Print** button to print the advices that are generated.
- 50. When you click the **EXIT** button, the system displays a message if the advices are printed for the first time, click **OK** if the print is successful
- 51. Click the **Exit** button to exit the screen.

**NOTE:** When Duplicate Advice Tracker field is checked and you click **EXIT** on the advice generation screen, the system displays a message "Print Successful?". Click **OK** to confirm the successful printing. Every subsequent print of the advices will be considered as duplicate advice. For more information on Duplicate Advice Tracker refer to section "Messaging Branch Parameters Maintenance" in the Core User Manual.

52. On **Islamic Bills & Collections Contract Detailed** screen, click **Advices/FFTs**. STEP RESULT: The **Advices and FFTs** screen is displayed.

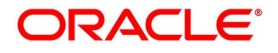

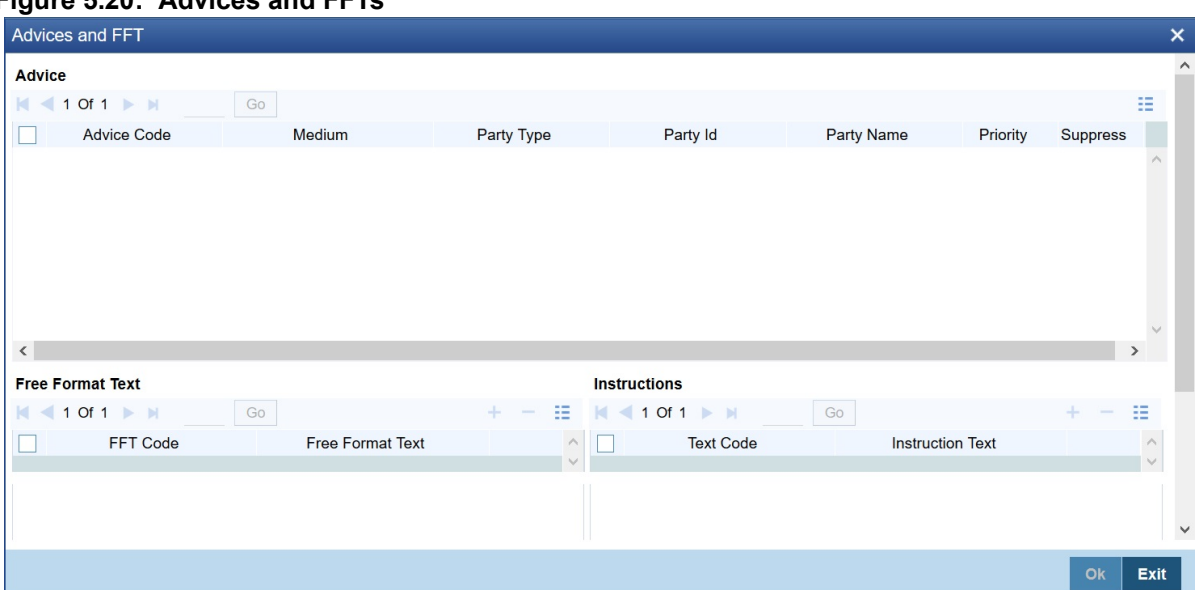

## **Figure 5.20: Advices and FFTs**

The advices that have to be generated for an event during the life-cycle of a bill are specified for the Product involved in the bill. While processing a bill, you can:

- **•** Specify the advices that should be generated for the bill
- **•** Suppress the generation of any of the advices not applicable to the bill
- **•** Indicate the priority with which the advice should be generated
- **•** Indicate the Free Format Texts and Instructions that should accompany the advices
- 53. On **Advices and FFTs** screen, specify the Advice Details.

For more information on the fields, refer to the below Field Description table.

#### **Table 5.20: Advices and FFTs - Field Description**

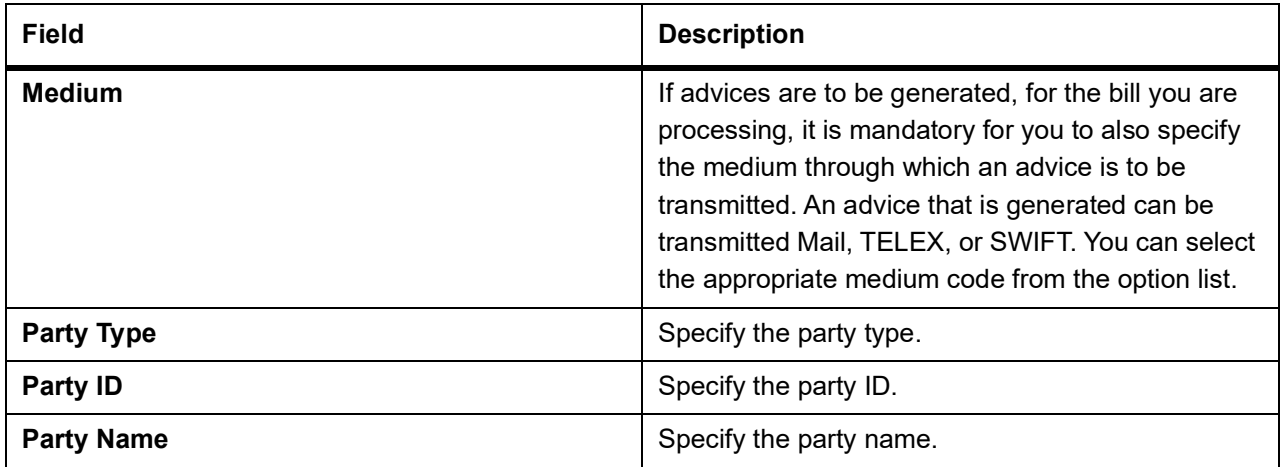

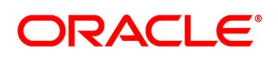

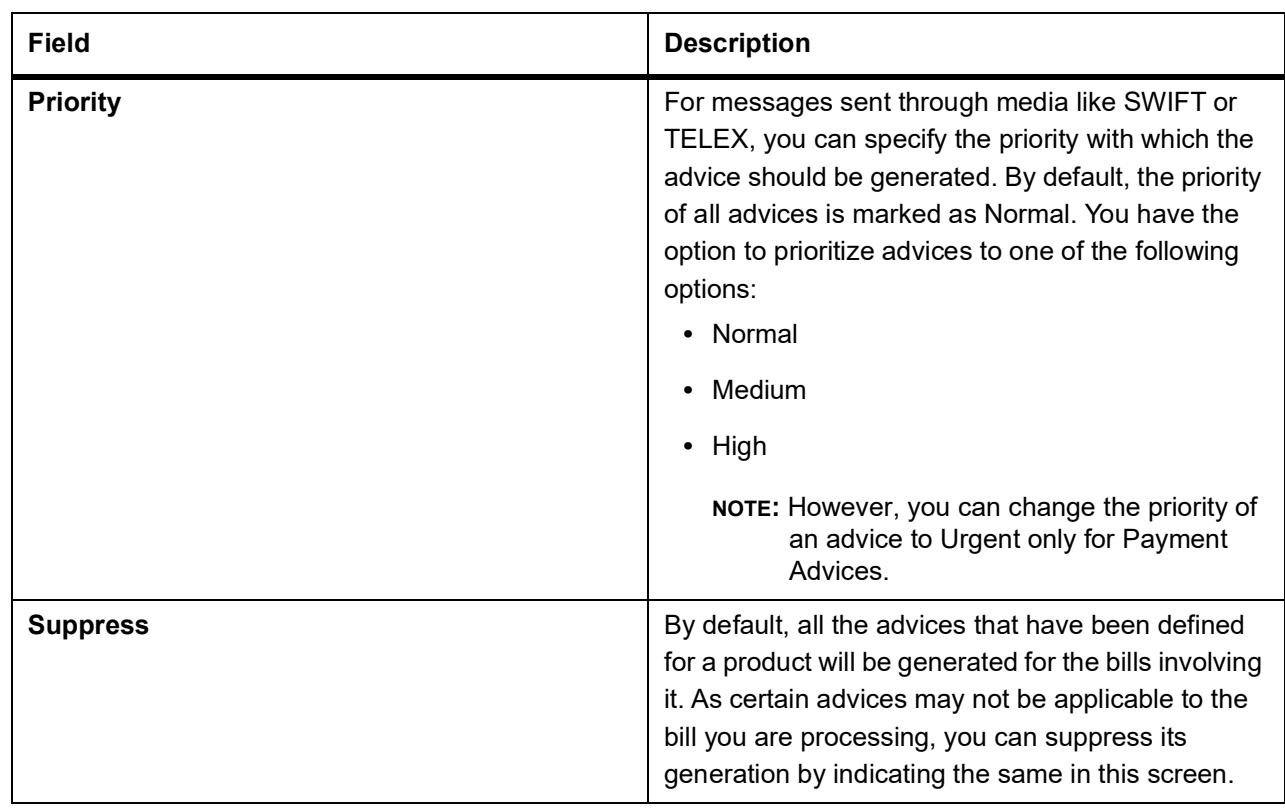

# 54. On **Advices/FFTs,** specify FFTs for a Bill.

Free Format Texts (FFTs) may be a set of statements that should be printed on the advices generated to the parties, involved in the bill. Additional information that should be a part of the bill instrument can be entered in the form of an FFT.

While defining a product, you also specify the FFTs that should accompany an advice generated for a bill, involving the product. These FFTs will appear when you select an advice code. This indicates that the FFTs that you specify will appear on the advice which is highlighted.

If the Applicable Rule in the 'LC Product Preferences' screen is selected as 'OTHR', you need

to specify a rule narrative for the LC Product. If the Rule Narrative exceeds the limit predefined (35 characters), the same can be defined as a Free Format Text. For BC contracts, FFT codes are associated with advices in the LC contract.

The 47A and 47B tags are linked to FFT codes. The message types supported by 47A tag are:

- **•** MT700
- **•** MT710
- **•** MT720

Message Types supported by 47B tag are:

- **•** MT701
- **•** MT711
- **•** MT721

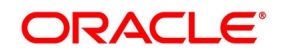

- 55. To add an FFT to the list, click **Add** icon and select the code that identifies the FFT, from the option list. The description of the FFT is automatically picked up and displayed. You can edit the FFT description that is defaulted to suit the requirements of the bill you are processing.
- 56. To delete an FFT from list, highlight the code that identifies the FFT and click **Delete** icon. STEP RESULT: The selected FFT is deleted.
	- **NOTE:** If an Advice of Fate (MT 422) is to be generated for an event, it is mandatory that you enter a description for the following FFT codes:
		- SND2RECMT422 (FIELD 72)
		- ADVFATEPQRY (FIELD 75)
		- ADVFATEPANS (FIELD 76)
- 57. On **Advices/FFTs,** specify Instructions for a Bill.

You have defined instructions and assigned codes to them, in the 'Instruction Code Maintenance' screen. These instructions can be sent, along with the advices that are generated, to the parties involved in the bill. When you select an advice code, the advice code is displayed in the 'Instruction section, of the screen. This indicates that the Instructions that you choose will appear on the advice, which is displayed.

The Instruction Codes indicated for the product to which the bill is associated will be defaulted to this screen. You can add or delete instruction codes, from the defaulted list of Instructions that accompanies an advice generated for the bill.

You can add to or delete from the list of Instructions, defaulted from the product involved in the bill.

The list of instructions associated with an advice is displayed. You can add to or delete from the list of defaulted instructions.

- 58. To add an Instruction to the list, click **Add** icon and select the code that identifies the FFT, from the option list. STEP RESULT: The description of the FFT is automatically picked up and displayed. You can edit the description that is defaulted.
- 59. To delete an instruction from the list, highlight the code that identifies the Instruction and click **Delete** icon.
- 60. On **Islamic Bills & Collections Contract Detailed** screen, click **Settlements**. STEP RESULT: The **Settlements Details** screen is displayed.

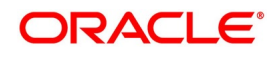

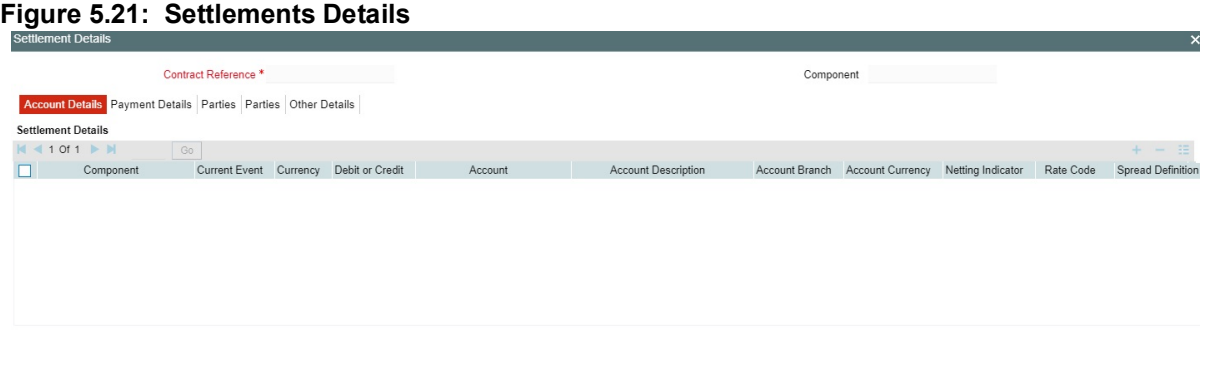

 $OK$  Exit

For more details on specifying the Settlement Details Refer 'Settlements' User Manual under 'Modularity'.

61. On **Islamic Bills & Collections Contract Detailed** screen, click **Split Settlements**. STEP RESULT: The **Split Settlements** screen is displayed.

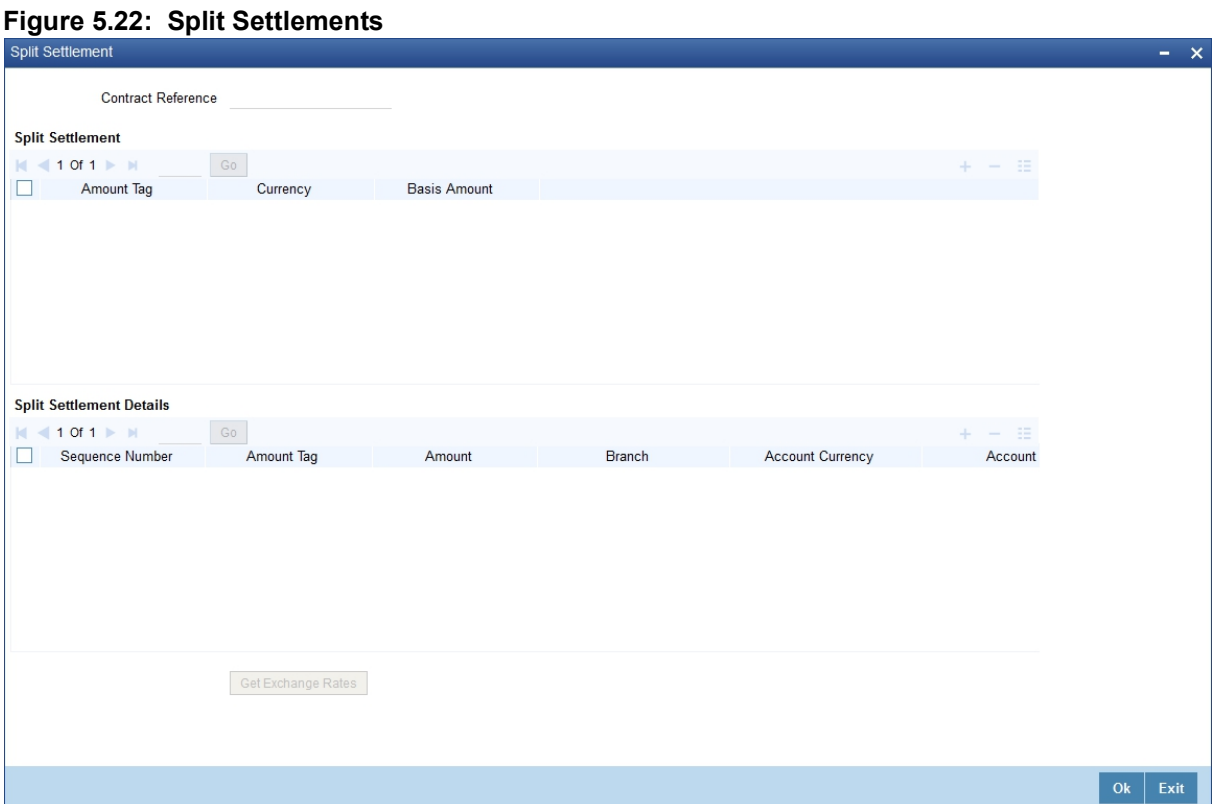

If you have checked the 'Settle Available Amount' box in the 'Additional' tab of the Contract screen, then the system will check for the customer balance. If there is no sufficient balance in the Customer account including the OD limit, then the available amount will be adjusted towards the Bill Liquidation Amount.

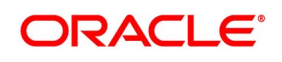

# 62. On **Split Settlements** screen, specify the fields.

For more information on the fields, refer to the below Field Description table.

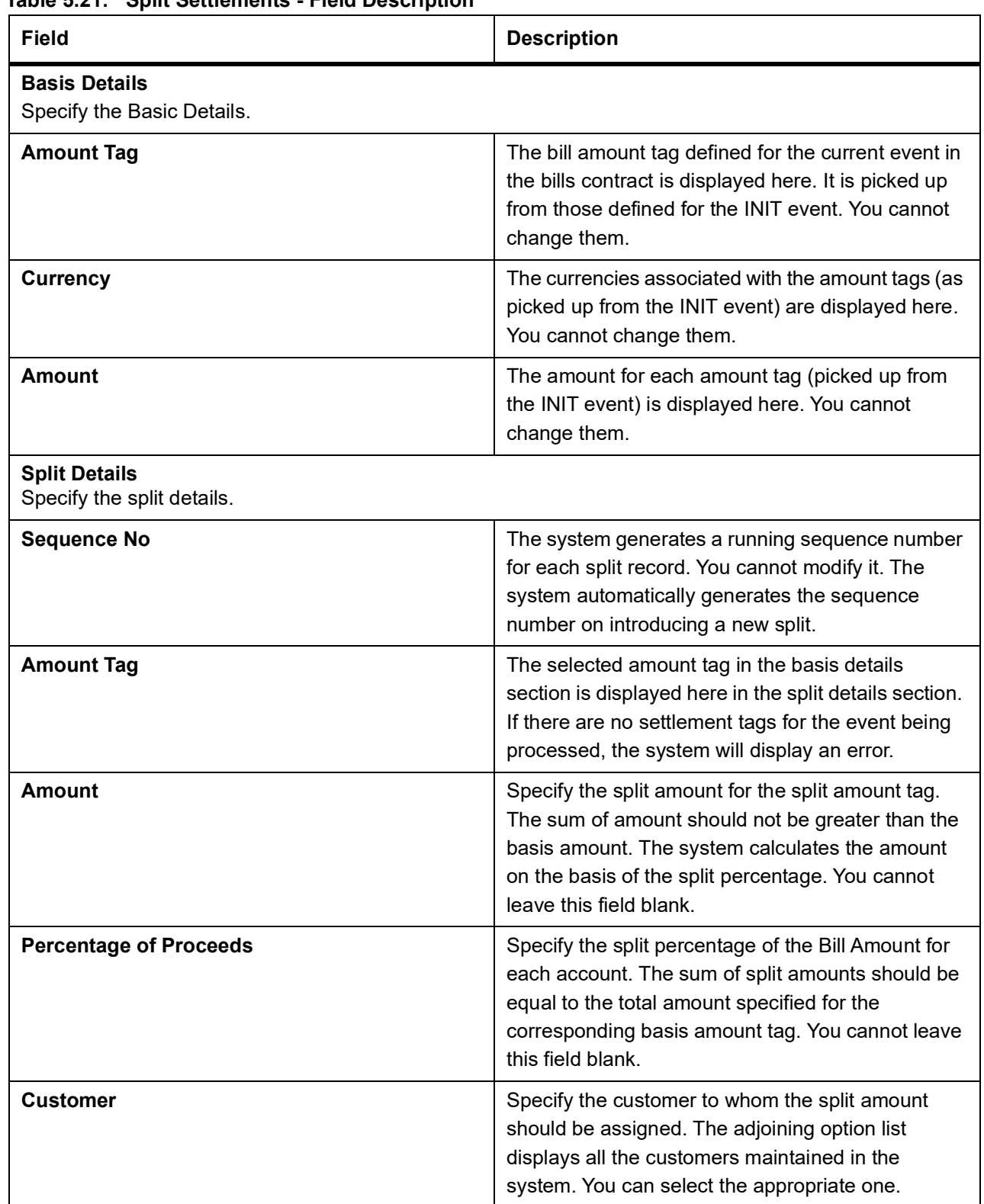

# **Table 5.21: Split Settlements - Field Description**

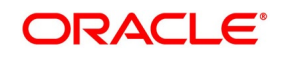

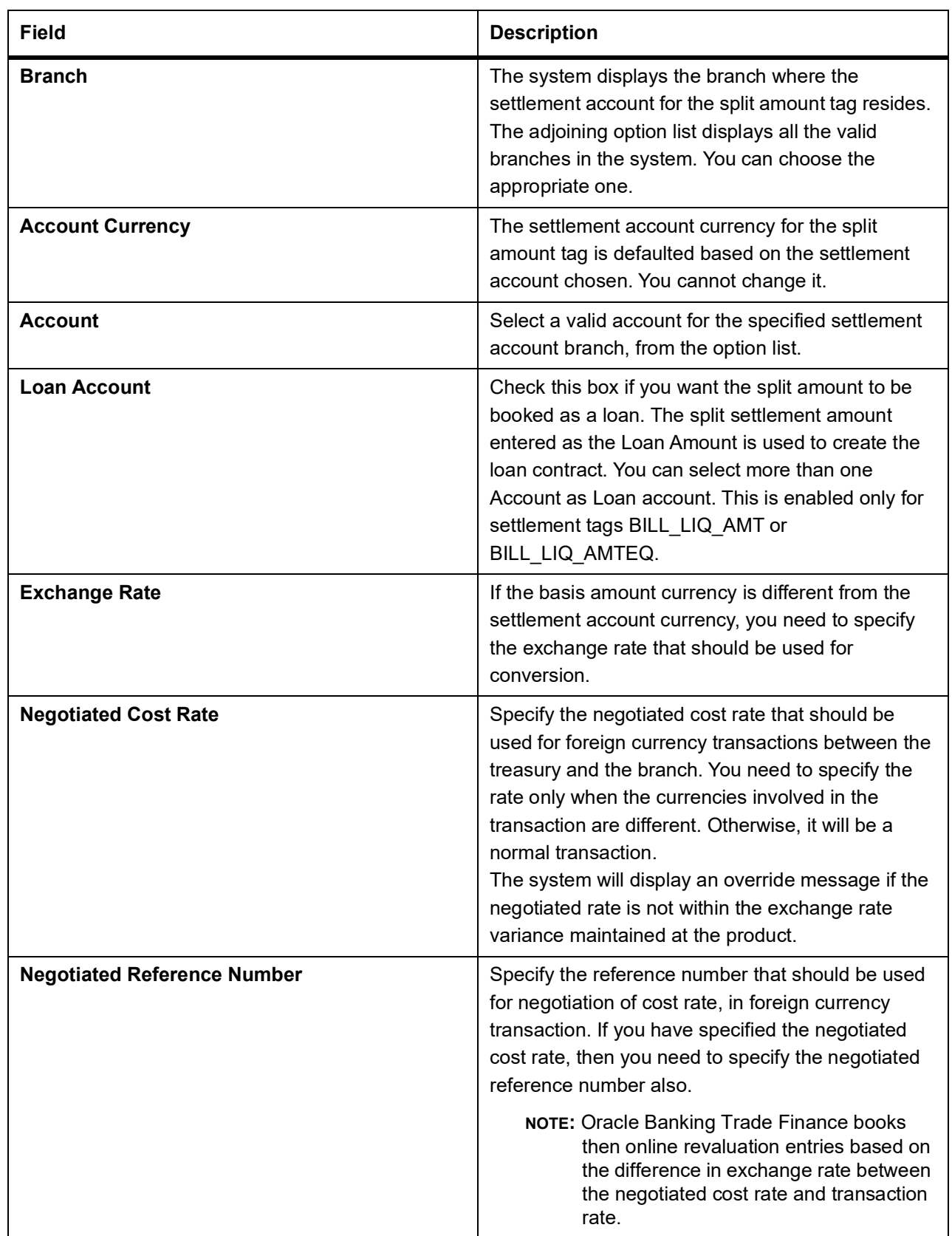

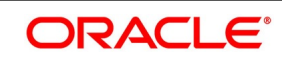

#### 63. On **Islamic Bills & Collections Contract Detailed** screen, click **Collateral**.

STEP RESULT: The **Collateral Details** screen is displayed.

### **Figure 5.23: Collateral Details**

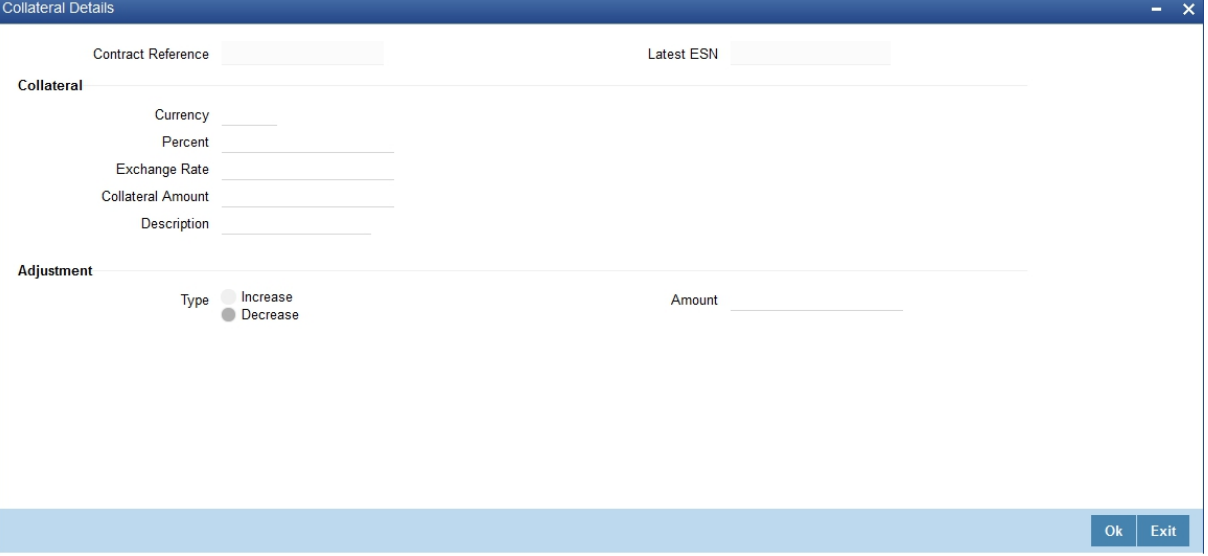

While processing a bill against an LC, you can reduce the cash offered as collateral for the LC.

You can reduce the cash collateral amount by the amount being availed through the bill. If you make an availment against an LC and do not reduce the cash collateral, an override message is displayed.

# 64. On **Collateral Details** screen, specify the fields.

For more information on the fields, refer to the below Field Description table.

**Table 5.22: Collateral Details - Field Description**

| <b>Field</b>                                                 | <b>Description</b>                                                                                                    |  |
|--------------------------------------------------------------|----------------------------------------------------------------------------------------------------|--|
| <b>Collateral Details</b><br>Specify the Collateral Details. |                                                                                                    |  |
| <b>Collateral</b>                                            | Specify the collateral details.                                                                                                    |  |
| Currency                                                     | Specify a valid currency for the collateral. The<br>adjoining option list displays all valid currencies<br>maintained in the system. You can select the<br>appropriate one. |  |
| <b>Percent</b>                                               | The system displays the percent.                                                                                                    |  |
| <b>Exchange Rate</b>                                         | The system displays the exchange rate.                                                                                                    |  |
| <b>Collateral Amount</b>                                     | Specify the collateral amount.                                                                                                    |  |
| <b>Description</b>                                           | Provide a brief description of the collateral.                                                                                                    |  |

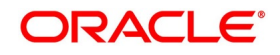

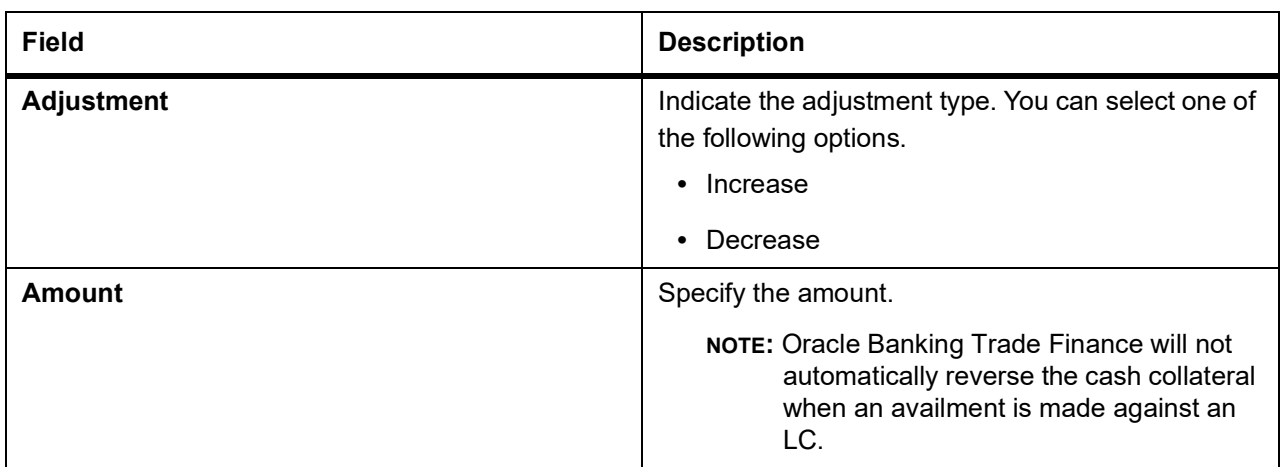

# 65. On **Islamic Bills & Collections Contract Detailed** screen, click **Profit**.

STEP RESULT: The **Interest Details** screen is displayed.

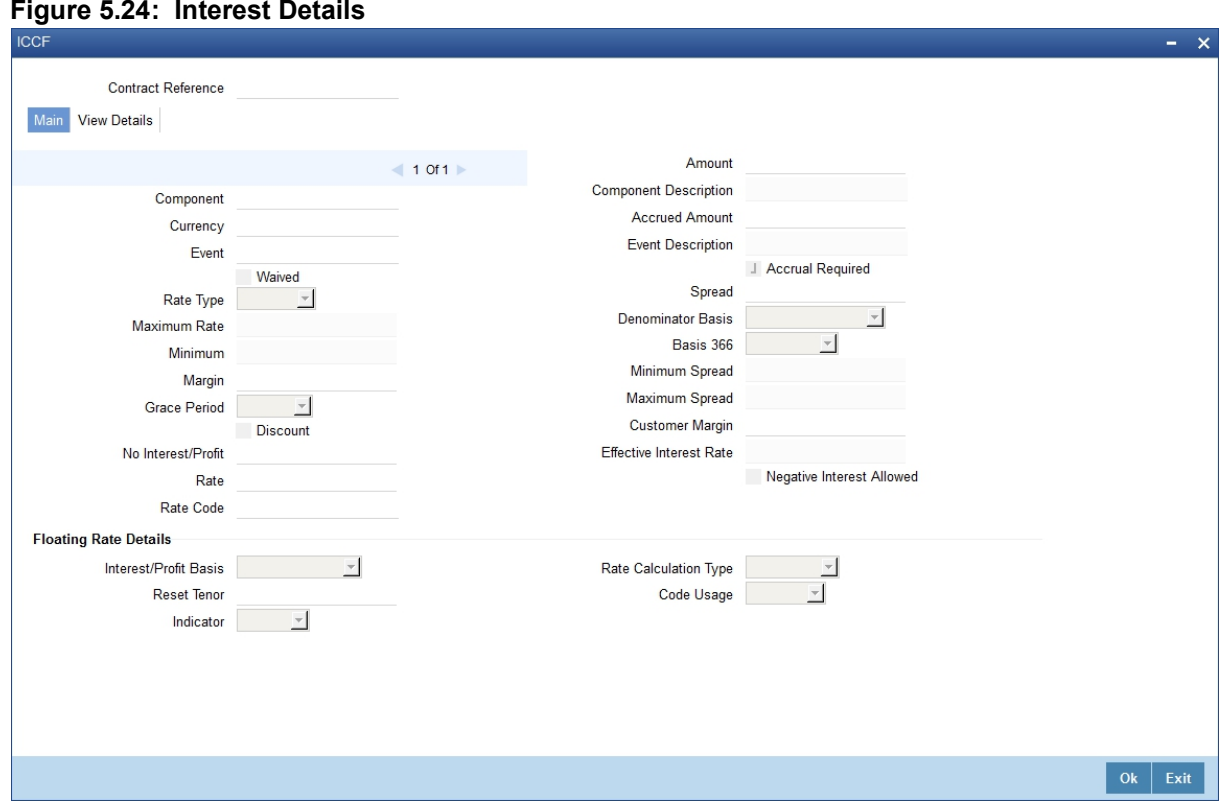

For more details on viewing Profit Details, refer 'Interest' User Manual under 'Modularity'.

# 66. On **Islamic Bills & Collections Contract Detailed** screen, click **Charge**. STEP RESULT: The **Charge Details** screen is displayed.

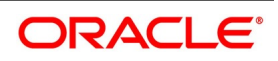

#### **Figure 5.25: Charge Details**

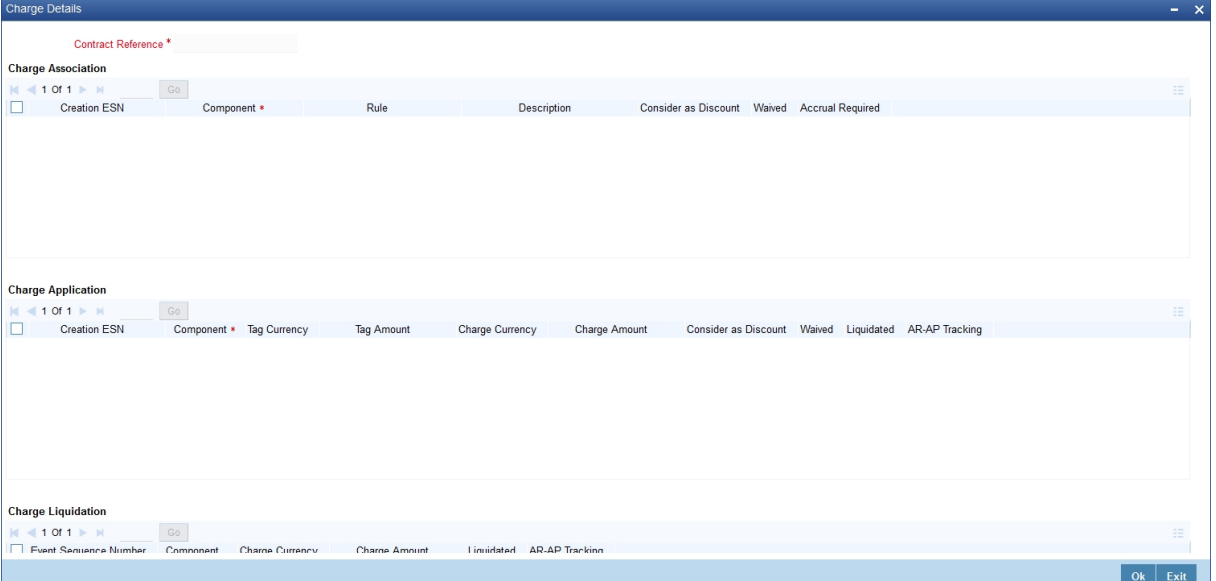

For more details on viewing Charge Details, refer 'Charges\_Fees' User Manual under 'Modularity'.

## 67. On **Islamic Bills & Collections Contract Detailed** screen, click **Tax**.

STEP RESULT: The **Tax Details** screen is displayed.

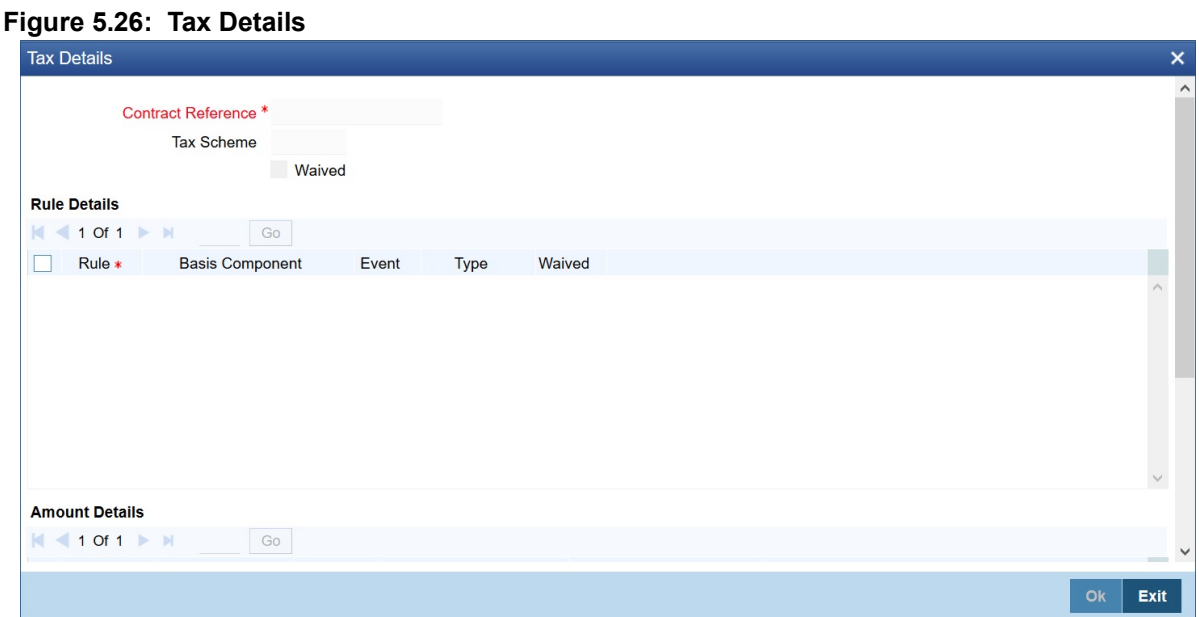

For more details on specifying Tax Details, refer Tax User Manual under 'Modularity'.

# 68. On **Islamic Bills & Collections Contract Detailed** screen, click **MIS**.

STEP RESULT: The **MIS** screen is displayed.

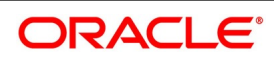

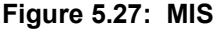

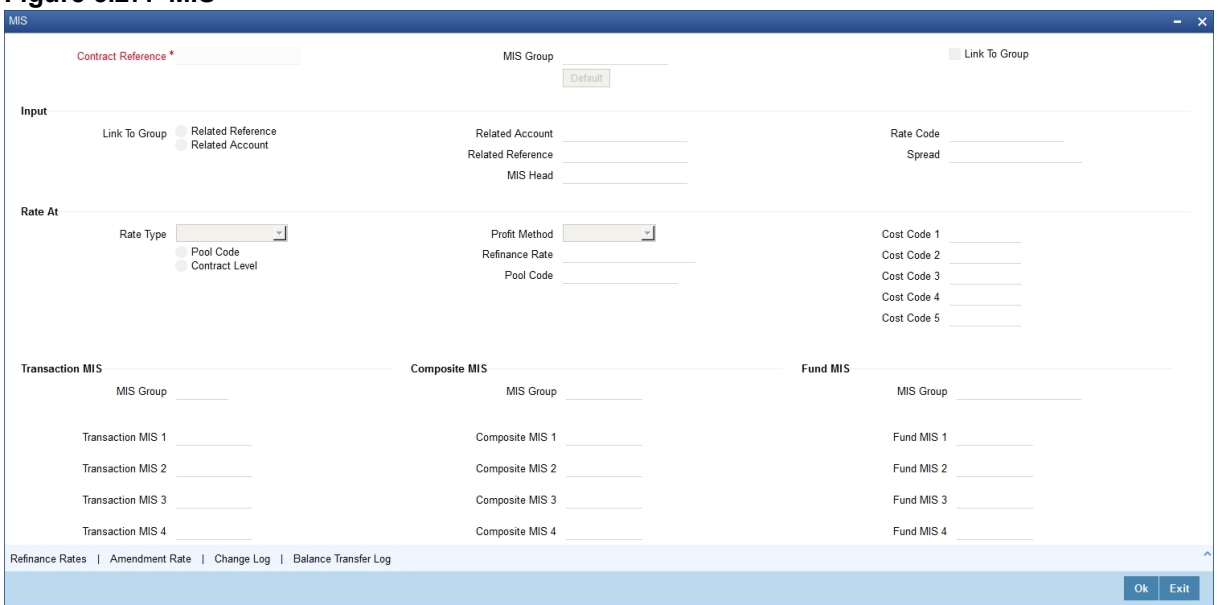

Refer the Products User Manual under Modularity for further details on capturing MIS details.

69. On **Islamic Bills & Collections Contract Detailed** screen, click **Import License**.

STEP RESULT: The **Import License** screen is displayed.

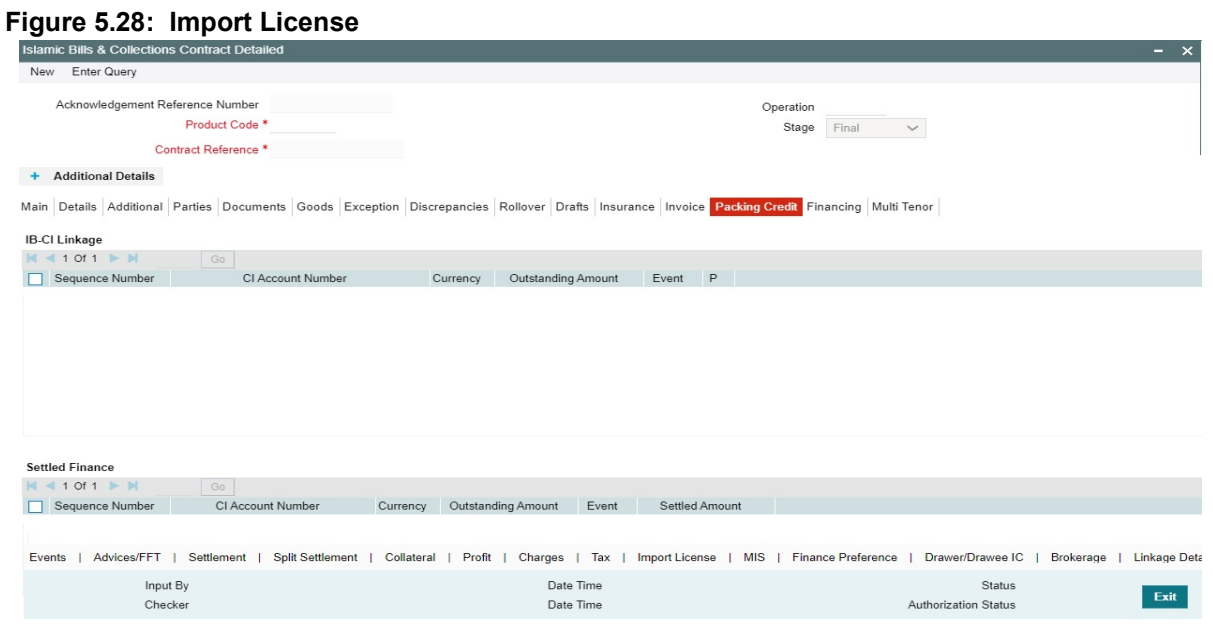

You can link the import license to an import Islamic BC contract and update the utilization amount or quantity for the linked import licenses.

70. On **Import License** screen, specify the fields. For more information on the fields, refer to the below Field Description table.

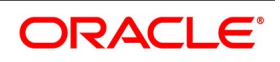

| <b>Field</b>                       | <b>Description</b>                                                                                                    |
|------------------------------------|----------------------------------------------------------------------------------------------------|
| <b>Import License No</b>           | Select the import license number from the adjoining<br>option list. The import licenses maintained for the<br>party type 'Applicant' in the Import License<br>Maintenance screen is displayed in the option list.  |
| <b>Goods Code</b>                  | Select the goods code from the adjoining option<br>list.                                                                                                    |
| <b>Goods Short description</b>     | The system displays the goods code description<br>maintained in the 'Bills and Collections Commodity<br>Code Maintenance' screen.                                                                                  |
| <b>UoM/Currency</b>                | The system displays the unit of measurement or<br>currency captured for the goods code of import<br>license.                                                                                                    |
|                                    | NOTE: If the basis is 'Quantity', then the system<br>displays the UoM maintained for the<br>goods code. If the basis is 'Amount', then<br>the system displays the currency main-<br>tained for the import license. |
| <b>Qty/License Amount</b>          | The system displays the Quantity or License<br>Amount captured for the goods code of import<br>license.                                                                                                    |
| Qty/License Amt Already Utilized   | The system displays the sum total of Quantity or<br>License Amount already utilized for the goods<br>code.                                                                                                    |
| Qty/License Amt Already Reinstated | The system displays the sum total of Quantity or<br>License Amount already reinstated for the goods<br>code.                                                                                                    |
| <b>Available Qty/License Amt</b>   | The system displays either the Available Quantity<br>or Available License Amount for the goods code.                                                                                                    |
| <b>Qty/License Amt Utilized</b>    | Specify the quantity or the license amount utilized.                                                                                                    |
|                                    | NOTE: If the license utilization basis is Quantity,<br>then the system defaults the License<br>Amount Utilized as Quantity Utilized *<br>Rate/Unit.                                                                |

**Table 5.23: Import License - Field Description**

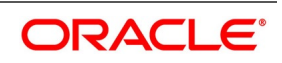

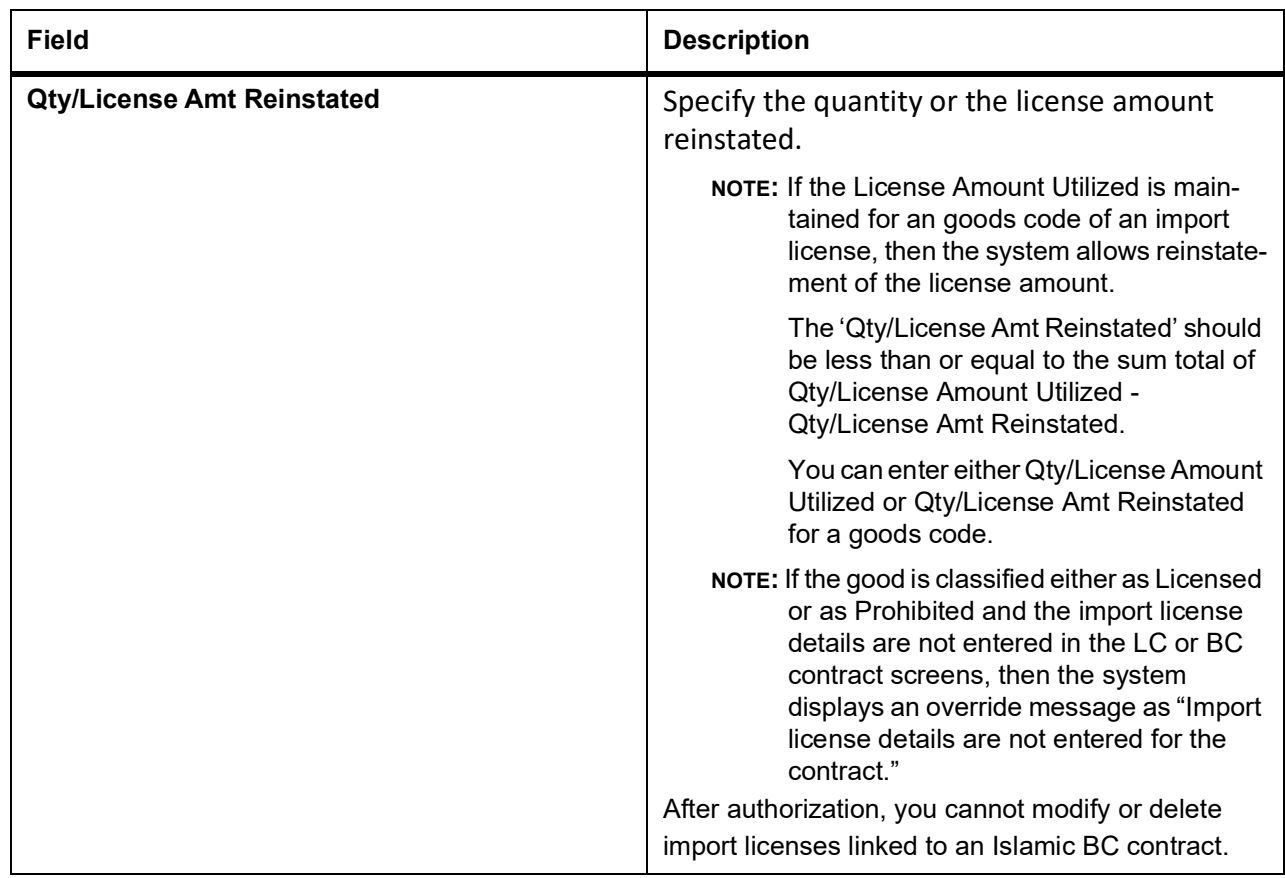

71. On **Islamic Bills & Collections Contract Detailed** screen, click **Finance Preference**. STEP RESULT: The **Loan or Finance Preference** screen is displayed.

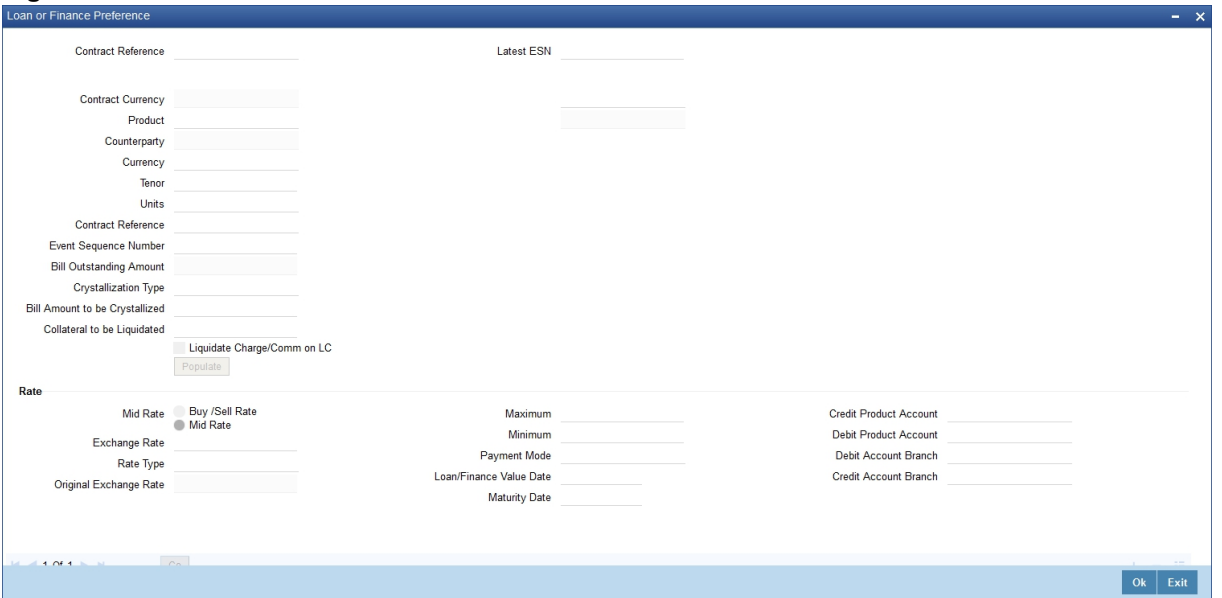

**Figure 5.29: Loan or Finance Preference**

To recall, you have the option to create a loan from bills module. In case you opt for this option, the preferences you maintain in this screen will be used to create a loan during liquidation of bills.

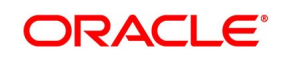

# 72. On **Finance Preference** screen, specify the fields.

For more information on the fields, refer to the below Field Description table.

| <b>Field</b>                                                   | <b>Description</b>                                                                                                    |
|----------------------------------------------------------------|----------------------------------------------------------------------------------------------------|
| <b>Contract Reference Number</b>                               | The system displays the contract reference<br>number.                                                                                                    |
| <b>Currency</b>                                                | The system will display the local currency of the<br>Branch in which the loan is initiated. You cannot<br>change this value.                                                                                                    |
| <b>Tenor</b>                                                   | Here you need to indicate the tenor for each loan<br>being maintained. The tenor is expressed in days.<br>The minimum/maximum tenor specified in the loan<br>product underlying the contract has to be adhered<br>to.                                                                                                    |
| <b>Units</b>                                                   | Specify the units in which the tenor is specified.                                                                                                    |
| <b>Event Sequence Number</b>                                   | The system displays the event sequence number.                                                                                                    |
| <b>Crystallization Type</b>                                    | The crystallization type is displayed here. If the Bill<br>is to be crystallized and if the crystallization type is<br>set to linked finance, the system does not allow<br>payments of the bill after the bill has been linked to<br>finance.                                                                                                    |
| Bill Amt to be Crystallized and Collateral to be<br>liquidated | The bill amount to be crystallized is the remaining<br>portion of the bill amount. This is equal to the<br>difference between the Bill outstanding amount and<br>the bill amount to be crystallized (+ LC Charges)<br>minus the collateral to be liquidated, is liquidated<br>from the customer account. The balance of the<br>collateral remains in the Bills Collateral GL.                                                                                                    |
| Liquidate charge/comm. On LC                                   | Liquidation of charges and commission transferred<br>from LC happens only on crystallization of the Bill.<br>Liquidation of charges and commission transferred<br>from LC is not allowed from any other event in the<br>bill.<br>The flag indicates if the charges and commission<br>that have been transferred onto the bill from the LI<br>are to be liquidated from the customer account on<br>crystallization of the bill or transferred to the loan.<br>If selected, system liquidates LC charges and<br>commission from the customer account else, it is<br>transferred to the loan. |

**Table 5.24: Finance Preference - Field Description**

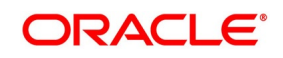

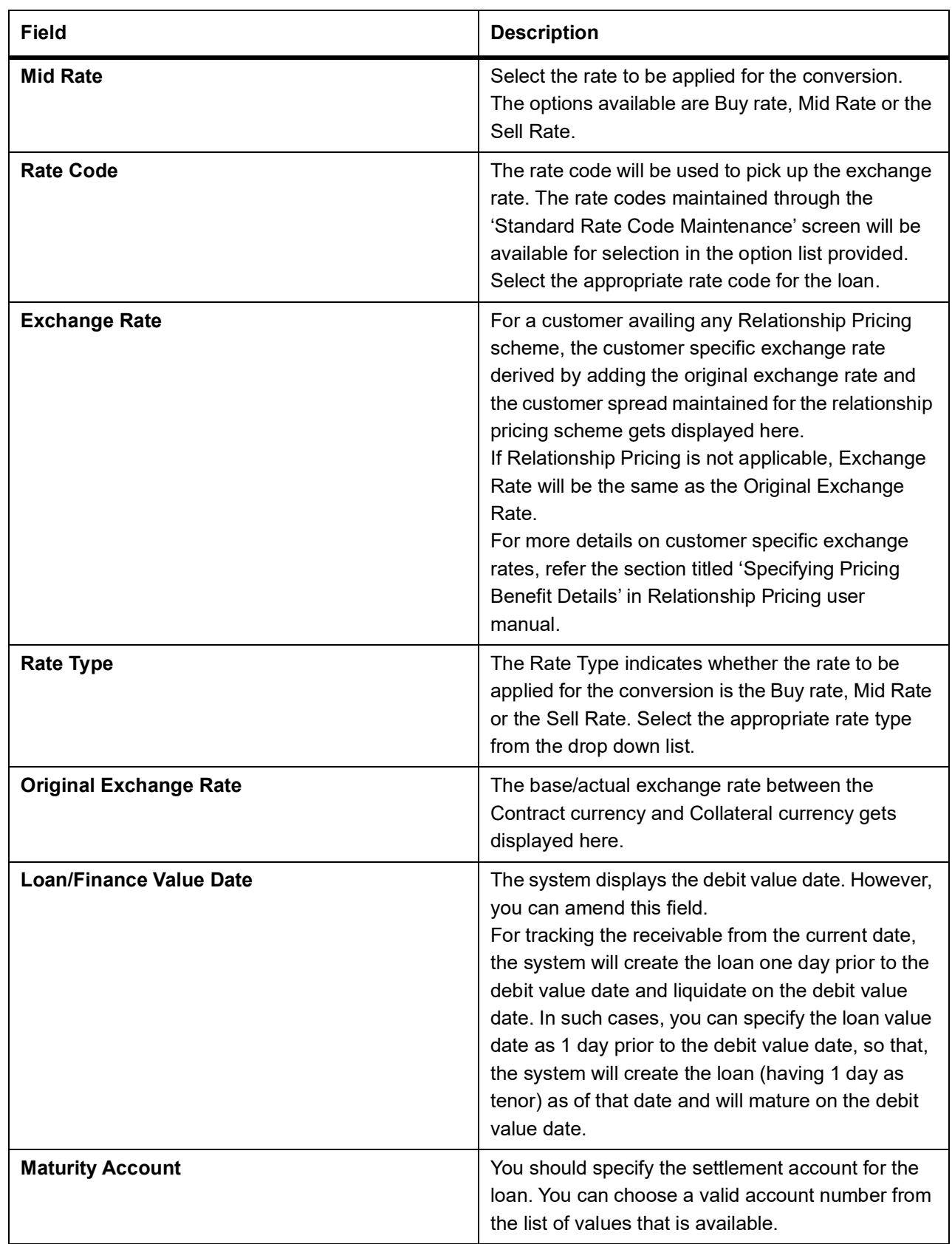

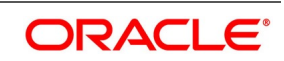
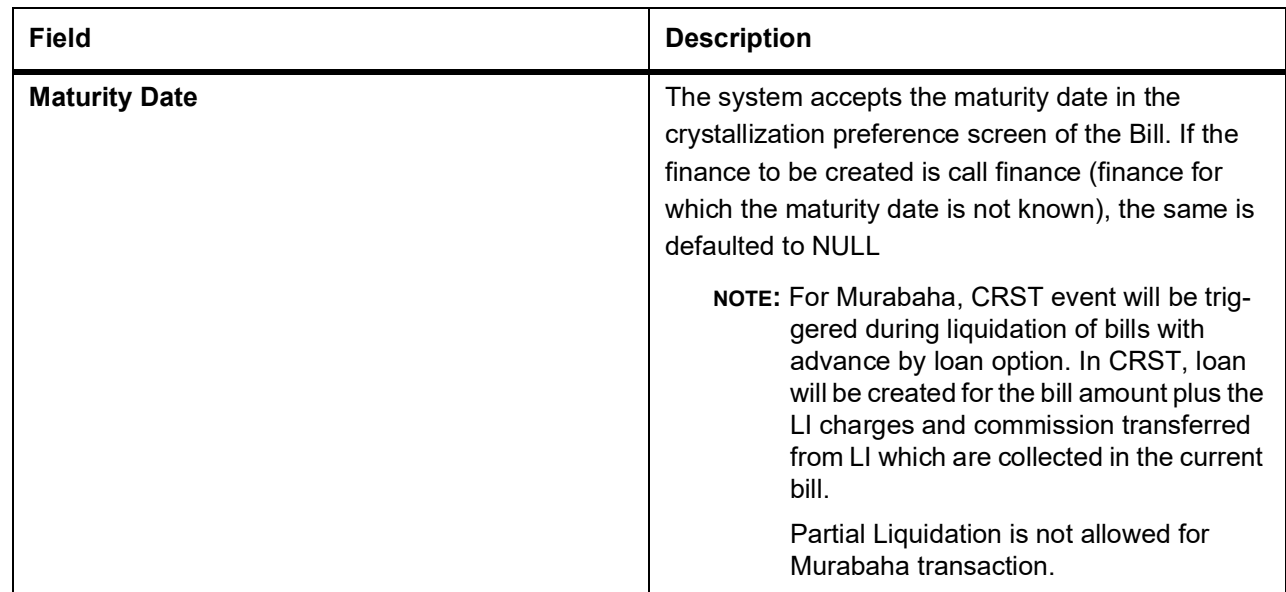

73. On **Islamic Bills & Collections Contract Detailed** screen, click **Drawer/Drawee IC**. STEP RESULT: The **Drawer Charges** screen is displayed.

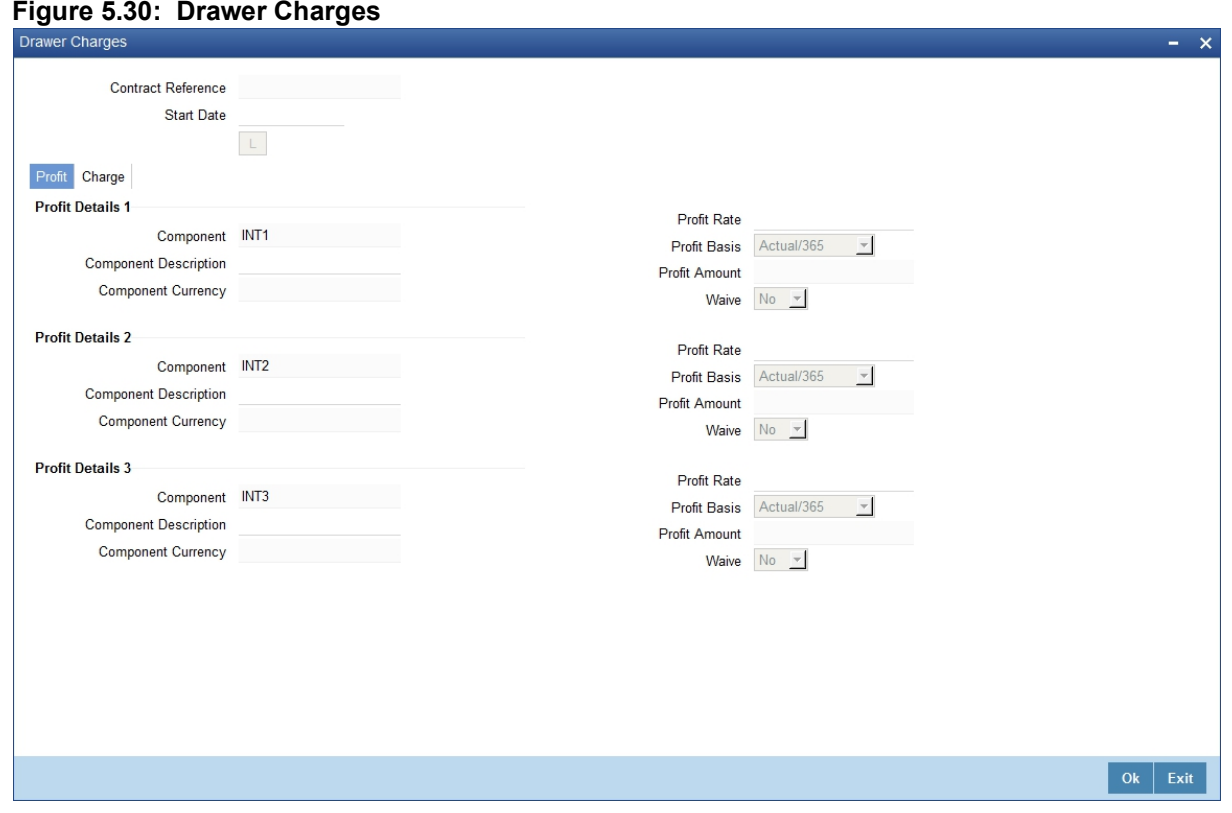

74. On **Drawer Charges** screen, specify the fields. For more information on the fields, refer to the below Field Description table.

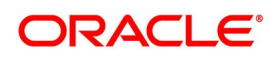

#### **Table 5.25: Drawer Charges - Field Description**

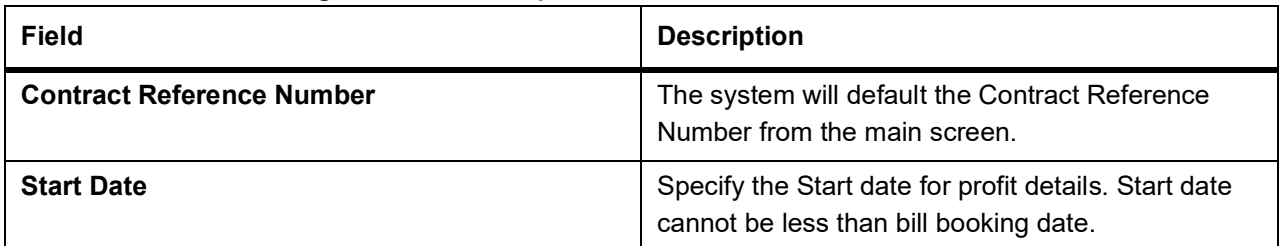

#### 75. On **Drawer Charges** screen, Under **Profit** tab, specify the fields.

For more information on the fields, refer to the below Field Description table.

### **Table 5.26: Profit Tab - Field Description**

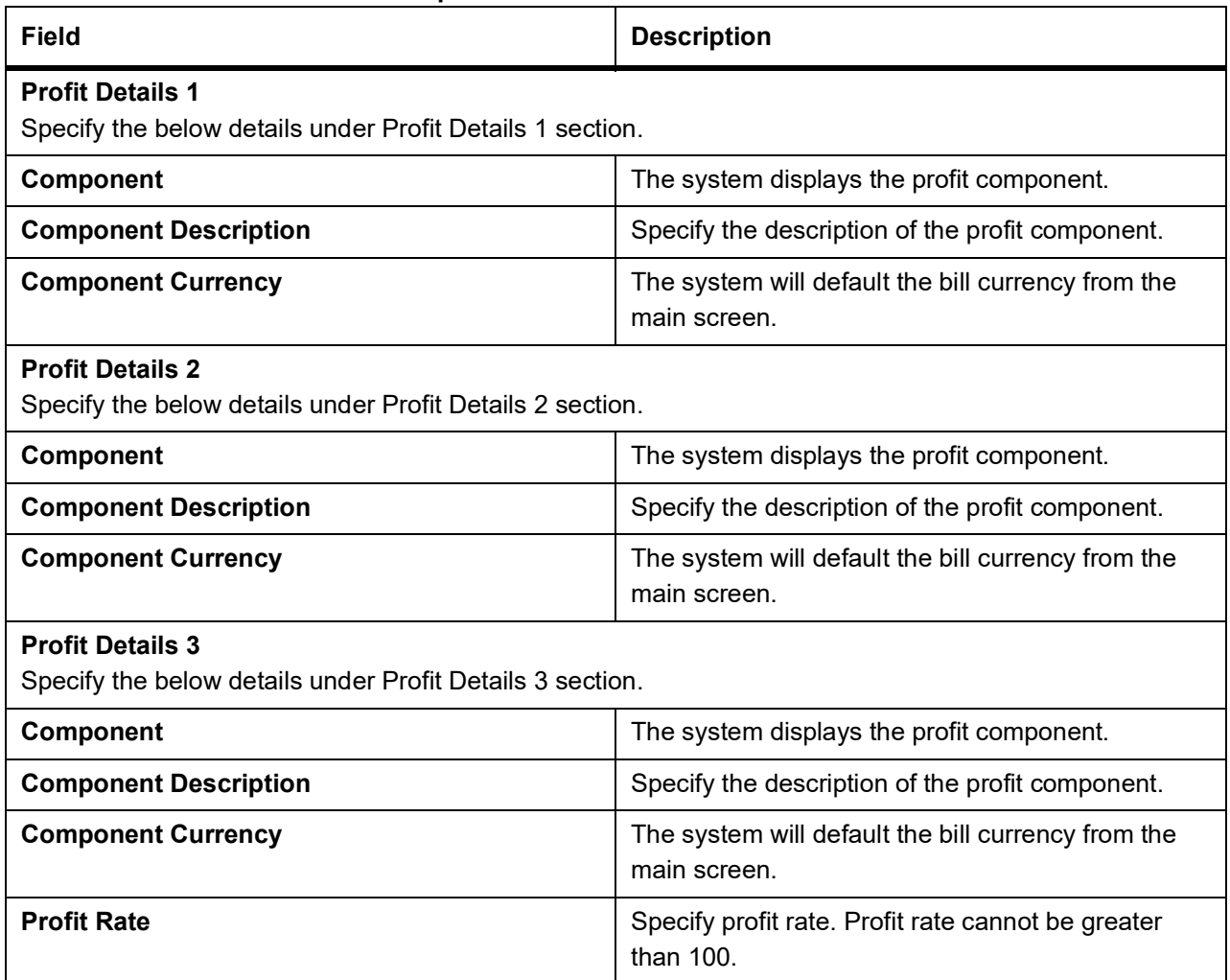

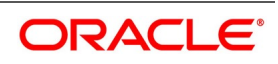

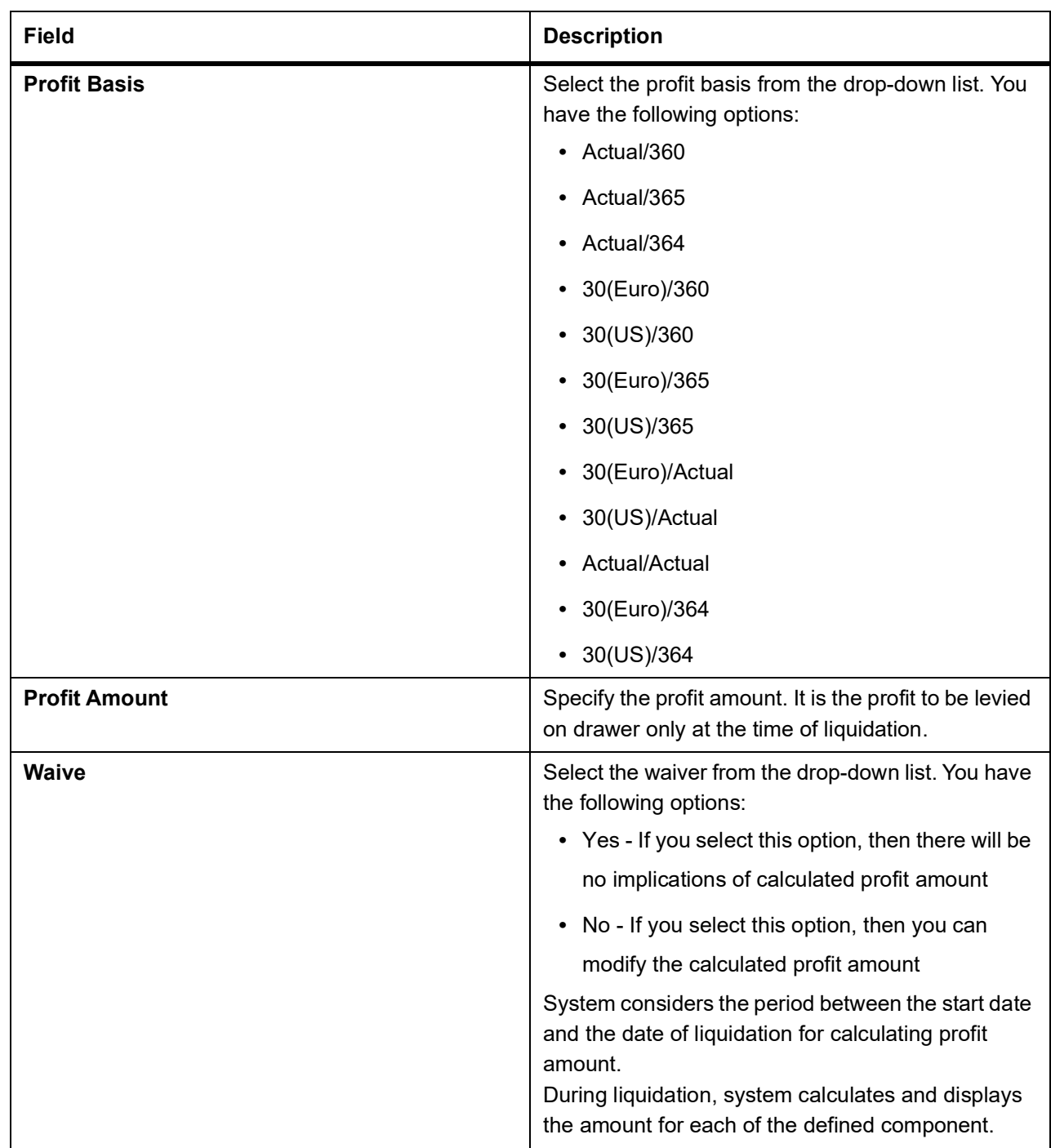

# 76. On **Drawer Charges** screen, click **Charge** tab. STEP RESULT: The **Drawer Charges** screen is displayed.

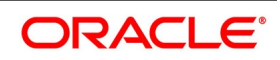

 $\bar{\mathbf{x}}$ 

Ok Exit

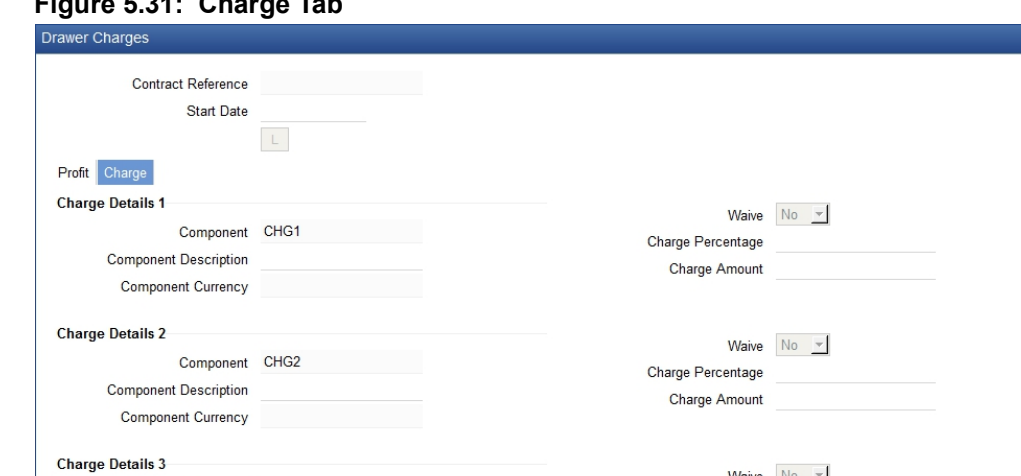

### **Figure 5.31: Charge Tab**

Component CHG3

**Component Description** 

Component Currency

77. On **Drawer Charges** screen, under **Charge** tab, specify the fields.

For more information on the fields, refer to the below Field Description table.

**Table 5.27: Charge Tab - Field Description**

| <b>Field</b>                                                                 | <b>Description</b>                                                                                                    |
|------------------------------------------------------------------------------|----------------------------------------------------------------------------------------------------|
| <b>Contract Reference Number</b>                                             | The system displays the contract reference<br>number.                                                                                                    |
| <b>Start Date</b>                                                            | Specify the Start date for profit details. Start date<br>cannot be less than bill booking date.<br>Specify the following details pertaining to the<br>charges. |
| <b>Charge Details 1</b><br>Specify the below details under Charge Details 1. |                                                                                                    |
| Component                                                                    | The system displays the profit component.                                                                                                    |
| <b>Component Description</b>                                                 | Specify the description of the profit component.                                                                                                    |
| <b>Component Currency</b>                                                    | The system will default the bill currency from the<br>main screen.                                                                                             |
| <b>Charge Details 2</b><br>Specify the below details under Charge Details 2. |                                                                                                    |
| <b>Component</b>                                                             | The system displays the profit component.                                                                                                    |

Waive  $\boxed{\text{No} \quad \boxed{\text{v}}}$ 

Charge Percentage

Charge Amount

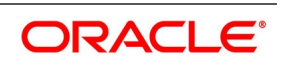

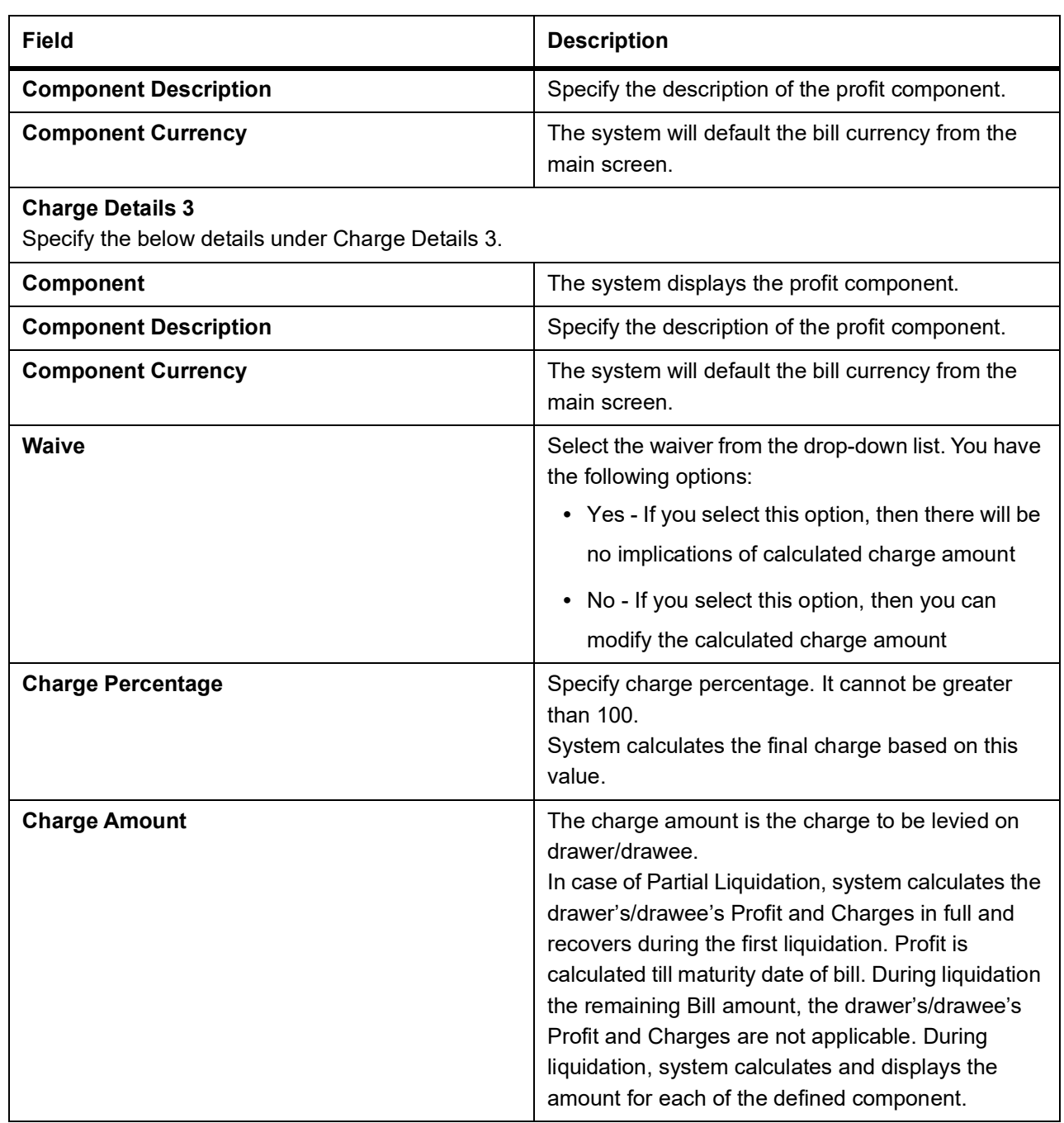

78. On **Islamic Bills & Collections Contract Detailed** screen, click **Brokerage**. STEP RESULT: The **Brokerage** screen is displayed.

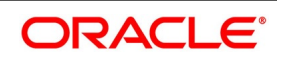

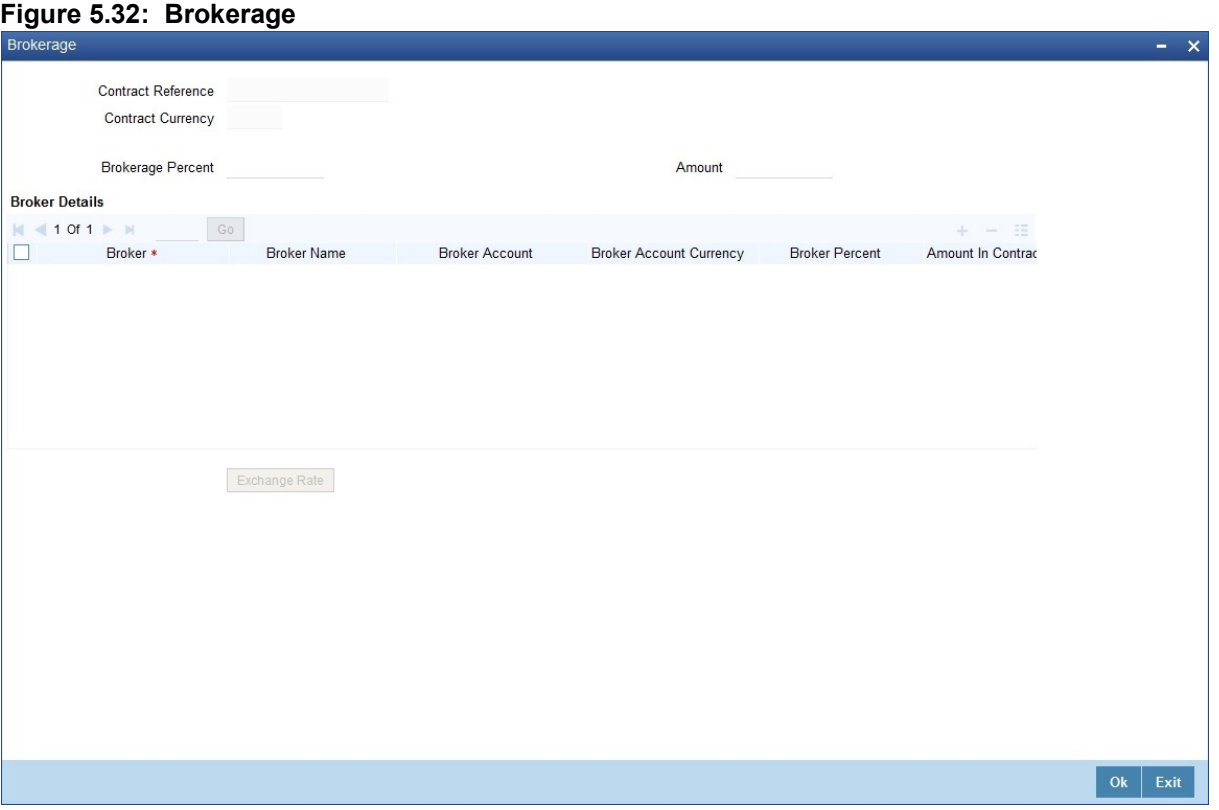

You can capture the brokerage details for a IB contract and set your preferences for sharing the brokerage amount among multiple brokers using 'Brokerage' screen.

79. On **Brokerage** screen, specify the fields.

For more information on the fields, refer to the below Field Description table.

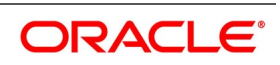

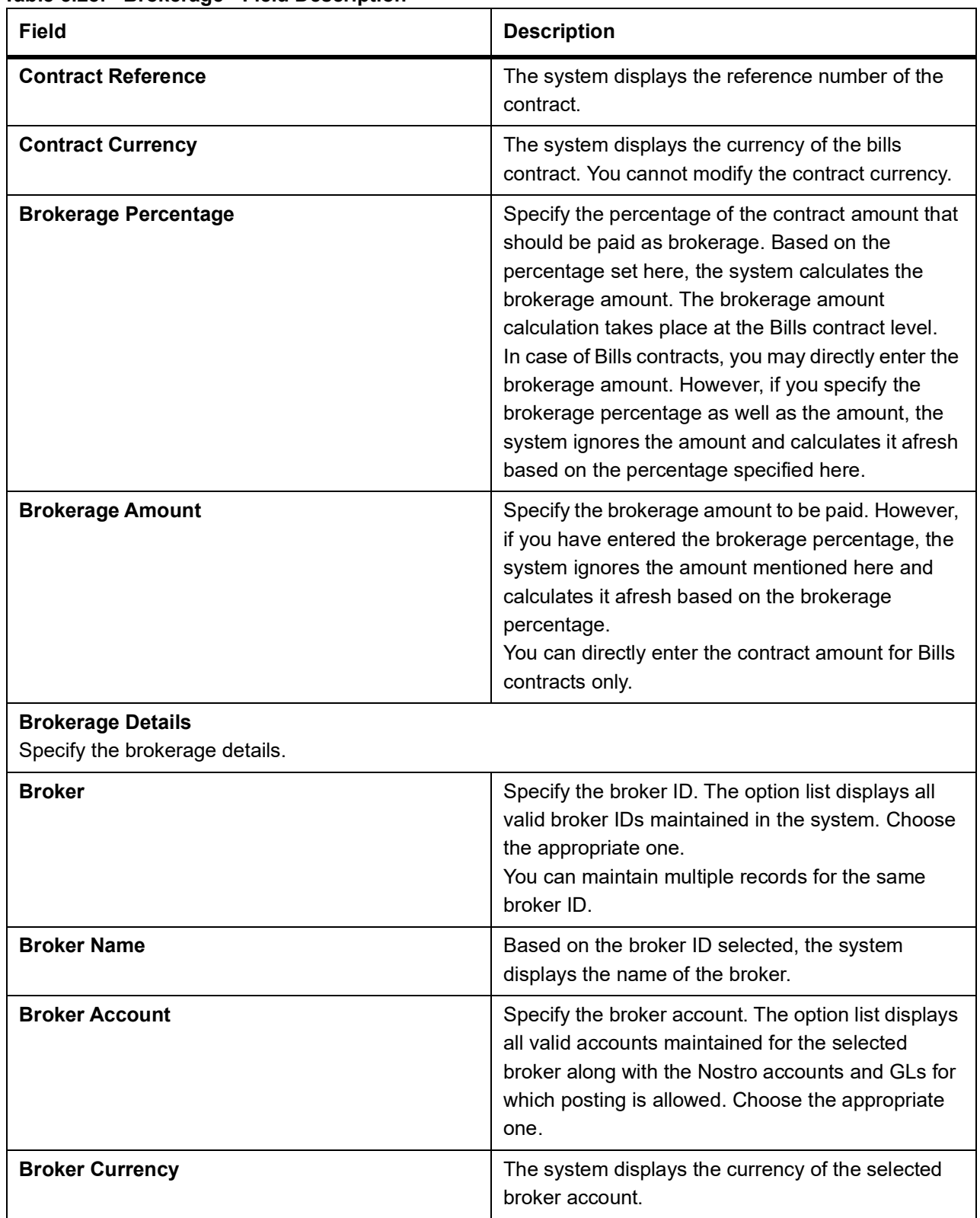

### **Table 5.28: Brokerage - Field Description**

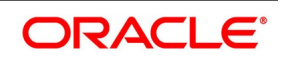

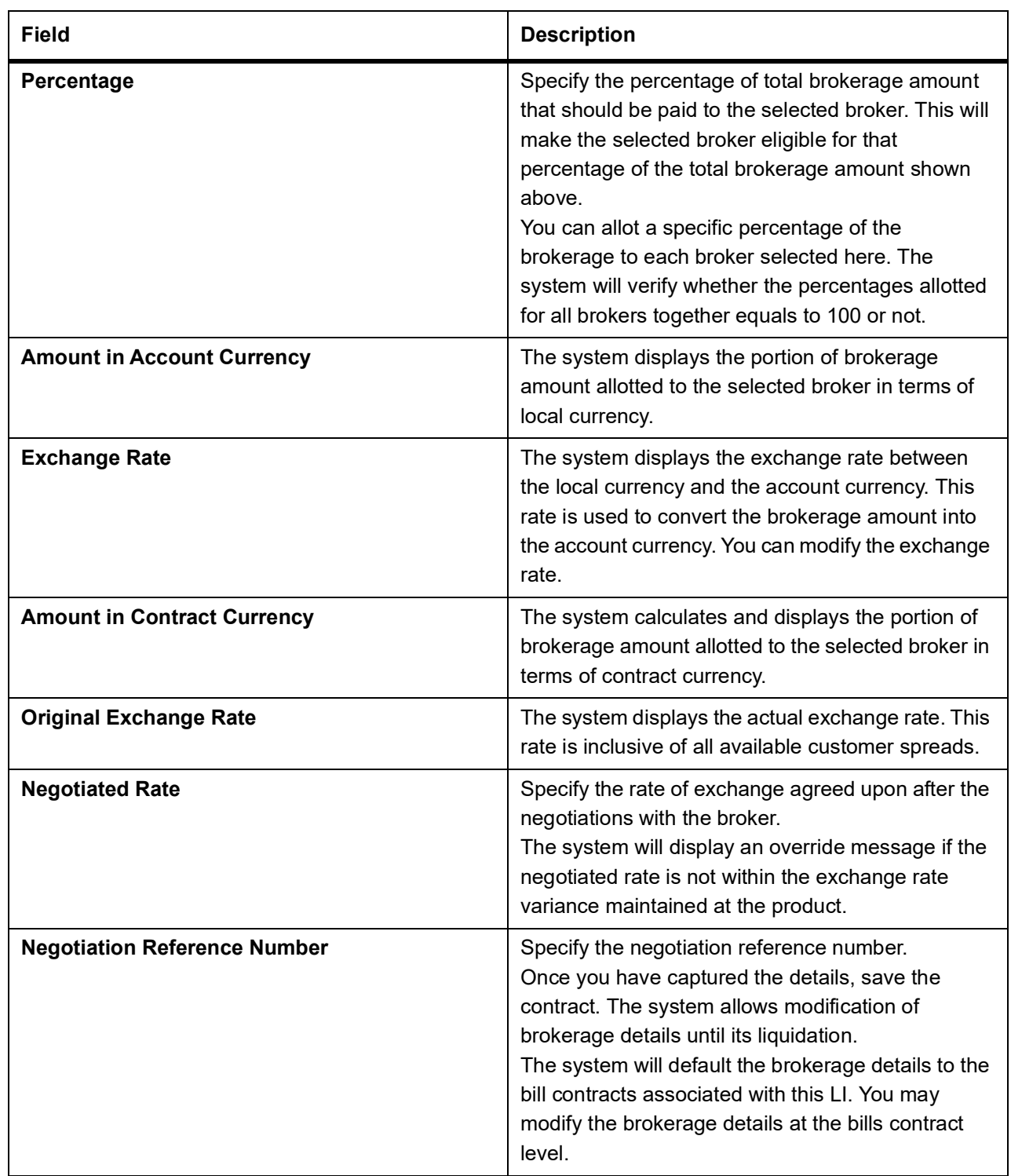

You can use the **Exchange Rate** button to get the exchange rates between the broker account currency and bill currency for all the brokers listed in the screen.

The system defaults the brokerage details in **Split Settlements** screen. Those details are then used in settlements. You can enter the routing details for the messages in case the settlement takes place through Nostro

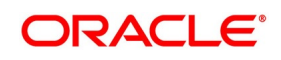

Ok Exit

account. If you modify the default brokerage details in **Split Settlements** screen, the system displays an error message.

During liquidation of the brokerage, the system generates credit advices for each of the brokers involved.

80. On **Islamic Bills & Collections Contract Detailed** screen, click **Linkages**. STEP RESULT: The **Linkages Details** screen is displayed.

# **Figure 5.33: Linkages Details**

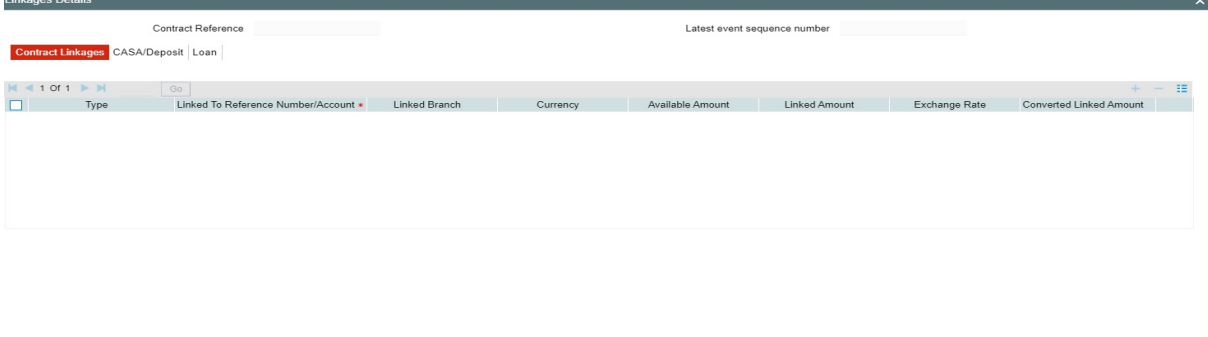

In this screen, you can specify any account maintained with you and indicate the funds that you would like to block.

81. In the **Linkage Details** screen, specify the type of linkage

### **• Contract Linkage**

Linkage type grouped under contract linkages are:

- **•** Shipping guarantee
- **•** LI
- **•** EL

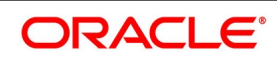

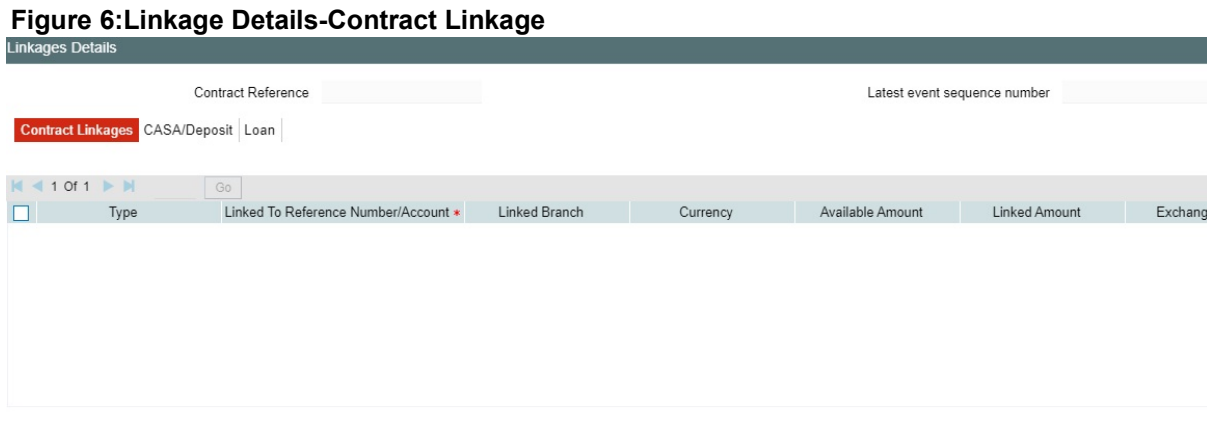

For export LC, note the following:

- Export type of LC is the only option displayed in the option-list.
- The system allows Export LC for linkage only for bills under reimbursement type of LC.

• An overriding message is displayed if any outstanding advising charges are collected at the time of bill lodgment or liquidation. This override message is only for Import Bills under LC. Link the export LC from the Linkages Details screen and perform the charges transfer.

NOTE: For shipping guarantee, if the bill amount is less than the shipping guarantee amount, an error will be displayed. In case the bill amount is more than the shipping guarantee amount, an overriding message is displayed.

# **• CASA/Deposit**

Linkage type grouped under CASA/ Deposit linkages are:

- **•** CASA
- **•** CD

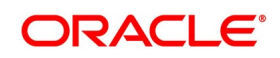

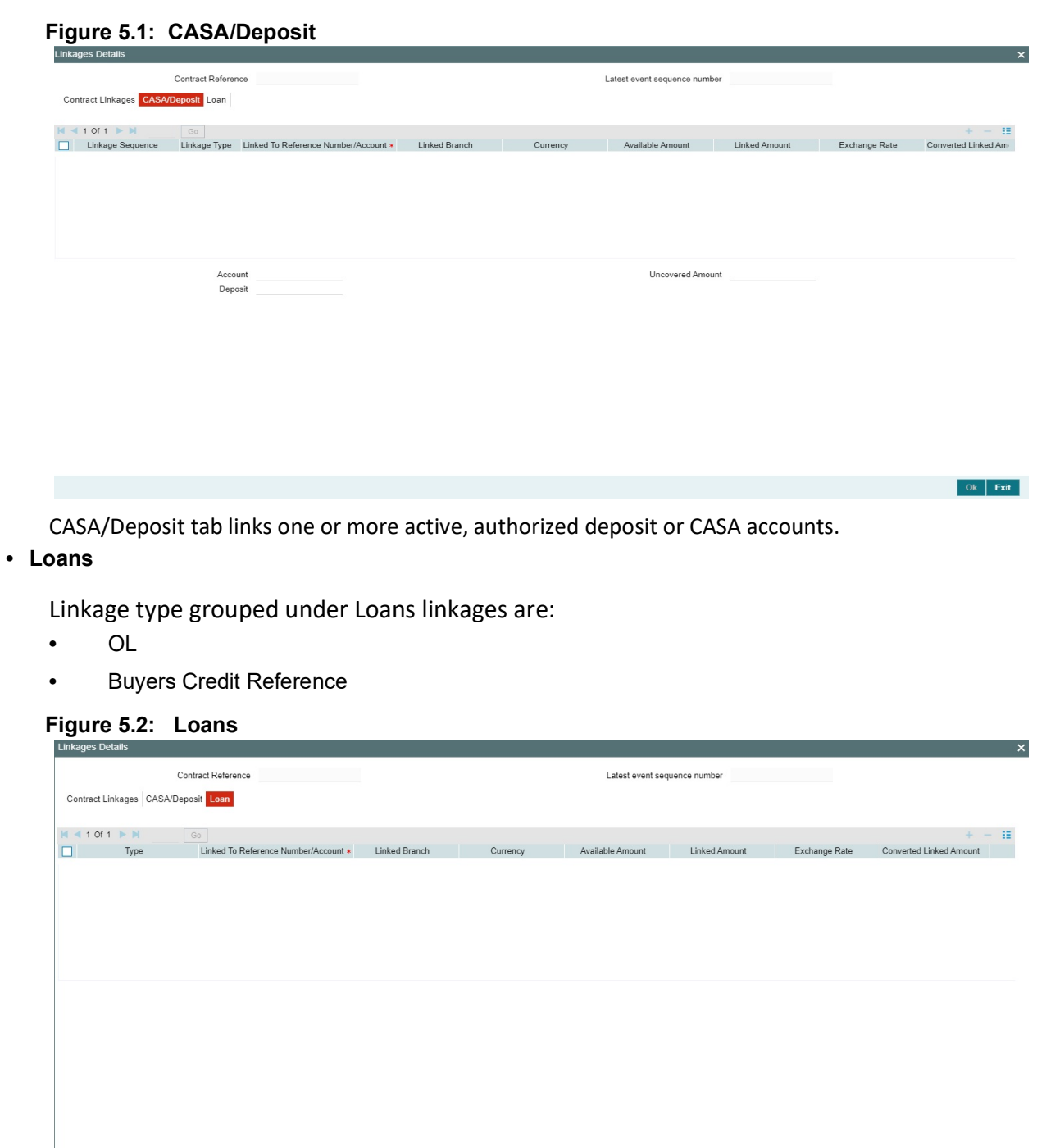

For more information on the fields, refer the *[Table 6: Linkage Details - Contracts Linkages - Field](#page-191-0)  [Description](#page-191-0)* (p. 183) table given below:

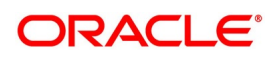

Ok  $k$ 

| <b>Field</b>                              | <b>Description</b>                                                                                                    |
|-------------------------------------------|----------------------------------------------------------------------------------------------------|
| <b>Linkage Sequence</b>                   | The Linkage Sequence number of a linked type.                                                                                                    |
| <b>Typ</b>                                | In the Contract Linkages screen, you can<br>specify the type of linkage.<br>The possible values are:<br>LinkageType grouped under contract linkages<br>are:<br><b>Shipping Guarantee</b><br>LC<br>$\mathsf{L}$<br><b>EL</b><br>Linkage Type grouped under CASA/Deposit<br>are:<br><b>CASA</b><br><b>CD</b><br>Linkage Type grouped under CASA/Deposit<br>are:<br><b>OL</b><br>٠<br><b>CL</b><br>$\bullet$<br><b>CI</b><br>$\bullet$<br><b>Buyers Credit Reference</b><br>$\bullet$ |
| <b>Linked To Reference Number/Account</b> | Specify the contract/account to which you wish<br>to link the LC.                                                                                                    |
| <b>Currency</b>                           | The currency of the linkage type to which the LC<br>is linked is displayed once the linkage details<br>are specified.                                                                                                    |
| <b>Available Amount</b>                   | The system displays the amount available<br>against the linked contract or account.                                                                                                    |
| <b>Linked Amount</b>                      | Specify the linked amount linked to trade<br>contract                                                                                                    |
| <b>Exchange Rate</b>                      | Exchange rate denotes the rate applied to<br>convert the linked amount in trade currency.                                                                                                    |
| <b>Converted Linked Amount</b>            | If the linked contract is in a different currency<br>(than that of the bill), the system will convert the<br>account/contract amount into the billing<br>currency and display it here.                                                                                                    |
| <b>Account/Deposit</b>                    | The system displays the amount linked to each<br>contract or account.<br>This displays only for CASA/Deposit.                                                                                                    |

<span id="page-191-0"></span>**Table 6: Linkage Details - Contracts Linkages - Field Description**

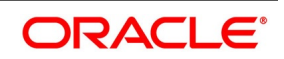

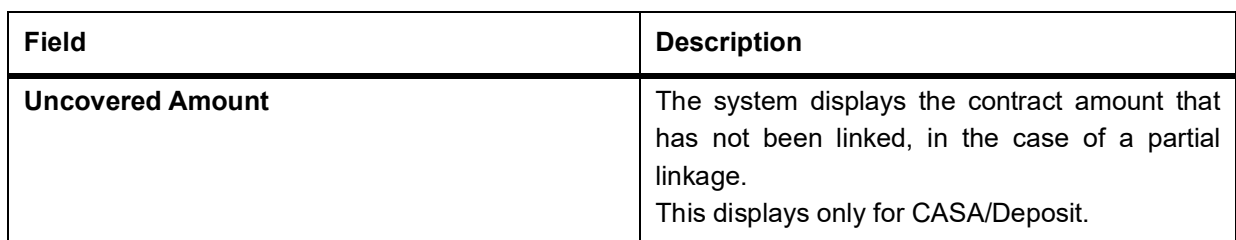

- **•** Create Deposit/Create amount block request is send on linking the Deposit contract or CASA accounts
- **•** Close Deposit/Close amount block request is send on delinking the deposit contracts or CASA accounts.
- **•** Linkages will be delinked automatically during Closure/Cancel/Rollover/Contract reversal.
- **•** When a Islamic bill is drawn under LI/Islamic Guarantee, the details of CD/CASA account booked should get defaulted at bill.
- **•** Available amount for linking at bills would be the linked amount at LI/Islamic Guarantee contract.
- **•** Linked amount will be proportionality defaulted with the contract amount or linked amount whichever is lower, against the corresponding CD sequentially on contract save.
- **•** User will be allowed to delink or modify the defaulted CD details at IB contracts.
- **•** Close Deposit /Close amount block followed by Create Deposit/Create amount block is send when there is change in linked amount either manually or proportionate change based on events(Liquidation of bills,.)

**For example**: Partial liquidation of bill initiates close deposit/close amount block for linked amount and initiates create deposit/create amount block for new linked amount proportionate with the contract outstanding amount after liquidation.

# 82. On the **Letters of Credit Contract Detailed** screen, click the **FX Linkage** tab.

STEP RESULT: The **FX Linkage** screen is displayed.

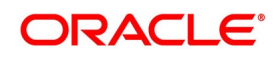

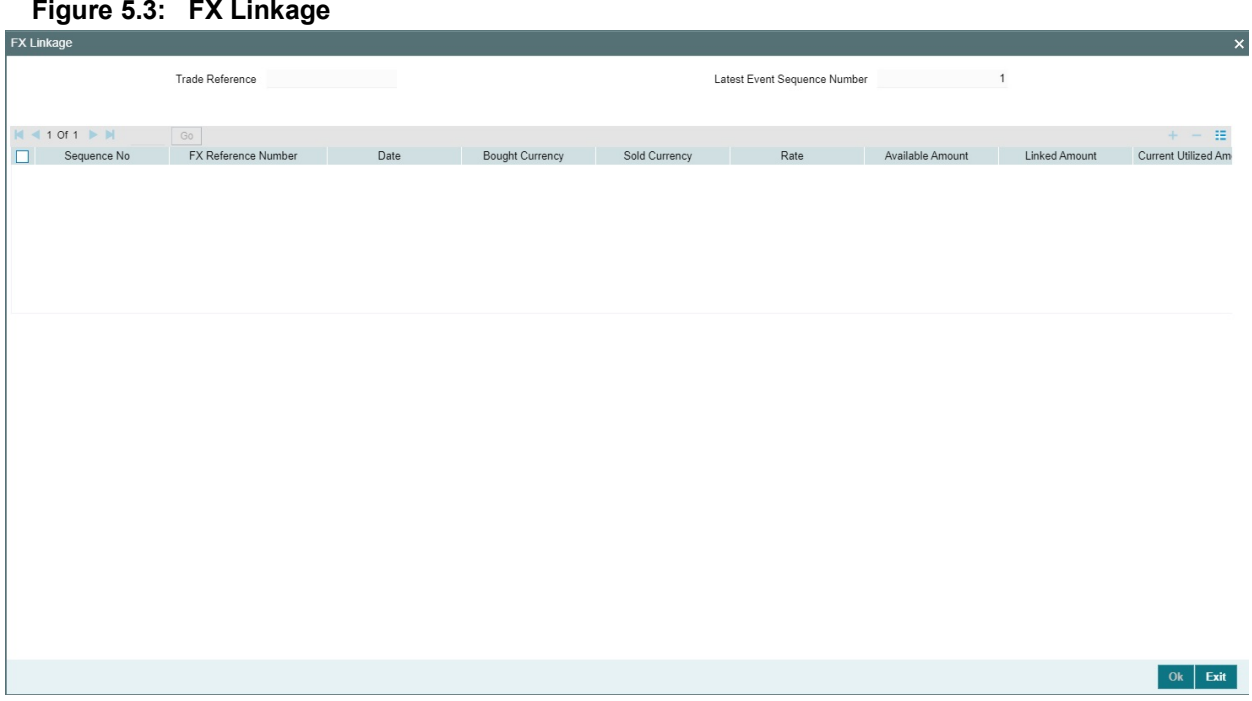

This link invokes a screen in which you can link a LC involving a specific counterparty with FX deals involving the same counterparty.

You can link one or more FX deals to a bill. The value of an FX deal should not exceed the value of the bill it hedges. If you link several FX deals to a bill, the total value of all the deals should not exceed the bill amount.

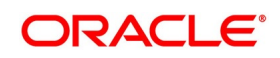

| <b>Field</b>                   | <b>Description</b>                                                                                                    |
|--------------------------------|----------------------------------------------------------------------------------------------------|
| <b>Sequence No</b>             | System generates the 'Sequence No' for linked FX contracts sequentially                                                                                                    |
| <b>FX Reference no</b>         | Indicates FX deal reference no. from treasury system                                                                                                    |
| <b>Date</b>                    | Indicates FX deal value date. FX Value date should be greater or equal to<br>LI Expiry Date                                                                                                    |
| <b>BOT/SOLD Currency</b>       | LC contract currency should be BOT currency of the FX transaction in<br>case of an export LC or the SOLD currency in case of an Import LI.<br>Bought Currency: Presents FX Deal Bought Currency. In case of export<br>contract, LI contract currency should be same FX Bought Currency.<br>Sold Currency: Presents FX Deal Bought Currency. In case of import<br>contract, LI contract currency should be same FX Sold Currency. |
| Rate                           | Presents FX deal Exchange rate                                                                                                    |
| <b>Available Amount</b>        | Present FX available amount (i.e) FX contract amount minus total linked<br>FX amount                                                                                                    |
| <b>Linked Amount</b>           | User will capture Linked amount at FX Linkage screen. Sum of Linked<br>amount will not be greater than LI contract amount. Linked amount will not<br>be greater than the available amount for linkage.                                                                                                    |
| <b>Current Utilized amount</b> | Current Utilized amount will display the current amount utilized of the<br>event.                                                                                                    |
| <b>Total Utilized amount</b>   | Total Utilized amount will display the total amount utilized of the contract.                                                                                                    |

**Table 5.1: FX Linkage - Field Description**

OBTF system initiates the link/delink/utilization to treasury system as below,

1. During initiation of bills with operation other than purchase/negotiation/discount, link request is being initiated from OBTF.

2. During initiation of bills with operation purchase/negotiation/discount or liquidation of bills, link follwed by Utilization is being initiated from OBTF.

3. Manual delink of FX , delink request is being initiated from OBTF.Delink of FX is allowed only if the linked FX is not utilized at bills.

When a bill is drawn under LC, available FX linkages will be defaulted to bills from LC with linked amount same as contract amount of bills.

### 83. On **Islamic Bills & Collections Contract Detailed** screen, click **Fields**.

STEP RESULT: The **Fields** screen is displayed.

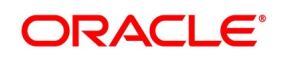

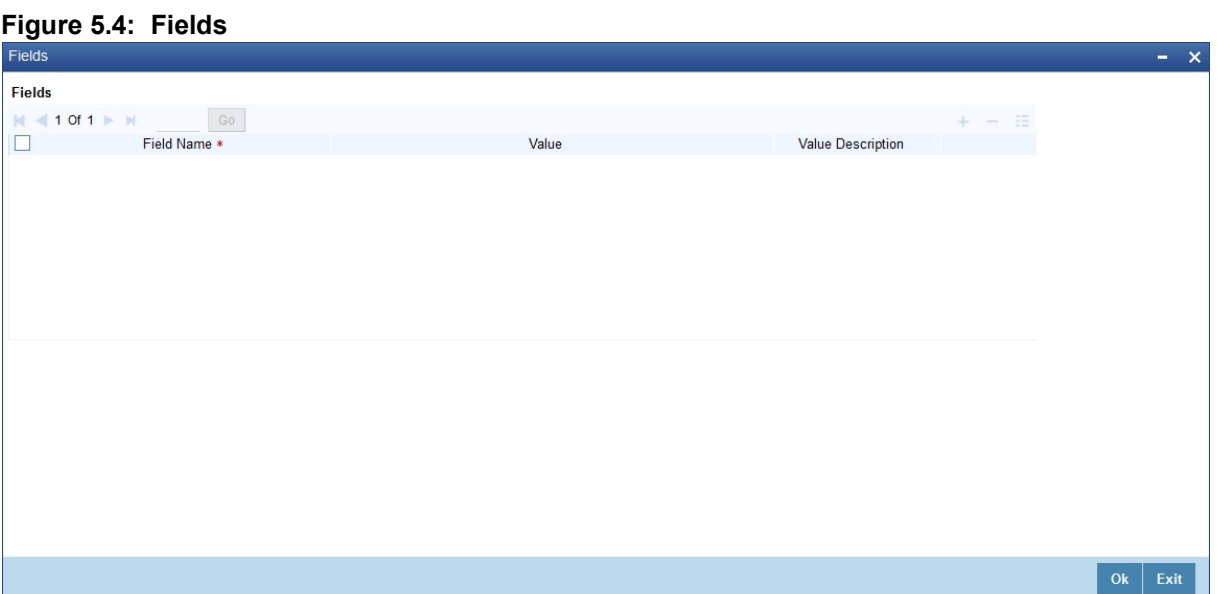

Refer the Products User Manual under Modularity for further details on capturing Field details.

84. On **Islamic Bills & Collections Contract Detailed** screen, click **Effective Profit Rate**. STEP RESULT: The **Effective Profit Rate** screen is displayed.

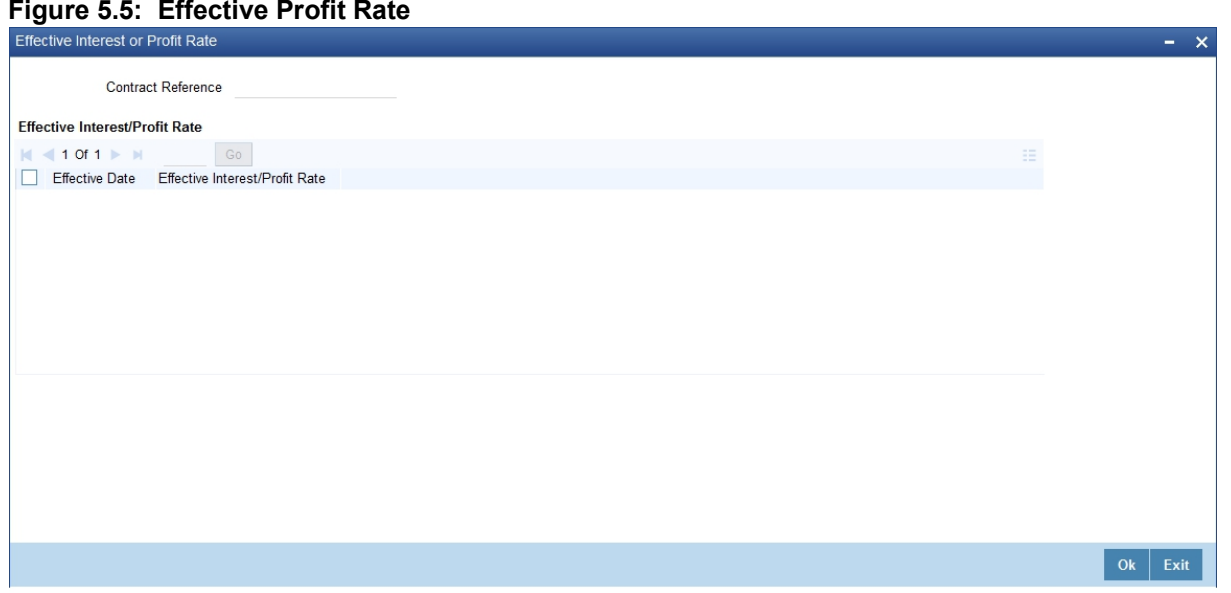

This topic describes to view the effective profit rates applied for the contract through the **Effective Profit Rate** screen

In this screen you will be able to view the Effective Profit Rate and the date from which profit rate is effective.

85. On **Islamic Bills & Collections Contract Detailed** screen, click **Profit Dates**. STEP RESULT: The **Profit Component Dates** screen is displayed.

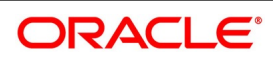

 $\ddot{\phantom{0}}$ 

### **Figure 5.6: Profit Component Dates**

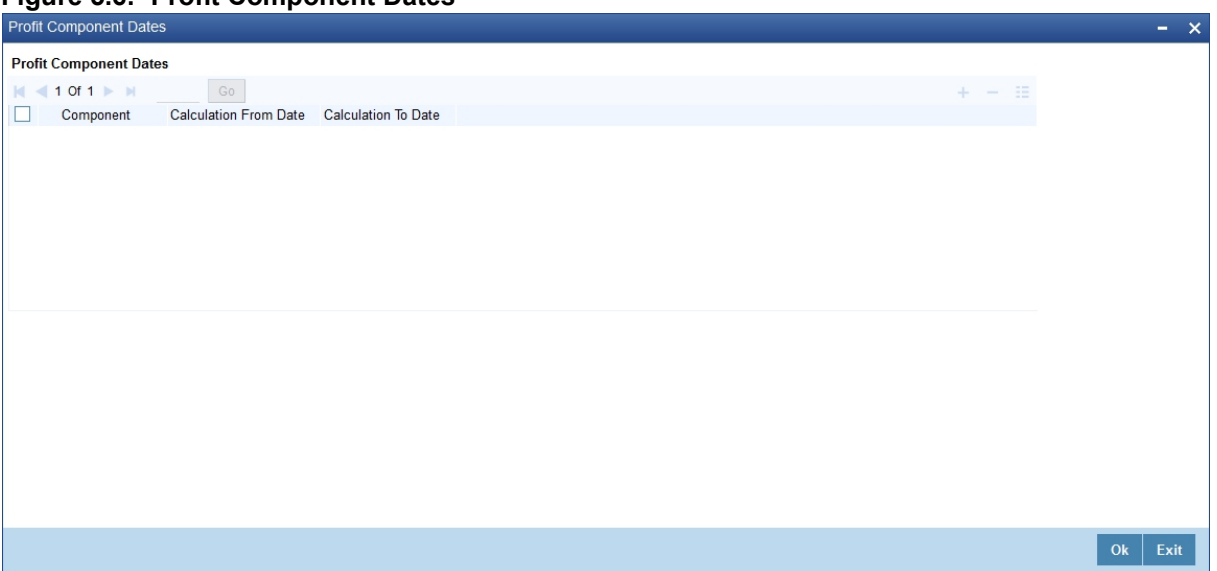

For more details on viewing Profit Dates, refer Interest User Manual under 'Modularity'.

# 86. On **Islamic Bills & Collections Contract Detailed** screen, click **Finance Accounts**. STEP RESULT: The **Loan or Finance Accounts** screen is displayed.

### **Figure 5.7: Loan or Finance Accounts**

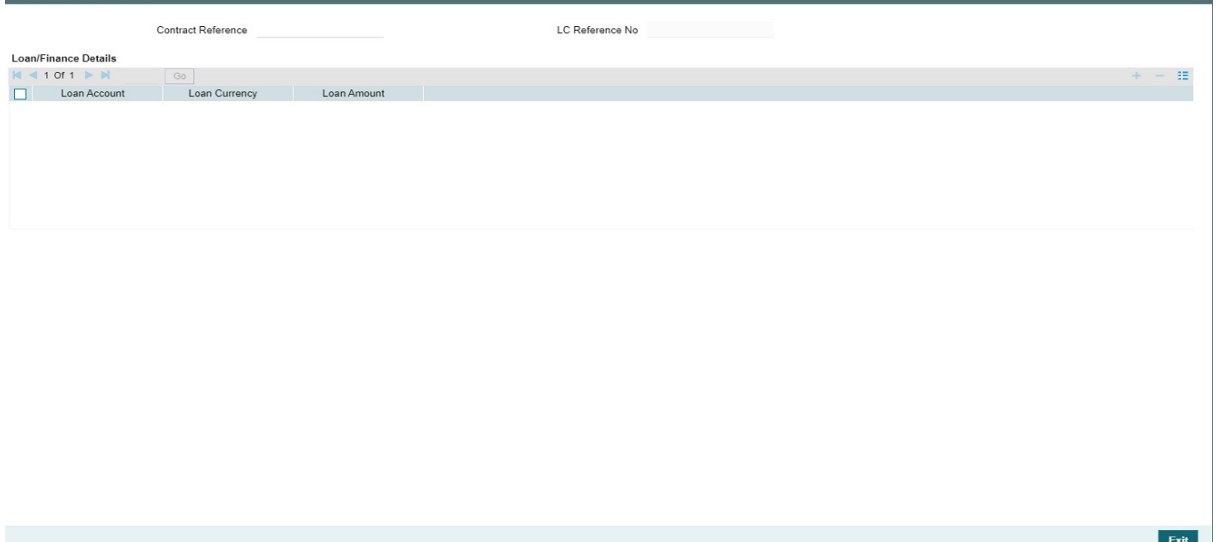

You can view the following details in this screen:

- **•** Contract Reference
- **•** LC reference: The LC reference Number linked to the bill of the loan account.
- **•** Loan Account: All the Loan Account Numbers which are linked to bill.
- **•** Loan Currency: The currency of the loan account.
- **•** Loan Amount: All the Loan Account Numbers which are linked to bill.

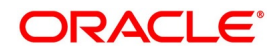

**NOTE:** If Multiple Asset Details flag is checked in the product level and the goods details are captured in contract level, then the multiple asset details of the Islamic Loan created must consider the goods details of the IB transaction.

87. On **Islamic Bills & Collections Contract Detailed** screen, click **Charges/Commission Transfer**. STEP RESULT: The **Commission and Charges** screen is displayed.

**Figure 5.8: Commission and Charges**

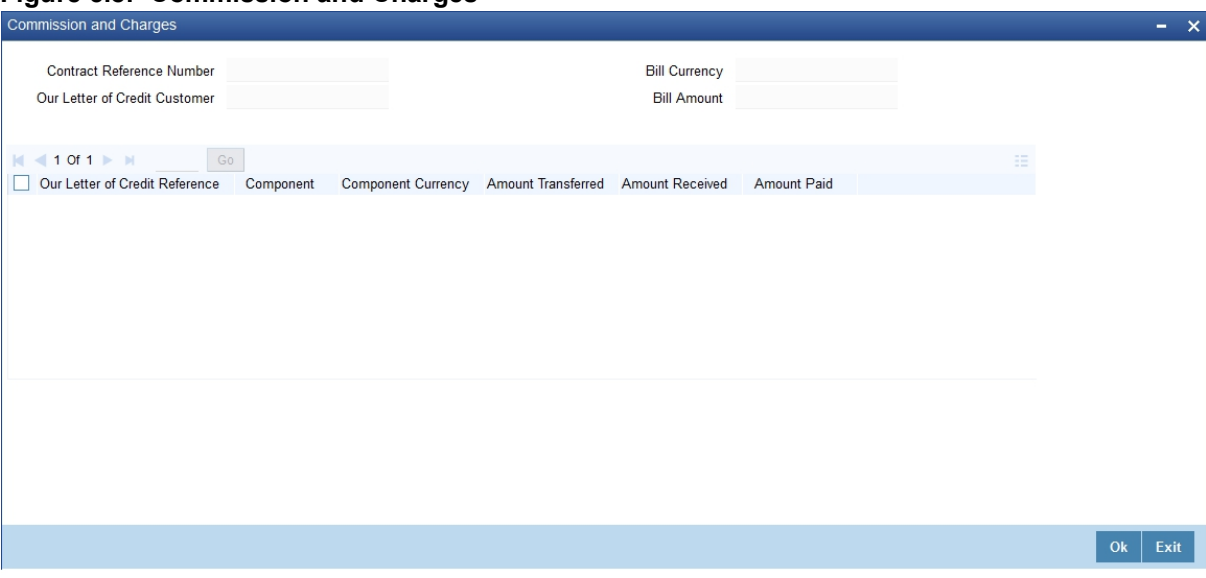

In **Commission and Charges** screen, you can specify the charges/commission to be collected/ transferred as a part of the bill being created. You can view the component wise outstanding charges and commission for the LC against which the Bill is being availed.

This screen maintains no default values for the commission and charges that are being passed over the bill. It is mandatory to input these amounts in this screen if the bill is under an LC and there are charges defined for the LC to be collected as a part of the bill. The amount transferred onto the Bill for a component is internally allocated amongst the various events of the LC during which the component is charged.

The commission and charges transferred from LC to the bill are internally stored to the extent of the transfer performed. If the same is fully transferred then it is marked as liquidated.

If no accounting is maintained for the event when the charges to be transferred from LC onto Bills are input, no accounting gets passed even though it can be defined for a subsequent/past event.

If the amount due for the LC component is the same as the amount transferred, the system marks the same as liquidated internally in the LC module. Hence, it will be unavailable for transfer to subsequently created bills from the LC/onto the same bill in subsequent events. Also, when the charges/commission for a component is marked as transferred no accounting is performed for the charges in the further events, though it may be defined.

When the transfer accounting/no transfer accounting is passed, the system internally marks the component as transferred in the bills module and updates the LC module with the amount paid as the amount transferred. The charges transferred from LI will be liquidated only during final liquidation.

Further transfers for the component will be allowed to the extent of the 'un-transferred charge/commission'. This is to facilitate commission components which could be periodic, wherein you can transfer a component

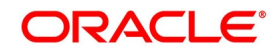

completely, which might subsequently (due to the periodicity) be reapplied for the LC, which you may wish to transfer.

88. On **Islamic Bills & Collections Contract Detailed** screen, click **Message Preview**. STEP RESULT: The **Message Preview** screen is displayed.

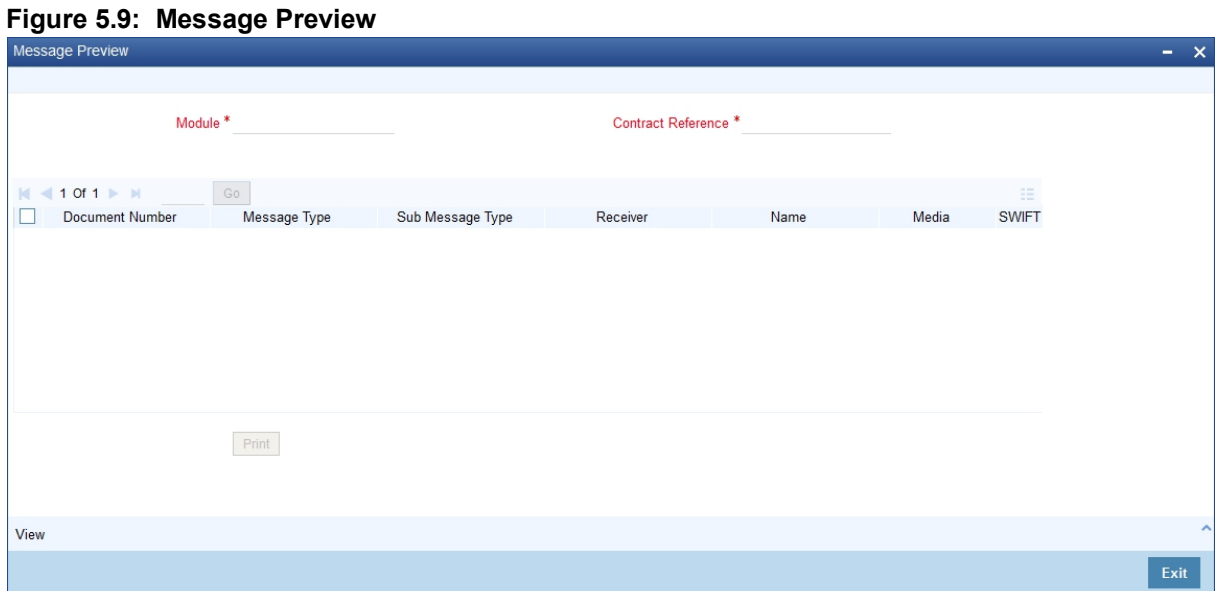

You can preview the messages or advices that will be generated for the contract using **Message Preview**  screen.

For the contract, you can view the following details of the messages:

- **•** The document number generated for the message/advice
- **•** Type of message generated for the event
- **•** Customer ID of the receiver of the message/advice
- **•** Name of the receiver of the message/advice
- **•** Media of transmitting the message/advice (Mail/SWIFT)
- **•** SWIFT message type of the message
- **•** Status of the message/advice

If the contract is authorized. you cannot use the message preview feature. The **Message Preview** button will be disabled in that case.

89. On **Islamic Bills & Collections Contract Detailed** screen, select a message/advice and click **View** to view the complete message/advice.

STEP RESULT: The system displays the following details in a new window.

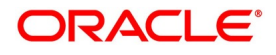

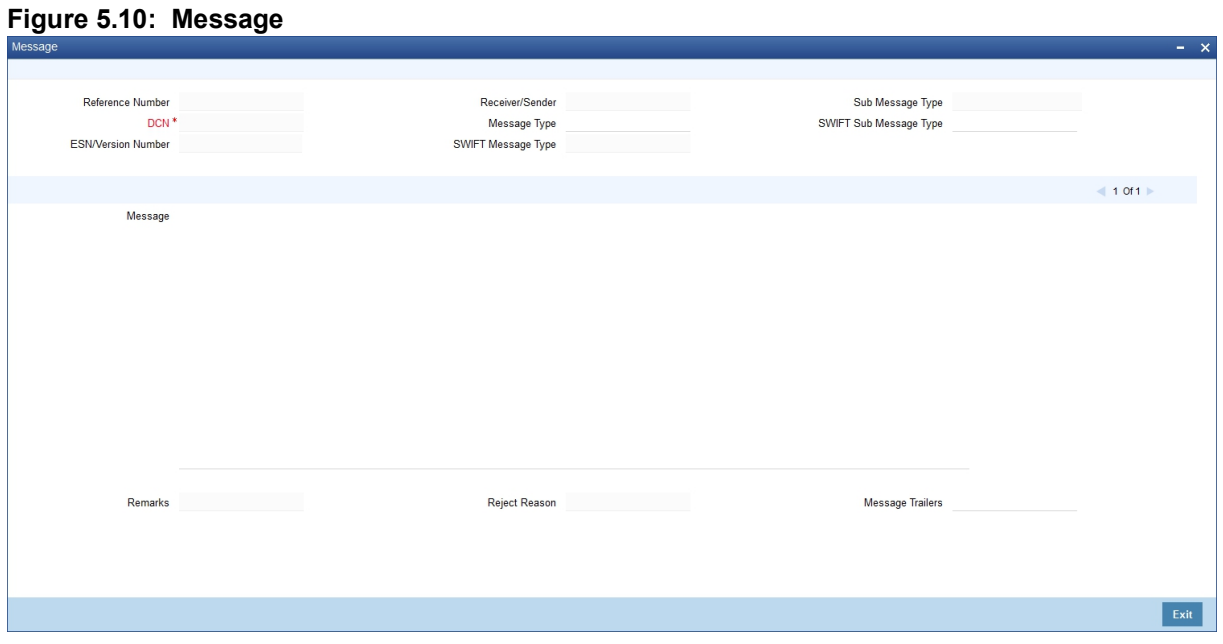

You can view the messages or advices that will be generated for the contract using **Message** screen. You can view the following details:

- **•** Reference number of the message/advice
- **•** Document number generated for the message/advice
- **•** Version number of the message/advice
- **•** Receiver/sender of the message
- **•** Type of the message
- **•** Type of the SWIFT message
- **•** Complete text of the message/advice
- **•** Remarks, if any
- **•** Reject reason, if any
- **•** Message trailer
- 90. On **Message Preview** screen, select a message/advice and click **Print** to print the message/advice.
- 91. On **Islamic Bills & Collections Contract Detailed** screen, click **All Messages**.

STEP RESULT: The **View Message** screen is displayed.

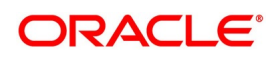

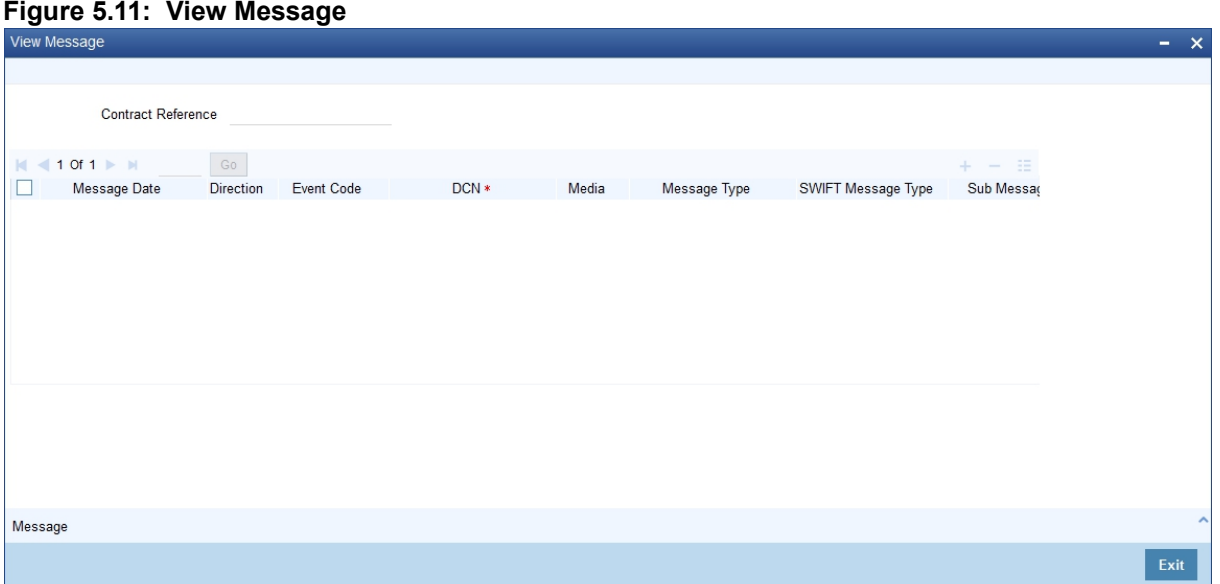

The **View messages** screen displays all the incoming and outgoing messages associated to the contract.

### 92. On **View Message** screen, view the message details.

For more information on the fields, refer to the below Field Description table.

| <b>Field</b>                     | <b>Description</b>                                                              |
|----------------------------------|---------------------------------------------------------------------------------|
| <b>Contract reference number</b> | Displays Reference number of the contract, for<br>which messages are generated. |
| <b>Message Date</b>              | Displays the message generation date or received<br>date.                       |
| <b>Direction</b>                 | Displays whether the message is an incoming or<br>outgoing message.             |
| <b>DCN</b>                       | Displays document reference number of a contract.                               |
| Media                            | Displays whether the message is a swift message<br>or mail message.             |
| <b>Message Type</b>              | Displays the type of message.                                                   |
| <b>Swift Message Type</b>        | Displays the Swift MT number of the message sent<br>or received                 |
| <b>Receiver/Sender</b>           | Displays Receiver or Sender ID.                                                 |
| <b>Name</b>                      | Displays the name of the Sender or Receiver.                                    |
| <b>Message Status</b>            | Displays current status of message.                                             |
| <b>Test Status</b>               | Displays the test status.                                                       |
| <b>Authorized</b>                | System displays whether the status is authorized or<br>unauthorized.            |

**Table 5.2: View Message - Field Description**

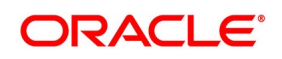

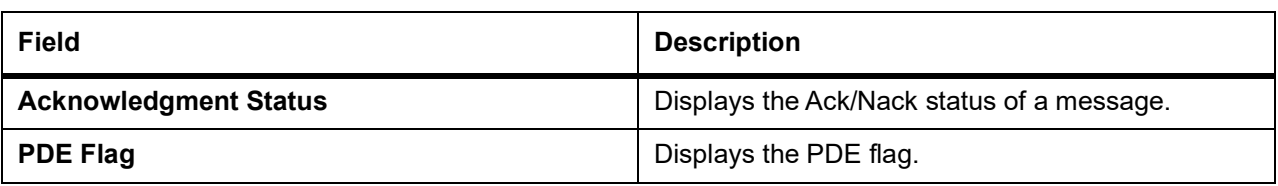

- 93. Select a message and click **Message** to view details of the message.
- 94. On **Islamic Bills and Collections Contract Detailed** screen, click **Remarks** .

STEP RESULT: The **History of Remarks** screen is displayed.

#### **Figure 5.12: History of Remarks**

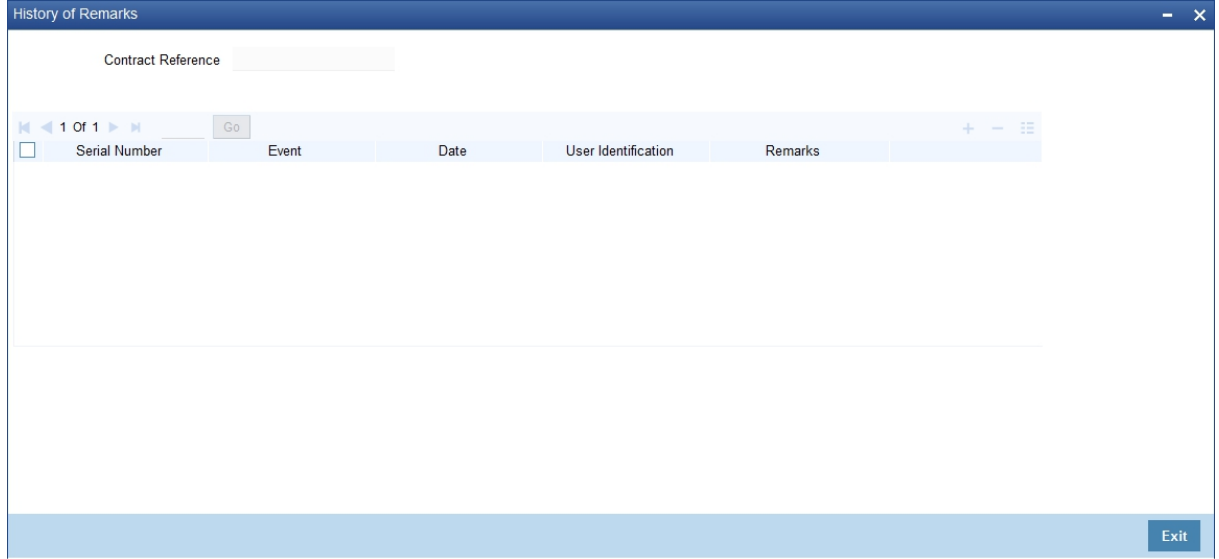

This topic describes to view all the instructions captured on every transaction of the contract in **History of Remarks** screen.

95. On Query from contract input screen click UDE to launch the Trade Finance User Defined Events Triggering screen (UDDTFEVT) and perform additional accounting entries for active and authorized contracts.

STEP RESULT: The **UDE** screen is displayed.

#### **Figure 5.13: Trade Finance User Defined Events Triggering**

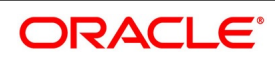

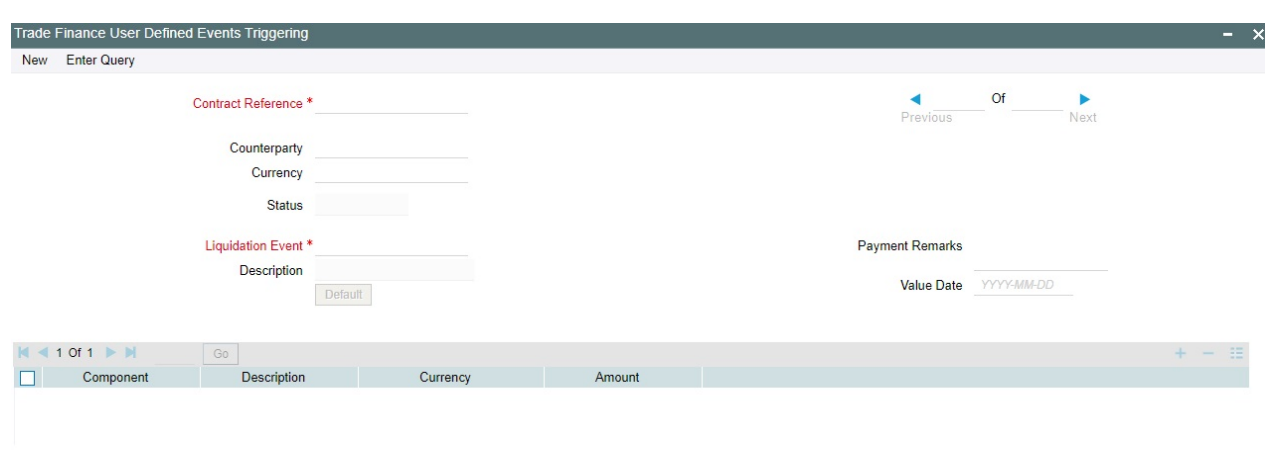

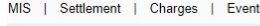

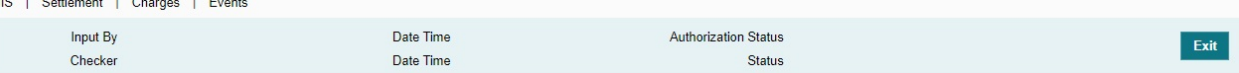

#### **Table 5.3: Trade Finance User Defined Events Triggering - Field Description**

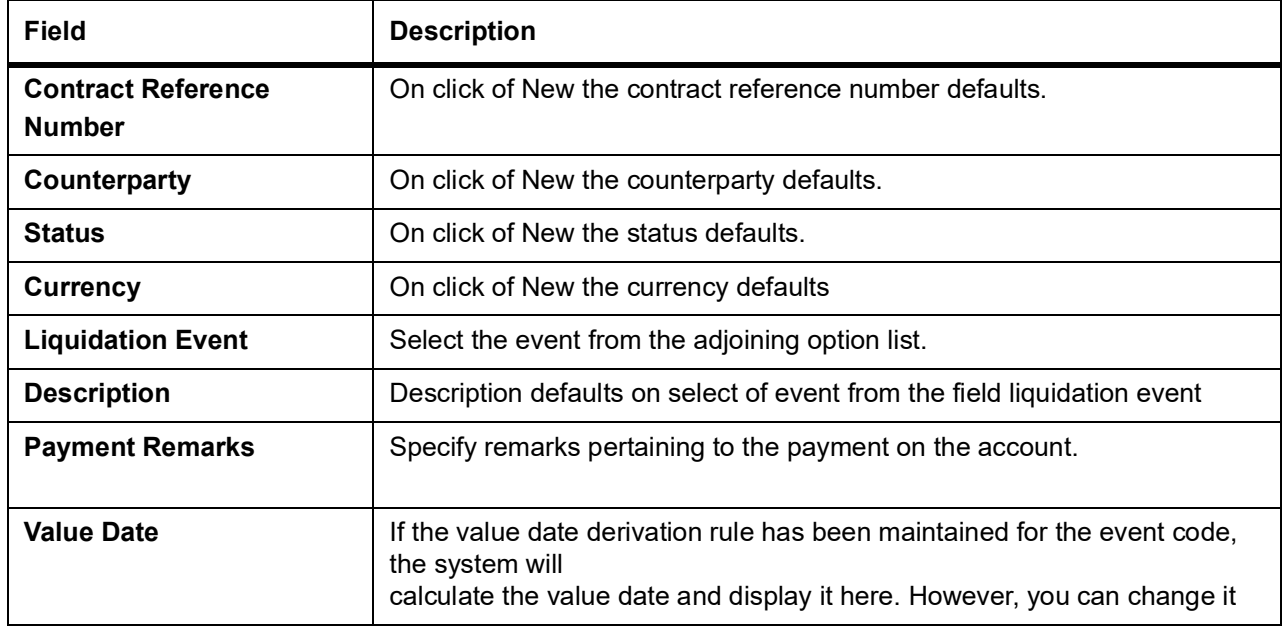

Click 'Default' to default the following details:

Amount Details: The system displays the following amount details

Component Description **Currency** Amount

### 96. On **History of Remarks** screen, view the remarks.

For more information on the fields, refer to the below Field Description table.

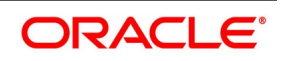

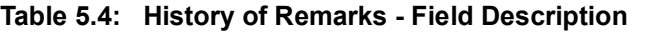

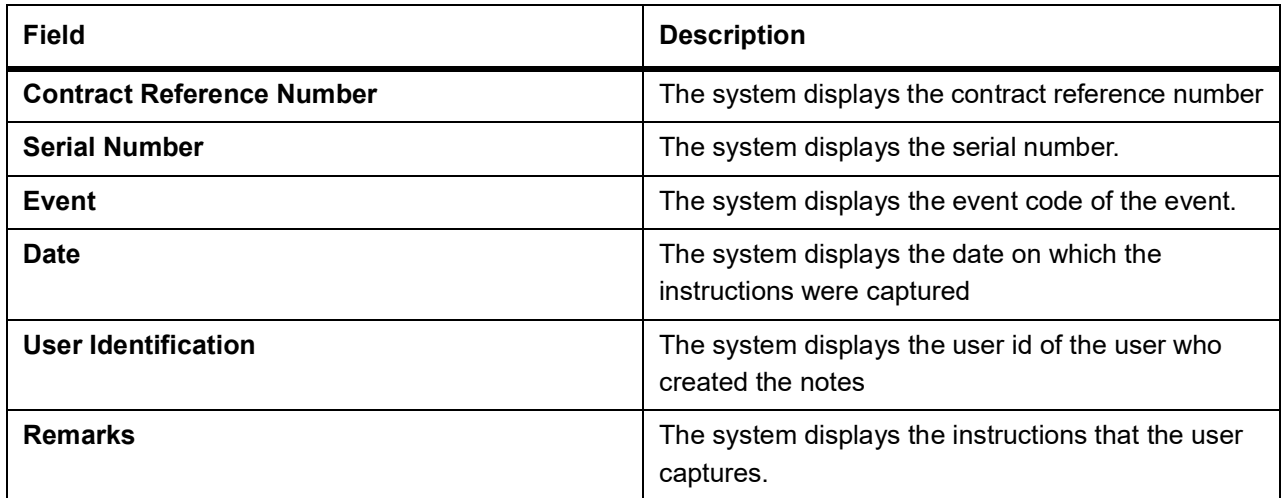

97. On **Islamic Bills & Collections Contract Detailed** screen, click **Common Group Message**. STEP RESULT: The **Common Group Message Maintenance** screen is displayed.

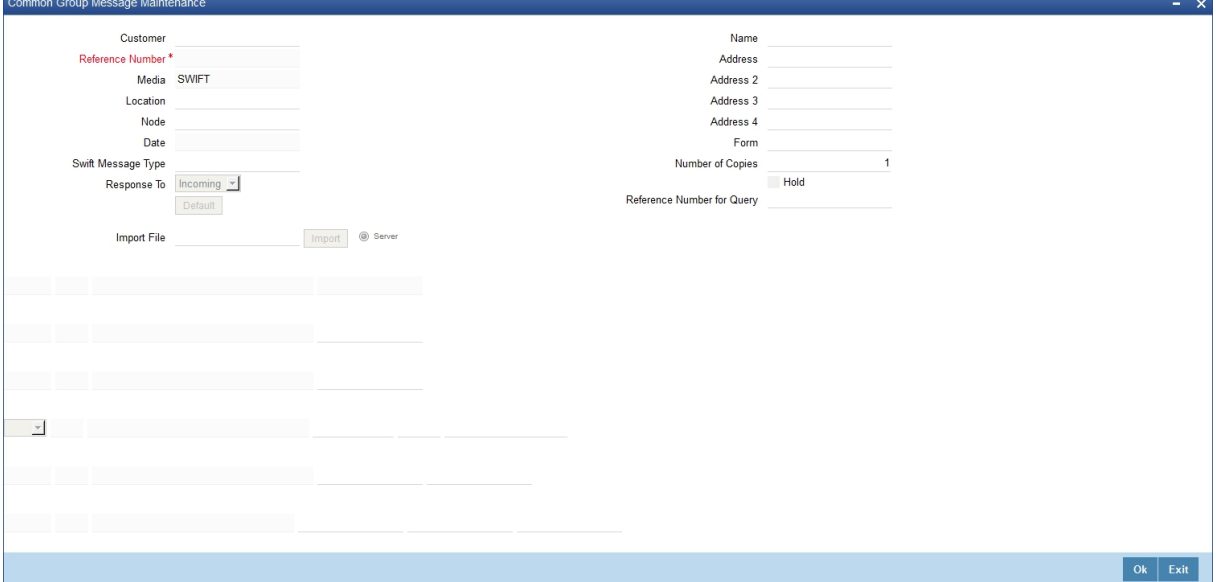

**Figure 5.14: Common Group Message Maintenance** 

You can generate common group messages that need to be sent to a group using the **Common Group Message** screen.

For field descriptions of the above screen refer the section 'Common Group Message Maintenance' in chapter titled 'Defining Free Format Messages' in 'Messaging System User Guide'.

You can enter the details of the message and the message is saved when the contract is saved. The saved messages can be viewed in the message preview subsystem before authorization. On authorization of the contract, the message is generated. After authorization, the messages can be viewed from **All Messages** subsystem and **Events** subsystem.

The common group messages which are supported are listed below:

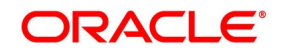

| <b>MT</b> | <b>MT Name</b>                                                 |
|-----------|----------------------------------------------------------------|
| n90       | Advice of Charges, Interest and<br>Other-Adjustments           |
| n91       | Request for Payment of Charges, Interest<br>and Other Expenses |
| n92       | <b>Request for Cancellation</b>                                |
| n95       | Queries                                                        |
| n96       | Answers                                                        |
| n98       | <b>Proprietary Message</b>                                     |
| n99       | <b>Free Format</b>                                             |

**Table 5.5: Common Group Messages**

98. On the **Islamic Bills and Collection Contract Detailed** screen, click **Substitution Bills**. STEP RESULT: **Substitution Bills** screen is displayed.

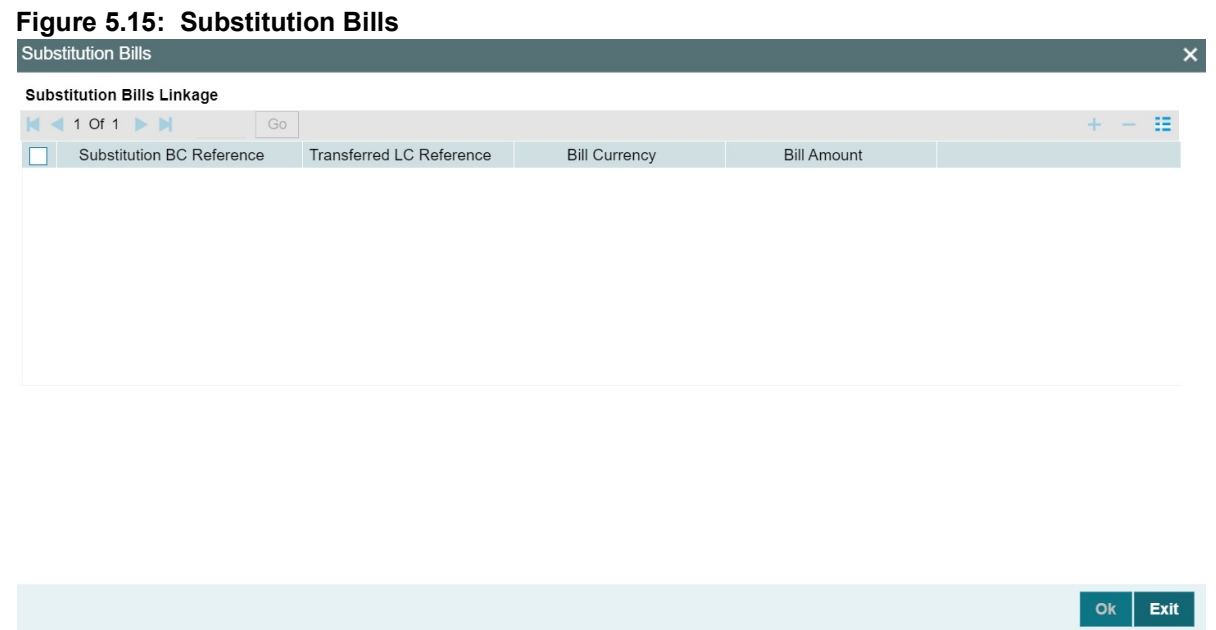

99. Enter the details as required and click **Ok** to **Save** the details or **Exit** to close the details. For information on fields, refer to below Field Description table.

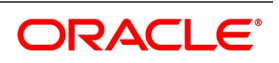

| <b>Field</b>                               | <b>Description</b>                                                                                                    |
|--------------------------------------------|----------------------------------------------------------------------------------------------------|
| <b>Substitution BC</b><br><b>Reference</b> | Specify the substitution bill reference number. Alternatively, select the<br>reference from the option list. The list displays all the bills which are<br>created under the product category Bill under transferred LC and are<br>linked to LC contract which are created on the transfer of the parent LC<br>contract to which the export bill is linked.<br>You cannot link an import bill which is already linked to another export bill. |
| <b>Transferred LC Reference</b>            | Specify the transferred LC reference number.                                                                                                    |
| <b>Bill Currency</b>                       | The system displays the billing currency.                                                                                                    |
| <b>Bill Amount</b>                         | The system displays the bill amount.                                                                                                    |

**Table 5.6: Substitution Bills - Fields description**

# **5.3 Bill Amount Amendment**

This topic contains the following sub-topics:

- 1) *[Amend Bill Amount](#page-205-0)*
- 2) *[Specify Advices for the Amendment](#page-208-0)*
- 3) *[Maintain Event Details](#page-210-0)*
- 4) *[Maintain Profit Details](#page-212-0)*
- 5) *[Maintain Charges Details](#page-213-0)*
- 6) *[Maintain Tax Details](#page-214-0)*
- 7) *[View Different Versions of a Bill](#page-215-0)*
- 8) *[Save Contract as a Template](#page-215-1)*
- 9) *[Delete a Contract](#page-216-0)*
- 10) *[Specify Counterparty Details](#page-217-0)*
- 11) *[View the Media Addresses of a Customer](#page-218-0)*
- 12) *[View Islamic BC Contract](#page-222-0)*

# <span id="page-205-0"></span>**5.3.1 Amend Bill Amount**

This topic describes the systematic instruction to amend bill amount.

CONTEXT:

You have the option to amend decrease) the bill amount for incoming and outgoing bills. You can amend a bill through Islamic Bills and Collections Contract - Detailed screen.

PREREQUISITE:

Specify **User ID** and **Password**, and login to Homepage**.**

1. On Homepage, type **IBDTRONL** in the text box, and then click next arrow.

STEP RESULT: The **Islamic Bills & Collections Contract Detailed** screen is displayed.

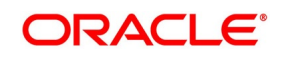

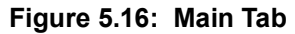

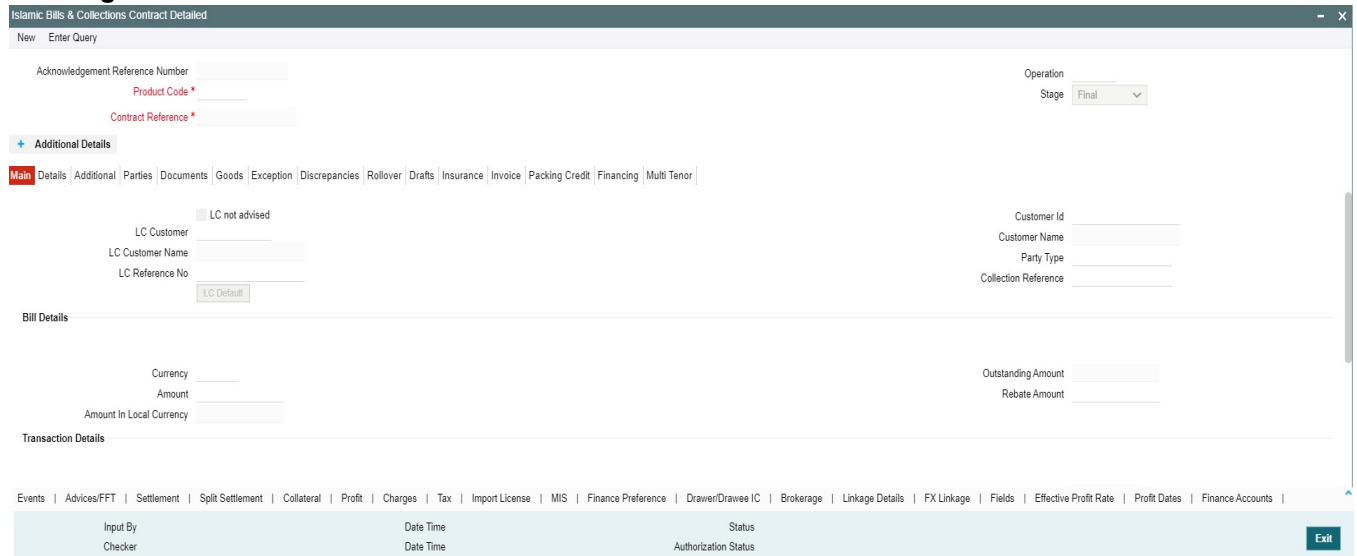

2. Open **Islamic Bills & Collections Contract Detailed** screen, specify the details and click **Rebate Amount**. For more information on the fields, refer to the below Field Description table.

| <b>Field</b>                                          | <b>Description</b>                                                                                                    |
|-------------------------------------------------------|----------------------------------------------------------------------------------------------------|
| <b>Specifying the Bill Reference</b><br><b>Number</b> | In this screen, you need to first indicate the reference number of<br>the bill on which you want to make the amendment.                                                                                                    |
| <b>Bill Amount</b>                                    | The original bill amount of the bill that you selected is displayed;<br>you can amend the amount (decrease) suitably.<br>There is no limit on the number of amendments that can be made<br>to the bill amount for a collection. However, for the amendment to<br>be effective it should be authorized. |

**Table 5.7: Amend - Field Description**

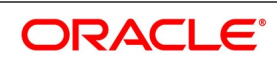

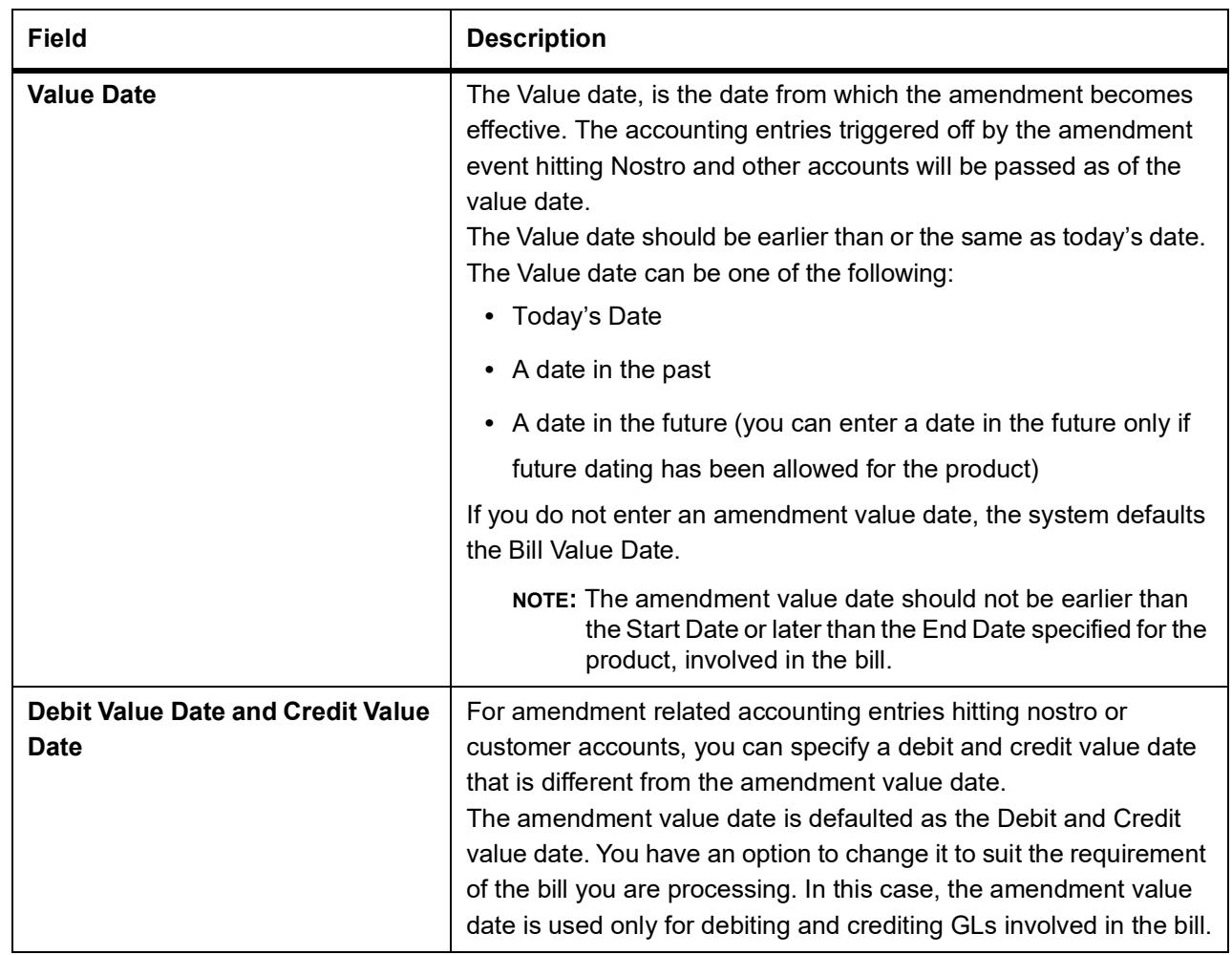

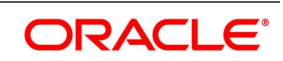

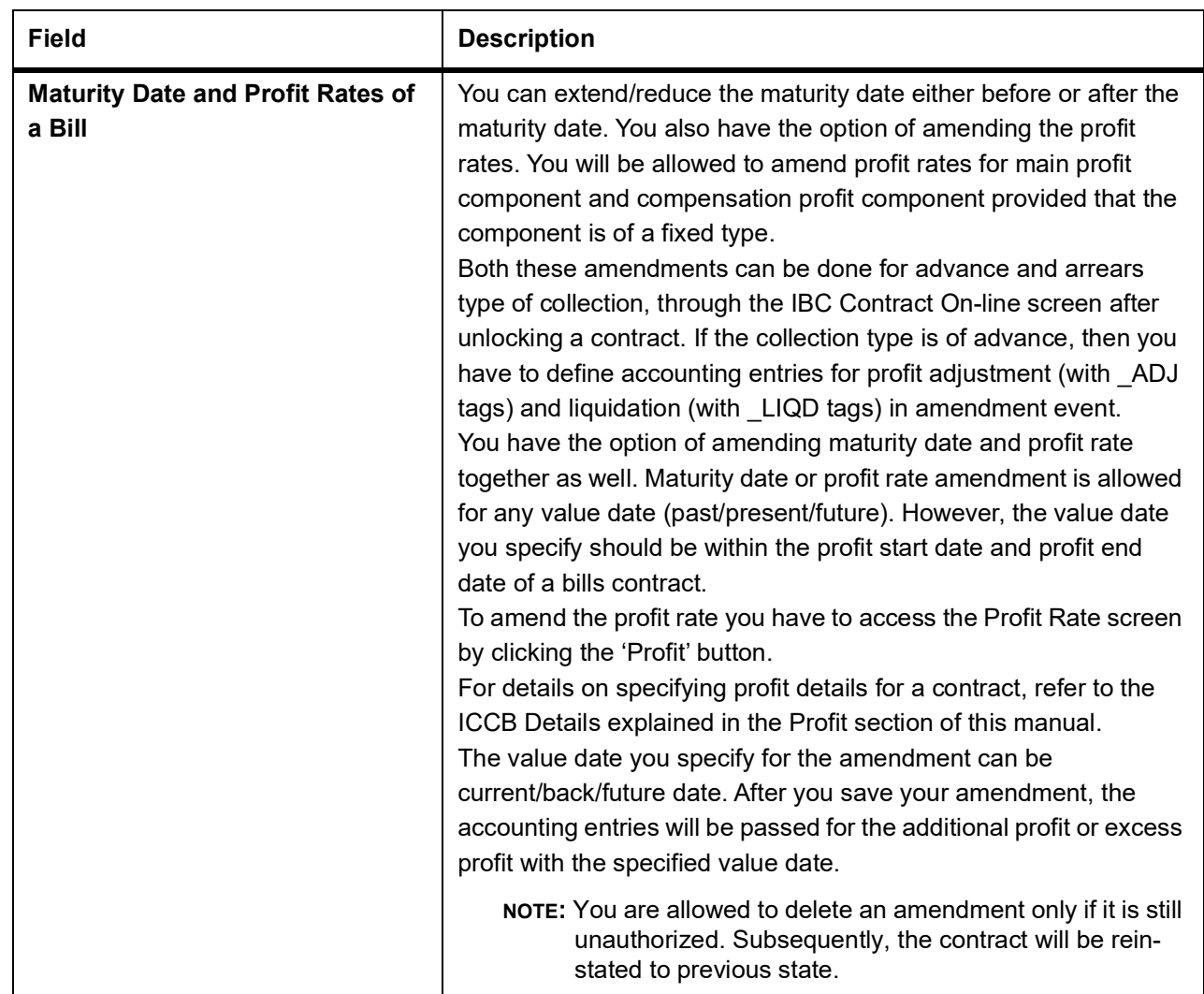

# <span id="page-208-0"></span>**5.3.2 Specify Advices for the Amendment**

This topic describes the systematic instruction to specify Advices for the amendment.

PREREQUISITE:

Specify **User ID** and **Password**, and login to Homepage**.**

1. On Homepage, type **IBDTRONL** in the text box, and then click next arrow.

STEP RESULT: The **Islamic Bills & Collections Contract Detailed** screen is displayed.

2. On **Islamic Bills & Collections Contract Detailed** screen, click **Advices/FFT**. The advices defined for the amendment event (AMND) will be defaulted together with the FFTs and Instructions linked to them.

While processing a bill, you can:

- **•** Suppress the generation of an advice
- **•** Indicate the priority with which the advice should be generated

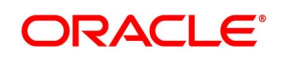

**•** Indicate the Free Format Texts and Instructions that should accompany the advices

In the case of an outgoing bill, an MT 430 is sent. For an incoming bill, an MT 900 is sent to the remitting bank seeking permission for the amendment. When the confirmation is received from the remitting bank, you can make the necessary amendment.

For more information on the fields, refer to the below Field Description table.

| <b>Field</b>    | <b>Description</b>                                                                                                    |
|-----------------|----------------------------------------------------------------------------------------------------|
| <b>Medium</b>   | If advices are to be generated, for the event, it is<br>mandatory for you to also specify the medium<br>through which an advice is to be transmitted. An<br>advice that is generated can be transmitted Mail,<br>TELEX or SWIFT. You can select the appropriate<br>medium code from the option list.                                                                                    |
| <b>Priority</b> | For messages sent through media like SWIFT or<br>TELEX, you can specify the priority with which the<br>advice should be generated. By default, the priority<br>of all advices is marked as Normal.<br>You have the option to prioritize advices to one of<br>the following options:<br>Normal<br>$\bullet$<br>Medium<br>$\bullet$ High<br>NOTE: However, you can change the priority of |
|                 | an advice to High only for Payment<br>Advices.                                                                                                    |
| <b>Suppress</b> | By default, all the advices that have been defined<br>for the event will be defaulted to this screen. As<br>certain advices may not be applicable to the bill you<br>are processing, you can suppress its generation.                                                                                                    |

**Table 5.8: Advice/FFT - Field Description**

# **5.3.3 Specify FFTs for an Advice**

This topic describes the systematic instruction to specify FFTs for an Advice.

CONTEXT:

You have the option to amend decrease) the bill amount for incoming and outgoing bills. You can amend a bill through Islamic Bills and Collections Contract - Detailed screen.

PREREQUISITE:

Specify **User ID** and **Password**, and login to Homepage**.**

1. On Homepage, type **IBDTRONL** in the text box, and then click next arrow.

STEP RESULT: The **Islamic Bills and Collections Contract Detailed** screen is displayed.

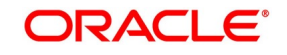

# 2. On **Islamic Bills and Collections Contract Detailed** screen, click **Advice/FFT**.

STEP RESULT: The list of FFTs associated with an advice is defaulted. You can add to or delete from the list of defaulted FFTs.

- 3. To add an FFT to the list, click **Add** icon and select the code that identifies the FFT, from the option list. The description of the FFT is automatically picked up and displayed. You can edit the FFT description that is defaulted.
- 4. To delete an FFT from the list, highlight the code that identifies the FFT and click **Delete** icon.

# **5.3.4 Specify Instructions for an Advice**

This topic describes the systematic instruction to specify instructions for an Advice.

# CONTEXT:

You have the option to amend decrease) the bill amount for incoming and outgoing bills. You can amend a bill through Islamic Bills and Collections Contract - Detailed screen.

PREREQUISITE:

Specify **User ID** and **Password**, and login to Homepage**.**

1. On Homepage, type **IBDTRONL** in the text box, and then click next arrow.

STEP RESULT: The **Islamic Bills & Collections Contract Detailed** screen is displayed.

- 2. On **Islamic Bills & Collections Contract Detailed** screen, click **Advice/FFT**. The list of FFTs associated with an advice is defaulted. You can add to or delete from the list of defaulted FFTs.
- 3. To add an FFT to the list, click **Add** icon and select the code that identifies the FFT, from the option list. The description of the FFT is automatically picked up and displayed. You can edit the FFT description that is defaulted.
- 4. To delete an FFT from the list, highlight the code that identifies the FFT and click **Delete** icon.

# <span id="page-210-0"></span>**5.3.5 Maintain Event Details**

This topic describes the systematic instruction to maintain Event details.

CONTEXT:

Events are maintained through the Events screen.

### PREREQUISITE:

Specify **User ID** and **Password**, and login to Homepage**.**

1. On Homepage, type **IBDTRONL** in the text box, and then click next arrow.

STEP RESULT: The I**slamic Bills & Collections Contract Detailed** screen is displayed.

2. On **Islamic Bills & Collections Contract Detailed** screen, click **Events** button. STEP RESULT: The **Trade Finance Events** screen is displayed

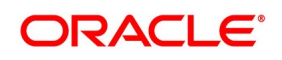

#### **Figure 5.17: Trade Finance Event**

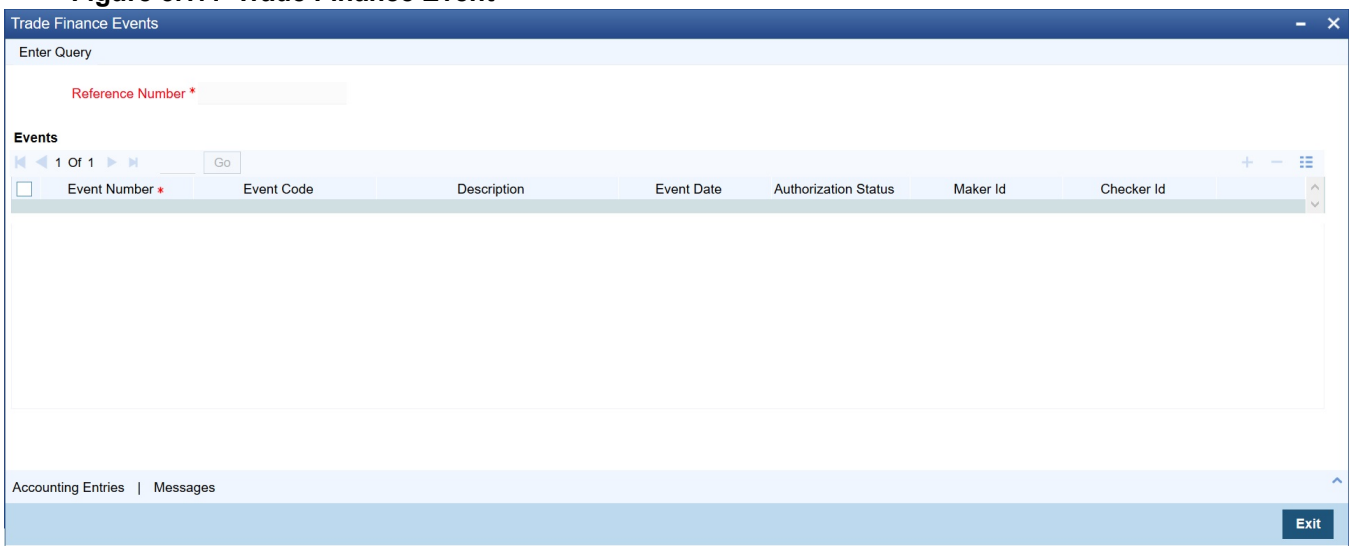

3. On the **Trade Finance Events** screen, specify the event details.

# **5.3.6 Specify Settlement Instructions**

This topic describes the systematic instruction to specify Settlement Instructions.

# PREREQUISITE:

- 1. On Homepage, type **IBDTRONL** in the text box, and then click next arrow. STEP RESULT: The I**slamic Bills & Collections Contract Detailed** screen is displayed.
- 2. On **Islamic Bills & Collections Contract Detailed** screen, click **Settlement**. STEP RESULT: The **Settlement Details** screen is displayed.

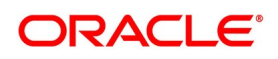

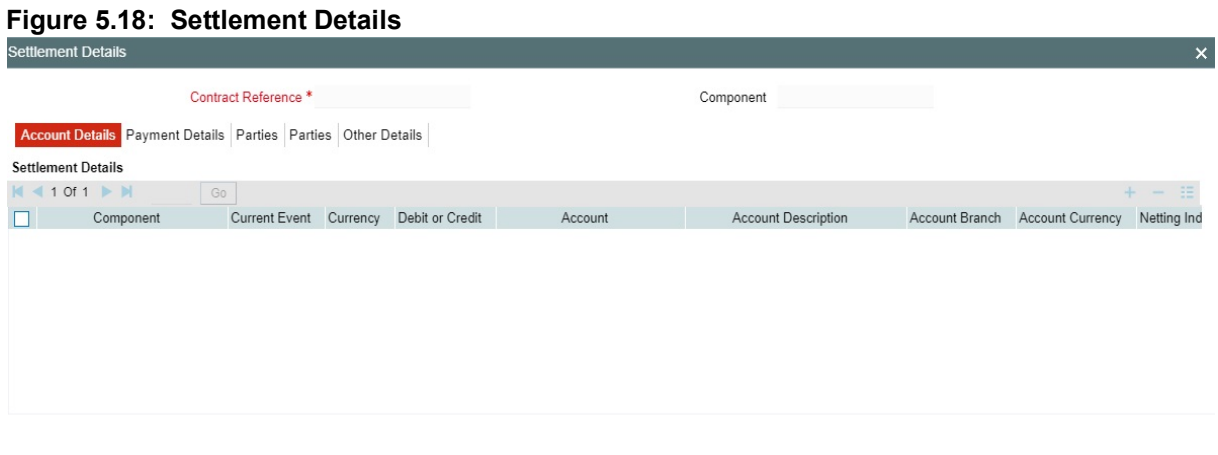

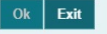

Through the settlement screens, you can view the fund accounts to which entries for the applicable charges and taxes are posted. These details are available in the **Settlement Details** screen.

For more details on specifying the Settlement Details, refer Settlements User Manual under 'Modularity'.

# <span id="page-212-0"></span>**5.3.7 Maintain Profit Details**

This topic describes the systematic instruction to maintain Profit Details.

#### PREREQUISITE:

- 1. On Homepage, type **IBDTRONL** in the text box, and then click next arrow. STEP RESULT: The I**slamic Bills & Collections Contract Detailed** screen is displayed.
- 2. On **Islamic Bills & Collections Contract Detailed** screen, click **Profit**. STEP RESULT: The **ICCB** screen is displayed.

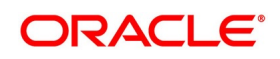

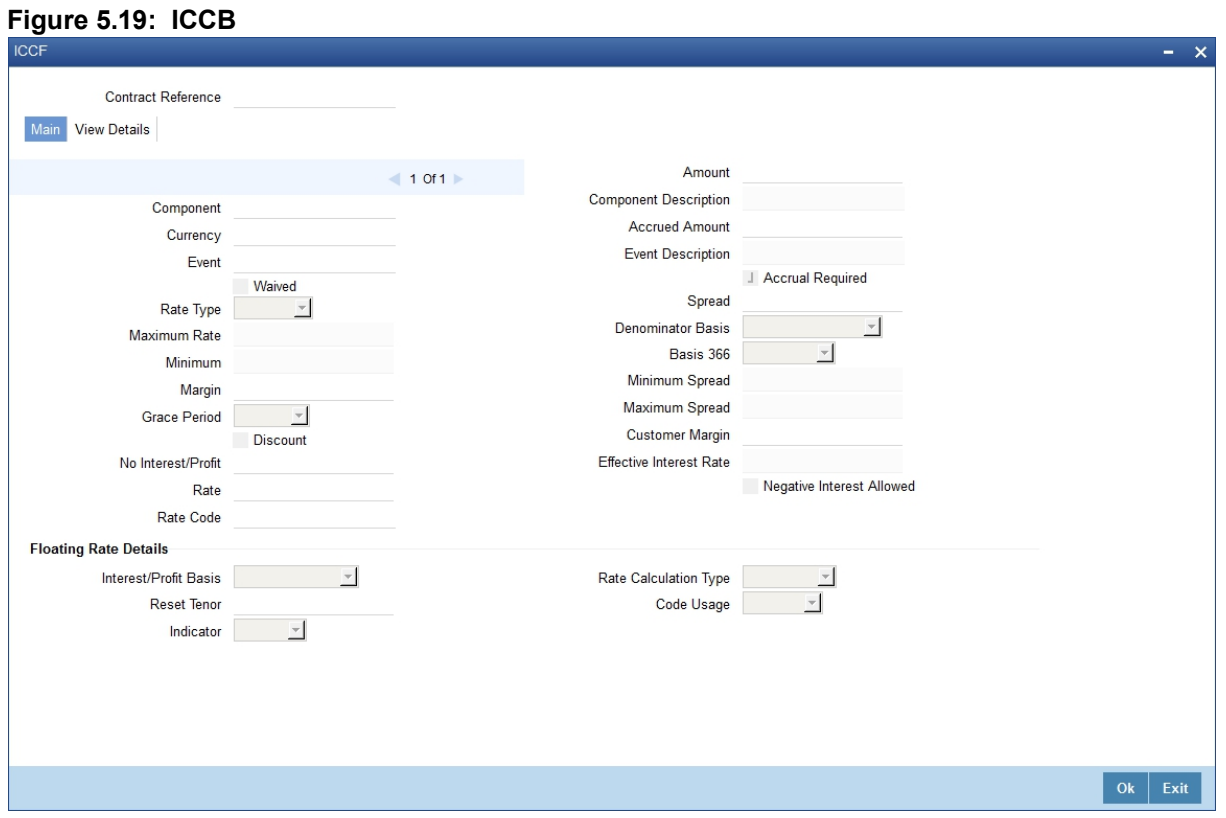

Through the **ICCB** screens, you can manage and view the profit details you are creating.

For more details on maintaining Profit details, refer Interest User Manual under Modularity.

# <span id="page-213-0"></span>**5.3.8 Maintain Charges Details**

This topic describes the systematic instruction to maintain Charges Details.

#### PREREQUISITE:

- 1. On Homepage, type **IBDTRONL** in the text box, and then click next arrow. STEP RESULT: The I**slamic Bills & Collections Contract Detailed** screen is displayed.
- 2. On **Islamic Bills & Collections Contract Detailed** screen, click **Charges**. STEP RESULT: The **Charges Details** screen is displayed.

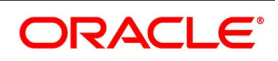

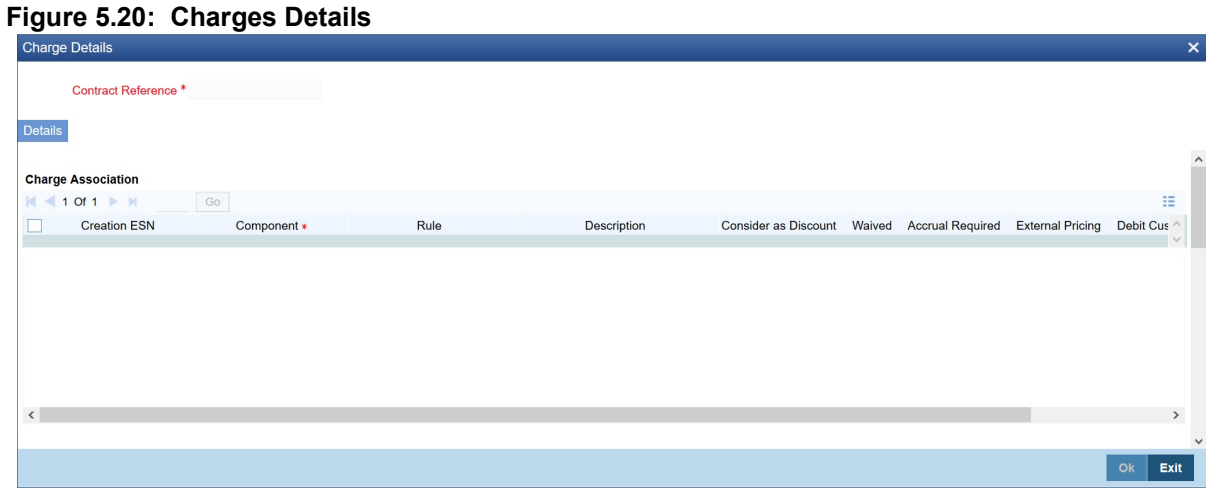

For more details on maintaining Charges details, refer Charges and Fees User Manual under Modularity.

# <span id="page-214-0"></span>**5.3.9 Maintain Tax Details**

This topic describes the systematic instruction to maintain Tax Details.

### PREREQUISITE:

- 1. On Homepage, type **IBDTRONL** in the text box, and then click next arrow. STEP RESULT: The I**slamic Bills & Collections Contract Detailed** screen is displayed.
- 2. On **Islamic Bills and Collections Contract Detailed** screen, click **Tax**. STEP RESULT: The **Tax Details** screen is displayed.

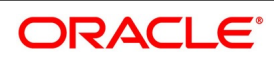

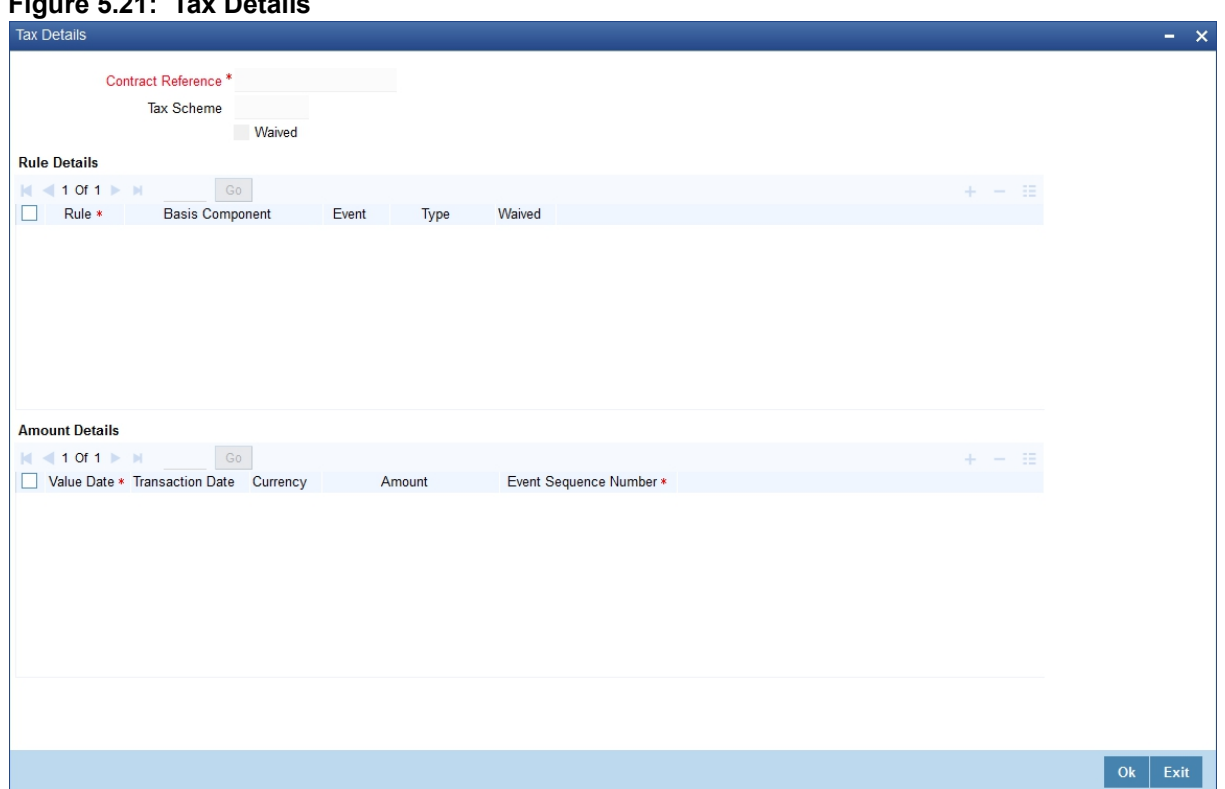

For more details on maintaining Tax details, refer Tax User Manual under Modularity.

### <span id="page-215-0"></span>**5.3.10 View Different Versions of a Bill**

**Figure 5.21: Tax Details**

This topic describes the systematic instruction to view different versions of a Bill.

1. When you enter a bills contract, it is allotted the version number 1. From then on, each amendment that you make to the contract results in the next version of the contract being created. In Detailed View screen of a contract the latest version will be displayed. To navigate between the various versions, use back arrow button for previous and forward arrow button to go to the next version.

### <span id="page-215-1"></span>**5.3.11 Save Contract as a Template**

This topic describes the systematic instruction to save a contract as a Template.

1. To create a template, store a bill that you have entered as a template.

Enter all the details of the bill, before you save it as a template.

To store a contract as a template, click on 'T' in the tool bar, or choose Template from the Processing sub menu of the Actions Menu.

2. To store a contract as a template, click **T** in the tool bar, or choose **Template** from the **Processing** sub menu of the **Actions** Menu.

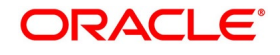
## <span id="page-216-0"></span>**5.3.12 Delete a Contract**

This topic describes the systematic instruction to delete a contract.

PREREQUISITE:

Specify **User ID** and **Password**, and login to Homepage**.**

1. On Homepage, type **IBDTREAS** in the text box, and then click next arrow.

STEP RESULT: The **Islamic Bills & Collections Contract Reassign** screen is displayed.

**Figure 5.22: Islamic Bills and Collections Contract Reassign**  Islamic Bills & Collections Contract Reassign **New** Reassign User Prior To Authorization Product Code<sup>\*</sup> Contract Reference<sup>\*</sup> **Current User Identity** New User Identity \*

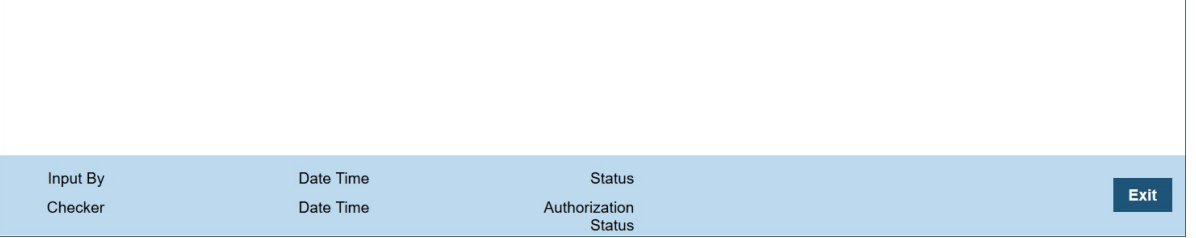

A contract can be deleted only by the user who entered it. If a contract has to be deleted and the user who input the same is not available to do it, you can reassign the contract to another user so that the other user can delete it. Typically, this situation may arise during EOD operations, when a contract that is not authorized has to be deleted and the user who input it has left office for the day.

- 2. On **Islamic Bills & Collections Contract Reassign** screen, indicate the product associated with the bill. You can select a product code from the option list, which contains a list of the authorized products that you have created.
- 3. Indicate the contract reference number of the bill you wish to reassign, to another user. You can select a reference number from the option list, which contains a list of all the active bills.
- 4. Select the User ID of the user to whom you, are assigning the contract **NOTE:** This user to whom you reassign a contract should have access rights to enter bill contracts. STEP RESULT: Your User ID will be defaulted from the login screen.
- 5. Click the **Exit** if you do not want to save the details that you entered.

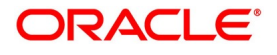

## **5.3.13 Specify Counterparty Details**

This topic describes the systematic instruction to specify Counterparty Details.

CONTEXT:

In the Contract screen, you can also capture details of the party who is your customer.

PREREQUISITE:

Specify **User ID** and **Password**, and login to Homepage**.**

1. On Homepage, type **IBDTRONL** in the text box, and then click next arrow.

STEP RESULT: The I**slamic Bills & Collections Contract Detailed** screen is displayed.

2. On **Islamic Bills & Collections Contract Detailed** screen, click **Parties** tab.

STEP RESULT: The **Parties** section displays.

3. On **Islamic Bills & Collections Contract Detailed** screen, under **Parties** tab, specify the fields. For more information on the fields, refer to the below Field Description table.

#### **Table 5.9: Counterparty Details- Field Description**

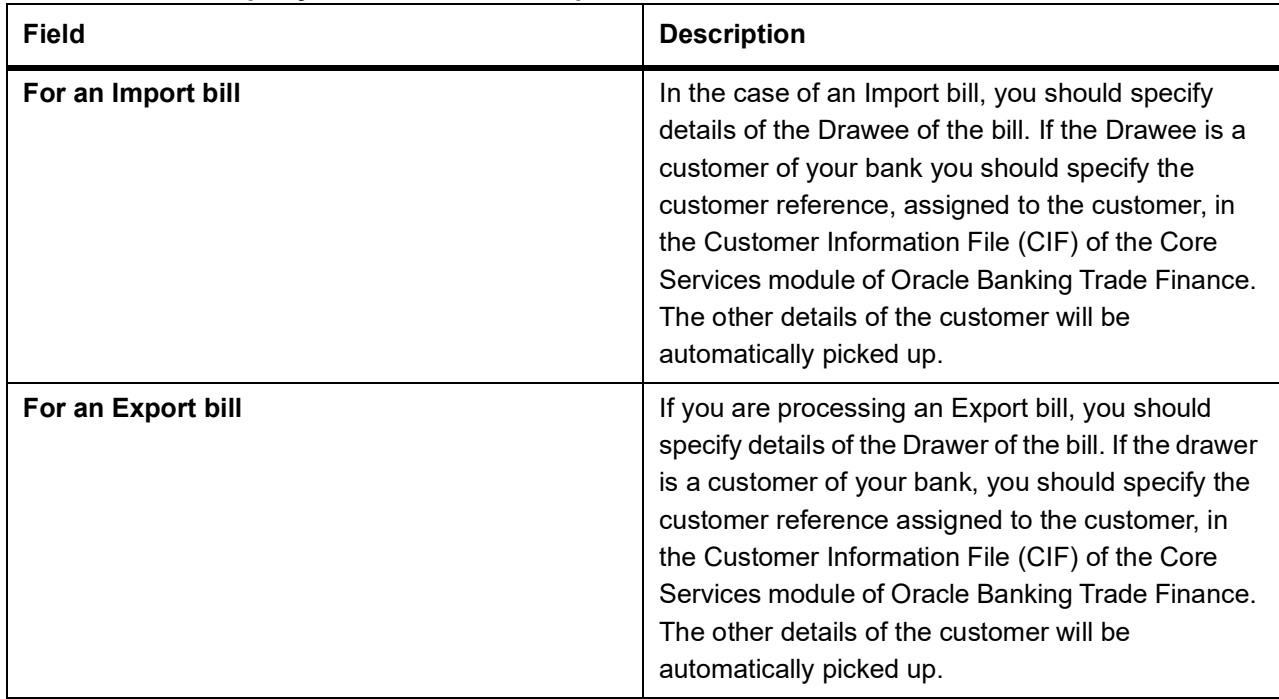

The details of the other parties involved in the bill are captured in the 'Parties' screen.

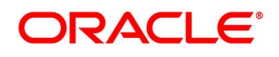

### <span id="page-218-0"></span>**5.3.14 View the Media Addresses of a Customer**

This topic describes the systematic instruction to view the media addresses of a customer.

#### CONTEXT:

When you specify the CIF ID of the counterparty involved in a bills contract, the Media Address details that you have maintained for the customer will be displayed. These details are displayed in the Customer Addresses Maintenance screen.

#### PREREQUISITE:

Specify **User ID** and **Password**, and login to Homepage**.**

4. On Homepage, type **MSDTFCAD** in the text box, and then click next arrow.

STEP RESULT: The **Trade Finance Customer Addresses Maintenance** screen is displayed.

**Figure 5.23: Trade Finance Customer Addresses Maintenance**

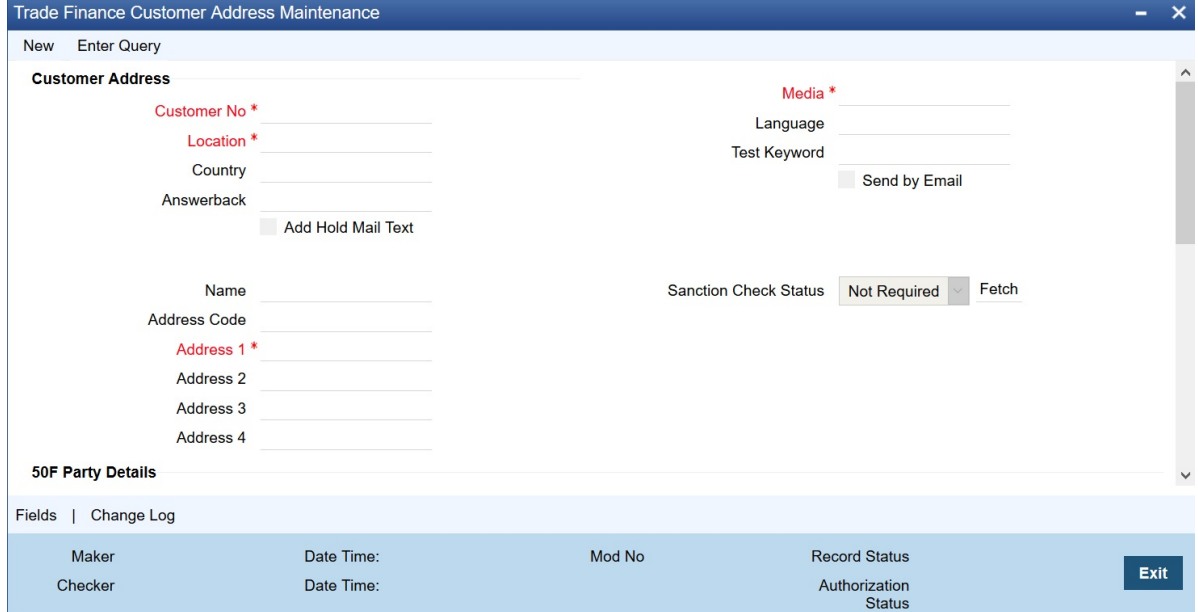

**NOTE:** When you specify the CIF ID, the system checks whether you have maintained multiple media addresses for the customer. If you have maintained multiple media addresses, a list of all the media addresses will be displayed in a separate window.

When the media type of the party is SWIFT, and the customer address you have specified happens to be a BIC customer, the system automatically displays the related BIC details in the BIC Code Details screen ('ISDBICDE').

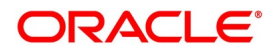

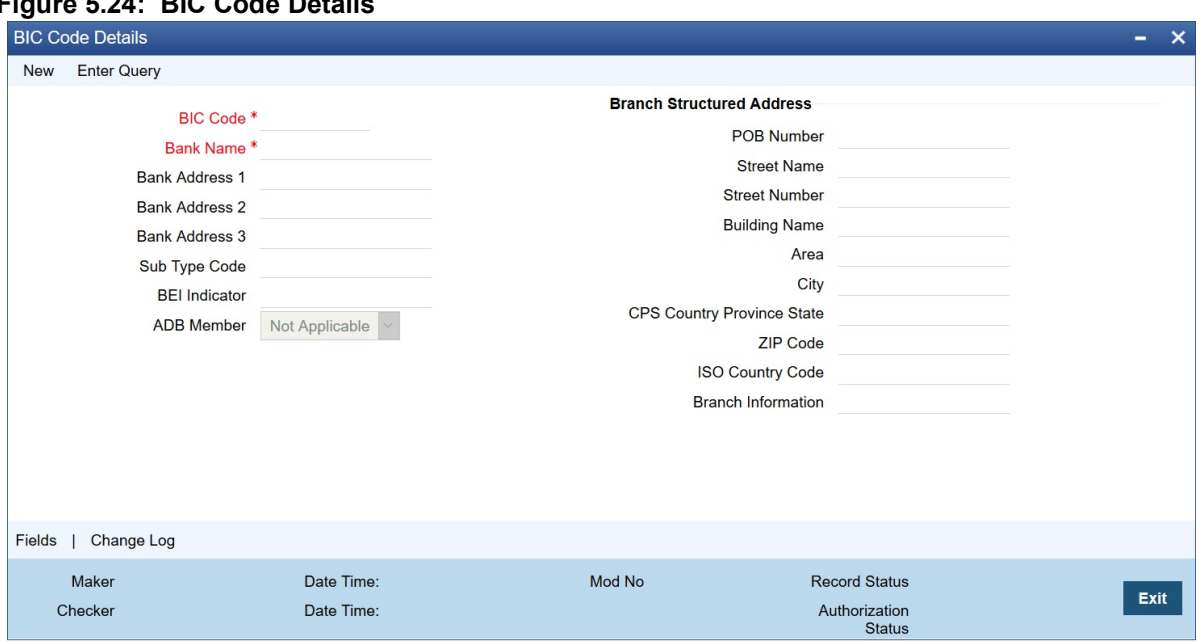

**Figure 5.24: BIC Code Details**

The settlements processing is enabled only if 'Allow Corporate Access' has been checked while defining branch parameters in the **Branch Parameters – Detail View** screen.

- **•** If 'Allow Corporate Access' is checked for a fund branch and the fund is Portfolio type, then during settlement processing, the settlement account is chosen based on the settlement instructions maintained for the counterparty.
- **•** If 'Allow Corporate Access' is not checked for a fund branch, then the settlement processing is disabled and the settlement account remains as a fund branch account maintained for the fund.
- **•** If the corporate account exists in different branch then the Inter branch account/GL maintenance is used for resolving the bridge account.
- 5. Indicate the Preferences for the Profit Components.

For more information on the fields, refer to the below Field Description table.

#### **Table 5.10: Preferences - Field Description**

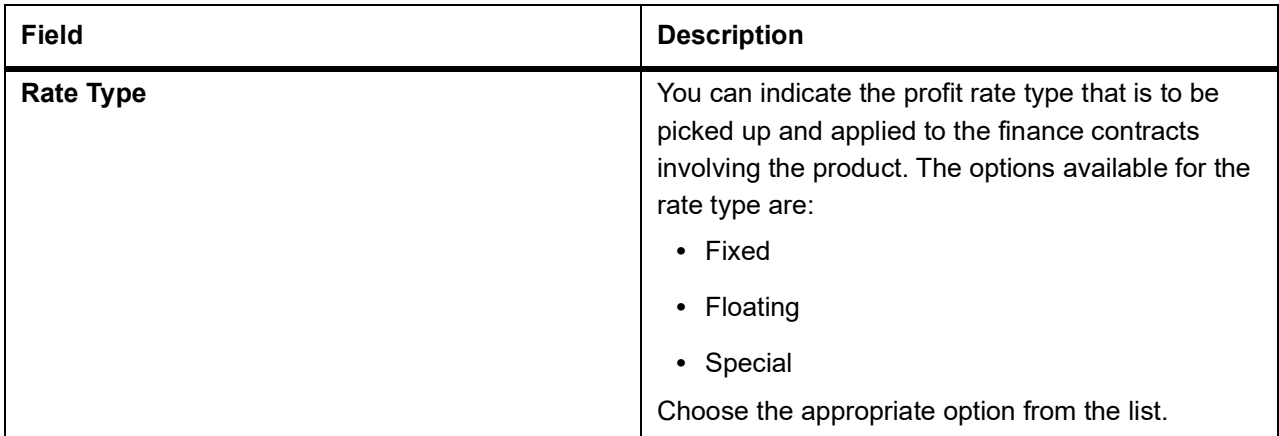

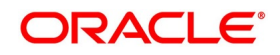

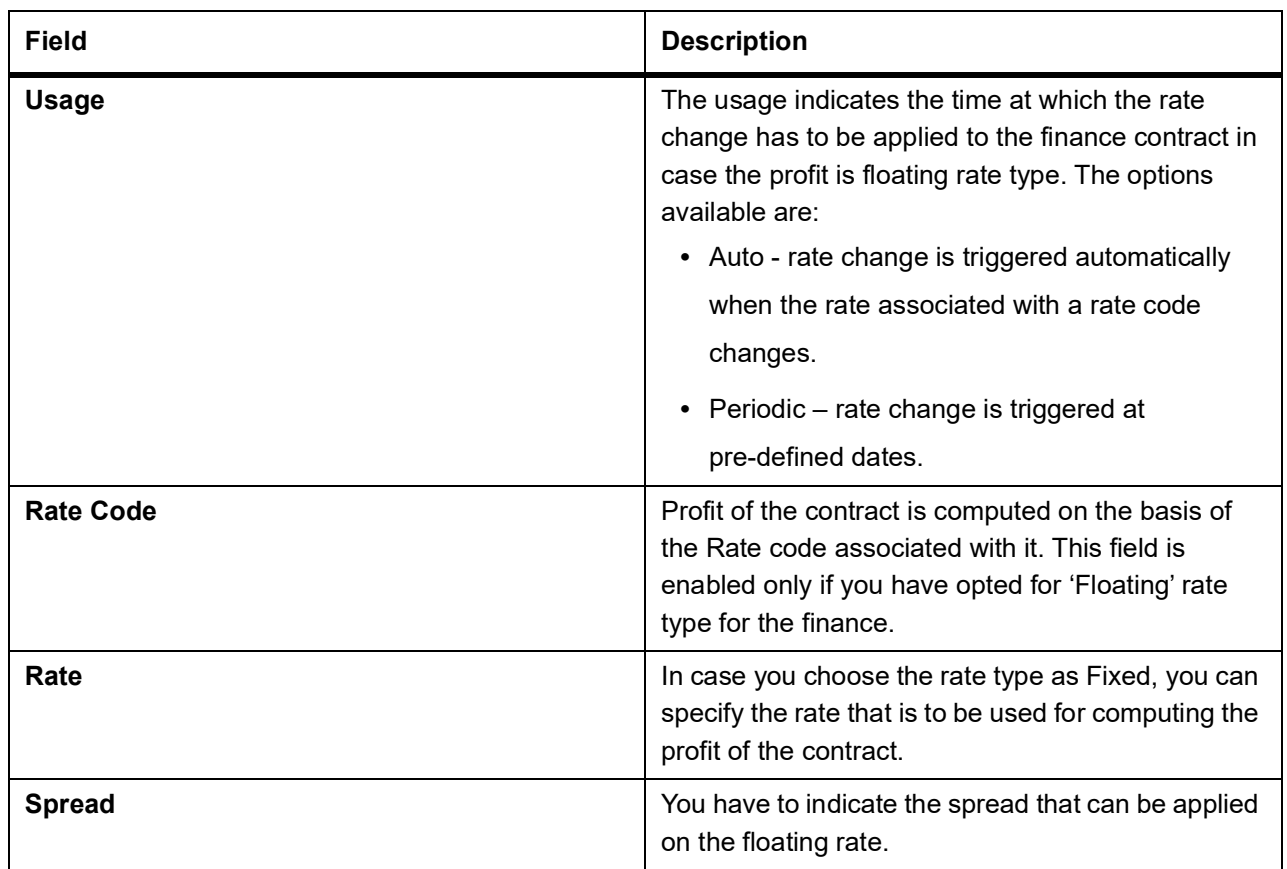

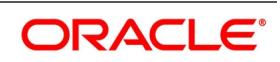

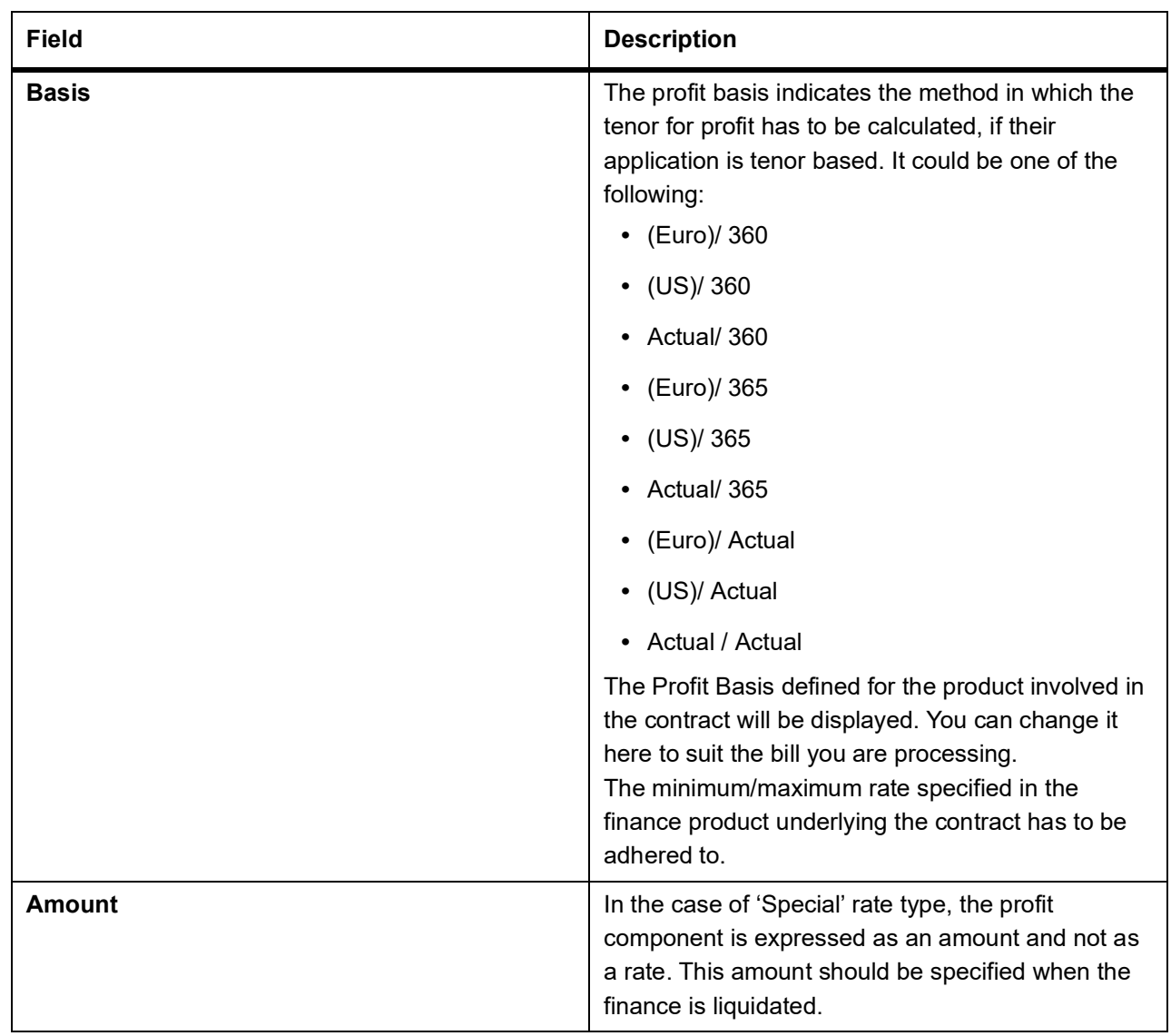

6. Book a Finance through Bills Contract.

During liquidation of a bill, you have the option to book finance. This value will be defaulted from the product and you can choose to change it, if required. Once you check this option, the system will create a finance based on the Finance preferences you have maintained.

In an IBC module, creation of the finance is possible only at the time of Final liquidation and not during Auto or Partial Liquidation.

In case you delete the bill, the finance that is created through the bills contract will also be automatically deleted. However, deletion of the finance alone is not possible. In case of reversal of a bill, the system displays an override.

You cannot authorize the new finance contract outside the bill contract. When the liquidation of the bill is authorized, the finance also gets authorized.

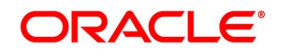

## <span id="page-222-0"></span>**5.3.15 View Islamic BC Contract**

This topic describes the systematic instruction to view the Islamic BC contract.

PREREQUISITE:

Specify **User ID** and **Password**, and login to Homepage**.**

1. On Homepage, type **IBSTRONL** in the text box, and then click next arrow.

STEP RESULT: The **Islamic Bills & Collections Contract Summary** screen is displayed.

**Figure 5.25: Islamic Bills & Collections Contract Summary**

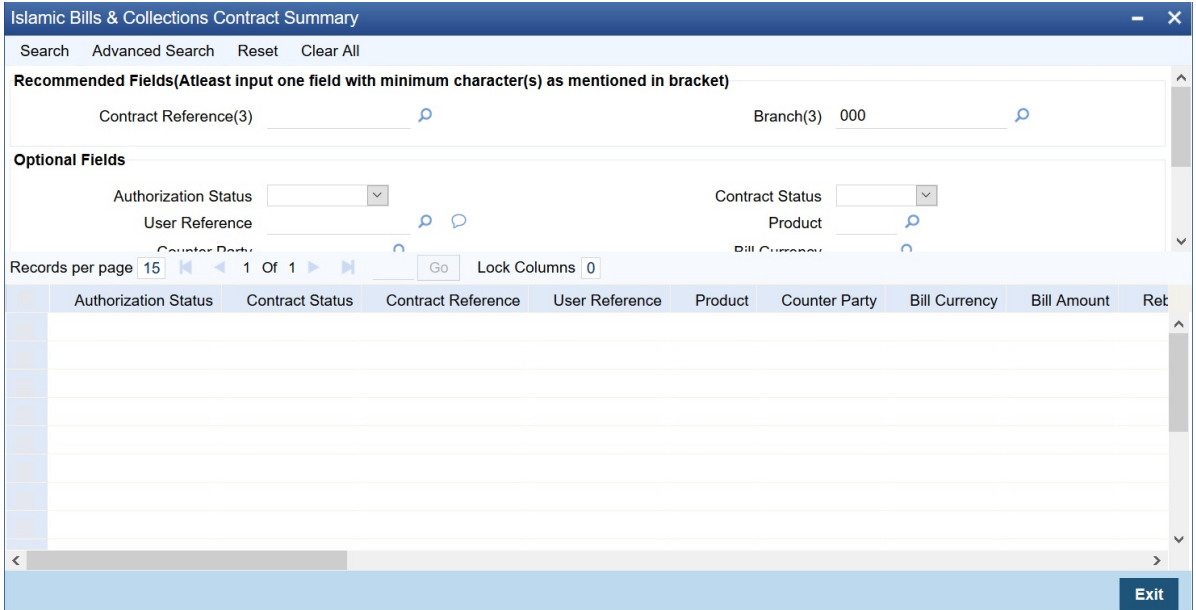

2. On **Islamic Bills & Collections Contract Summary** screen, click **Search** to view all the pending functions. You can to filter your search based on any of the following criteria: For more information on the fields, refer to the below Field Description table.

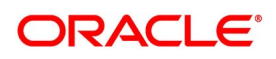

| <b>Field</b>                          | <b>Description</b>                                                                                                    |  |  |
|---------------------------------------|----------------------------------------------------------------------------------------------------|--|--|
| <b>Authorization Status</b>           | Select the authorization status of the contract from<br>the drop-down list.                                                                                                    |  |  |
| <b>Contract Reference</b>             | Select the contract reference number from the<br>option list.                                                                                                    |  |  |
| <b>Product</b>                        | Select the product code from the option list.                                                                                                    |  |  |
| <b>Branch</b>                         | Specify the branch code on which you want to<br>query for contract details, from the adjoining option<br>list. This list displays all valid branch codes<br>maintained in the system. You can select the<br>appropriate one. |  |  |
| <b>Contract Status</b>                | Select the status of the contract for which you want<br>to check the pending function from the drop-down<br>list.                                                                                                    |  |  |
| <b>User Reference</b>                 | Select the contract amount from the option list.                                                                                                    |  |  |
| Counterparty                          | Select the contract amount from the option list.                                                                                                    |  |  |
| <b>Bill Currency</b>                  | Select the bill currency from the option list.                                                                                                    |  |  |
| <b>Bill Amount</b>                    | Select the bill amount from the option list.                                                                                                    |  |  |
| <b>Transaction Date</b>               | Select the transaction date.                                                                                                    |  |  |
| <b>Source Reference</b>               | Select the source reference number from the option<br>list.                                                                                                    |  |  |
| <b>Their LC reference</b>             | Select the their LC reference number from the<br>option list.                                                                                                    |  |  |
| <b>Our Letter of Credit Reference</b> | Select the our letter of credit reference number<br>from the option list.                                                                                                    |  |  |

**Table 5.11: Islamic Bills & Collections Contract Summary - Field Description**

For each record fetched by the system based on your query criteria, the following details are displayed:

- **•** Authorization Status
- **•** Contract Status
- **•** Contract Reference
- **•** User Reference
- **•** Product
- **•** Counterparty
- **Bill Currency**
- **•** Bill Amount
- **•** Rebate Amount
- **•** Transaction Date

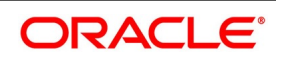

- **•** Value Date
- **•** Maturity Date
- **•** Operation
- **•** Stage
- **•** Tenor
- **•** Outstanding Balance
- **•** Status
- **•** Characteristics
- **•** Event Code
- **•** Party Type
- **•** Beneficiary
- **•** Branch
- **•** Source Reference

# **5.4 List of Glossary - Process Islamic Bills**

#### **IBDTRONL**

Islamic Bills & Collections Contract Detailed - *[5.2 Process Islamic BC Contract Detailed](#page-84-0)* (p. 76).

#### **IBDTREAS**

Islamic Bills & Collections Contract Reassign - *[5.3.12 Delete a Contract](#page-216-0)* (p. 208).

#### **MSDTFCAD**

Customer Addresses Maintenance - *[5.3.14 View the Media Addresses of a Customer](#page-218-0)* (p. 210).

#### **IBSTRONL**

Islamic Bills & Collections Contract Summary - *[5.3.15 View Islamic BC Contract](#page-222-0)* (p. 214).

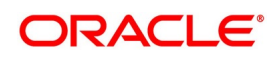

# **6. Liquidation of Receivable Components of Islamic Bill**

# **6.1 Introduction**

The components of a Murabaha bill can be liquidated either automatically or manually. The receivable components of a Murabaha bill, however, will have to be liquidated manually. This is because when a component is due from a customer, and the customer is unable to pay, you debit your profit receivable account and credited the income account. When the customer pays you can liquidate the receivable outstanding components of the bill through the Receivable Liquidation screen.

Through this screen you can:

- **•** Manually liquidate the receivable components of a bill
- **•** Reverse the liquidation of an outstanding receivable component

This topic contains the following sub-topics:

- 1) *[Liquidate Outstanding Components of Bill](#page-225-0)*
- 2) *[Reverse Liquidation Entries](#page-229-0)*
- 3) *[List of Outstanding Items Report](#page-229-1)*
- 4) *[Liquidation of Overdue Components](#page-231-0)*
- 5) *[Document Arrival Details](#page-237-0)*
- 6) *[List of Glossary Liquidation of Receivable Components of Islamic Bill](#page-239-0)*

## <span id="page-225-0"></span>**6.2 Liquidate Outstanding Components of Bill**

This topic describes the systematic instruction to liquidate the outstanding components of a bill.

PREREQUISITE:

Specify **User ID** and **Password**, and login to Homepage**.**

1. On Homepage, type **LQDTFONL** in the text box, and then click next arrow.

STEP RESULT: The **Trade Finance Receivable or Payable Online** screen is displayed.

#### **Figure 6.1: Trade Finance Receivable or Payable Online**

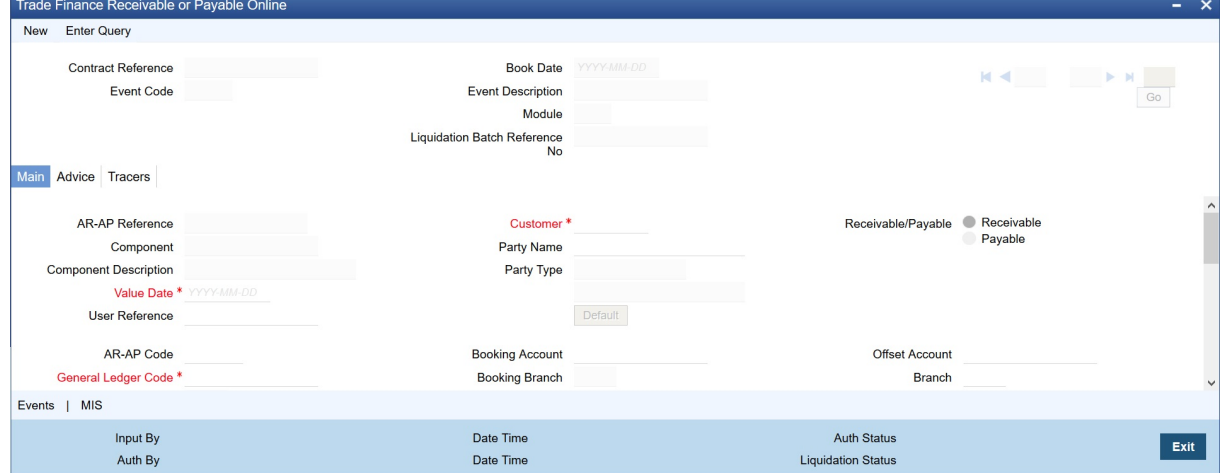

2. On **Trade Finance Receivable or Payable Online** screen, click **New**.

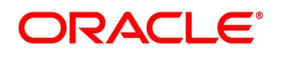

3. On **Trade Finance Receivable or Payable Online** screen, Under **Liquidation** section, specify the fields. For more information on the fields, refer to the below Field Description table.

| <b>Field</b>                         | <b>Description</b>                                                                                                    |  |  |
|--------------------------------------|----------------------------------------------------------------------------------------------------|--|--|
| <b>Contract Reference</b>            | Specify the contract reference number.<br>In addition, the following details of the bill are picked up and<br>displayed:                                                                                                    |  |  |
|                                      | • The counterparty (customer) code                                                                                                    |  |  |
|                                      | • Value date of the bill                                                                                                    |  |  |
|                                      | • Account to which the Liquidated amount should be credited                                                                                                    |  |  |
|                                      | • Currency of the receivable account                                                                                                    |  |  |
|                                      | • Branch to which the account belongs                                                                                                    |  |  |
|                                      | • Total outstanding amount for the component as of the Value date                                                                                                    |  |  |
|                                      | the date on which the payment is being made.                                                                                                    |  |  |
|                                      | • Details of the tracers that were generated thus far for the                                                                                                    |  |  |
|                                      | outstanding component.                                                                                                    |  |  |
|                                      | Status of the bill<br>$\bullet$                                                                                                    |  |  |
| <b>Liquidation Batch Reference N</b> | Then the system automatically assigns a liquidation reference<br>number that is unique to the component you are liquidating.                                                                                                    |  |  |
| <b>Debit Account</b>                 | Account that should be debited for the liquidation amount                                                                                                    |  |  |
| <b>Currency</b>                      | Currency of the account                                                                                                    |  |  |
| <b>Transaction Code</b>              | If for the liquidation amount, the component currency and the<br>currency of the account to be debited for the liquidated amount are<br>different, you can indicate the exchange rate to be used in the<br>conversion. By default, the exchange rate specified for the currency<br>pair in the Core Services module of Oracle Banking Trade Finance<br>is picked up |  |  |
| <b>Description</b>                   | Specify the description                                                                                                    |  |  |

**Table 6.1: Trade Finance Receivable or Payable Online - Field Description**

The outstanding components of a bill are displayed for each event. To liquidate an outstanding component, choose Liquidate from the Processing sub-menu of the Actions menu or click the liquidate icon in the toolbar.

If there are other outstanding components, after a successful liquidation of an outstanding component, for an event, the system will notify you. It will prompt you to liquidate them as well.

## 4. On **Trade Finance Receivable or Payable Online** screen, click **Advice** tab.

STEP RESULT: The **Advice** tab in **Trade Finance Receivable or Payable Online** screen displays.

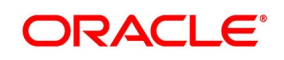

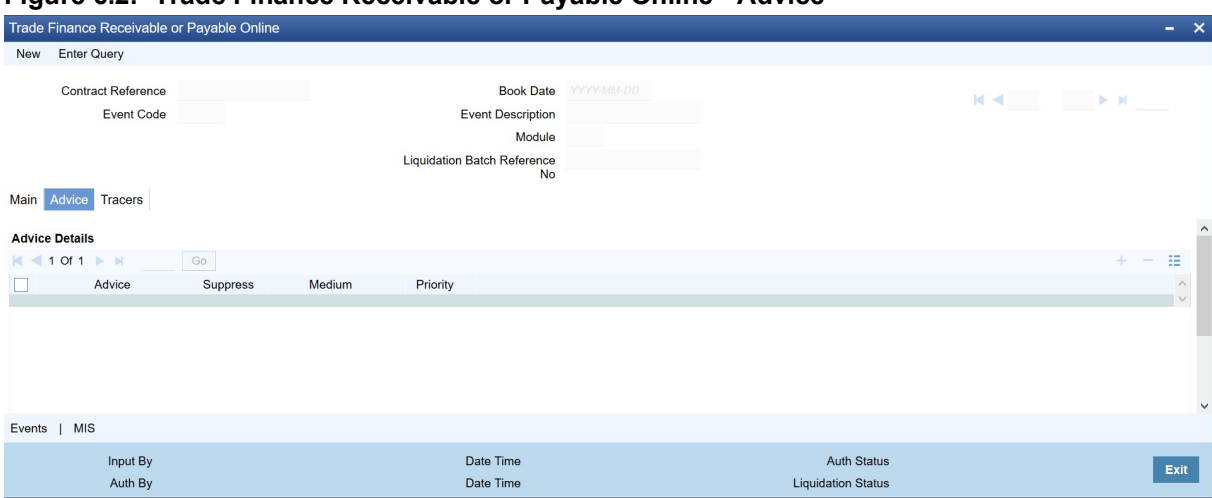

**Figure 6.2: Trade Finance Receivable or Payable Online - Advice** 

#### 5. The **Advice** tab, specify the details.

The advices that can be generated for the liquidation of the receivable components of a bill are:

- **•** Charge Claim Advice
- **•** Debit Advice

The Charge Claim Advice is generated when the receivable account is debited, that is, when the event happens. Details, such as whether it was suppressed during the event, the medium through which it was transmitted and the date on which it was generated will be displayed. This is for information purposes only.

The Debit Advice is generated when the receivable components of the bill are liquidated. You can suppress the generation of the advice or change the media and priority when you are processing the liquidation.

For more information on the fields, refer to the below Field Description table.

| <b>Field</b>    | <b>Description</b>                                                                                                    |  |
|-----------------|----------------------------------------------------------------------------------------------------|--|
| <b>Suppress</b> | By default, all the advices defined for the product<br>involved in the bill will be generated. As an advice<br>may not be applicable to the liquidation of a<br>component, you can suppress it's generation by<br>indicating so.                                |  |
| <b>Priority</b> | Priority applies to the advices that need to be sent<br>through media like SWIFT or TELEX. By default,<br>the priority of all advices is marked as Normal. You<br>have the option to prioritize advices as one of the<br>following:<br>Normal<br>Medium<br>High |  |

**Table 6.2: Advice - Field Description**

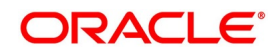

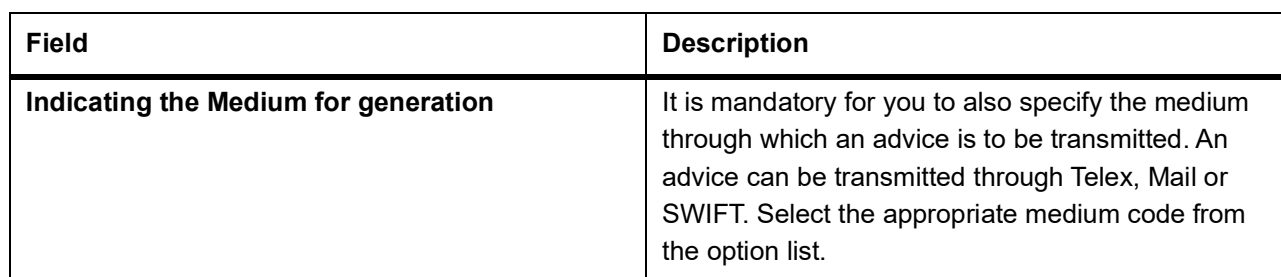

6. On **Trade Finance Receivable or Payable Online** screen, click **Tracers** tab.

STEP RESULT: The **Tracers** tab in **Trade Finance Receivable or Payable Online** screen displays.

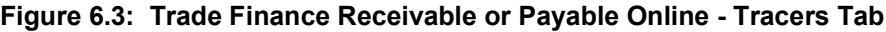

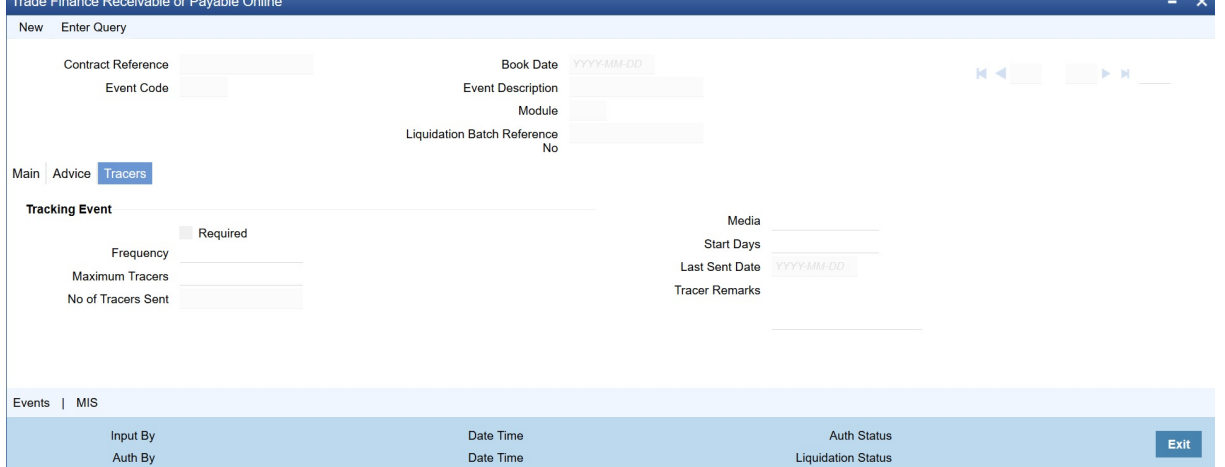

The Tracer details are for the Chg\_Comm\_Tracer, which is generated after the event has taken place and until, till the component is liquidated. The details shown in this screen are for information purpose only.

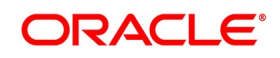

# <span id="page-229-0"></span>**6.3 Reverse Liquidation Entries**

You can reverse the authorized accounting entries that were passed when you liquidated an outstanding receivable component of a bill.

You can reverse the accounting entries passed for the liquidation of an outstanding component of a bill through the Receivable Liquidation screen. Specify the Contract Reference Number of the bill. All the outstanding components of the bill that were paid from a receivable account will be displayed.

Query the component whose liquidation entries you want to reverse. Choose Reverse form the Processing sub-menu of the Actions Menu.

The system will prompt you to indicate whether you want to reverse the liquidation entries passed for the outstanding component or make the component outstanding again.

If you indicate that the entries should be reversed, the accounting entries that were passed earlier will be reversed. However, you will not be able to pass further entries for the payment of that component at a future date.

If you indicate that the component should be made outstanding, the accounting entries that were passed earlier will be reversed and the component will become outstanding again.

The reversal of the liquidation of a component may sometimes entail a change in the status of the bill. If the contract is set for automatic status change, this change will be made by the system automatically.

## **6.3.1 Partial Payment of the Discounted Bills**

For discounted export bills you can partially liquidate the principal before the maturity date of the bill. In this case, correction entries will be passed for the:

- **•** Profit that has been collected in advance
- **•** Profit receivable in the future along with the respective accruals/amortization as the case may be

# <span id="page-229-1"></span>**6.4 List of Outstanding Items Report**

This report lists all the outstanding items (including commissions and charges), which have been debited to a GL account, which is normally the accounts receivable ledger. The items are marked as outstanding.

This topic contains the following sub-topics:

- 1) *[Process Report](#page-230-0)*
- 2) *[Selection Options](#page-230-2)*
- 3) *[Contents of the Report](#page-230-1)*

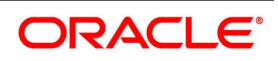

## <span id="page-230-0"></span>**6.4.1 Process Report**

This report is available in the Application Browser under LQ (indicating liquidation).

## <span id="page-230-2"></span>**6.4.2 Selection Options**

The report is sorted on the basis of currency. It is listed in the serial order of the Accounts receivable account under the currency type.

Ap11s the sequence of this report is by the Accounts Receivable account, a bill may be reported in more than one place i.e., different charges and profit items were booked to different GLs.

This report highlights the necessary details for collection or payment of the outstanding amount, so that the required action may be taken.

## <span id="page-230-1"></span>**6.4.3 Contents of the Report**

The report contains the following information:

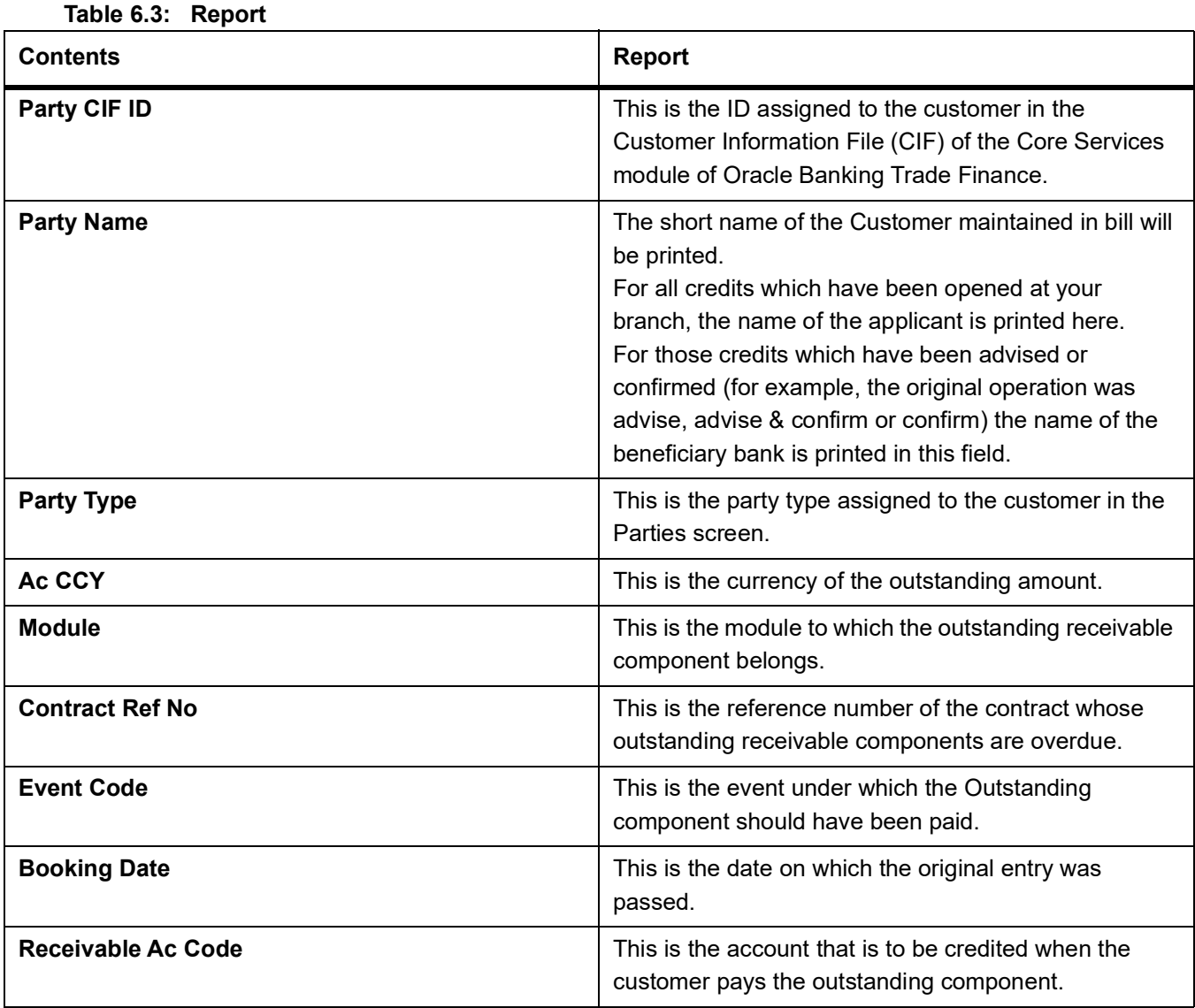

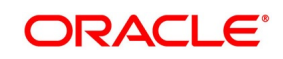

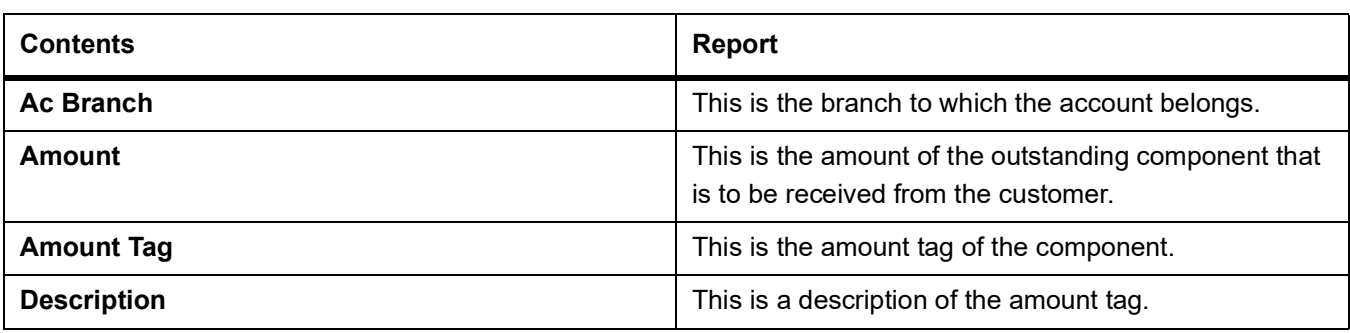

## <span id="page-231-0"></span>**6.5 Liquidation of Overdue Components**

You can liquidate the overdue components i.e. Normal and Compensation components partially or fully through the Islamic BC Payment Input screen.

This topic contains the following sub-topics:

1) *[Liquidate Overdue Components](#page-231-1)*

## <span id="page-231-1"></span>**6.5.1 Liquidate Overdue Components**

This topic describes the systematic instruction to liquidate the overdue components.

CONTEXT:

It is necessary to maintain a mandatory program, to run the Islamic Bills & Collection Payment Input screen.

PREREQUISITE:

Specify **User ID** and **Password**, and login to Homepage**.**

1. On Homepage, type **IBDTRPAY** in the text box, and then click next arrow.

STEP RESULT: The **Islamic Bills & Collection Payment Input** screen is displayed.

#### **Figure 6.4: Islamic Bills & Collection Payment Input**

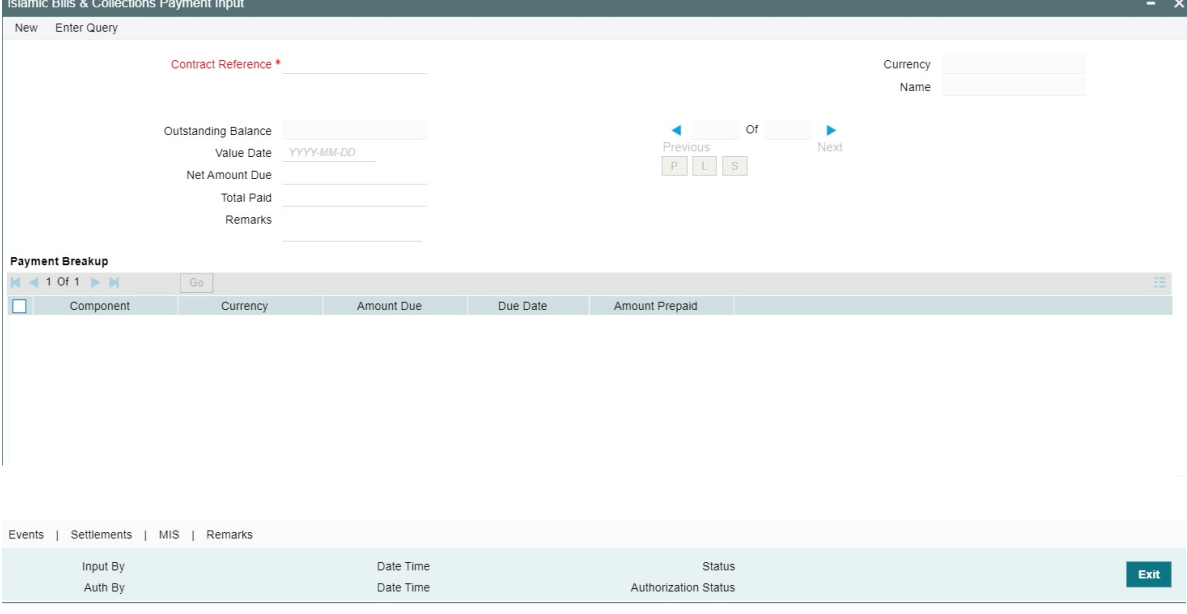

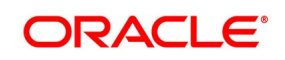

- 2. On **Islamic Bills & Collection Payment Input** screen, click **New**.
- 3. On **Islamic Bills & Collection Payment Input** screen, specify the fields and click **Enter Query**. For more information on the fields, refer to the below Field Description table.

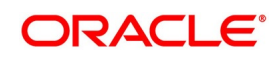

| <b>Field</b>               | <b>Description</b>                                                                                                    |  |
|----------------------------|----------------------------------------------------------------------------------------------------|--|
| <b>Contract Reference</b>  | Specify the contract you want to liquidate. You can<br>also select the contract from the adjoining option<br>list. The list displays all the active contracts with bill<br>amount 'zero'.                                                                                                    |  |
| <b>Outstanding Balance</b> | The system displays the outstanding balance on<br>click of 'P' button.<br>The system also displays all the overdue interest<br>and penalty interest on Principal.                                                                                                    |  |
| <b>Value Date</b>          | Specify the value date from he adjoining calendar.                                                                                                    |  |
| <b>Net Amount Due</b>      | Total due amount of all the sub-components of a<br>multi tenor contract is displayed here. However, for<br>a non-multi-tenor contract, the system displays the<br>total amount due for all the components.<br>On clicking 'L' button, the system allocates the<br>payment amount towards each component. |  |
| <b>Total Paid</b>          | The system displays the total amount paid on click<br>of 'S' button.                                                                                                    |  |
| <b>Remarks</b>             | Specify payment remarks, if any.                                                                                                    |  |
| <b>Currency</b>            | The system displays the currency.                                                                                                    |  |
| <b>Name</b>                | The system displays the name of the customer.                                                                                                    |  |
| <b>Payment Breakup</b>     | The system displays the following payment<br>breakup details:<br>• Component<br><b>Amount Due</b><br>Currency<br>٠<br><b>Amount Prepaid</b>                                                                                                    |  |
|                            | Due Date                                                                                                    |  |

**Table 6.4: Islamic Bills & Collection Payment Input - Field Description**

This screen displays all the overdue profit and compensation profit on Principal. All the active contracts with bill amount zero will be displayed. You can choose to liquidate the overdue components only if the profit component is specified as Arrears.

This provision is applicable for incoming advance bills where profit is collected in arrears and outgoing discounted/purchased bills (compensation profit is always collected in arrears).

In case the components are liquidated, the screen amends the status of the contract as liquidated. You can also reverse the interest component that is liquidated.

On saving the transaction, the bill amount is validated against the product transaction limit and the user input limit maintained in the system. The system displays an appropriate override/error message if the amount

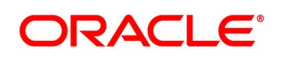

exceeds the allowed input limit. This also indicates the level of authorization required if the transaction amount exceeds the transaction limit maintained.

The system converts the bill amount using the standard mid rate to the transaction limit currency and check against the transaction limit amount maintained for the product if the bill currency is different from the transaction limit currency.

**NOTE:** You can choose to liquidate the overdue components only if the interest component is specified as Arrears.

For a multi tenor contract, sub-components are populated as components.

4. On **Islamic Bills & Collection Payment Input** screen, click **Event**.

STEP RESULT: The **Trade Finance Event** screen is displayed.

#### **Figure 6.5: Tade Finance Events**

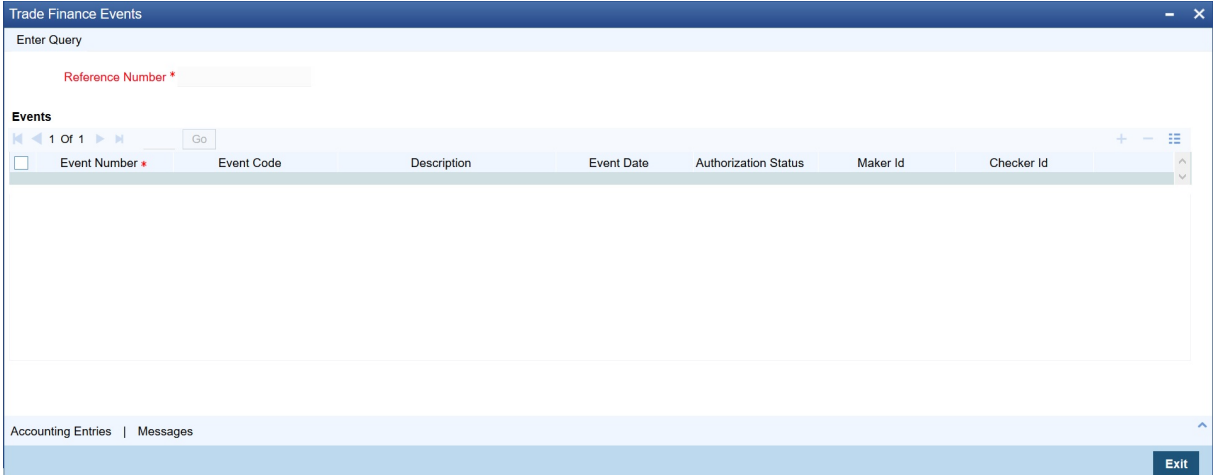

- 5. On **Trade Finance Event** screen, specify the event details.
- 6. On **Islamic Bills & Collection Payment Input** screen, click the **Settlement**. STEP RESULT: The **Settlement Details** screen is displayed.

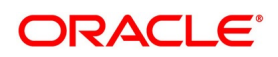

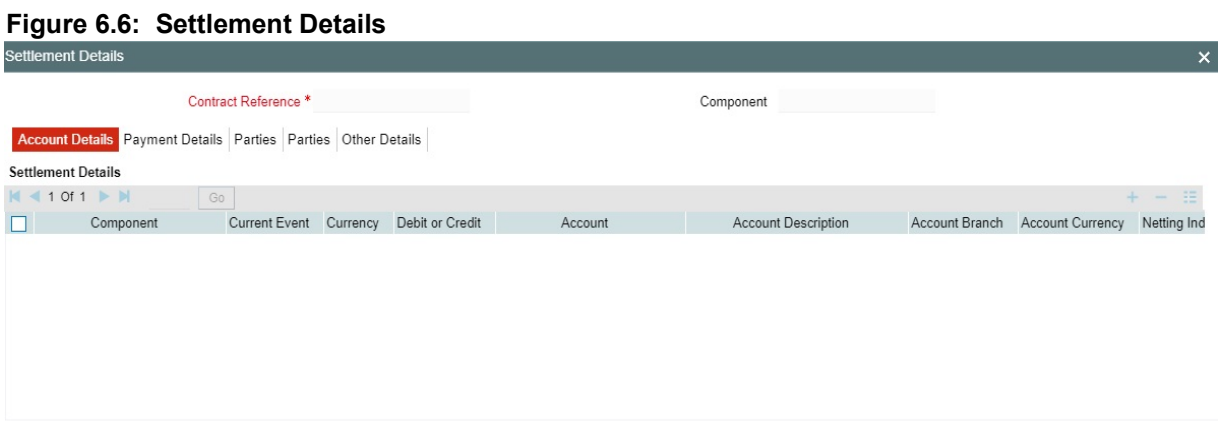

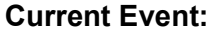

Current event of settlements will be checked for the amount tags pertaining to the current event and will be unchecked for the amount tags not pertaining to the current event.

7. On **Settlement Details** screen, specify the settlement details.

Through the settlement screens, you can view the fund accounts to which entries for the applicable charges and taxes are posted.

For more details on specifying Settlement details, refer 'Settlements' User Manual under 'Modularity.

8. On **Islamic Bills & Collection Payment Input** screen, click the **MIS**. STEP RESULT: The **MIS Details** screen is displayed.

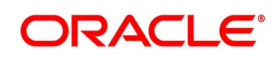

Ok Exit

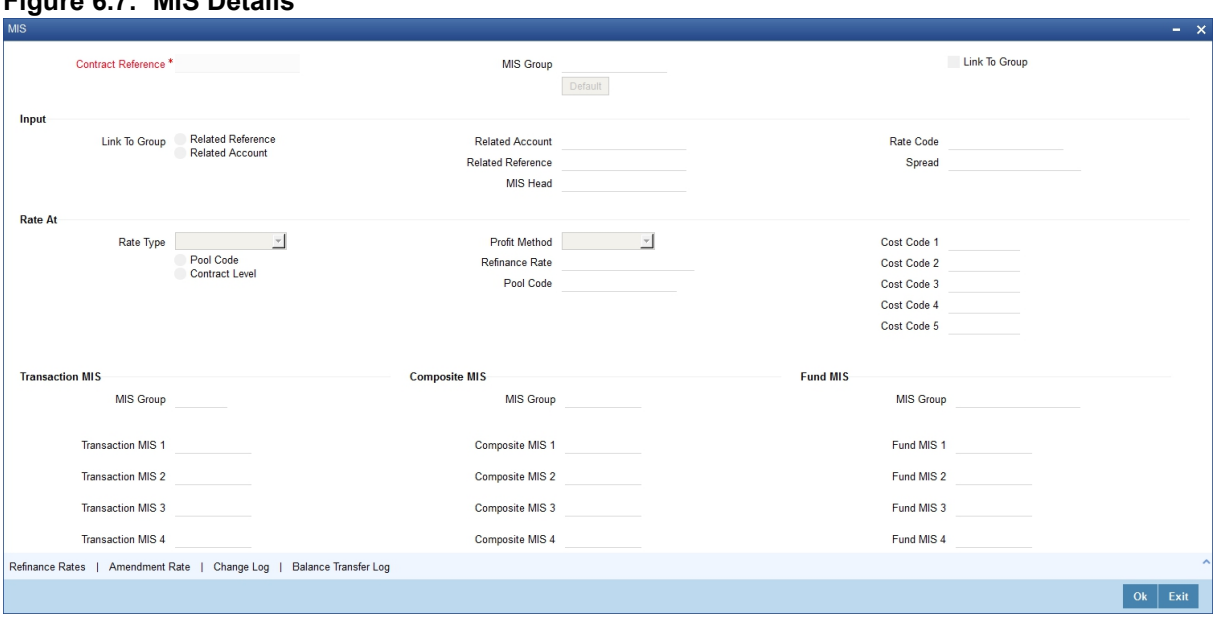

**Figure 6.7: MIS Details**

9. On **MIS Details** screen, specify the MIS details.

For an account, the transaction type of MIS class will be picked up from the account class, along with the cost codes and pool codes. The composite type of MIS class will be defaulted from those defined for the customer. These too can be changed.

10. On **Islamic Bills & Collection Payment Input** screen, click the **Remarks**.

STEP RESULT: The **History of Remarks** screen is displayed.

#### **Figure 6.8: History of Remarks**

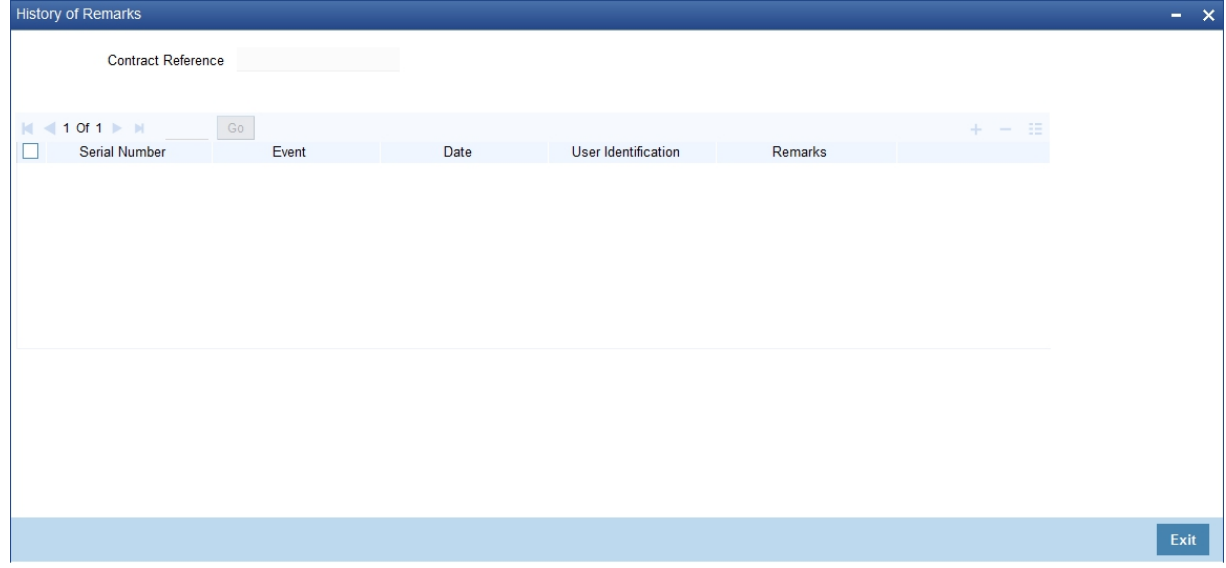

11. On **History of Remarks** screen, specify the remark details. For more details on this screen, refer to section 5.5 titled 'Remarks' in this user manual

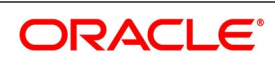

# <span id="page-237-0"></span>**6.6 Document Arrival Details**

Document arrival notice message is generated whenever the documents arrive after the payment is made for a Bill under LI. Oracle Banking Trade Finance does not allow you to capture the document details of a contract after making a payment in contract online screen. Hence, whenever the documents arrive after the payment, the same details are captured in the 'Islamic Bills & Collections Document Arrival Notice Input' screen.

This topic contains the following sub-topics:

1) *[Maintain Document Arrival Details](#page-237-1)*

## <span id="page-237-1"></span>**6.6.1 Maintain Document Arrival Details**

This topic describes the systematic instruction to maintain document arrival details.

PREREQUISITE:

Specify **User ID** and **Password**, and login to Homepage**.**

1. On Homepage, type **IBDTRDOC** in the text box, and then click next arrow.

STEP RESULT: The **Islamic Bills & Collections Document Arrival Notice Input** screen is displayed.

#### **Figure 6.9: Islamic Bills & Collections Document Arrival Notice Input**

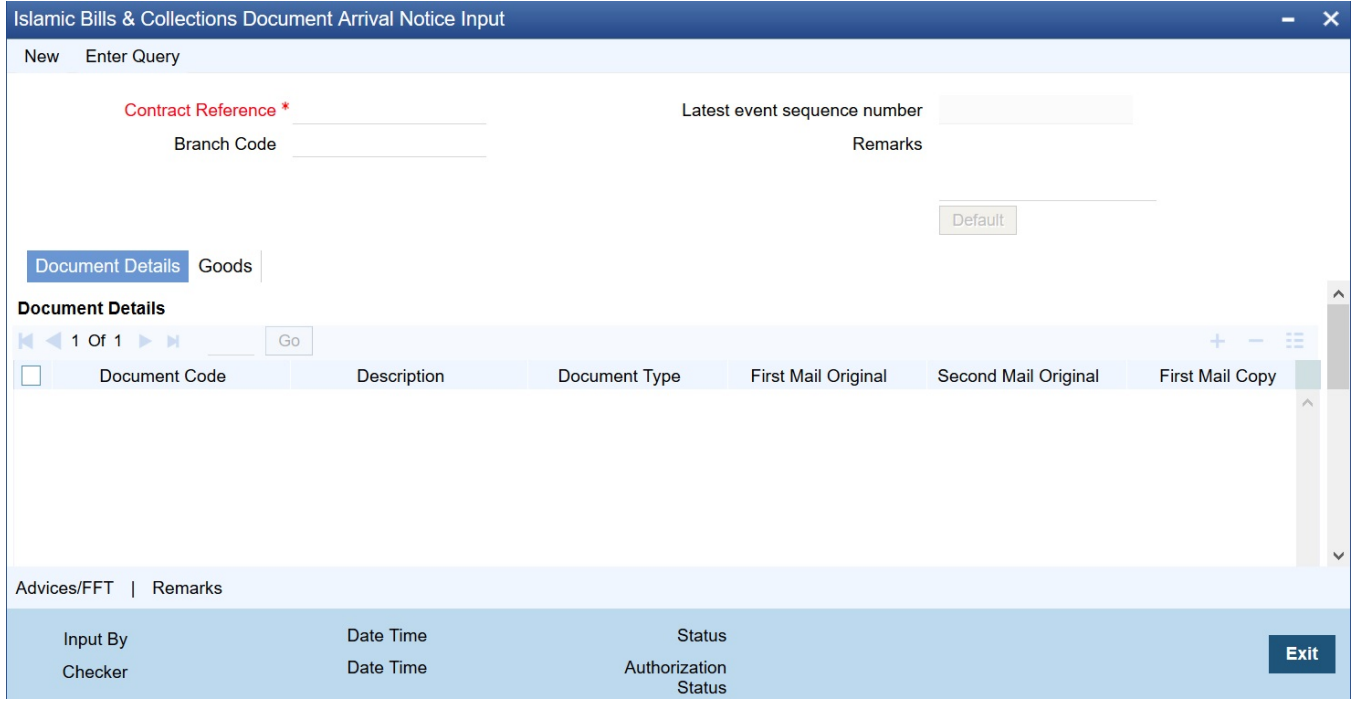

2. On **Islamic Bills & Collections Document Arrival Notice Input** screen, click **New**.

3. On **Islamic Bills & Collections Document Arrival Notice Input** screen, specify the fields and click **Enter Query**.

For more information on the fields, refer to the below Field Description table.

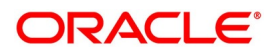

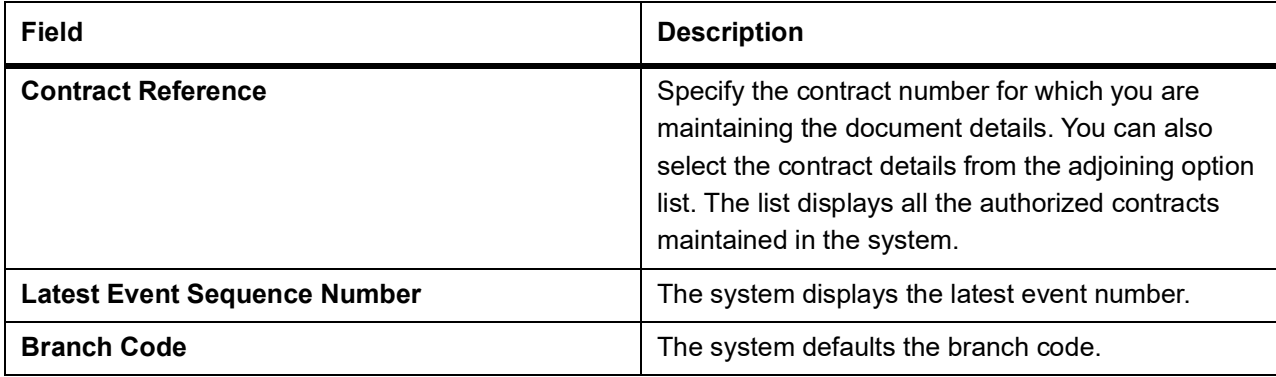

#### **Table 6.5: Islamic Bills & Collections Document Arrival Notice Input - Field Description**

- 4. Click the **Default** button to display the documents details maintained for the contract.
- 5. On **Islamic Bills & Collections Document Arrival Notice Input** screen, click the **Document Details** tab. The **Document Details** tab displays.
- 6. Under **Document Details** section, specify the fields.

For more information on the fields, refer to the below Field Description table.

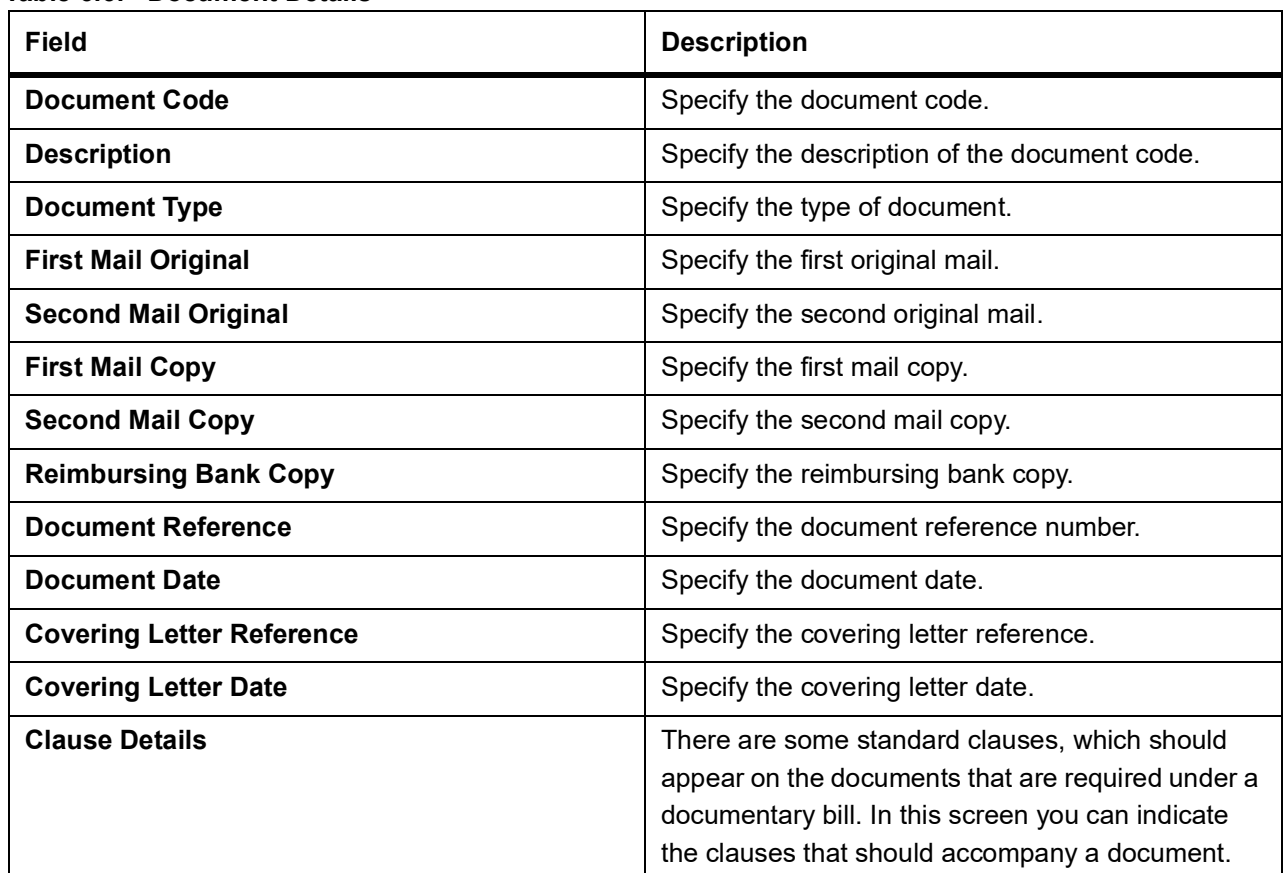

#### **Table 6.6: Document Details**

7. On **Islamic Bills & Collections Document Arrival Notice Input** screen, click the **Goods** tab. The **Goods** tab displays.

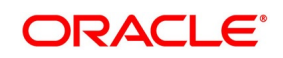

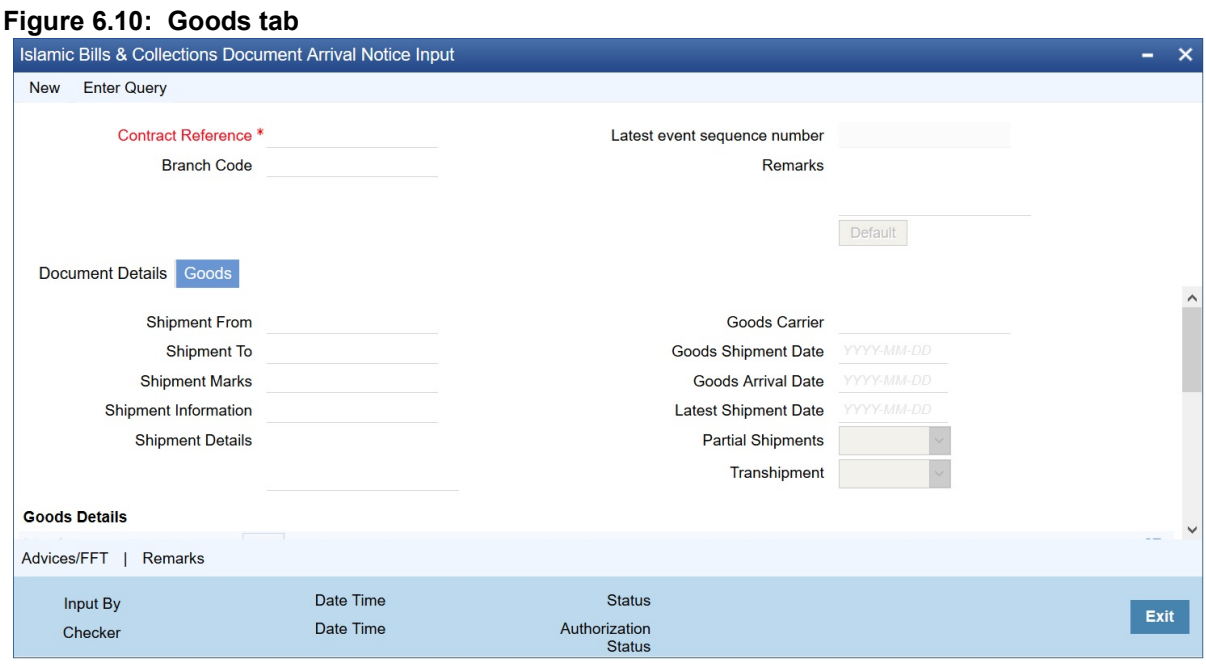

- 8. Under **Goods** tab, specify the goods details.
- 9. On **Islamic Bills & Collections Document Arrival Notice Input** screen, click the **Remark** tab. The **History of Remarks** screen is displayed.

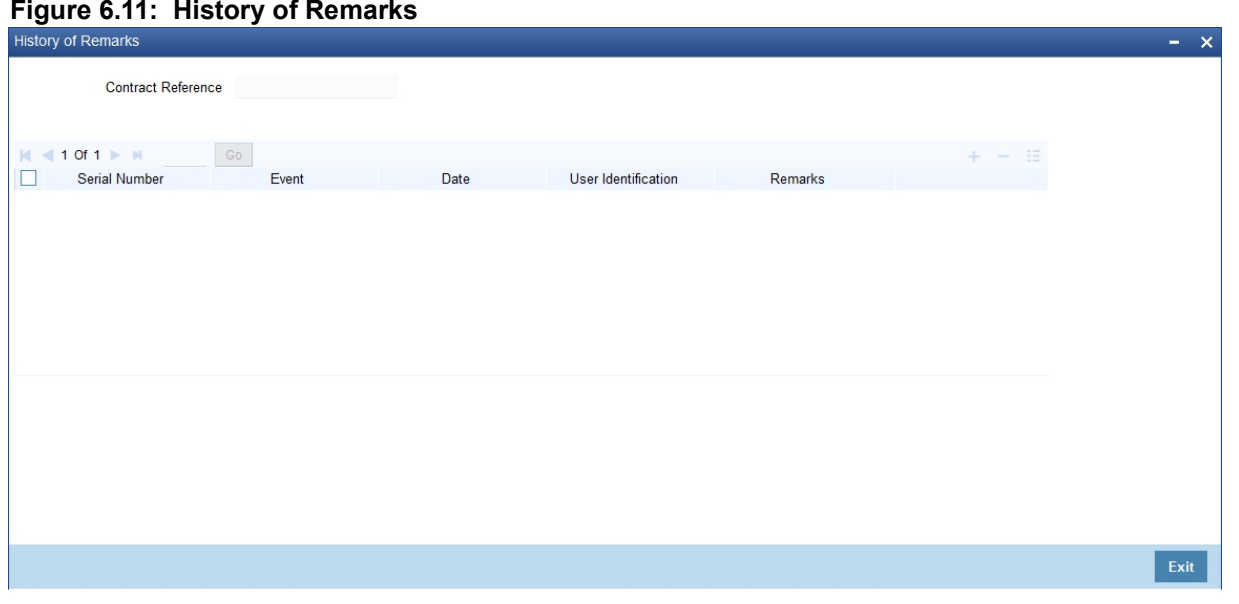

For more details on this screen, refer to topic Remarks in this user manual.

## <span id="page-239-0"></span>**6.7 List of Glossary - Liquidation of Receivable Components of Islamic Bill**

#### **LQDTFONL**

Trade Finance Receivable or Payable Online - *[6.2 Liquidate Outstanding Components of Bill](#page-225-0)* (p. 205).

#### **IBDTRPAY**

Islamic Bills & Collection Payment Input - *[6.5.1 Liquidate Overdue Components](#page-231-1)* (p. 211).

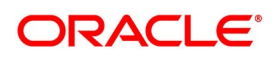

#### **IBDTRDOC**

Islamic Bills & Collections Document Arrival Notice Input - *[6.6.1 Maintain Document Arrival Details](#page-237-1)* (p. [217\).](#page-237-1)

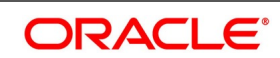

# **7. Define Discount Accrual Classes**

# **7.1 Introduction**

In Oracle Banking Trade Finance, you can define the different types of charges or fees that apply on a product as 'classes'. A charge class is a specific type of charge component (For example, charges for amending the terms of finance).

When defining a product, you merely have to attach the required classes. In this manner, a contract processed under a particular product acquires the classes (components) associated with the product.

A Discount Accrual class can be made applicable for finances and bills processed in Oracle Banking Trade Finance. To apply a discount accrual, you should first define attributes for each of the components.

This topic contains the following sub-topics:

- 1) *[Define Discount Accrual Class](#page-241-0)*
- 2) *[Events and Accounting Entries for Discount Accrual](#page-245-0)*
- 3) *[Specify Status Change Details for Discount Accrual](#page-247-0)*
- 4) *[Process for Discount Accrual](#page-248-0)*
- 5) *[List of Glossary Define Discount Accrual Classes](#page-251-0)*

# <span id="page-241-0"></span>**7.2 Define Discount Accrual Class**

This topic describes the systematic instruction to define the Discount Accrual Fee Class.

#### CONTEXT:

A discount accrual fee class specifies the accrual parameters for profit, charges and fees. You can define the attributes of a discount accrual fee class in the Trade Finance Discount Accrual Maintenance screen.

#### PREREQUISITE:

Specify **User ID** and **Password**, and login to Homepage**.**

1. On Homepage, type **DADTFACL** in the text box, and then click next arrow.

The **Trade Finance Discount Accrual Maintenance** screen is displayed.

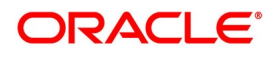

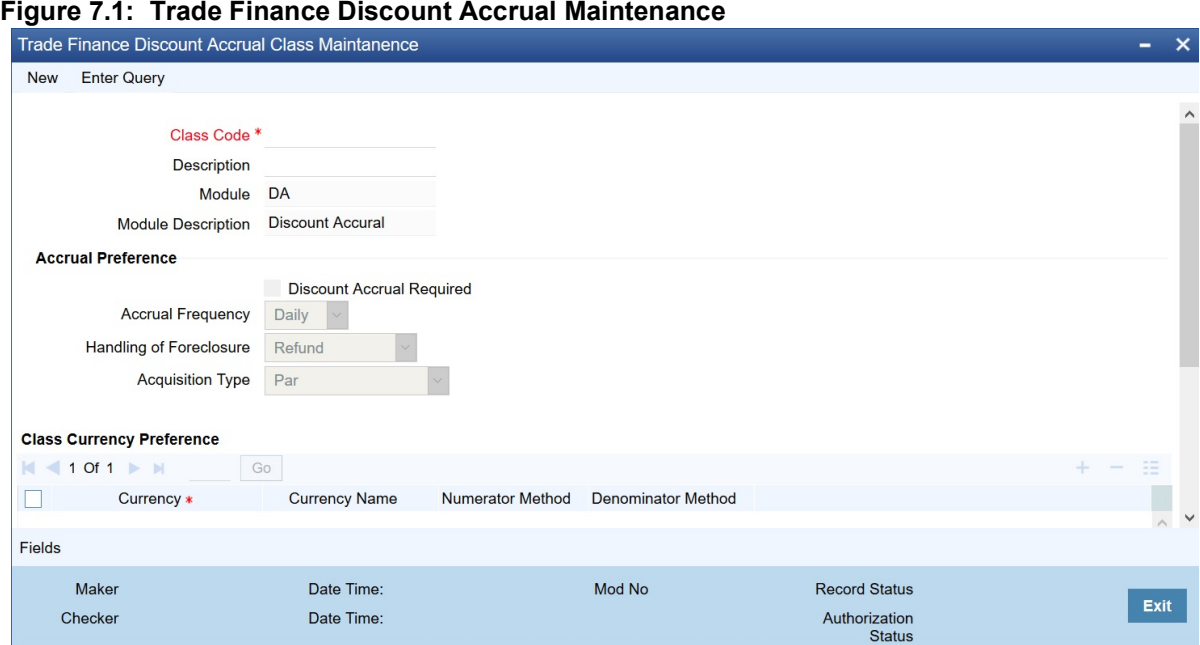

- 2. On **Trade Finance Discount Accrual Maintenance** screen, click **New**.
- 3. On **Trade Finance Discount Accrual Maintenance** screen, specify the fields, and then click **Enter Query**. For more information on the fields, refer to the below Field Description table.

#### **Table 7.1: Trade Finance Discount Accrual Maintenance - Field Description**

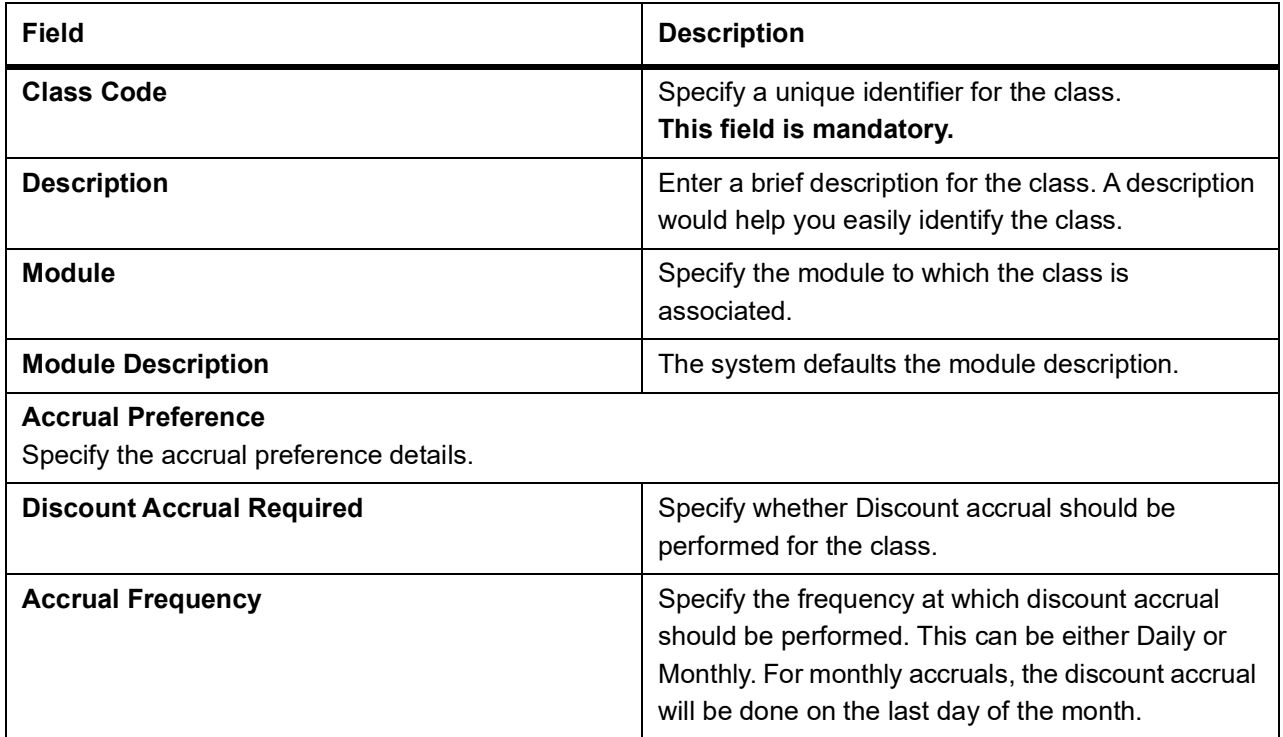

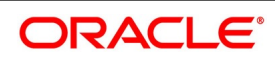

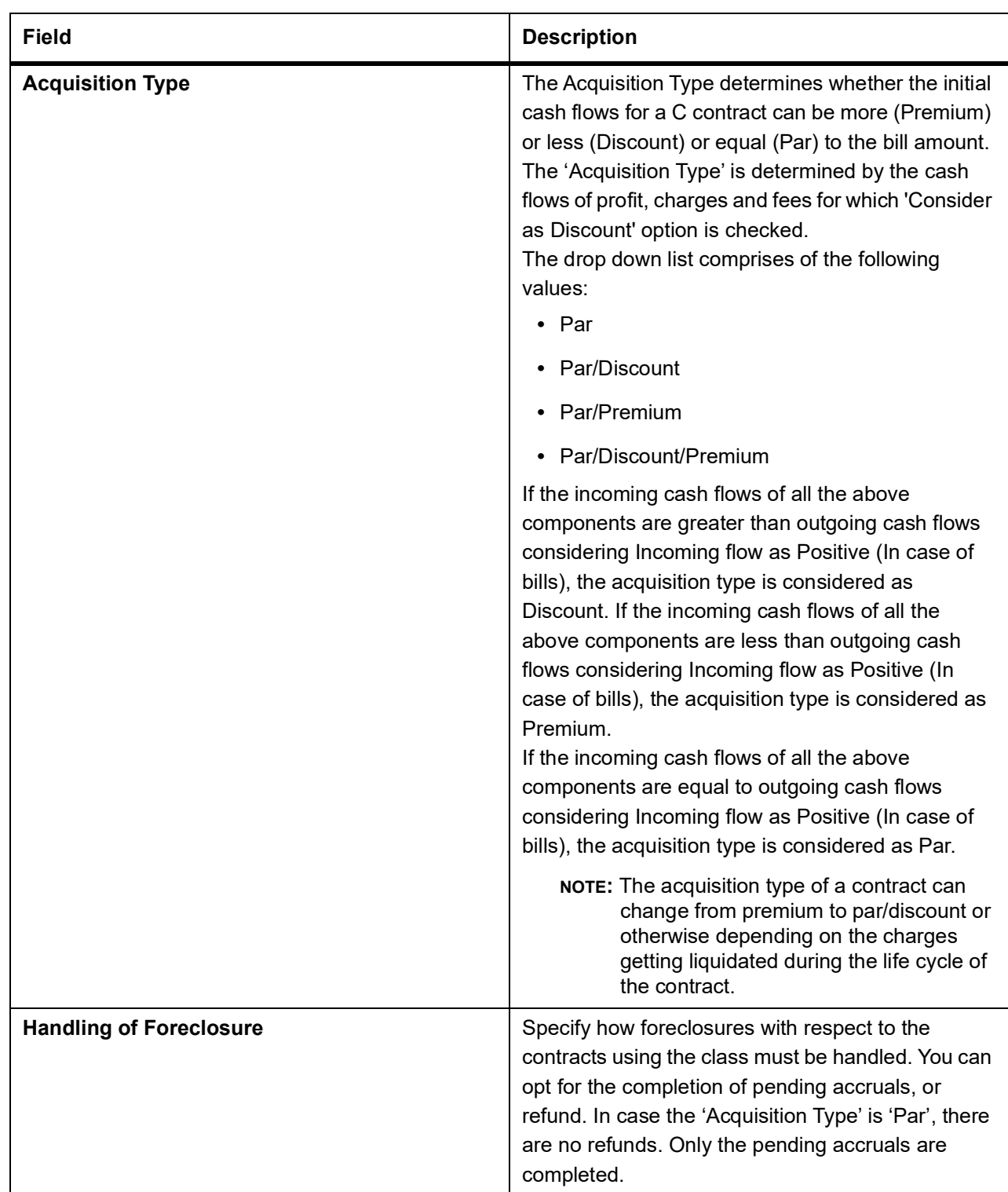

## 4. On **Islamic Bills & Collections Product Definition** screen, click **Discount Accrual**. The **Discount Accrual Preference Association** is displayed.

After building discount accrual fee classes you can associate the class with finances or bills products.

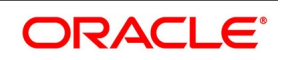

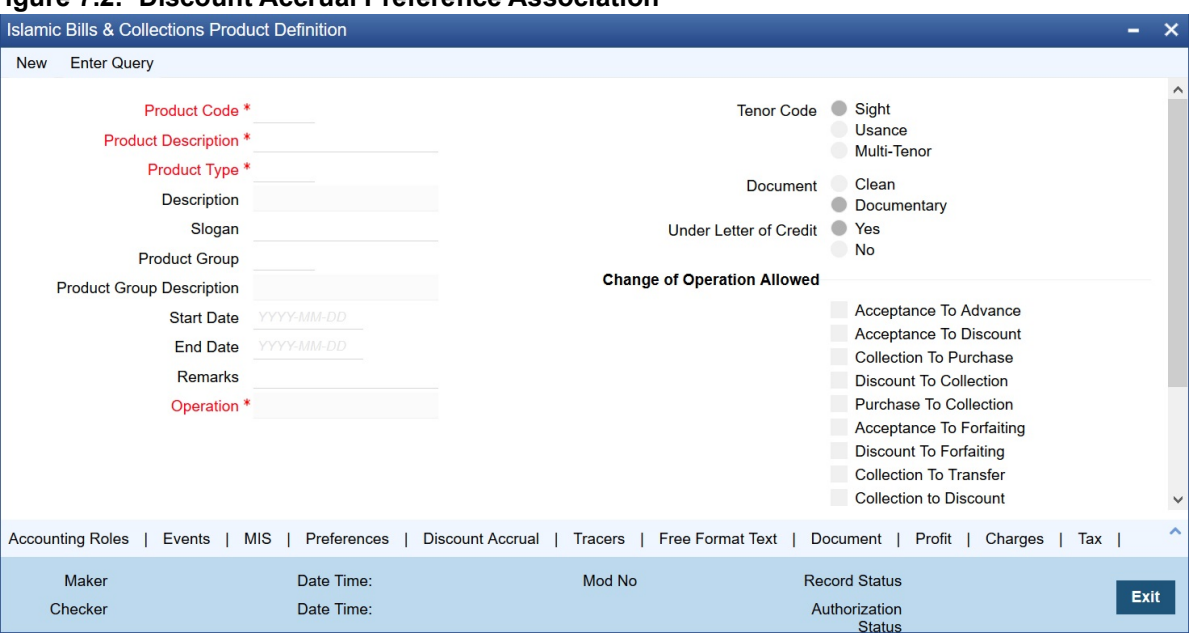

#### **Figure 7.2: Discount Accrual Preference Association**

- 5. To associate discount accrual fee class with a product, click **Default From Class**.
- 6. Select the appropriate discount accrual fee class from the list of classes.

The attributes defined for the discount accrual fee class defaults to the product.

You have the option to modify the attributes defined for the class, to suit the requirement of the product you are creating. Alternatively, you can choose to define the discount accrual details for the product.

The system derives the acquisition type based on the following criteria:

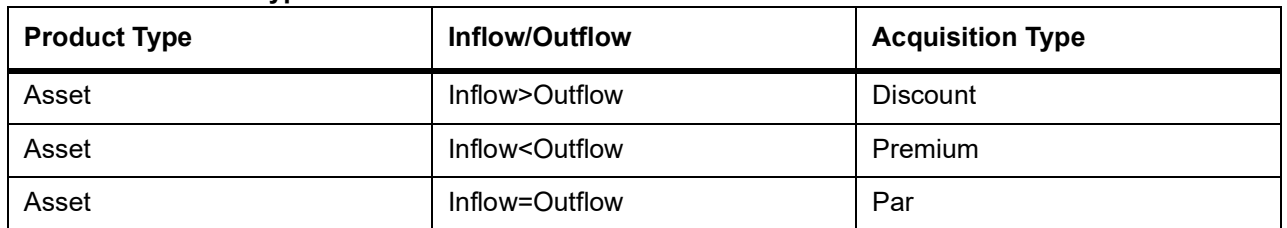

#### **Table 7.2: Product Type**

An asset here is an IBC contract and Inflow/Outflow could pertain to the charges and discounted profit associated with a contract.

Now, if the acquisition type derived by the system for a contract and the acquisition type of the discount accrual class linked at the product are different, system does not allow saving of a contract.

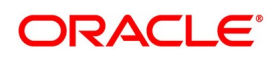

# <span id="page-245-0"></span>**7.3 Events and Accounting Entries for Discount Accrual**

When defining the accounting entries for the Finances and Bills modules you must identify the events and accounting entries that are required for discount accrual fee accounting. One of these is the YTM based Discount Accrual (YACR) event. It is meant to indicate the periodic discount accruals for the contract.

The Accounting Roles that should be associated with the event YACR are:

| <b>Accounting Role</b> | <b>Acquisition Type</b> | <b>Product Type</b> | <b>Description</b>                                             |
|------------------------|-------------------------|---------------------|----------------------------------------------------------------|
| <b>EIMDISCRIA</b>      | <b>Discount</b>         | Asset               | <b>Effective Profit Based</b><br>Discount To Be Accrued        |
| <b>EIMDISCINC</b>      | <b>Discount</b>         | Asset               | <b>Effective Profit Based</b><br>Discount Accrued Till<br>Date |
| <b>EIMPREMPIA</b>      | Premium                 | Asset               | EIM Premium paid in<br>advance                                 |
| <b>EIMPREMEXP</b>      | Premium                 | Asset               | <b>EIM Premium Expense</b>                                     |
| <b>EIMINTADJREC</b>    | Par                     | Asset               | <b>EIM Profit Adjustment</b><br>Receivable                     |
| <b>EIMINTADJINC</b>    | Par                     | Asset               | <b>EIM Profit Adjustment</b><br>Income                         |

**Table 7.3: Accounting Roles**

The Amount Tags for the YACR event:

## **Table 7.4: Amount Tag - Description**

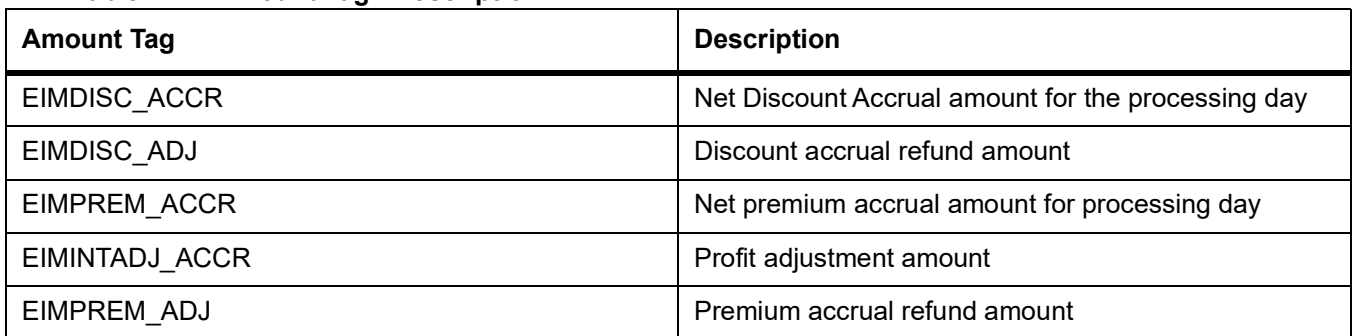

The following entries should be maintained for the YACR event for assets (IBC contracts):

#### **Table 7.5: Accounting Roles**

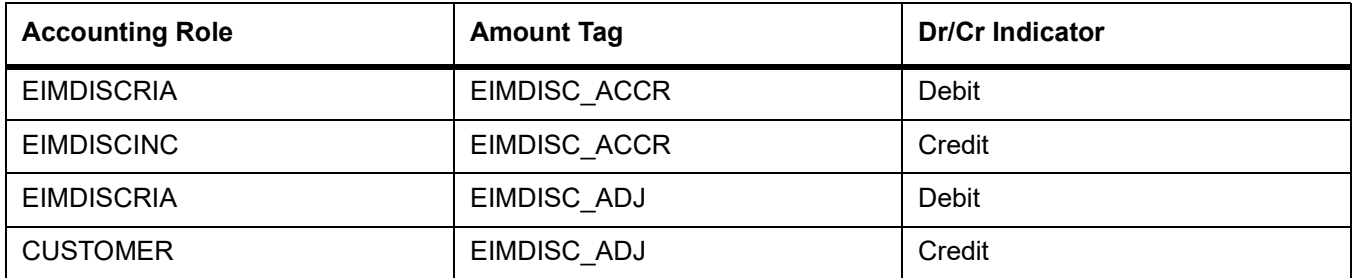

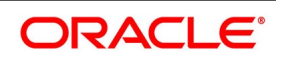

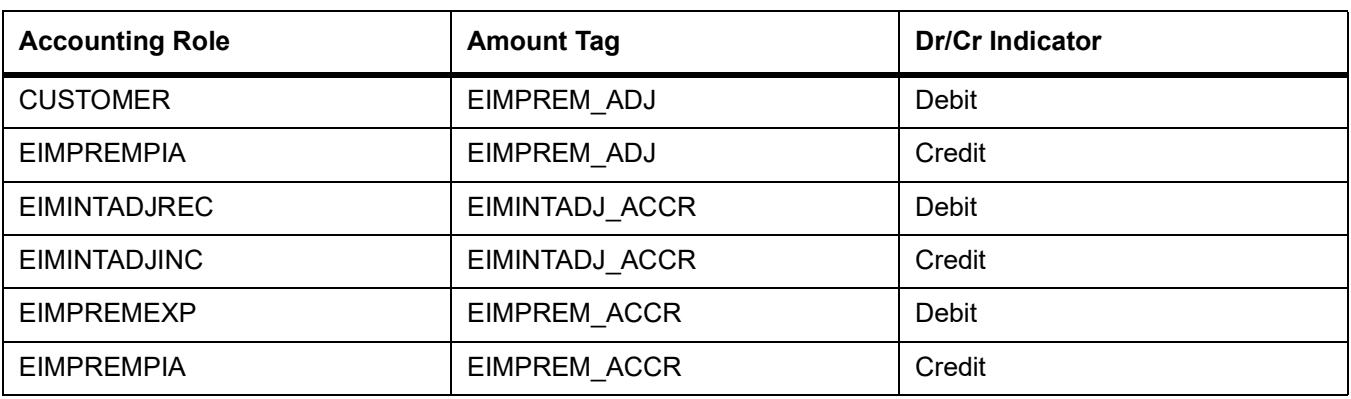

**NOTE:** OLE\_LINK2 The account head mapped to the accounting role EIMDISCRIA and account heads mapped to the subsystem specific RIA (Received in Advance) accounting roles should be maintained as the same account.

For discount accrual, you must also maintain the following accounting set-up for the Charge Liquidation event. The charge liquidation event is the event in the life of a bill contract at which the charge is going to be levied; you would

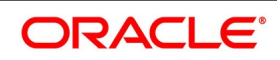

have specified this while building a charge class or while attaching a charge class to the product. This is in addition to the normal accounting set-up that you would define for the LIQD event:

#### **Table 7.6: Accounting Role Description**

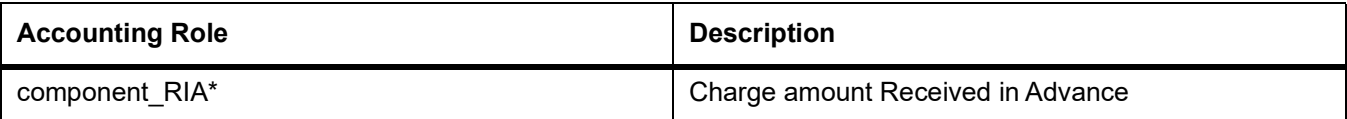

\* The component will be replaced by the appropriate Charge Rule.

#### **Table 7.7: Amount Tag Description**

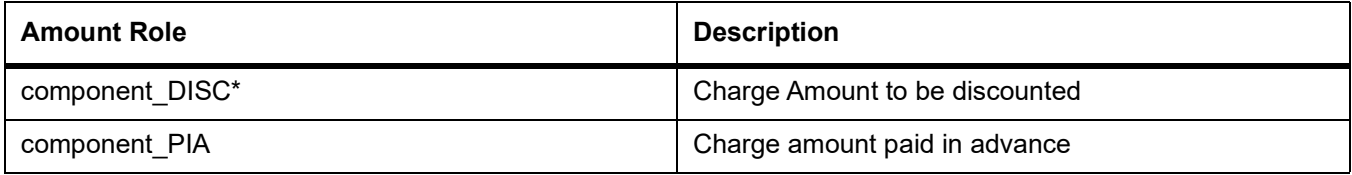

\* The component will be replaced by the appropriate Charge Rule.

The following entries should be maintained for the charge liquidation event.

#### **Table 7.8: Accounting Roles**

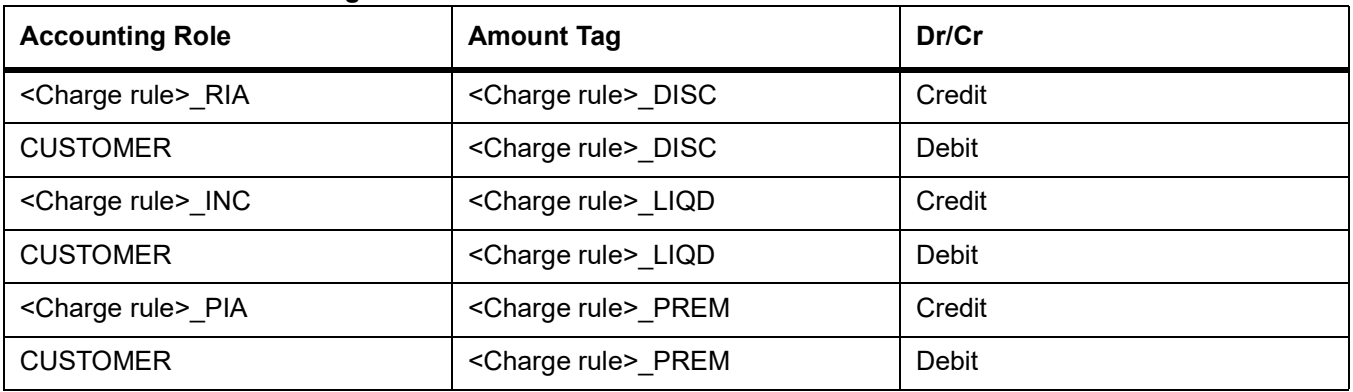

Along with the normal accounting entry setup for the LIQD event, you must also maintain the following accounting entries:

#### **Table 7.9: Accounting Roles**

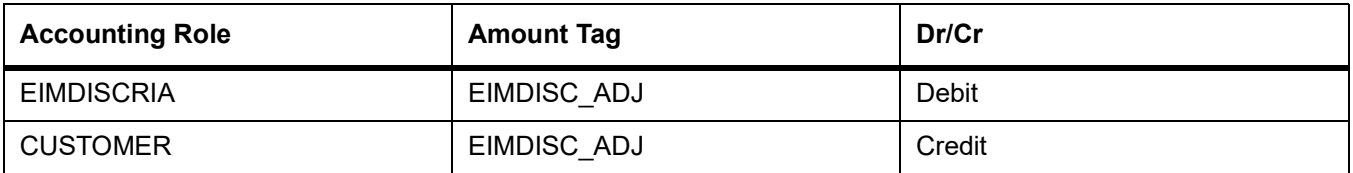

# <span id="page-247-0"></span>**7.4 Specify Status Change Details for Discount Accrual**

You need to define the manner in which discount accrual is processed in the event of status changes. You must maintain the following details as part of status maintenance for bills:

**•** Whether discount accruals should be stopped or reversed

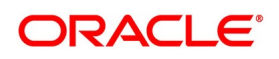

**•** The transfer GLs for discount accrual

You can specify the following roles as part of the transfer GLs:

#### **Table 7.10: Amount Tag - Description**

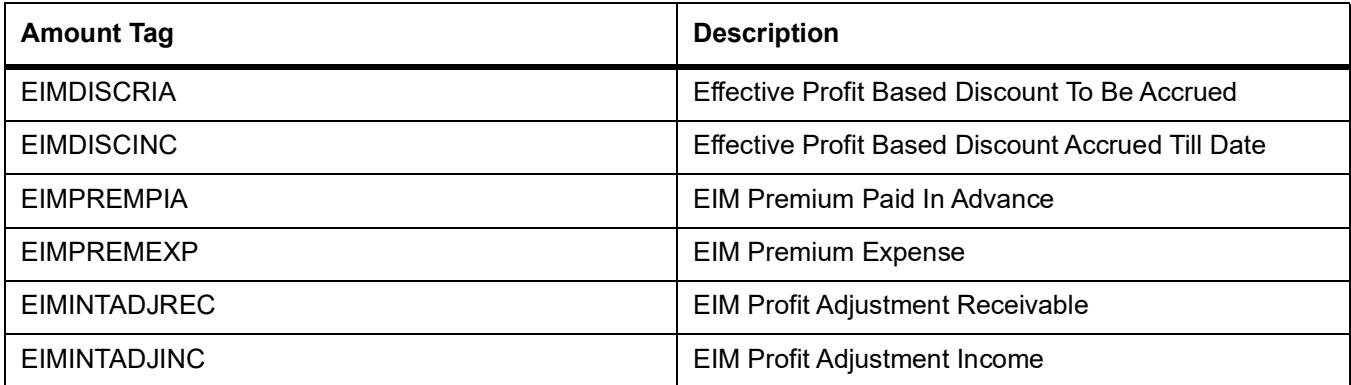

To recall, at the IB product level, you maintain preferences pertaining to status change processing through the **Islamic Bills & Collections Product Definition** screen (which you invoke by clicking the **Status** button in the 'Islamic Bills and Collections – Product Definition' screen). During the contract status change processing, the following are supported by the system based on the preferences maintained:

- **•** All discount accrual accounting roles are made available for transfer.
- **•** The balances transferred are as follows:
	- Premium TBA to Premium Accrued
	- Discount TBA to Discount Accrued
- **•** Setting of the 'Stop Accrual' flag stops the discount accrual also. This indicates that the YACR event will not be pass any accounting entries.
- **•** Setting of Reverse Accrual flag reverses the following balances:
	- Premium Accrued
	- Discount Accrued

For more information, refer to the sub-topic Aging Analysis for a Product in the chapter titled Product Definition in the Products User Manual.

# <span id="page-248-0"></span>**7.5 Process for Discount Accrual**

The System provides a batch process for discount accrual. You can trigger the batch process through the Discount Accrual batch screen. The YACR event is initiated, and the net discount accrual amount for the day is computed.

This topic contains the following sub-topics:

- 1) *[Processing for Discount Accrual](#page-249-0)*
- 2) *[IRR Calculation and IRR Re-calculation](#page-250-0)*

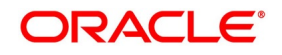

## <span id="page-249-0"></span>**7.5.1 Processing for Discount Accrual**

The following details are stored in the system during discount accrual:

- **•** Outstanding arrears profit accrued
- **•** Discounted profit to be accrued
- **•** Premium to be accrued
- **•** Discount to be accrued
- **•** Profit adjustment accrued already
- **•** Premium accrued till date
- **•** Discount accrued till date

**NOTE:** Catch-Up of discount accrual is done during an IB contract rollover also.

The net discount accrual amount for a processing day is computed as follows:

All future cash flows are discounted to the processing day using the IRR effective as of the processing day, and the net present value (NPV) of the contract as of the processing day is obtained. The NPV is calculated based on the acquisition type as follows:

- **•** If the acquisition type is 'Discount', NPV is given by: NPV = outstanding bill amount + outstanding arrears profit accrued + outstanding acquired profit – (discounted profit to be accrued – discounted profit accrued) – (discount to be accrued - discount accrued).
- **•** If the acquisition type is 'Premium', the NPV is given by: NPV = outstanding bill amount + outstanding arrears profit accrued + outstanding acquired profit - (discounted profit to be accrued – discounted profit accrued) + (discount to be accrued - discount accrued).
- **•** If the acquisition type is 'Par', the NPV is given by: NPV = outstanding bill amount + outstanding arrears profit accrued + outstanding acquired profit – (discounted profit to be accrued – discounted profit accrued) + (profit adjustment accrued already + profit adjustment accrued).
- **•** Outstanding arrears accrued profit is only for arrears (bearing) type contracts. The discounted profit is only for discounted type contracts.

The till date discount accrual amount is computed using the following expression:

$$
TDA_n \equiv NPV_n - (P_n - DTA_s) - AI_n + DA_s
$$

Where,

- **TDA**<sub>n</sub> represents the Till Date Discount Accrual for nth Accrual Date,
- **NPV<sub>n</sub>**, the Net Present Value of the contract as of nth Accrual Date,
- **P<sub>n</sub>**, the Outstanding Principal of the contract as of nth Accrual Date
- **• DTAs**, the Discount to be accrued as of current IRR Effective Date

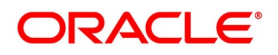

- AI<sub>n</sub>, the Current Period Accrued Profit as of nth Accrual Date, and
- **• DAs**, the Discount Accrued as of current IRR Effective Date

The difference between the 'Till date discount accrual' amount as of the previous processing day and the 'Till date discount accrual' amount as of the current processing day is the 'Net Discount accrual' amount that is realized as income as of the processing day. The expression used would be

$$
NDA_n = TDA_n - TDA_{(n-1)}
$$

Where,

- **NDA<sub>n</sub>** represents the Accrual for nth Accrual Date,
- **• TDAn**, the Till Date Discount Accrual for nth Accrual Date and
- **• TDAn-1**, the Till Date Discount Accrual for n-1th Accrual Date.

## <span id="page-250-0"></span>**7.5.2 IRR Calculation and IRR Re-calculation**

IRR calculation does not happen in the below mentioned cases:

- **•** Collection
- **•** Payment
- **•** Acceptance
- **•** Initial stage of a contract
- **•** Advance by finance is marked for the contract
- **•** Contract closure

IRR recalculation happens during the following events with new effective date:

- **•** Value dated amendment of a contract maturity date
- **•** Floating profit rate revision
- **•** Partial prepayment to a principal amount for a contract
- New charge on a contract, payable by customer
- **•** Amendment of the Profit to Date
- **•** Amendment of the profit rate
- **•** Partial prepayment to a profit amount.

**NOTE:** The above events pertain to bearing/arrears type of IB contracts.

For discounted/true discounted type of IB contracts where the profit is collected in advance, IRR recalculation is done with a new effective date during the following events:

**•** A partial prepayment to a principal amount

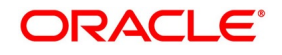

**•** New charge on a contract, payable by your customer

Additionally, IRR recalculation happens during the below mentioned events if charges are applicable on them:

- **•** REFA Refusal of Bill/draft acceptance
- **•** REFP Refusal of bill/ draft payment
- **•** TAFT Acceptance of payment fate transfer
- **•** TACP Bill/draft acceptance tracer
- **•** TPAY Principal payment follow-up tracer
- **•** TPFT Principal payment fate tracer
- **•** AFAT Advice of acceptance fate
- **•** PFAT Advice of payment fate
- **•** PRNA Protest of non-acceptance of draft
- **•** PRNP Protest of non payment of principal
- **•** BACP Acceptance of bill

**NOTE:** IRR recalculation is undone during reversal of a partial prepayment.

IRR recalculation is not done during the following events:

- **•** When a payment is overdue
- **•** For a regular payment
- **•** For a full prepayment
- **•** Amendment of a bill amount

**NOTE:** Amendment of a bill amount is supported for collection bills and this does not form part of funding operations of the bank. It is also assumed that there will be no profit components on the collection bills.

# <span id="page-251-0"></span>**7.6 List of Glossary - Define Discount Accrual Classes**

#### **DADTFACL**

Trade Finance Discount Accrual Maintenance - *[7.2 Define Discount Accrual Class](#page-241-0)* (p. 221).

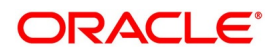
# **8. Registration of Islamic Bill**

# **8.1 Introduction**

The details of an Islamic bill are captured through the Islamic Bills & Collections Registration Input screen. No accounting entries are passed nor will any charges be levied during the registration of a bill.

A bill is registered based on the first set of documents (original or duplicate) received. On registration, an Acknowledgment reference number is allocated to the bill.

At the time of processing a bill that has already been registered, you only need to only specify the acknowledgment reference of the bill.

# **8.2 Islamic Bills & Collections Registration**

This topic contains the following sub-topics:

- 1) *[Maintain the Bills and Collections Registration Details of a Islamic Bill](#page-252-0)*
- 2) *[View Islamic Bills and Collections Registration Input Summary](#page-258-0)*
- 3) *[List of Glossary Registration of Islamic Bill](#page-260-0)*

## <span id="page-252-0"></span>**8.2.1 Maintain the Bills and Collections Registration Details of a Islamic Bill**

This topic describes the systematic instruction to process Branch Parameters.

PREREQUISITE:

Specify **User ID** and **Password**, and login to Homepage**.**

1. On Homepage, type **IBDTRGON** in the text box, and then click next arrow.

If you are calling a bill that has already been registered, you can click on **Summary**. The details of the bill that you have registered will be displayed in a tabular form. From the summary screen, you can open an existing registered bill by double clicking the reference number of the bill.

STEP RESULT: The **Islamic Bills & Collections Registration Input** screen is displayed.

#### **Figure 8.1: Islamic Bills & Collections Registration Input**

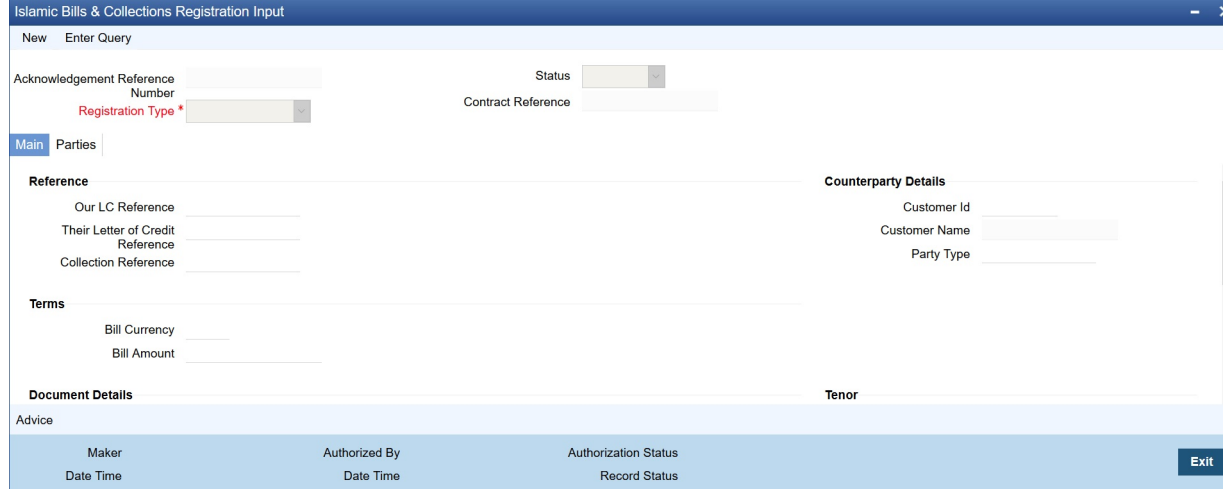

2. On **Islamic Bills & Collections Registration Input** screen, click **New**.

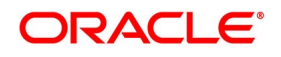

3. On **Islamic Bills & Collections Registration Input** screen, specify the fields, and then click **Enter Query**. For more information on the fields, refer to the below Field Description table.

| <b>Field</b>                                                     | <b>Description</b>                                                                                                    |
|------------------------------------------------------------------|----------------------------------------------------------------------------------------------------|
| <b>Acknowledgment Reference Number</b>                           | The system displays the unique acknowledgment<br>reference number generated for the registration on<br>save.                                                                                                    |
| <b>Status</b>                                                    | The system displays the status of the registration.<br>The options are:<br>• Registered<br>Processed<br>Closed<br>$\bullet$                                                                                                    |
| <b>Registration Type</b>                                         | Specify the type of registration from the drop-down<br>list. The options are:<br><b>Bills Under LC</b><br>$\bullet$<br>Bills Not Under LC<br>$\bullet$<br>This field is mandatory                                                                               |
| <b>Contract Reference</b>                                        | The system displays the contract reference<br>number.                                                                                                    |
| <b>Our LC Reference</b>                                          | Specify our LI Reference Number. Alternatively, you<br>can select the reference number from the option<br>list. The list displays all the valid reference numbers<br>maintained in the system.                                                                  |
| <b>Collection Reference</b>                                      | Enter a unique reference that will help you identify<br>the bill. In case of an outgoing bill you can specify<br>an identification of your own. In case of an<br>incoming bill, you can indicate the reference<br>assigned to the bill by your confirming bank. |
| <b>Their Letter of Credit Reference</b>                          | If you are processing an outgoing bill under an LC<br>that was issued by another bank, you can enter the<br>Reference number assigned to the LI by the other<br>bank.                                                                                           |
| <b>Counterparty Details</b><br>Specify the counterparty details: |                                                                                                    |

**Table 8.1: Islamic Bills & Collections Registration Input - Field Description**

 $\overline{\phantom{a}}$ 

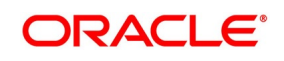

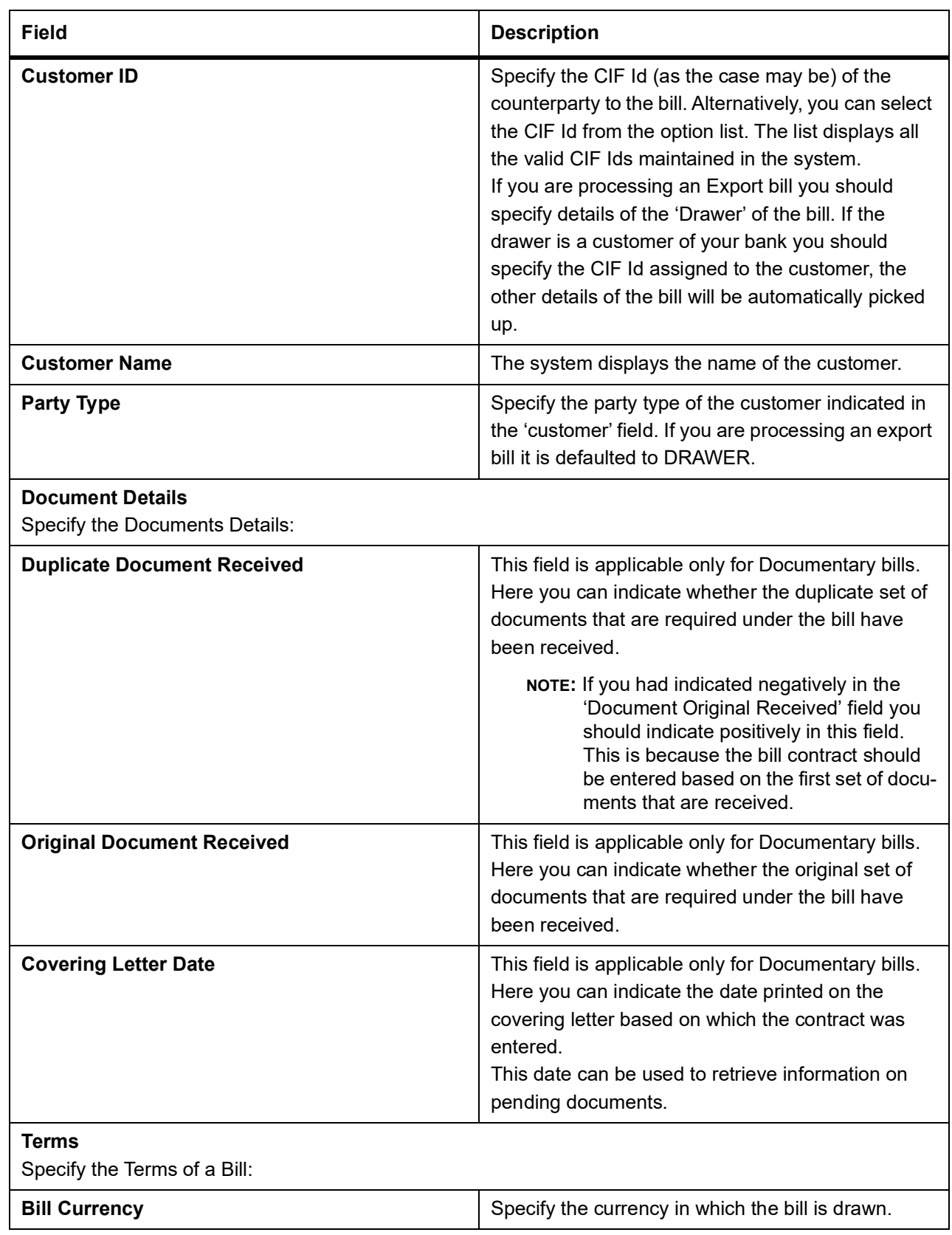

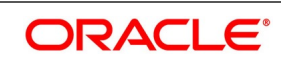

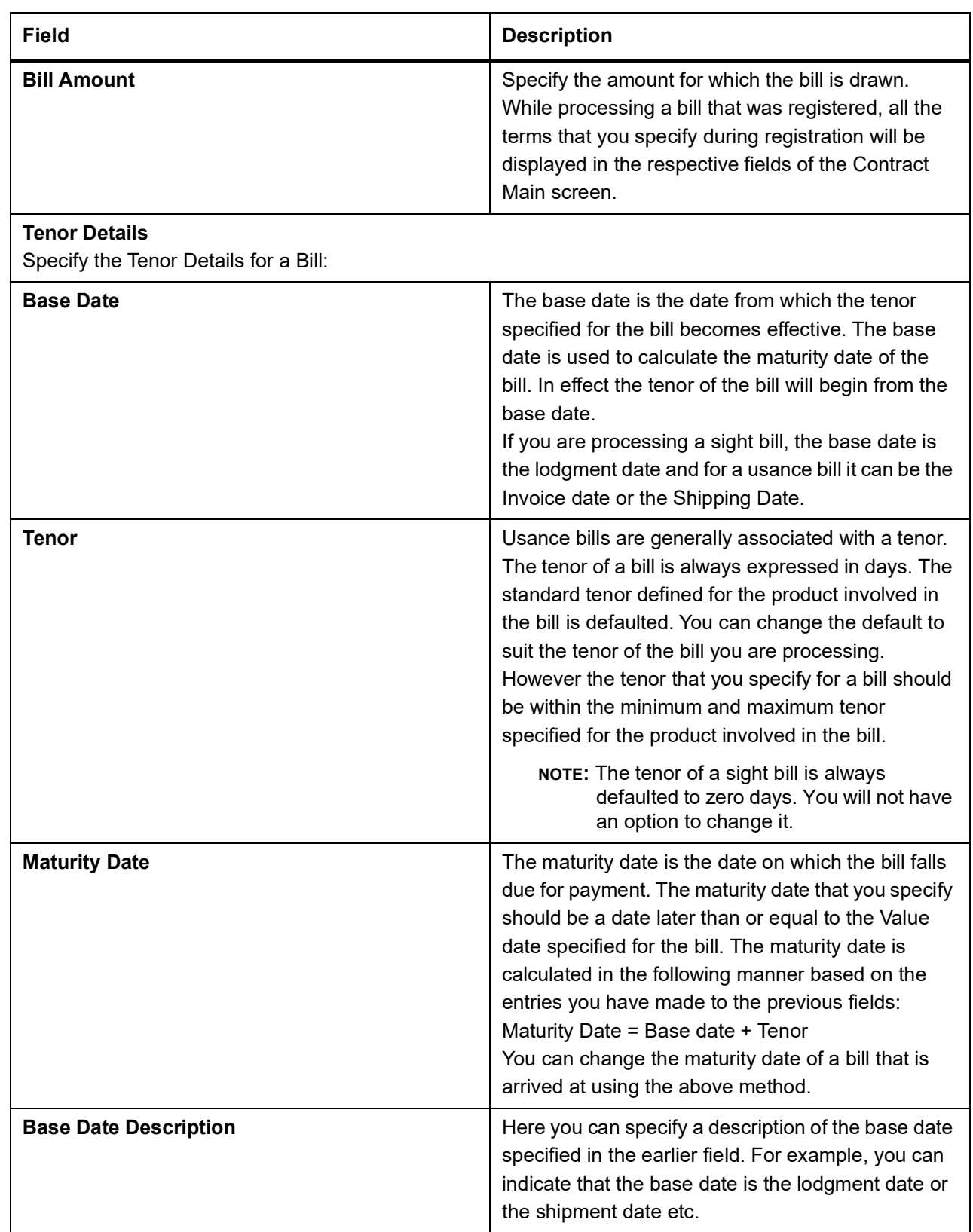

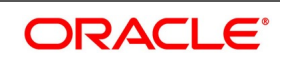

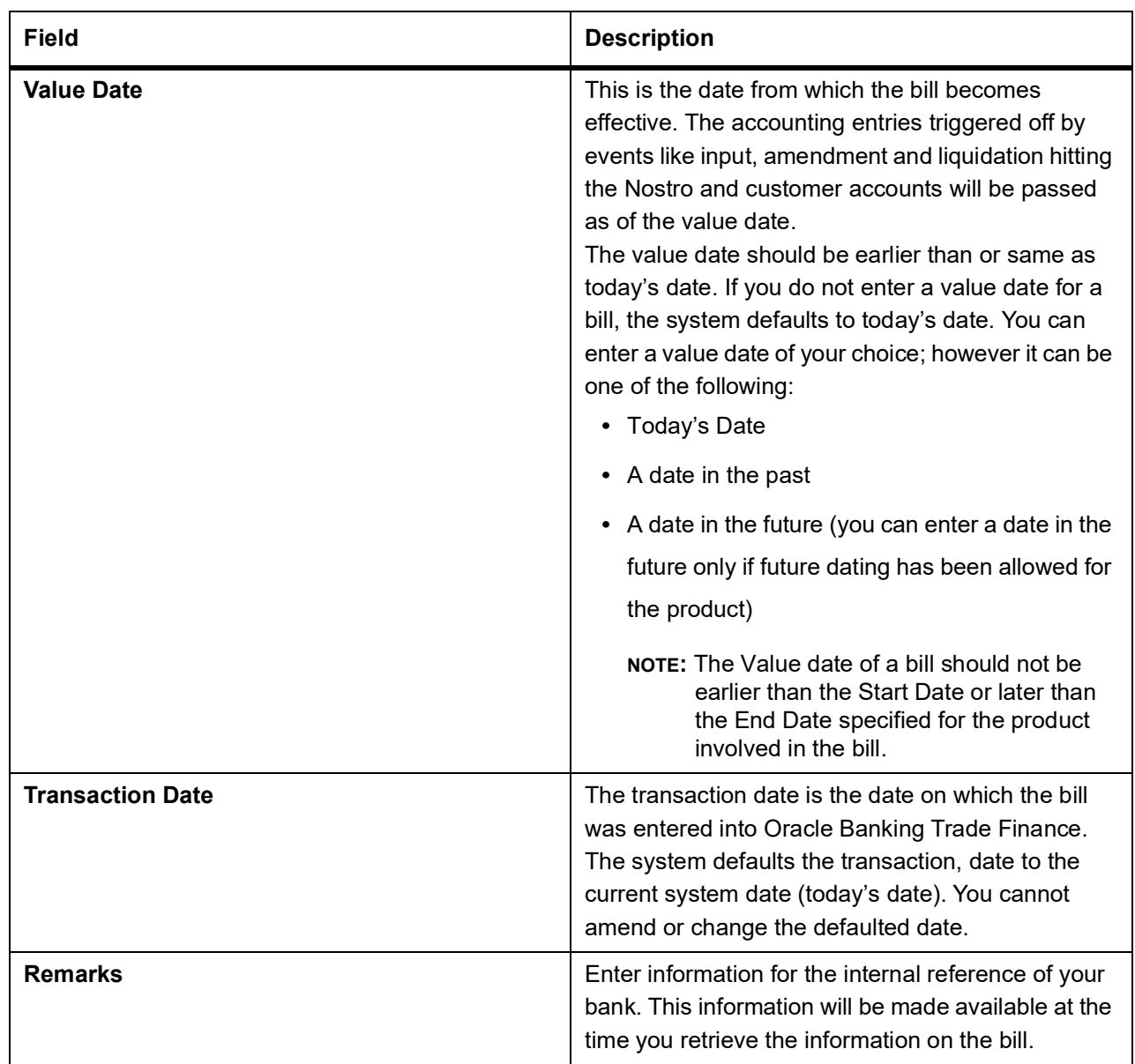

4. On Islamic Bills & Collections Registration Input screen, click **Parties** tab. STEP RESULT: The **Parties** tab is displayed.

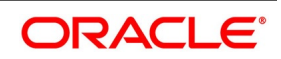

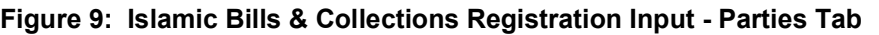

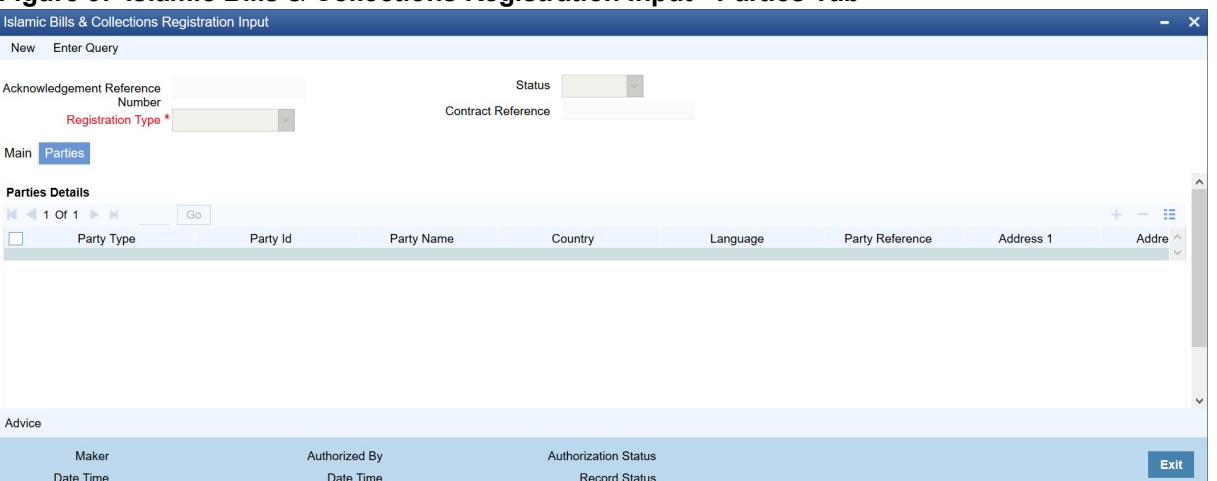

In the Islamic Bills and Collections Registration Input screen, you can capture details pertaining to all the parties involved in a bill.

5. Capture the details from the **Parties** tab.

You can capture the following details in the bill you are registering:

- **•** Party type
- **•** Party Id
- **•** Party Name
- **•** Country
- **•** Language
- **•** Party Reference
- **•** Address 1
- **•** Address 2
- **•** Address 3
- **•** Address 4

The parties that can be involved in a bill not only depend on the type of bill you are processing but also on the operation that you are performing on the bill.

At the time of processing a bill, which was registered, the documents, tracers, advices and messages applicable to the bill will be sent to the concerned parties based on the details you specify in this screen.

**NOTE:** You can use a particular Party Type only once in a bill that you register.

6. On **Islamic Bills & Collections Registration Input** screen, click **Advice**. STEP RESULT: The **Trade Finance Message** screen is displayed.

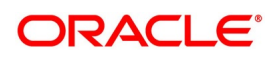

### **Figure 10: Trade Finance Message**

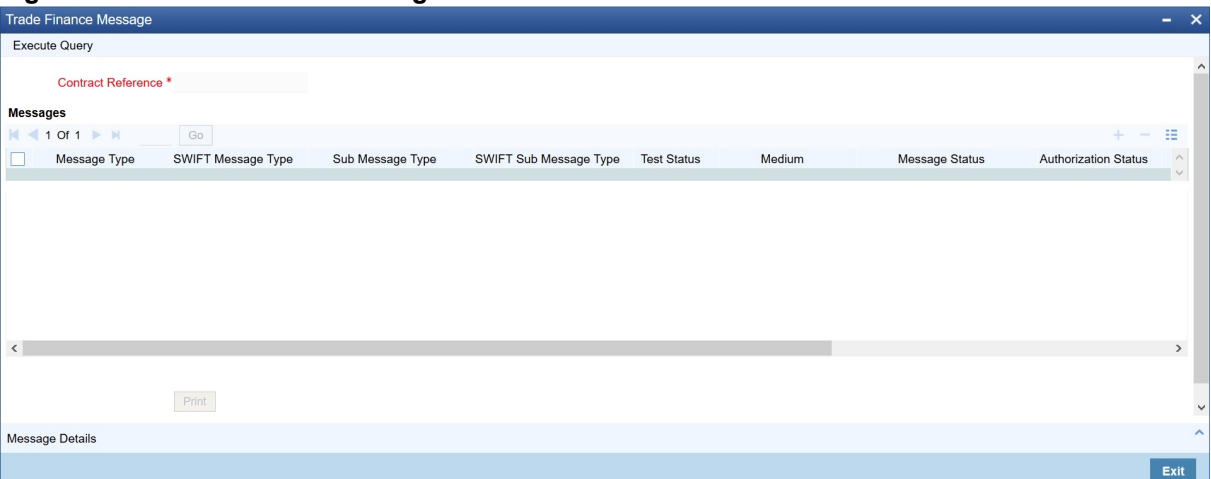

7. Capture the details from the **Trade Finance Message** screen.

STEP RESULT: The following details are displayed in this screen:

- **•** Message Type
- **•** Swift Message Type
- **•** Sub Message Type
- **•** SWIFT Sub Message Type
- **•** Test Status
- **•** Medium
- **•** Message Status
- **•** Authorization Status
- **•** Receiver
- **•** Receiver Name
- **•** DCN
- 8. Click **Message Detail** to view the message in detail.
- 9. Click **Print** to print the acknowledgment advice

# <span id="page-258-0"></span>**8.2.2 View Islamic Bills and Collections Registration Input Summary**

This topic describes the systematic instruction to view the summary screen.

### PREREQUISITE:

Specify **User ID** and **Password**, and login to Homepage**.**

1. On Homepage, type **IBSTRGON** in the text box, and then click next arrow. STEP RESULT: The **Islamic Bills & Collections Registration Summary** screen is displayed.

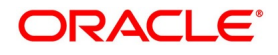

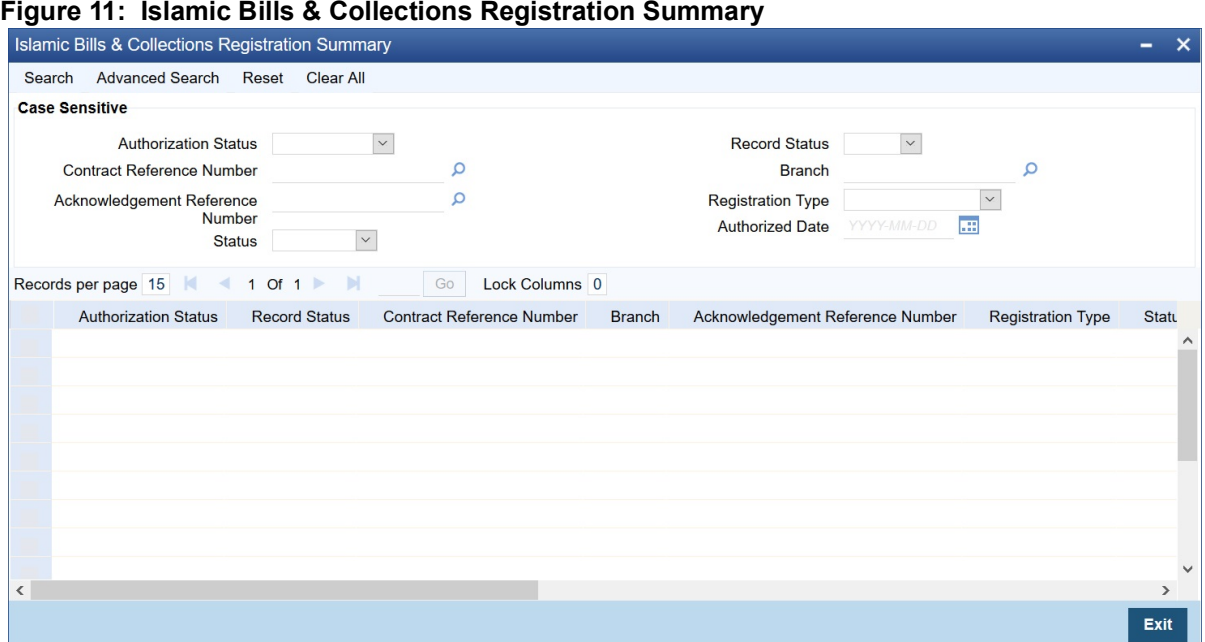

- 2. On **Islamic Bills & Collections Registration Summary** screen, filter the results and then click **Search**. You can filter the search results using the following criteria:
	- **•** Authorization Status
	- **•** Record Status
	- **•** Contract Reference Number
	- **•** Branch
	- **•** Acknowledgment Reference Number
	- **•** Registration Type
	- **•** Status
	- **•** Authorized Date

For each record fetched by the system based on your query criteria, the following details are displayed:

- **•** Authorization Status
- **•** Record Status
- **•** Contract Reference Number
- **•** Branch
- **•** Acknowledgment Reference Number
- **•** Registration Type
- **•** Status
- **•** Authorized Date
- **•** Customer ID
- **•** Bill Currency
- **•** Bill Amount
- **•** Transaction Date

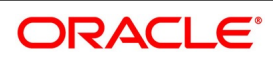

- **•** Value Date
- **•** Maturity Date
- **•** Party Type

# <span id="page-260-0"></span>**8.3 List of Glossary - Registration of Islamic Bill**

### **IBDTRGON**

Registration Details - *[8.2.1 Maintain the Bills and Collections Registration Details of a Islamic Bill](#page-252-0)* (p. [232\).](#page-252-0)

## **IBSTRGON**

Summary - *[8.2.2 View Islamic Bills and Collections Registration Input Summary](#page-258-0)* (p. 238).

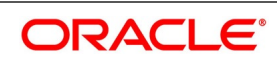

# **9. Automatic Processes**

# **9.1 Introduction**

Thus far we have seen the procedures involved in creating products and process bills. While processing a bill, you were provided with automatic options. The events that are to take place automatically are triggered off during the Batch Process. The Batch process is an automatic program, which is run as a mandatory Beginning of Day (BOD) and End of Day (EOD) process.

The Batch processes that are initiated either at the Beginning of Day (BOD) or End of Day (EOD) execute certain events on the days they fall due. To recall, while entering the details of a bill you were provided with the following automatic options:

- **•** Automatic liquidation of bills
- **•** Automatic tracer generation
- **•** Automatic accrual of profit
- **•** Automatic contract status change
- **•** Automatic change from acceptance to advance
- **•** Automatic floating rate change

The Batch program when run as part of the BOD, processes the automatic events that fall due today. It also processes the automatic events for a holiday previous to today (this however depends on the preferences stated in the Branch Parameters screen).

The Batch program when run as part of the EOD processes the automatic events that fall due today and the automatic events that should be processed for a holiday which falls on the next day (this, however depends on the preferences stated in the Branch Parameters screen).

This topic contains the following sub-topics:

- 1) *[Maintain Branch Parameters](#page-261-0)*
- 2) *[Process Bills Batch](#page-265-0)*
- 3) *[Processes Run during Beginning of Day](#page-266-0)*
- 4) *[List of Glossary Automatic Processes](#page-274-0)*

# <span id="page-261-0"></span>**9.2 Maintain Branch Parameters**

This topic describes the systematic instruction to maintain the Branch Parameters.

### CONTEXT:

A set of rules that governs the processing of bills in a particular branch of your bank is defined in the Branch Parameters screen. This maintenance is common for both BC and Islamic BC modules.

### PREREQUISITE:

Specify **User ID** and **Password**, and login to Homepage**.**

1. On Homepage, type **BCDBRPRM** in the text box, and then click next arrow.

The **Bills & Collections Branch Parameter Maintenance** screen is displayed.

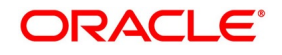

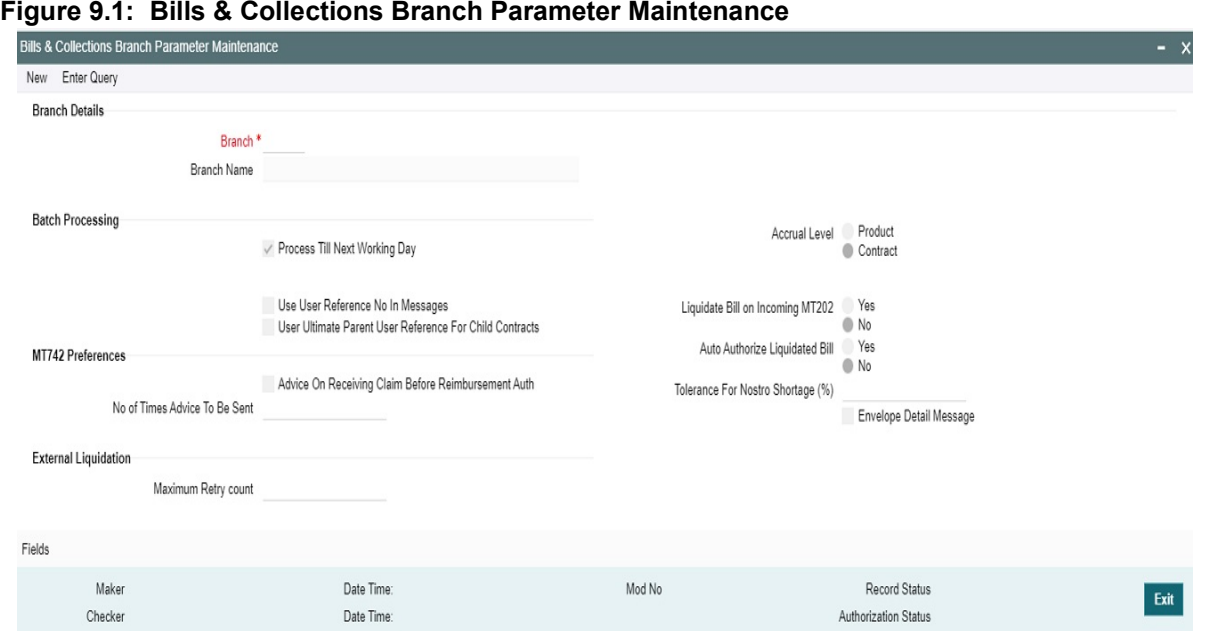

- 2. On **Bills & Collections Branch Parameter Maintenance** screen, click **New**.
- 3. On **Bills & Collections Branch Parameter Maintenance** screen, specify the fields, and then click **Enter Query**.

For more information on the fields, refer to the below Field Description table.

### **Table 9.1: Bills & Collections Branch Parameter Maintenance - Field Description**

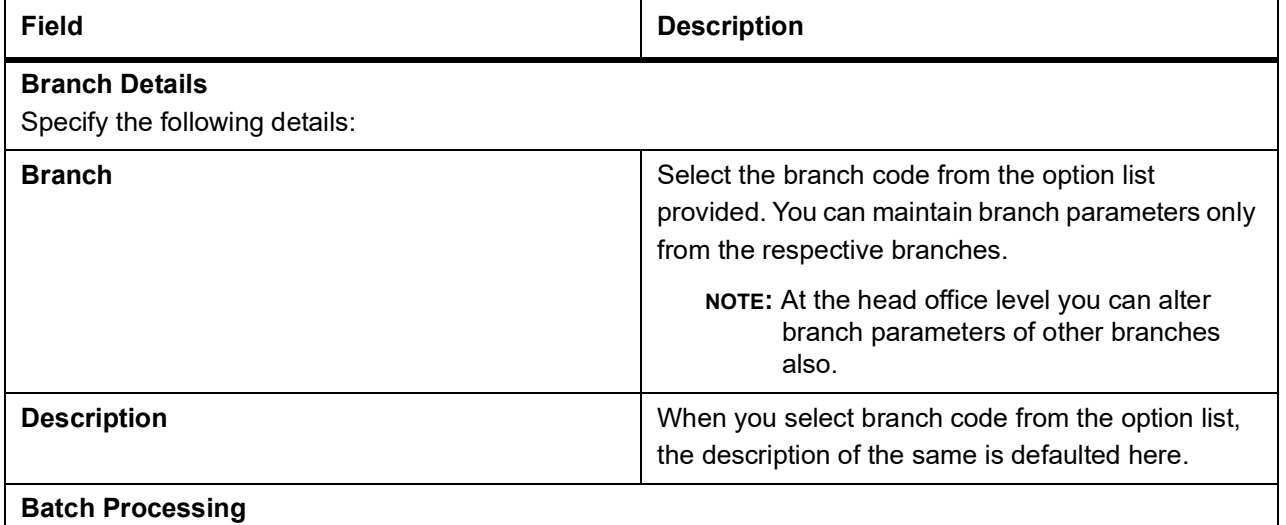

The events, for which you had indicated automatic processing, are triggered off during the Batch Process. You can specify preferences for the automatic events that fall on a holiday in the Branch Parameters screen.

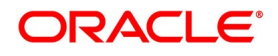

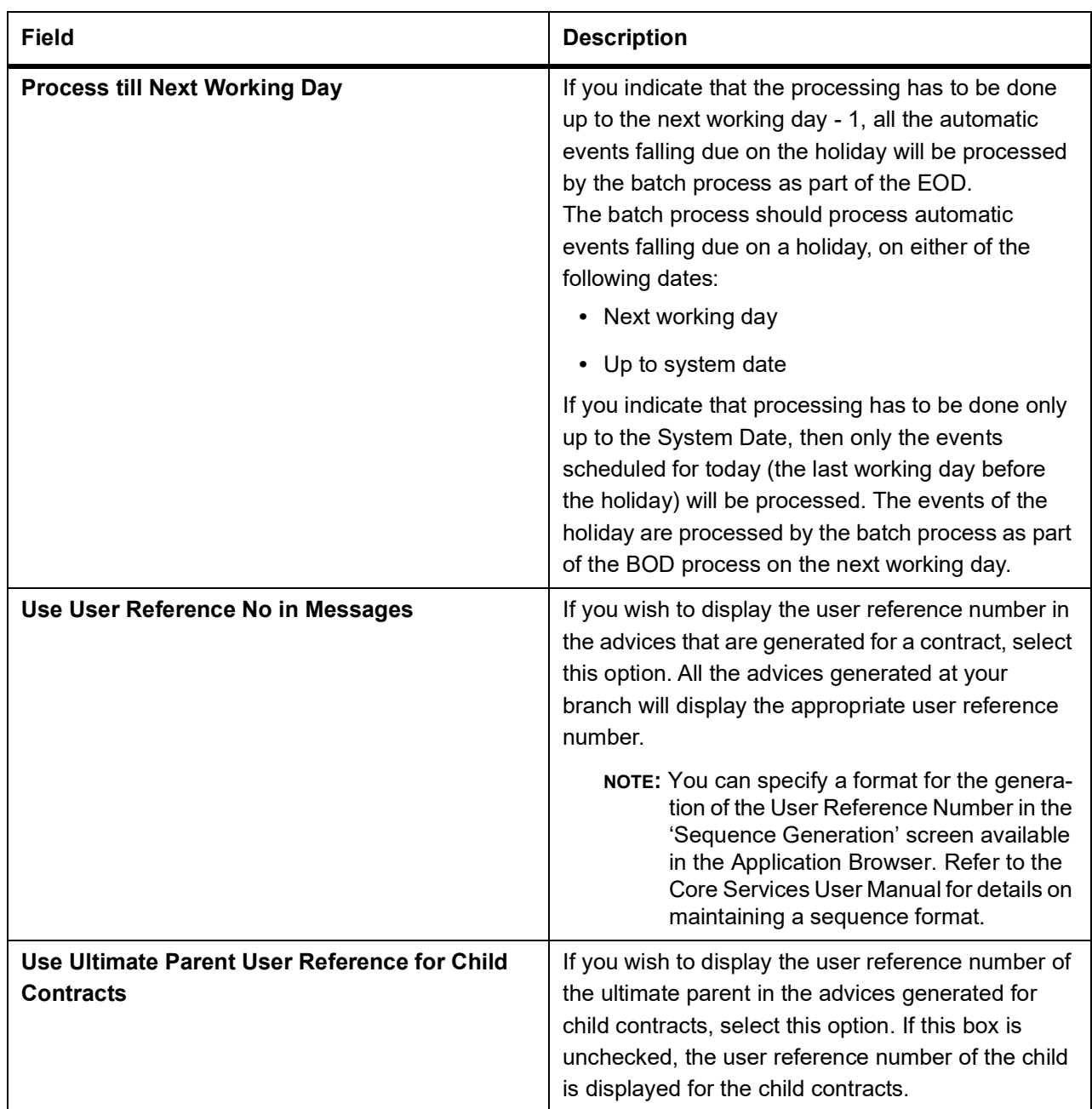

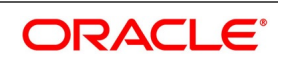

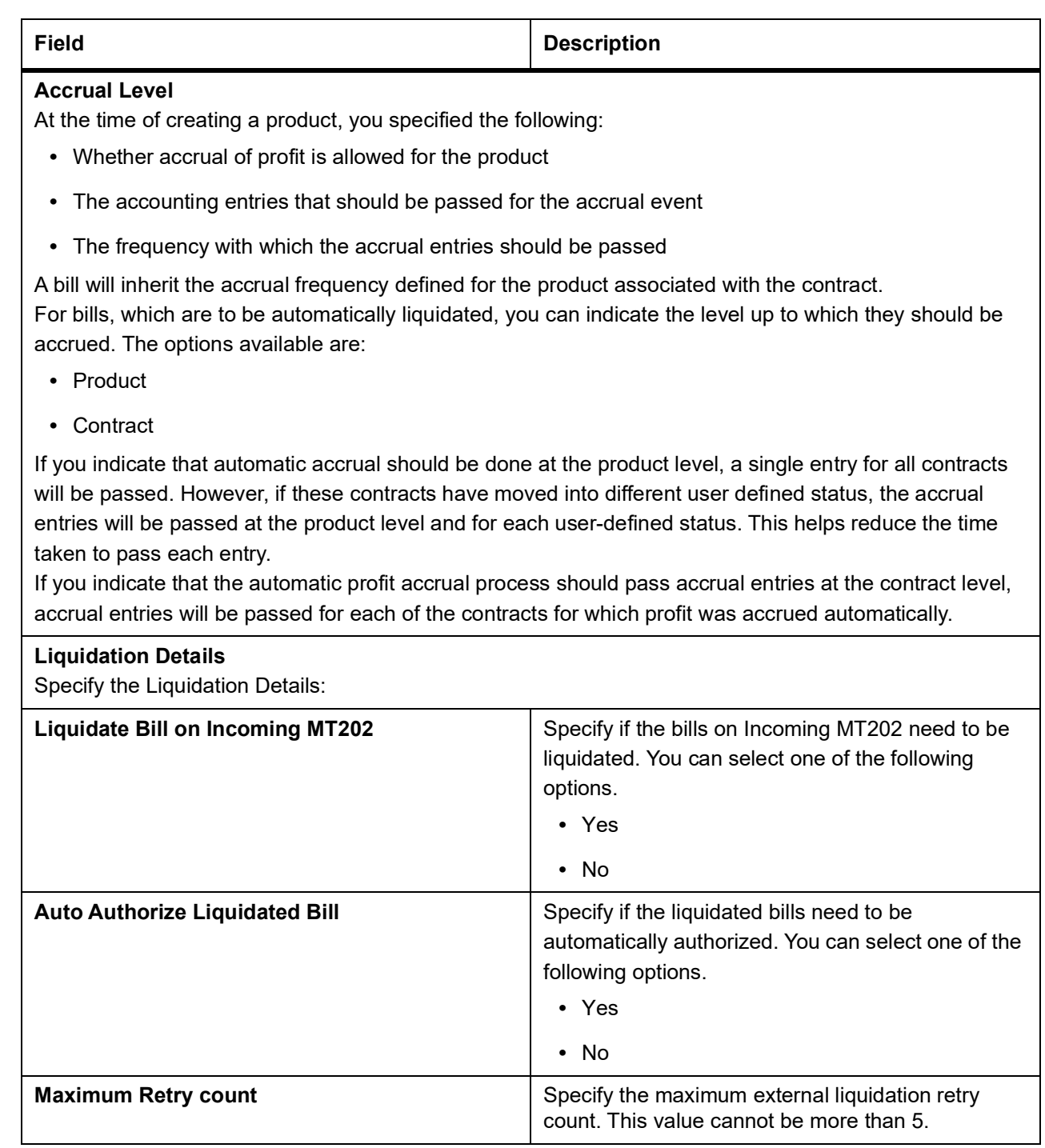

# 4. On **Bills & Collections Branch Parameter Maintenance** screen, click **Fields**.

STEP RESULT: The **User Defined Fields** screen is displayed.

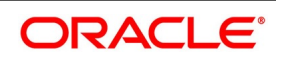

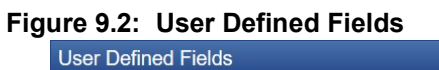

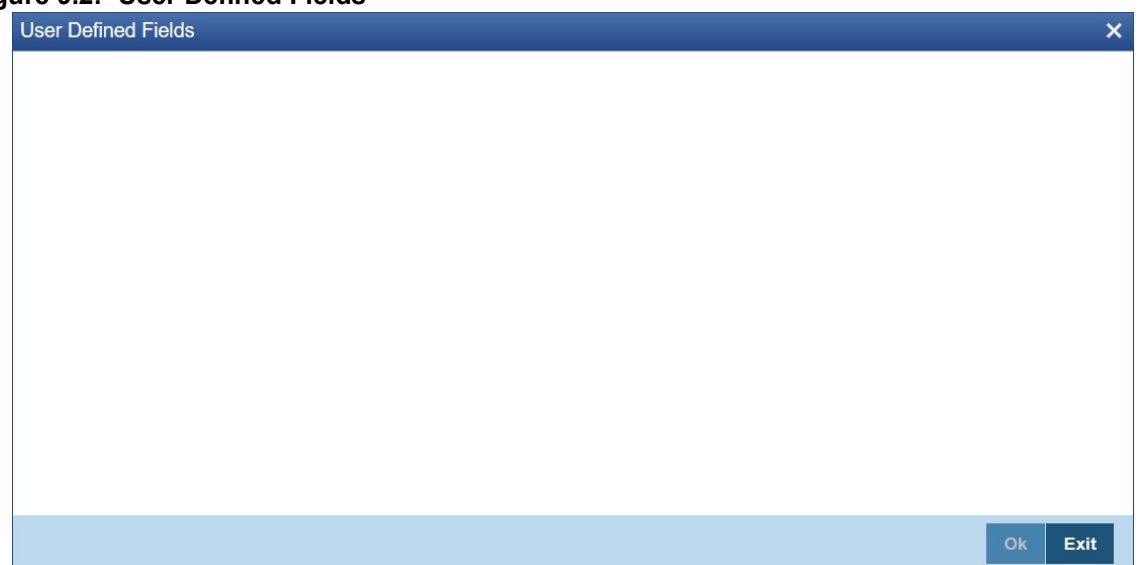

You can link the **User Defined Fields** with **Branch Parameters Maintenance** screen using Function field mapping screen which can be invoked from the Application Browser by selecting Common Entity, then Maintenance and then UDF Function Field Mapping. The value for these fields can be specified in the **Branch Parameters Maintenance** screen.

**NOTE:** Value for UDF can be made mandatory or non mandatory as maintained in the Field description screen.

# <span id="page-265-0"></span>**9.3 Process Bills Batch**

This topic describes the systematic instruction to process the bill batch process.

CONTEXT:

Batches are run automatically. In the mandatory programs, all batches whichever are required will be maintained in sequence and that is triggered automatically as based on the maintenance in the Mandatory Batch Program Maintenance screen.

### PREREQUISITE:

Specify **User ID** and **Password**, and login to Homepage**.**

1. On Homepage, type **EIDMANPE** in the text box, and then click next arrow.

The **Mandatory Batch Program Maintenance** screen is displayed.

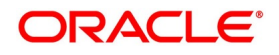

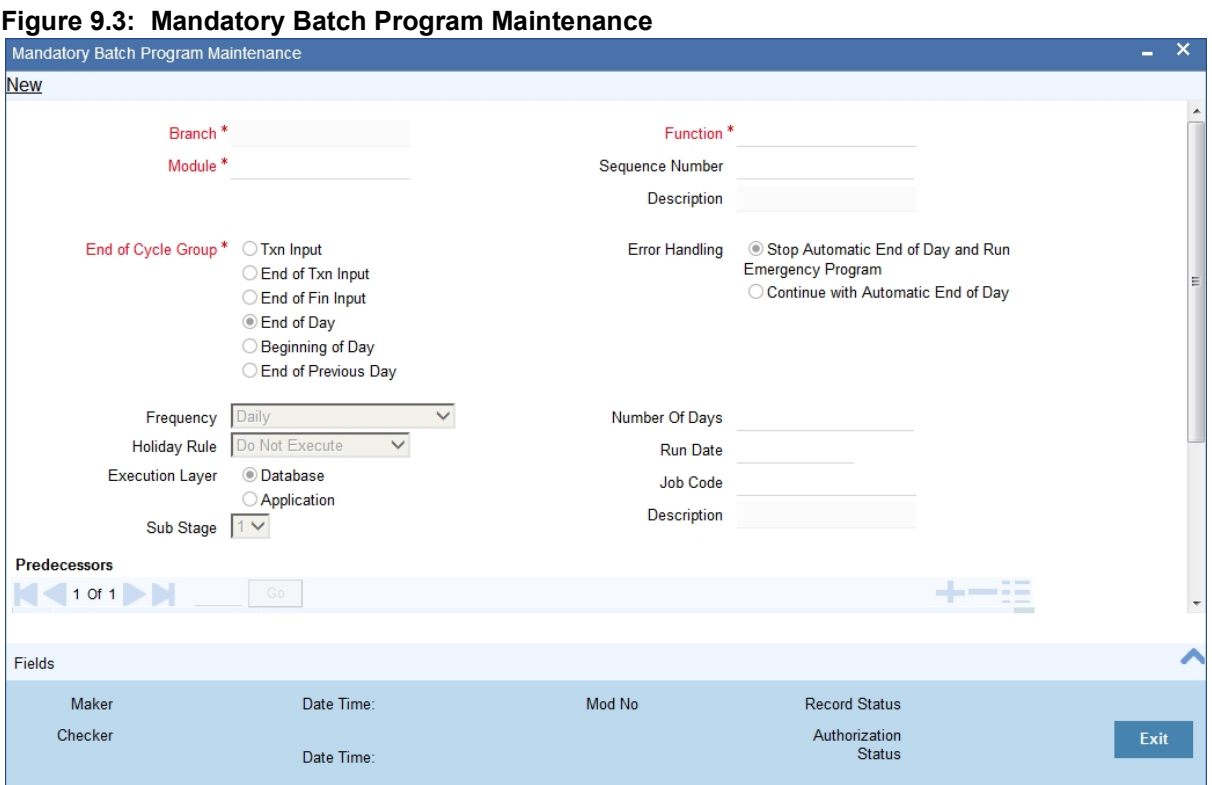

- 
- 2. On **Mandatory Batch Program Maintenance** screen, click **New**.
- 3. On **Mandatory Batch Program Maintenance** screen, specify the fields, and then click **Enter Query**. For more information on the fields, refer to the below Field Description table.

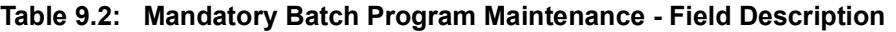

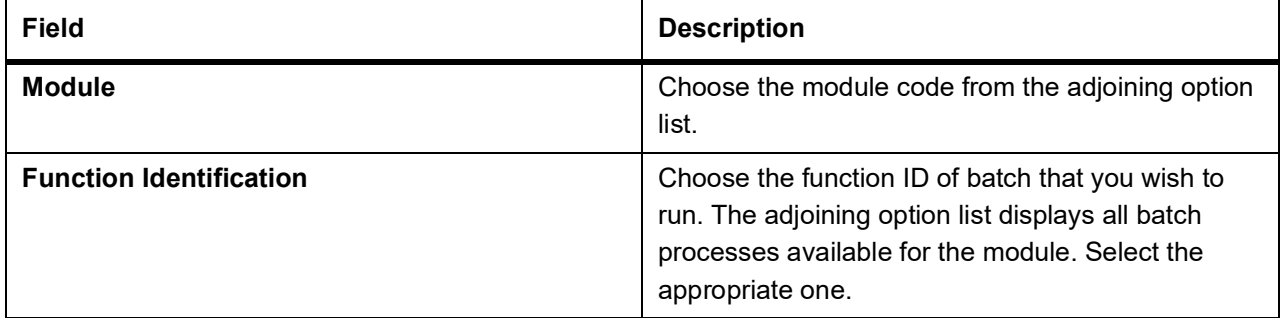

You can configure the batch to be run at various stages of day like EOD, EOTI, and so on.

For more details, refer the chapter Setting- up Mandatory Programs for EOD in the AEOD User Manual.

# <span id="page-266-0"></span>**9.4 Processes Run during Beginning of Day**

This topic contains the following sub-topics:

- 1) *[Automatic Liquidation of Bills](#page-267-0)*
- 2) *[Tracer Generation](#page-268-0)*
- 3) *[Automatic Accrual of Profit](#page-269-0)*

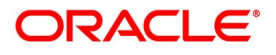

- 4) *[Intra Day Accruals](#page-269-1)*
- 5) *[Automatic Status Changes](#page-270-0)*
- 6) *[Floating Rate Change](#page-271-1)*
- 7) *[Automatic Change from Acceptance to Advance](#page-271-2)*
- 8) *[Automatic Generation Advices](#page-271-0)*

# <span id="page-267-0"></span>**9.4.1 Automatic Liquidation of Bills**

The auto-liquidation function liquidates all the outstanding components of a bill contract on the liquidation date specified for the bill. To recall, the liquidation date is calculated in the following manner:

### **Maturity Date = Base Date + tenor + transit days**

This function will liquidate only active bills for which you have specified the liquidation method as automatic. The pertinent details of the bill with respect to tax, limits, profit and charges will be updated to indicate that the bill has been liquidated and authorized.

When run as part of the BOD process, the function automatically liquidates all the bills that have a liquidation date between the last working date and the current processing date.

When run as part of EOD the function liquidates those bills that was processed during the day and need to be liquidated as on the current day. If the next working day is a holiday, and you specified that in the branch parameters screen that holiday processing should be done up to the last working day - 1 such bills will be liquidated as part of the BOD run on the previous day.

### **Accounting Entries that are passed**

When a bill is automatically liquidated by the function the necessary accounting entries specified for the liquidation event (LIQD) will be booked and automatically authorized.

## **9.4.1.1 ECA Request Creation Batch**

This function trigger the generation of ECA request to accounting system for liquidating an active contract with verify funds option at product level or settle available amount and advance by loan at contract level options are selected. Based on the request sent to accounting system, we will receive successful response with either full or partial amount block. In case of failure response contract will be skipped for the day and will be processed during next EOD

This function is to avoid failure of liquidation event in case of insufficient funds in customer account.

# **9.4.1.2 Accounting Entries Passed for a Status Change**

If the liquidation of the bill involves a status change, the accounting entries defined for the status change event (STCH) of the bill will be automatically passed when the bill moves from one status to another. Further, if you have indicated the following:

- **•** The accrual entries passed till date should be reversed when the bill moves into a specific status, the function will reverse all the accrual entries booked for the bill till date.
- **•** The bill amount should be transferred to a new GL head when the bill moves to a particular status, the accounting entries for transferring the bill amount to a new GL head will be automatically passed.
- **•** The accrued amounts should be moved to a new GL head when the bill moves to a particular status, the accounting entries for transferring the accrued amounts of the bill to the new GL head will be automatically passed.

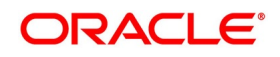

# **9.4.1.3 Advices**

The advices specified for the liquidation event (LIQD) for the product associated in the bill will

be automatically generated.

## **9.4.1.4 Delink of CASA/CD during Auto Liquidation**

The system creates Close Deposit/Close amount block request during auto liquidation of a bill contract for the attached Deposit/Amount block.

Linkages will be delinked automatically on batch processing.

## **9.4.1.5 Delink and Utilization of FX Linkage during Auto Liquidation**

The system creates Delink request during auto liquidation when a bill/Islamic bill is drawn under LC/LI, delink of FX at BC is allowed only if the linked FX is not utilized by the bill/Islamic bill.

The system creates Utilization request during auto liquidation when the linked FX is utilized by bill/Islamic bill.Current Utilized amount will display the liquidated amount of BC contract. It cannot go beyond the linked FX amount. Total Utilized amount will display the total amount utilized against the corresponding linked FX. On query, both Utilized and Total Utilized amount holds the amount of latest version.

## **9.4.1.6 Holiday Processing**

If the liquidation of a bill falls due on a holiday, the liquidation will be done as per your holiday

handling specifications for automatic processes, in the Branch Parameters screen.

- **•** If you specified that processing has to be done today (the last working day before the holiday) for automatic events, right up to the day before the next working day, the bills falling due for liquidation on the holiday will be processed during End of Day on the last working day before the holiday.
- **•** If you specified that processing has to be done only up to the System Date (today), then only the bills scheduled to liquidate today (the last working day before the holiday) will be processed. The events of the holiday will be processed on the next working day after the holiday, during Beginning of Day processing.

# <span id="page-268-0"></span>**9.4.2 Tracer Generation**

You specified the tracers that should be generated for a bill in the Bills - Contract Exceptions screen. This function triggers the generation of tracers specified for active authorized bills on the day they fall due.

Tracers can be triggered for generation as part of BOD, EOD or can be invoked at any time during the day. This function is available in the Application Browser through Bills & Collections and Batch under it. The date on which a tracer should be generated for a bill is determined by the entries you made to the fields of the Contract Exceptions screen.

The following tracers will be generated by the function:

- **•** Tracer for release of reserve
- **•** Tracer for Non-Payment
- **•** Tracer for Non-Acceptance
- **•** Tracer for Payment of Charges
- **•** Tracer for Discrepancies Approval

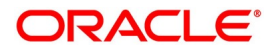

# **9.4.2.1 Advices**

An advice of the bill is generated whenever the corresponding tracer for the exception is generated.

# <span id="page-269-0"></span>**9.4.3 Automatic Accrual of Profit**

While defining profit components for a bill product in the Product, ICCB details screen, you specified whether accruals need to be done for the accruable profit components. For a product, accruals should be done, and then the frequency of accrual should also be specified for a product (through the Product Preferences screen, at the time of product definition).

This function when run as part of the batch process run at EOD, calculates the accrual amount and passes accrual accounting entries for the accruable tenor based profit components of a bill.

The Automatic Accrual function will pick up bills for processing on the following criterion:

- **•** Active and authorized bills which are not yet liquidated
- **•** Bills whose accrual date falls on the current processing date or bills whose accrual date falls between the current

processing date and the next working date

The date on which accrual is due for a bill is calculated based on the accrual date and accrual frequency defined for the product associated with the bill.

When the function automatically accrues the profit components of a bill, is done the accounting entries defined for the accrual event (ACCR) will be passed and the internal accounts will be updated with the accrual related details.

If the accrual date of a bill falls on a holiday, the accruals are done as per your holiday handling specifications for automatic processes, in the Branch Parameters screen.

The list of bills whose commission components were accrued will be printed in the Accrual Control report.

**NOTE:** This function will not accrue profit for bills that have moved into a user defined status for which accruals have been stopped.

# <span id="page-269-1"></span>**9.4.4 Intra Day Accruals**

The Intra Day Accruals is a batch process that computes accruals for different kinds of investments made by funds. This batch includes processing of fixed asset depreciation. The intraday accruals / depreciation are performed only

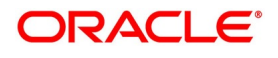

for those products for which accruals/depreciation cycle is due for the day. In case of inter-fund subscriptions, the system does not calculate the profit for the investing fund.

This is an intra day process that is applicable only to fund branches.

Intra Day Accruals work in line with the normal end of day accruals. Intra day accrual will process in the same manner as an End of Day (EOD) batch. In LC module, it is processed based on the branch level accrual parameters.

# <span id="page-270-0"></span>**9.4.5 Automatic Status Changes**

A bill that is yet to reach its repayment date is considered as having an Active status. When repayment against the bill is not made on the due date, you may want to do an aging analysis of the bill.

A forward status change is one in which a bill moves from a given user defined status to another in the forward direction.

A reverse status change is one in which the status of a bill changes from a given status to the previous status defined for the bill. Such a situation arises when a payment is made on a bill whose status is not active.

This function will automatically pickup and move bills from one user defined status to another (either forward or reverse) only if the bill matches the following criterion:

- **•** The bill is Active and Authorized.
- **•** You have indicated automatic status change for the bill.
- **•** The criteria for a status change have been met. That is, any of the components of the bill remain unpaid for the

number of transfer days defined for the status.

If you specify that forward or reverse status changes have to be carried out automatically, the status changes will be carried out automatically when the Contract Status Change Processing function is run either as part of BOD or EOD on the day the status change falls due.

# **9.4.5.1 Accounting Entries that are Passed**

The accounting entries defined for the status change event (STCH) of the bill will be automatically passed when the bill moves from one status to another.

Further, if you have indicated:

- **•** That the accrual entries passed till date should be reversed when the bill moves into a specific status, the function will reverse all the accrual entries booked for the bill till date.
- **•** That the bill amount should be transferred to a new GL head when the bill moves to a particular status, the accounting entries for transferring the bill amount to a new GL head will be automatically passed.
- **•** That the accrued amounts should be moved to a new GL head when the bill moves to a particular status, the accounting entries for transferring the accrued amounts of the bill to the new GL head will be automatically passed.

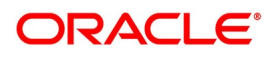

## **9.4.5.2 Advices that are Generated**

The advices will be automatically triggered for generation to notify the customer about the status change. They would possible urge the party to pay the amount due and liquidate the aging components of the bill.

## **9.4.5.3 Holiday Processing**

If the day on which the forward or reverse status change is due happens to be a holiday, then, the processing of such bills will depend on your specifications in the Branch Parameters screen.

If you specify that the forward or reverse changes should not be carried out automatically, the status remains unchanged (even if repayment is made on the bill) till you specifically change it for a bill. You can manually change the status of a bill through the Islamic Bills - Contract Details screen.

# <span id="page-271-1"></span>**9.4.6 Floating Rate Change**

While defining Floating Rates, you have the option of indicating whether the floating rates should automatically be applied to the bill every time they change, in the Product ICCB screen.

The Automatic Floating Rate Change function can be run as part of EOD.

This function will pick up following Bills:

- **•** Active and authorized bills.
- **•** Bills for which you have specified automatic Floating Rate change.

Every time the Floating rates change, the new rates will be applied for the number of days for which they remained unchanged in the rate table.

This is indicated in the example below.

## <span id="page-271-2"></span>**9.4.7 Automatic Change from Acceptance to Advance**

To recall, while defining preferences for a product, you have the option to indicate whether the movement of a bill from acceptance to advance should be done automatically or manually. This preference that you state for a product will be inherited by all the bills linked to the product.

The Automatic Change from Acceptance to Advance function can be run as part of EOD This function, will pick up for processing, only bills which are:

- **•** Active and authorized.
- **•** Bills for which you have specified automatic change from acceptance to Advance.

On moving a bill from acceptance to advance, the accounting entries passed for the event Change from Acceptance to Advance (BADV) will be automatically passed.

# <span id="page-271-0"></span>**9.4.8 Automatic Generation Advices**

In the BOD Advice Generation screen, you can:

- **•** Indicate whether reimbursement claims should be generated for the bills, and
- **•** Manually generate a Payment due Advice.

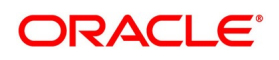

## **9.4.8.1 Automatic Generation of Reimbursement Claims**

The Automatic Floating Rate Change function can be run as part of EOD.

Reimbursement claims Claim (MT 742) are automatically generated for export bills under LCs (with deferred payment) based on the generation preferences that you specified while processing the bill.

However, for reimbursement claims to be automatically generated as part of BOD, you need to check against the reimbursement option in this screen.

## **9.4.8.2 Automatic Generation of a Payment Due Advice**

Payment due advices are automatically generated at BOD for incoming collections based on the preferences that you specify in the IBC Product preferences screen.

## **9.4.8.3 STP of MT910 - Confirmation of Credit**

STP of M910 results in liquidation of the Export Bill. The system derives the contract reference number in the following manner:

- **•** First the contract reference number of the bill contract is checked using field 21. (System will do a validation to check if any Export Bill Contract exists for the reference number in the field 21 in 910)
- **•** In case the Contract Reference Number does not exist, system will check the User Reference Number.
	- **NOTE:** The system liquidates the BC contract by considering the currency, amount and value date details from the incoming message.

If a contract exists, which is already liquidated, the Status & the Process Status will be updated with Repair. If a contract exists and not liquidated and if the Bill amount matches with the amount in the message, system will try to liquidate the Bill Contract.When the contract reference number is other than that of Bills (BC/IB), the message will not be processed and go to 'Repair'.In case the currency and amount details are not provided correctly, the system will throw an error message and the message status will be updated as 'R' (Repair). If the Bill is liquidated successfully, then system updates the Status and the Process Status as P. On liquidation of the entire bill amount, the

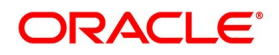

contract status will be changed to 'Liquidated'. You can view the status and the generated reference number in 'Incoming Message Browser' screen for the respective DCN.

The following mappings are maintained between SWIFT tags in MT910 and the fields in the IB contracts:

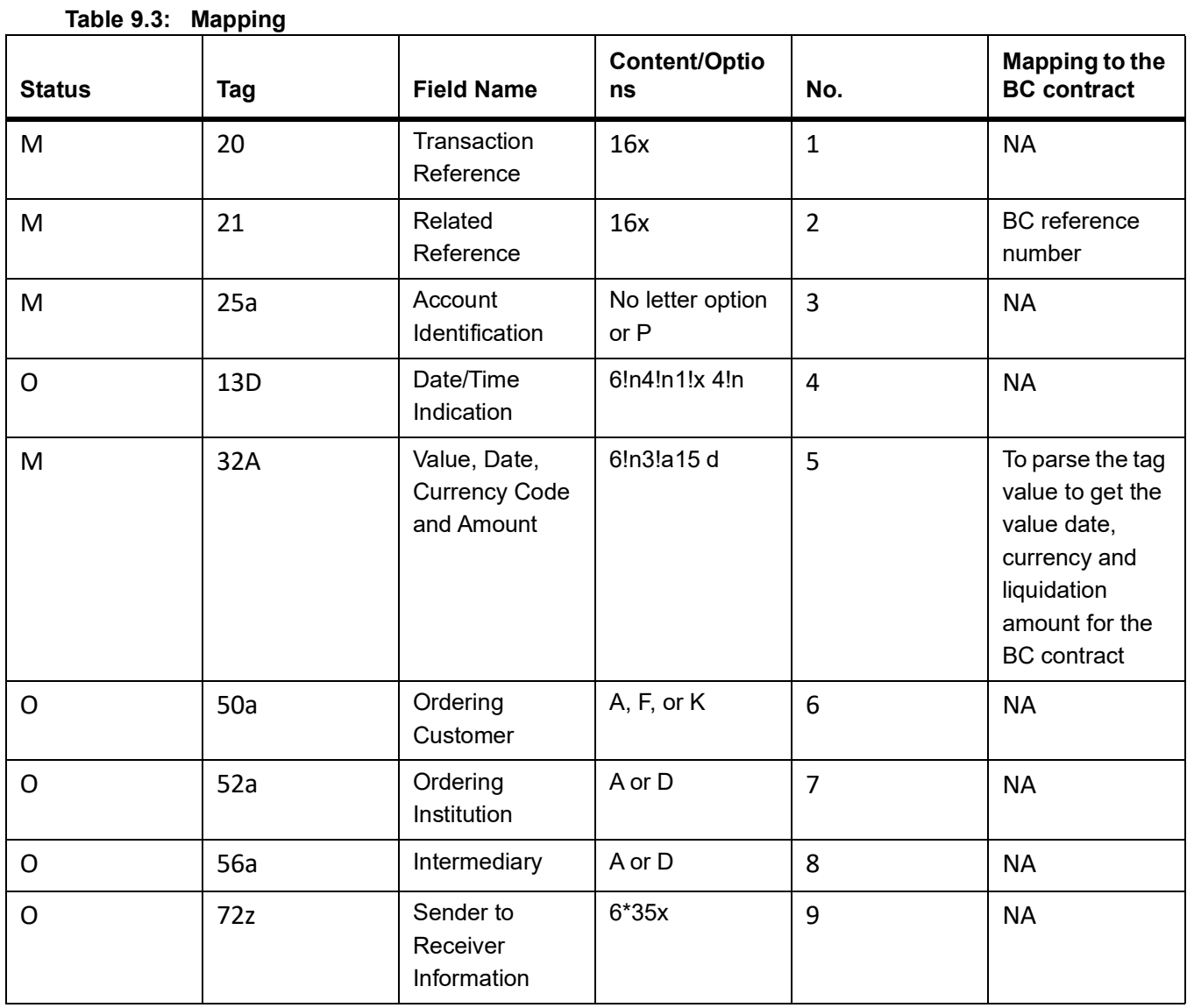

As a result of the STP of the incoming MT910, the system creates a new version of the bills contract and also triggers the liquidation event (LIQD) for the contract. All the information in the following fields is stored as Free Format Text as under:

### **Table 9.4: Free Format Text**

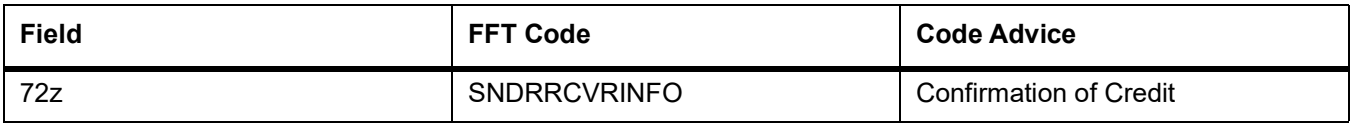

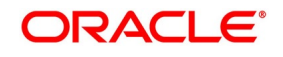

# <span id="page-274-0"></span>**9.5 List of Glossary - Automatic Processes**

## **BCDBRPRM**

Bills & Collections Branch Parameter Maintenance - *[9.2 Maintain Branch Parameters](#page-261-0)* (p. 241).

## **EIDMANPE**

Mandatory Batch Program Maintenance - *[9.3 Process Bills Batch](#page-265-0)* (p. 245).

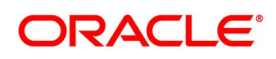

# **10. Reports**

# **10.1 Introduction**

Information about Islamic Bills and Collections can retrieve as a report. When you seek information in the form of a display, on the basis of certain parameters, you generate a Report. Typically, you would query the system to provide your customer with immediate information.

This topic contains the following sub-topics:

- 1) *[Maintain List of Bills with Pending Document Report](#page-275-0)*
- 2) *[Maintain Bills to be Protested Report](#page-278-0)*
- 3) *[Maintain List of Bills Eligible for Rediscounting](#page-280-0)*
- 4) *[Maintain Islamic Bills in User Defined Status](#page-282-0)*
- 5) *[Maintain Islamic Bills under Protest](#page-284-0)*
- 6) *[Maintain Islamic Overdue Acceptances](#page-286-0)*
- 7) *[Maintain Islamic Bills Under Reserve Report](#page-289-0)*
- 8) *[Maintain Finalization Overdue Days Report](#page-290-0)*
- 9) *[Maintain Islamic Bills and Collections Contract Maturing Bills Report](#page-293-0)*
- 10) *[Maintain Islamic Overdue Payments Report](#page-295-0)*
- 11) *[Maintain Islamic Bills And Collections Contract Activity Report](#page-298-0)*
- 12) *[Maintain Islamic Bills And Collections Contract Overrides Report](#page-300-0)*
- 13) *[Maintain Islamic Bills And Collections Automatic Exceptions Report](#page-302-0)*
- 14) *[Maintain IB Issued Report](#page-304-0)*
- 15) *[Maintain Import Documents under Islamic Letters of Credit MIS Report](#page-306-0)*
- 16) *[Maintain Unaccepted Import Collection Outstanding Documents Report](#page-308-0)*
- 17) *[Maintain Islamic Multi Tenor Bills Report](#page-310-0)*
- 18) *[List of Glossary Reports](#page-312-0)*

# <span id="page-275-0"></span>**10.2 Maintain List of Bills with Pending Document Report**

This topic describes the systematic instruction to generate report of Bills with pending document report.

CONTEXT:

You can use the report to find out whether a Bill has already been entered on the basis of the first set of documents received. This helps ensure that the same Bill is not entered again when the second set of documents are received.

### PREREQUISITE:

Specify **User ID** and **Password**, and login to Homepage**.**

1. On Homepage, type **IBRENDOC** in the text box, and then click next arrow.

The **List of Bills with Pending Document Report** screen is displayed.

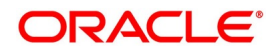

#### **Figure 10.1: List of Bills with Pending Document Report**

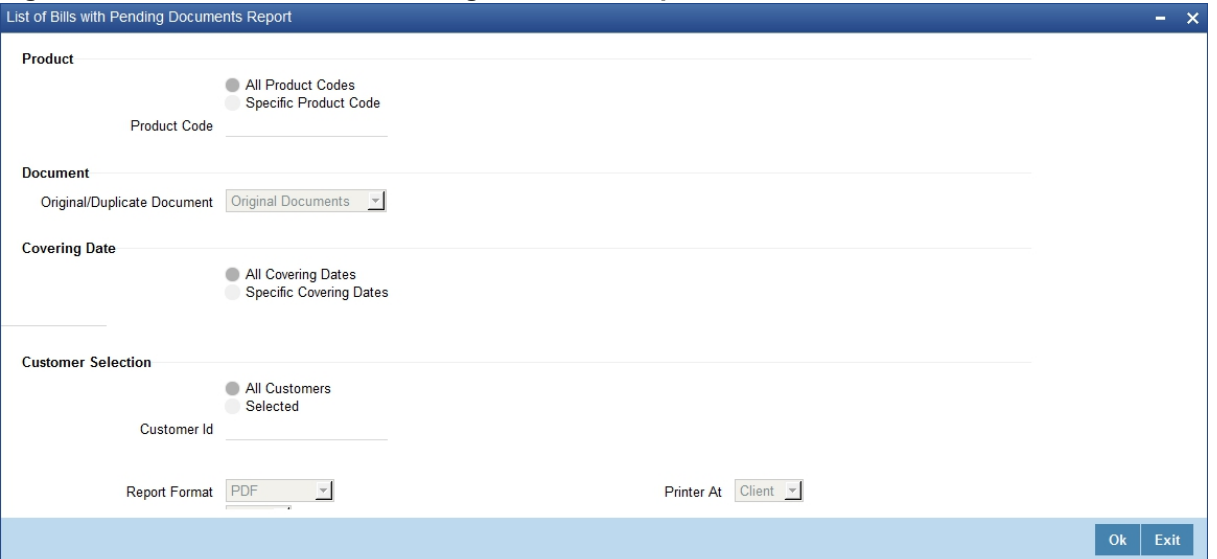

2. On **List of Bills with Pending Document Report** screen, specify the fields, and then click **OK** to generate report.

For more information on the fields, refer to the below Field Description table.

# **Field Description Product Product Indicate whether the reports are generated for a** specific **Product Code** or for all product codes. If you choose **Specific Product Code**, you need to specify the product code for which the report needs to be generated. The option list provided displays all valid product codes maintained in the system. You can select the appropriate one. **Original/Duplicate Document** Select original or duplicate or both documents from the adjoining drop-down list. **Covering Dates Indicate whether the reports should be generated Indicate whether the reports should be generated** on **All covering dates** or a **Specific covering date**. If you choose **Specific Covering Date**, you need to specify the date for which the report needs to be generated. The adjoining calendar icon provides all the valid dates maintained in the system. You can select the appropriate one.

#### **Table 10.1: List of Bills with Pending Document Report - Field Description**

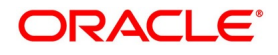

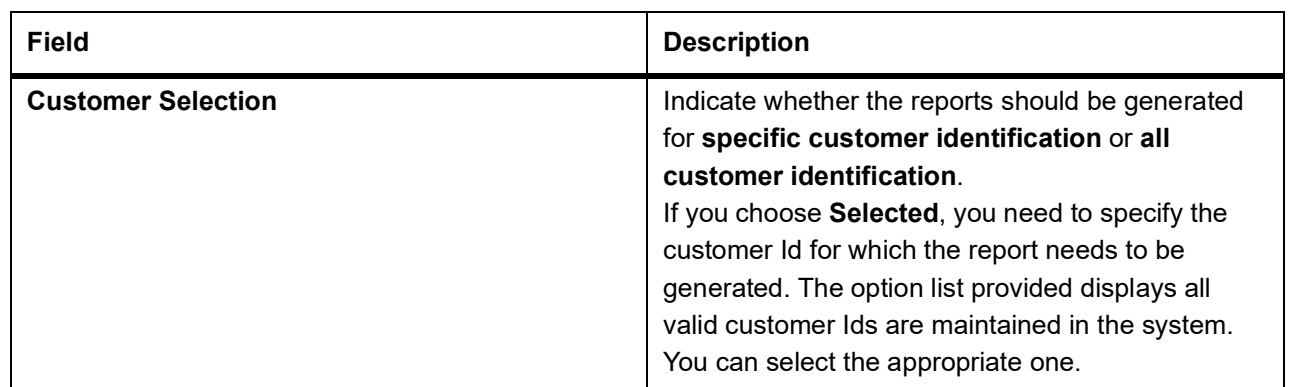

# **10.2.1 Contents of the Report**

The parameters specified while generating the report are printed at the beginning of the report. Other content displayed in the report is as follows:

### **Table 10.2: Header**

The following details are displayed in the header section:

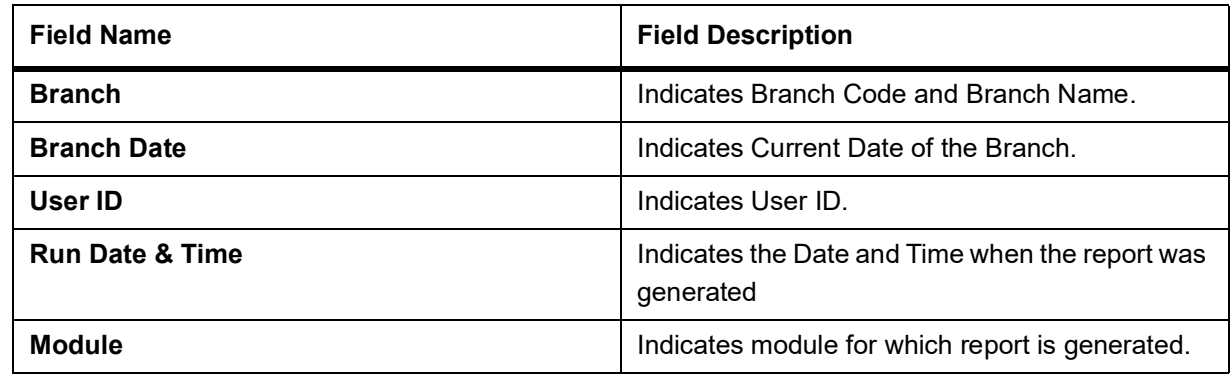

### **Table 10.3: Body of the Report**

This report contains details of:

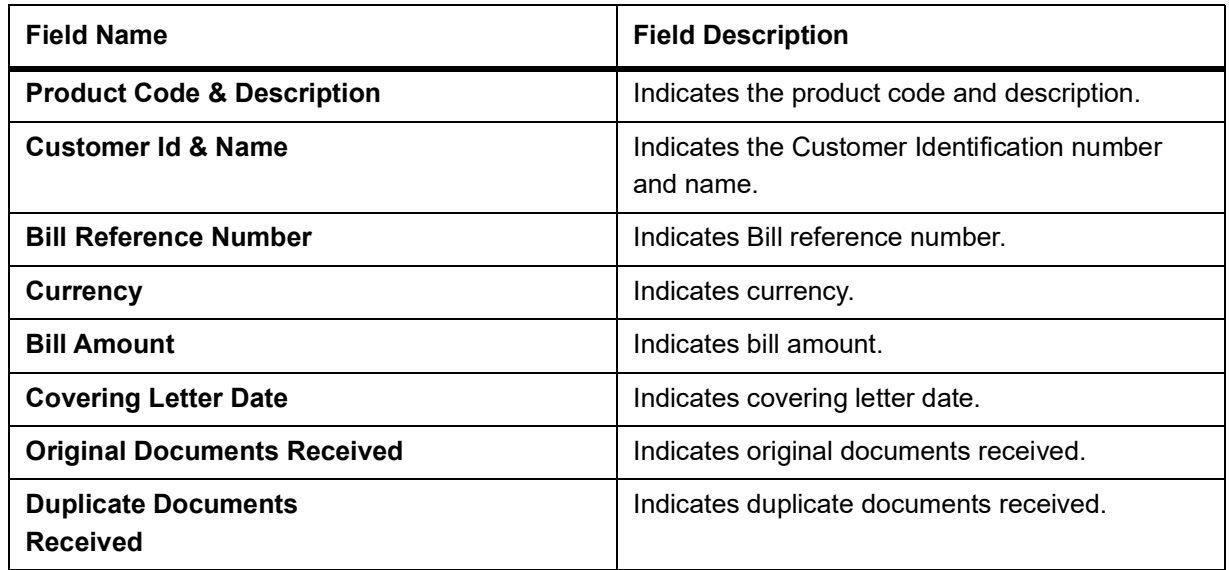

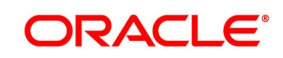

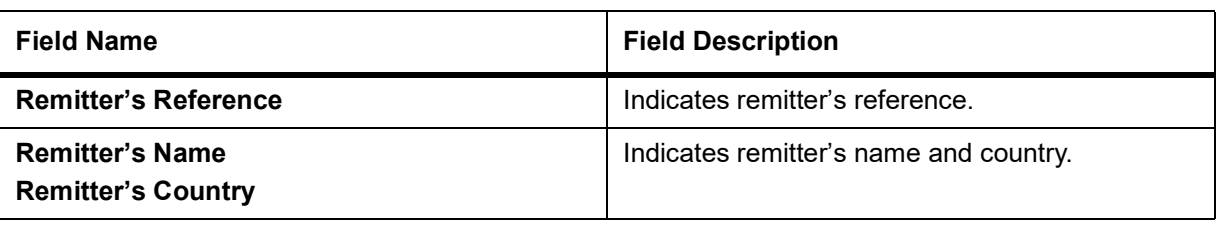

# <span id="page-278-0"></span>**10.3 Maintain Bills to be Protested Report**

This topic describes the systematic instruction to generate report of the Bills to be protested.

CONTEXT:

A bill whose protest dates for either Nonpayment or Non-acceptance is later than today will also be displayed in the report.

You can configure this report to be generated automatically as part of the batch processes run as part of EOD. Besides, you can also generate the report when required.

If the report is generated as part of EOD, this report will list the bills to be protested in the next three days (from today's date).

### PREREQUISITE:

Specify **User ID** and **Password**, and login to Homepage**.**

1. On Homepage, type **IBROBTBP** in the text box, and then click next arrow.

The **Bills to be Protested** screen is displayed.

### **Figure 10.2: Bills to be Protested**

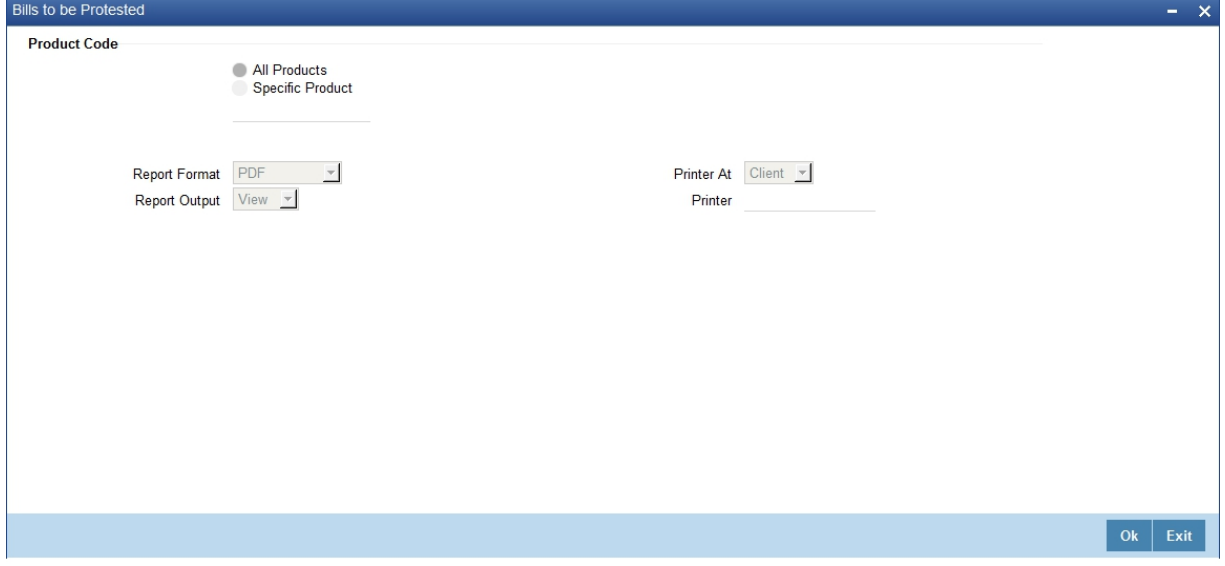

2. On **Bills to be Protested** screen, specify the fields, and then click **OK** to generate report. For more information on the fields, refer to the below Field Description table.

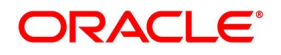

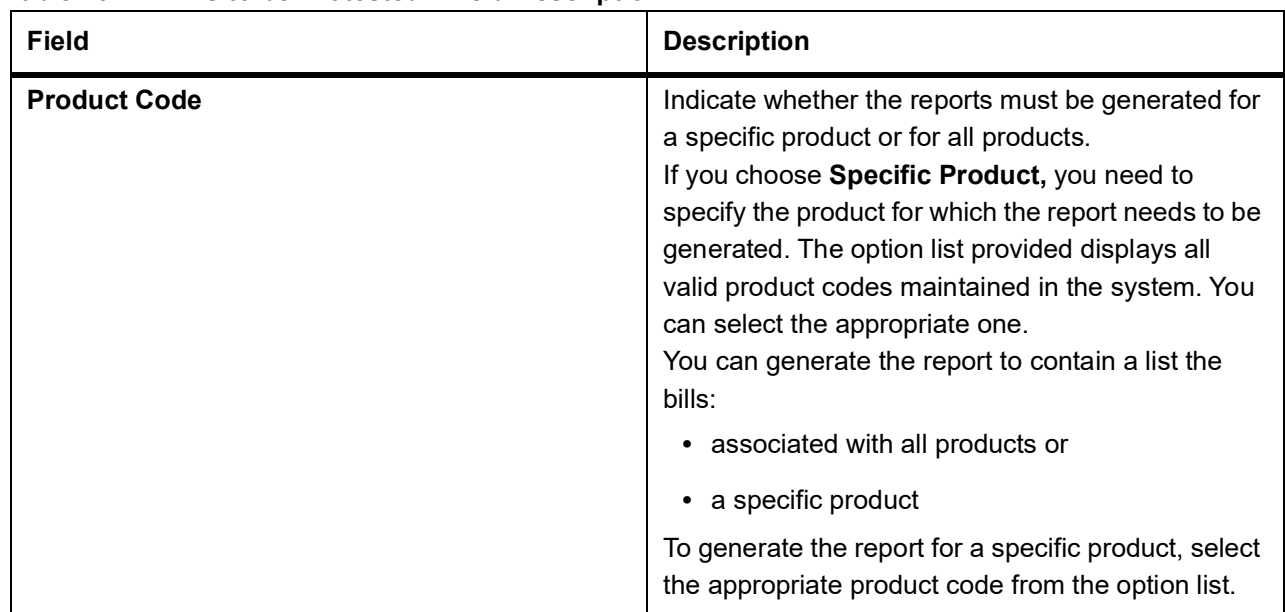

### **Table 10.4: Bills to be Protested - Field Description**

## **10.3.1 Contents of the Report**

The parameters specified while generating the report are printed at the beginning of the report. Other content displayed in the report is as follows:

### **Table 10.5: Header**

The following details are displayed in the header section:

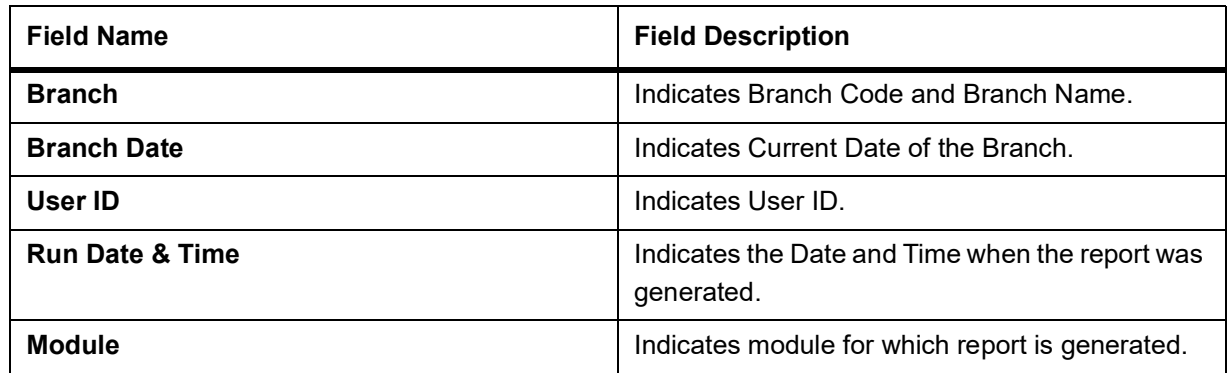

## **Table 10.6: Body of the Report**

The following details are displayed as body of the generated report:

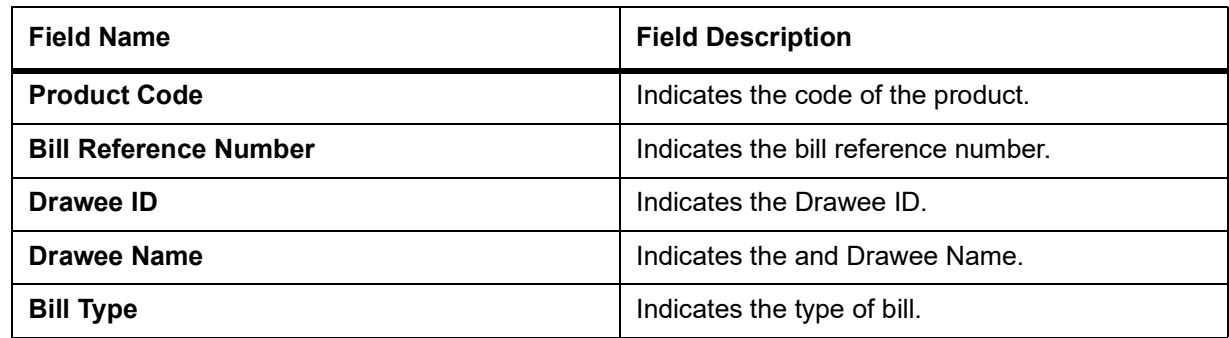

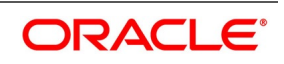

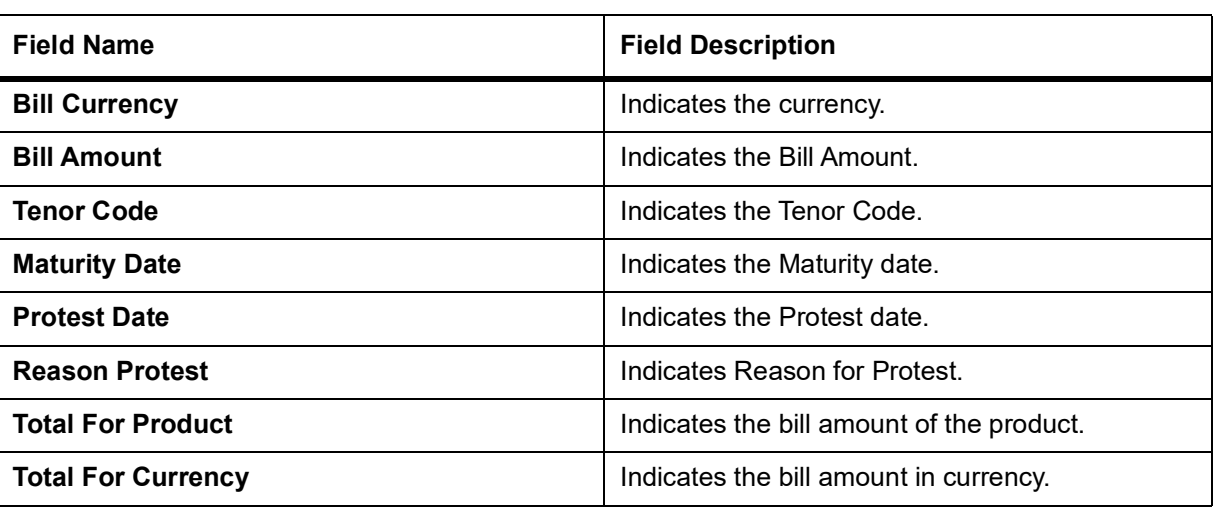

# <span id="page-280-0"></span>**10.4 Maintain List of Bills Eligible for Rediscounting**

This topic describes the systematic instruction to generate report of Bills eligible for rediscounting.

CONTEXT:

You can set preferences as to generation of the report using List of Bills Eligible for Rediscounting screen.

PREREQUISITE:

Specify **User ID** and **Password**, and login to Homepage**.**

1. On Homepage, type **IBROBEFR** in the text box, and then click next arrow.

The **List of Bills Eligible for Rediscounting** screen is displayed.

## **Figure 10.3: List of Bills Eligible for Rediscounting**

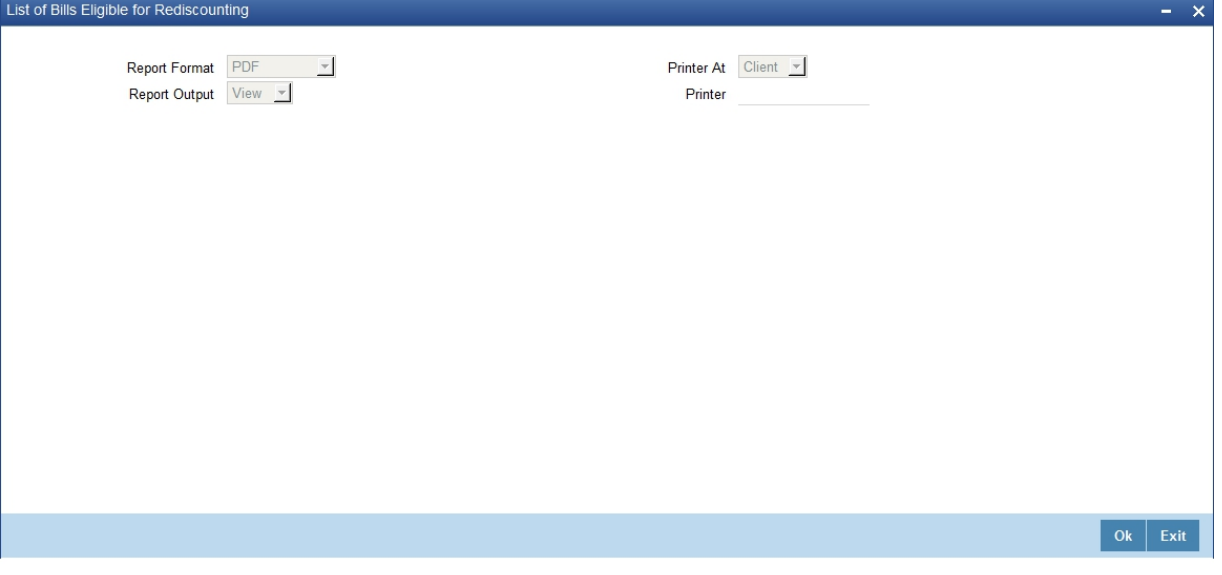

2. On **List of Bills Eligible for Rediscounting** screen, click **OK** to generate report.

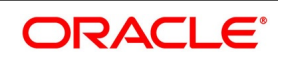

# **10.4.1 Contents of the Report**

### **Table 10.7: Header**

The following details are displayed in the header section:

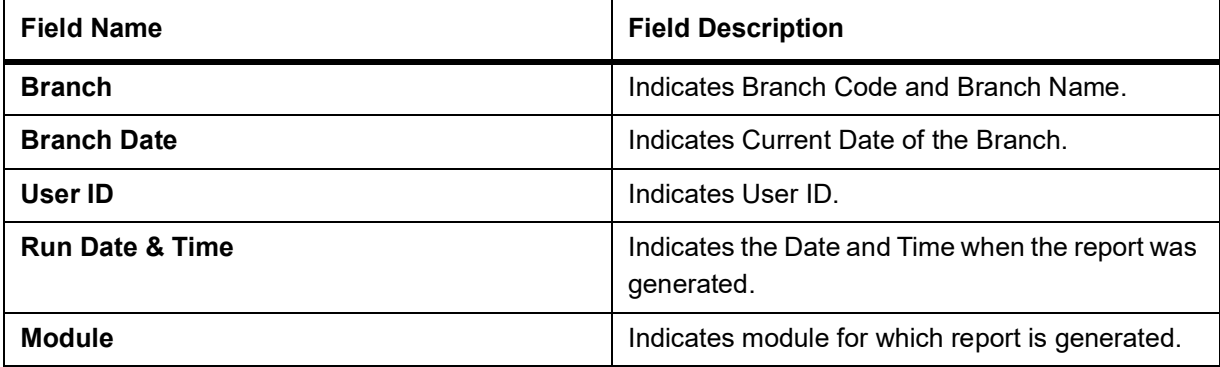

### **Table 10.8: Body of the Report**

The following details are displayed as body of the generated report:

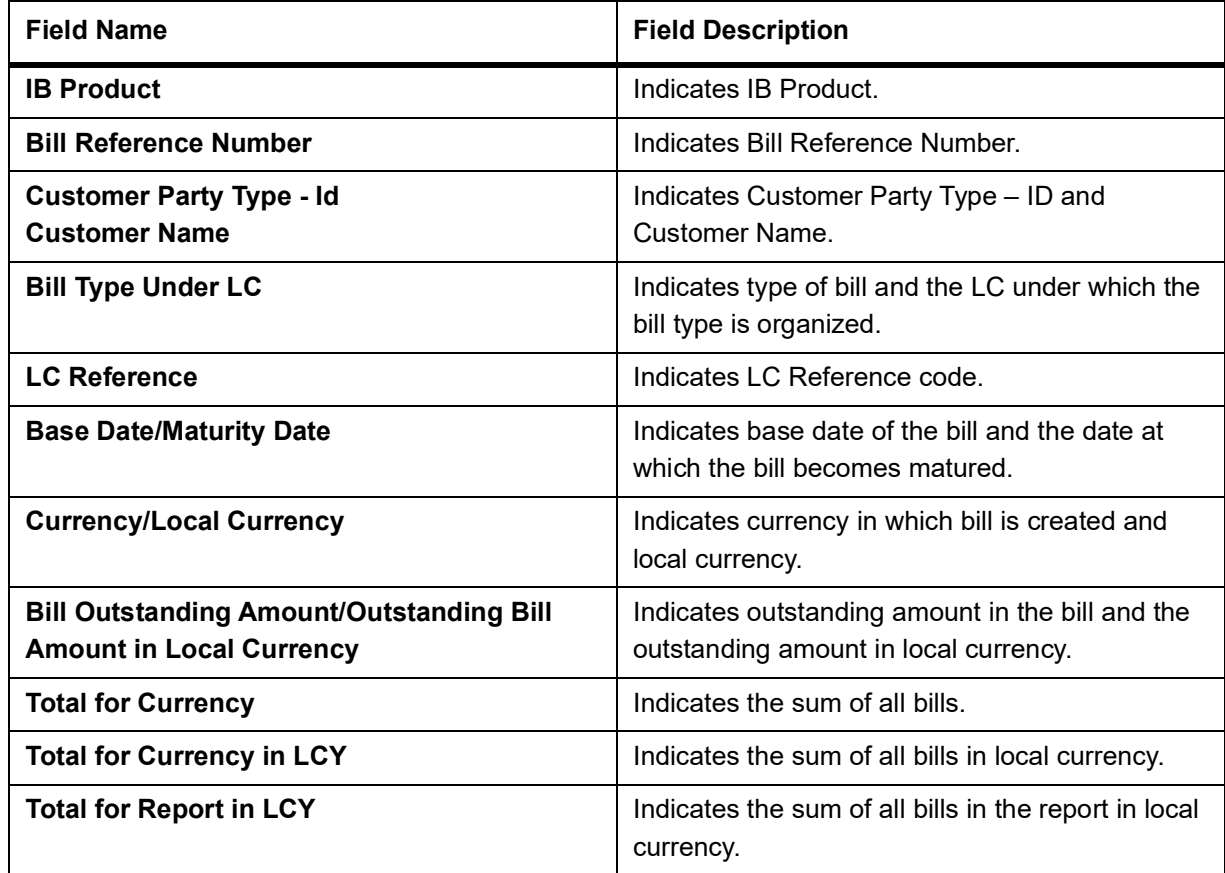

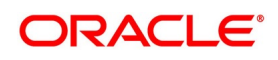

# <span id="page-282-0"></span>**10.5 Maintain Islamic Bills in User Defined Status**

This topic describes the systematic instruction to generate the report of contracts that is moved into a given user defined status.

### CONTEXT:

A contract can be moved to a user-defined status through the Bills - Contract screen. This can be done manually or automatically.

### PREREQUISITE:

Specify **User ID** and **Password**, and login to Homepage**.**

1. On Homepage, type **IBROBUDS** in the text box, and then click next arrow.

The **Islamic Bills in User Defined Status** screen is displayed.

### **Figure 10.4: Islamic Bills in User Defined Status**

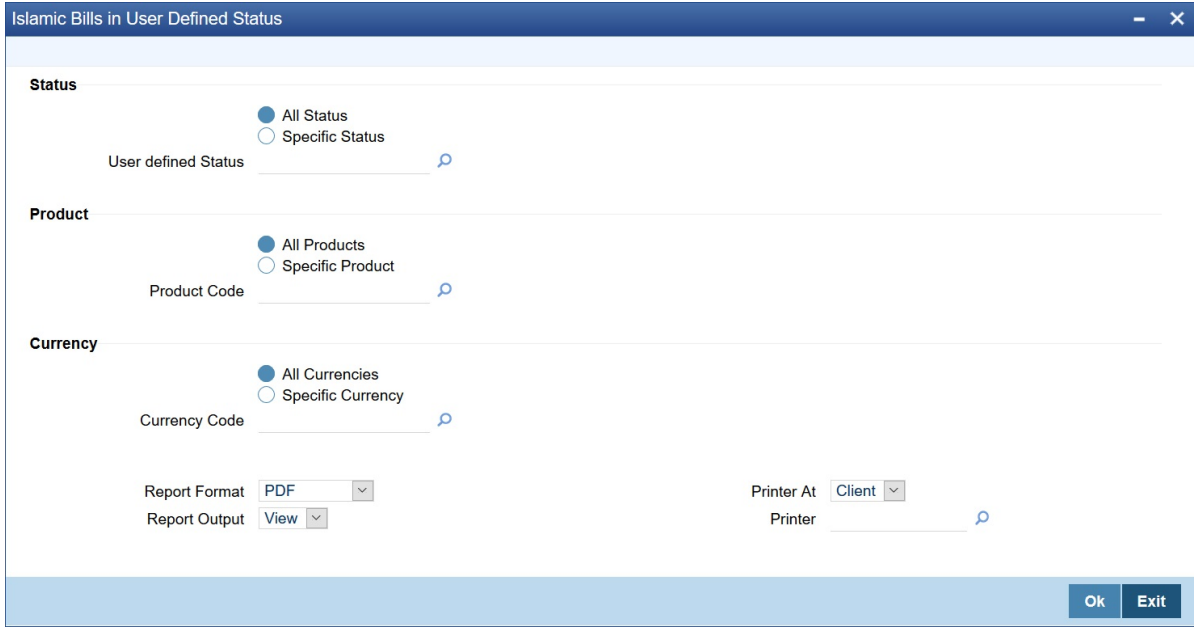

2. On **Islamic Bills in User Defined Status** screen, specify the fields, and then click **OK** to generate report. For more information on the fields, refer to the below Field Description table.

### **Table 10.9: Islamic Bills in User Defined Status - Field Description**

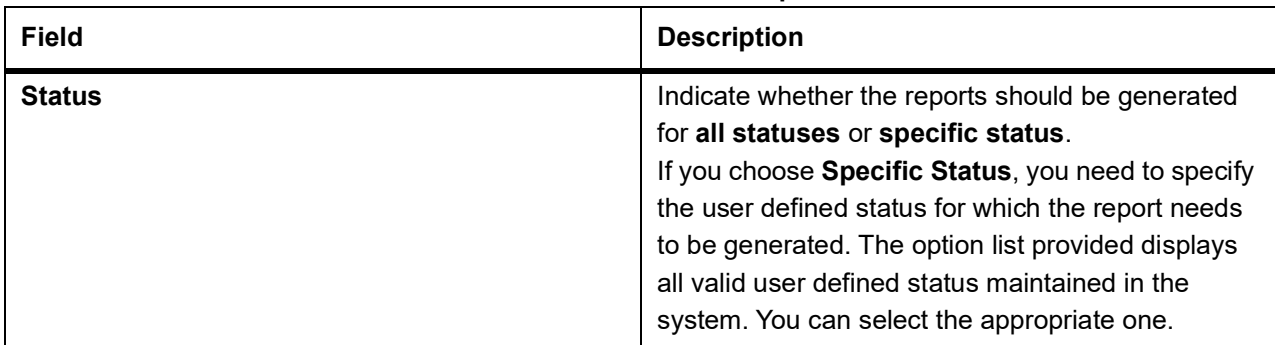

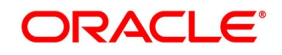

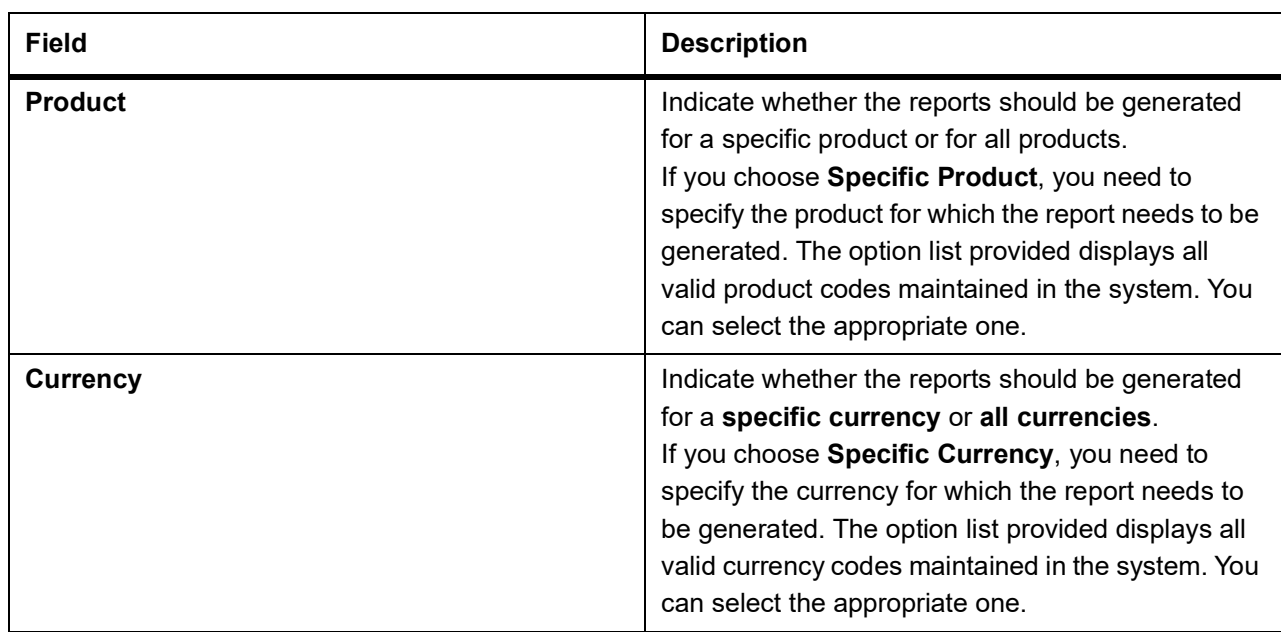

# **10.5.1 Contents of the Report**

The parameters specified while generating the report are printed at the beginning of the report. Other content displayed in the report is as follows:

### **Table 10.10: Header**

The following details are displayed in the header section:

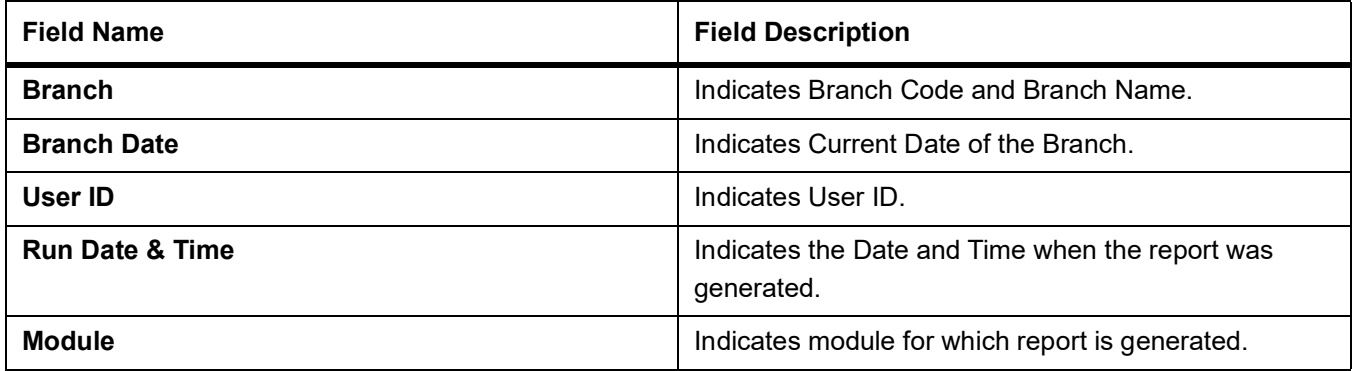

## **Table 10.11: Body of the Report**

The following details are displayed as body of the generated report:

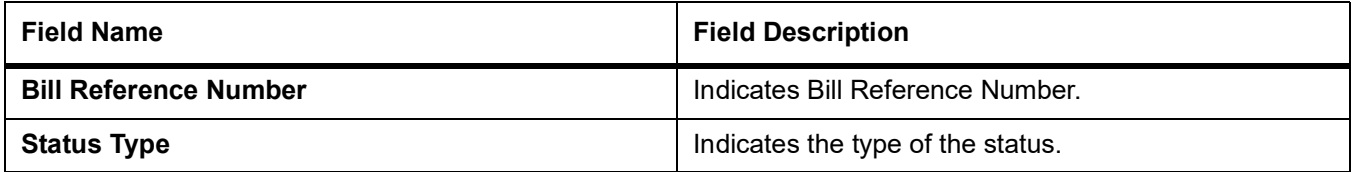

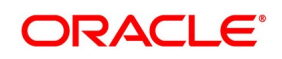

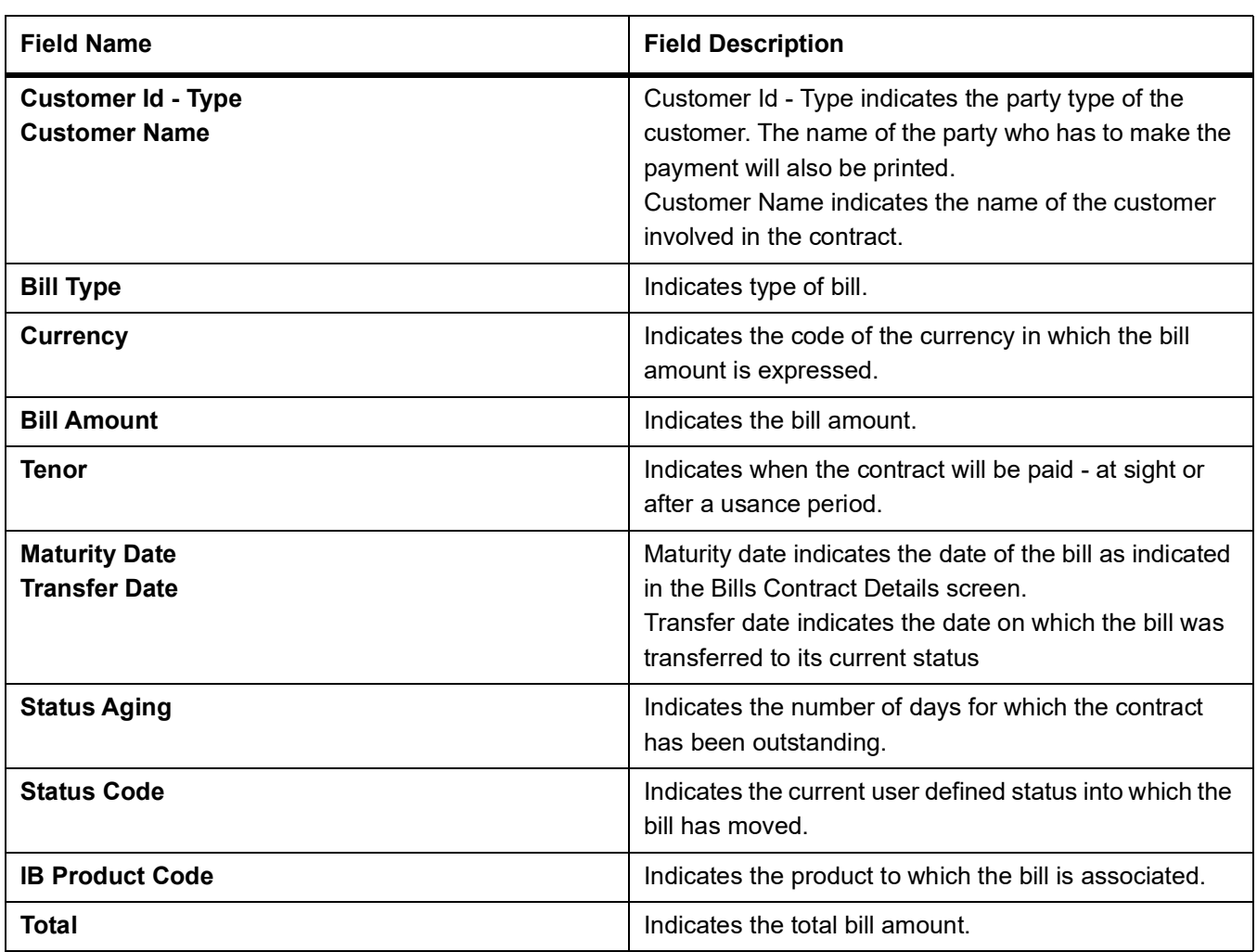

# <span id="page-284-0"></span>**10.6 Maintain Islamic Bills under Protest**

This topic describes the systematic instruction to generate the report of all the bills for which a protest advice is generated during the day.

### CONTEXT:

This report is generated automatically as part of the batch processes run as part of EOD. However, if you choose to generate the report during the day you can specify a date. The system will display only those bills for which protest advices were generated as of the date you specify.

### PREREQUISITE:

Specify **User ID** and **Password**, and login to Homepage**.**

1. On Homepage, type **IBROBUNP** in the text box, and then click next arrow.

The **Islamic Bills under Protest** screen is displayed.

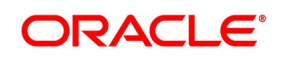

### **Figure 10.5: Islamic Bills under Protest**

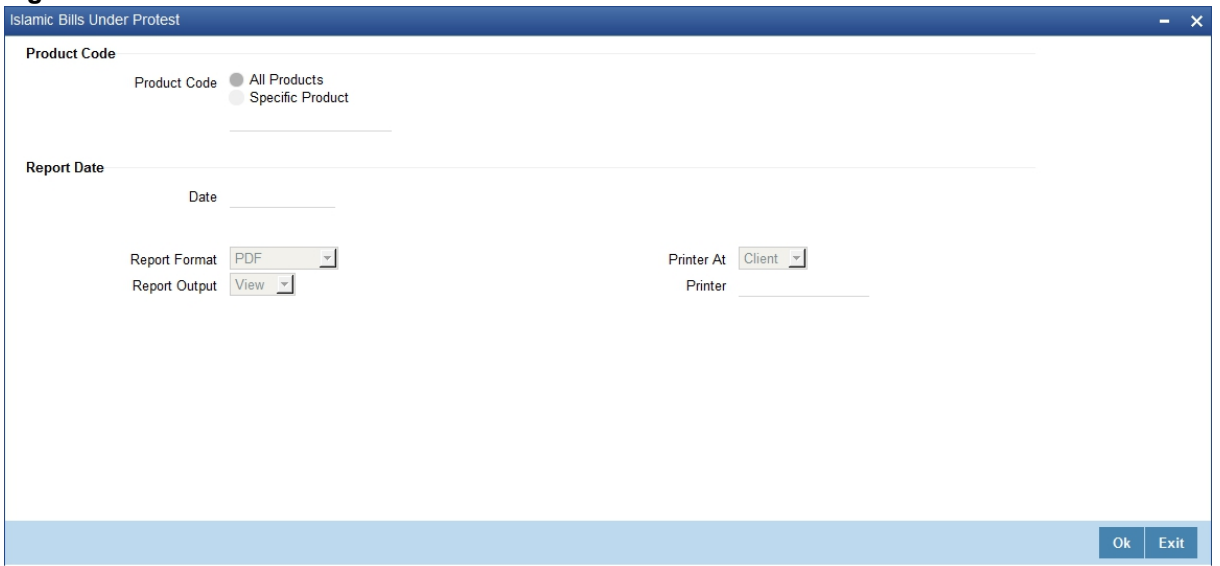

2. On **Islamic Bills under Protest** screen, specify the fields, and then click **OK** to generate report. For more information on the fields, refer to the below Field Description table.

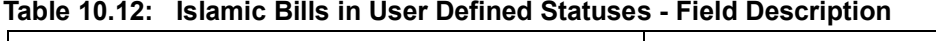

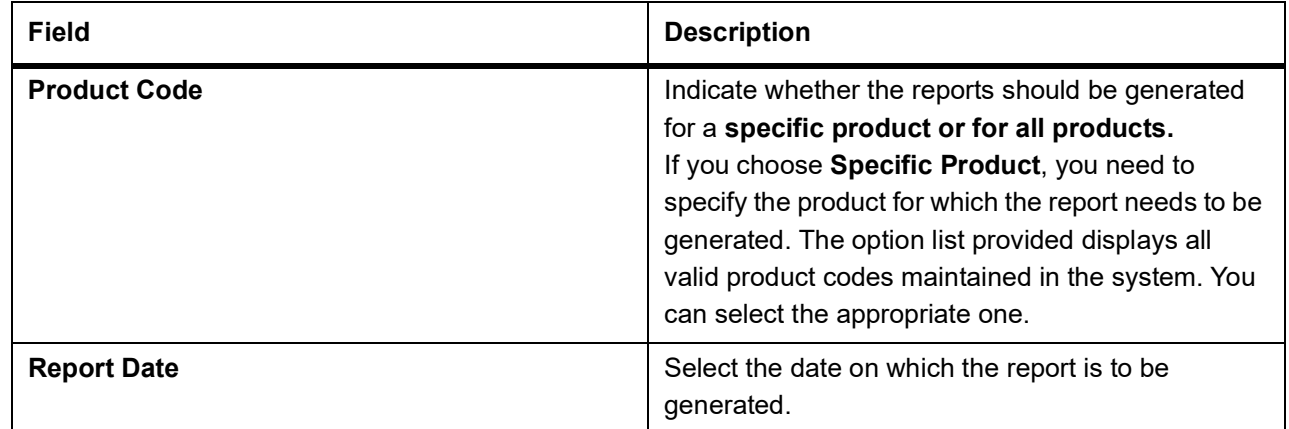

# **10.6.1 Contents of the Report**

The parameters specified while generating the report are printed at the beginning of the report. Other content displayed in the report is as follows:

### **Table 10.13: Header**

The following details are displayed in the header section:

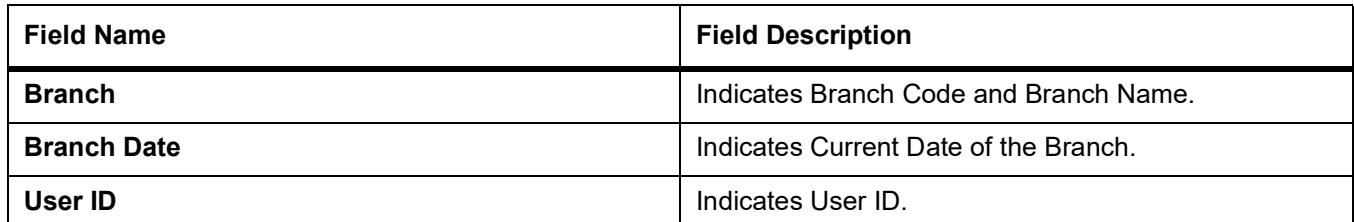

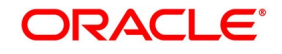

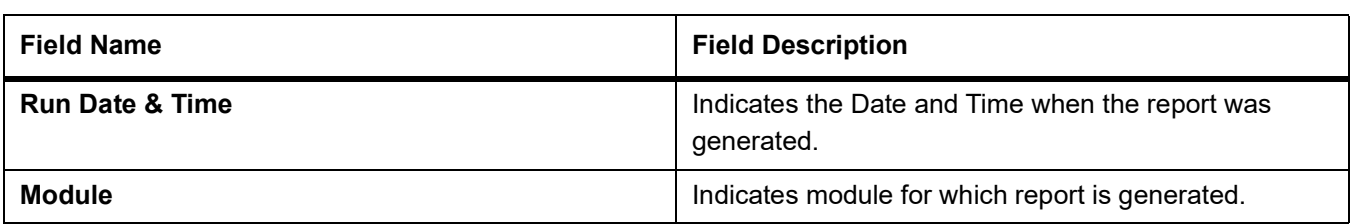

### **Table 10.14: Body of the Report**

The following details are displayed as body of the generated report:

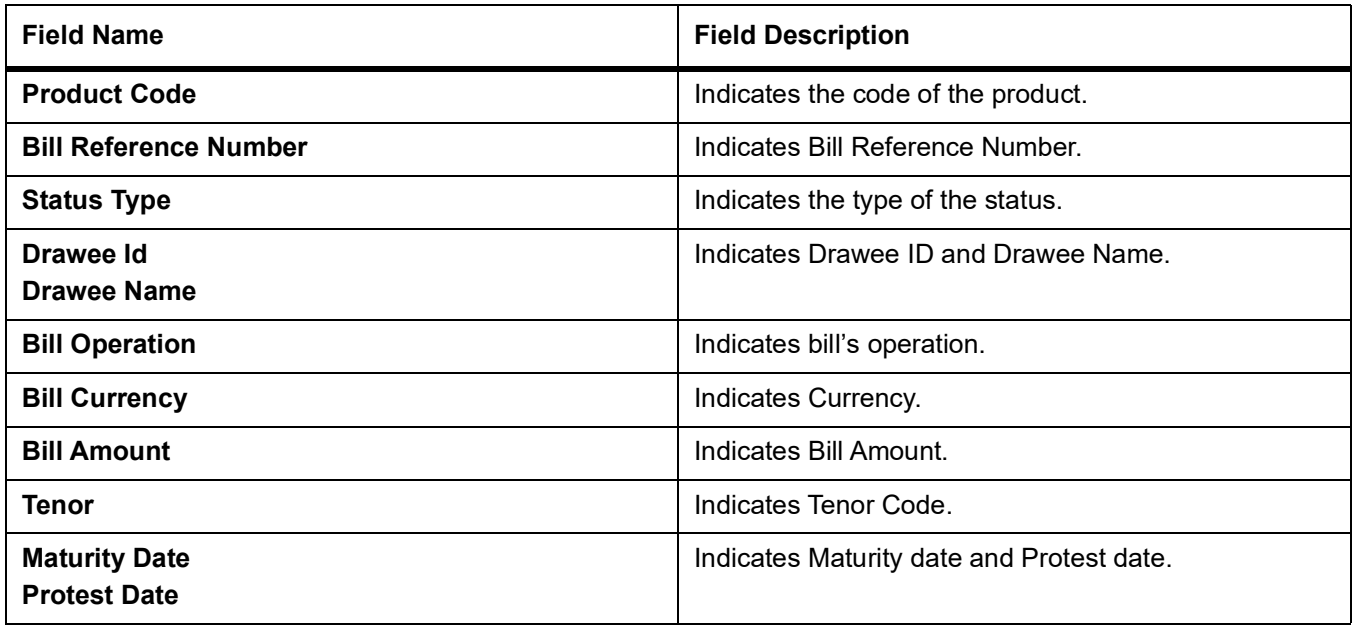

# <span id="page-286-0"></span>**10.7 Maintain Islamic Overdue Acceptances**

This topic describes the systematic instruction to generate the report of bills which have Acceptance items overdue. CONTEXT:

A bill is considered overdue with regard to acceptance under the following conditions:

- **•** Import bills in the FINAL stage, unaccepted after the seventh day of booking.
- **•** Export bills in the FINAL stage, unaccepted after fourteen days of booking.

## PREREQUISITE:

Specify **User ID** and **Password**, and login to Homepage**.**

1. On Homepage, type **IBRODACC** in the text box, and then click next arrow.

The **Islamic Overdue Acceptances** screen is displayed.

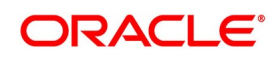

### **Figure 10.6: Islamic Overdue Acceptances**

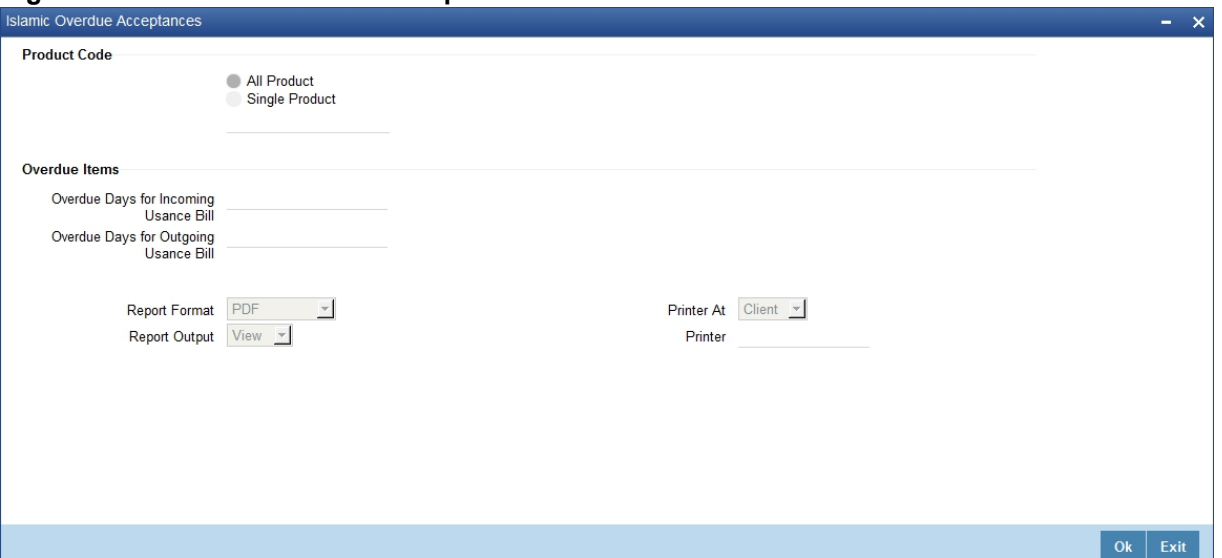

2. On **Islamic Overdue Acceptances** screen, specify the fields, and then click **OK** to generate report. For more information on the fields, refer to the below Field Description table.

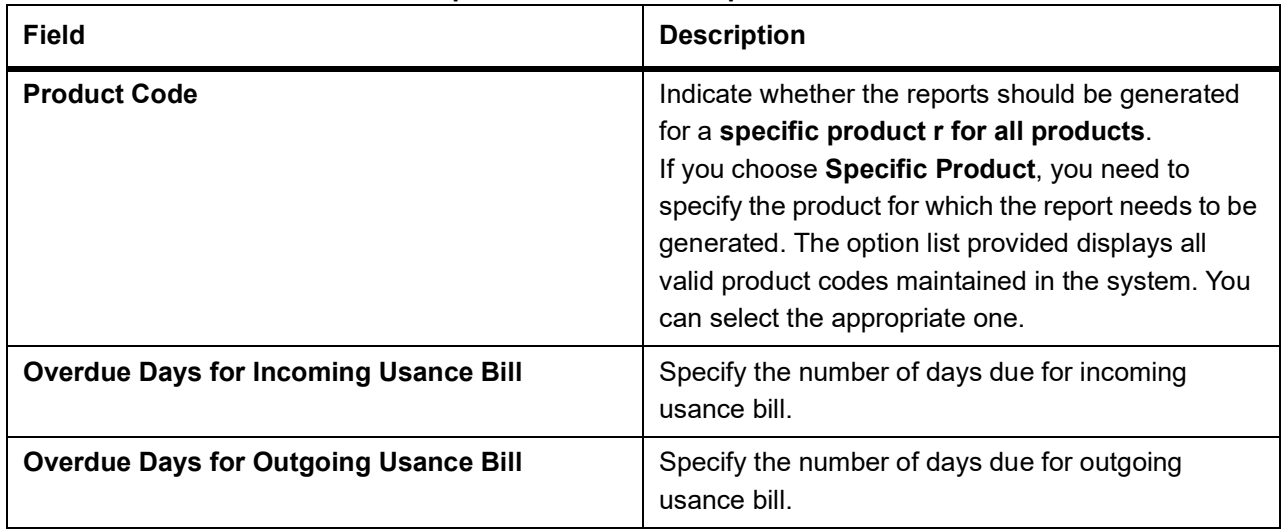

**Table 10.15: Islamic Overdue Acceptances - Field Description**

You can configure this report to be triggered automatically as part of the batch processes run at EOD, or you can generate the report when required from the Reports Browser.

If the report is generated as part of EOD, this report will by default list the following:

- **•** The product for which you want details
- **•** The Overdue days for Incoming Usance bills
- **•** The Overdue days for Outgoing Usance bills

If you generate the report manually (from the reports Browser) you can indicate preferences such as:

You can generate the report to list the bills with overdue acceptance items associated with all products or a specific product. If you want to generate the report to contain overdue items for a specific product, select the product code from the option list.

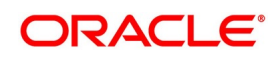
## **10.7.1 Contents of the Report**

The parameters specified while generating the report are printed at the beginning of the report. Other content displayed in the report is as follows:

### **Table 10.16: Header**

The following details are displayed in the header section:

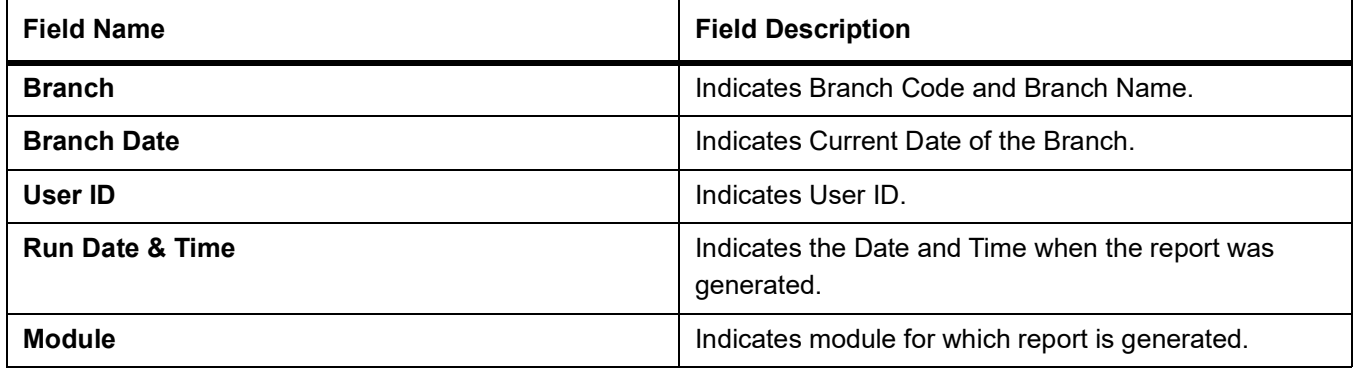

### **Table 10.17: Body of the Report**

The following details are displayed as body of the generated report:

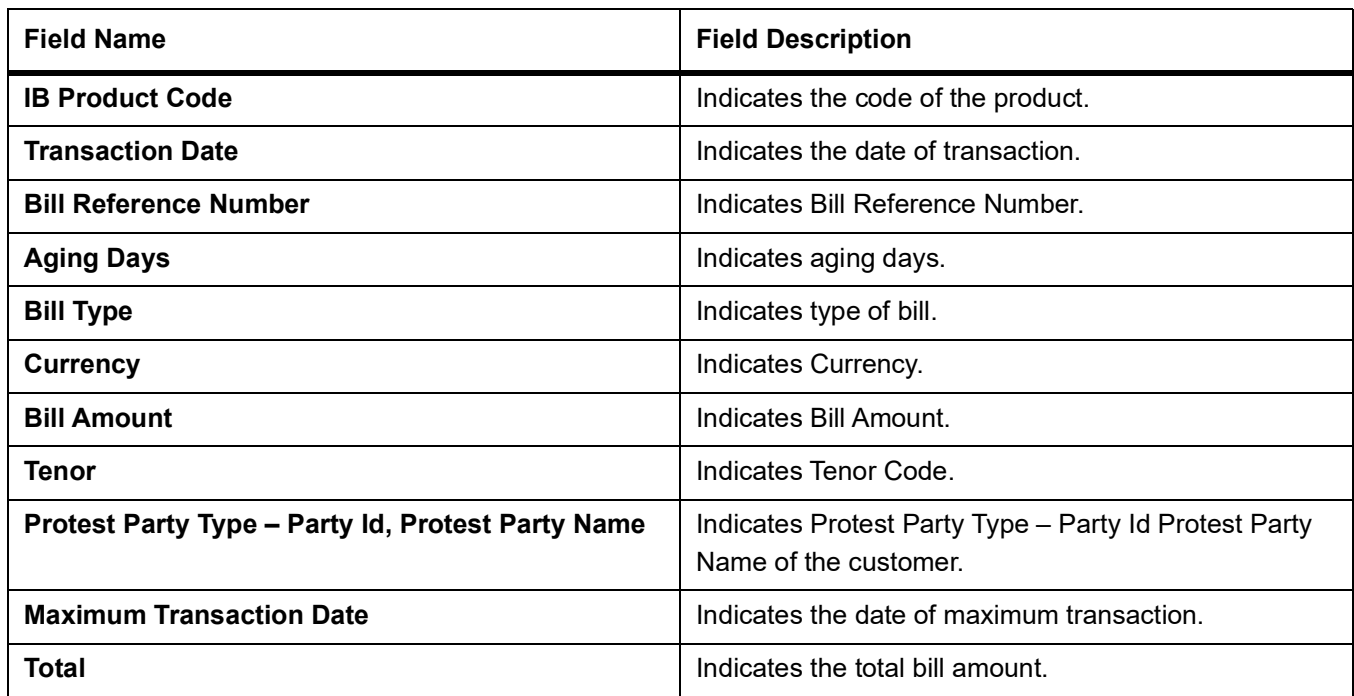

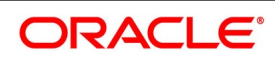

# <span id="page-289-0"></span>**10.8 Maintain Islamic Bills Under Reserve Report**

This topic describes the systematic instruction to generate the report of bills under reserve.

CONTEXT:

You can set preferences as to generation of the report using Under Reserve Report screen. PREREQUISITE:

Specify **User ID** and **Password**, and login to **Homepage.**

1. On Homepage, type **IBRODAPP** in the text box, and then click next arrow.

The **Islamic Bills Under Reserve Report** screen is displayed.

### **Figure 10.7: Islamic Bills Under Reserve Report**

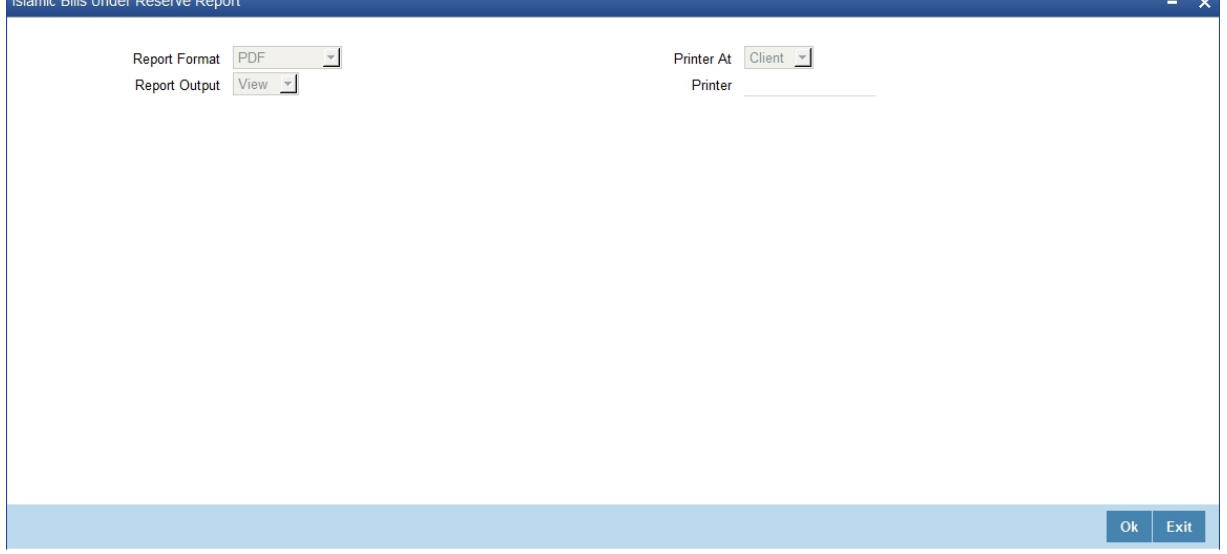

2. On Islamic Bills Under Reserve Report screen, click **OK** to generate report.

## **10.8.1 Contents of the Report**

The parameters specified while generating the report are printed at the beginning of the report. Other content displayed in the report is as follows:

### **Table 10.18: Header**

The following details are displayed in the header section:

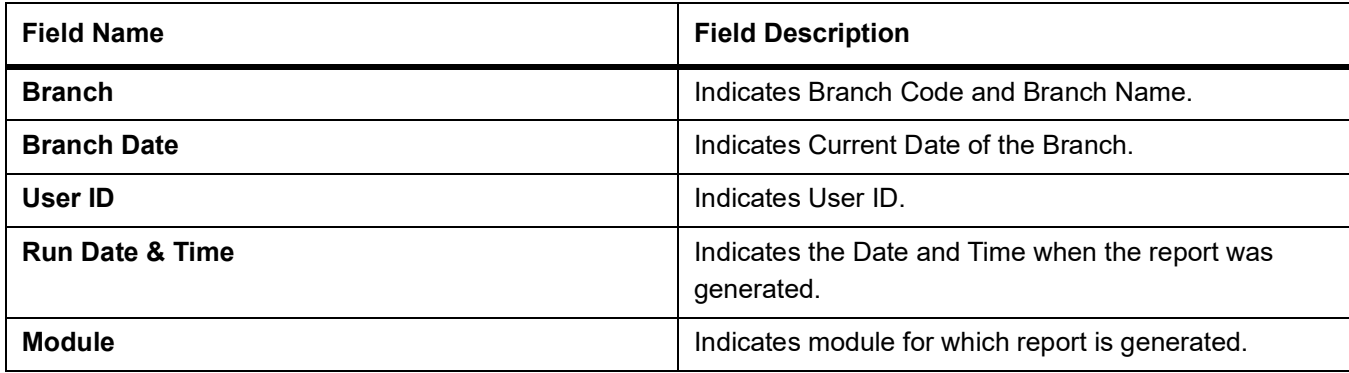

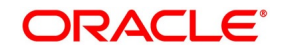

## **Table 10.19: Body of the Report**

The following details are displayed as body of the generated report:

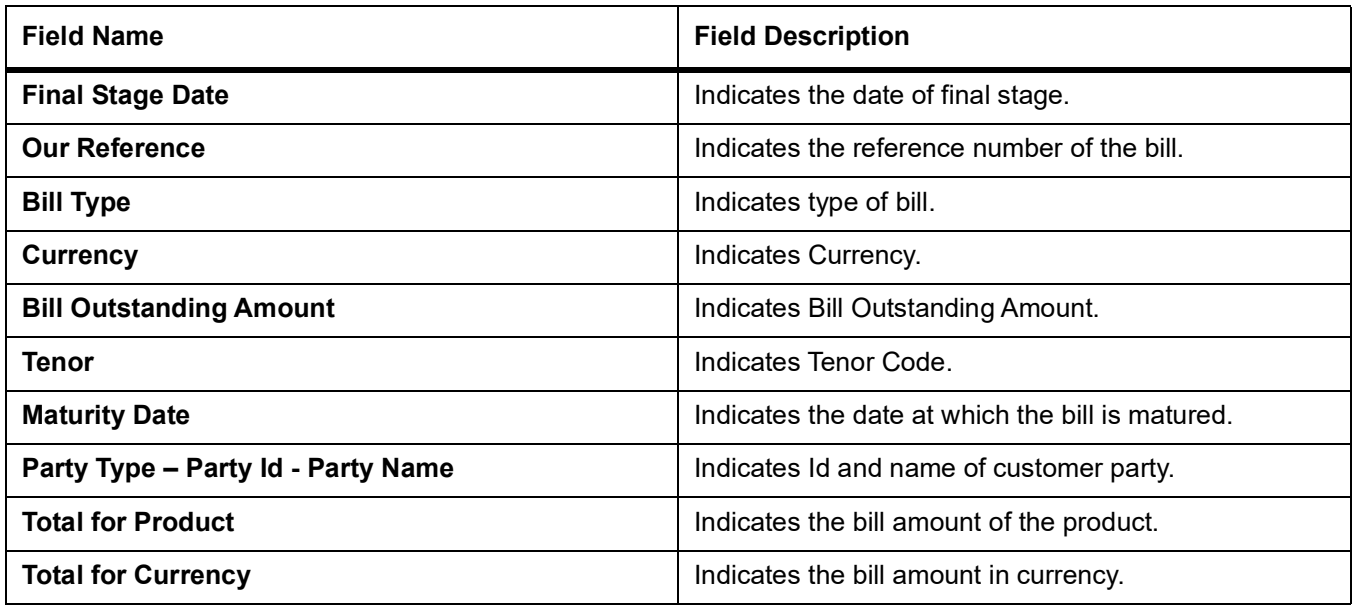

## <span id="page-290-0"></span>**10.9 Maintain Finalization Overdue Days Report**

This topic describes the systematic instruction to generate the report of bills of finalization items overdue.

## CONTEXT:

A bill is considered overdue with regard to finalization under the following conditions:

- **•** Export bills in the INITIAL stage for more than 5 days
- **•** Import bills in the INITIAL stage for more than 7 days

It is necessary to maintain a mandatory program, to run the Finalization Overdue Days Report screen. PREREQUISITE:

Specify **User ID** and **Password**, and login to **Homepage.**

1. On Homepage, type **IBRODFIN** in the text box, and then click next arrow.

The **Finalization Overdue Days Report** screen is displayed.

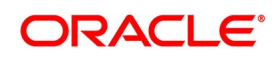

### **Figure 10.8: Finalization Overdue Days Report**

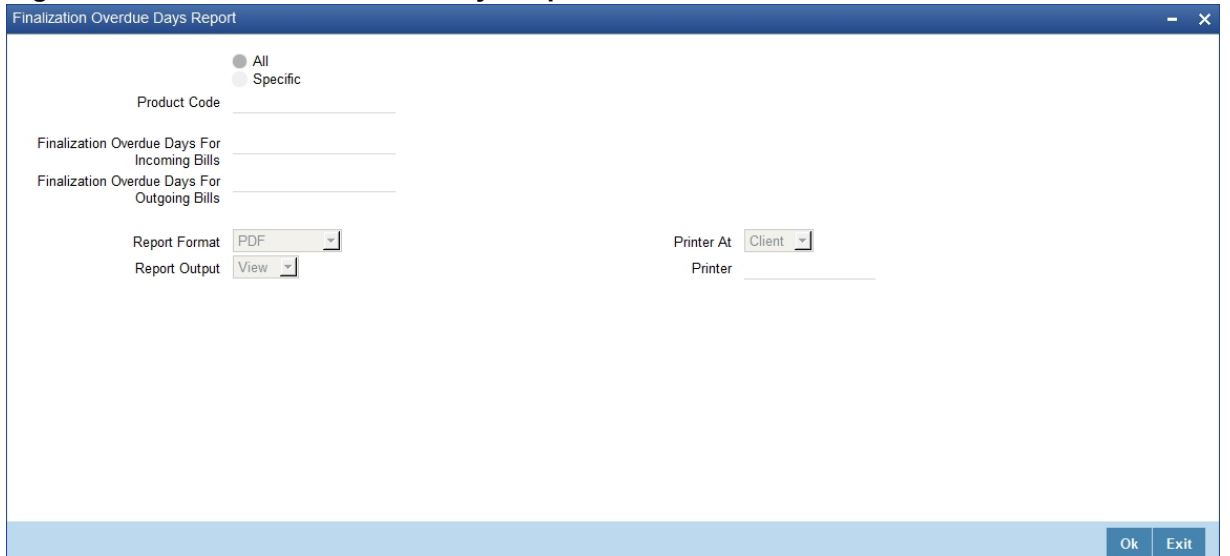

2. On **Finalization Overdue Days Report** screen, specify the fields, and then click **OK** to generate report. For more information on the fields, refer to the below Field Description table.

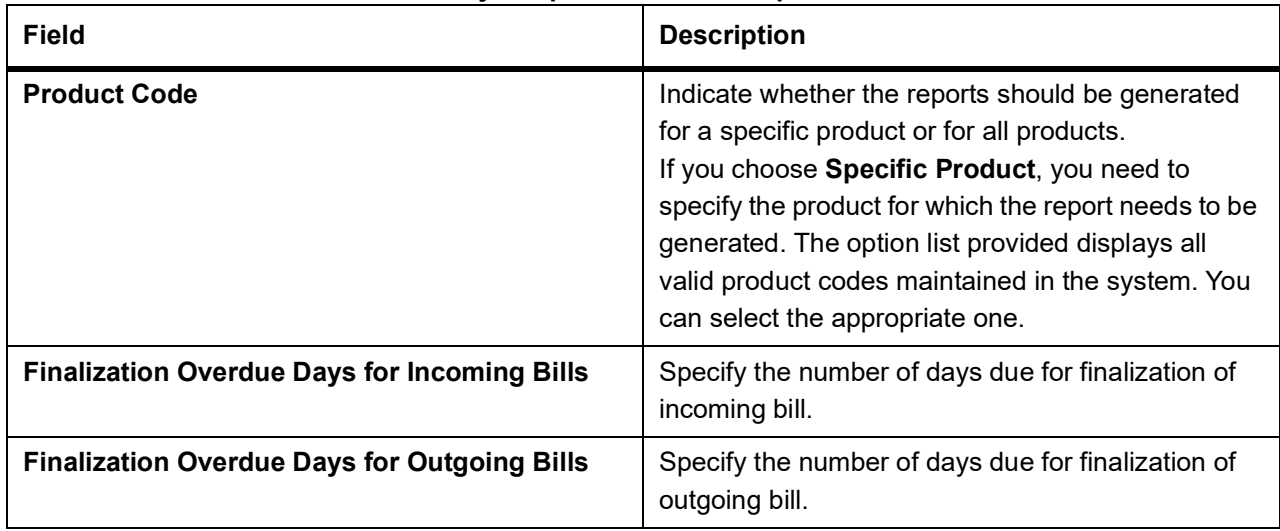

**Table 10.20: Finalization Overdue Days Report - Field Description**

You can configure this report to be triggered automatically as part of the batch processes run at EOD or you can generate the report when required from the Reports Browser.

If the report is generated as part of EOD, this report will by default list the following:

- **•** The product for which you want details
- **•** Export bills in the INITIAL stage for more than 5 days
- **•** Import bills in the INITIAL stage for more than 7 days

If you generate the report manually (from the reports Browser) you can indicate preferences such as:

**•** The finalization overdue days for incoming bills.

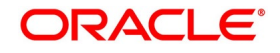

**•** The finalization overdue days for outgoing bills.

You can generate the report to list the bills with overdue finalization items associated with all products or a specific product. If you want to generate the report to contain overdue items for a specific product, select the product code from the option list.

### **10.9.1 Contents of the Report**

### **Table 10.21: Header**

The following details are displayed in the header section:

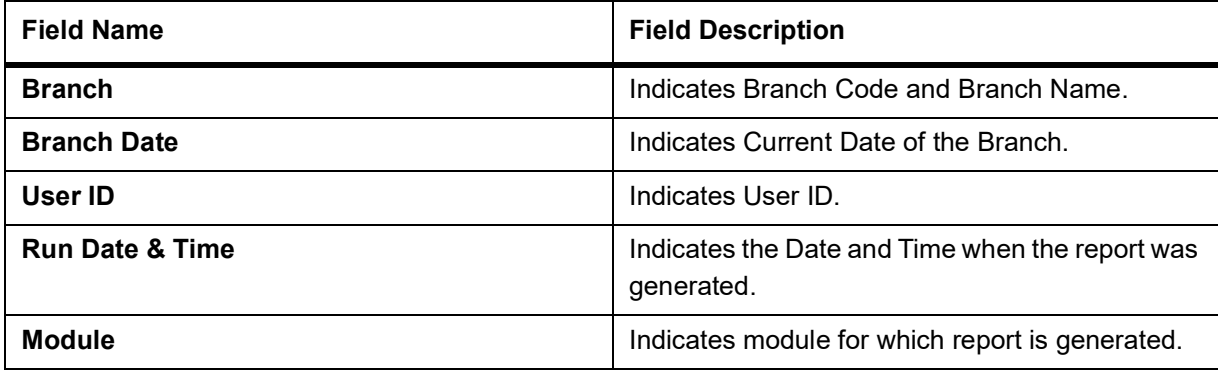

### **Table 10.22: Body of the Report**

The following details are displayed as body of the generated report:

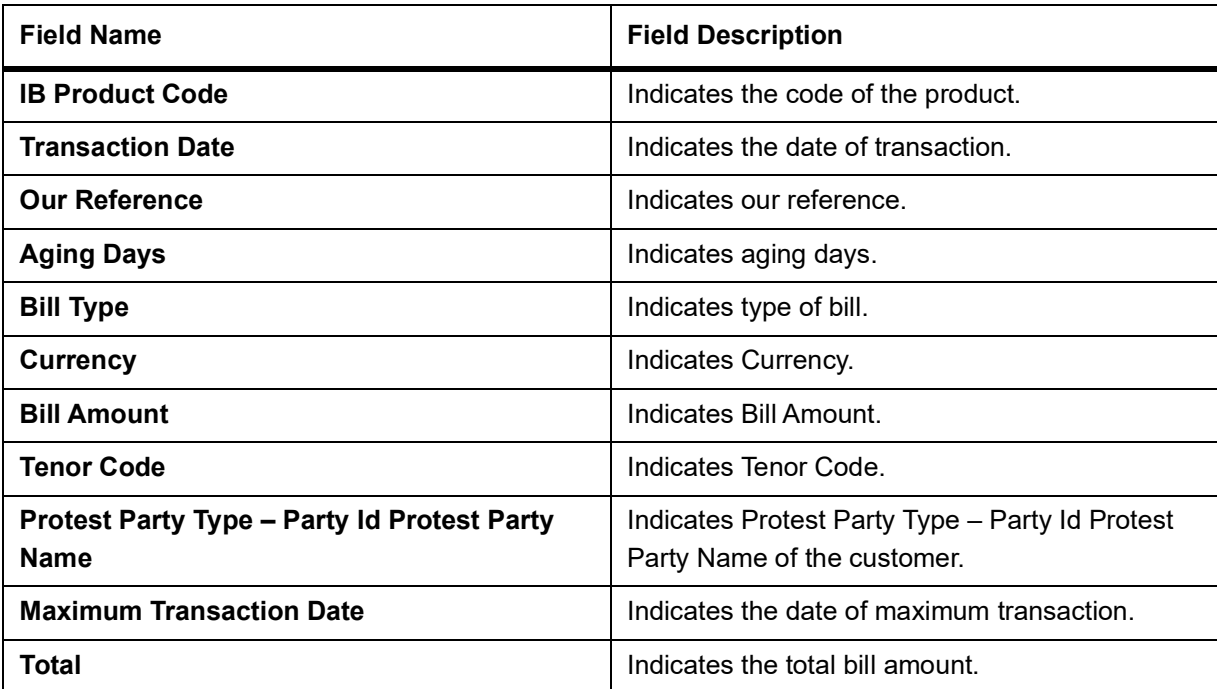

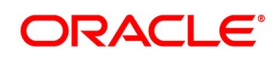

# <span id="page-293-0"></span>**10.10 Maintain Islamic Bills and Collections Contract Maturing Bills Report**

This topic describes the systematic instruction to generate the report of bills that are yet to be liquidated and due to mature.

### CONTEXT:

You can configure this report to be generated automatically as part of the batch processes run as part of BOD or EOD. Besides, you can also generate the report when required.

If the report is generated as part of BOD, then by default all bills maturing as of today's date will be reported.

If generated as part of EOD, this report lists the bills that are due to mature in the next seven calendar days.

If the report is generated manually, it will list the bills to be protested for the period that you indicate. PREREQUISITE:

Specify **User ID** and **Password**, and login to **Homepage.**

1. On Homepage, type **IBRODMAT** in the text box, and then click next arrow.

The **Bills and Collections Contract Maturing Bills Report** screen is displayed.

### **Figure 10.9: Bills and Collections Contract Maturing Bills Report**

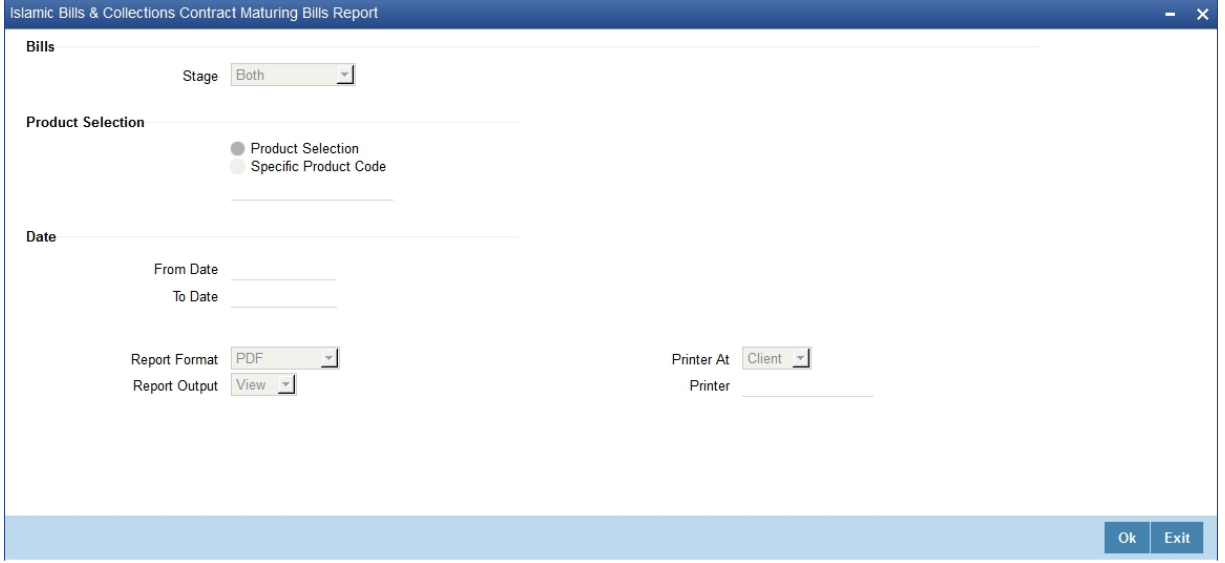

2. On **Bills and Collections Contract Maturing Bills Report** screen, specify the fields, and then click **OK** to generate report.

For more information on the fields, refer to the below Field Description table.

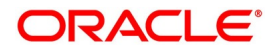

| <b>Field</b>             | <b>Description</b>                                                                                                    |
|--------------------------|----------------------------------------------------------------------------------------------------|
| <b>Stage</b>             | Indicate whether the maturing bills report is to be<br>generated in initial or final stage of contract. You<br>can also generate the report for both the stages.                                                                                                    |
| <b>Product Selection</b> | Indicate whether the reports should be generated<br>for a specific product code or for all product<br>codes.<br>If you choose Specific Product Code, you need to<br>specify the product for which the report needs to be<br>generated. The option list provided displays all<br>valid product codes maintained in the system. You<br>can select the appropriate one. |
| <b>From Date</b>         | Select the date from which the contract is matured.<br>You can select a date from the adjoining calendar<br>icon. Click the calendar icon to select a date.                                                                                                    |
| <b>To Date</b>           | Select the date to which the maturity of the contract<br>is valid. Click the calendar icon to select a date.                                                                                                    |

**Table 10.23: Bills and Collections Contract Maturing Bills Report - Field Description**

You can indicate preferences for the generation of the report. The contents of the report will be determined by these preferences that you indicate.

## **10.10.1 Contents of the Report**

The parameters specified while generating the report are printed at the beginning of the report. Other content displayed in the report is as follows:

### **Table 10.24: Header**

The following details are displayed in the header section:

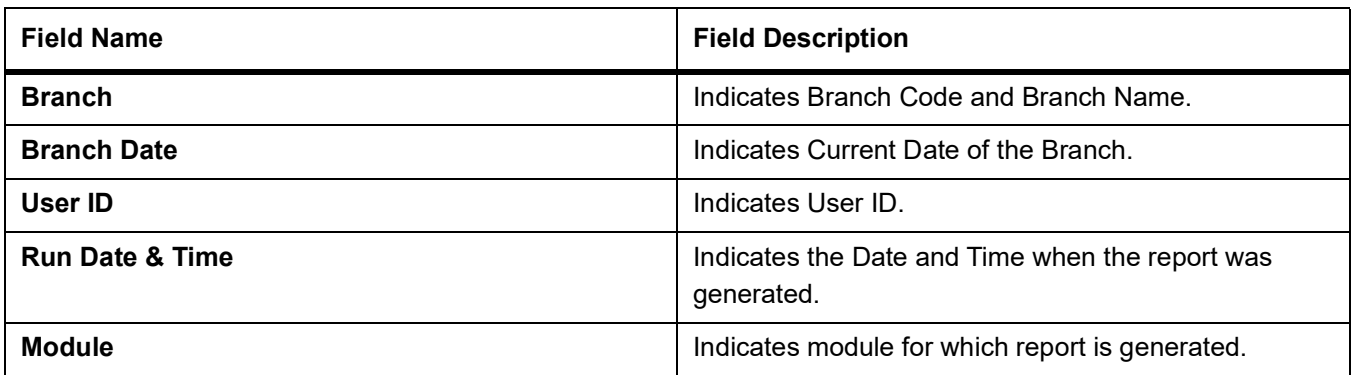

**Table 10.25: Body of the Report**

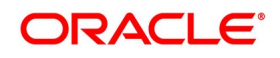

The following details are displayed as body of the generated report:

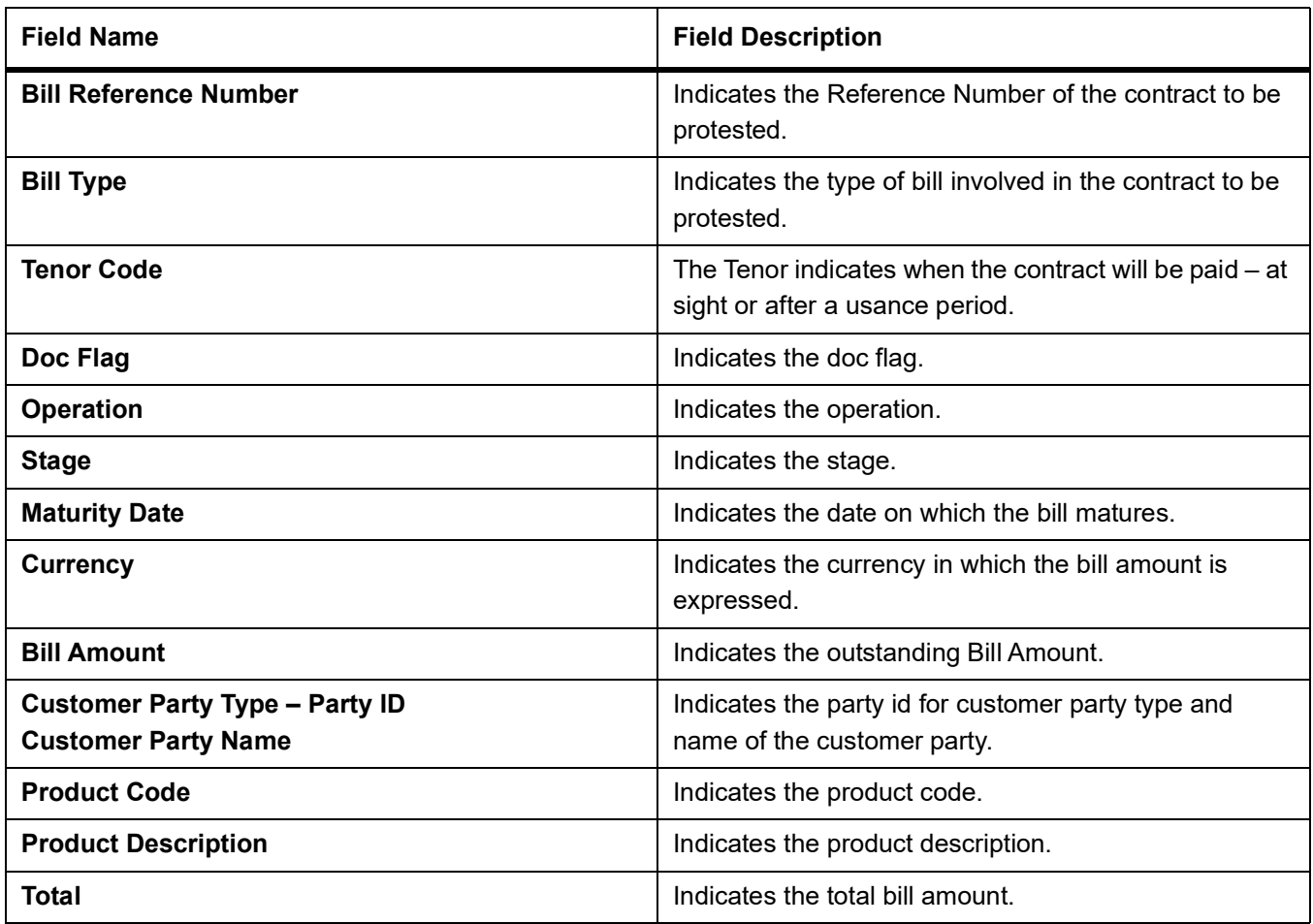

# <span id="page-295-0"></span>**10.11 Maintain Islamic Overdue Payments Report**

This topic describes the systematic instruction to generate the report of payment items overdue bills.

### CONTEXT:

A bill is considered overdue with regard to payment under the following conditions:

- **•** An import Sight bill unpaid after the seventh day of its booking.
- **•** An Export Sight Bill unpaid after fourteen days of booking.
- **•** A Usance bill unpaid after its maturity date.

### PREREQUISITE:

Specify **User ID** and **Password**, and login to **Homepage.**

1. On Homepage, type **IBRODPAY** in the text box, and then click next arrow.

The **Islamic Overdue Payments Report** screen is displayed.

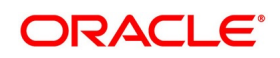

**Figure 10.10: Islamic Overdue Payments Report**

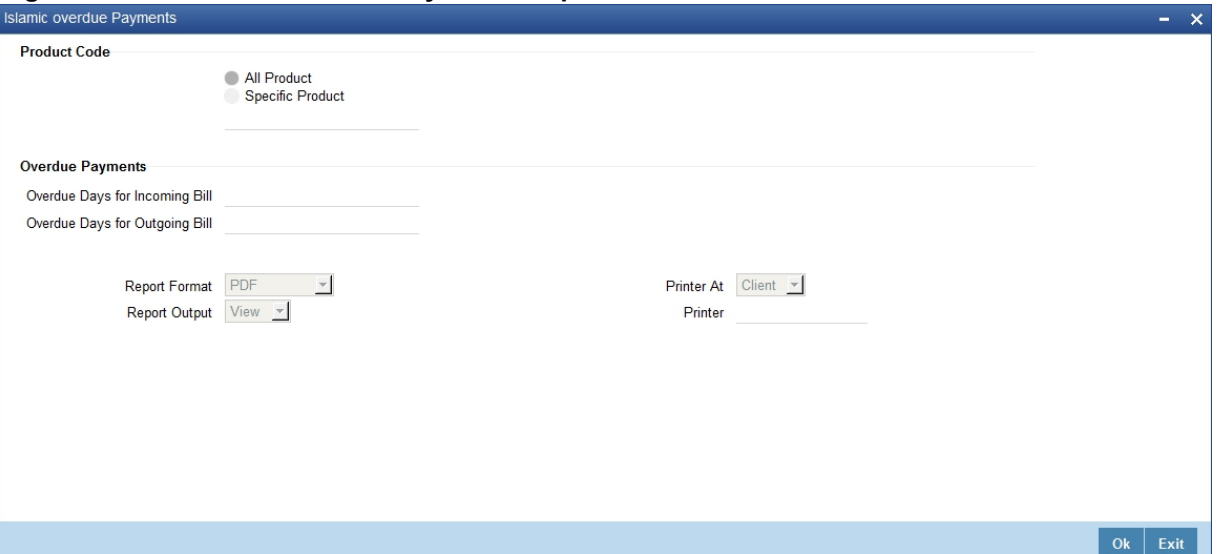

2. On **Islamic Overdue Payments Report** screen, specify the fields, and then click **OK** to generate report. For more information on the fields, refer to the below Field Description table.

| <b>Field</b>                          | <b>Description</b>                                                                                                    |
|---------------------------------------|----------------------------------------------------------------------------------------------------|
| <b>Product Code</b>                   | Indicate whether the reports should be generated<br>for a specific product or for all products.<br>If you choose Specific Product, you need to<br>specify the product for which the report needs to be<br>generated. The option list provided displays all<br>valid product codes maintained in the system. You<br>can select the appropriate one. |
| <b>Overdue Days for Incoming Bill</b> | Specify the number of days due for incoming bill.                                                                                                    |
| <b>Overdue Days for Outgoing Bill</b> | Specify the number of days due for outgoing bill.                                                                                                    |

**Table 10.26: Islamic Overdue Payments Report - Field Description**

You can configure this report to be triggered automatically as part of the batch processes run at EOD or you can generate the report whenever you need, from the Reports Browser

If the report is generated as part of EOD, it will, by default list:

- **•** Incoming Sight bills unpaid after the seventh day of its booking.
- **•** Outgoing Sight bills unpaid after fourteen days of booking.
- **•** Usance bills unpaid after its maturity date.

If you generate the report manually (from the reports Browser), you can indicate preferences like:

- **•** The product for which you want details
- **•** Overdue days for Incoming bills

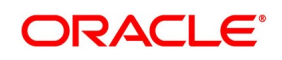

You can generate the report to list the bills with overdue payment items associated with all products or a specific product. If you want to generate the report to contain overdue items for a specific product, select the product code from the option list.

## **10.11.1 Contents of the Report**

The parameters specified while generating the report are printed at the beginning of the report. Other content displayed in the report is as follows:

## **Table 10.27: Header**

The following details are displayed in the header section:

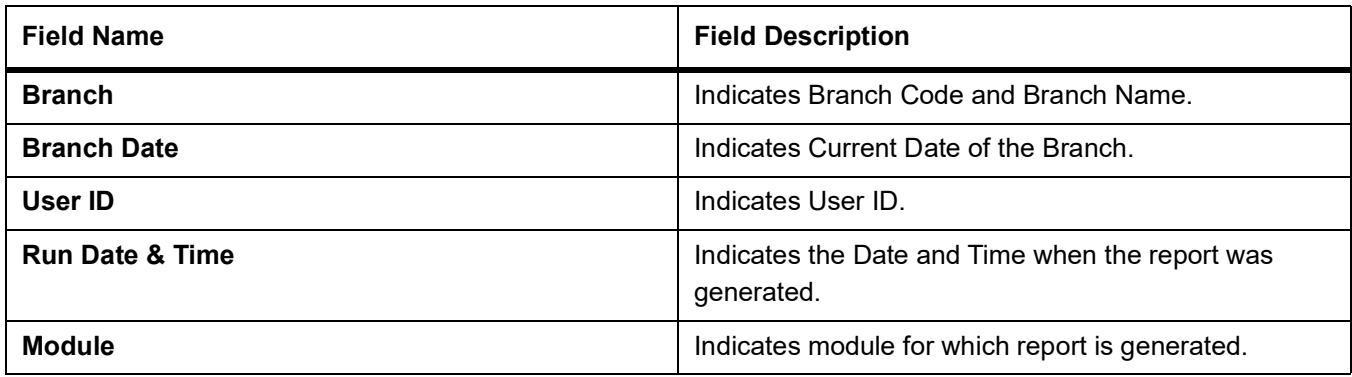

## **Table 10.28: Body of the Report**

The following details are displayed as body of the generated report:

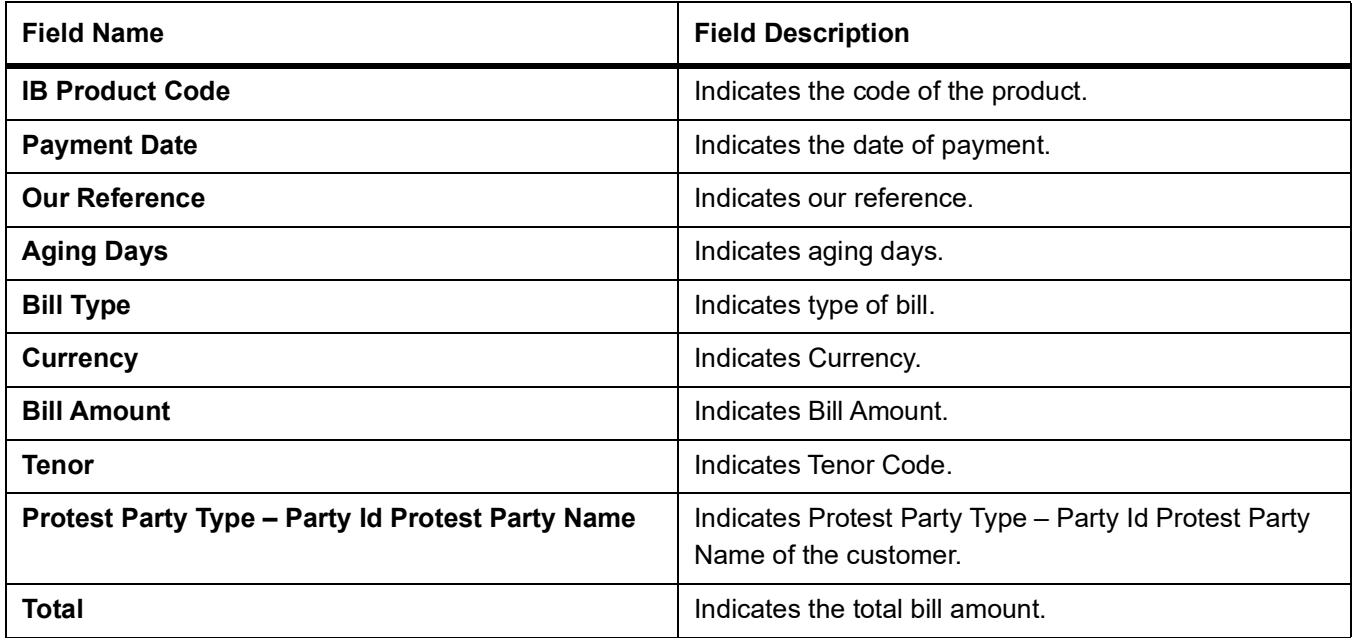

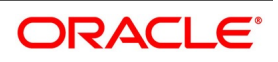

# <span id="page-298-0"></span>**10.12 Maintain Islamic Bills And Collections Contract Activity Report**

This topic describes the systematic instruction to generate the report of activities or events those were performed on bills during the course of the bank's operations.

### CONTEXT:

The journal's for a particular day or for a period in time. This report can be used as an audit trail since it also gives the names of the users who performed and authorized an event on the contract.

You can configure this report to be triggered automatically as part of the batch processes run as part of EOD. You can also generate the report when required from the Reports Browser.

If the report is generated as part of EOD, the report will by default list details of all the activities and events that occurred as of the date the report was generated.

If you generate the report manually (from the reports Browser) you can specify preferences for the generation of the report. You can choose to generate the report to list the activities and events that were performed on bill contracts as of a specific date or over a specified period in time. If the report should contain the list of activities and events that were performed over a period in time, specify the From and To dates of the period.

PREREQUISITE:

Specify **User ID** and **Password**, and login to **Homepage.**

1. On Homepage, type **IBRONACT** in the text box, and then click next arrow.

The **Islamic Bills And Collections Contract Activity Report** screen is displayed.

### **Figure 10.11: Islamic Bills And Collections Contract Activity Report**

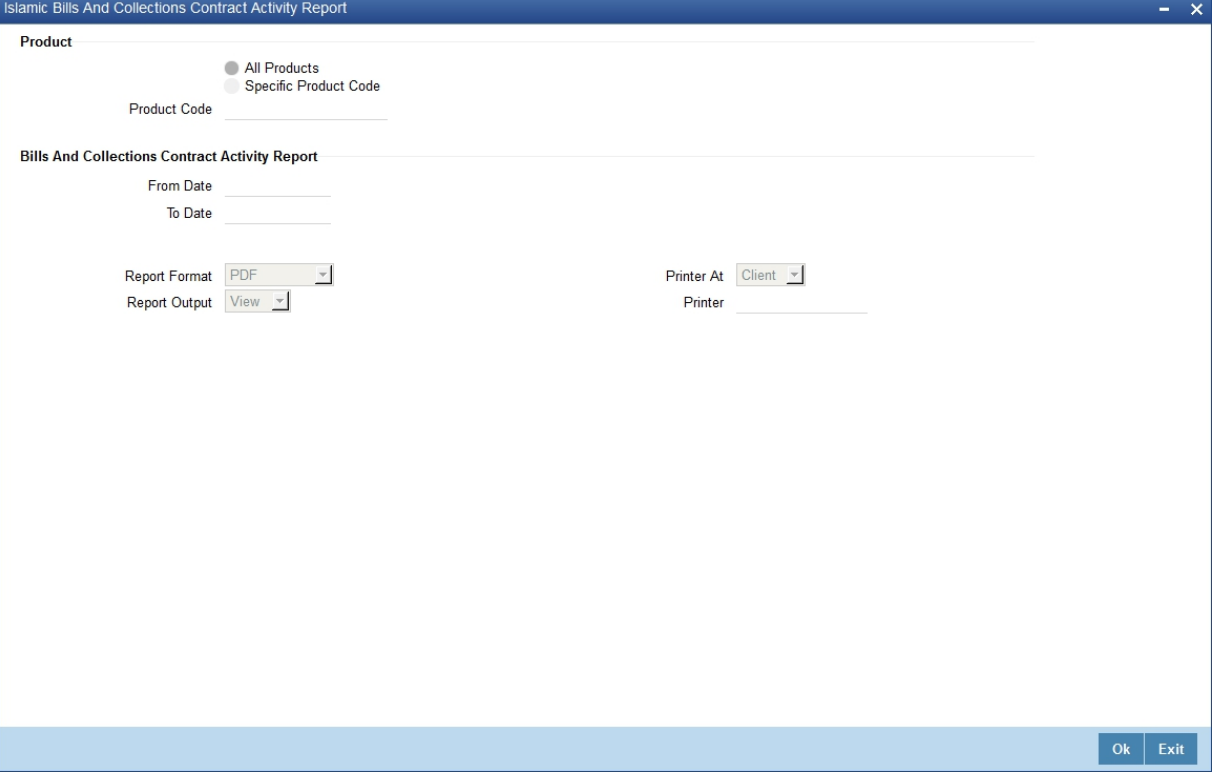

2. On **Islamic Bills And Collections Contract Activity Report** screen, specify the fields, and then click **OK** to generate report.

For more information on the fields, refer to the below Field Description table.

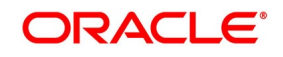

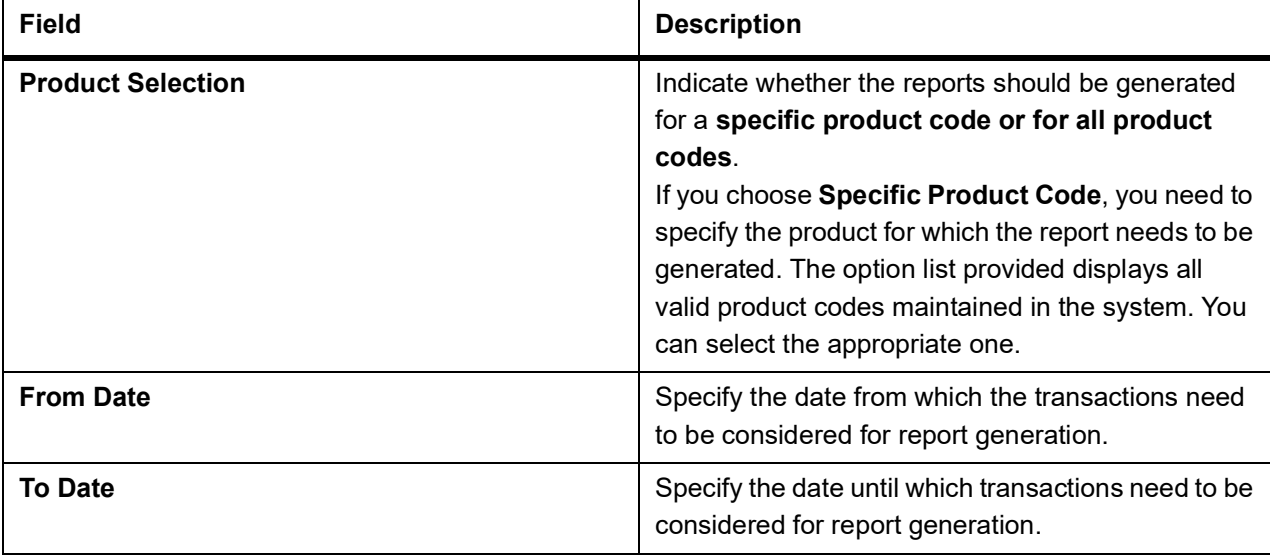

## **Table 10.29: Islamic Bills And Collections Contract Activity Report - Field Description**

## **10.12.1 Contents of the Report**

The parameters specified while generating the report are printed at the beginning of the report. Other content displayed in the report is as follows:

### **Table 10.30: Header**

The following details are displayed in the header section:

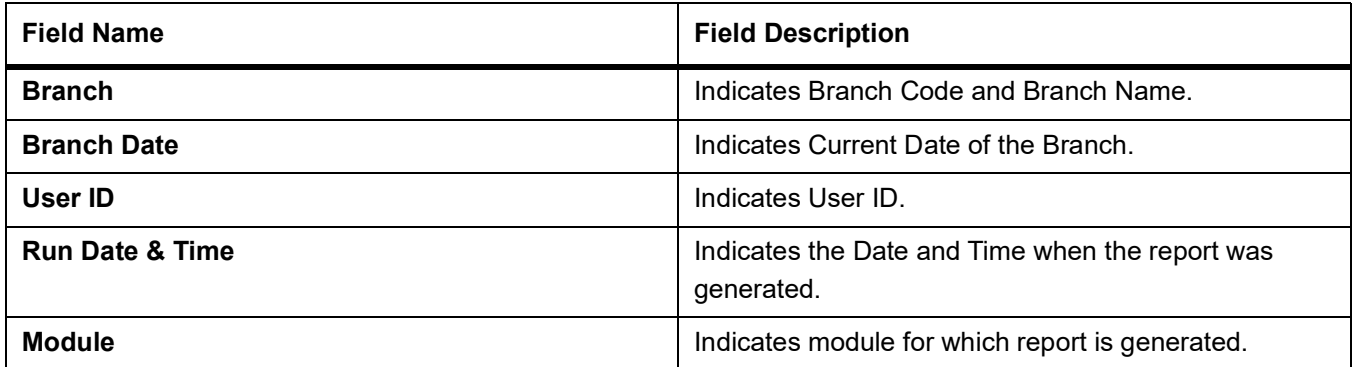

### **Table 10.31: Body of the Report**

The following details are displayed as body of the generated report:

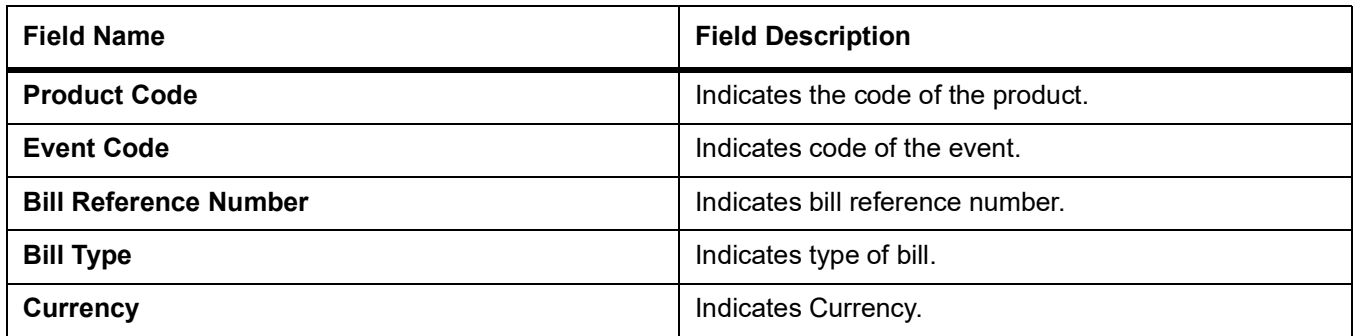

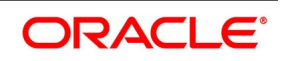

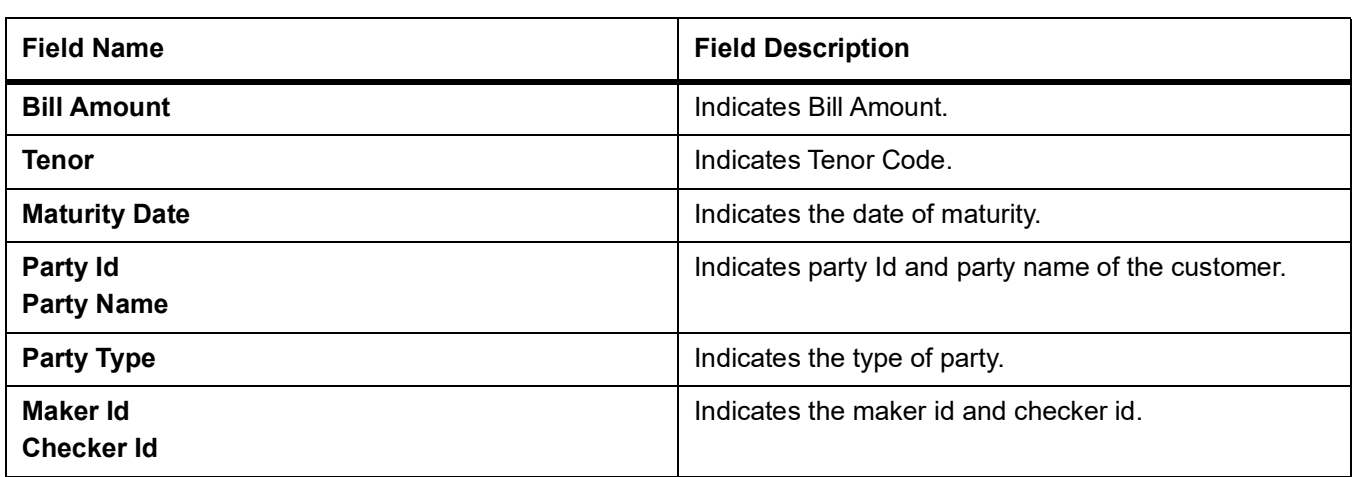

# <span id="page-300-0"></span>**10.13 Maintain Islamic Bills And Collections Contract Overrides Report**

This topic describes the systematic instruction to generate the report of BC contracts that are overrides during an applicable event executed as of today.

CONTEXT:

If you invoke this report as part of EOD, it will display all the overrides that were encountered during the various events executed on bills during the course of the day.

If you invoke this report at other times, you can specify the contracts for which the overrides need to be reported. PREREQUISITE:

Specify **User ID** and **Password**, and login to **Homepage.**

1. On Homepage, type **IBRONOVD** in the text box, and then click next arrow.

The **Islamic Bills And Collections Contract Overrides Report** screen is displayed.

### **Figure 10.12: Islamic Bills And Collections Contract Overrides Report**

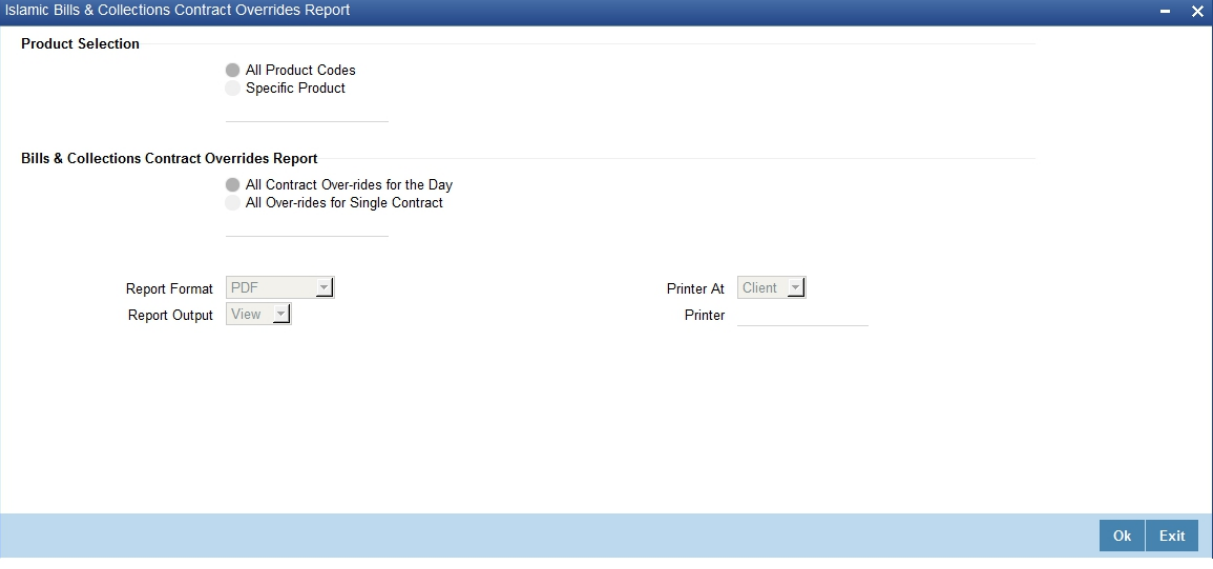

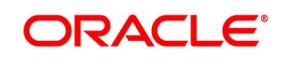

## 2. On **Islamic Bills And Collections Contract Overrides Report** screen, specify the fields, and then click **OK**  to generate report.

For more information on the fields, refer to the below Field Description table.

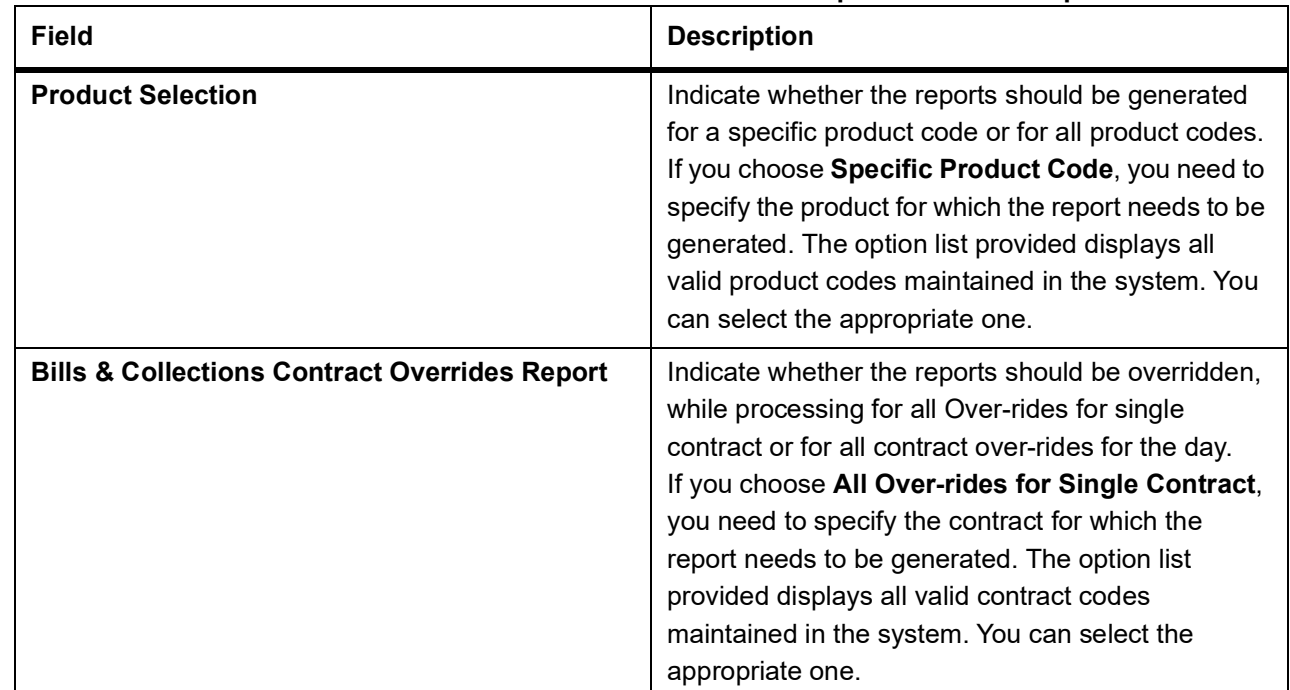

### **Table 10.32: Islamic Bills And Collections Contract Overrides Report - Field Description**

You can configure this report to be triggered automatically as part of the batch processes run as part of EOD or you can also generate the report as and when required from the Reports Browser.

If the report is generated as part of EOD, it will by default, list all the overrides that occurred today while processing bills.

If you generate the report manually (from the reports Browser) you can specify preferences for the generation of the report.

## **10.13.1 Contents of the Report**

The parameters specified while generating the report are printed at the beginning of the report. Other content displayed in the report is as follows:

### **Table 10.33: Header**

The following details are displayed in the header section:

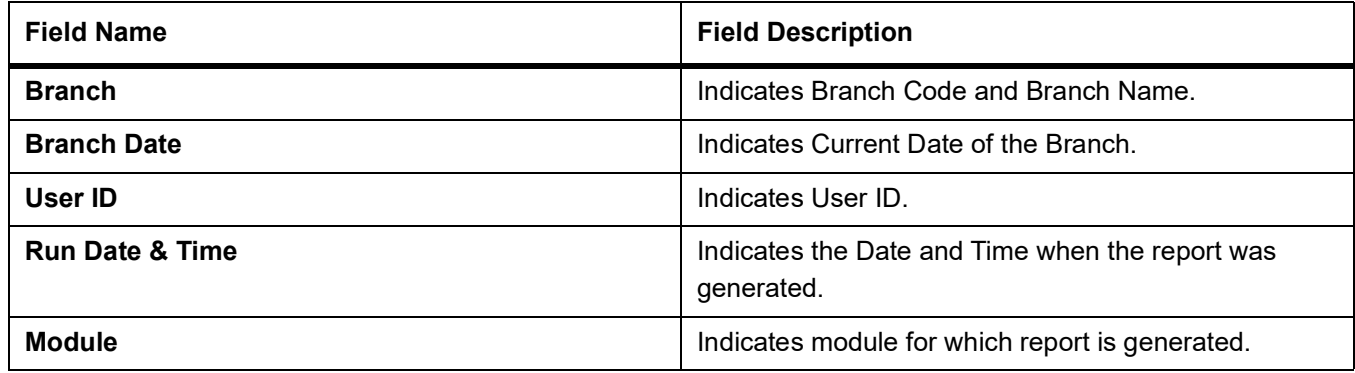

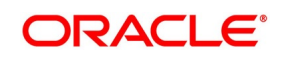

## **Table 10.34: Body of the Report**

The following details are displayed as body of the generated report:

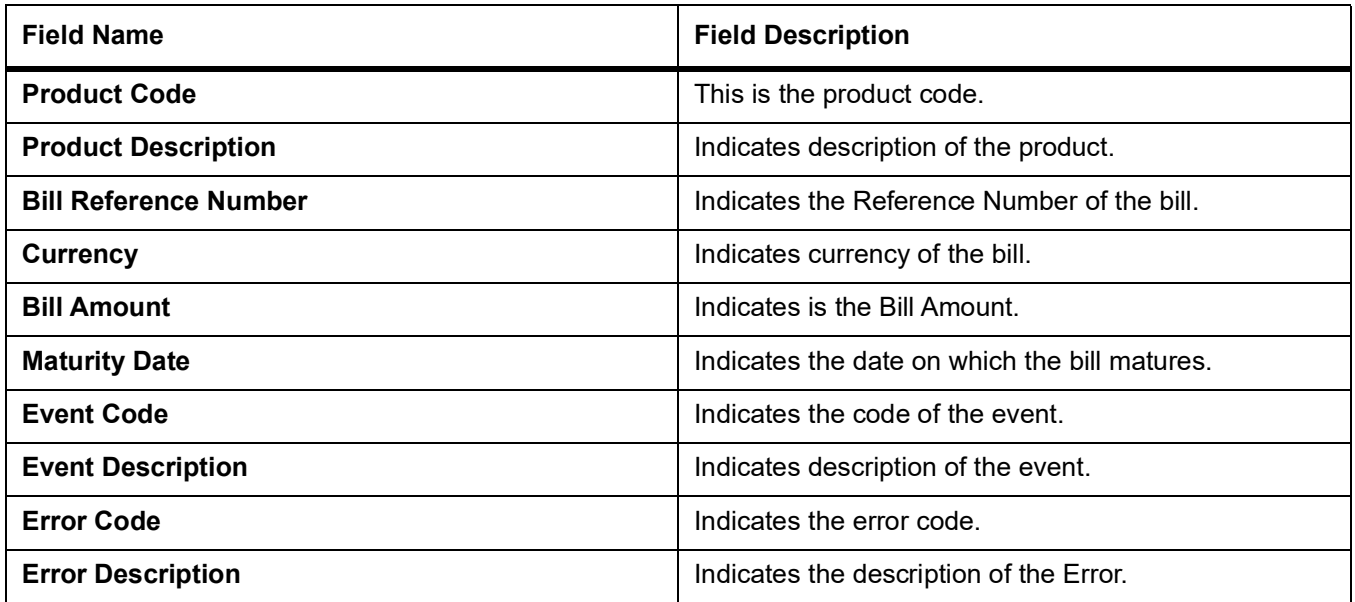

## <span id="page-302-0"></span>**10.14 Maintain Islamic Bills And Collections Automatic Exceptions Report**

This topic describes the systematic instruction to generate the Islamic Bills And Collections Automatic Exceptions Report.

### CONTEXT:

This is the report of the bills for which some exception has occurred while the automatic processes were run as part of EOD or BOD as of the current date.

### PREREQUISITE:

Specify **User ID** and **Password**, and login to **Homepage.**

1. On Homepage, type **IBRUEXCP** in the text box, and then click next arrow.

The **Islamic Bills And Collections Automatic Exceptions Report** screen is displayed.

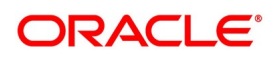

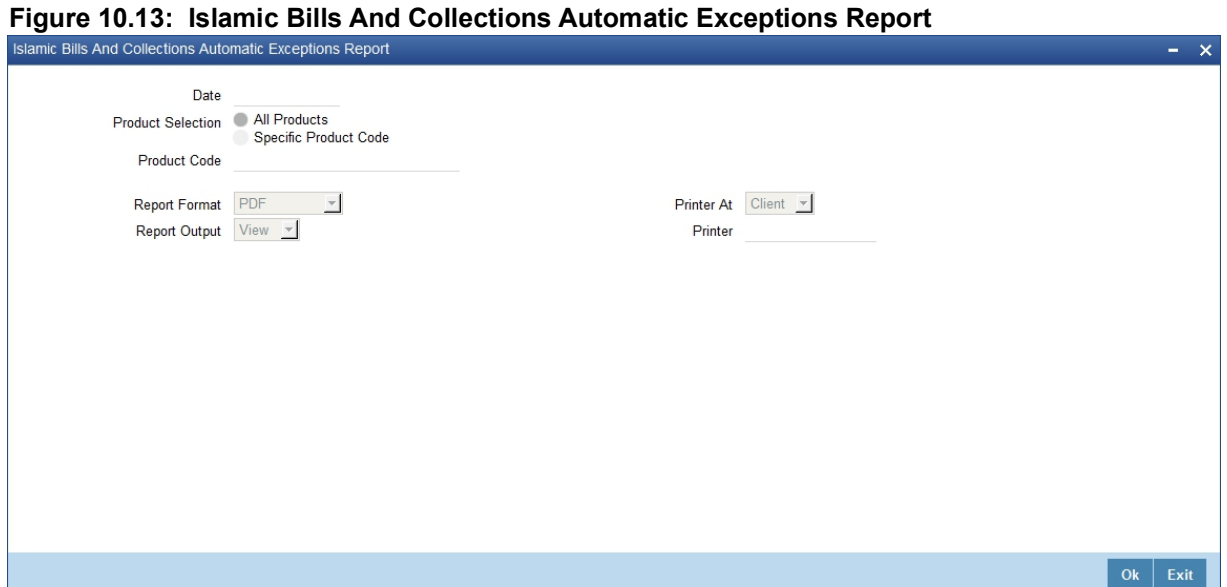

2. On **Islamic Bills And Collections Automatic Exceptions Report** screen, specify the fields, and then click **OK** to generate report.

For more information on the fields, refer to the below Field Description table.

### **Table 10.35: Islamic Bills And Collections Automatic Exceptions Report - Field Description**

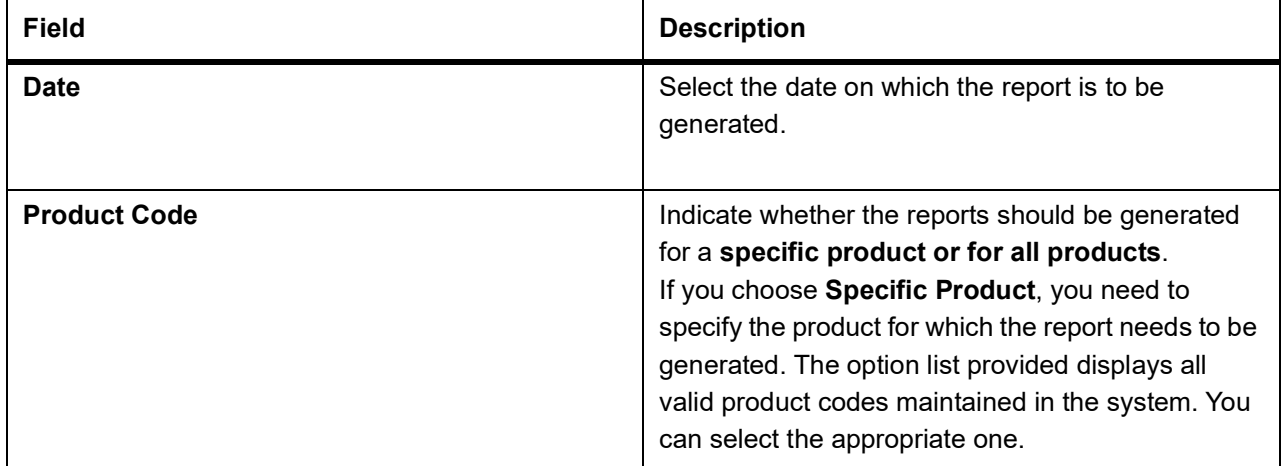

### **10.14.1 Contents of the Report**

The parameters specified while generating the report are printed at the beginning of the report. Other content displayed in the report is as follows:

### **Table 10.36: Header**

The following details are displayed in the header section:

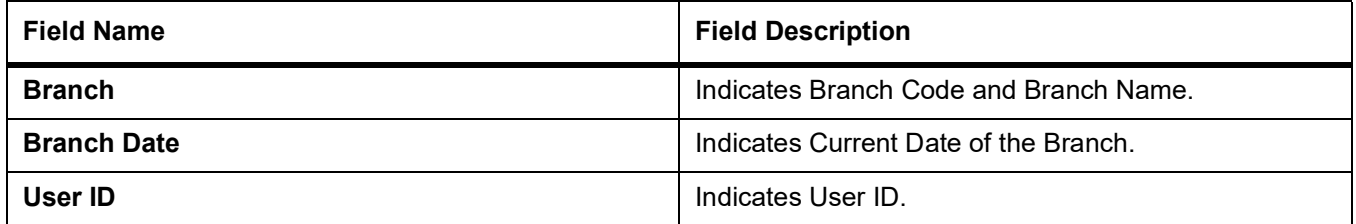

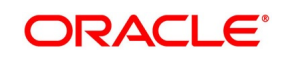

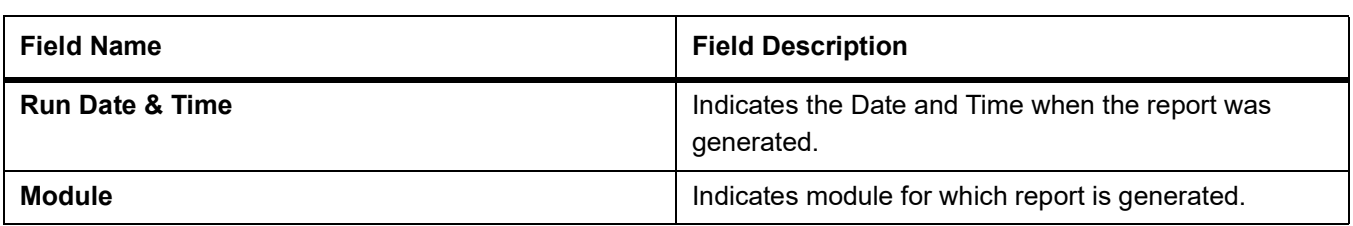

## **Table 10.37: Body of the Report**

The following details are displayed as body of the generated report:

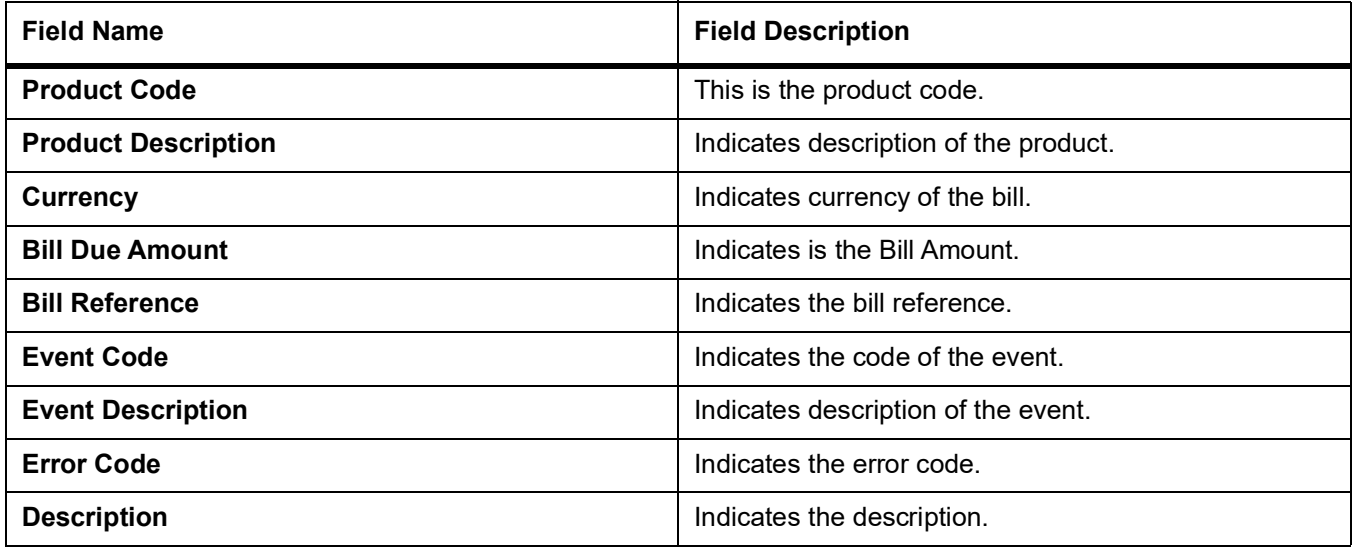

# <span id="page-304-0"></span>**10.15 Maintain IB Issued Report**

This topic describes the systematic instruction to generate the report of the Islamic bills and collections issued.

PREREQUISITE:

### Specify **User ID** and **Password**, and login to **Homepage.**

1. On Homepage, type **IBRPBCRP** in the text box, and then click next arrow.

The **The IB Issued Report** screen is displayed.

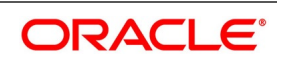

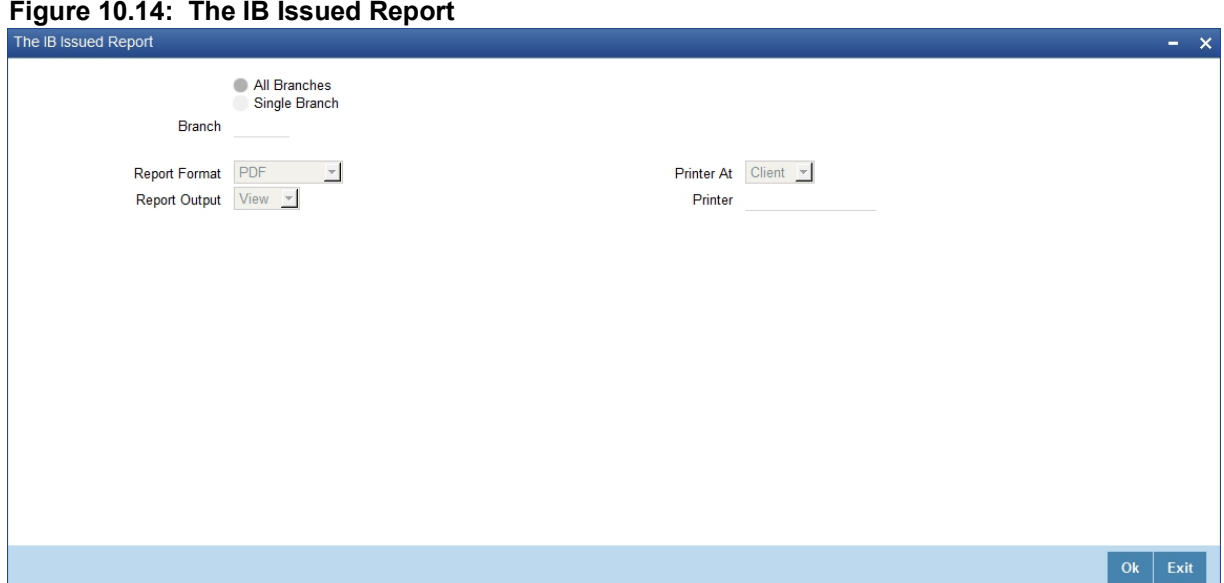

2. On **The IB Issued Report** screen, specify the fields, and then click **OK** to generate report. For more information on the fields, refer to the below Field Description table.

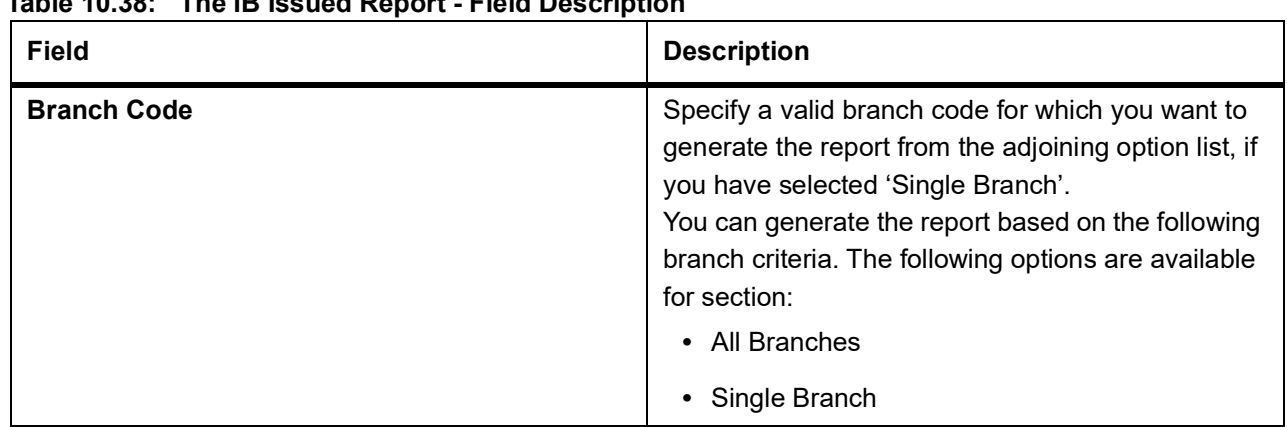

## **Table 10.38: The IB Issued Report - Field Description**

## **10.15.1 Contents of the Report**

The parameters specified while generating the report are printed at the beginning of the report. Other content displayed in the report is as follows:

### **Table 10.39: Header**

The following details are displayed in the header section:

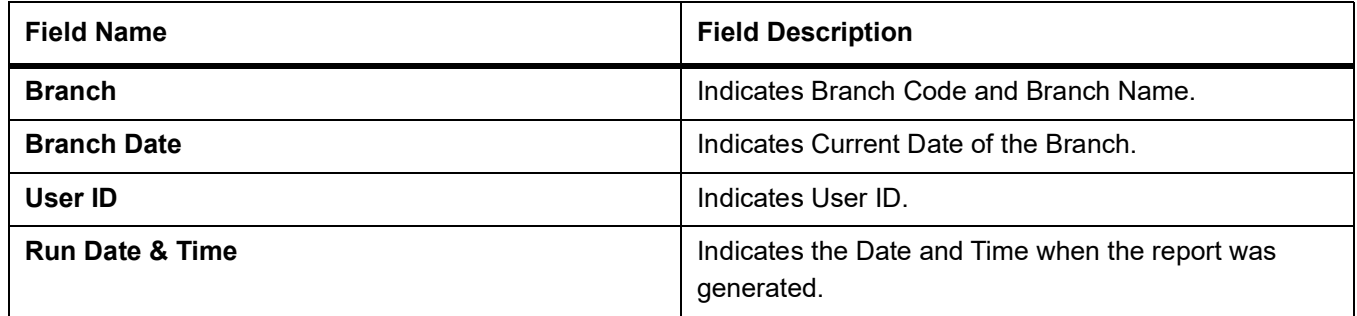

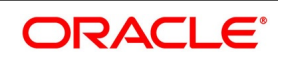

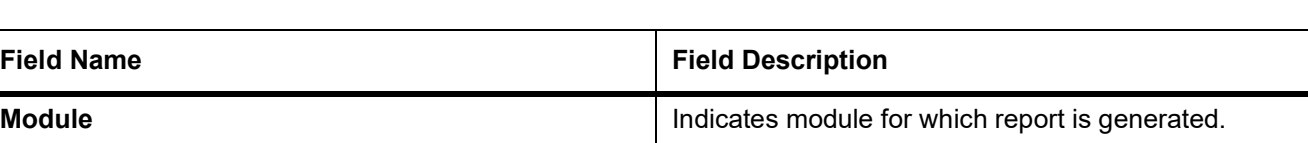

### **Table 10.40: Body of the Report**

The following details are displayed as body of the generated report:

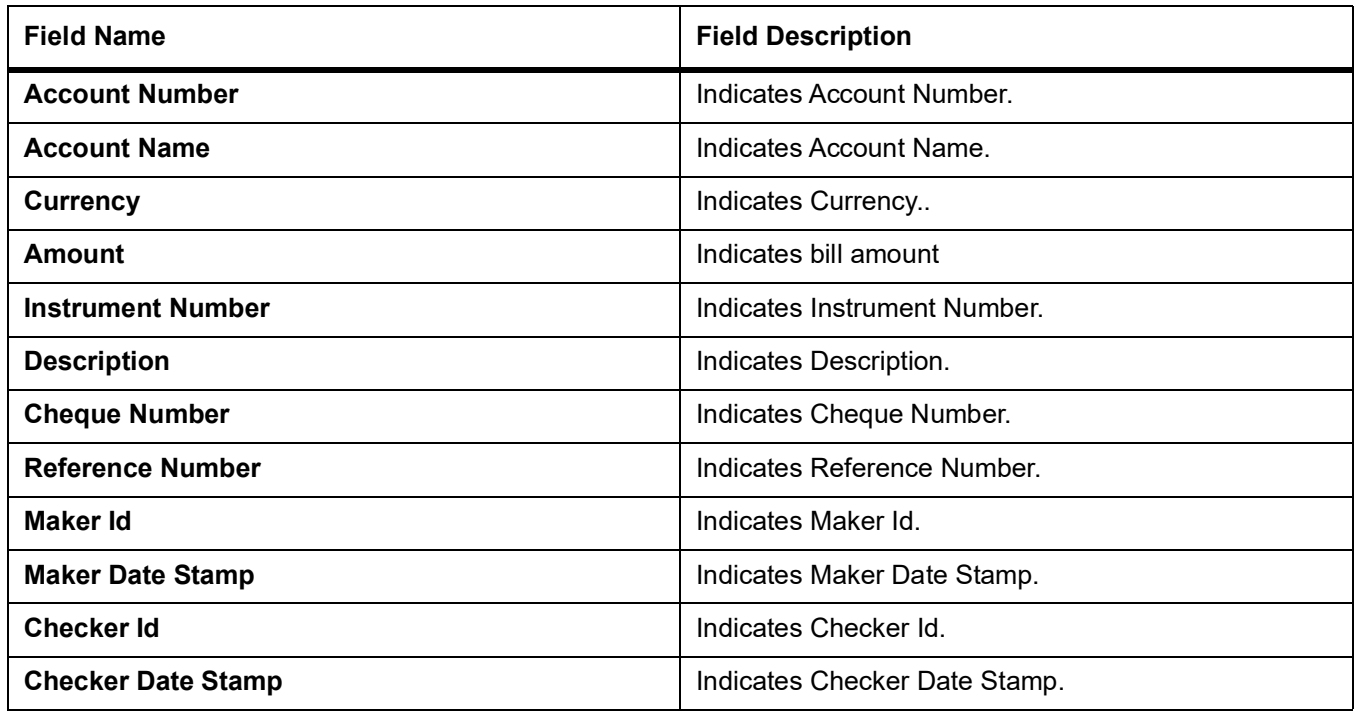

# <span id="page-306-0"></span>**10.16 Maintain Import Documents under Islamic Letters of Credit MIS Report**

This topic describes the systematic instruction to generate the report of the documents imported under Islamic LC MIS.

PREREQUISITE:

Specify **User ID** and **Password**, and login to **Homepage.**

1. On Homepage, type **IBRPIDLC** in the text box, and then click next arrow.

The **Import Documents under Islamic Letters of Credit MIS Report** screen is displayed.

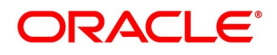

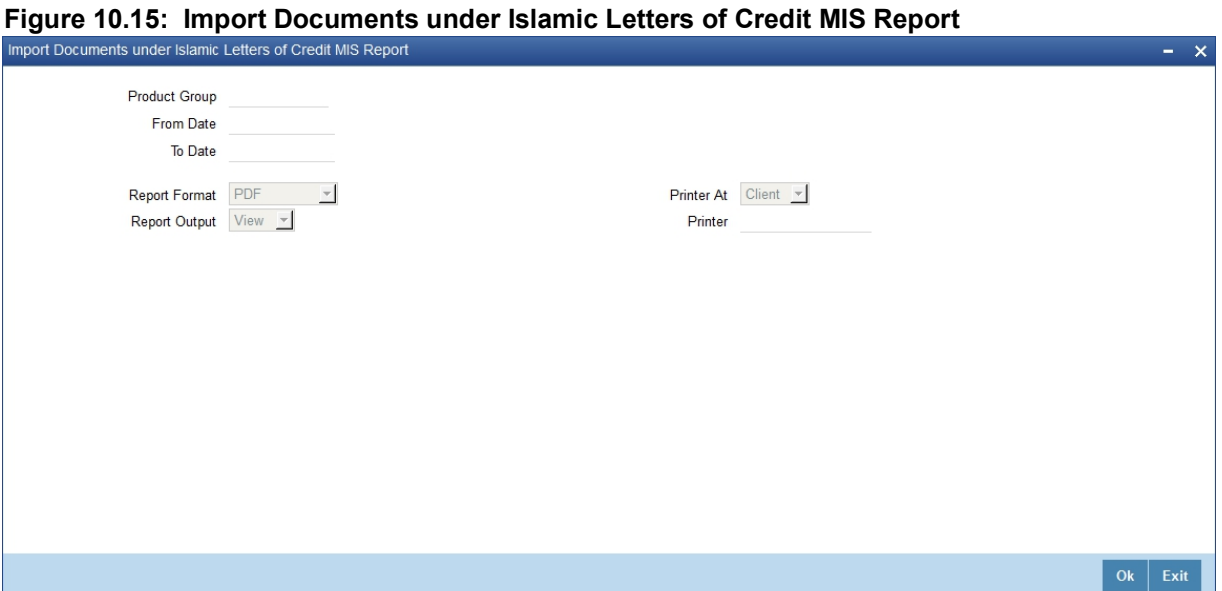

2. On **Import Documents under Islamic Letters of Credit MIS Report** screen, specify the fields, and then click **OK** to generate report.

For more information on the fields, refer to the below Field Description table.

### **Table 10.41: Import Documents under Islamic Letters of Credit MIS Report - Field Description**

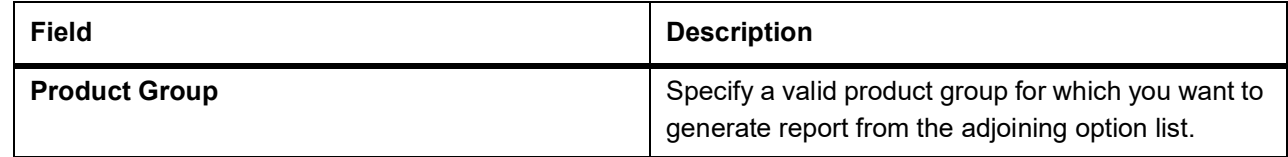

## **10.16.1 Contents of the Report**

The parameters specified while generating the report are printed at the beginning of the report. Other content displayed in the report is as follows:

### **Table 10.42: Header**

The following details are displayed in the header section:

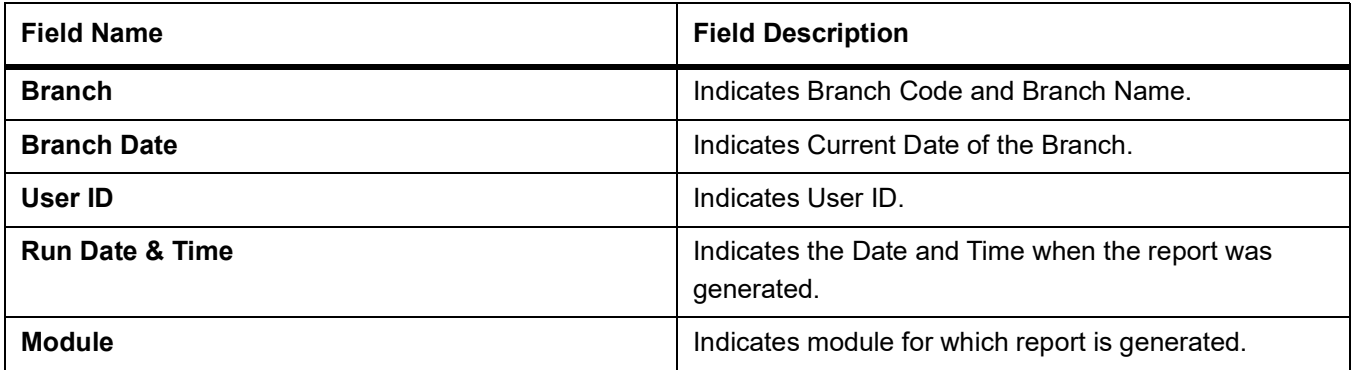

**Table 10.43: Body of the Report**

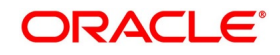

The following details are displayed as body of the generated report:

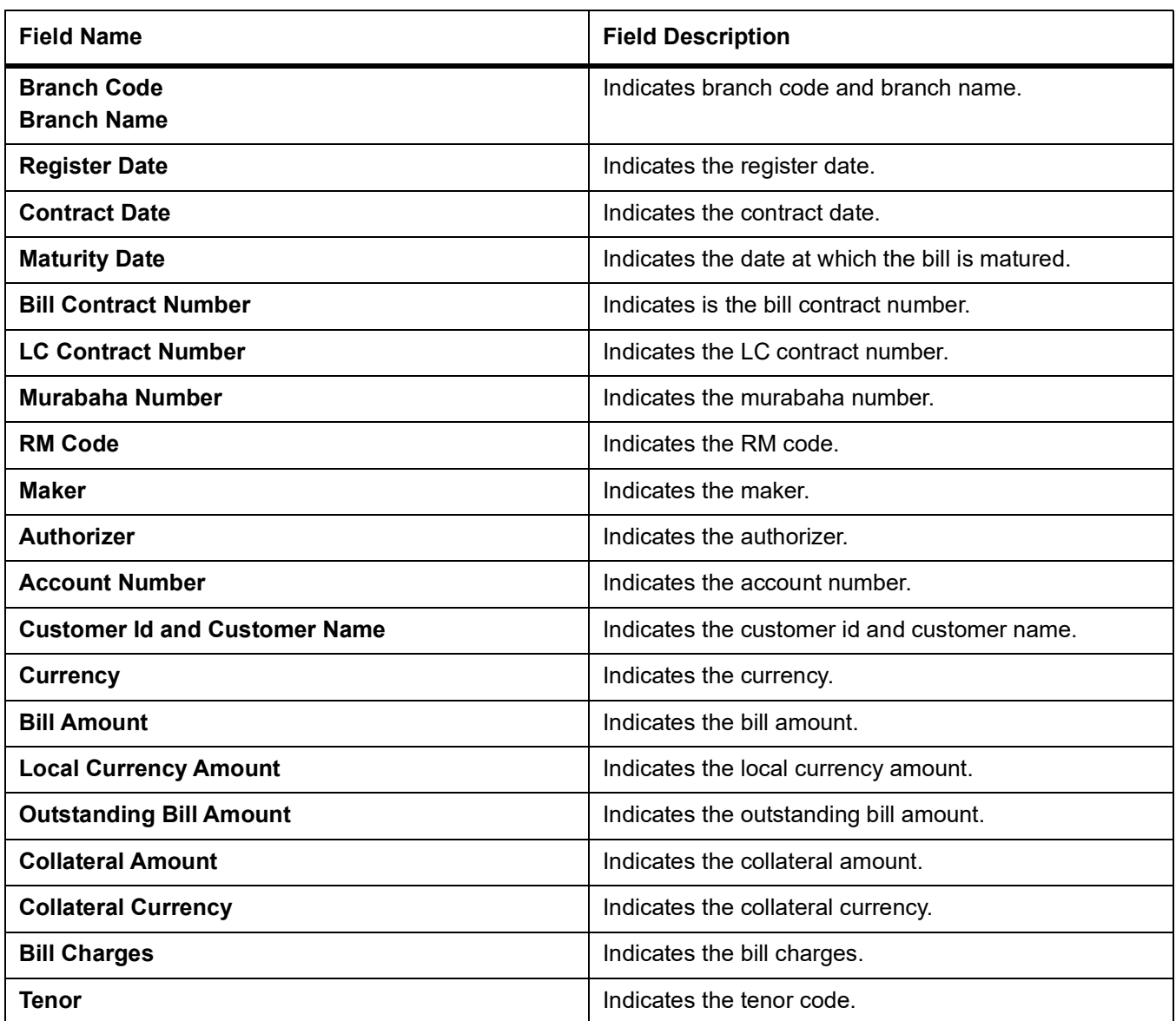

# <span id="page-308-0"></span>**10.17 Maintain Unaccepted Import Collection Outstanding Documents Report**

This topic describes the systematic instruction to generate the report of the outstanding documents due to unaccepted import collection.

PREREQUISITE:

Specify **User ID** and **Password**, and login to **Homepage.**

1. On Homepage, type **IBRPUAIC** in the text box, and then click next arrow.

The **List of Bills with Pending Documents Report** screen is displayed.

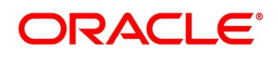

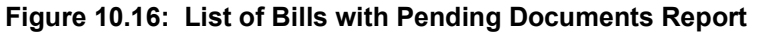

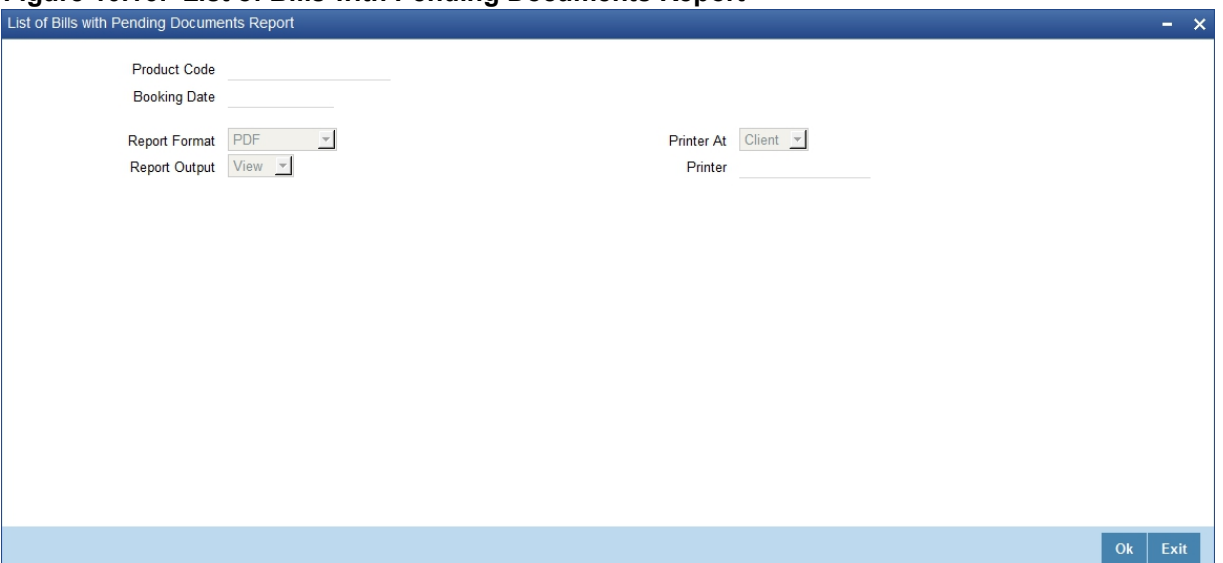

2. On **List of Bills with Pending Documents Report** screen, specify the fields, and then click **OK** to generate report.

For more information on the fields, refer to the below Field Description table.

### **Table 10.44: List of Bills with Pending Documents Report - Field Description**

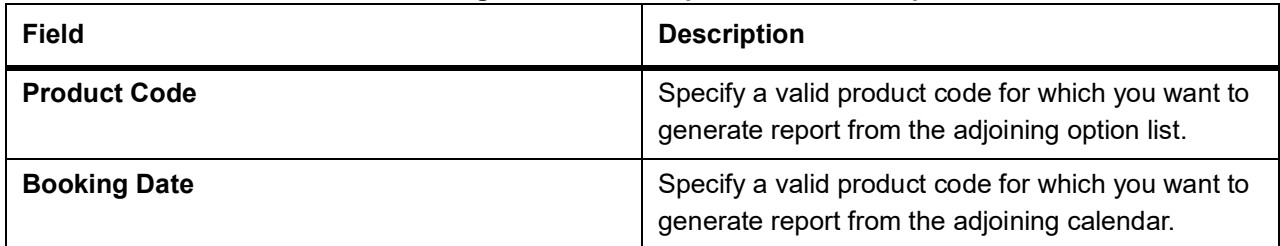

### **10.17.1 Contents of the Report**

The parameters specified while generating the report are printed at the beginning of the report. Other content displayed in the report is as follows:

### **Table 10.45: Header**

The following details are displayed in the header section:

| <b>Field Name</b>          | <b>Field Description</b>                                      |
|----------------------------|---------------------------------------------------------------|
| <b>Branch</b>              | Indicates Branch Code and Branch Name.                        |
| <b>Branch Date</b>         | Indicates Current Date of the Branch.                         |
| User ID                    | Indicates User ID.                                            |
| <b>Run Date &amp; Time</b> | Indicates the Date and Time when the report was<br>generated. |
| <b>Module</b>              | Indicates module for which report is generated.               |

**Table 10.46: Body of the Report**

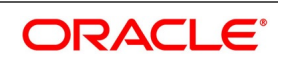

The following details are displayed as body of the generated report:

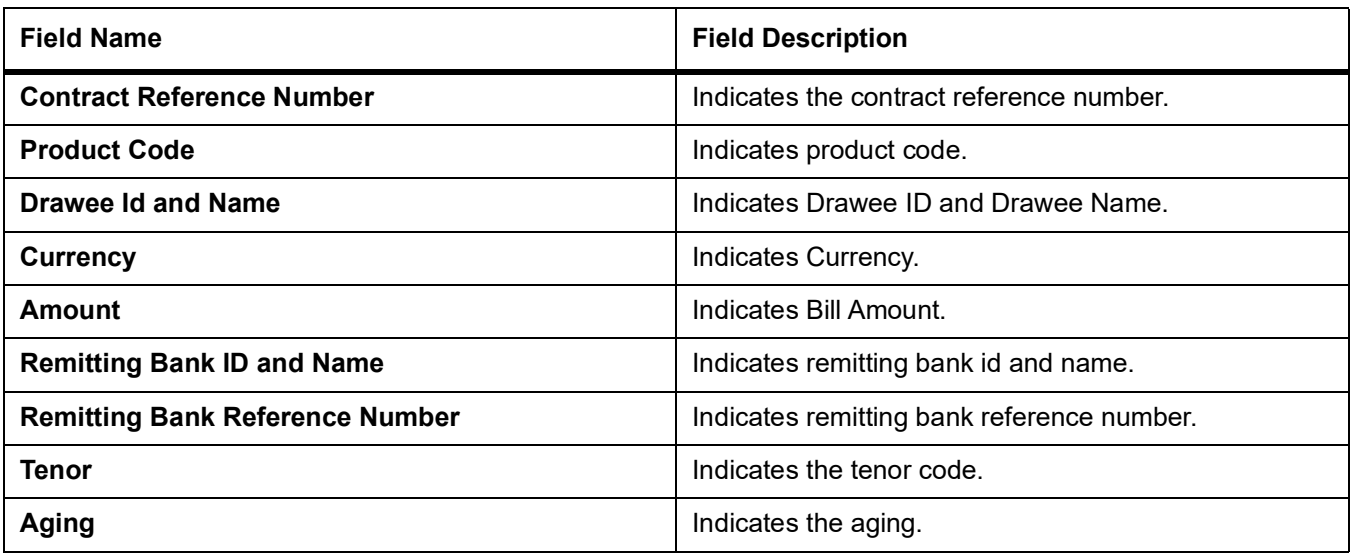

# <span id="page-310-0"></span>**10.18 Maintain Islamic Multi Tenor Bills Report**

This topic describes the systematic instruction to generate the report of the multi tenor bills for the selected date range.

PREREQUISITE:

Specify **User ID** and **Password**, and login to **Homepage.**

1. On Homepage, type **IBRMLTNR** in the text box, and then click next arrow.

The **Islamic Multi Tenor Bills Report** screen is displayed.

### **Figure 10.17: Islamic Multi Tenor Bills Report**

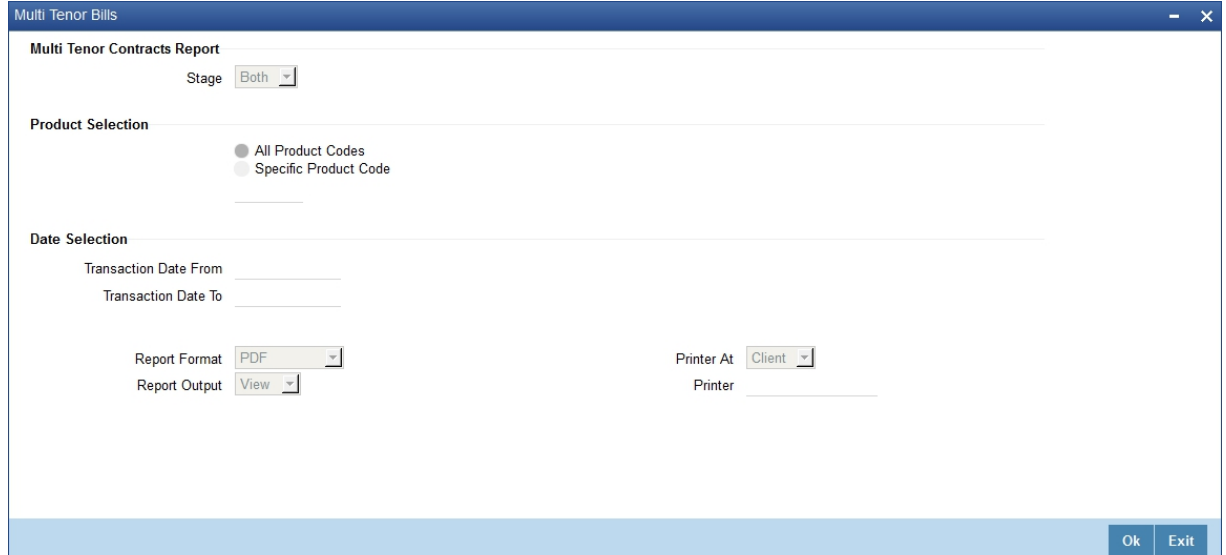

2. On **Islamic Multi Tenor Bills Report** screen, specify the fields, and then click **OK** to generate report. For more information on the fields, refer to the below Field Description table.

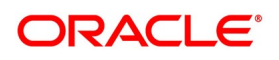

| <b>Field</b>                 | <b>Description</b>                                                                                                    |
|------------------------------|----------------------------------------------------------------------------------------------------|
| <b>Stage</b>                 | Indicate whether the report is to be generated in<br>initial or final stage of contract. You can also<br>generate the report for both the stages.                                                                                                    |
| <b>Product Selection</b>     | Indicate whether the report should be generated for<br>a specific product code or for all product<br>codes.<br>If you choose Specific Product Code, you need to<br>specify the product for which the report needs to be<br>generated. The option list provided displays all<br>valid product codes maintained in the system. You<br>can select the appropriate one. |
| <b>Date Selection</b>        | You can specify the date range for generating the<br>report. In the report, the system will include the<br>transactions entered during the date range<br>specified here. You can specify the date range<br>using the following fields.                                                                                                    |
| <b>Transaction Date From</b> | You can specify the date range for generating the<br>report. Select the start date of the transactions.<br>Click the calendar icon to select a date.                                                                                                    |
| <b>Transaction Date To</b>   | Select the date to which the maturity of the contract<br>is valid. Click the calendar icon to select a date.                                                                                                    |

**Table 10.47: Islamic Multi Tenor Bills Report - Field Description**

## **10.18.1 Contents of the Report**

The selection options that you specified while generating the report are printed at the beginning of the report.

## **Header**

The Header carries the title of the Report, information on the branch code, the branch date, the user id, the module name, the date and time at which the report was generated and the page number of the report.

## **Table 10.48: Body of the Report**

The following details are displayed as body of the generated report:

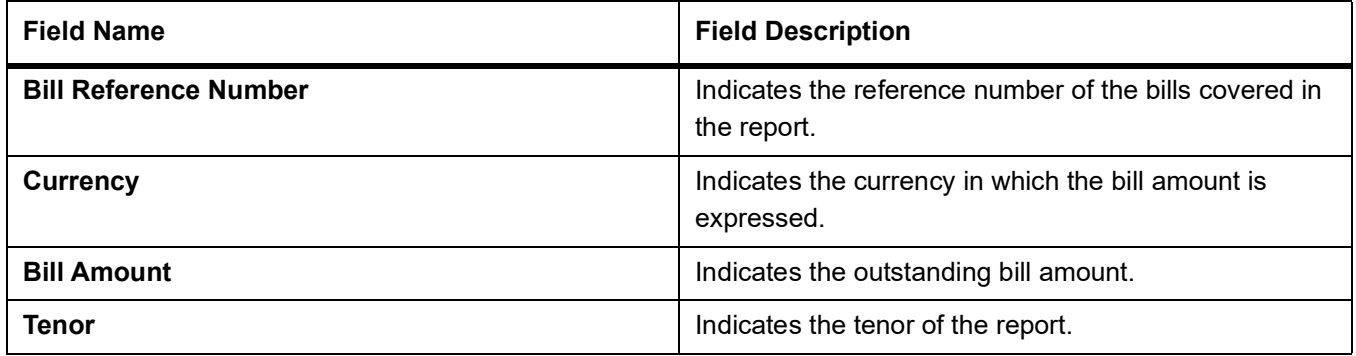

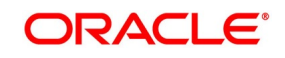

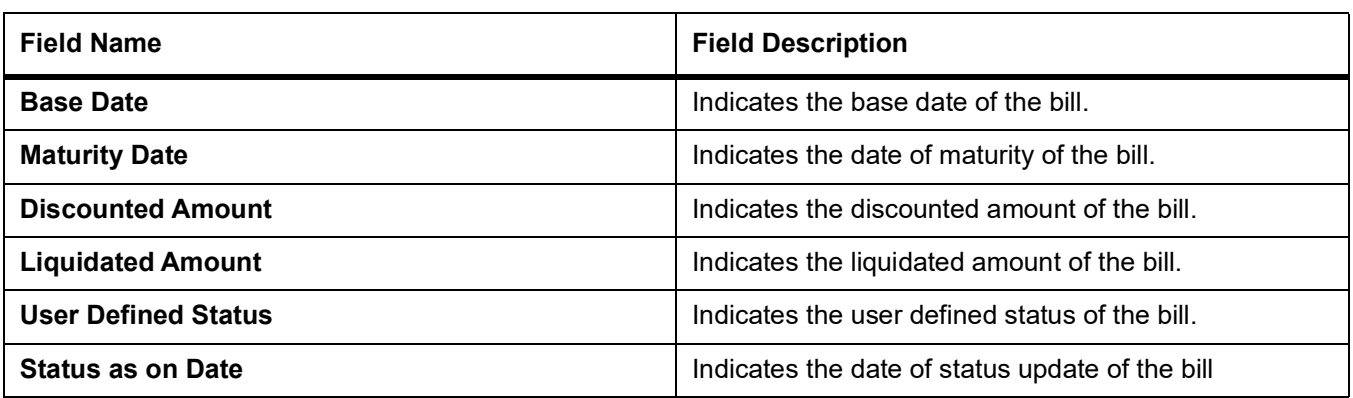

## **10.19 List of Glossary - Reports**

### **IBRENDOC**

List of Bills with Pending Document Report - *[10.2 Maintain List of Bills with Pending Document](#page-275-0)  [Report](#page-275-0)* (p. 255).

### **IBROBTBP**

Bills to be Protested - *[10.3 Maintain Bills to be Protested Report](#page-278-0)* (p. 258).

### **IBROBEFR**

List of Bills Eligible for Rediscounting - *[10.4 Maintain List of Bills Eligible for Rediscounting](#page-280-0)* (p. 260).

### **IBROBUDS**

Islamic Bills in User Defined Statuses - *[10.5 Maintain Islamic Bills in User Defined Status](#page-282-0)* (p. 262).

### **IBROBUNP**

Islamic Bills under Protest - *[10.6 Maintain Islamic Bills under Protest](#page-284-0)* (p. 264).

### **IBRODACC**

Islamic Overdue Acceptances - *[10.7 Maintain Islamic Overdue Acceptances](#page-286-0)* (p. 266).

### **IBRODAPP**

Islamic Bills Under Reserve Report - *[10.8 Maintain Islamic Bills Under Reserve Report](#page-289-0)* (p. 269).

### **IBRODFIN**

Finalization Overdue Days Report - *[10.9 Maintain Finalization Overdue Days Report](#page-290-0)* (p. 270).

### **IBRODMAT**

Bills and Collections Contract Maturing Bills Report - *[10.10 Maintain Islamic Bills and Collections](#page-293-0)  [Contract Maturing Bills Report](#page-293-0)* (p. 273).

### **IBRODPAY**

Islamic Overdue Payments Report - *[10.11 Maintain Islamic Overdue Payments Report](#page-295-0)* (p. 275).

### **IBRONACT**

Islamic Bills And Collections Contract Activity Report - *[10.12 Maintain Islamic Bills And Collections](#page-298-0)  [Contract Activity Report](#page-298-0)* (p. 278).

### **IBRONOVD**

Islamic Bills And Collections Contract Overrides Report - *[10.13 Maintain Islamic Bills And Collections](#page-300-0)  [Contract Overrides Report](#page-300-0)* (p. 280).

### **IBRUEXCP**

Islamic Bills And Collections Automatic Exception Report - *[10.14 Maintain Islamic Bills And Collections](#page-302-0)  [Automatic Exceptions Report](#page-302-0)* (p. 282).

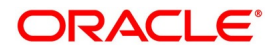

### **IBRPBCRP**

IB Issued Report - *[10.15 Maintain IB Issued Report](#page-304-0)* (p. 284).

### **IBRPIDLC**

Import Documents under Islamic Letters of Credit MIS Report - *[10.16 Maintain Import Documents under](#page-306-0)  [Islamic Letters of Credit MIS Report](#page-306-0)* (p. 286).

### **IBRPUAIC**

Unaccepted Import Collection Outstanding Documents Report - *[10.17 Maintain Unaccepted Import](#page-308-0)  [Collection Outstanding Documents Report](#page-308-0)* (p. 288).

### **IBRMLTNR**

Islamic Multi Tenor Bills Report - *[10.18 Maintain Islamic Multi Tenor Bills Report](#page-310-0)* (p. 290).

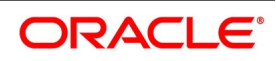

# **11. Annexure - A**

# **11.1 Free Format Texts (FFTs)**

This topic describes the details of annexure contains details of the FFTs that are pre-shipped.. The following details of the pre-shipped FFTs are detailed:

**•** The code assigned to the FFT

**Table 11.1: FFT**

- **•** The advice or message that it can accompany
- **•** Whether the FFT is mandatory for the processing of the bill

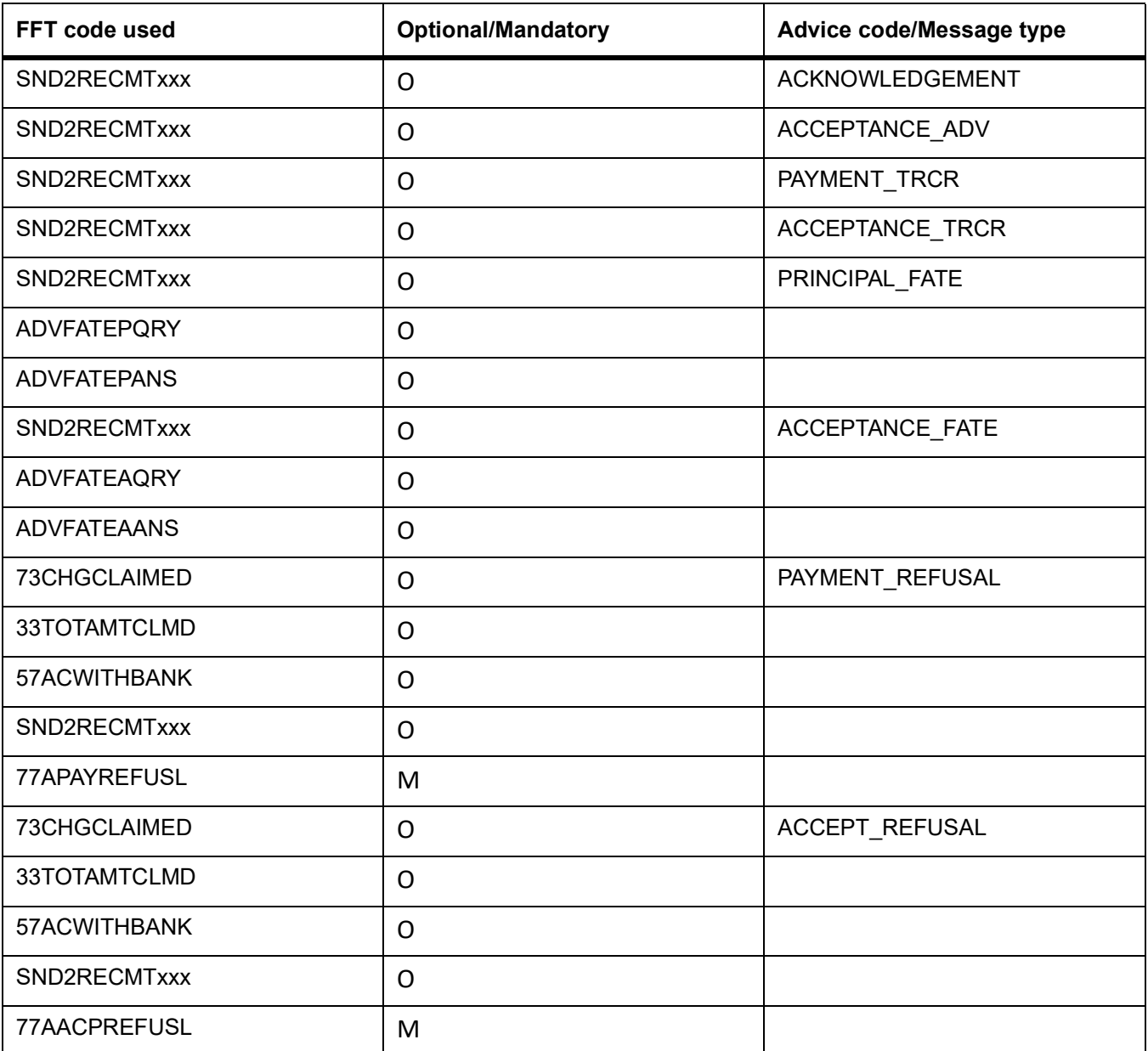

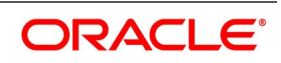

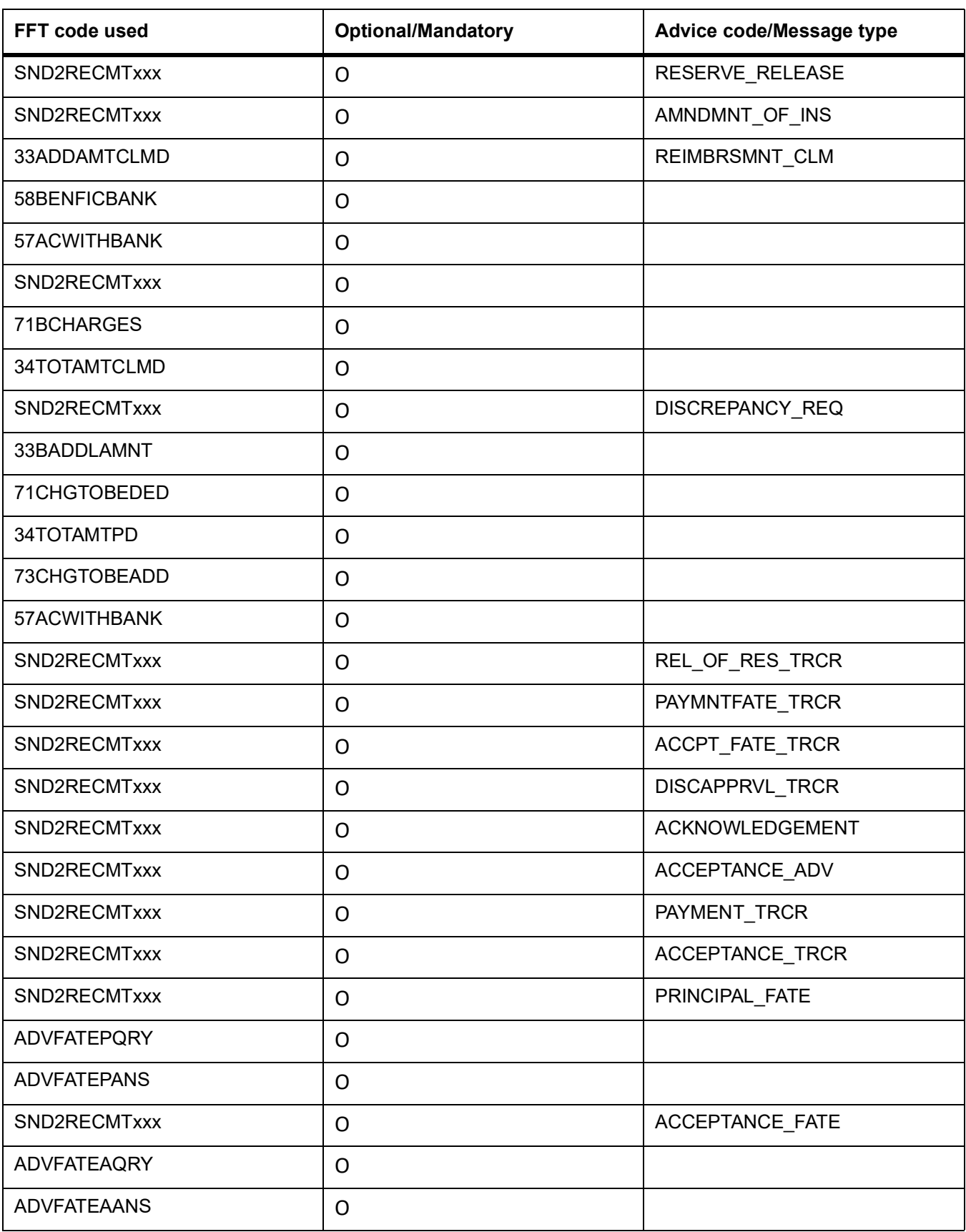

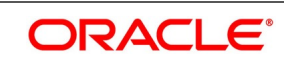

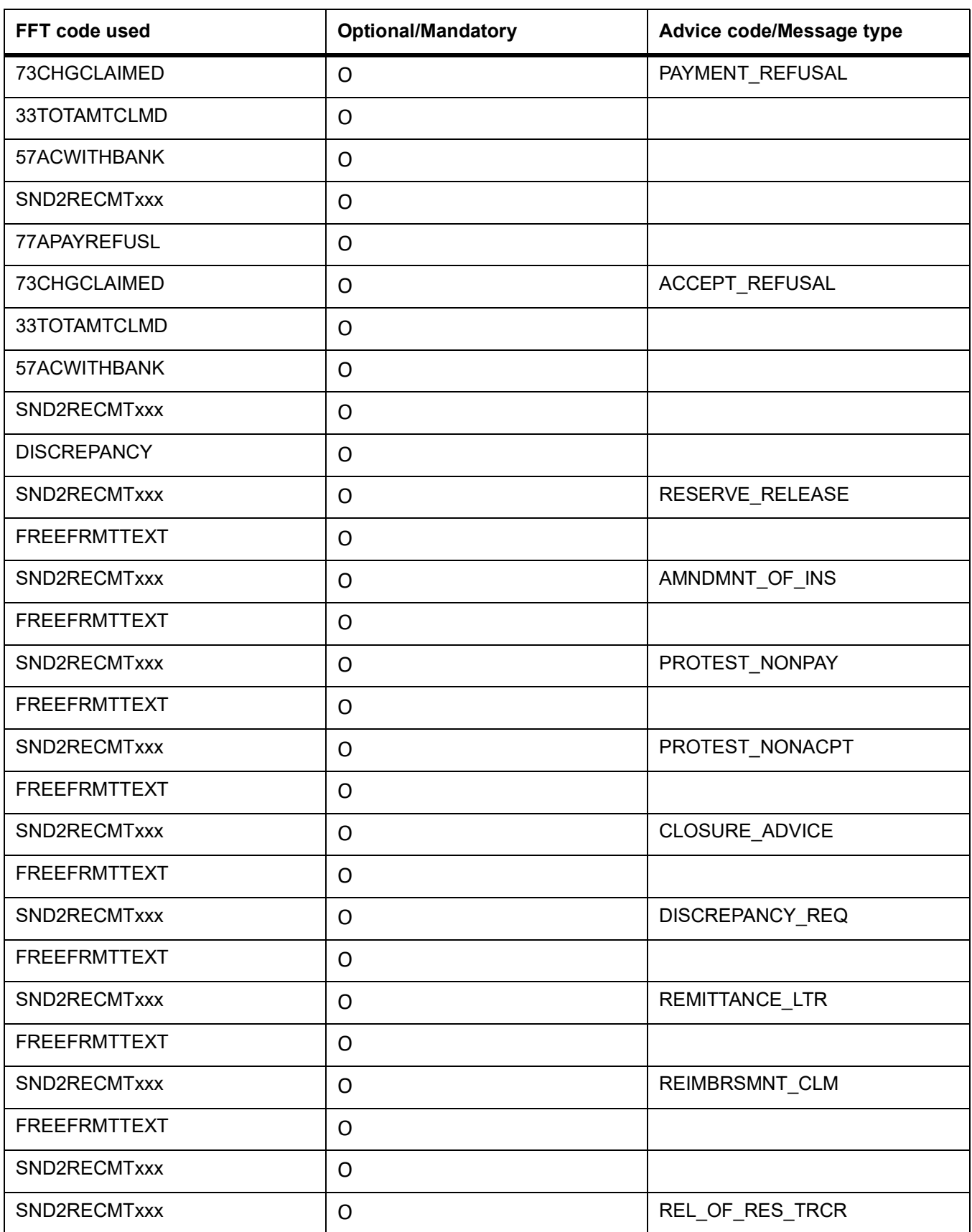

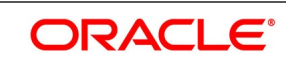

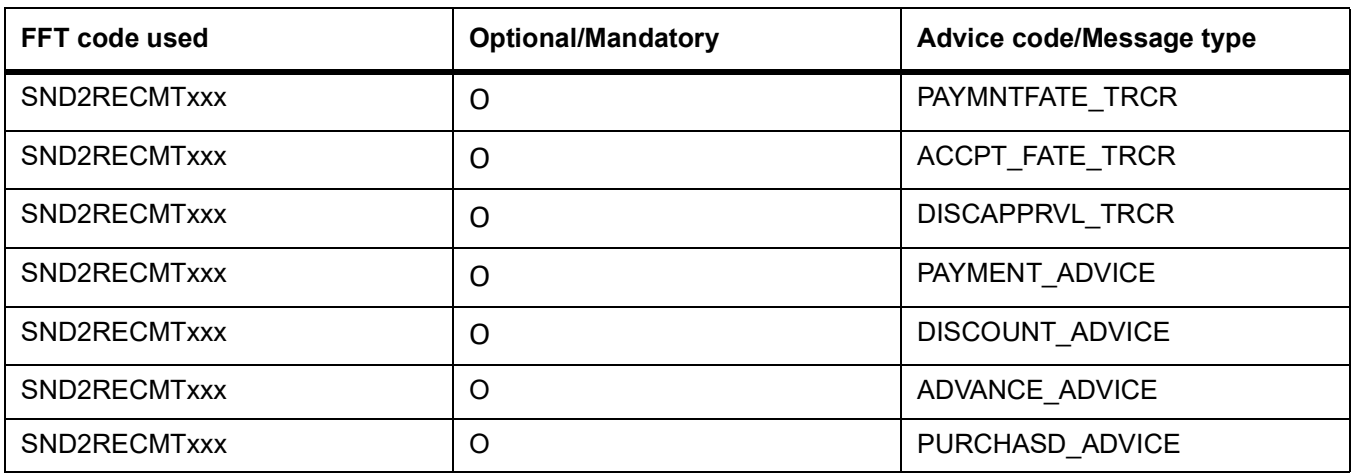

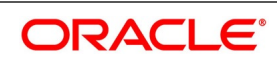

# **12. Annexure - B**

# **12.1 Suggested Accounting Entries and Advices for Islamic Bills**

This Annexure lists the suggested accounting entries and advices that can be set up, for the Islamic Bills and Collections module of Oracle Banking Trade Finance. The Annexure lists details of the suggested accounting entries and advices, event-wise.

This topic contains the following sub-topics:

- 1) *[BOOK Booking](#page-319-0)*
- 2) *[INIT Initiation](#page-328-0)*
- 3) *[LIQD Contract Liquidation](#page-347-0)*
- 4) *[CLOS Contract Closure](#page-365-0)*
- 5) *[REGN Contract Registration](#page-368-0)*
- 6) *[BDIS Discounting](#page-369-0)*
- 7) *[BACP Bill Acceptance](#page-375-0)*
- 8) *[REVR Reversal of an Islamic BC Contract](#page-376-0)*
- 9) *[REVE Reversal of an BC Event](#page-376-1)*
- 10) *[ACCR: Profit Accrual](#page-376-2)*
- 11) *[REAS Reassignment](#page-378-0)*
- 12) *[ADIS Approval of Discrepancies](#page-378-1)*
- 13) *[REFA Refusal to Accept](#page-379-0)*
- 14) *[REFP Refusal to Pay](#page-379-1)*
- 15) *[TAFT Advice of Fate](#page-380-0)*
- 16) *[TACP Tracer for Acceptance](#page-380-1)*
- 17) *[TAPY: Transfer for Payment](#page-381-1)*
- 18) *[TDIS: Tracer for approval of discrepancies](#page-381-0)*
- 19) *[TRES: Tracer for release of reserve](#page-382-0)*
- 20) *[DNTC: Arrival of Document Notice](#page-382-1)*
- 21) *[ROLL Rollover](#page-382-2)*
- 22) *[Accounting Roles for transfer of Charge & Commission Components from LC to BC](#page-383-0)*
- 23)
- 24) *[Crystallization Linkage Event](#page-390-0)*
- 25) *[Events for Reversal of Linked Finance before and after initiation of the finance](#page-390-1)*

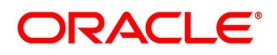

## <span id="page-319-0"></span>**12.1.1 BOOK - Booking**

## **12.1.1.1 Incoming Payment**

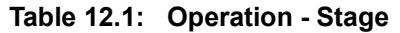

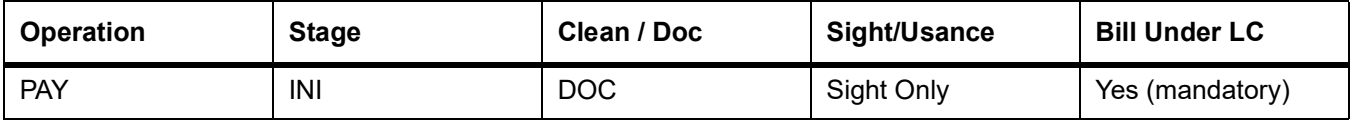

## **Table 12.2: Accounting Entries**

If any charges are applicable, then the following accounting entries will be passed for each of the charges:

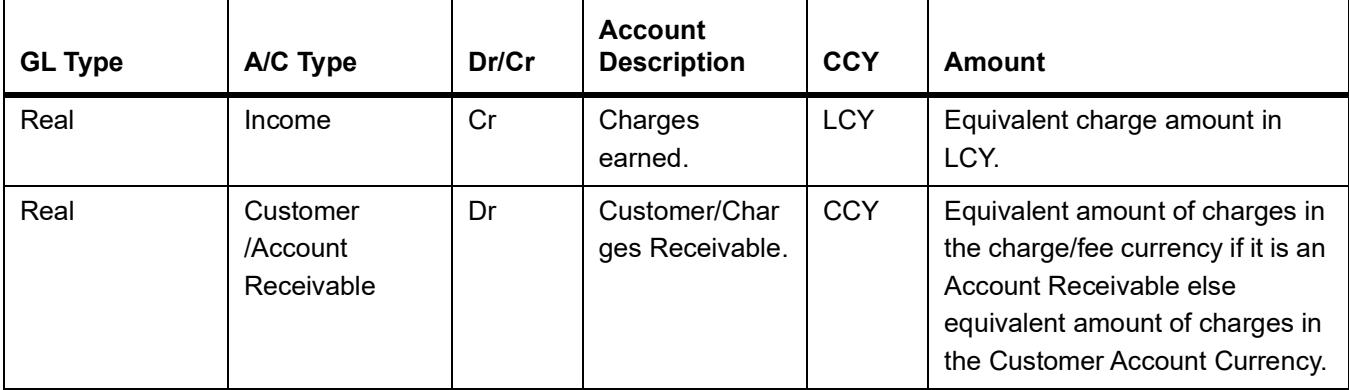

## **Table 12.3: Advices**

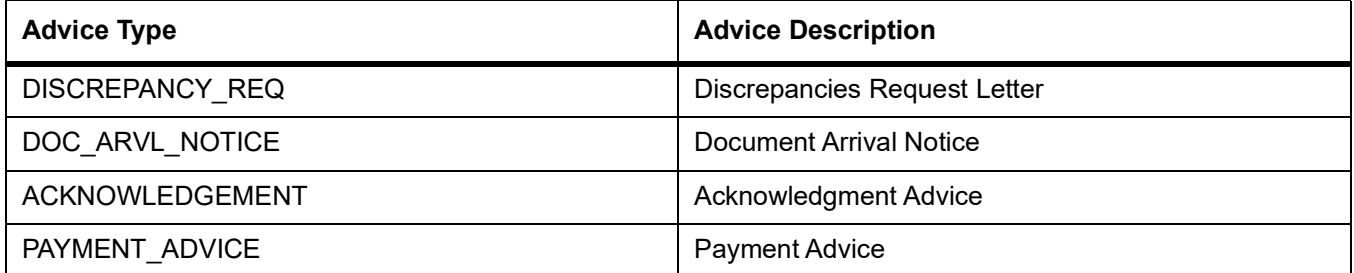

## **12.1.1.2 Incoming Advance**

### **Table 12.4: Stage**

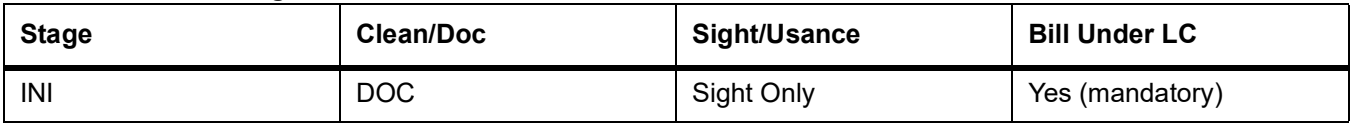

### **Table 12.5: Accounting Entries**

If any charges are applicable, then the following accounting entries will be passed for each of the charges:

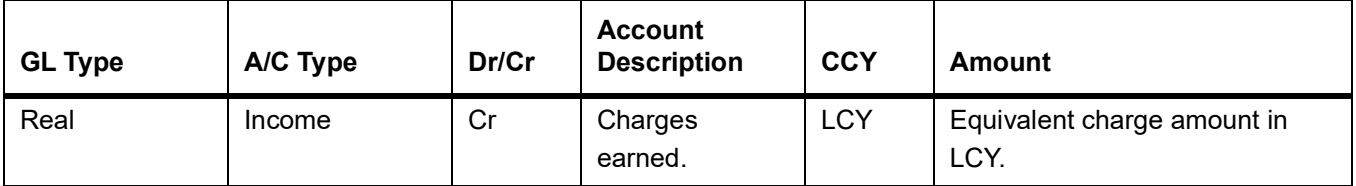

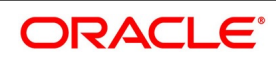

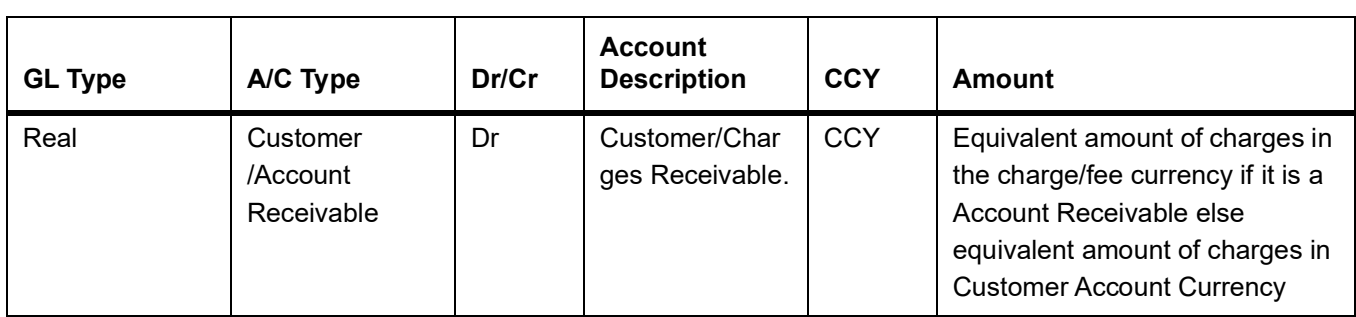

## **Table 12.6: Advices**

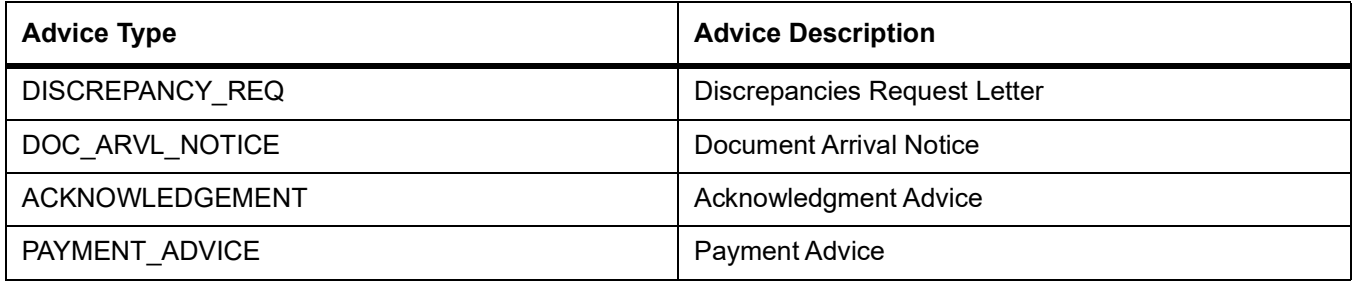

## **12.1.1.3 Incoming Acceptance**

### **Table 12.7: Stage**

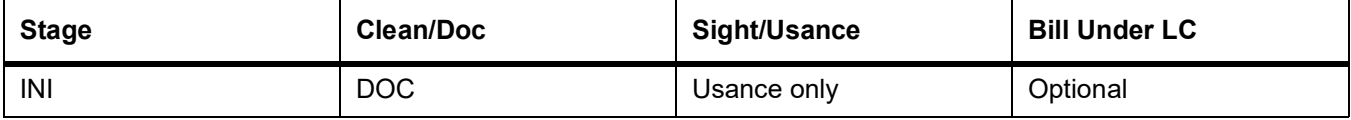

### **Table 12.8: Accounting Entries**

If any charges are applicable, then the following accounting entries will be passed for each of the charges:

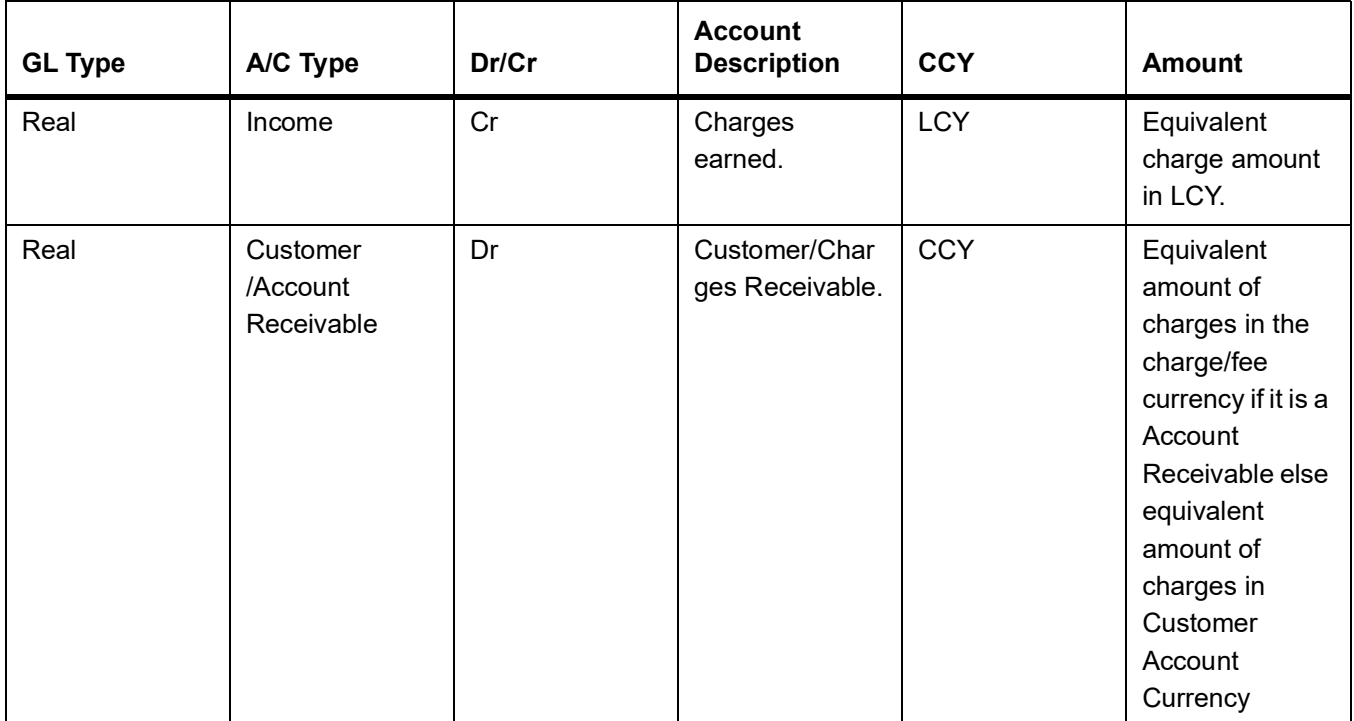

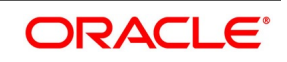

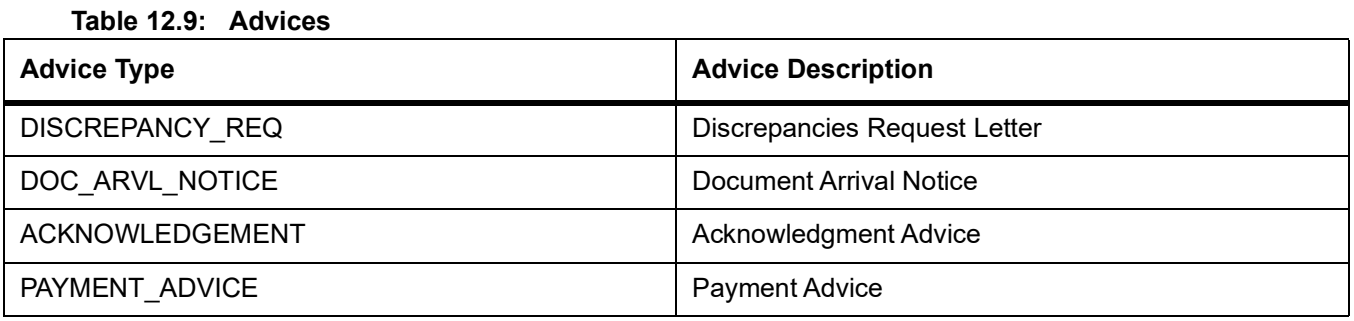

## **12.1.1.4 Incoming Discount**

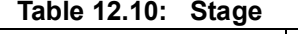

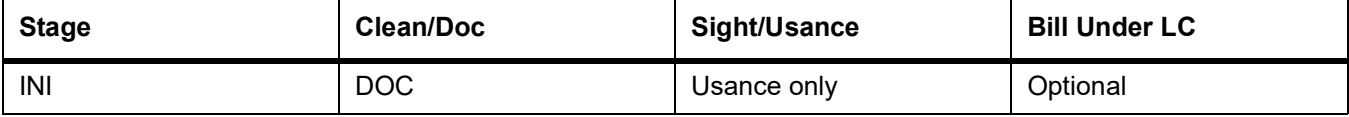

### **Table 12.11: Accounting Entries**

If any charges are applicable, then the following accounting entries will be passed for each of the charges:

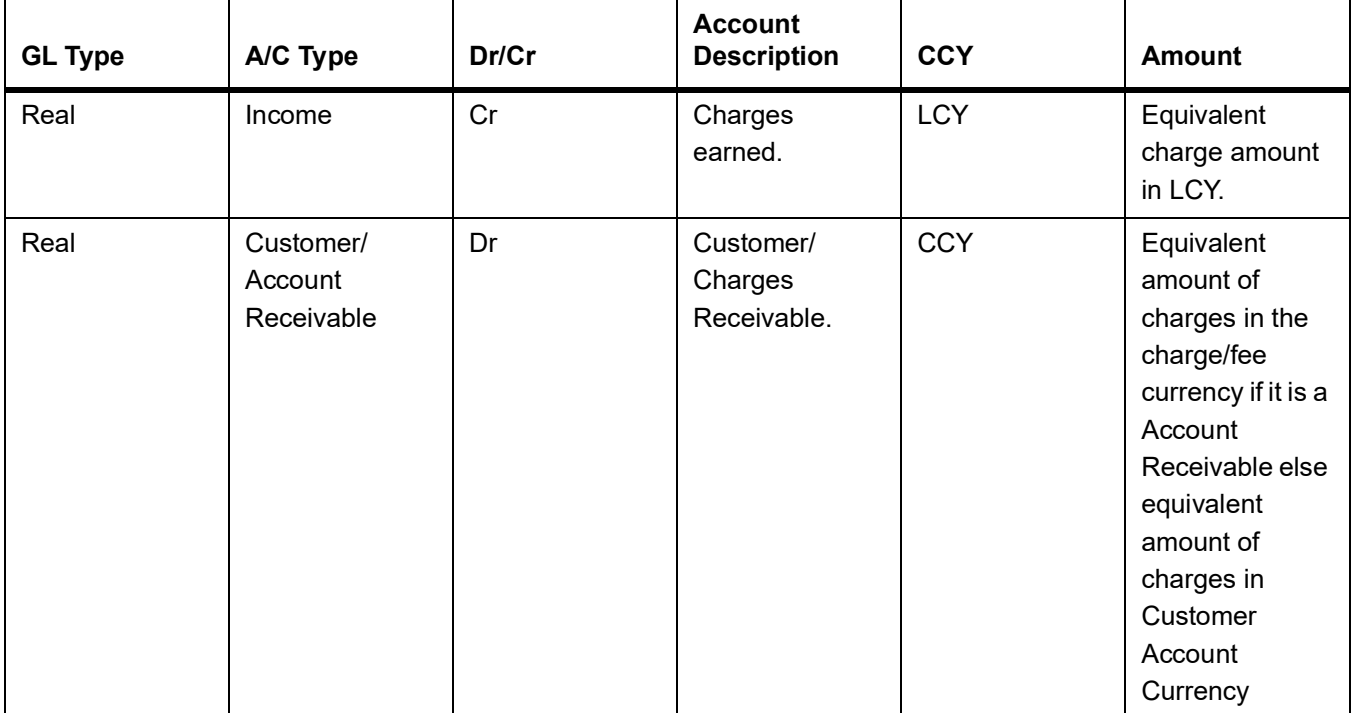

### **Table 12.12: Advices**

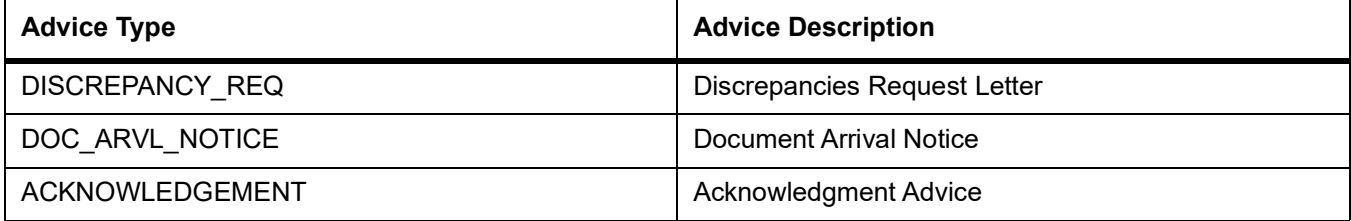

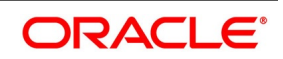

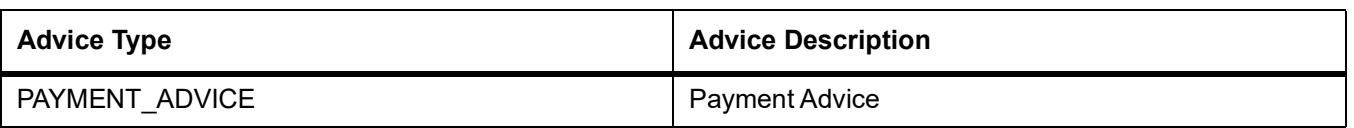

### **12.1.1.5 Outgoing Payment**

## **Table 12.13: Stage**

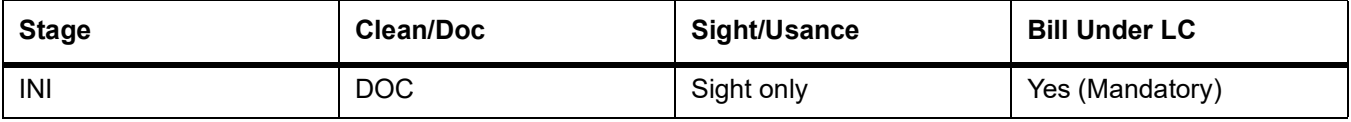

### **Table 12.14: Accounting Entries**

If any charges are applicable, then the following accounting entries will be passed for each of the charges:

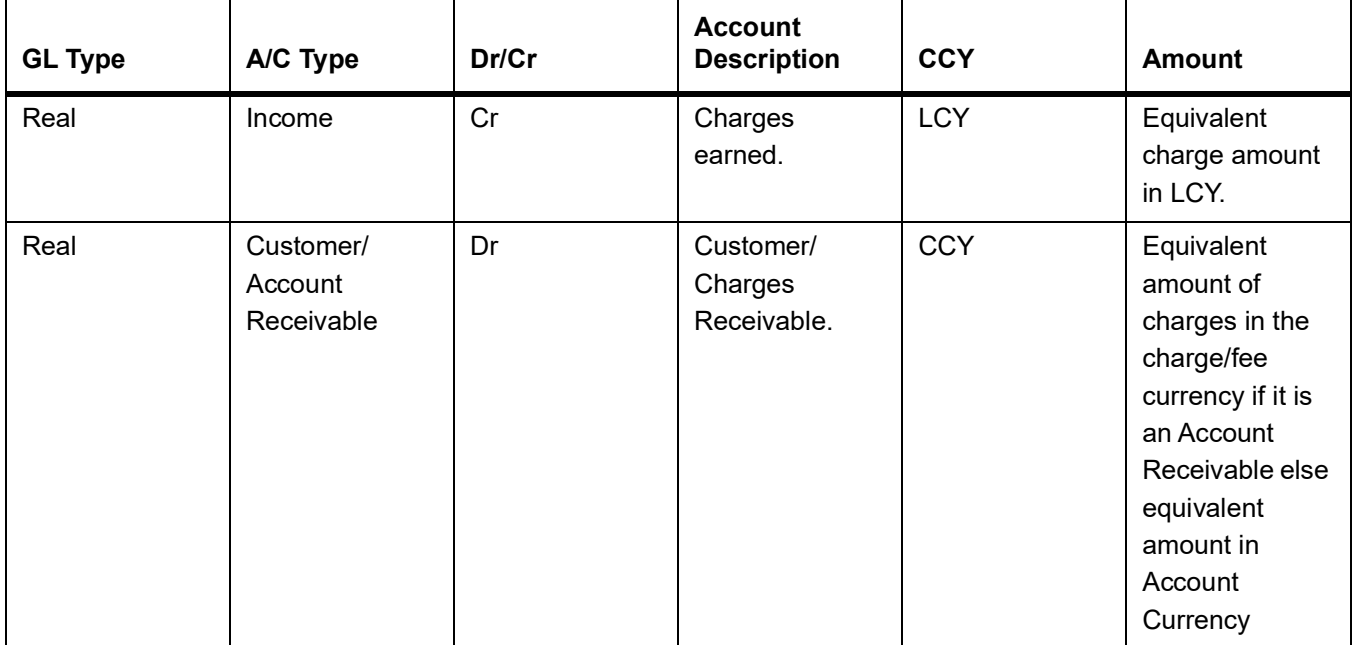

## **Table 12.15: Advices**

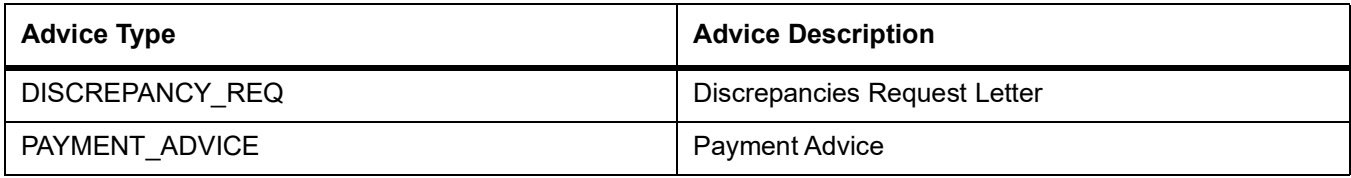

### **12.1.1.6 Outgoing Purchase**

### **Table 12.16: Stage**

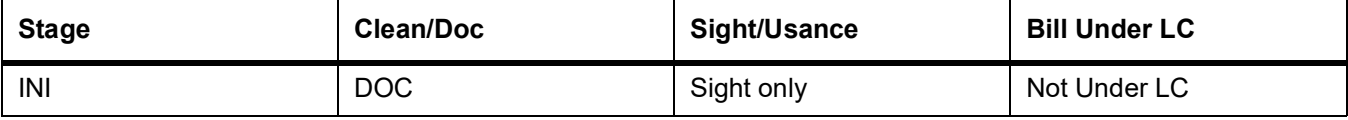

### **Table 12.17: Accounting Entries**

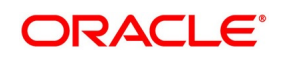

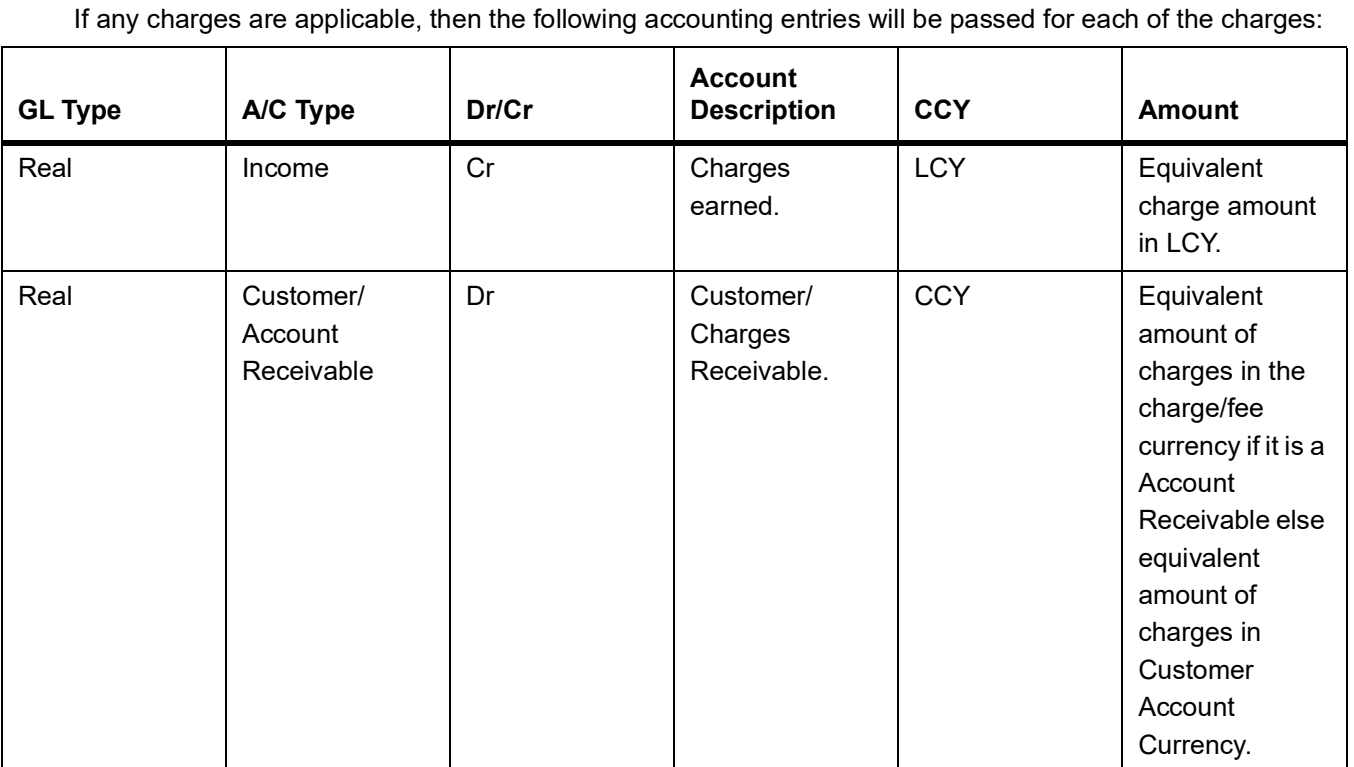

### **Table 12.18: Advices**

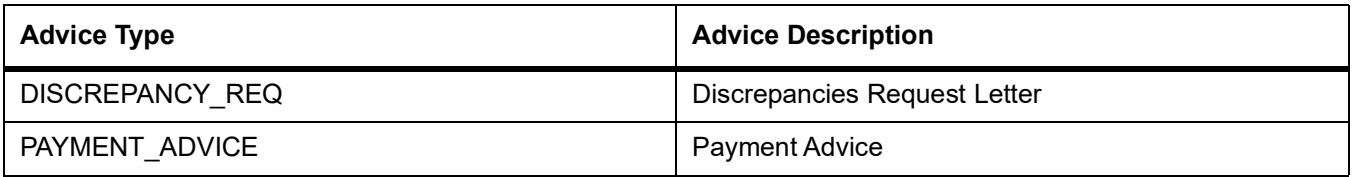

## **12.1.1.7 Outgoing Negotiation**

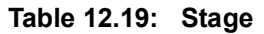

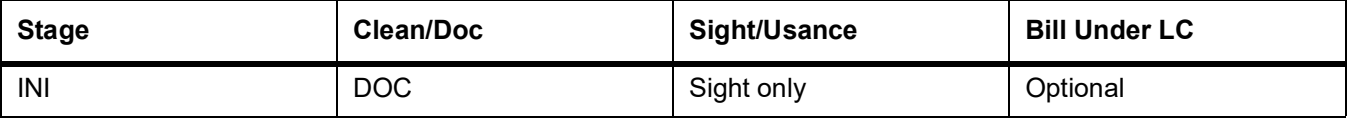

## **Table 12.20: Accounting Entries**

If any charges are applicable, then the following accounting entries will be passed for each of the charges:

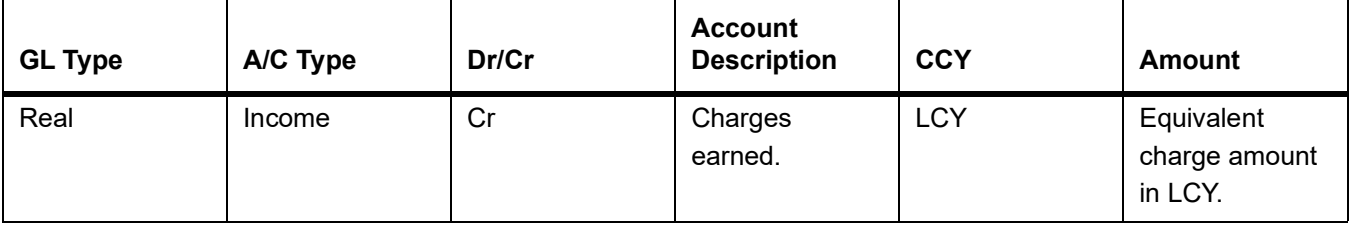

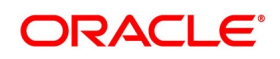
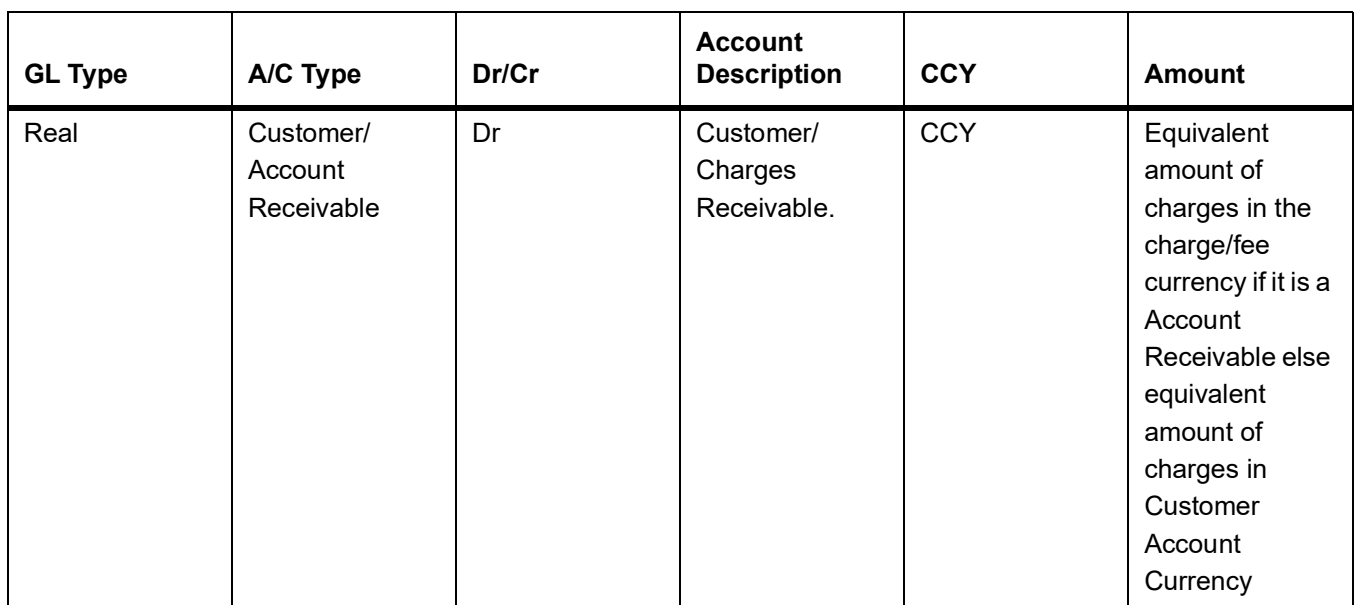

#### **Table 12.21: Advices**

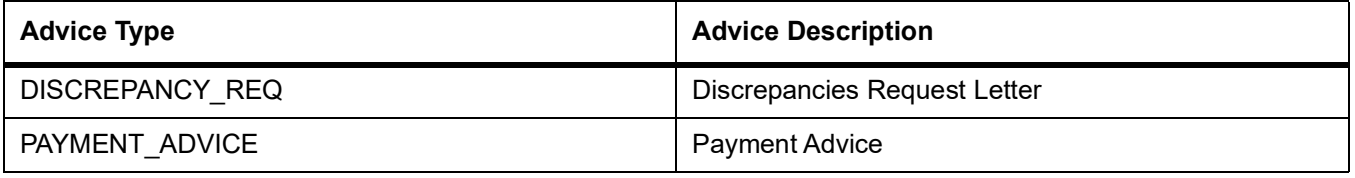

# **12.1.1.8 Outgoing Acceptance**

#### **Table 12.22: Stage**

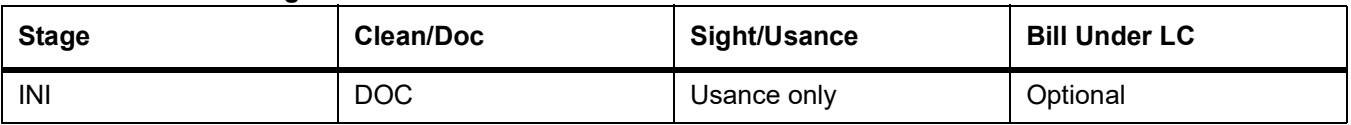

# **Table 12.23: Accounting Entries**

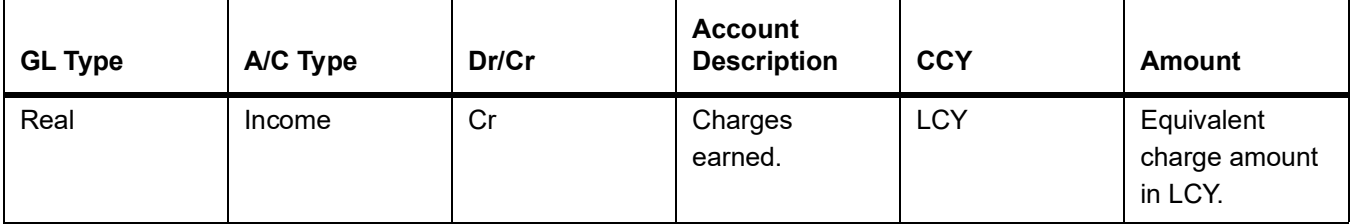

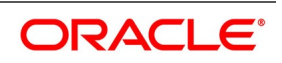

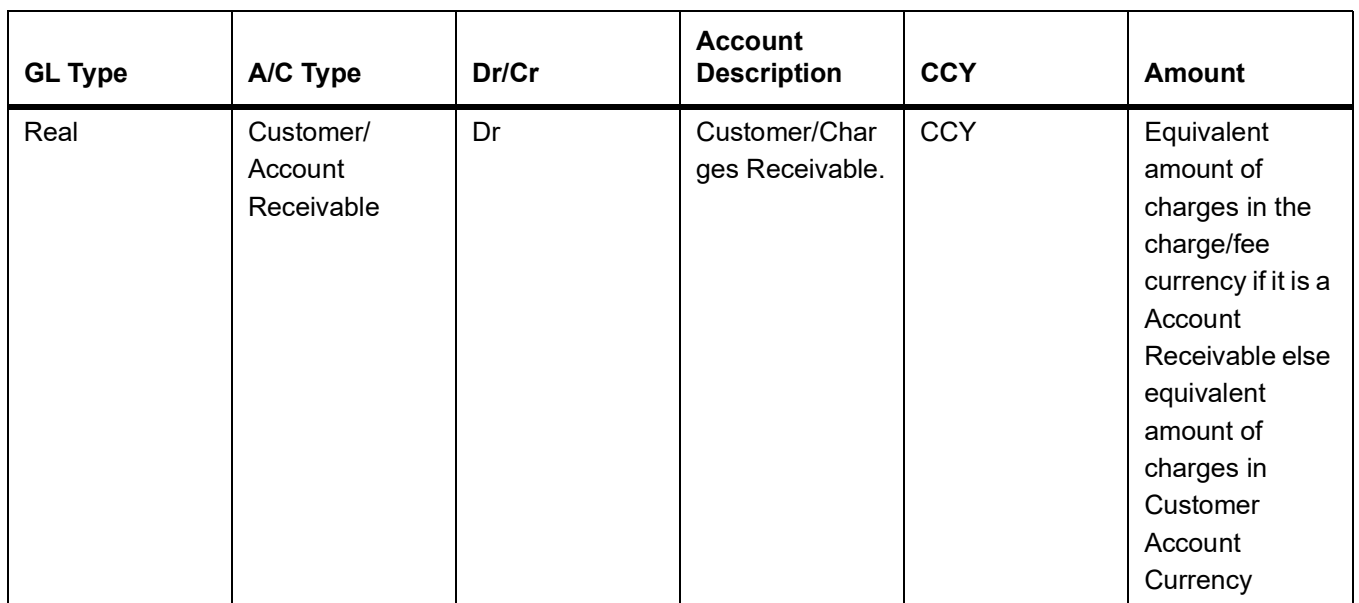

#### **Table 12.24: Advices**

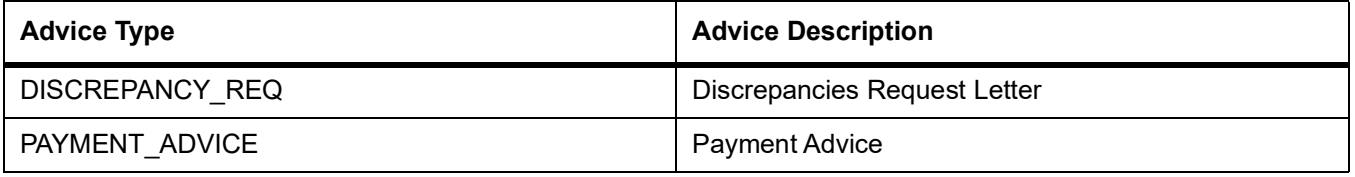

# **12.1.1.9 Outgoing Discount (Initial)**

#### **Table 12.25: Stage**

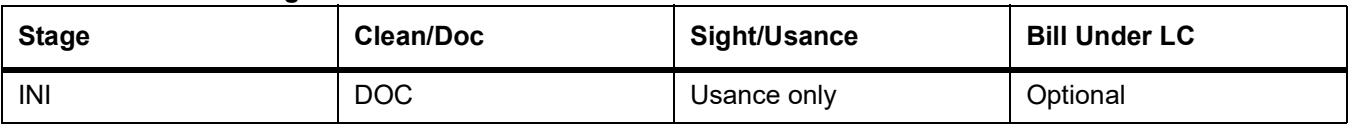

# **Table 12.26: Accounting Entries**

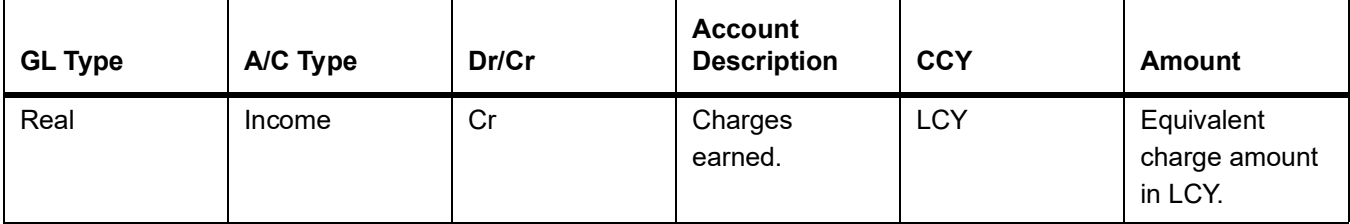

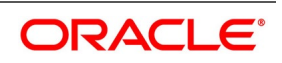

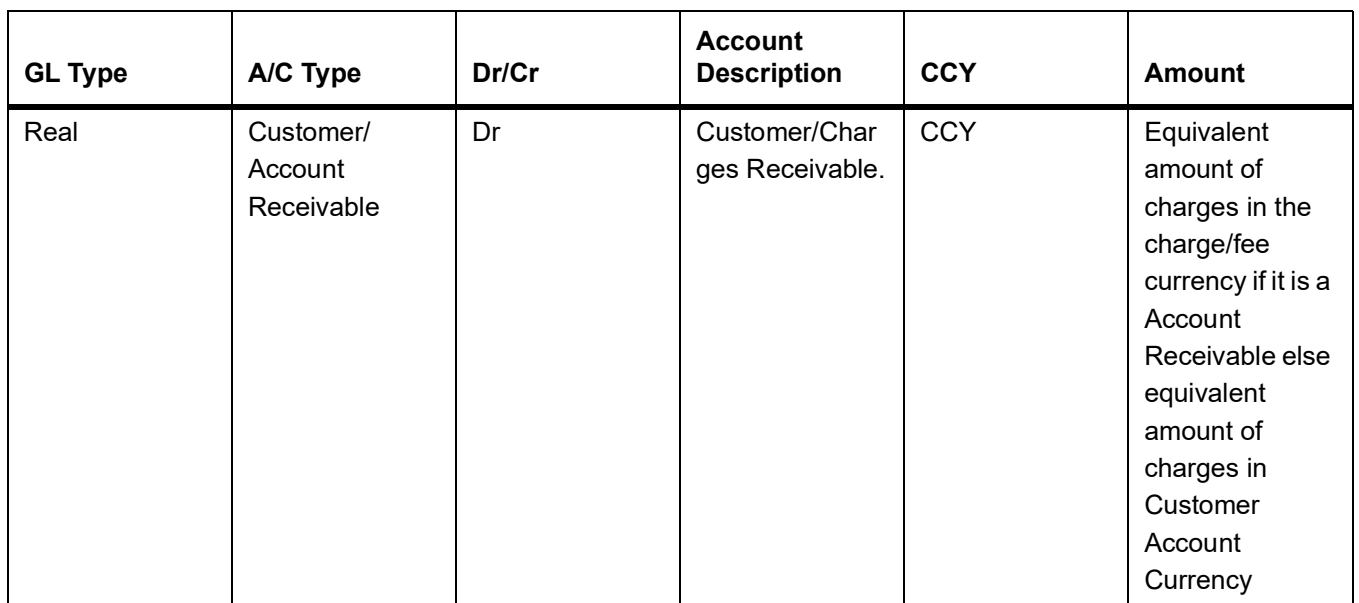

#### **Table 12.27: Advices**

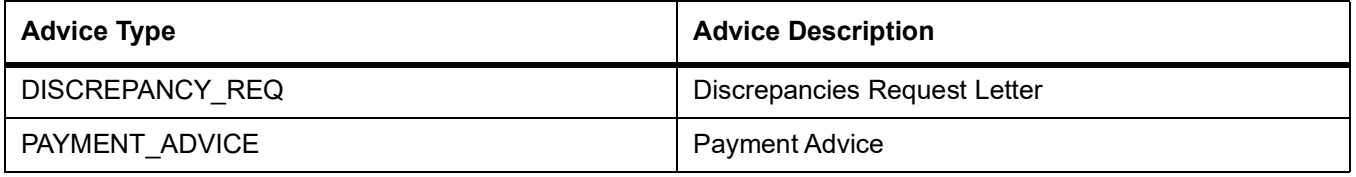

# **12.1.1.10 Outgoing Discount (Final)**

#### **Table 12.28: Stage**

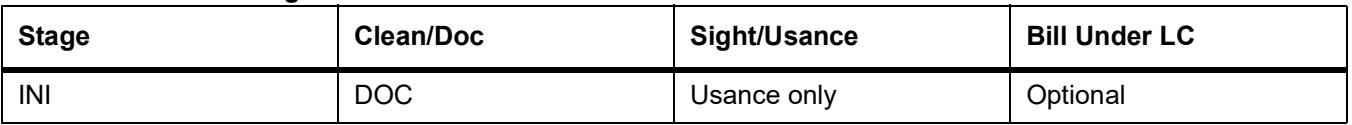

# **Table 12.29: Accounting Entries**

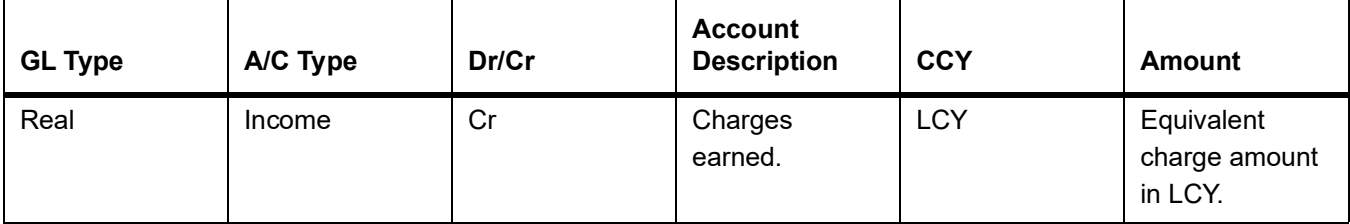

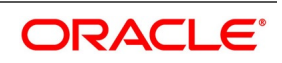

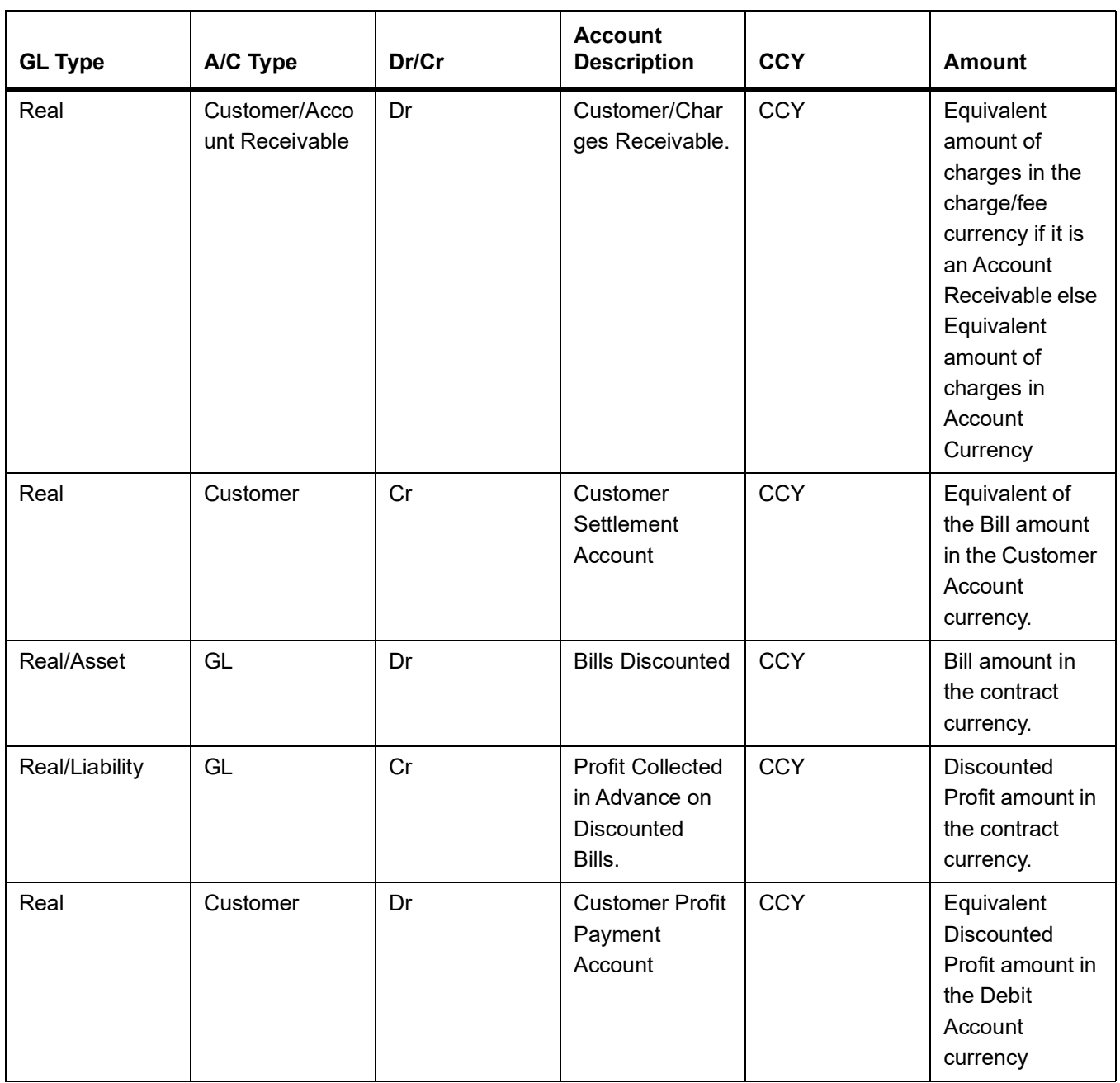

# **Table 12.30: Advices**

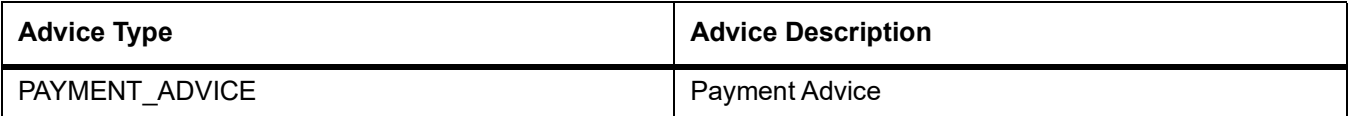

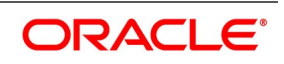

# **12.1.2 INIT - Initiation**

# **12.1.2.1 Incoming/Outgoing Collections**

# **Table 12.31: GL Type**

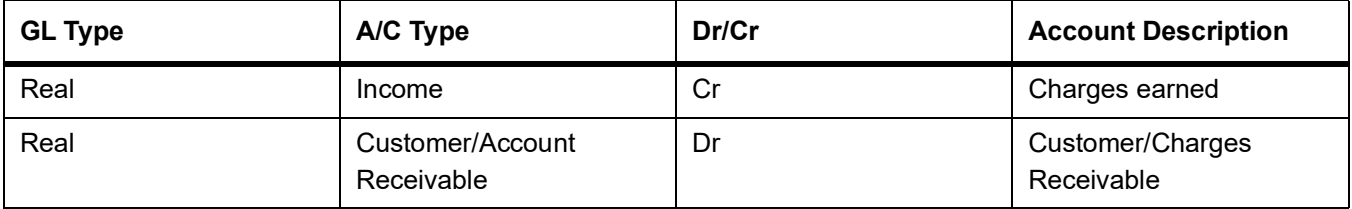

### **Table 12.32: Advices Incoming Advance**

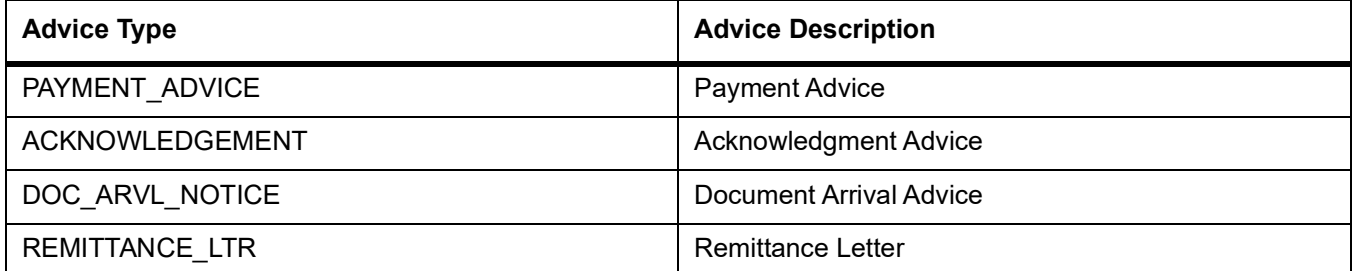

#### **Table 12.33: Stage**

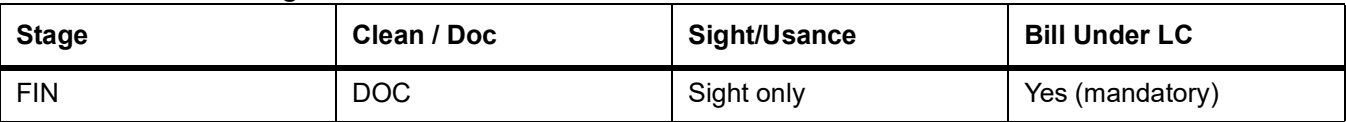

### **Table 12.34: Accounting Entries**

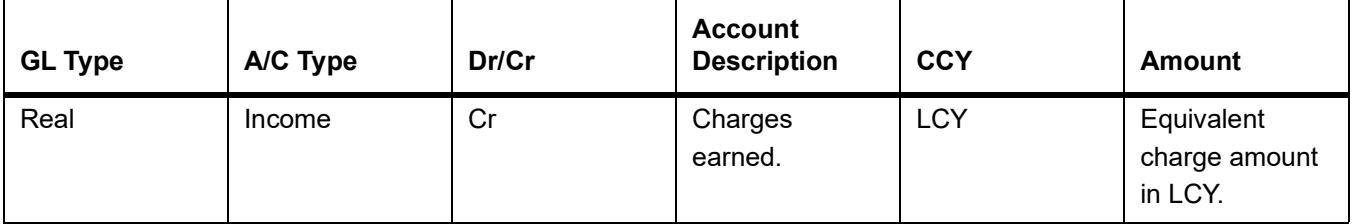

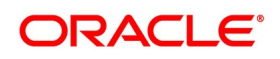

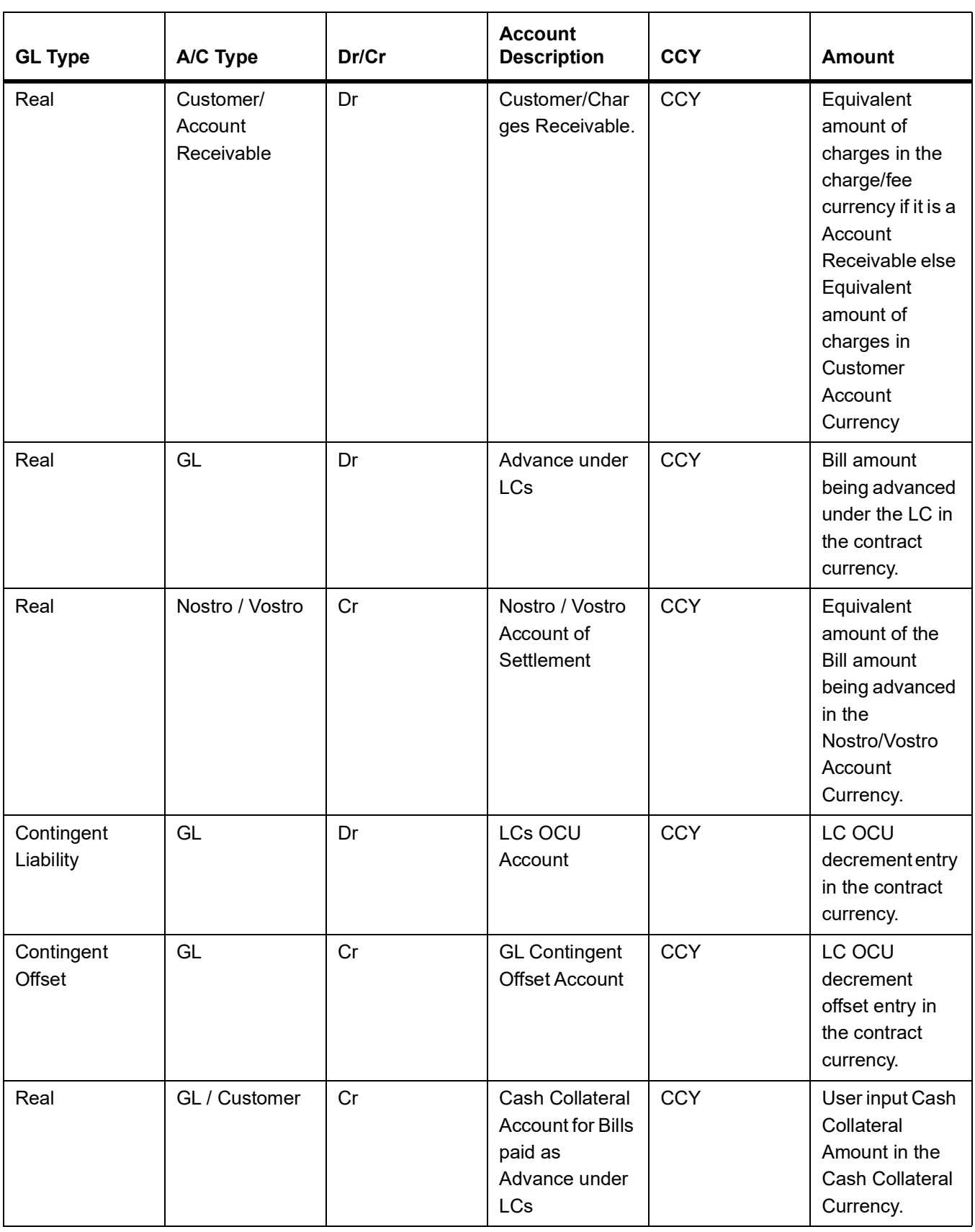

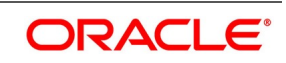

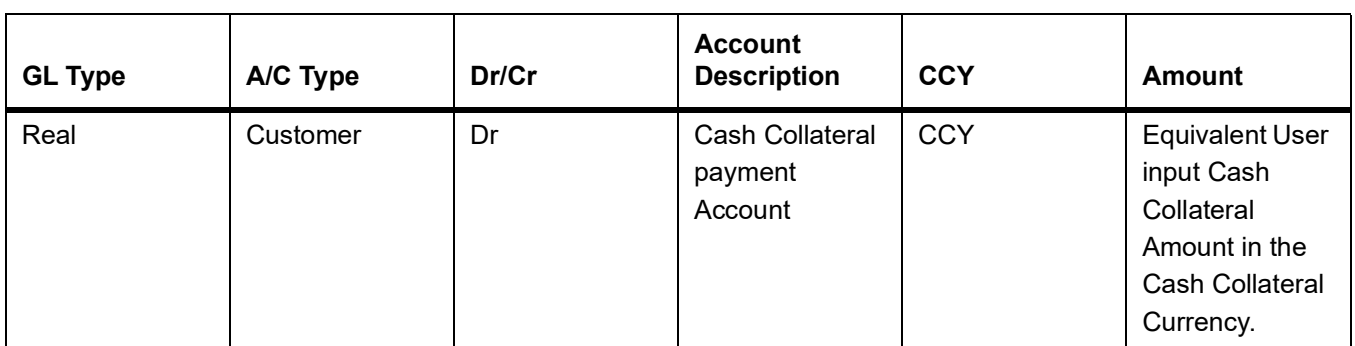

### **Table 12.35: Advices**

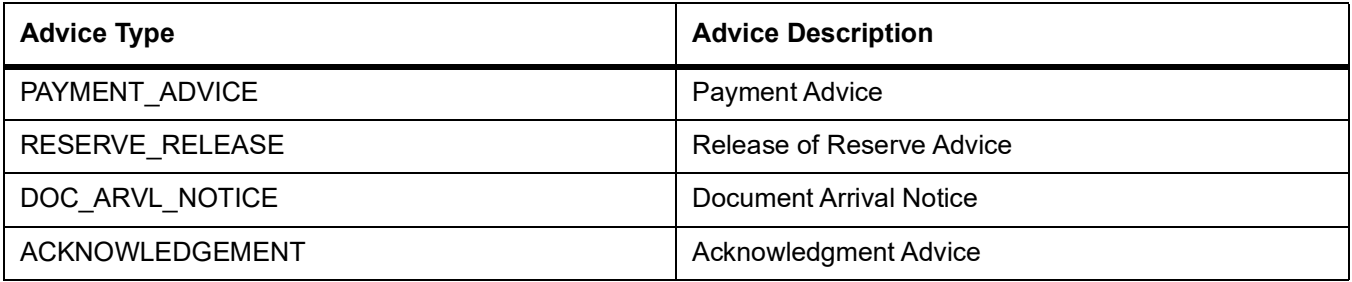

# **12.1.2.2 Incoming Acceptance (Documentary)**

#### **Table 12.36: Stage**

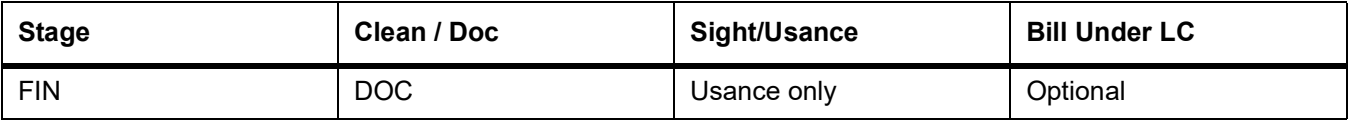

# **Table 12.37: Accounting Entries**

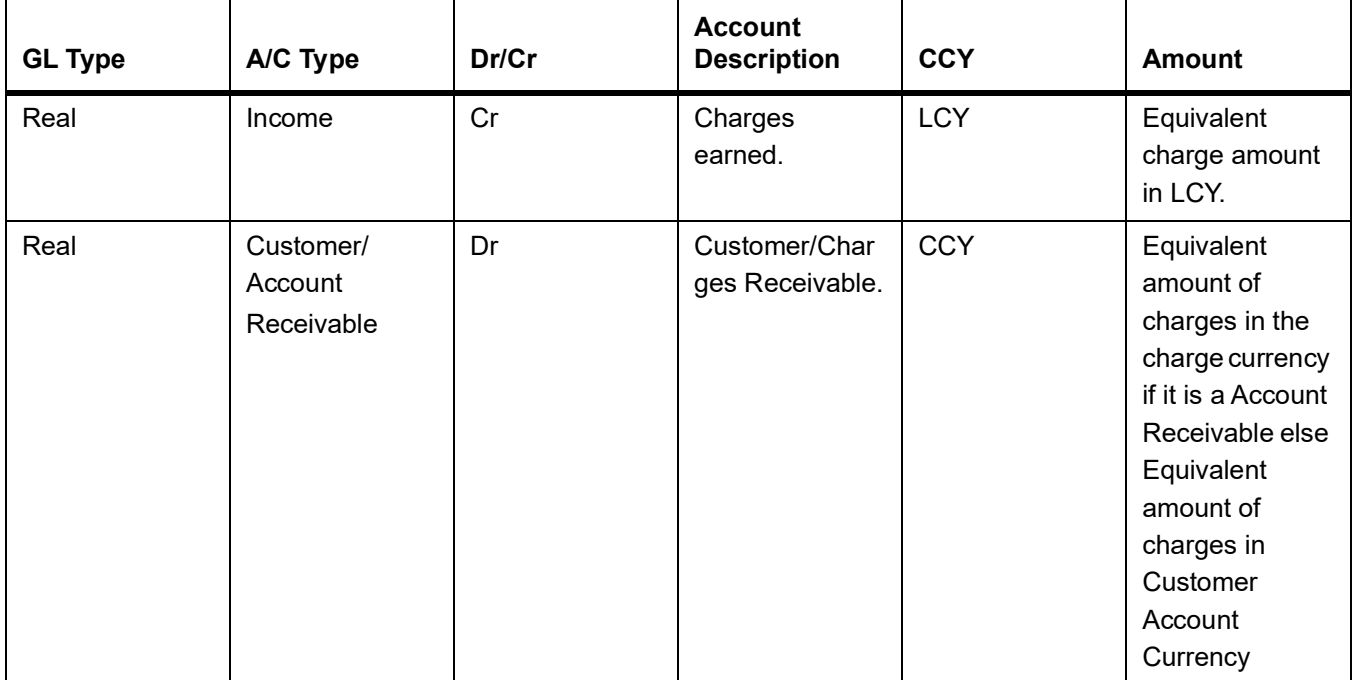

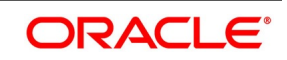

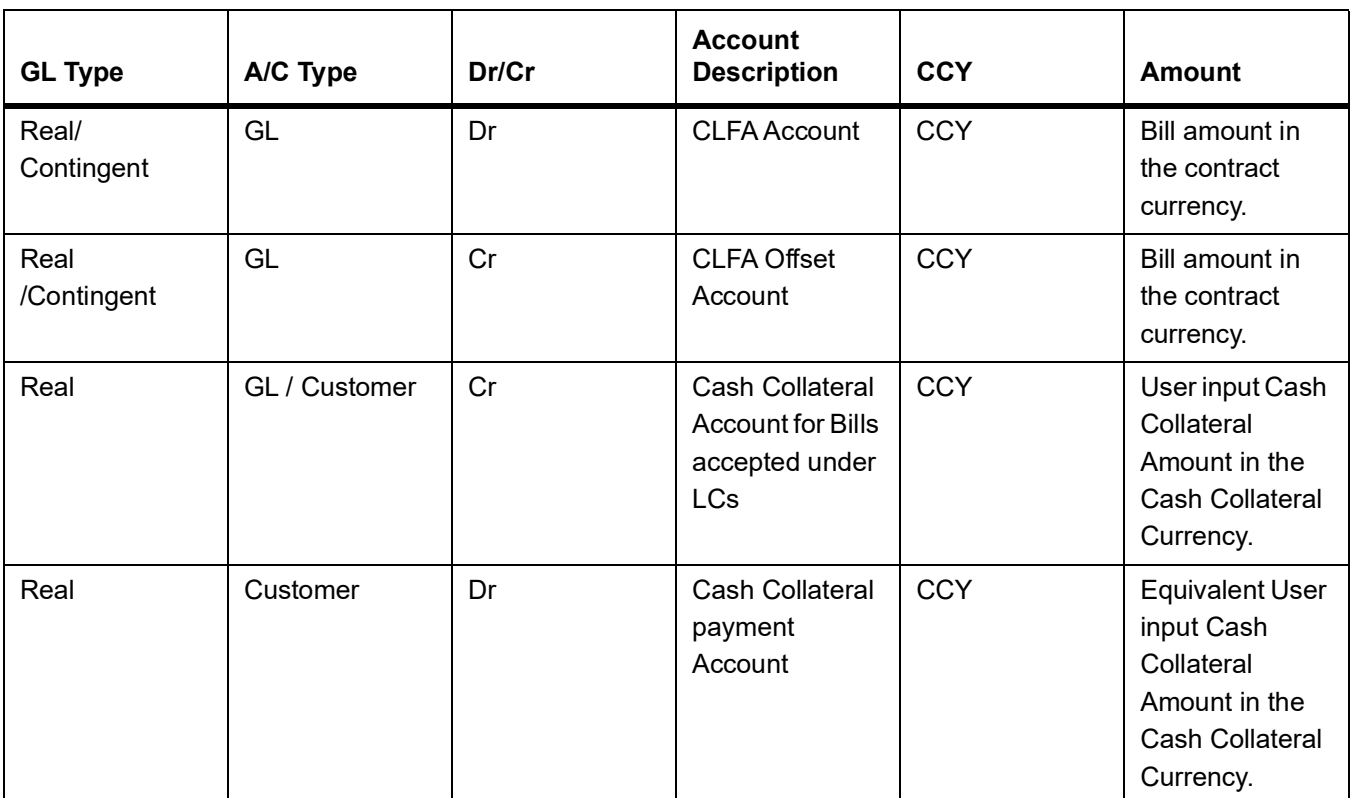

#### **Table 12.38: Advices**

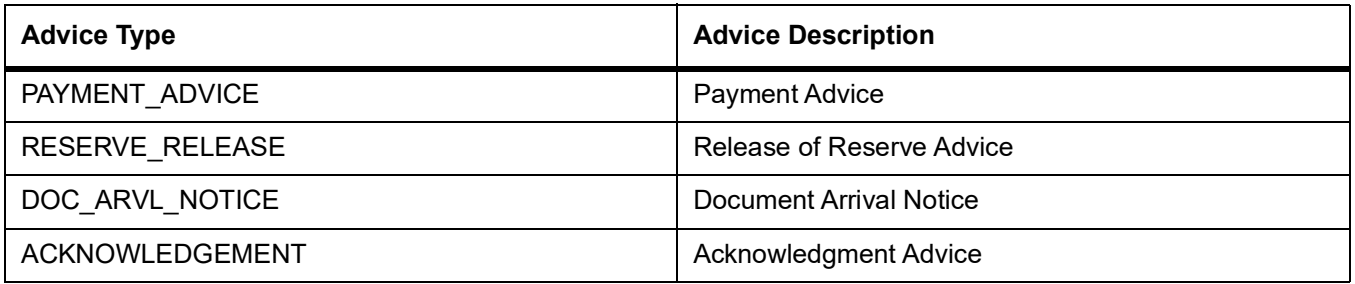

# **12.1.2.3 Incoming Discount (Documentary)**

**Table 12.39: Stage**

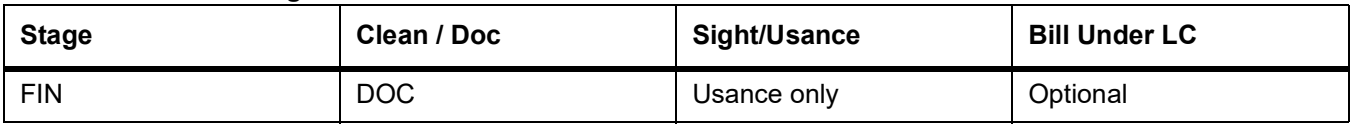

### **Table 12.40: Accounting Entries**

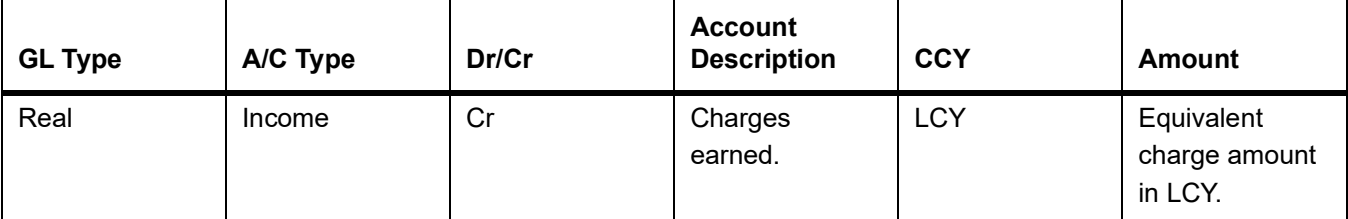

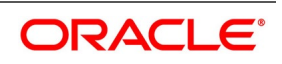

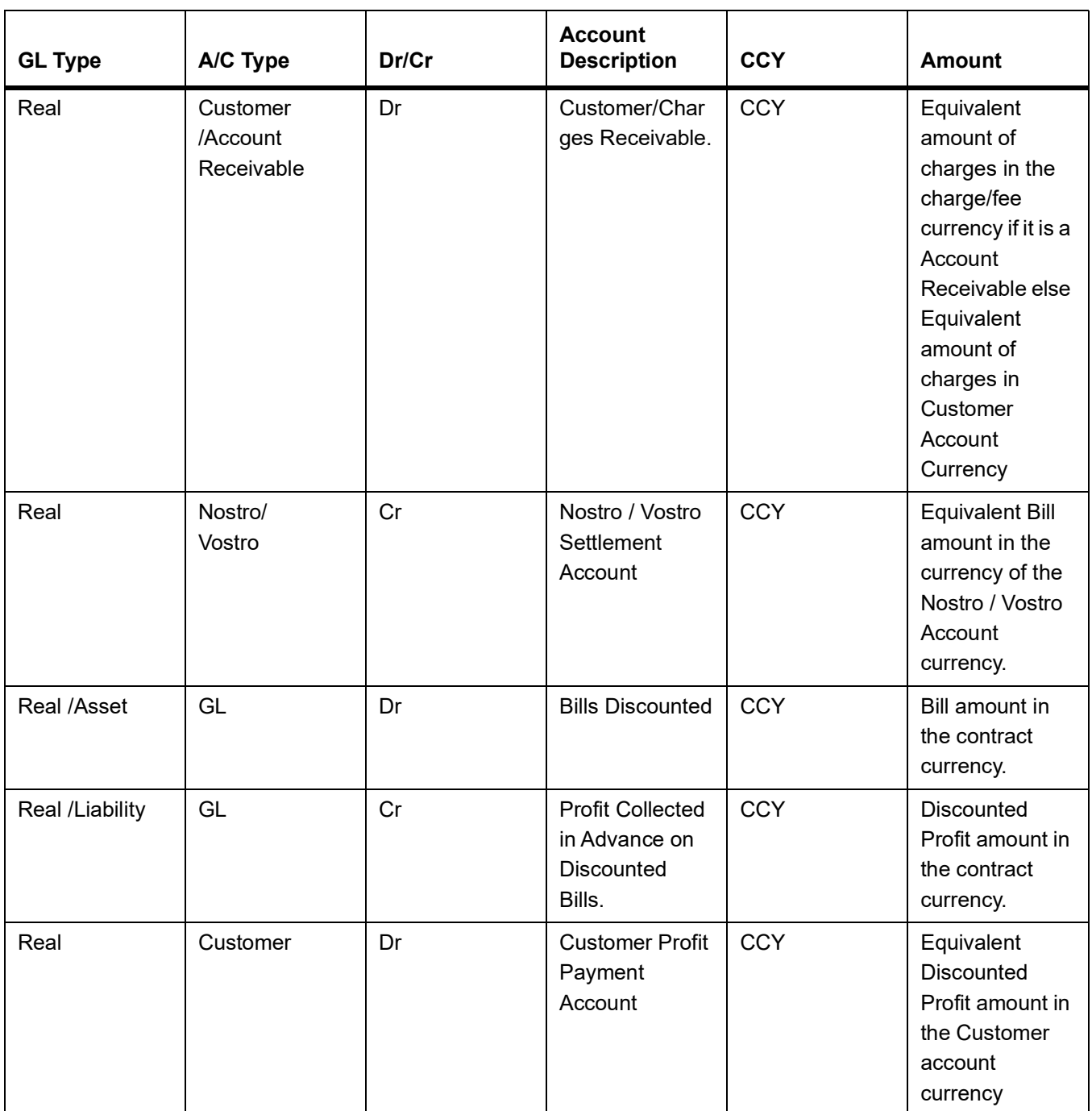

### **Table 12.41: Advices**

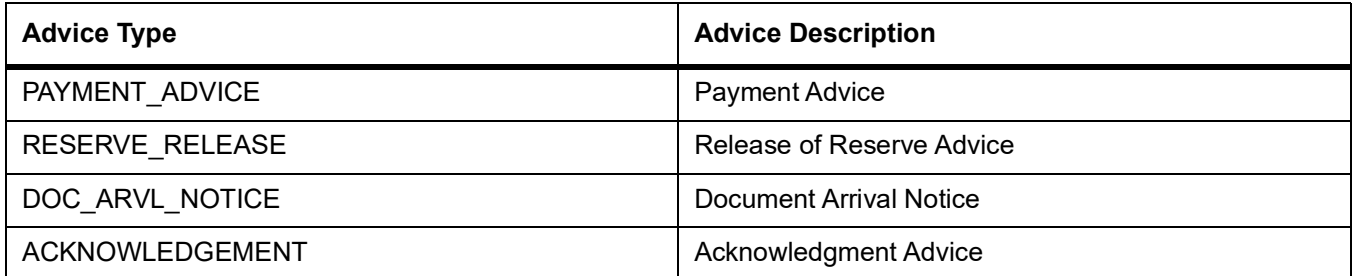

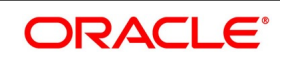

# **12.1.2.4 Incoming Discount (Clean)**

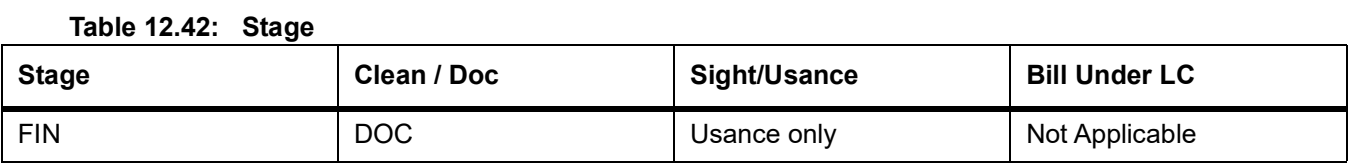

### **Table 12.43: Accounting Entries**

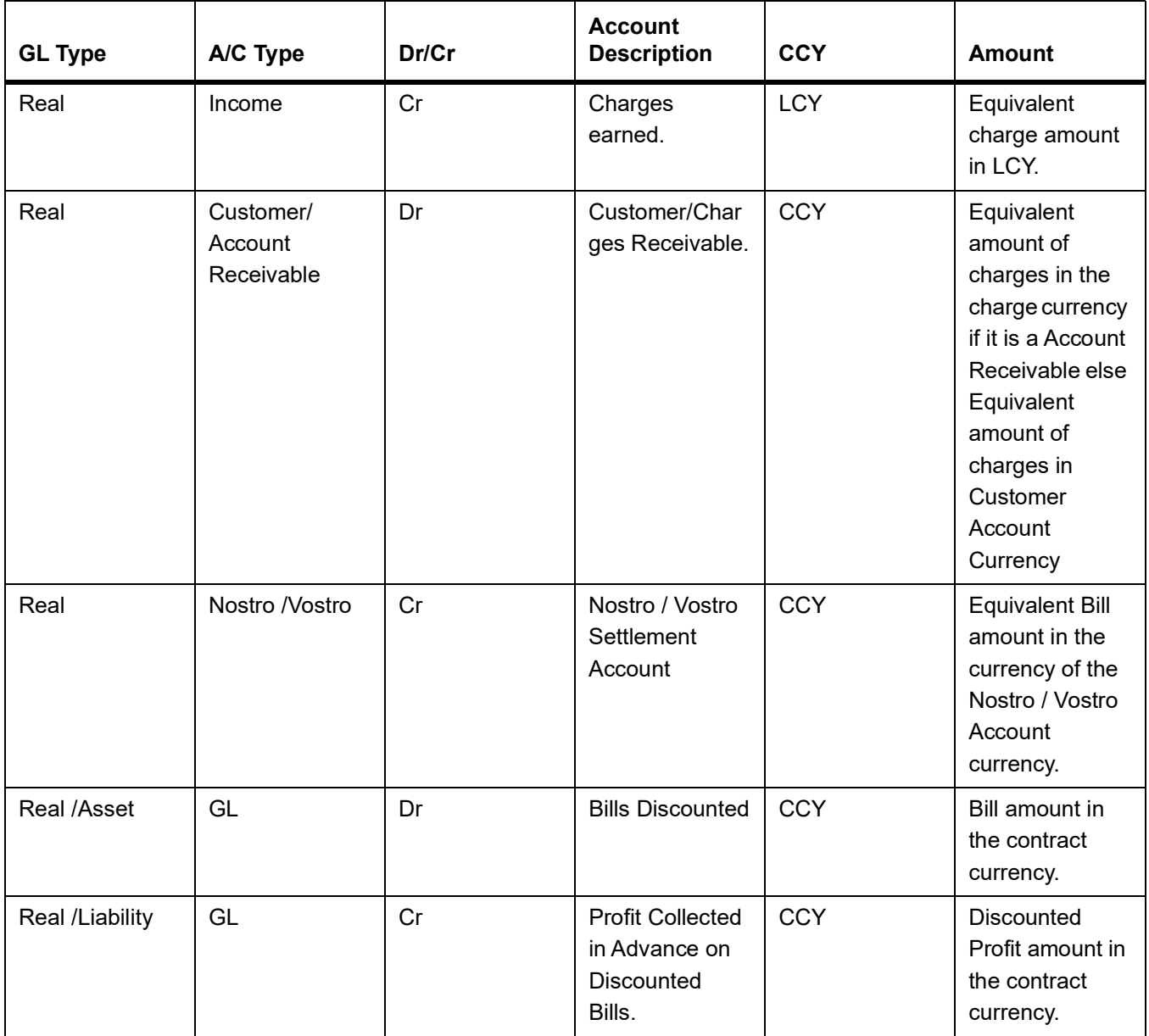

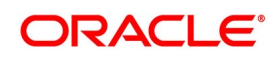

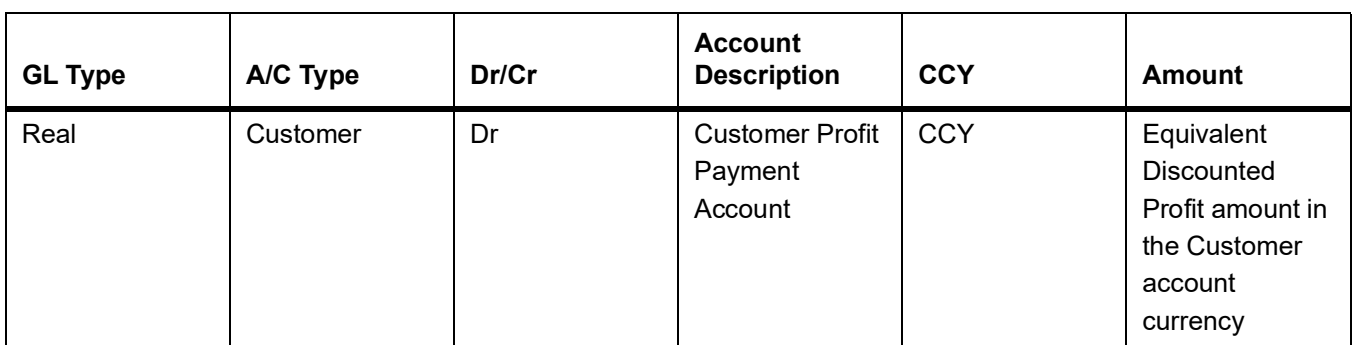

#### **Table 12.44: Advices**

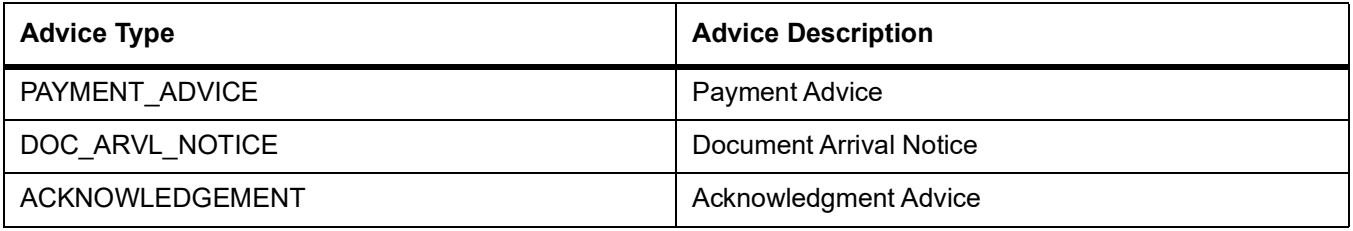

# **12.1.2.5 Outgoing Payment**

### **Table 12.45: Stage**

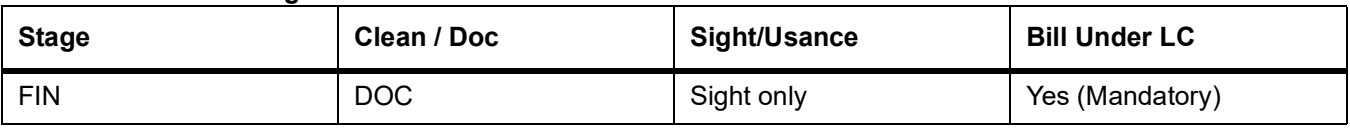

# **Table 12.46: Accounting Entries**

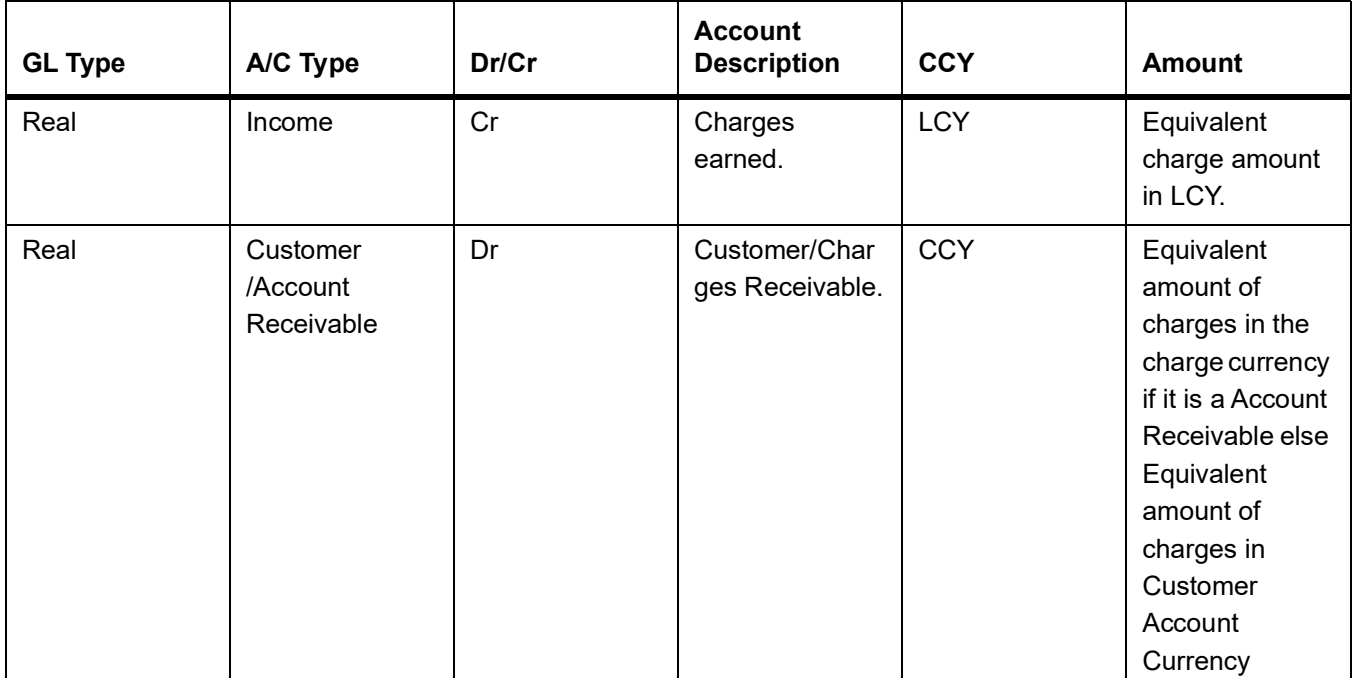

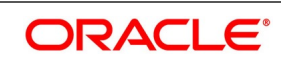

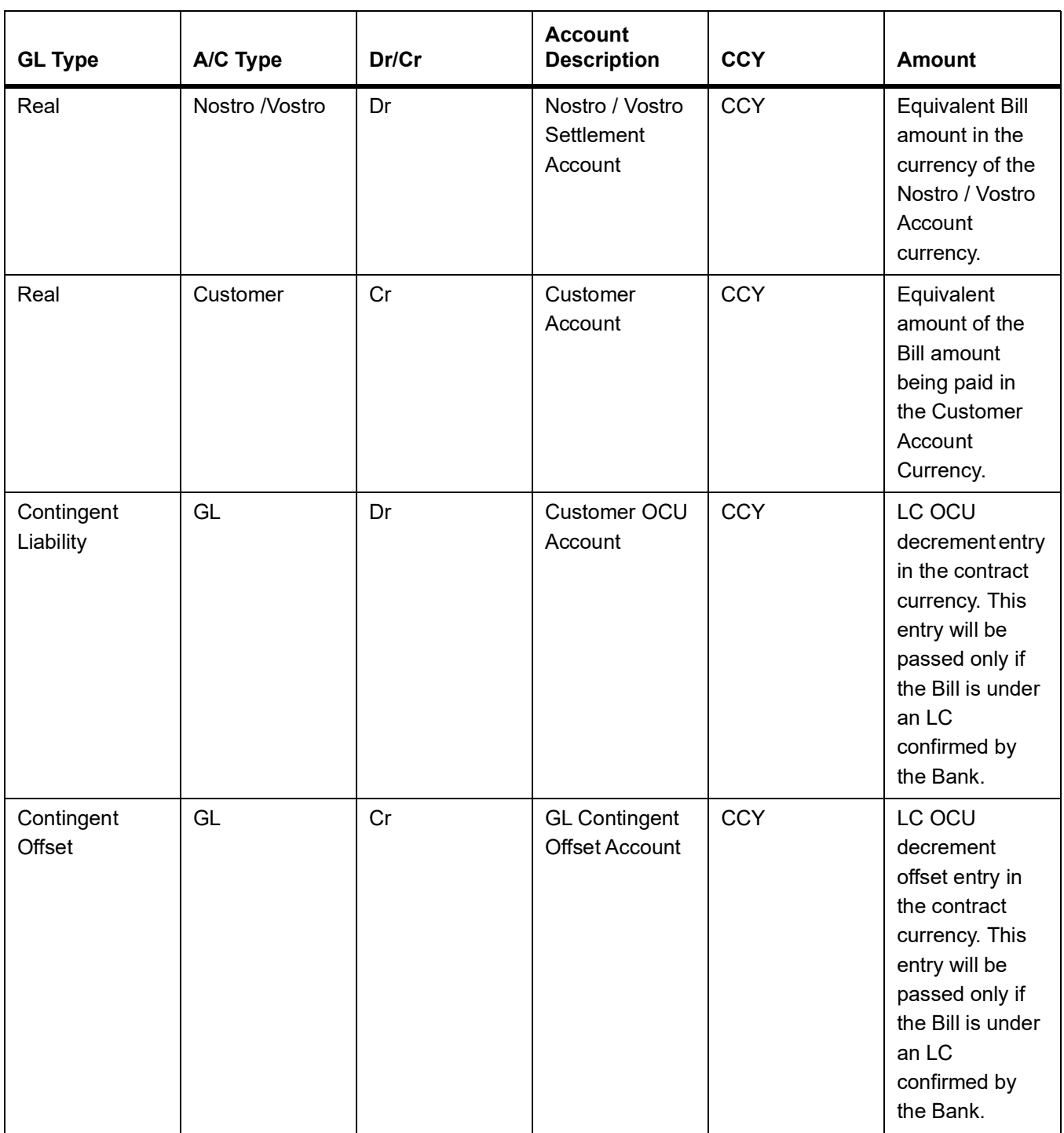

### **Table 12.47: Advices**

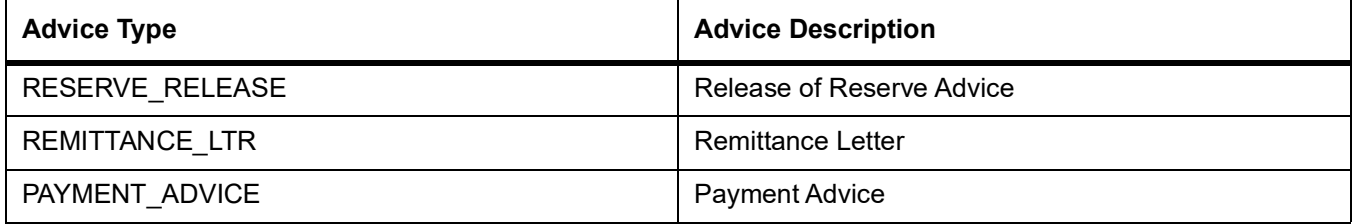

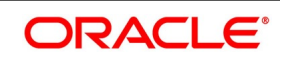

# **12.1.2.6 Outgoing Purchase (Documentary)**

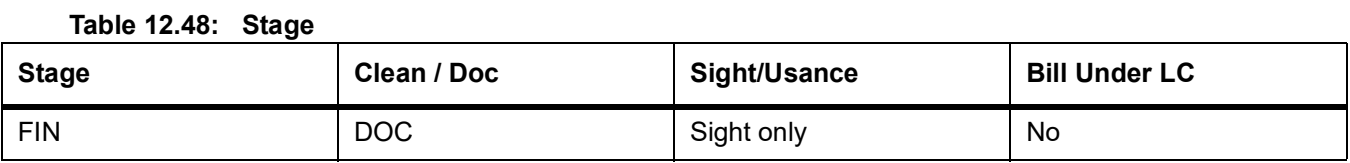

### **Table 12.49: Accounting Entries**

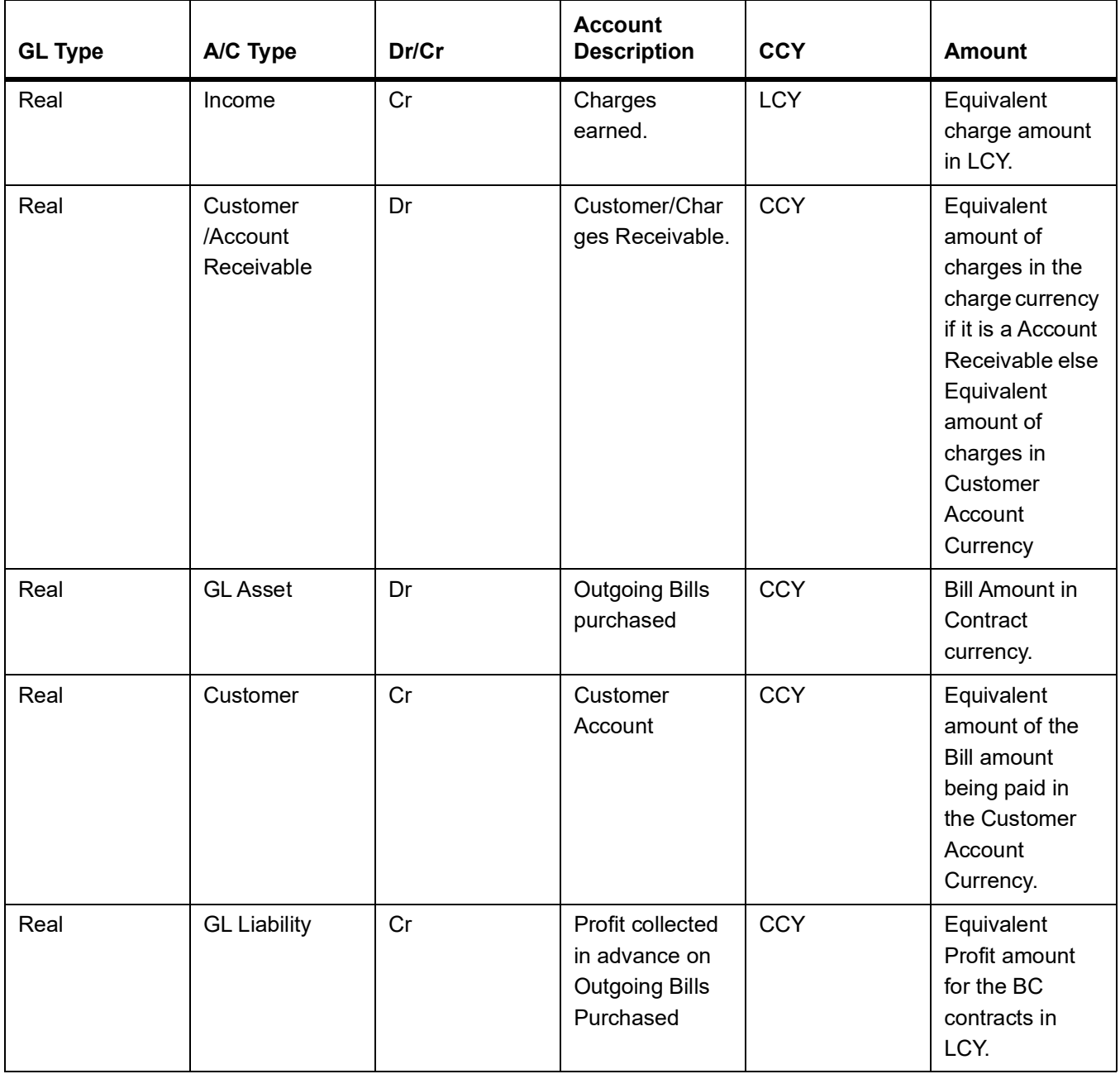

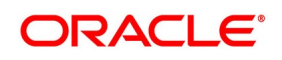

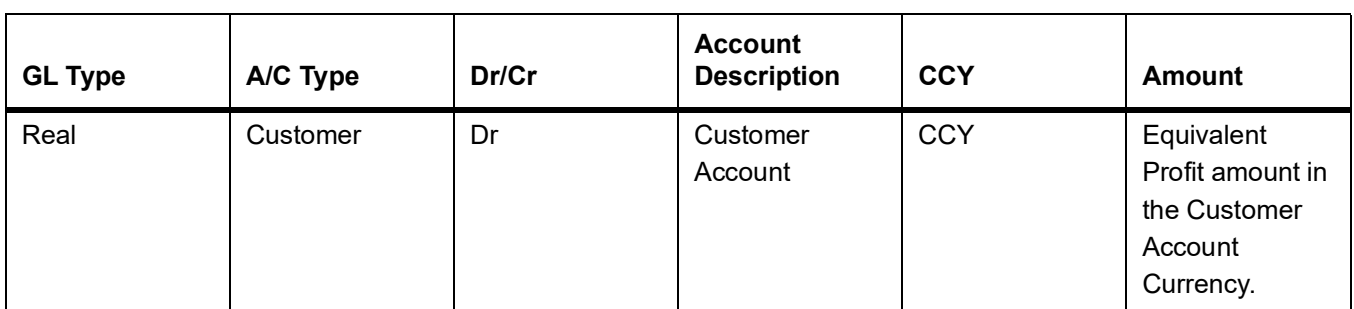

#### **Table 12.50: Advices**

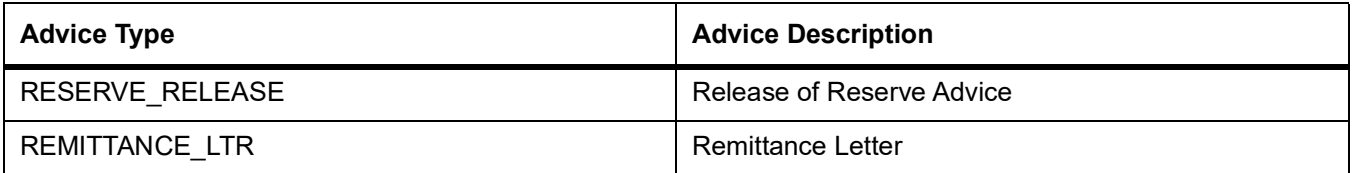

# **12.1.2.7 Outgoing Purchase (Clean)**

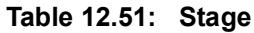

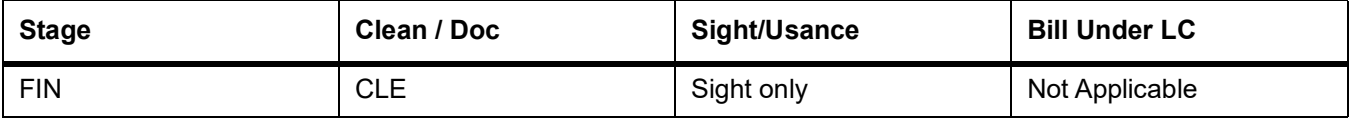

# **Table 12.52: Accounting Entries**

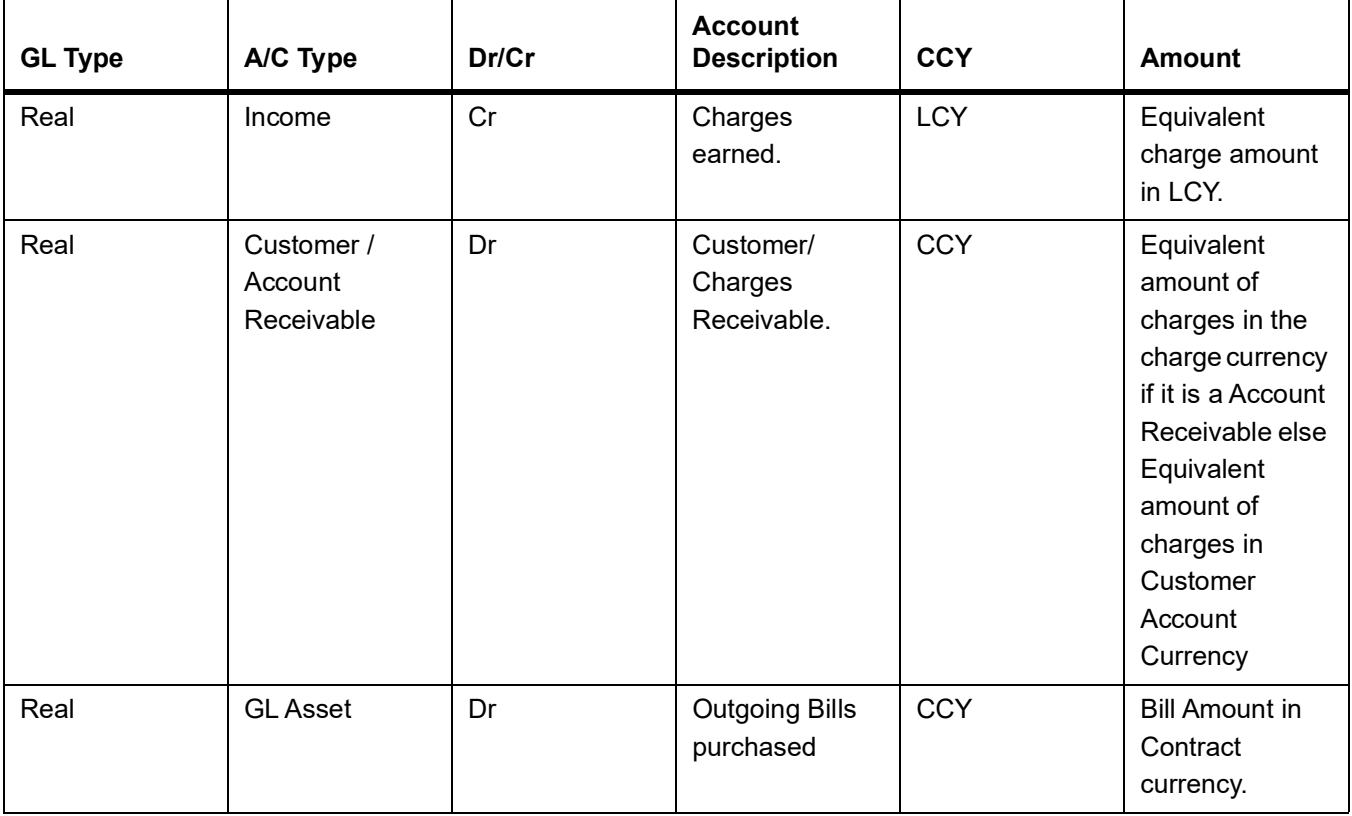

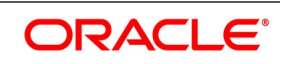

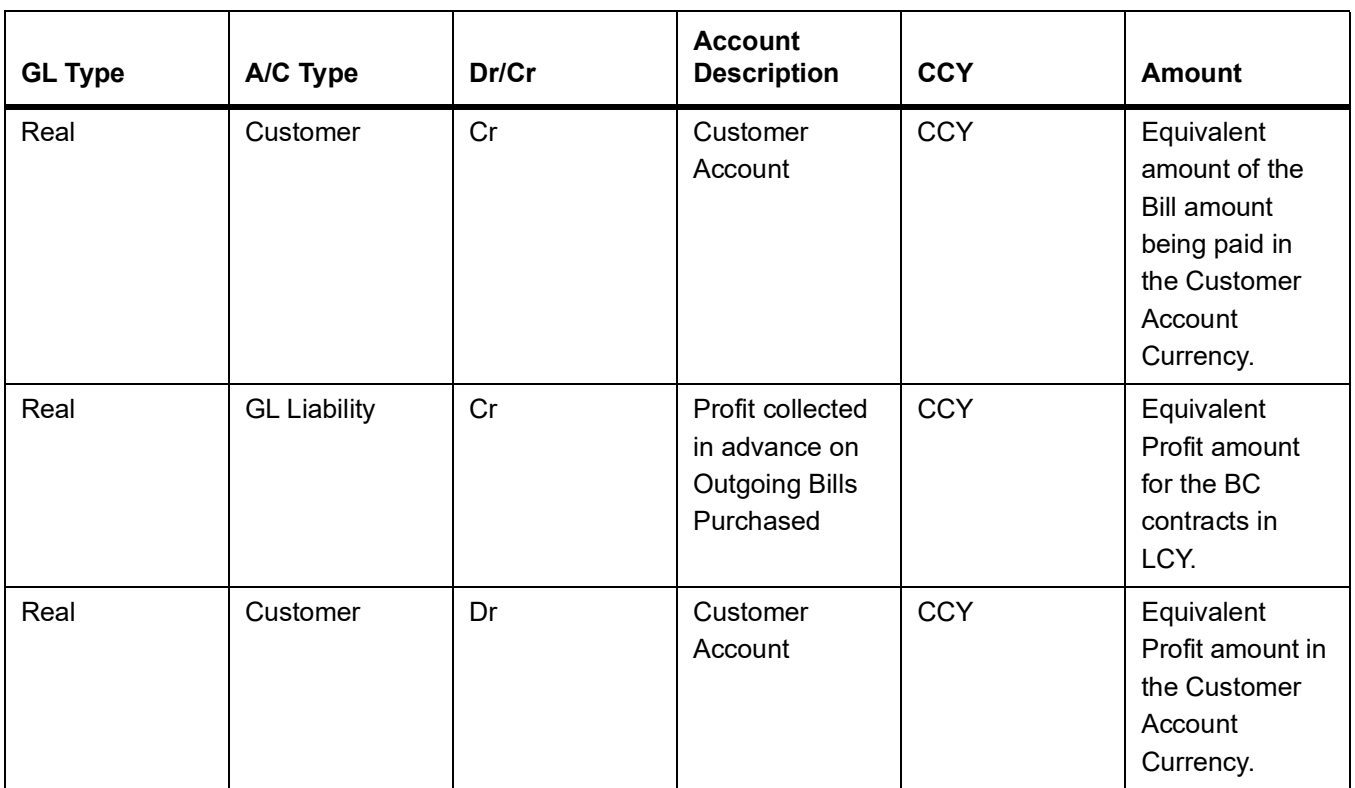

# **Table 12.53: Advices**

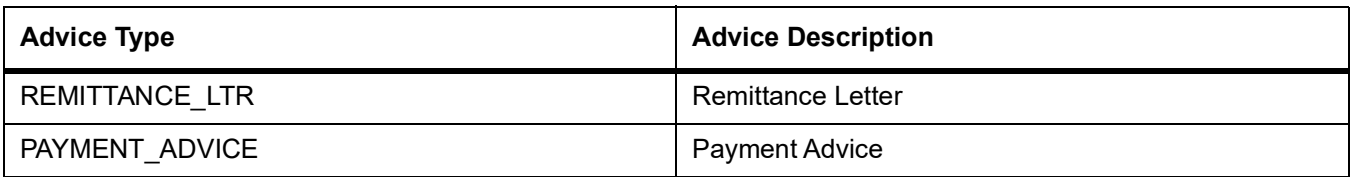

# **12.1.2.8 Outgoing Negotiation (Documentary)**

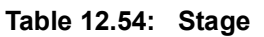

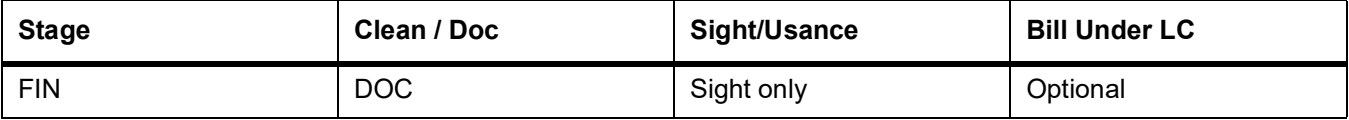

# **Table 12.55: Accounting Entries**

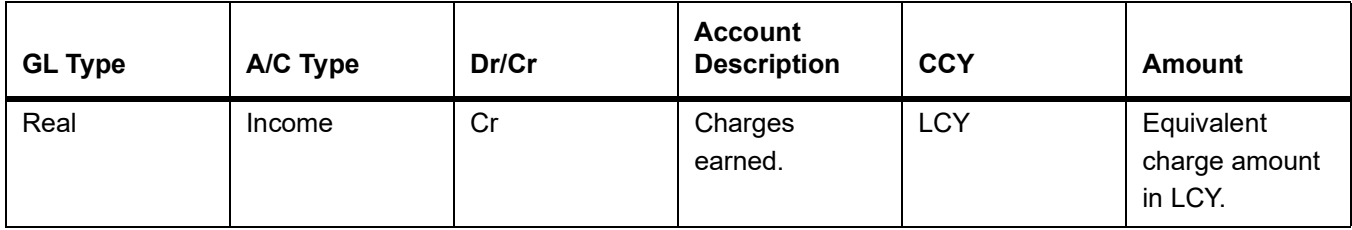

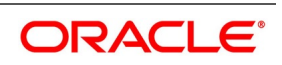

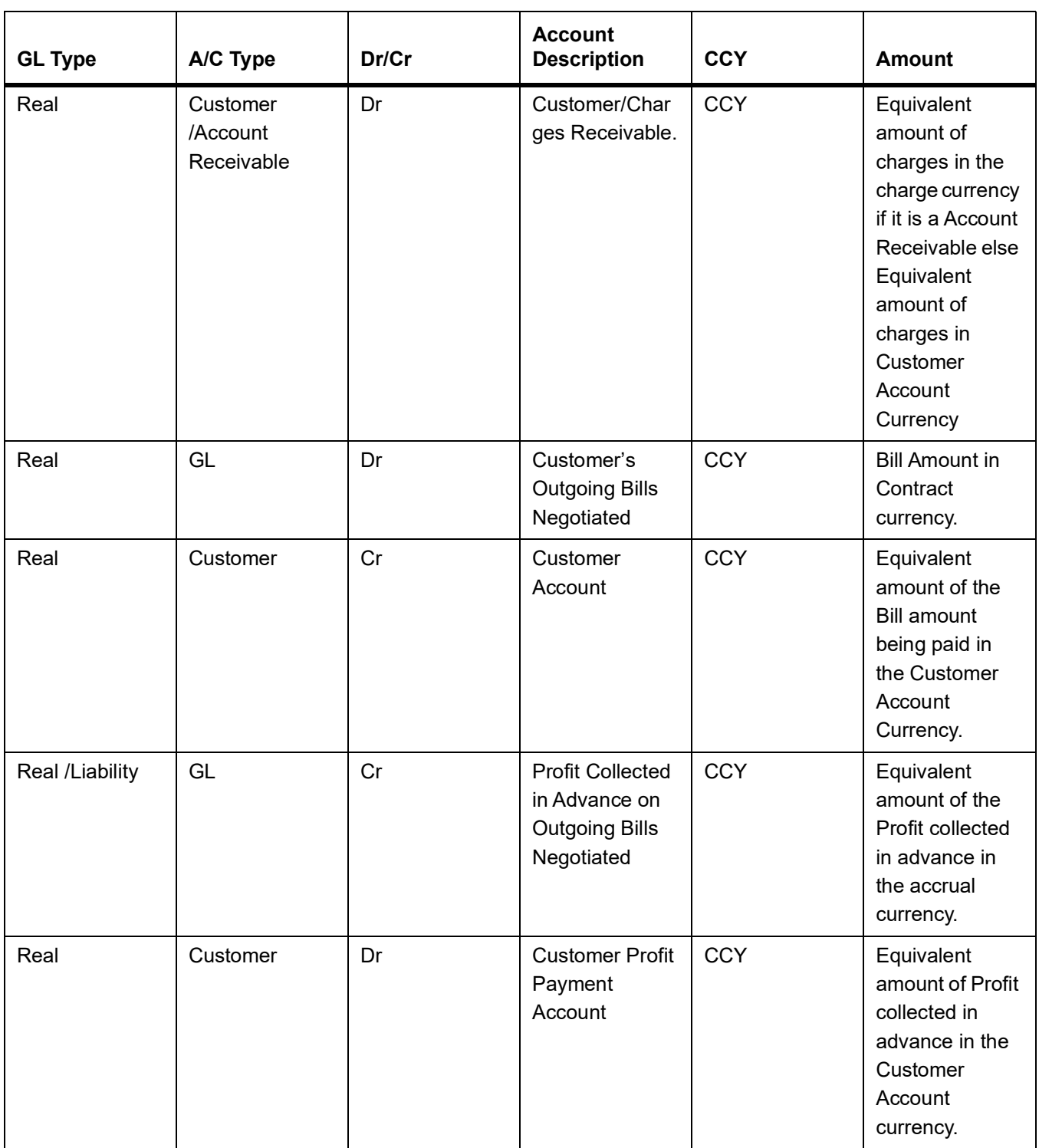

### **Table 12.56: Advices**

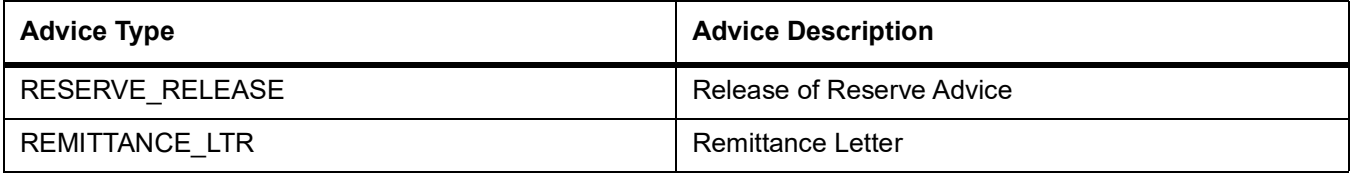

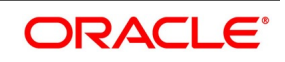

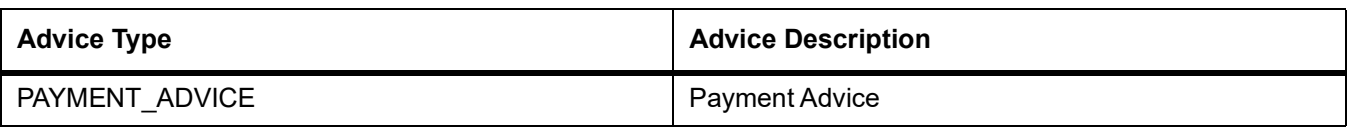

# **12.1.2.9 Outgoing Negotiation (Clean)**

# **Table 12.57: Stage**

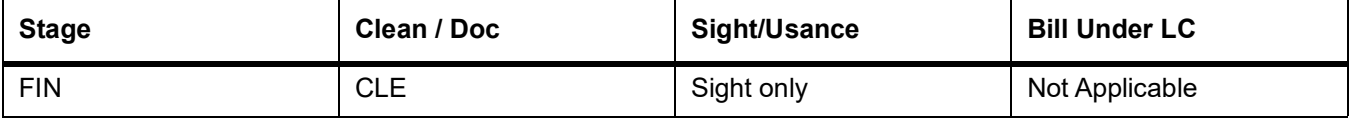

### **Table 12.58: Accounting Entries**

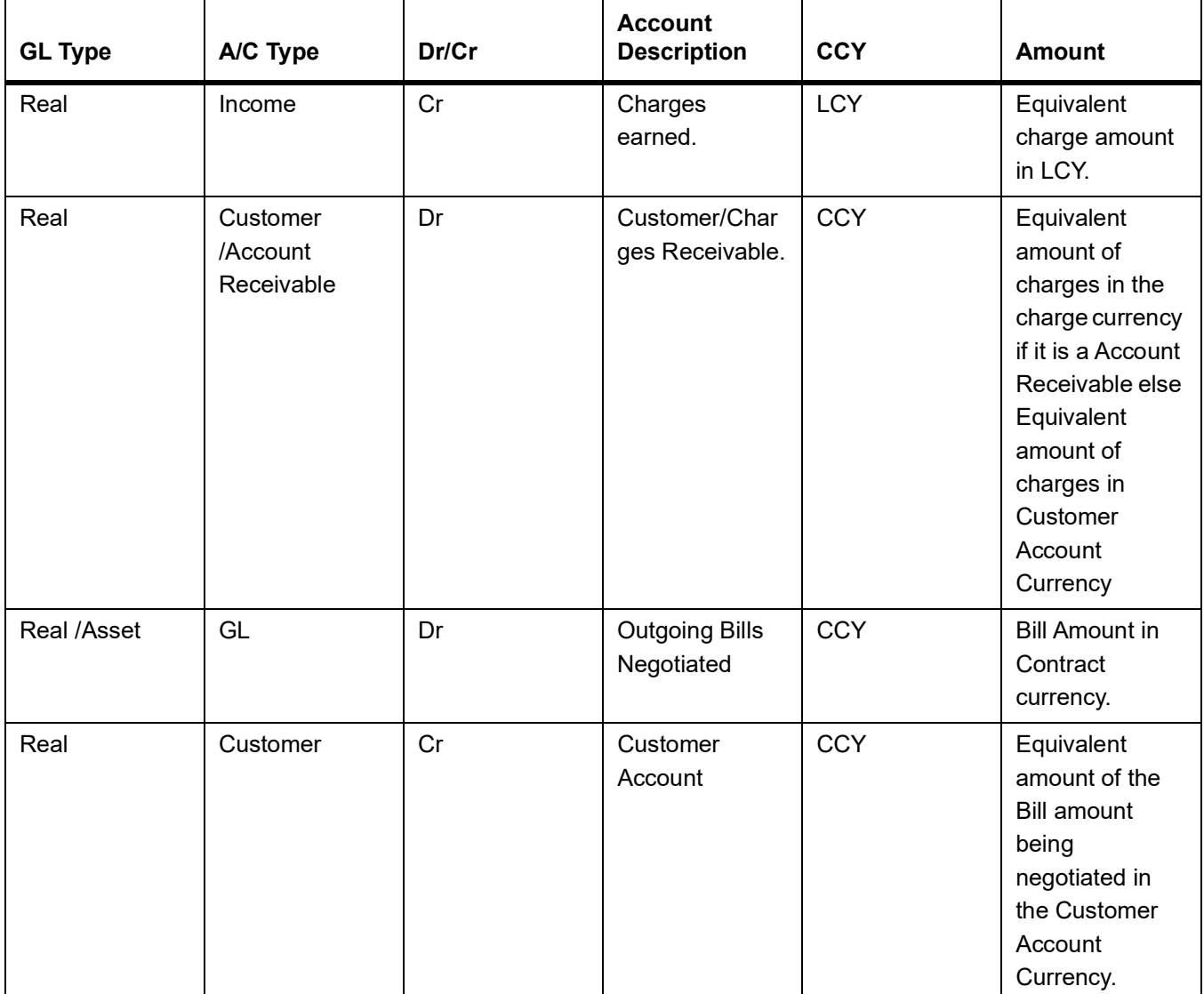

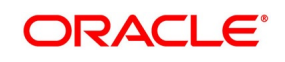

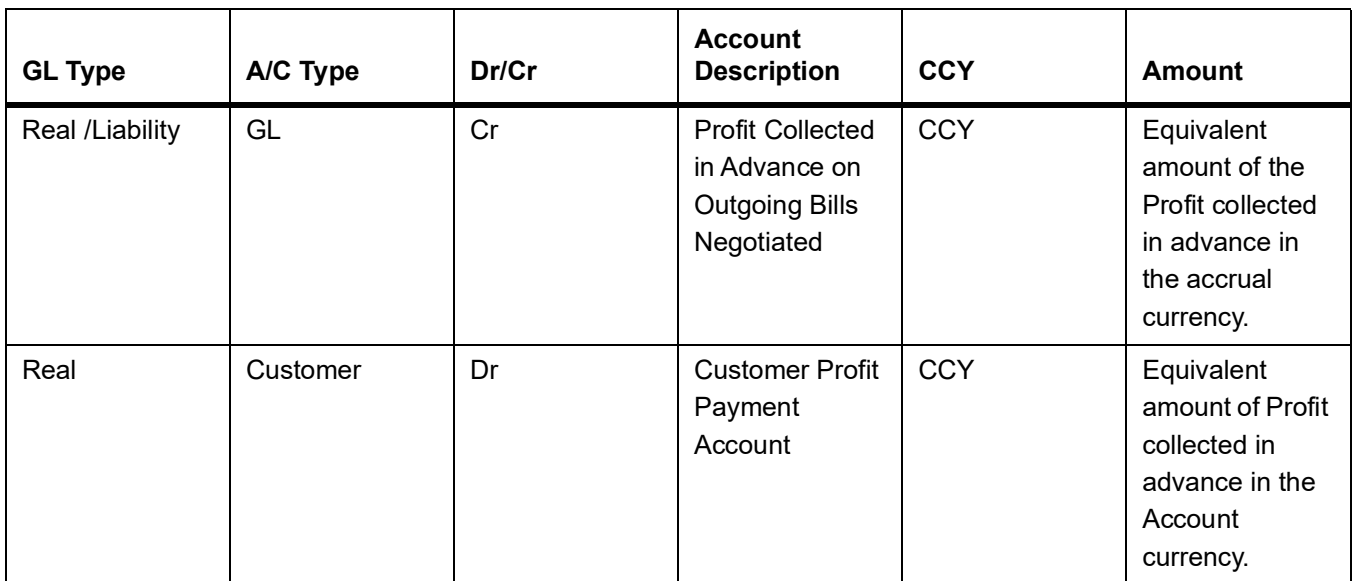

# **Table 12.59: Advices**

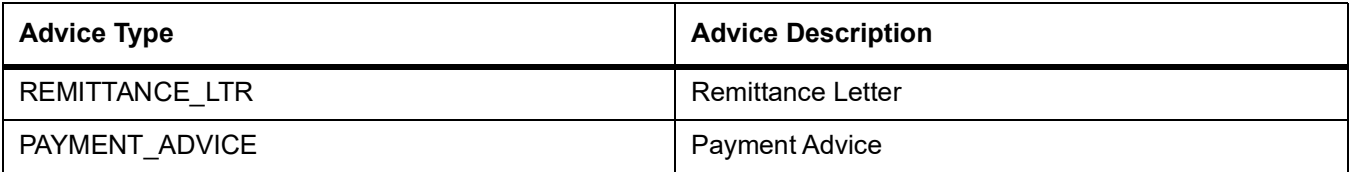

# **12.1.2.10 Outgoing Acceptance (Documentary)**

#### **Table 12.60: Stage**

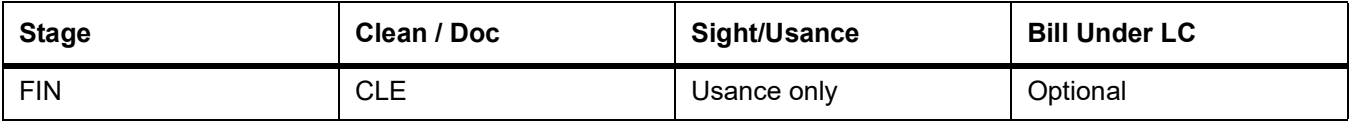

### **Table 12.61: Accounting Entries**

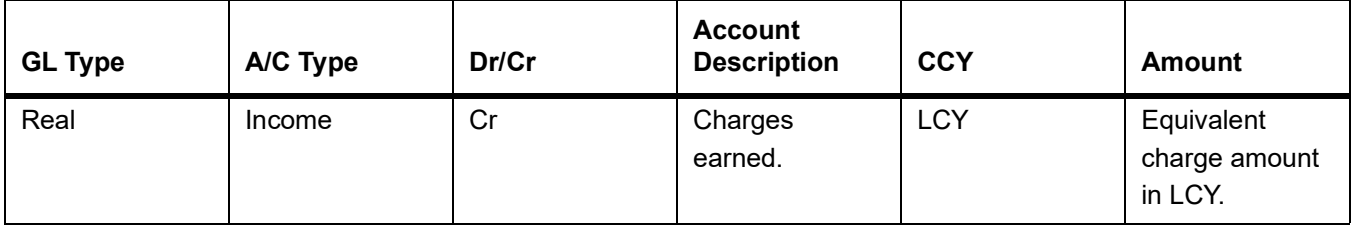

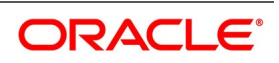

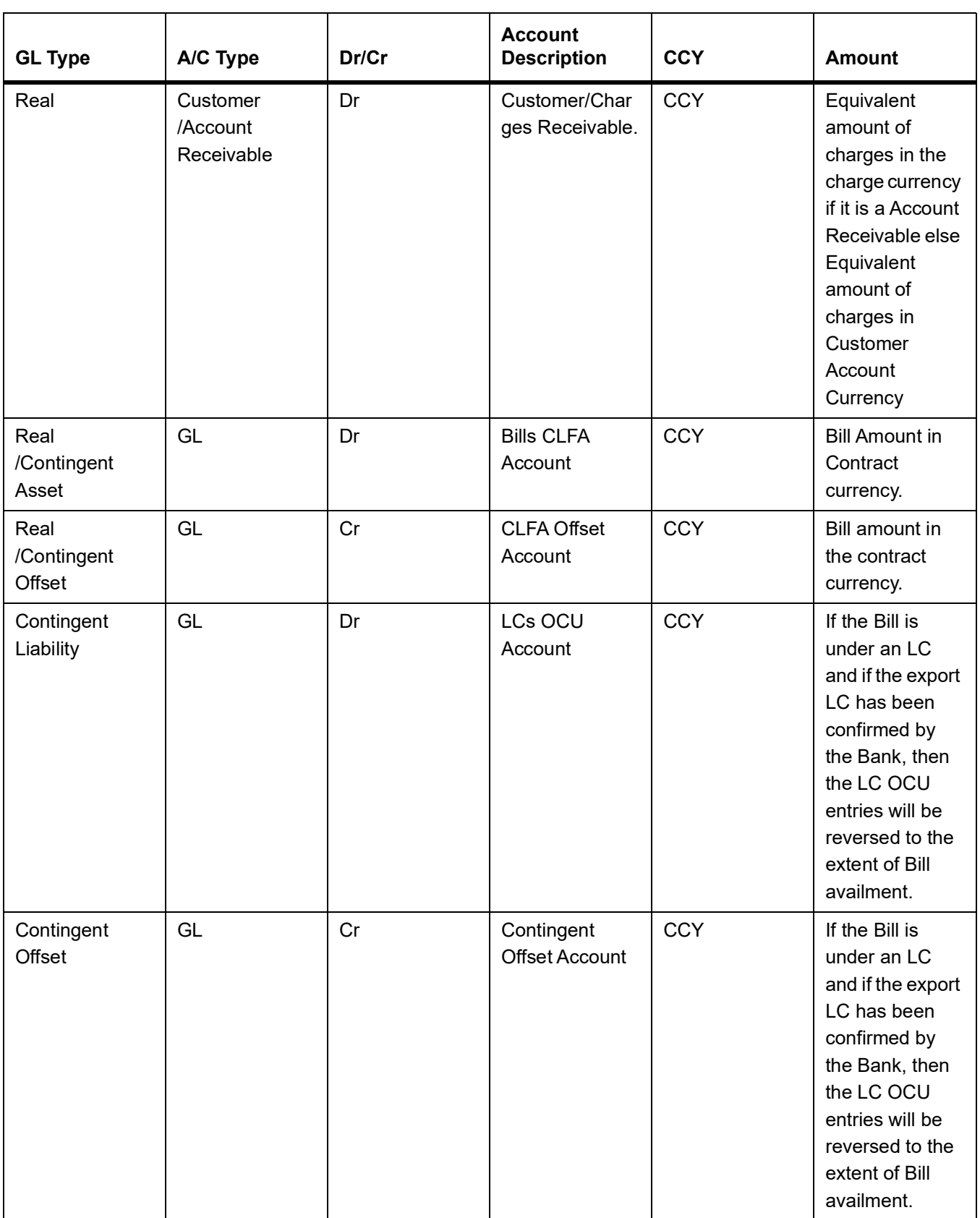

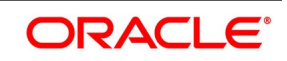

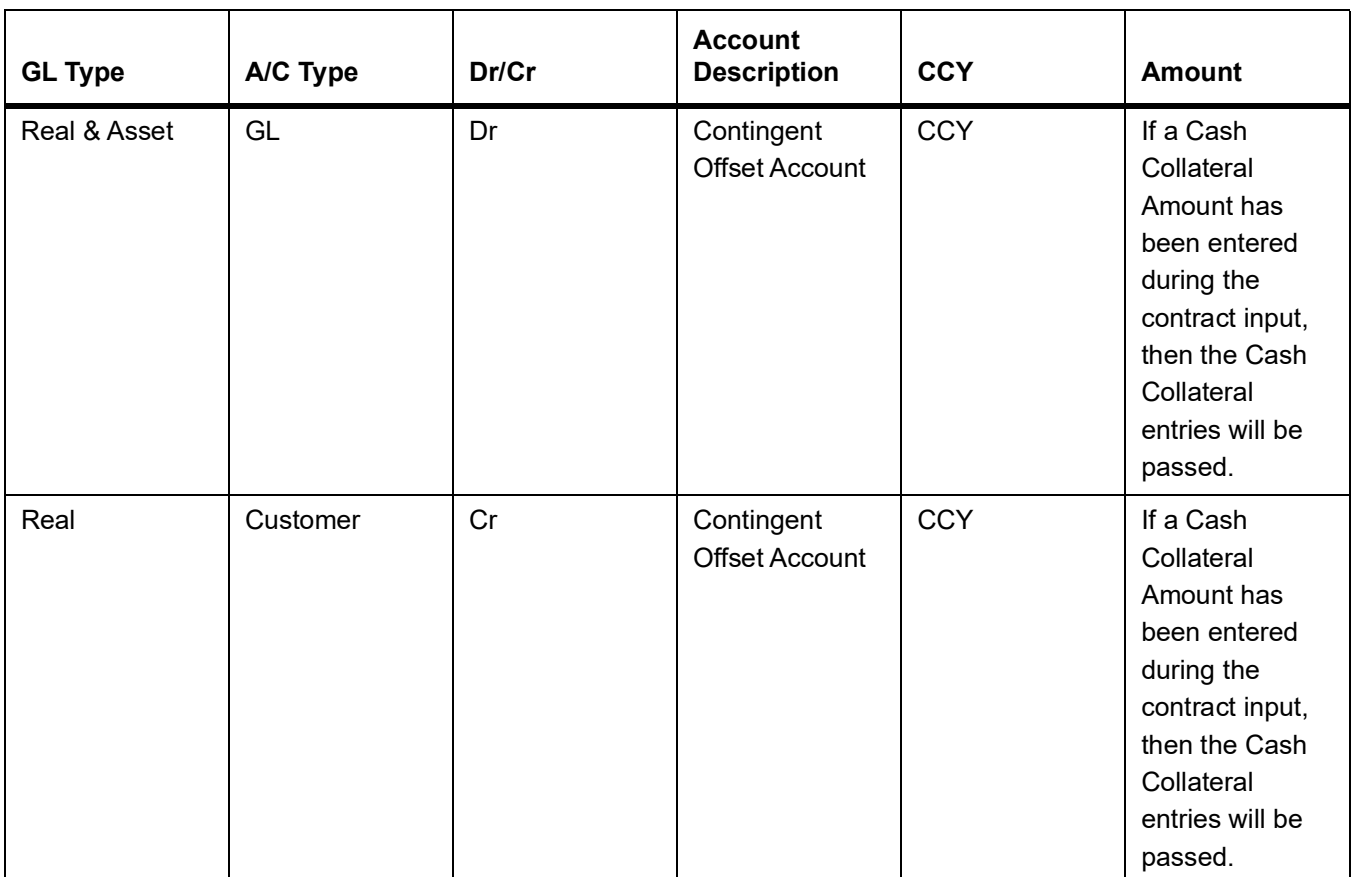

# **Table 12.62: Advices**

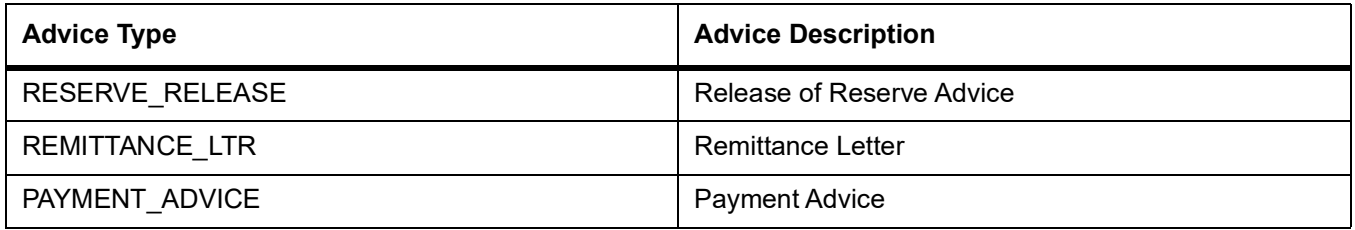

# **12.1.2.11 Outgoing Acceptance (Clean)**

#### **Table 12.63: Stage**

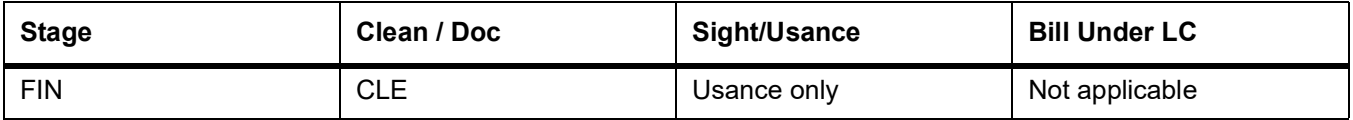

# **Table 12.64: Accounting Entries**

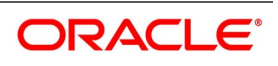

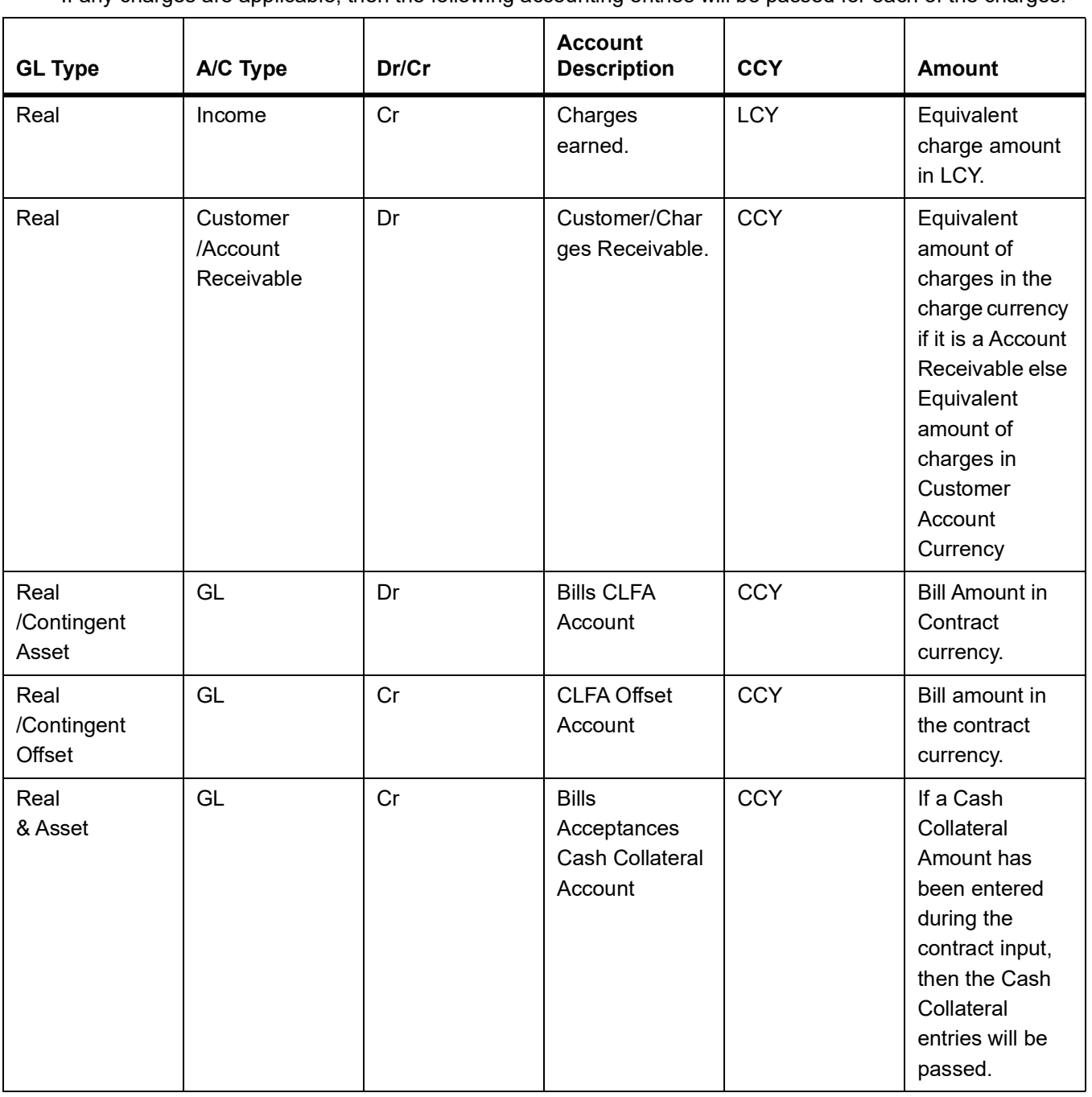

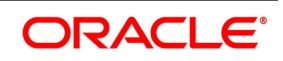

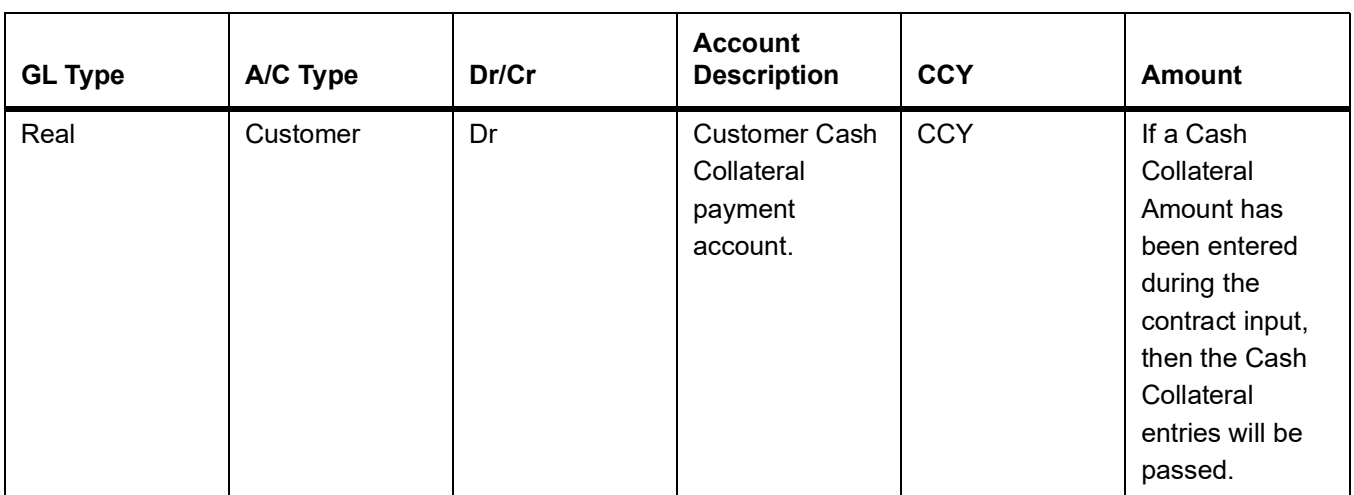

# **Table 12.65: Advices**

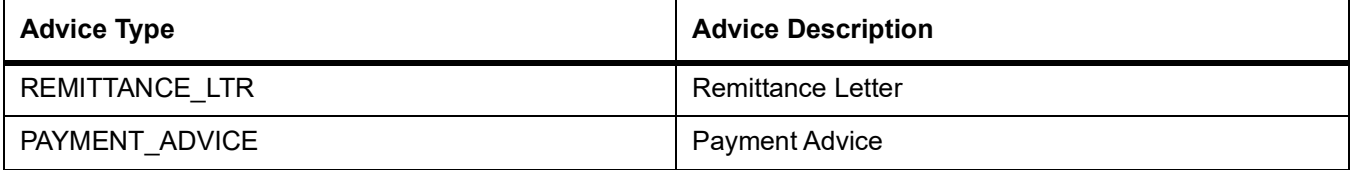

# **12.1.2.12 Outgoing Discount**

#### **Table 12.66: Stage**

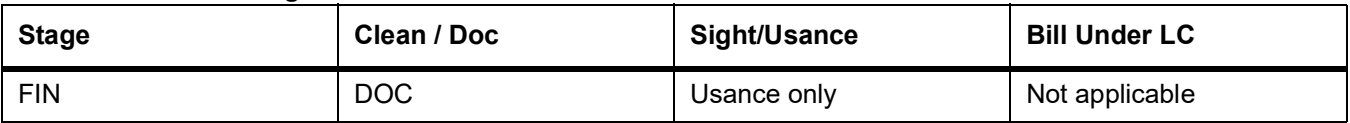

# **Table 12.67: Accounting Entries**

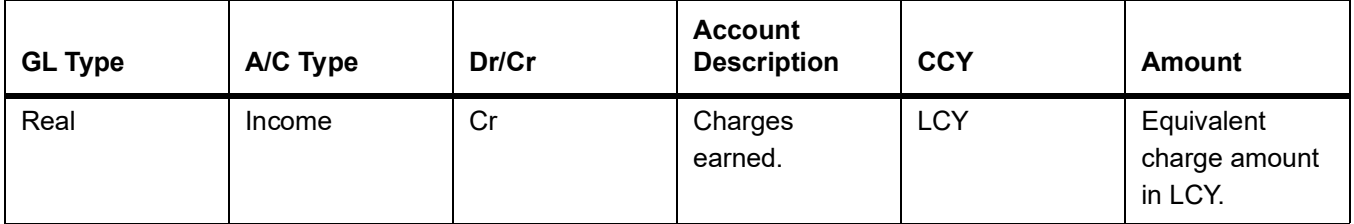

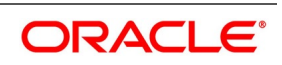

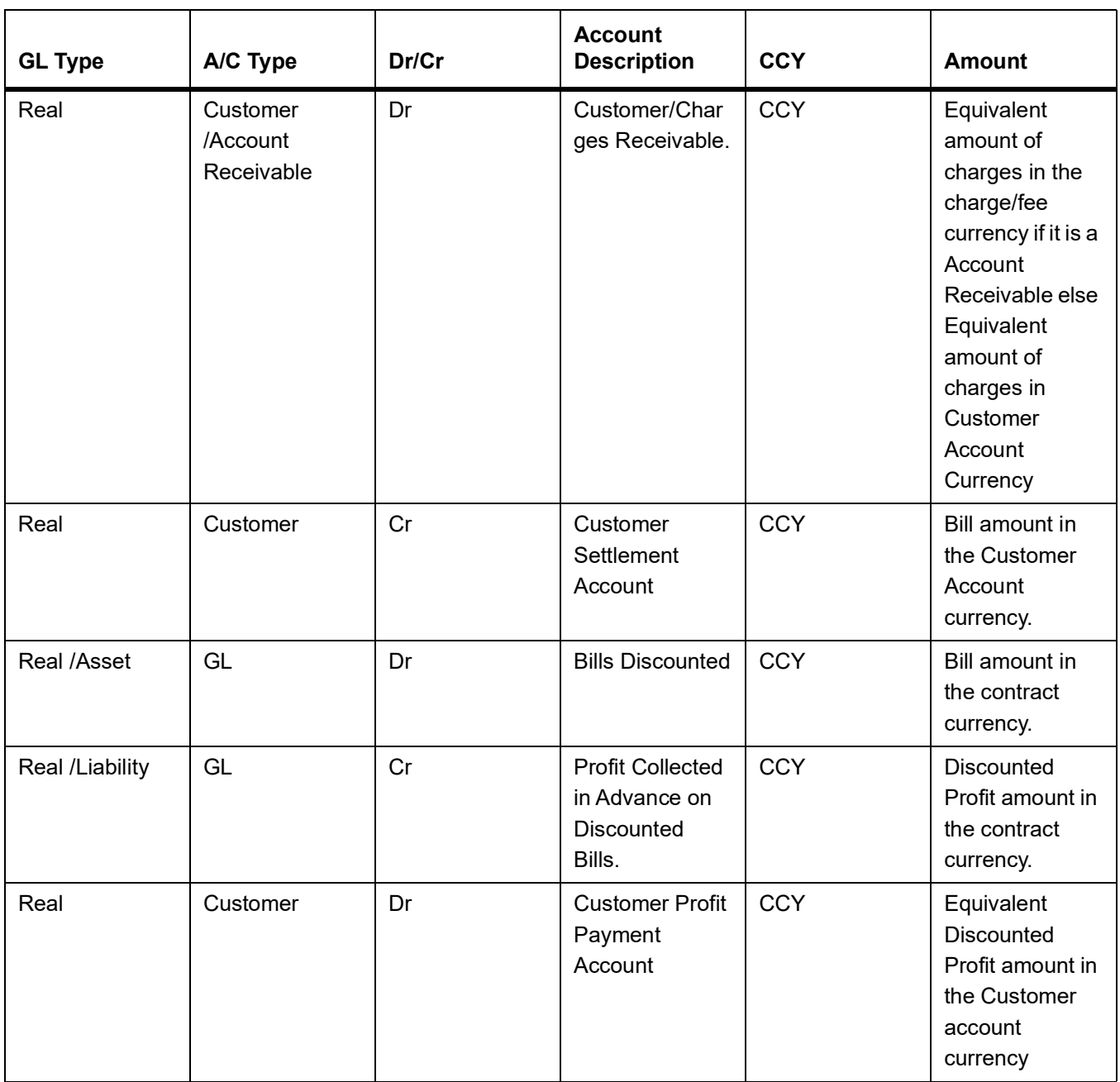

### **Table 12.68: Advices**

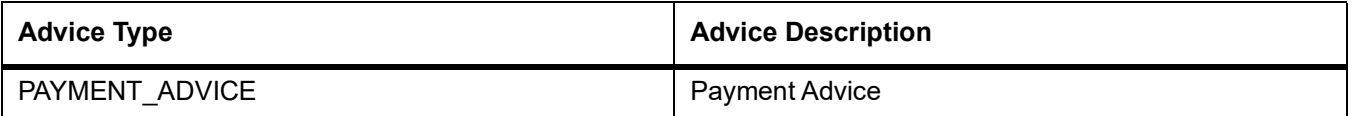

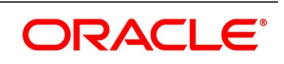

# **12.1.3 LIQD - Contract Liquidation**

# **12.1.3.1 Incoming Collection**

#### **Table 12.69: Stage**

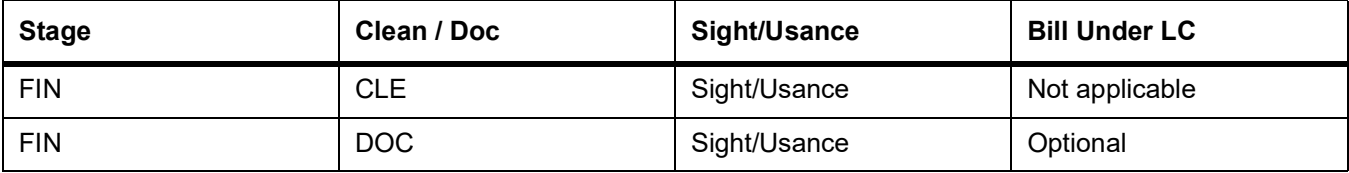

### **Table 12.70: Accounting Entries**

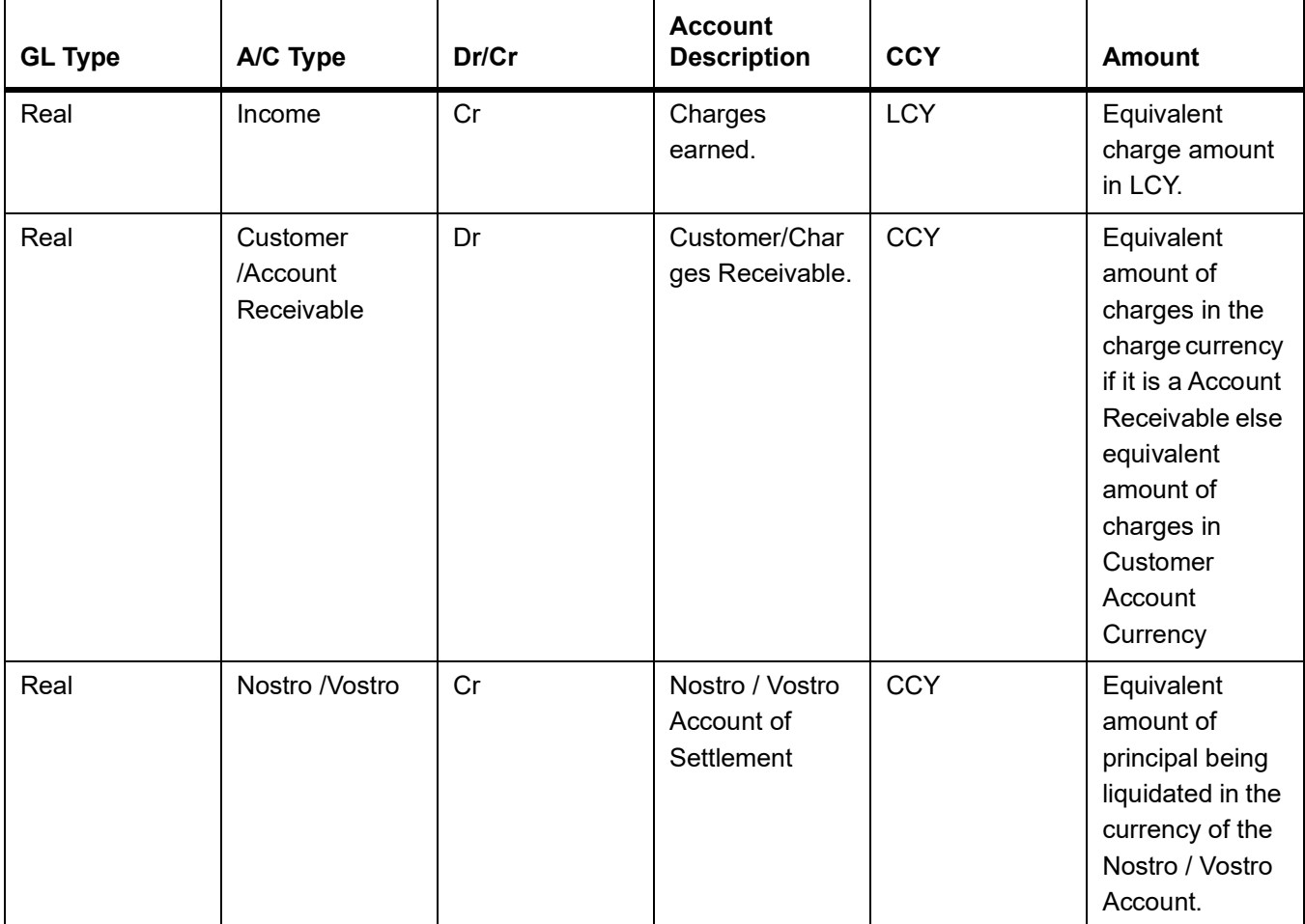

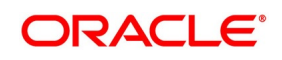

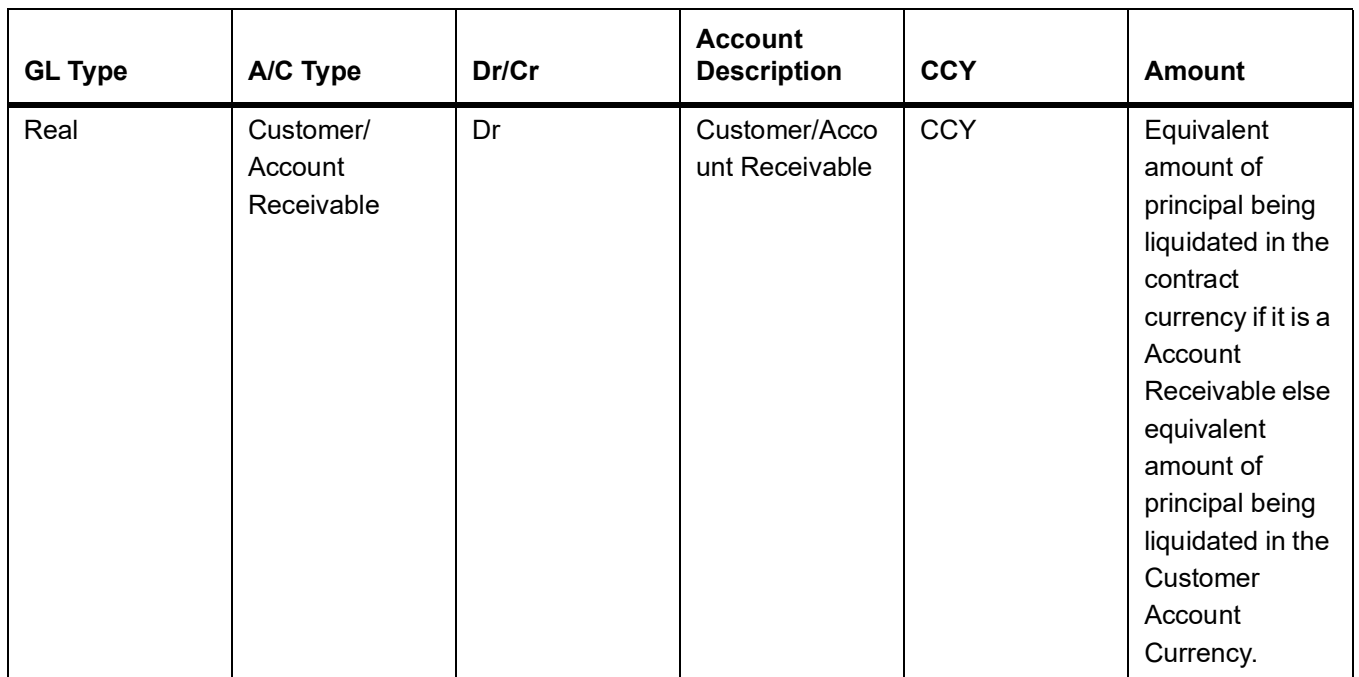

### **Table 12.71: Advices**

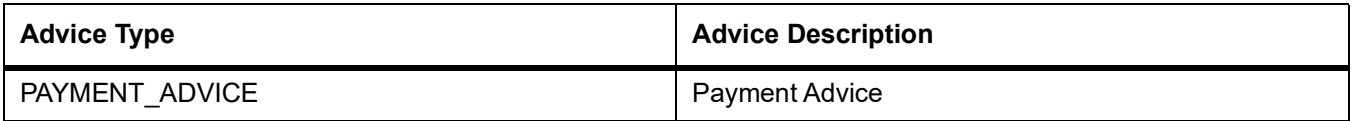

# **12.1.3.2 Incoming Payment (Final)**

#### **Table 12.72: Stage**

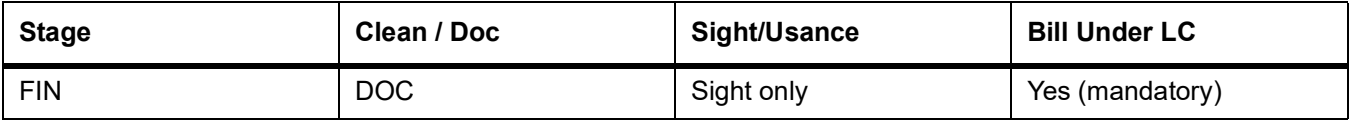

# **Table 12.73: Accounting Entries**

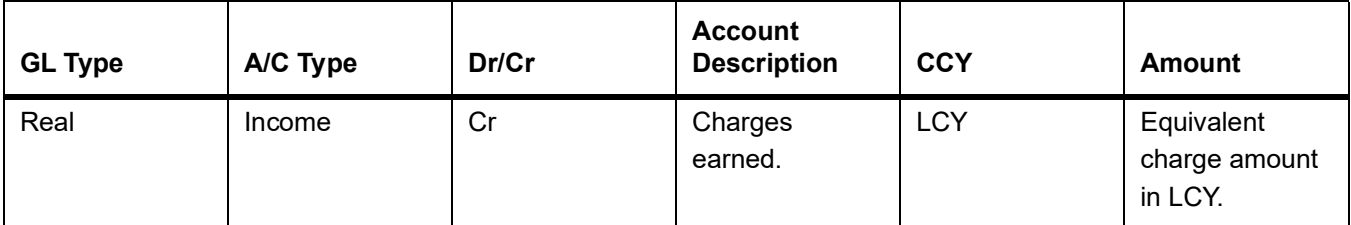

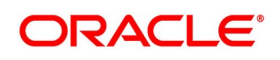

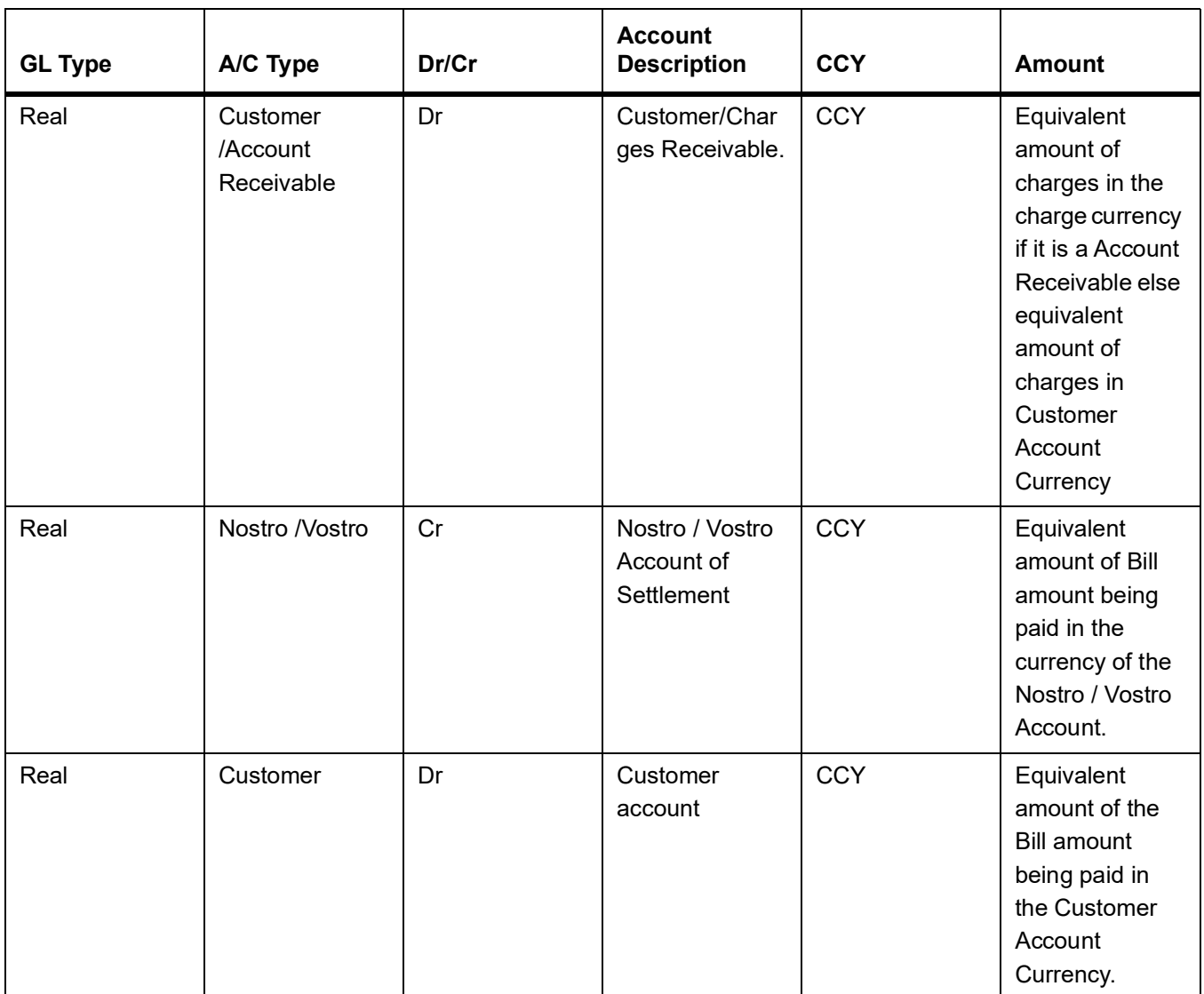

# **Table 12.74: Accounting Entries**

If contingent entries were defined for the event:

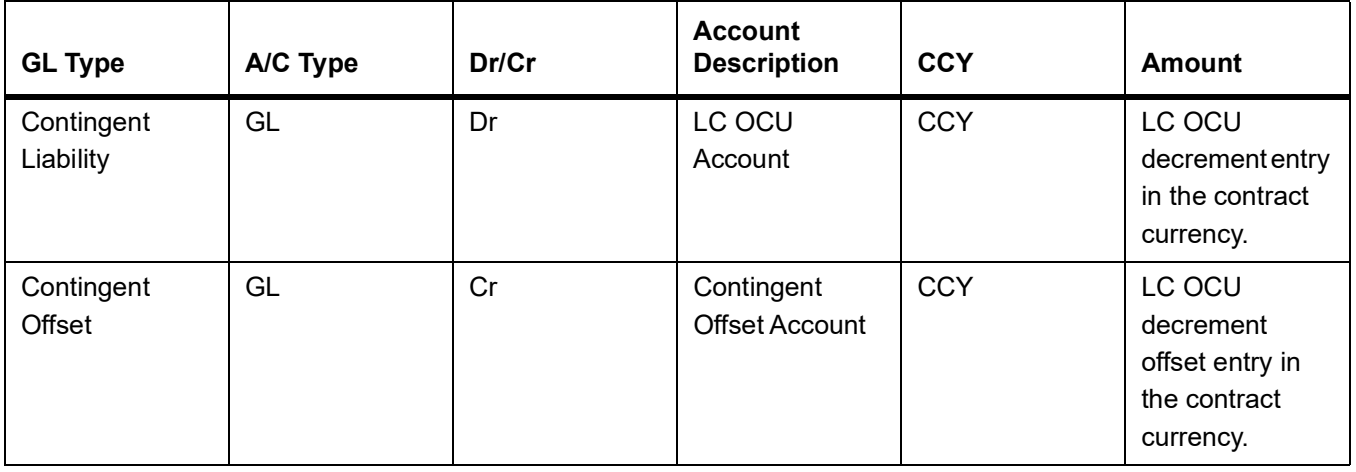

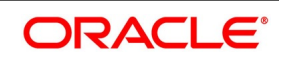

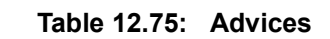

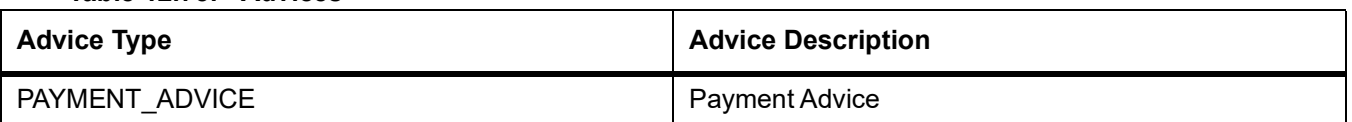

# **12.1.3.3 Incoming Advance**

#### **Table 12.76: Stage**

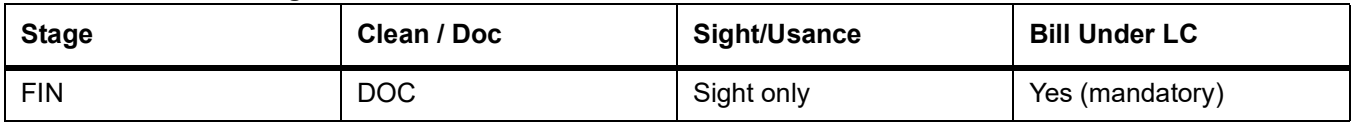

### **Table 12.77: Accounting Entries**

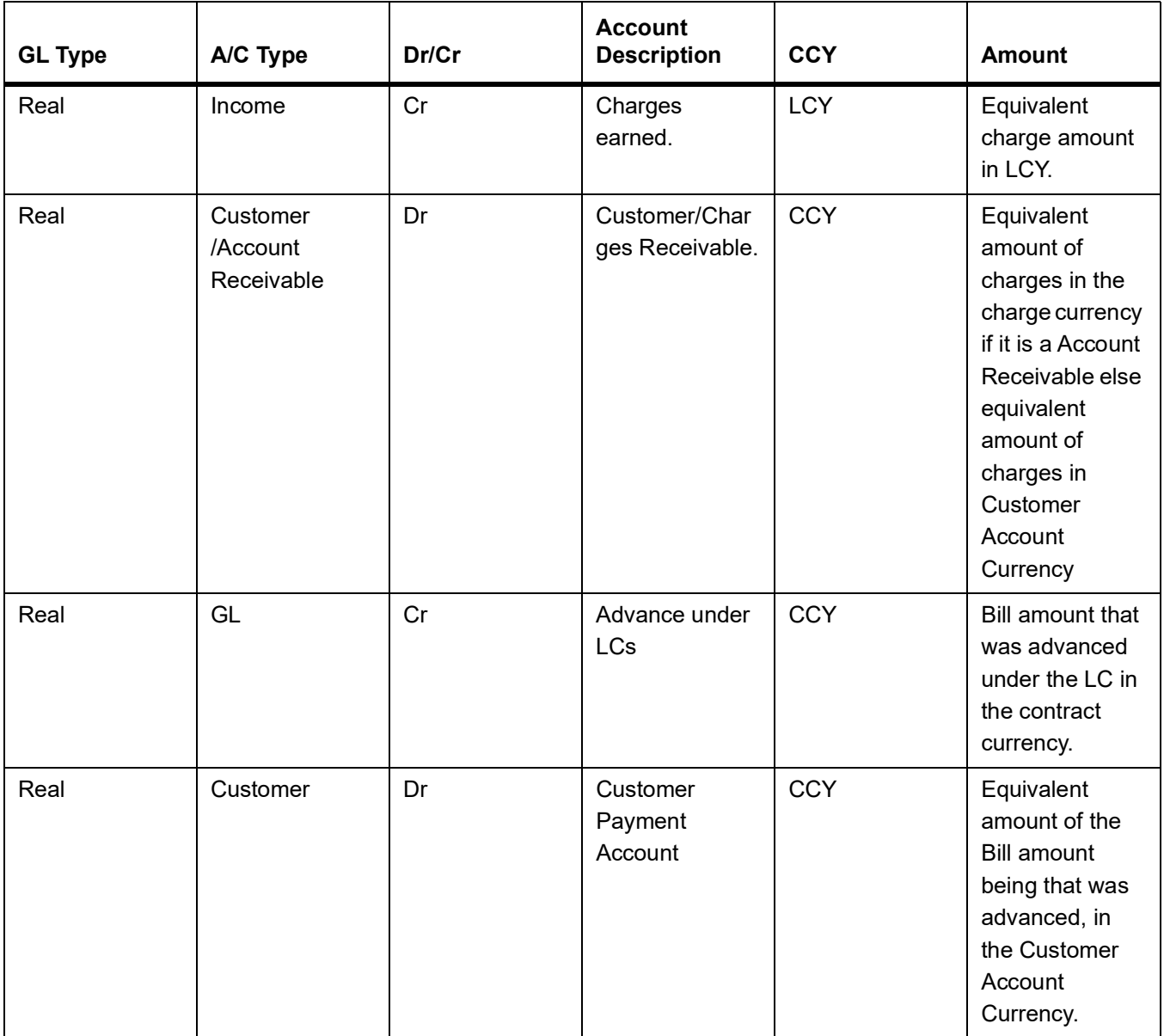

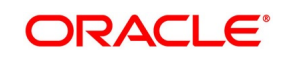

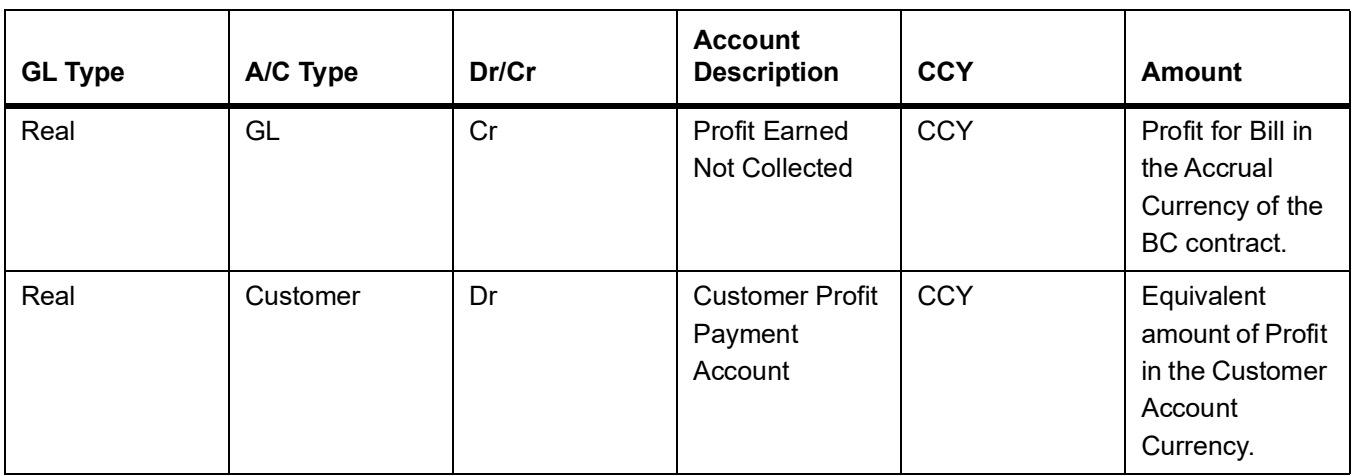

### **Table 12.78: Advices**

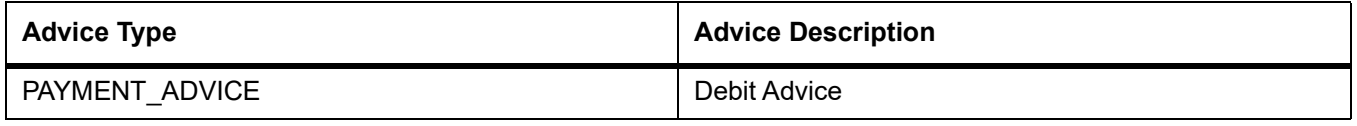

# **12.1.3.4 Incoming Acceptance (Documentary)**

#### **Table 12.79: Stage**

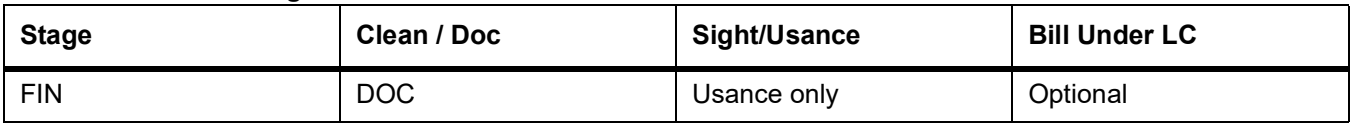

### **Table 12.80: Accounting Entries**

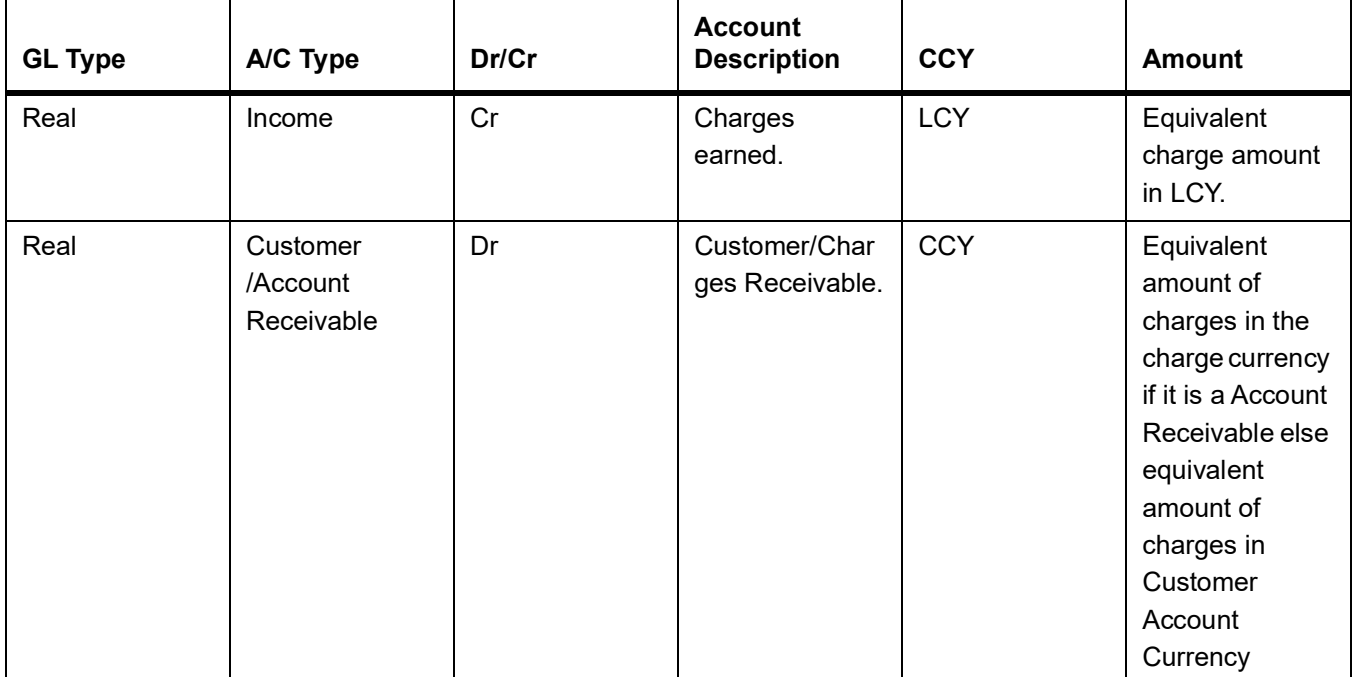

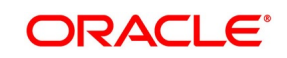

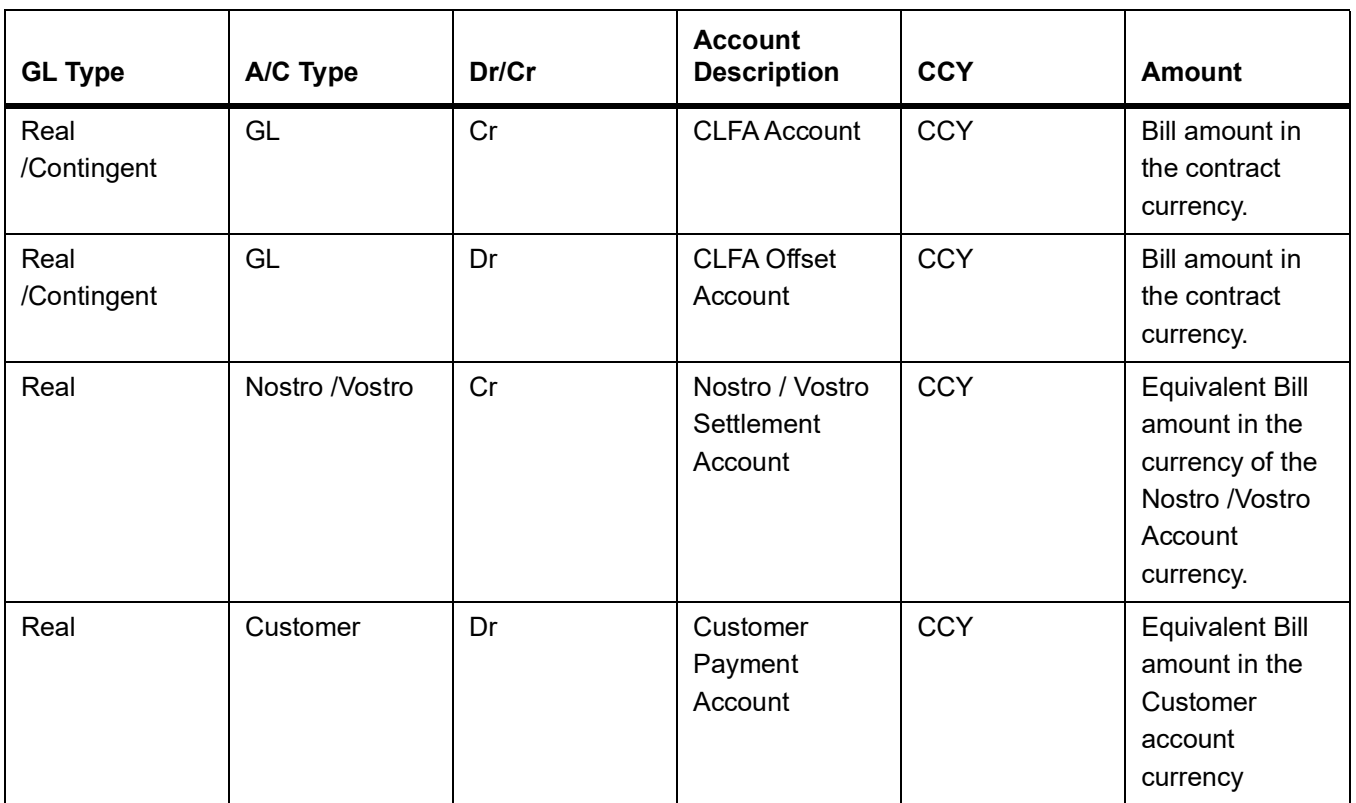

#### **Table 12.81: Advices**

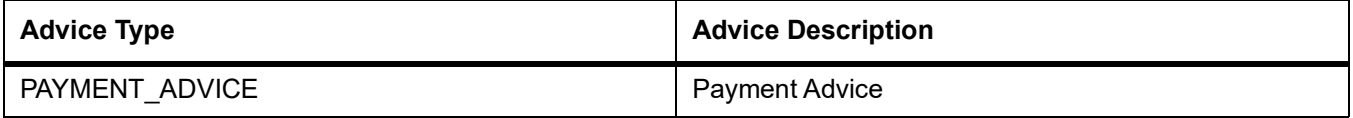

# **12.1.3.5 Incoming Acceptance (Clean)**

#### **Table 12.82: Stage**

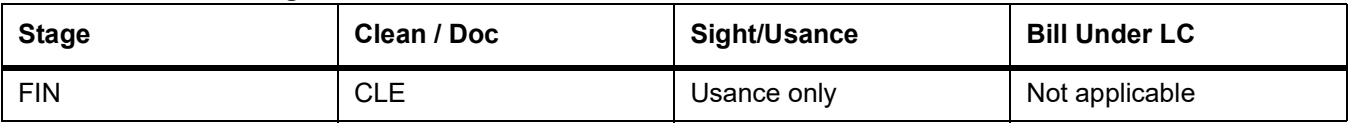

### **Table 12.83: Accounting Entries**

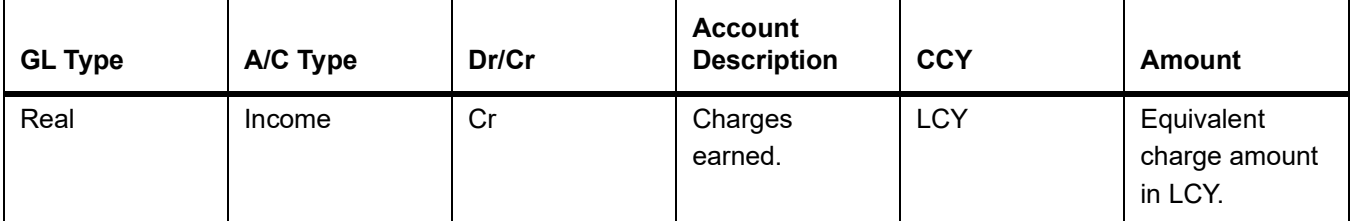

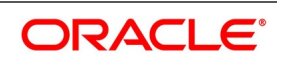

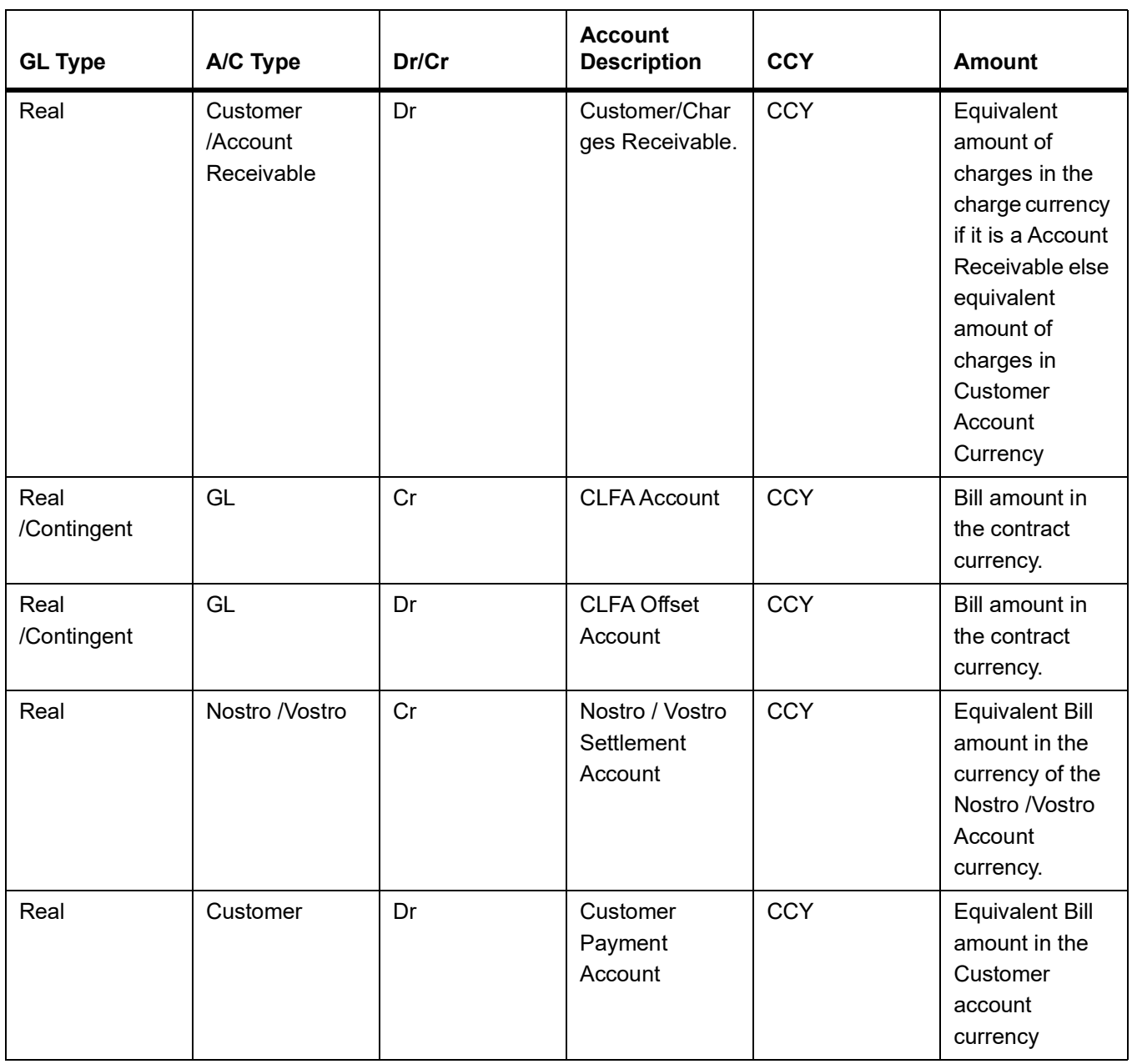

# **Table 12.84: Advices**

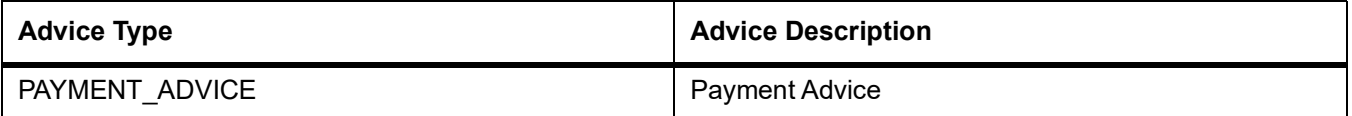

# **12.1.3.6 Incoming Discount (Documentary)**

# **Table 12.85: Stage**

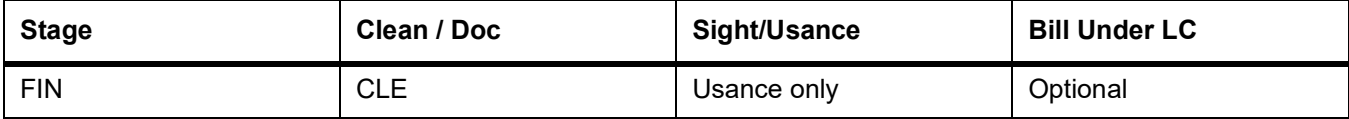

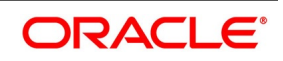

### **Table 12.86: Accounting Entries**

If any charges are applicable, then the following accounting entries will be passed for each of the charges:

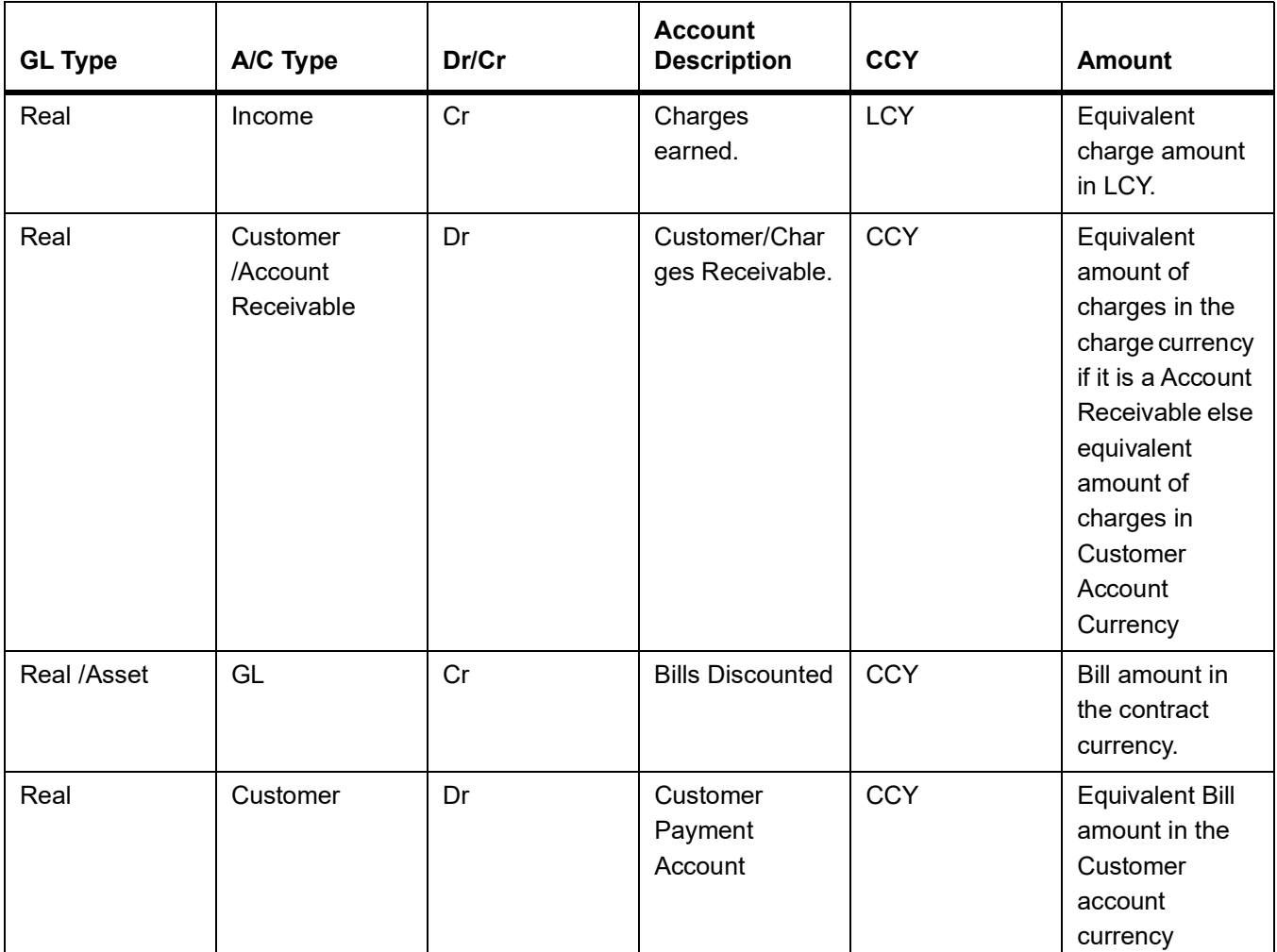

#### **Table 12.87: Advices**

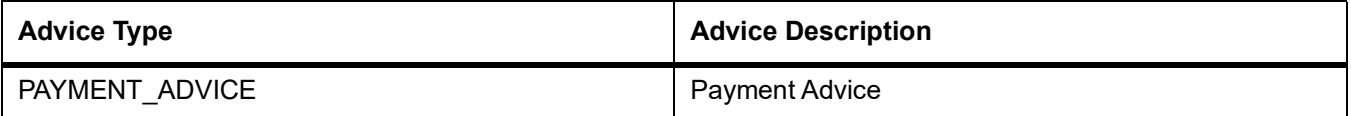

### **12.1.3.7 Incoming Discount (Clean)**

**Table 12.88: Stage**

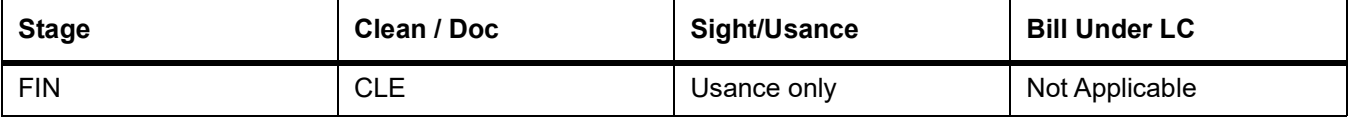

#### **Table 12.89: Accounting Entries**

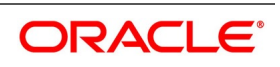

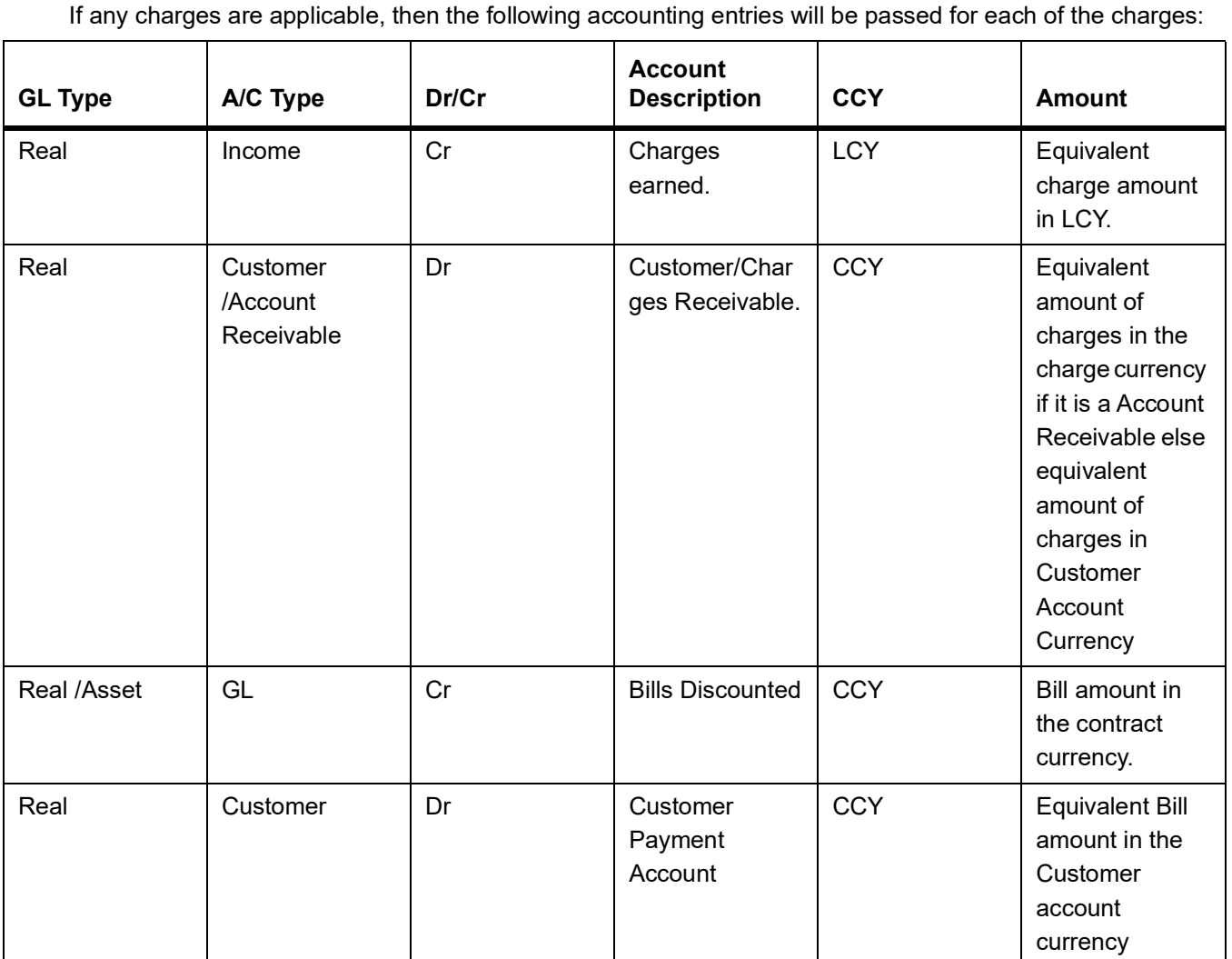

#### **Table 12.90: Advices**

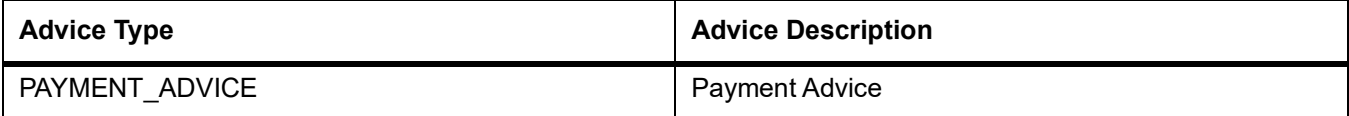

# **12.1.3.8 Outgoing Collection (Final)**

# **Table 12.91: Stage**

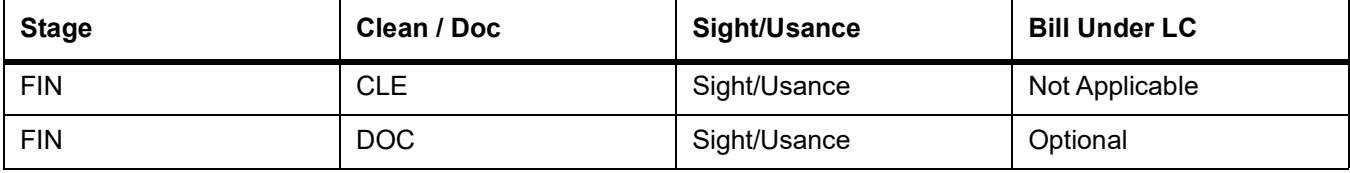

#### **Table 12.92: Accounting Entries**

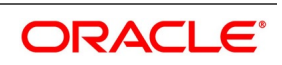

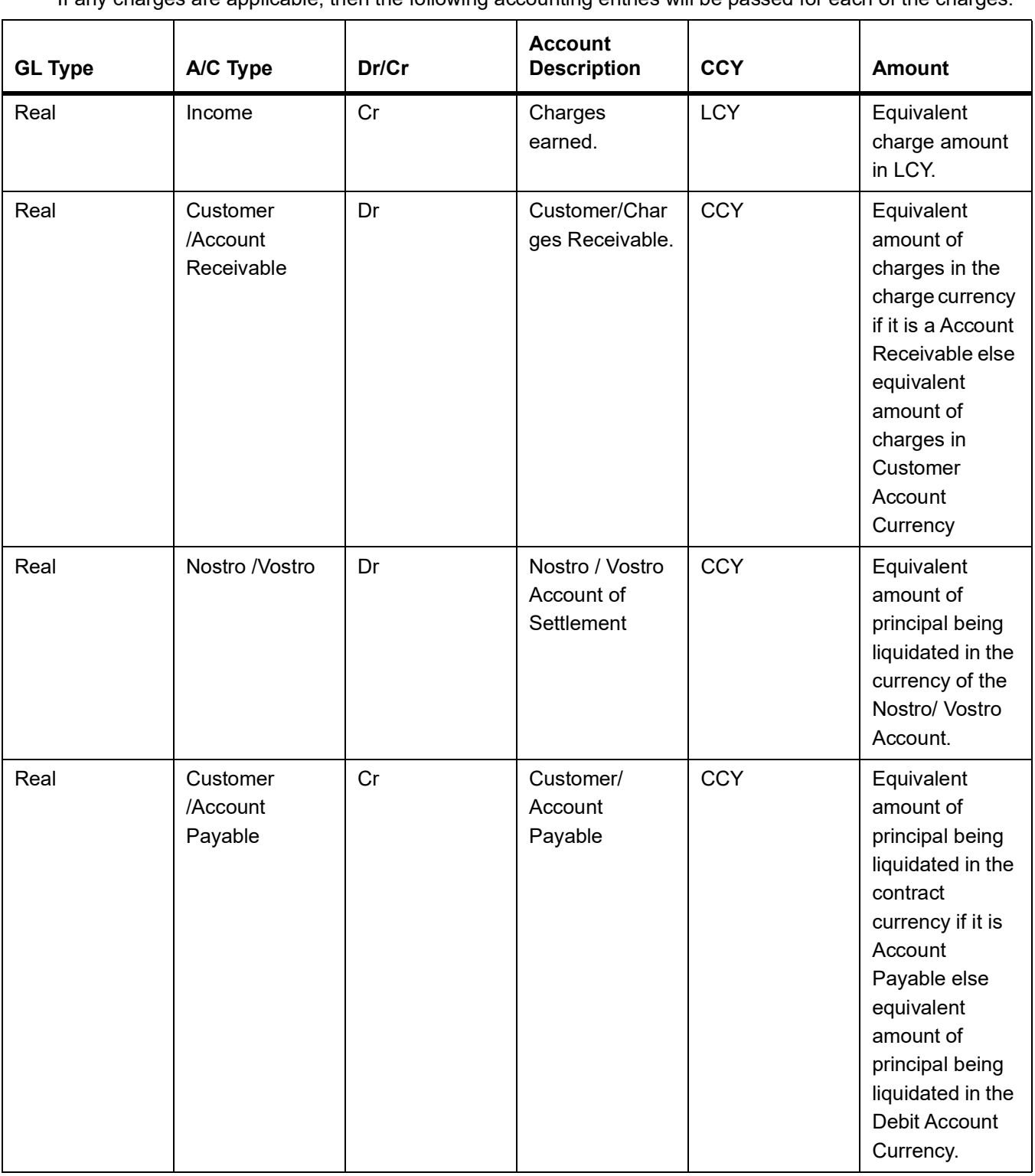

# If any charges are applicable, then the following accounting entries will be passed for each of the charges:

# **Table 12.93: Advices**

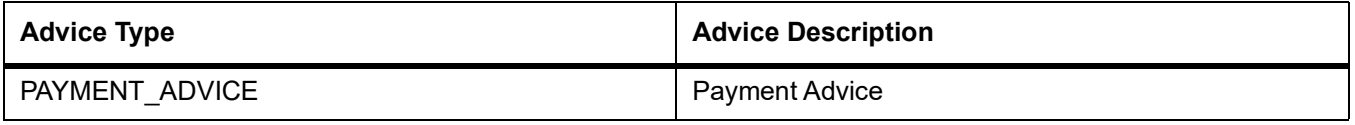

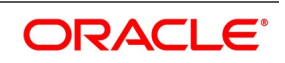

# **12.1.3.9 Outgoing Payment**

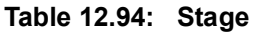

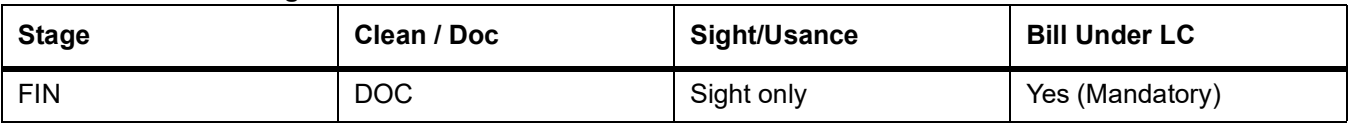

#### **Table 12.95: Accounting Entries**

If any charges are applicable, then the following accounting entries will be passed for each of the charges:

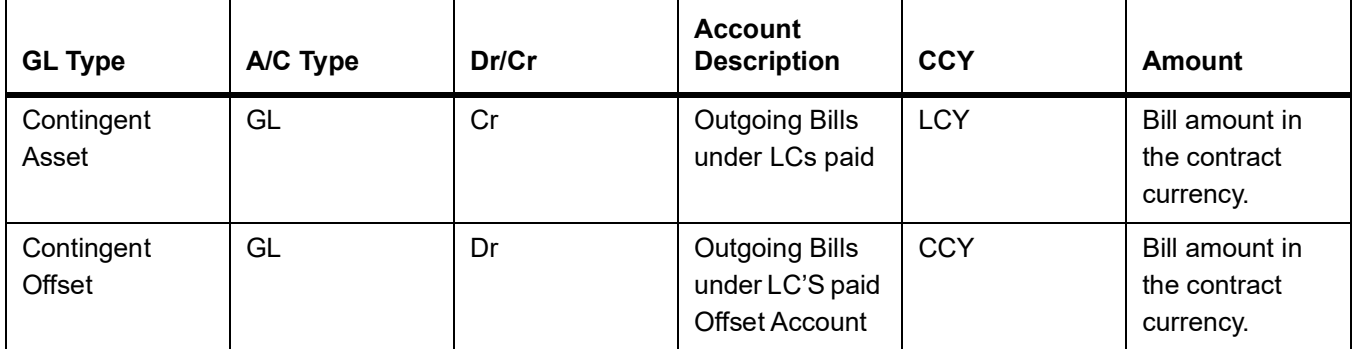

# **Table 12.96: Advices**

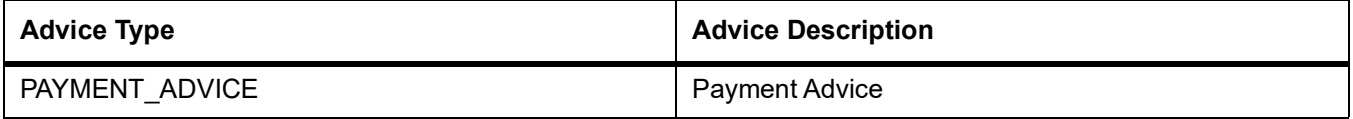

# **12.1.3.10 Outgoing Purchase (Documentary)**

#### **Table 12.97: Stage**

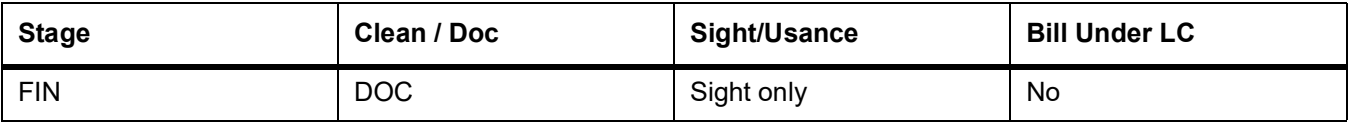

#### **Table 12.98: Accounting Entries**

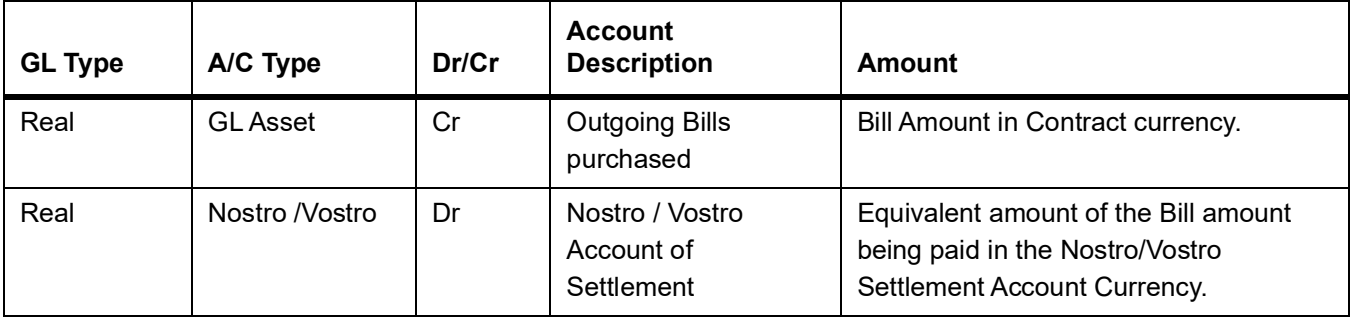

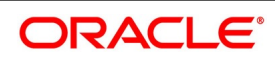

### **Advices**

None

# **12.1.3.11 Outgoing Purchase (Clean)**

#### **Table 12.99: Stage**

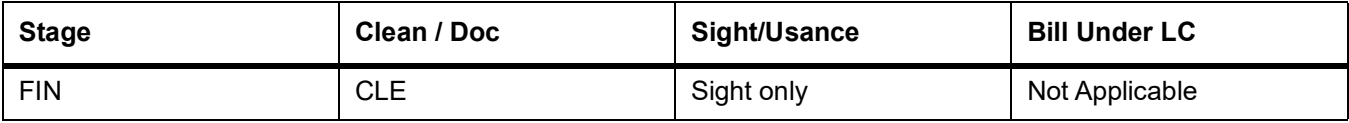

### **Table 12.100: Accounting Entries**

If any charges are applicable, then the following accounting entries will be passed for each of the charges:

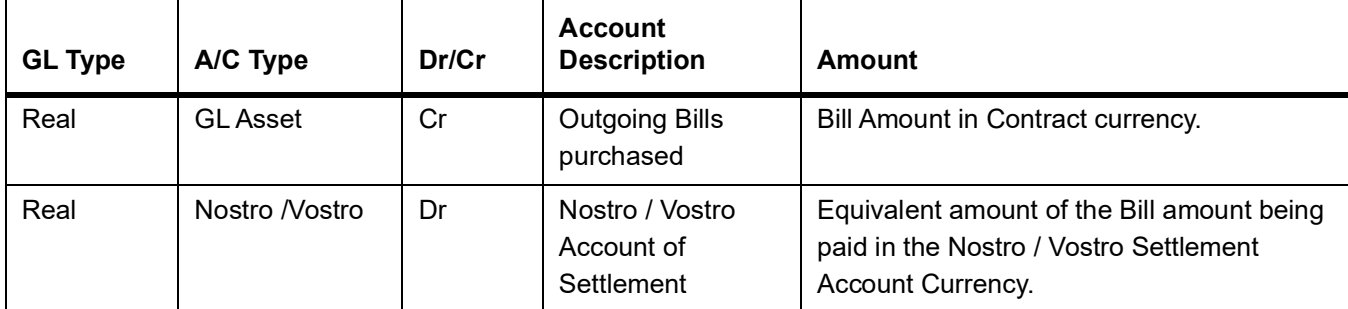

# **Advices**

None

### **12.1.3.12 Outgoing Negotiation (Documentary)**

#### **Table 12.101: Stage**

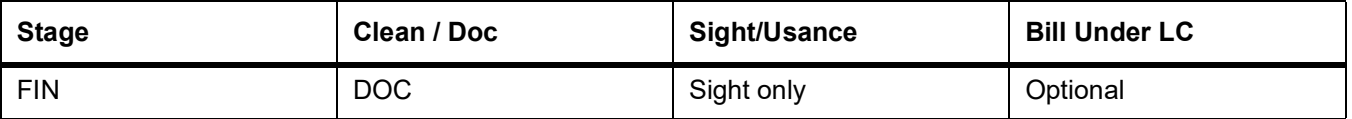

#### **Table 12.102: Accounting Entries**

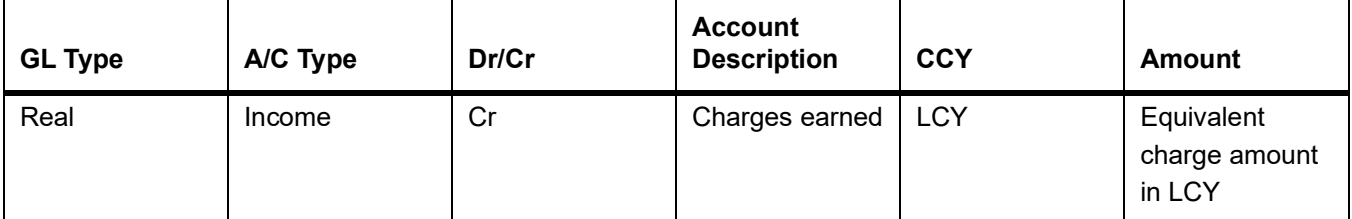

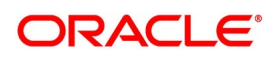

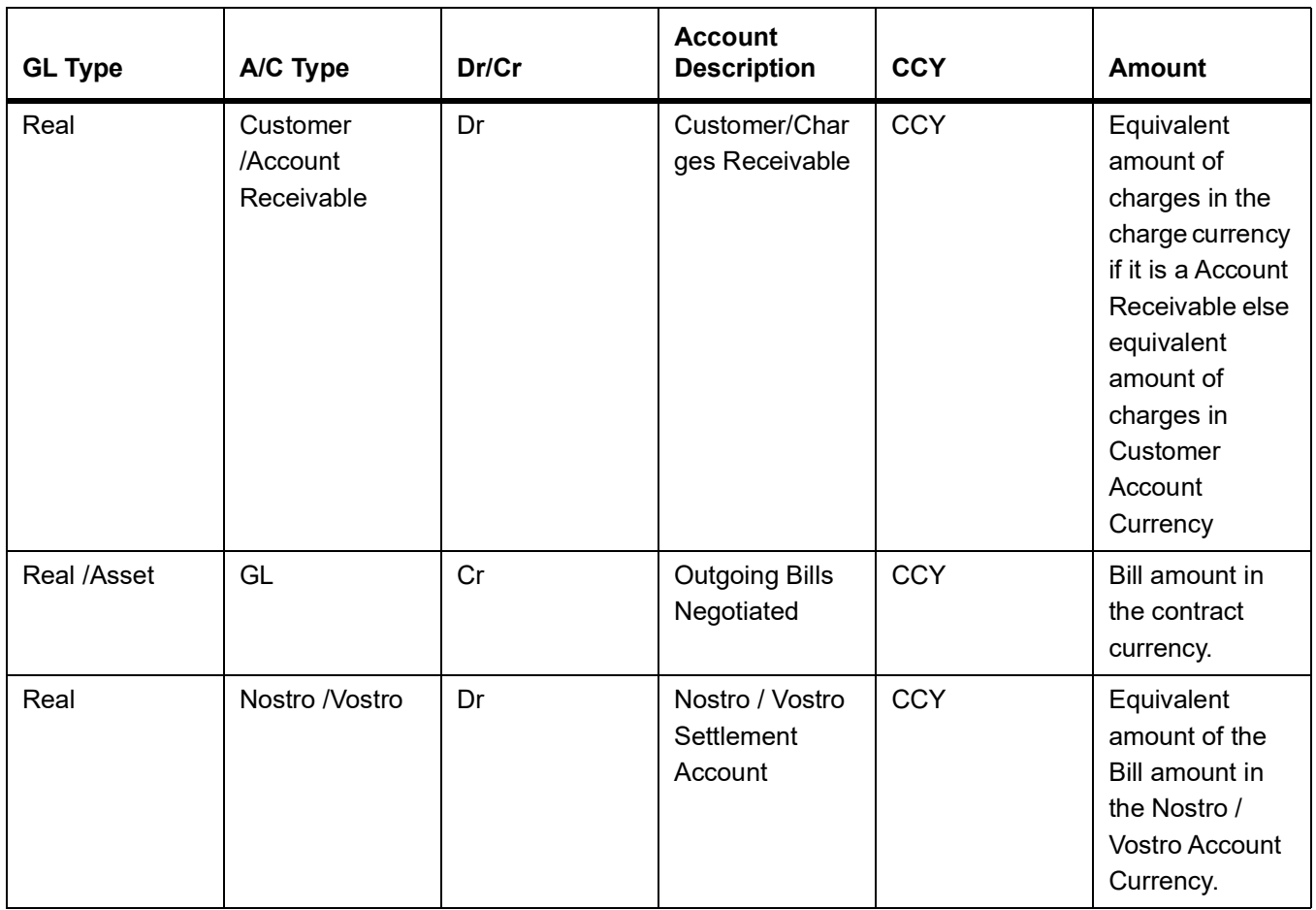

# **Table 12.103: Advices**

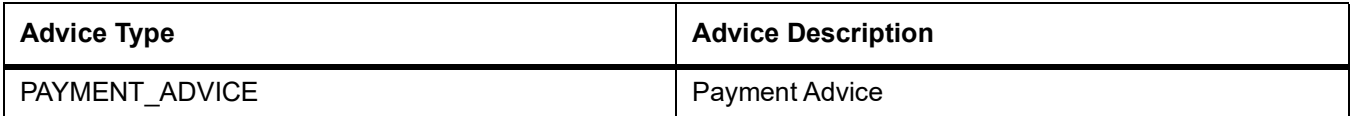

# **12.1.3.13 Outgoing Negotiation (Clean)**

# **Table 12.104: Stage**

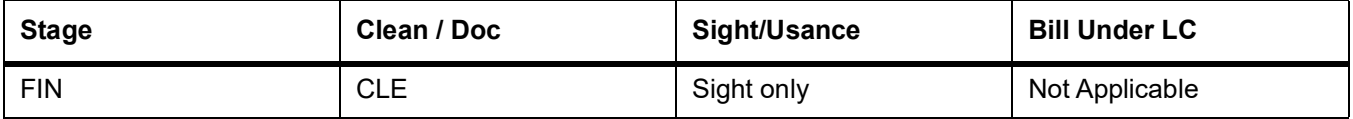

# **Table 12.105: Accounting Entries**

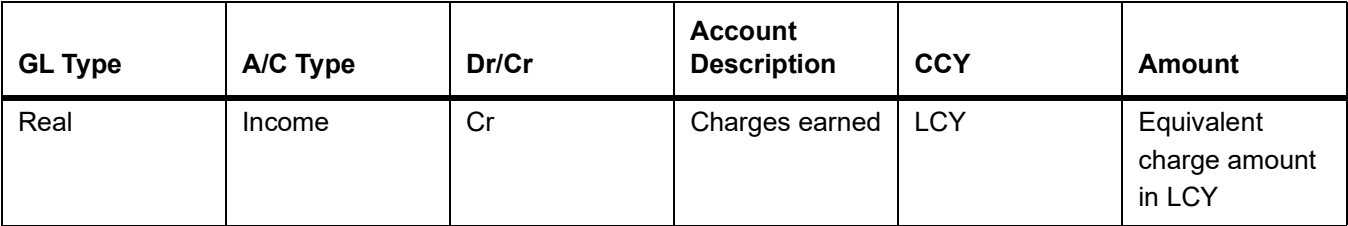

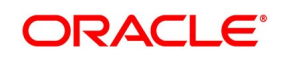
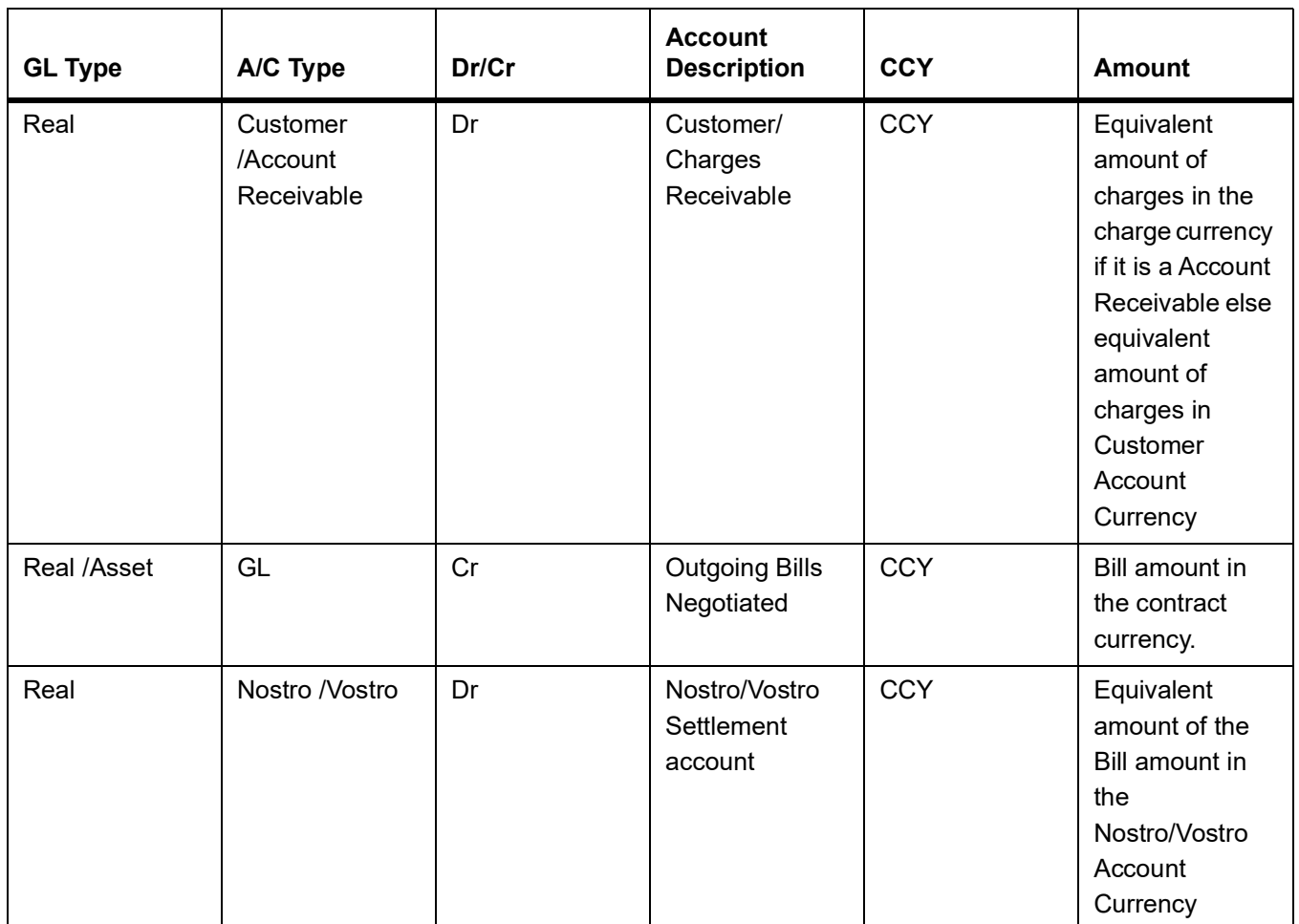

#### **Table 12.106: Advices**

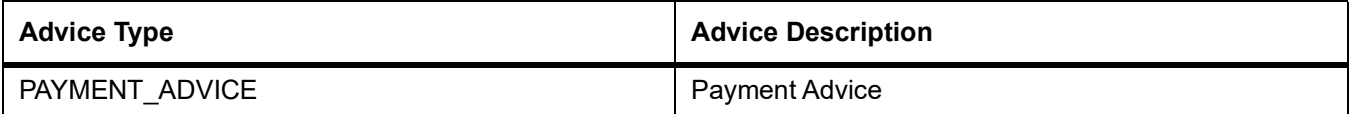

### **12.1.3.14 Outgoing Acceptance (Documentary)**

**Table 12.107: Stage**

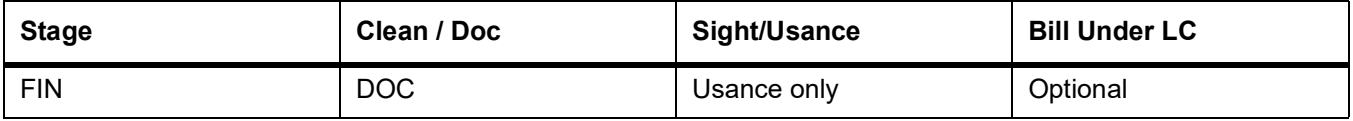

#### **Table 12.108: Accounting Entries**

If any charges are applicable, then the following accounting entries will be passed for each of the charges:

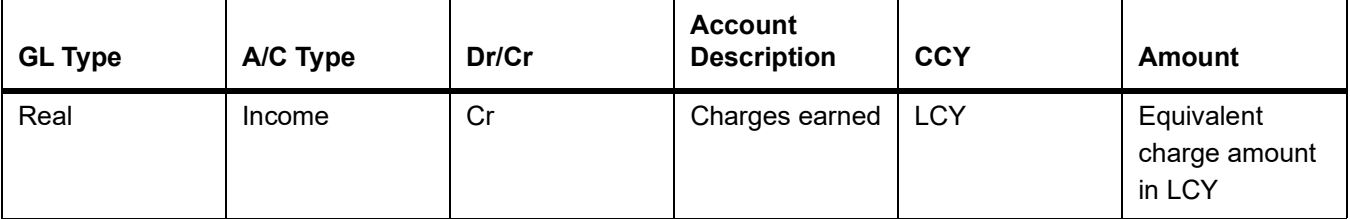

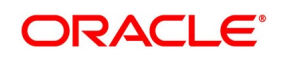

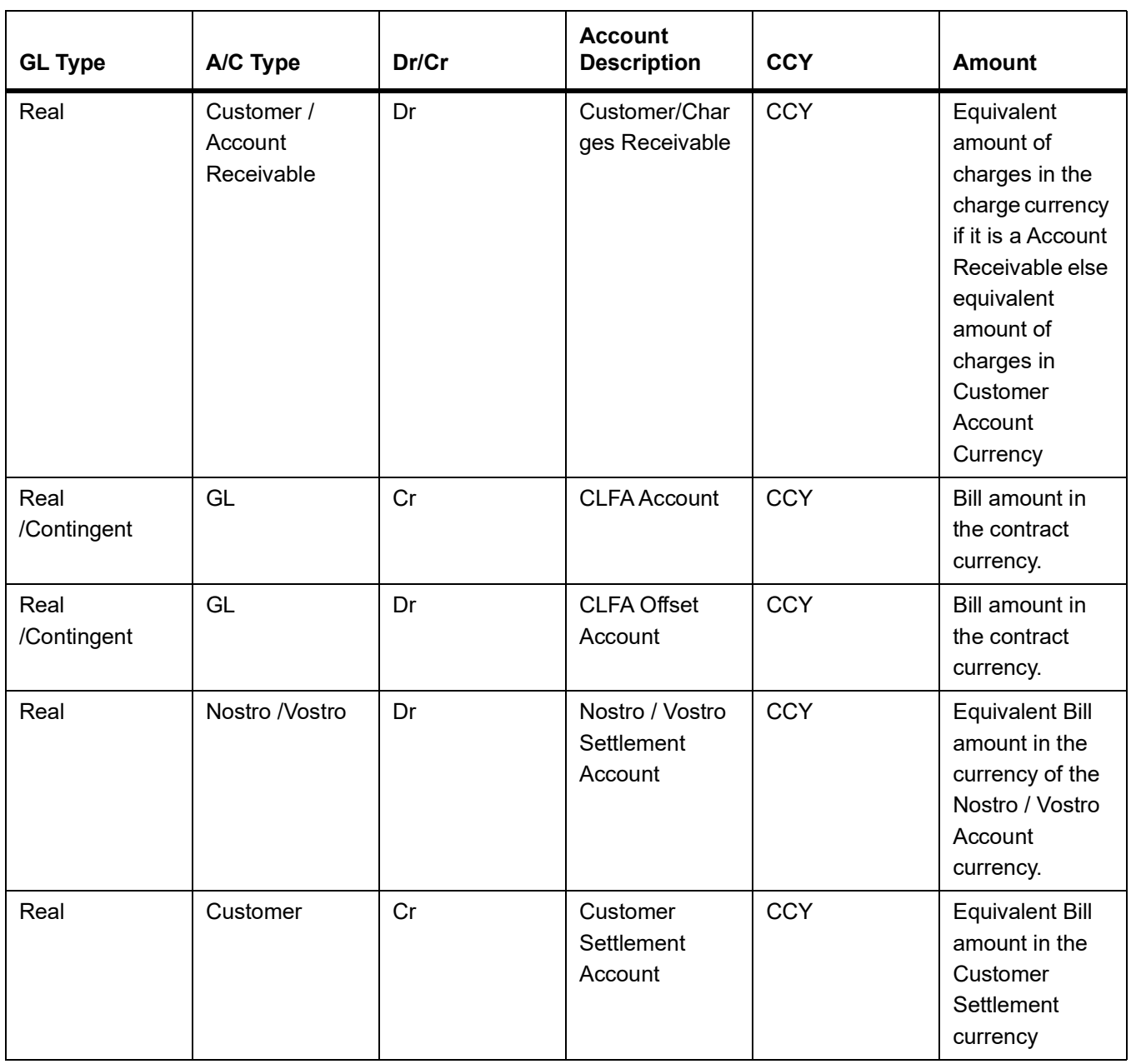

#### **Table 12.109: Advices**

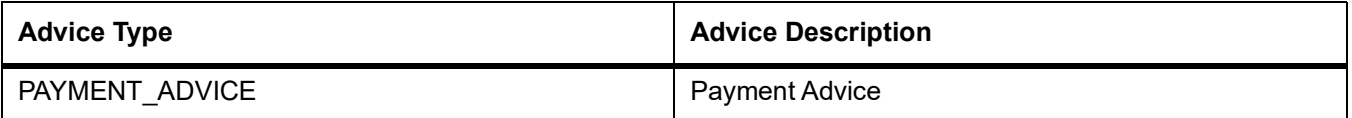

## **12.1.3.15 Outgoing Acceptance (Clean)**

#### **Table 12.110: Stage**

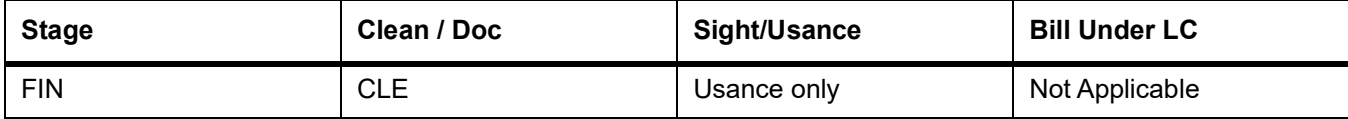

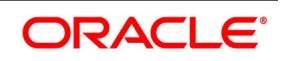

### **Table 12.111: Accounting Entries**

If any charges are applicable, then the following accounting entries will be passed for each of the charges:

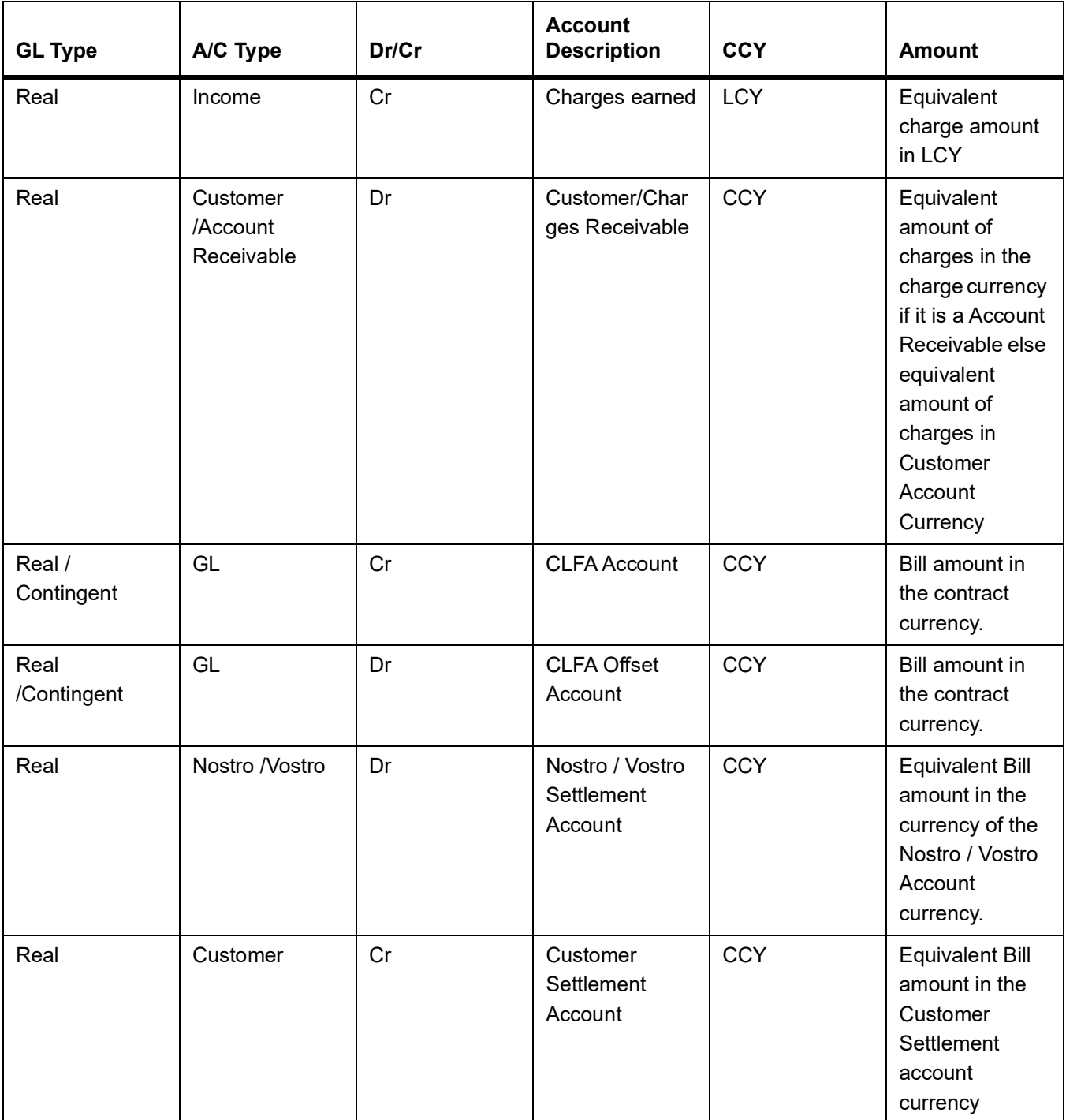

#### **Table 12.112: Advices**

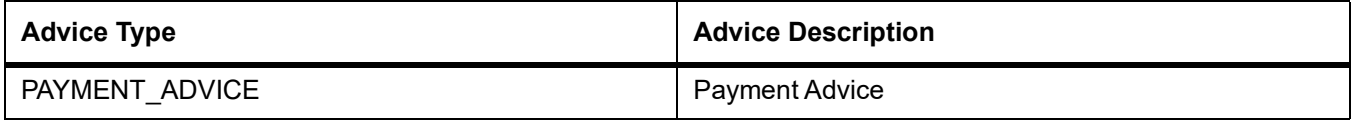

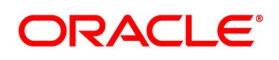

### **12.1.3.16 Outgoing Discount (Documentary)**

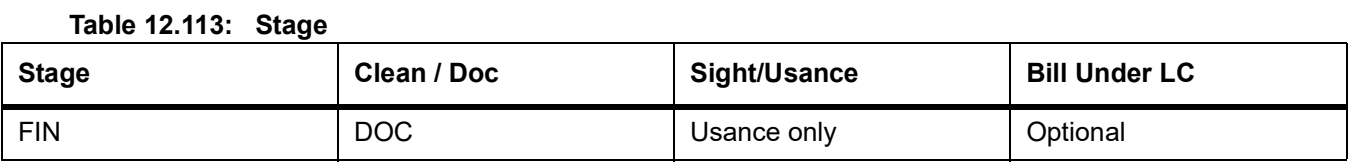

#### **Table 12.114: Accounting Entries**

If any charges are applicable, then the following accounting entries will be passed for each of the charges:

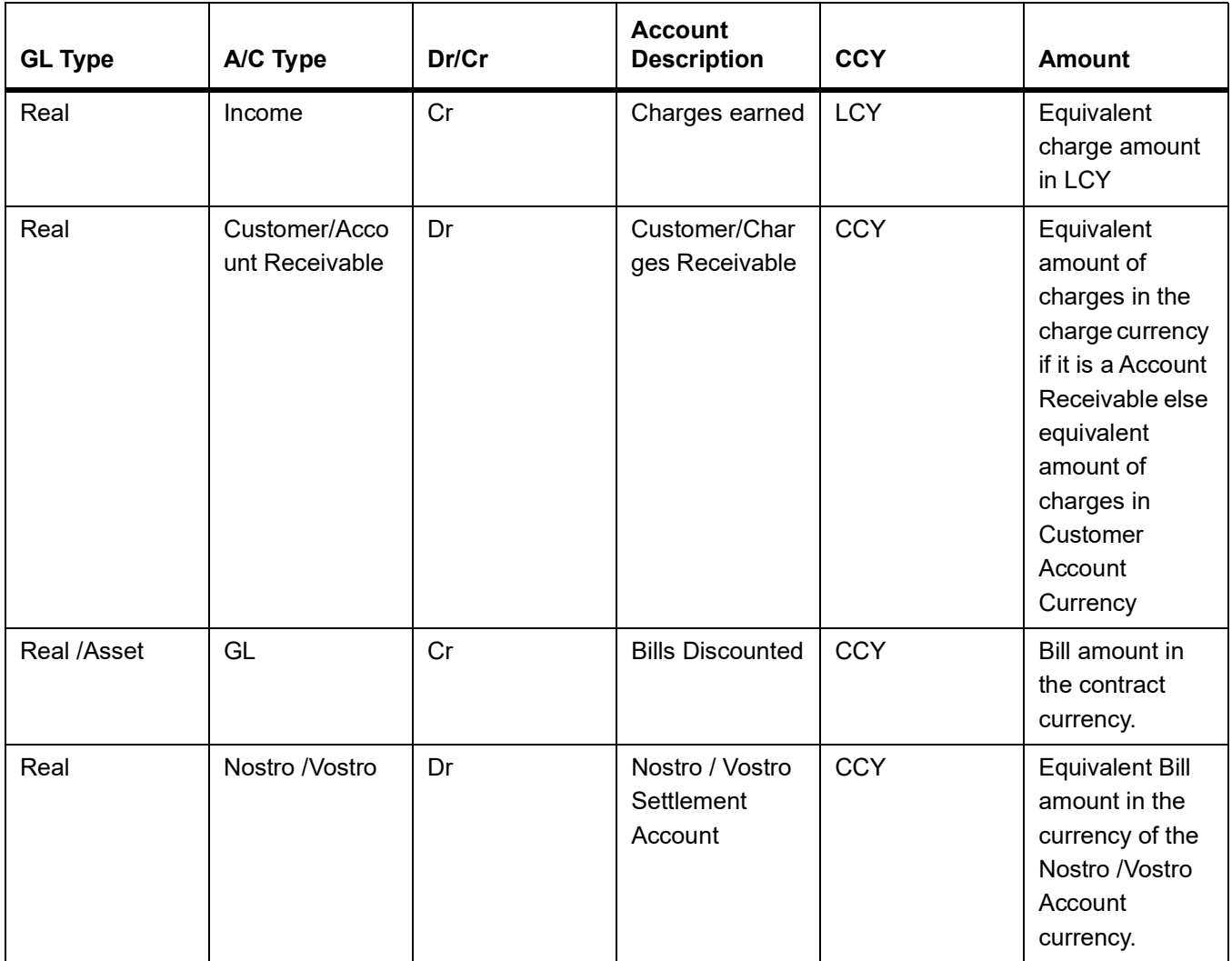

#### **Table 12.115: Advices**

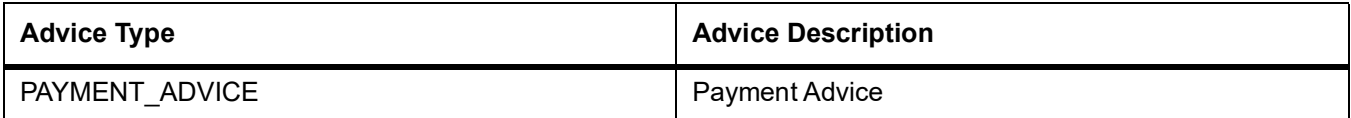

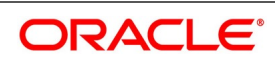

### **12.1.3.17 Outgoing Discount (Clean)**

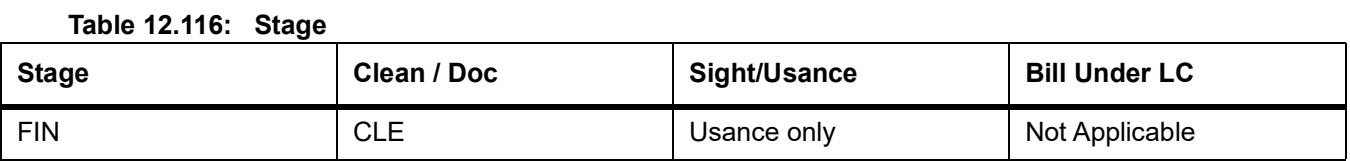

#### **Table 12.117: Accounting Entries**

If any charges are applicable, then the following accounting entries will be passed for each of the charges:

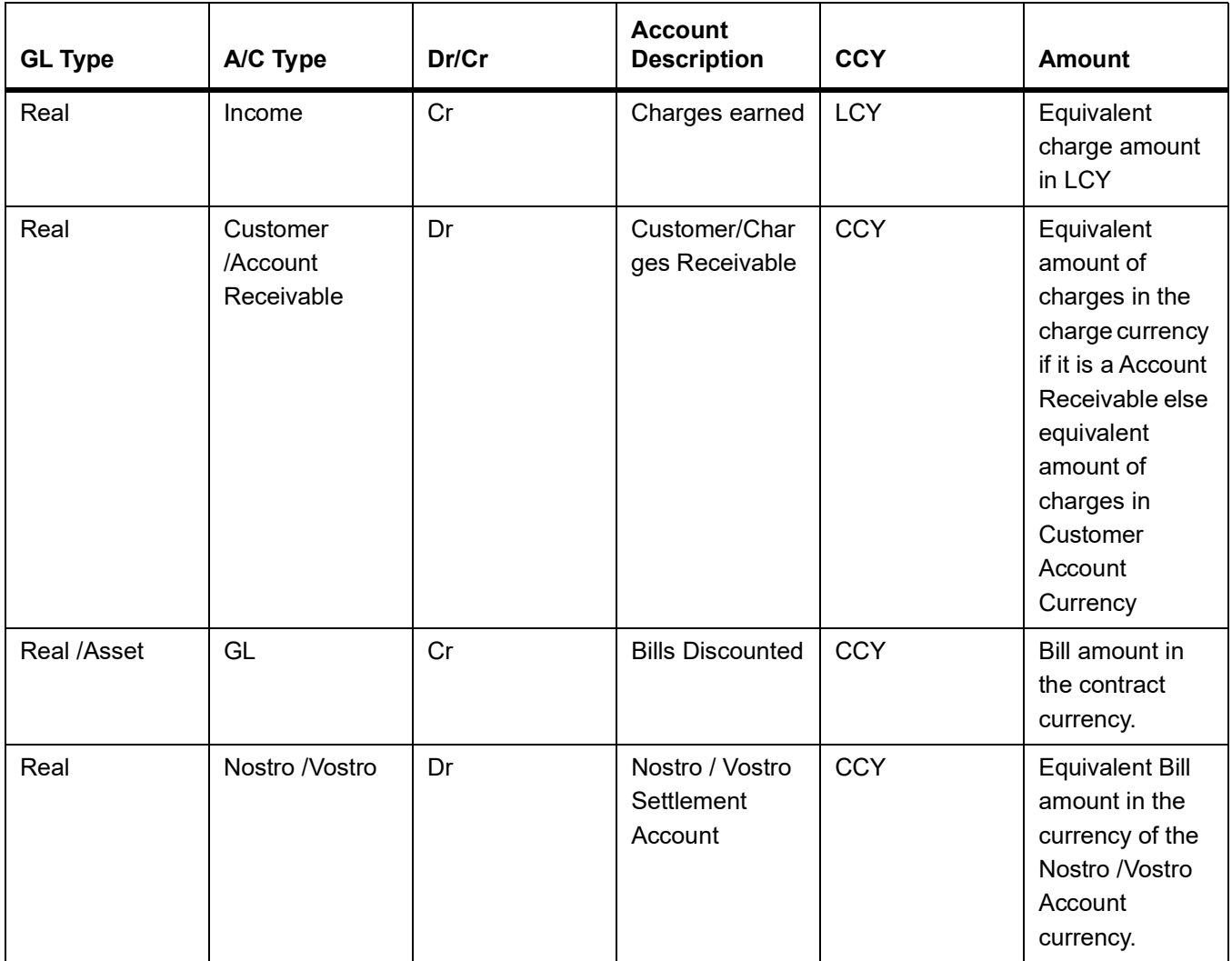

#### **Table 12.118: Advices**

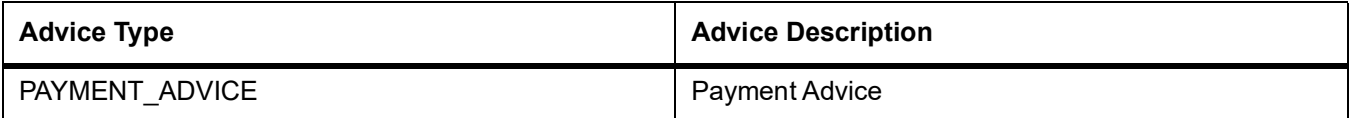

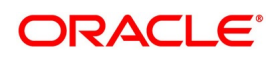

### **12.1.3.18 Collateral Accounting on Bill Liquidation**

The following amount tags are provided for collateral liquidation as a part of Bill liquidation:

#### **Table 12.119: Amount Tag**

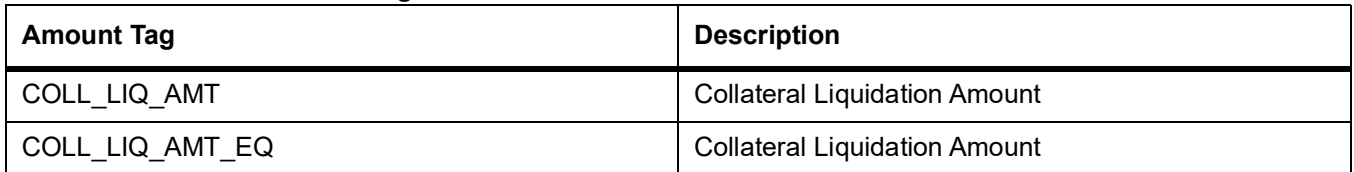

#### **Table 12.120: Accounting Roles**

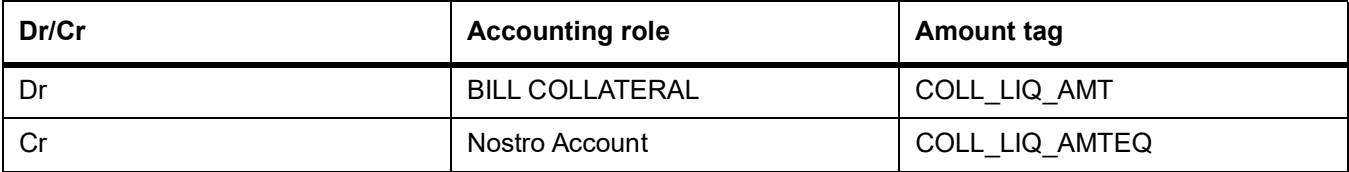

### **12.1.4 CLOS - Contract Closure**

### **12.1.4.1 Incoming Payment**

#### **Table 12.121: Stage**

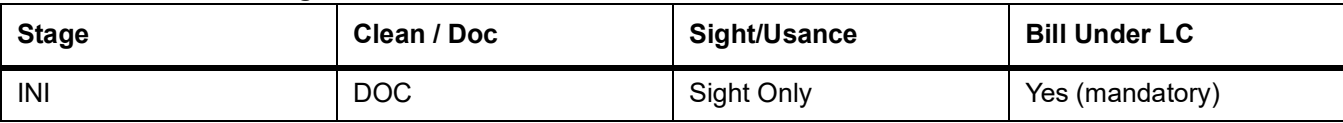

#### **Accounting Entries**

None

#### **Advices**

None

#### **12.1.4.2 Incoming Acceptance (Initial)**

#### **Table 12.122: Stage**

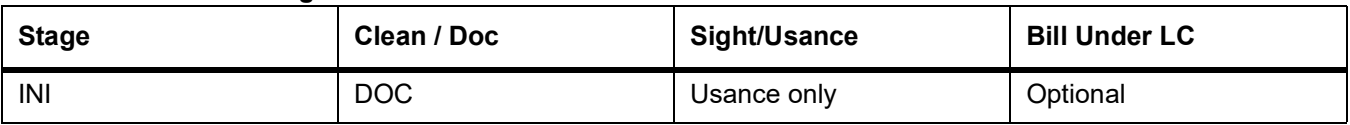

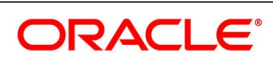

### **Accounting Entries**

None

#### **Advices**

None

#### **12.1.4.3 Incoming Acceptance (Final)**

#### **Table 12.123: Stage**

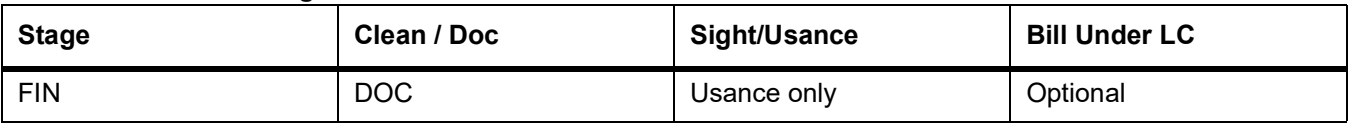

#### **Table 12.124: Accounting Entries**

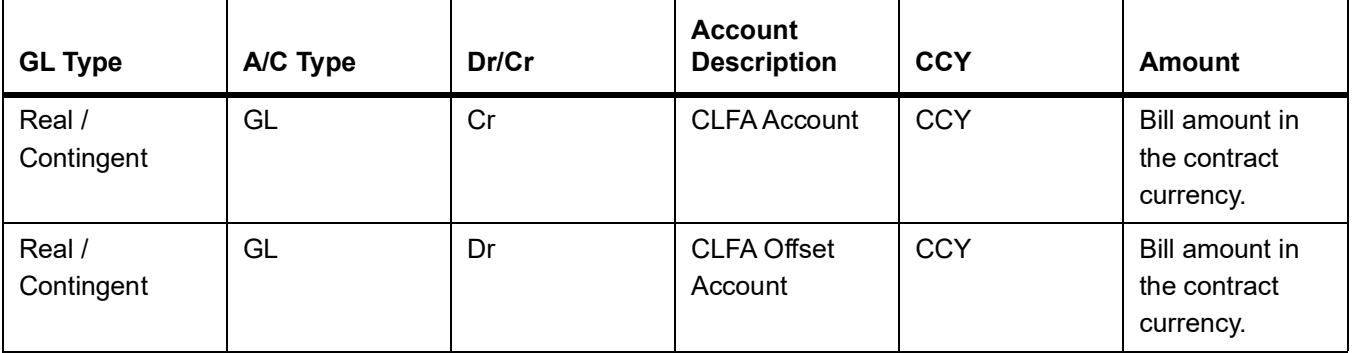

### **Advices**

None

#### **12.1.4.4 Incoming Acceptance**

**Table 12.125: Stage**

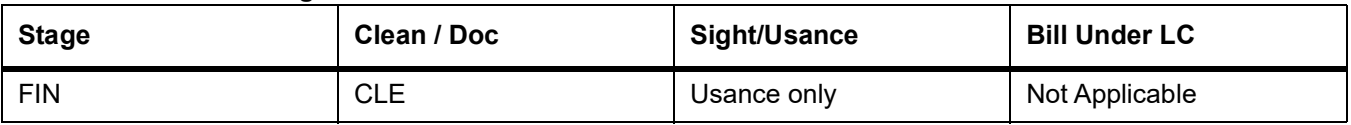

#### **Table 12.126: Accounting Entries**

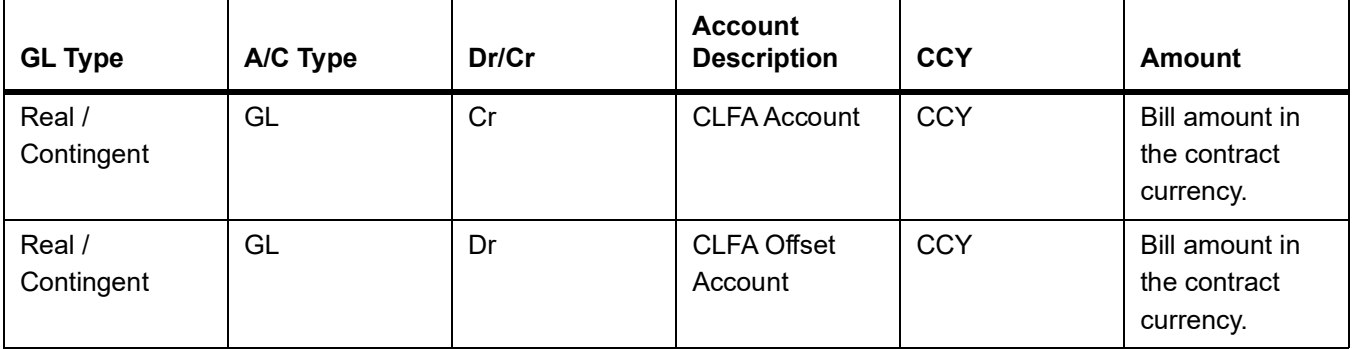

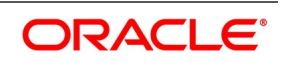

### **Advices**

None

### **12.1.4.5 Outgoing Acceptance (Documentary)**

#### **Table 12.127: Stage**

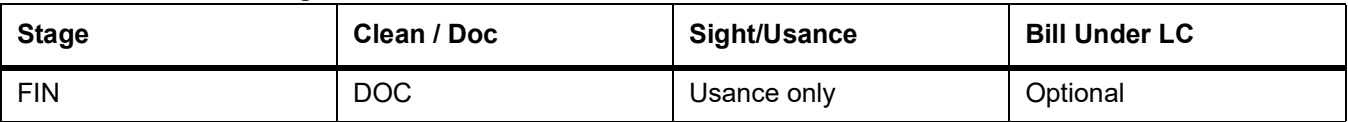

#### **Table 12.128: Accounting Entries**

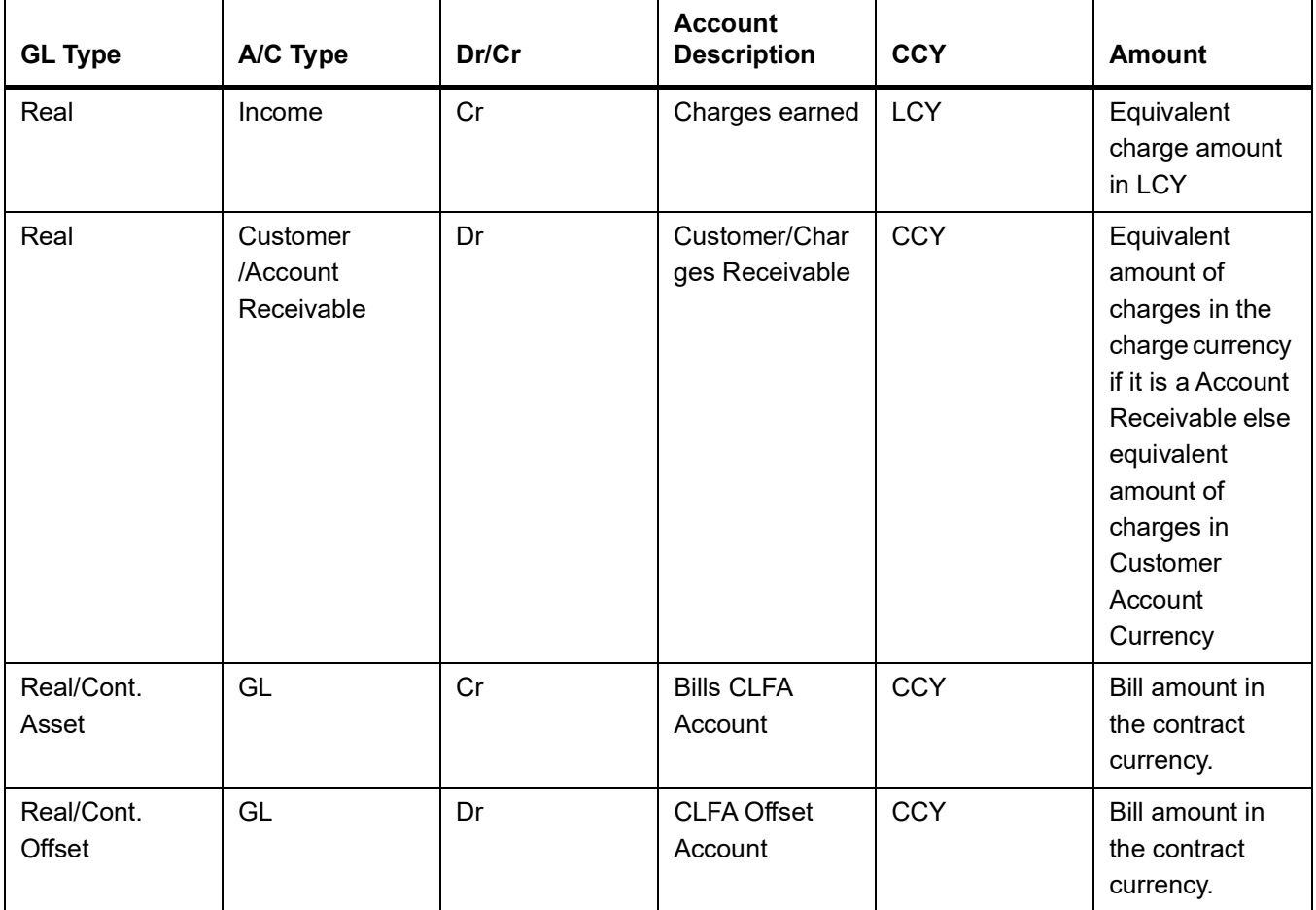

#### **Table 12.129: Advices**

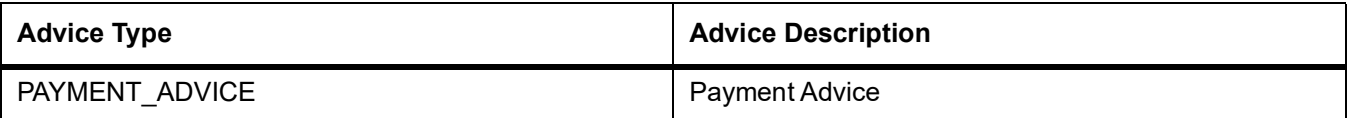

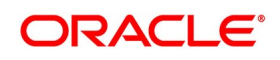

### **12.1.4.6 Outgoing Acceptance (Clean)**

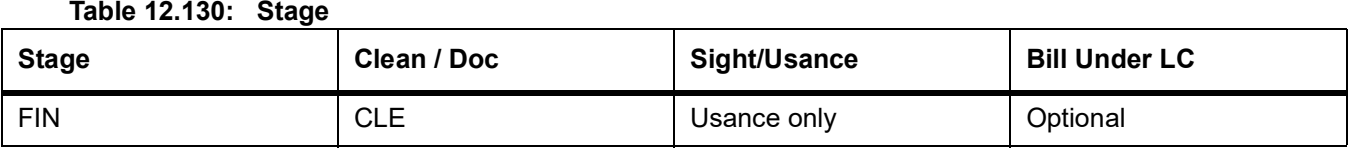

#### **Table 12.131: Accounting Entries**

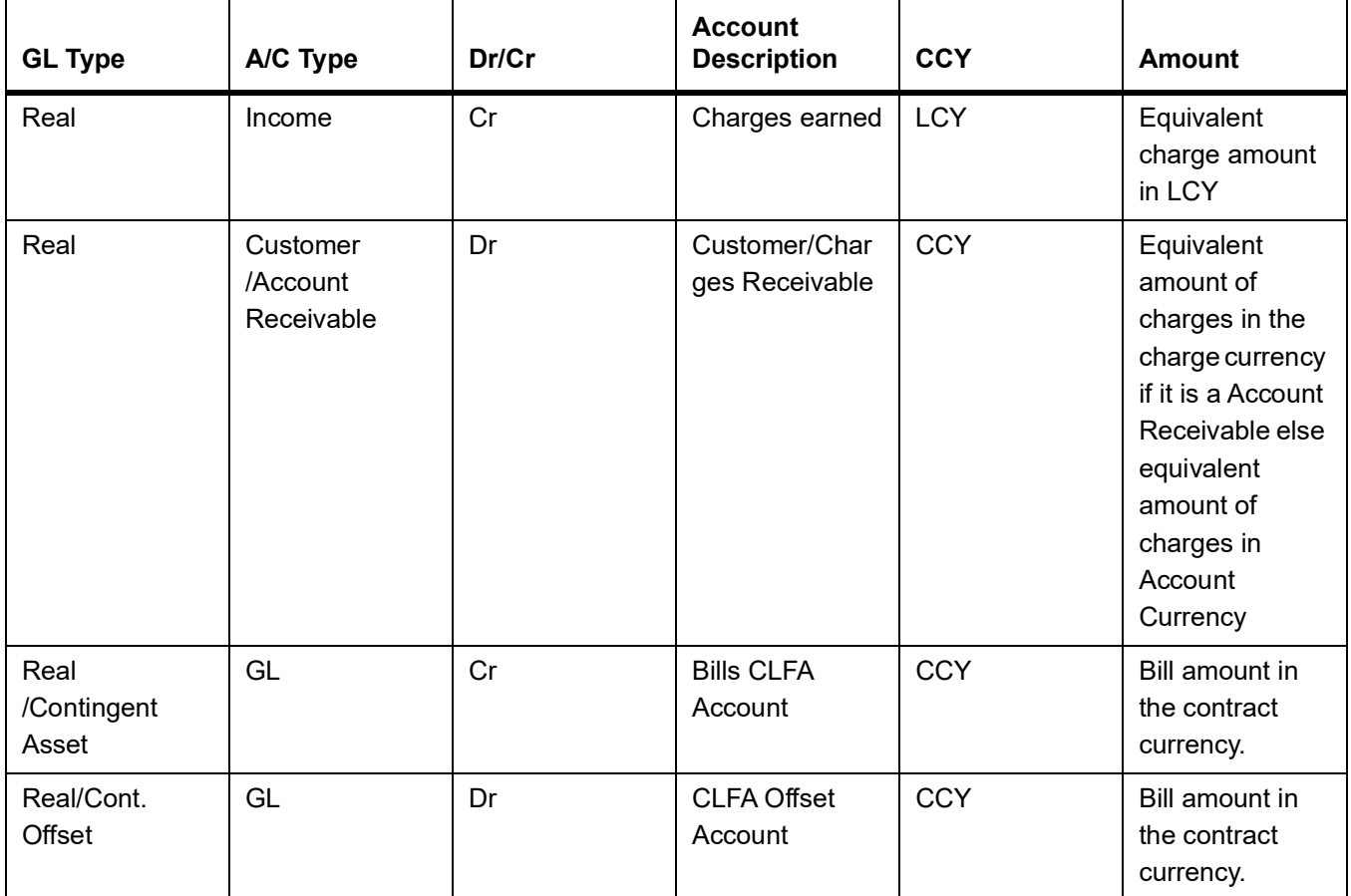

#### **Table 12.132: Advices**

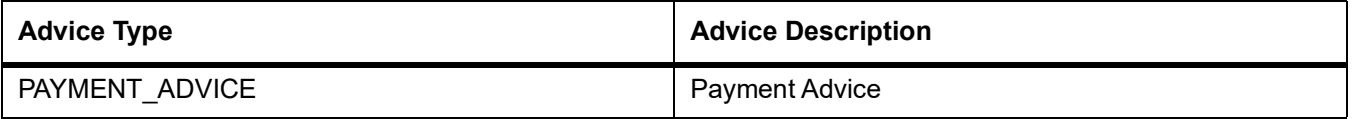

### **12.1.5 REGN - Contract Registration**

#### **12.1.5.1 Incoming / Outgoing Collection**

#### **Table 12.133: Stage**

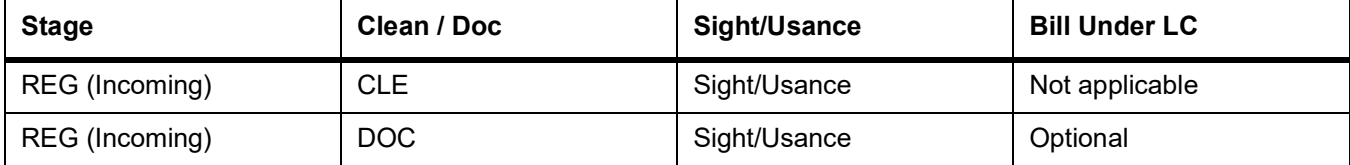

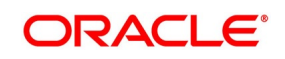

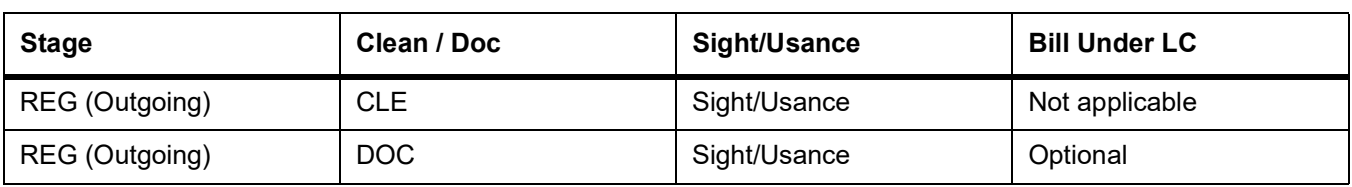

### **Accounting Entries**

None

### **Advices**

None

### **12.1.6 BDIS - Discounting**

### **12.1.6.1 Incoming Acceptance to Discount (Documentary)**

#### **Table 12.134: Stage**

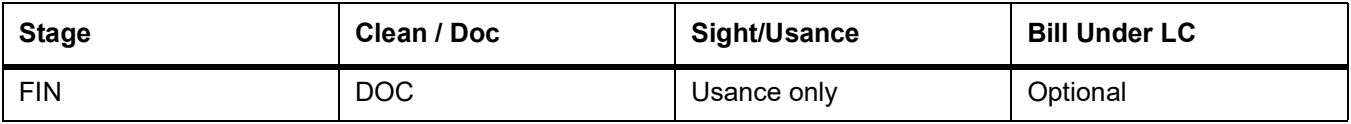

### **Table 12.135: Accounting Entries**

If any charges are applicable, then the following accounting entries will be passed for each of the charges:

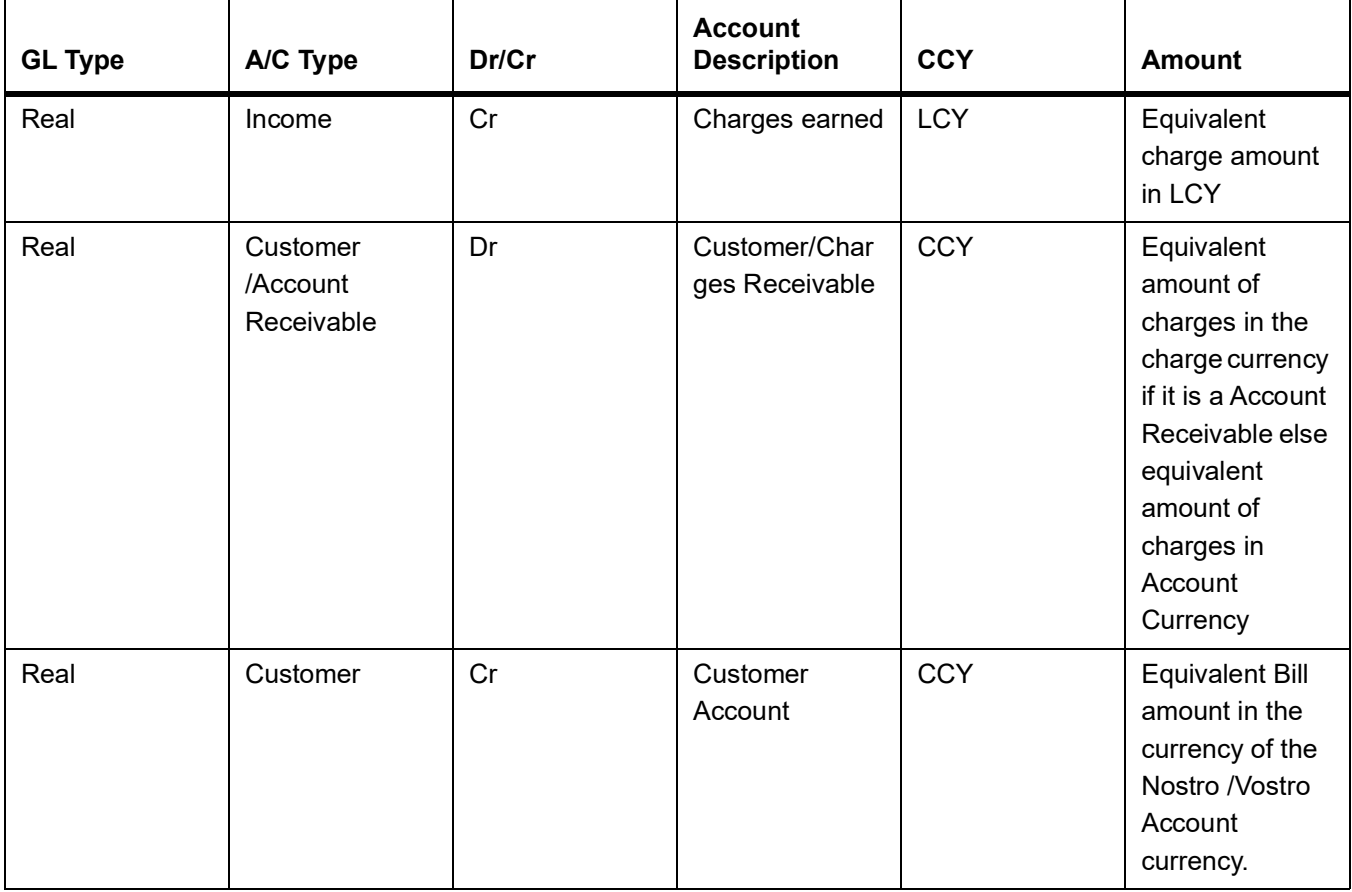

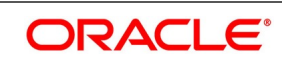

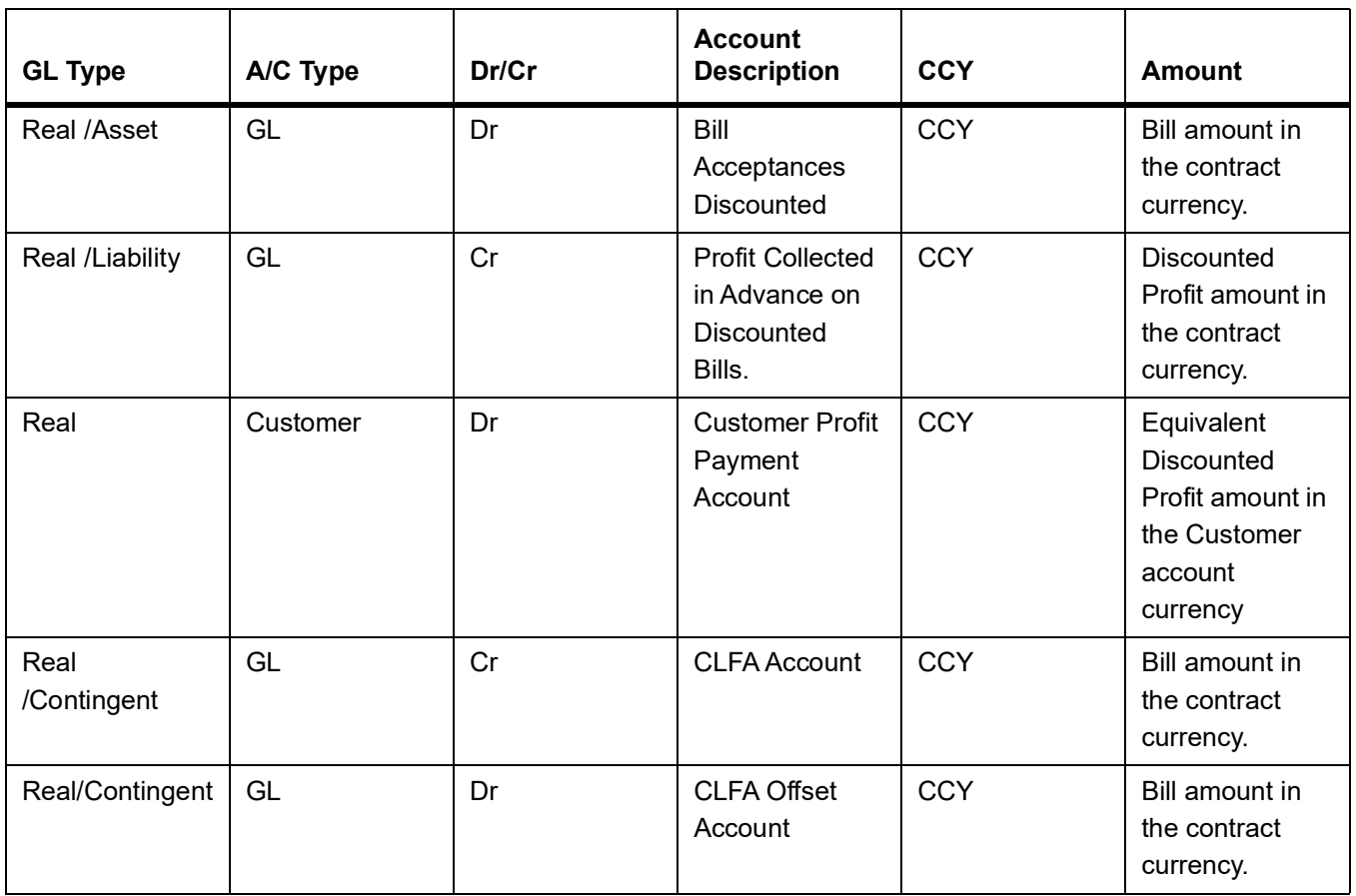

#### **Table 12.136: Advices**

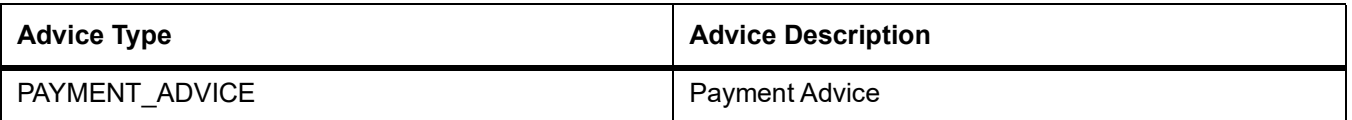

#### **12.1.6.2 Incoming Acceptance to Discount (Clean)**

#### **Table 12.137: Stage**

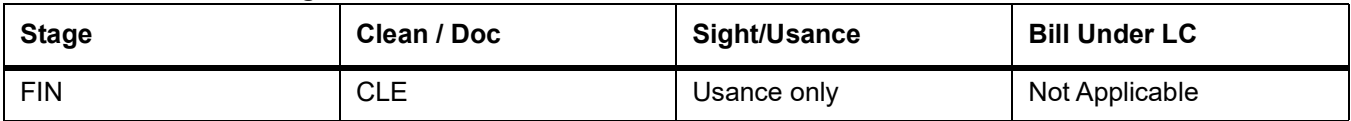

#### **Table 12.138: Accounting Entries**

If any charges are applicable, then the following accounting entries will be passed for each of the charges :

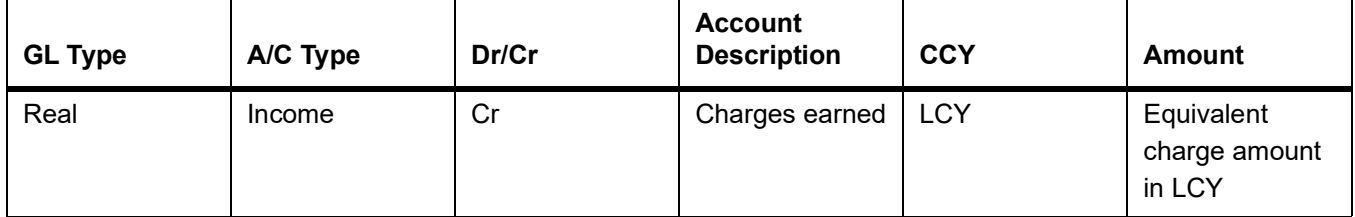

r

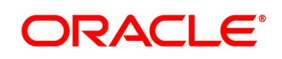

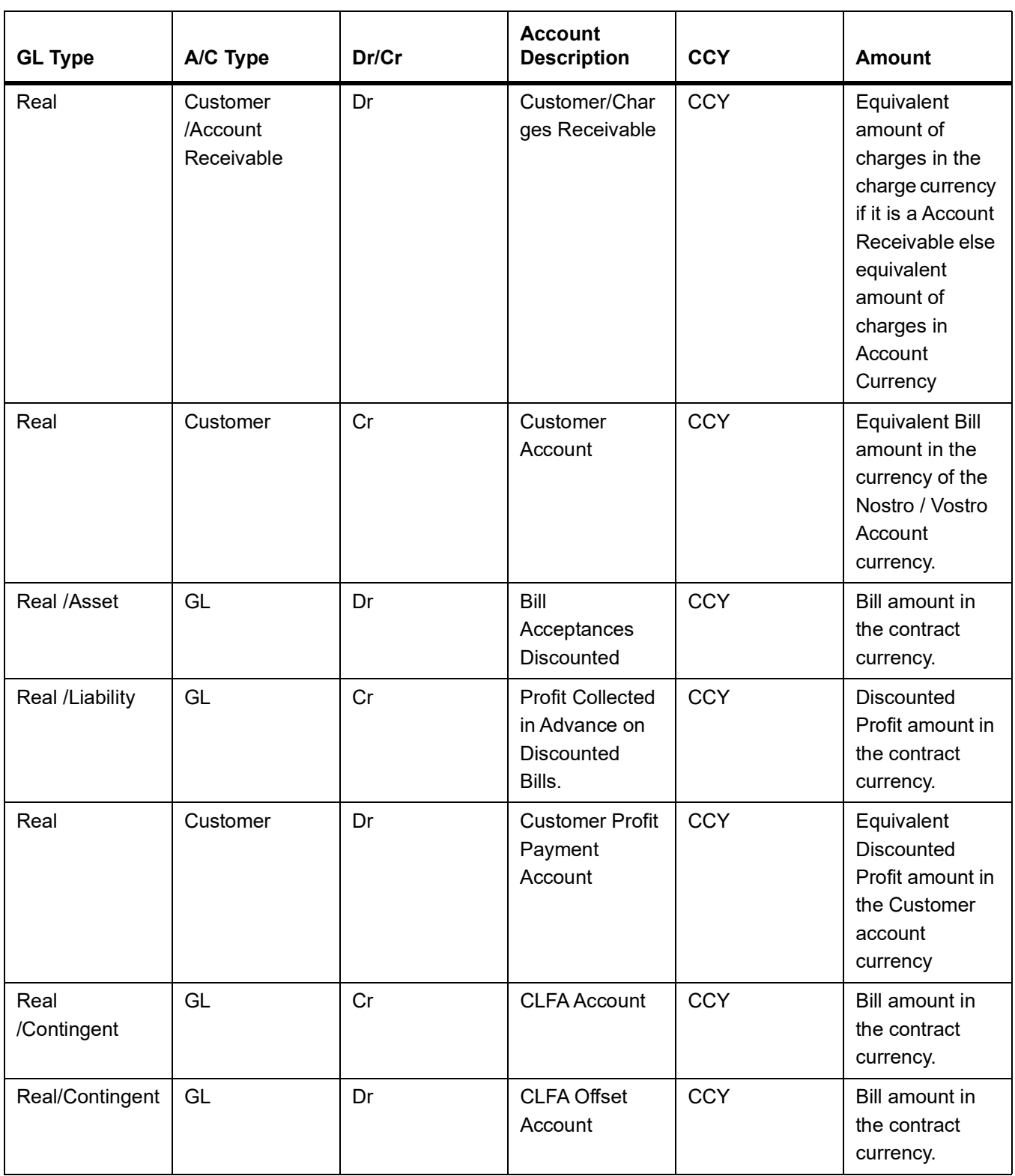

#### **Table 12.139: Advices**

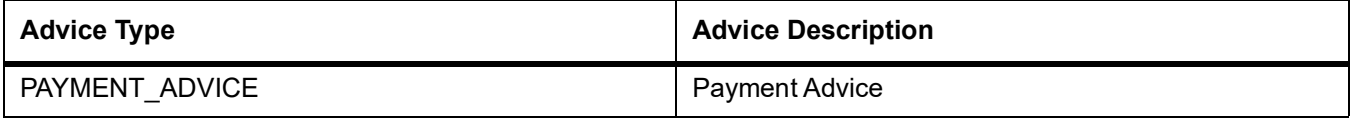

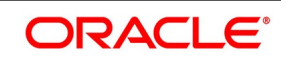

### **12.1.6.3 Outgoing Acceptance to Discount (Documentary)**

#### **Table 12.140: Stage**

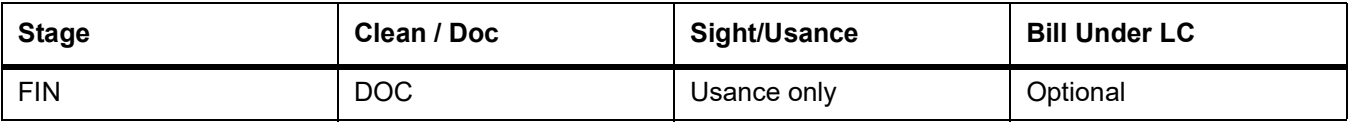

#### **Table 12.141: Accounting Entries**

If any charges are applicable, then the following accounting entries will be passed for each of the charges:

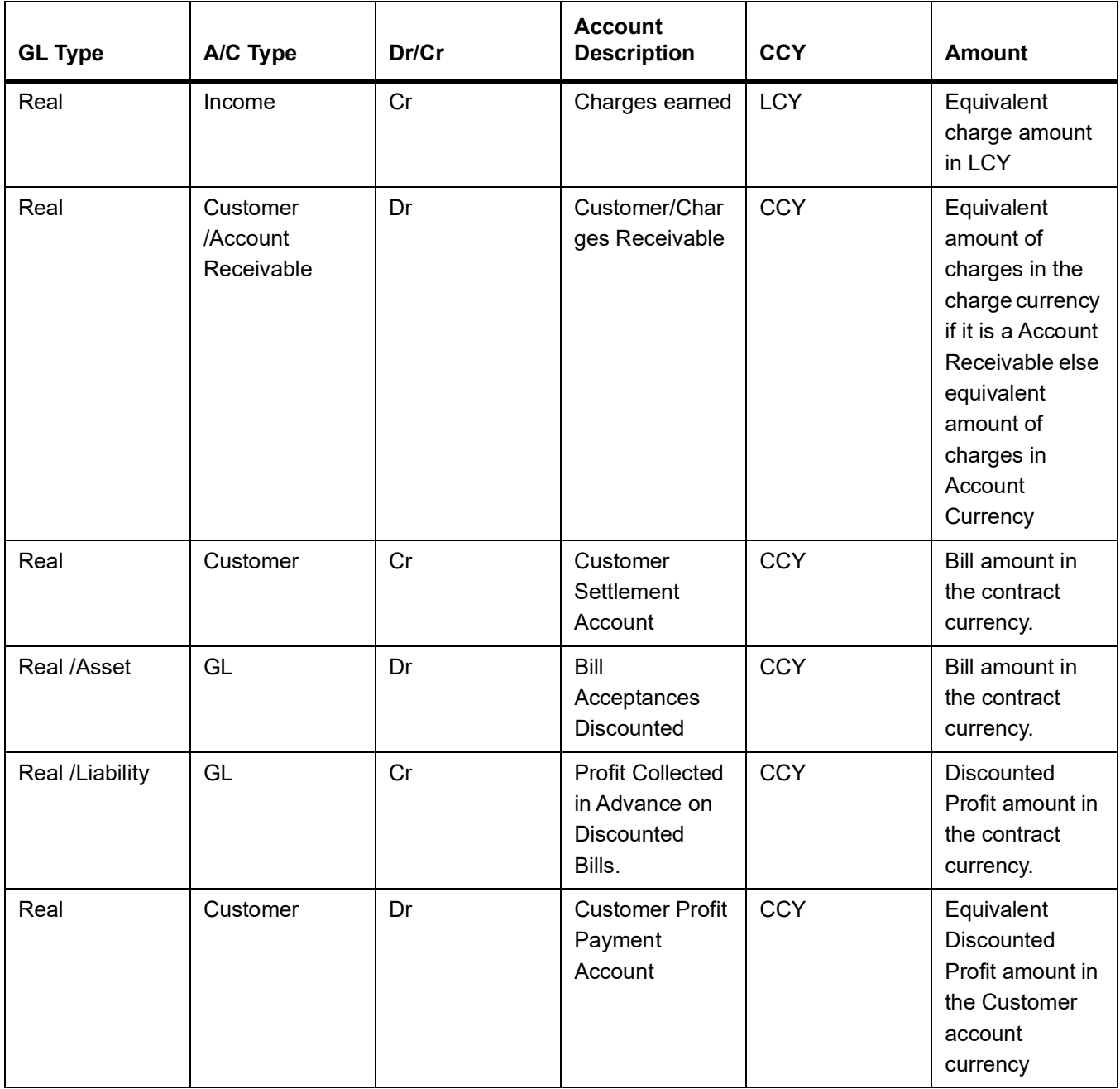

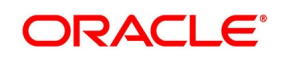

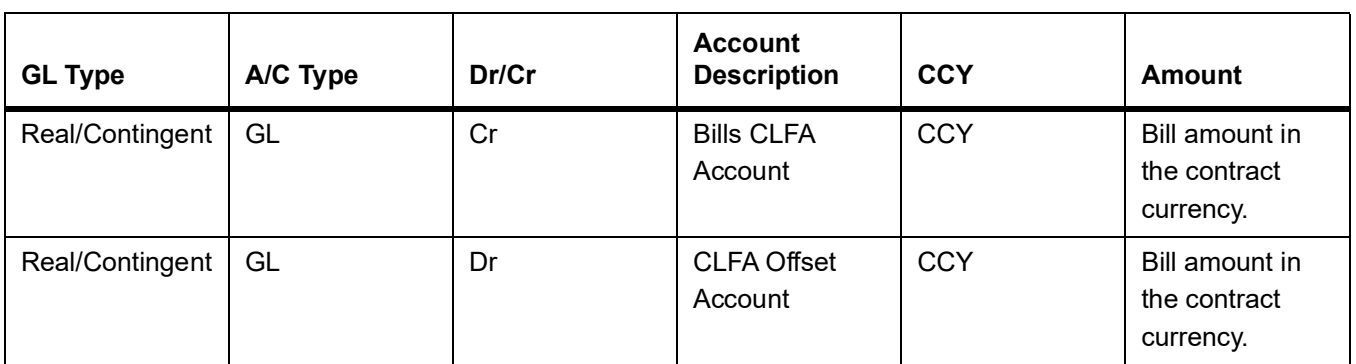

#### **Table 12.142: Advices**

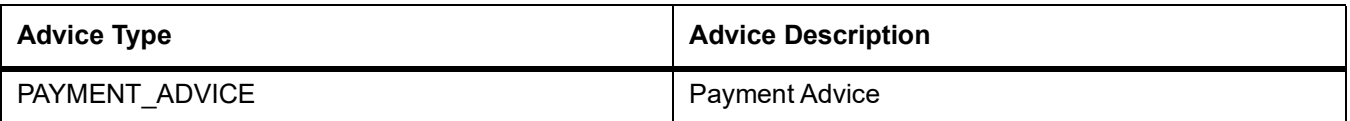

#### **12.1.6.4 Outgoing Acceptance to Discount (Clean)**

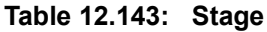

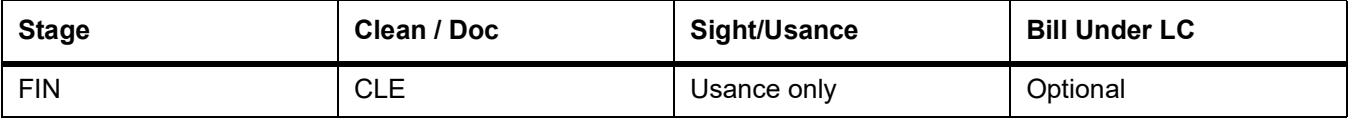

#### **Table 12.144: Accounting Entries**

If any charges are applicable, then the following accounting entries will be passed for each of the charges:

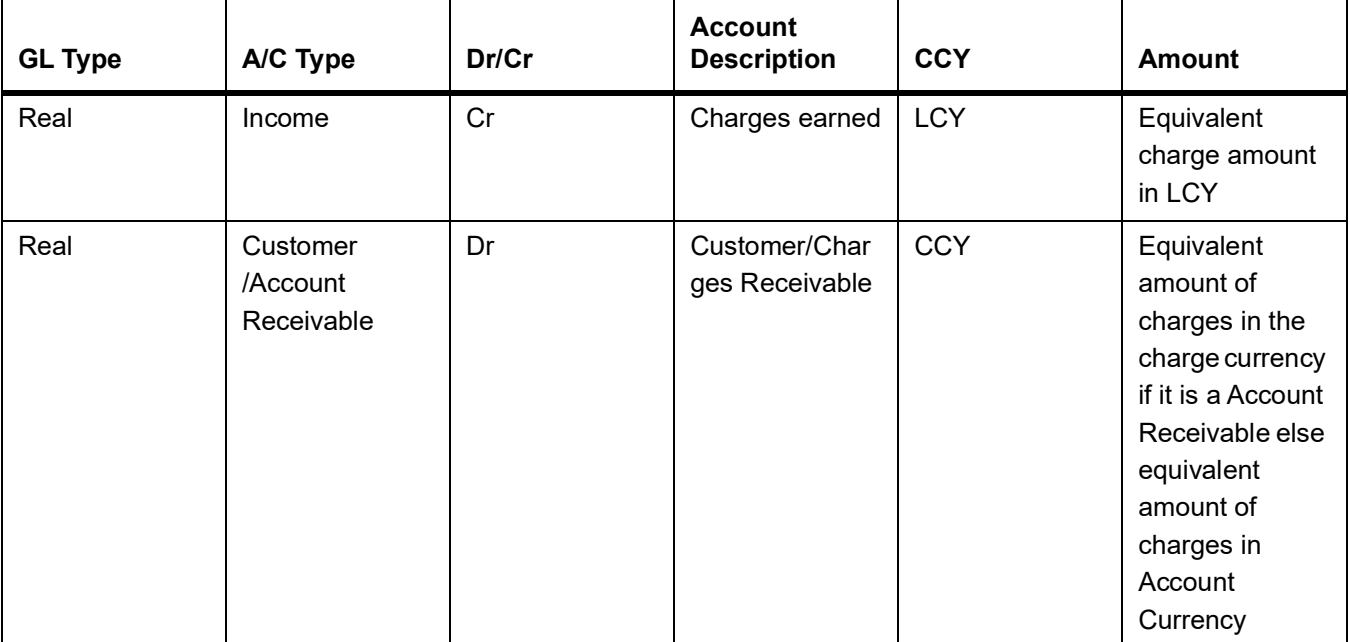

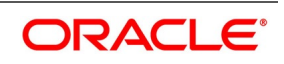

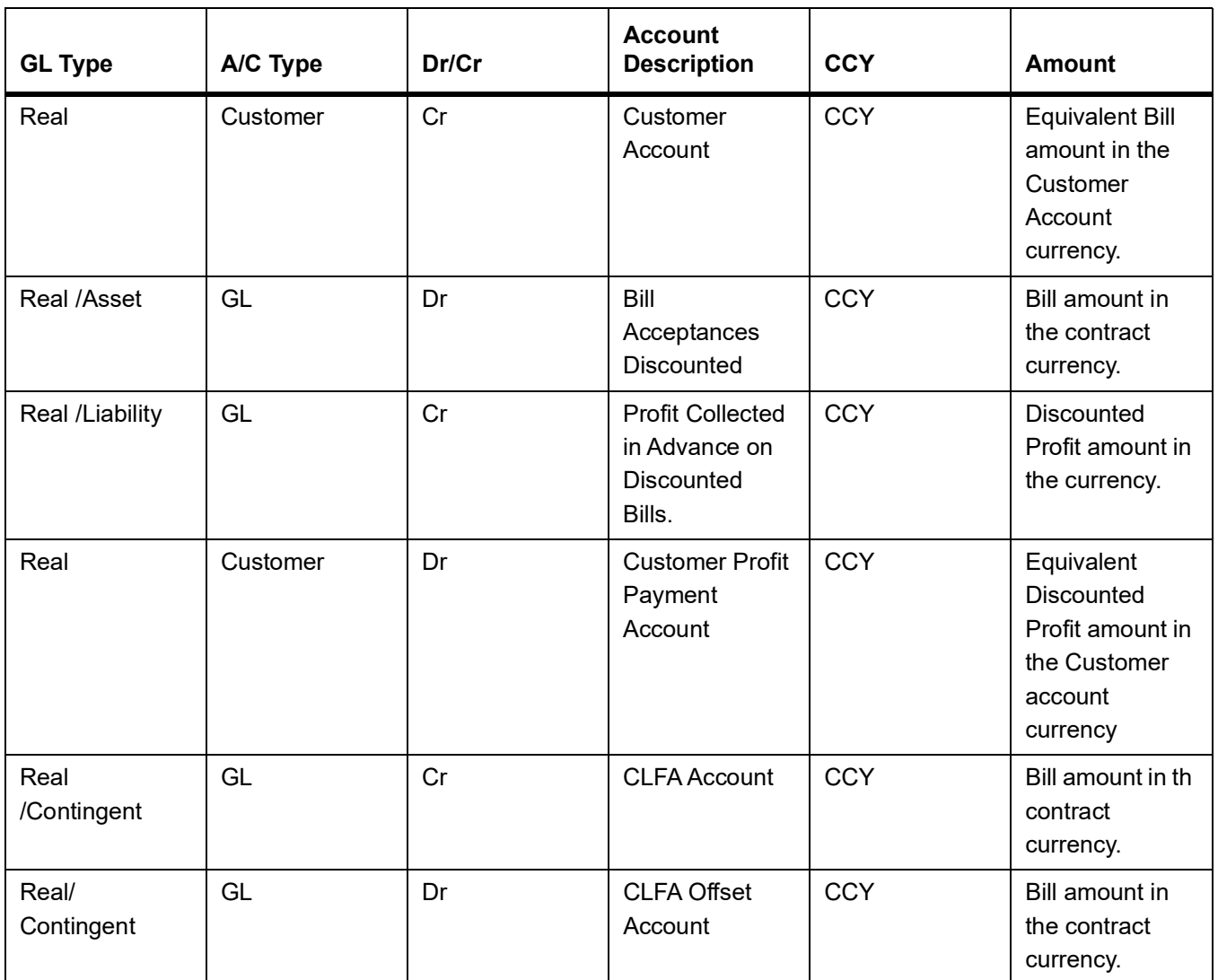

#### **Table 12.145: Advices**

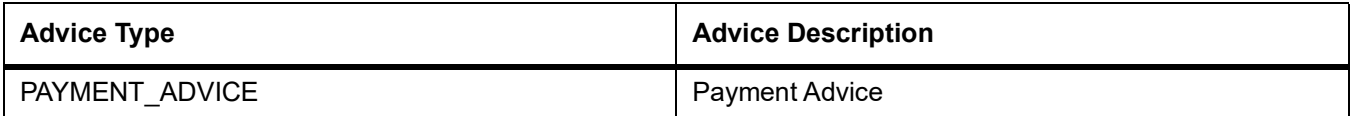

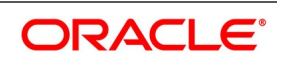

### **12.1.7 BACP - Bill Acceptance**

**Table 12.146: Bill Type**

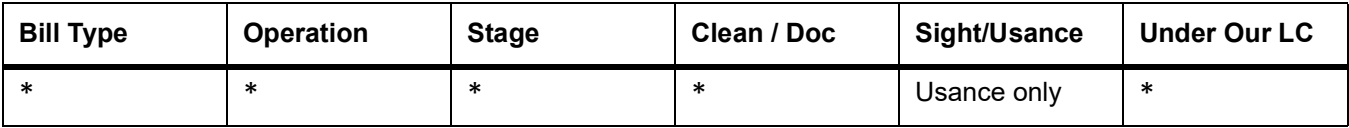

\* All types of BC Products applicable

### **Accounting Entries**

None

#### **Table 12.147: Advices**

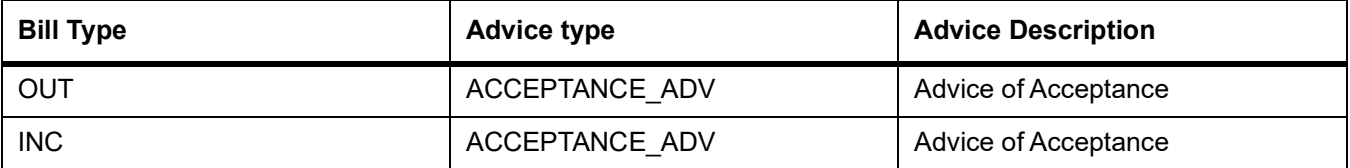

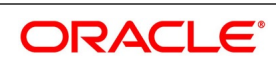

### **12.1.8 REVR - Reversal of an Islamic BC Contract**

Reverse out all the accounting entries booked for the contract till date.

### **12.1.9 REVE - Reversal of an BC Event**

Reverse the accounting entries of the last version creating event.

#### **12.1.9.1 All Bill Products**

#### **Table 12.148: Bill Type**

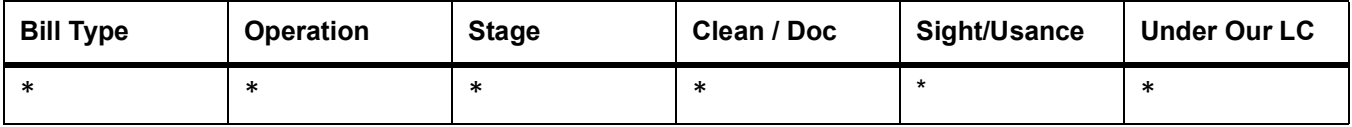

\* All types of BC Products applicable

#### **Accounting Entries**

All the Accounting Entries that were passed during the life cycle of the BC Contract will be reversed out.

#### **Advices**

None

### **12.1.10 ACCR: Profit Accrual**

#### **12.1.10.1 All Bill Products**

**Table 12.149: Bill Type**

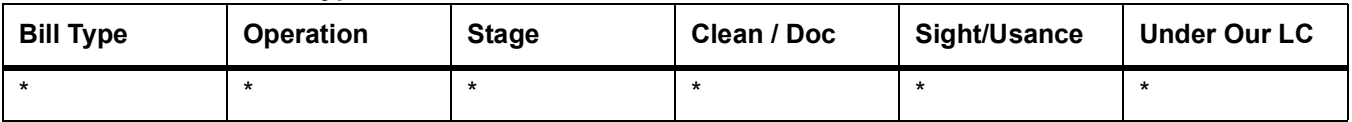

\* All types of BC Products for which profit is applicable

Profit Accruals will be done during initiation of a BC Contract as well as by the EOC Automatic Profit Accrual Function. During Contract initiation, if profit is applicable for the product and if the profit start date is less than the today's system date, then profit accruals till yesterday will be done. The normal profit accruals will be done by the EOC automatic profit accrual function.

#### **Table 12.150: Accounting Entries**

If the Profit on the Bill is collected in arrears, then the following profit accrual entries will be passed:

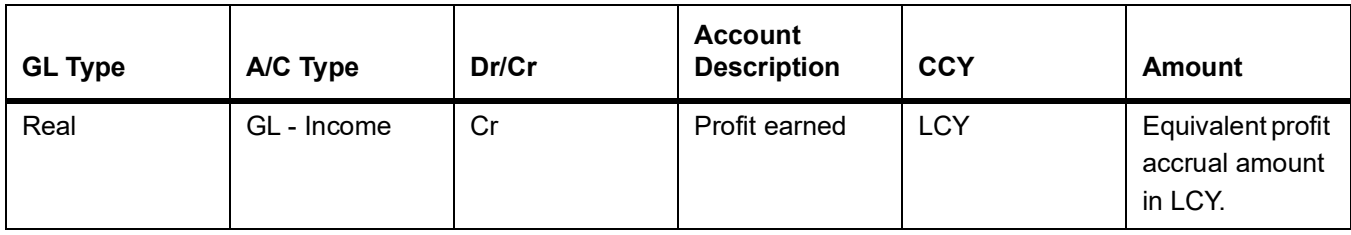

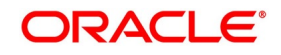

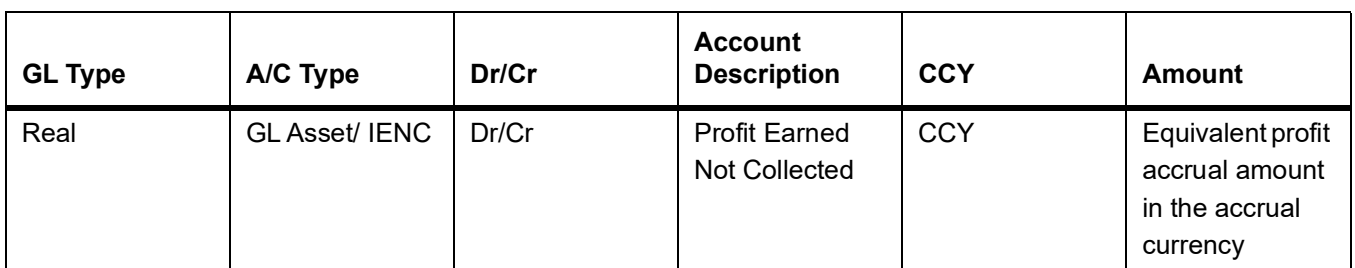

#### **Table 12.151: Accounting Entries**

If the Profit on the Bill is collected in advance, then the following profit accrual entries will be passed:

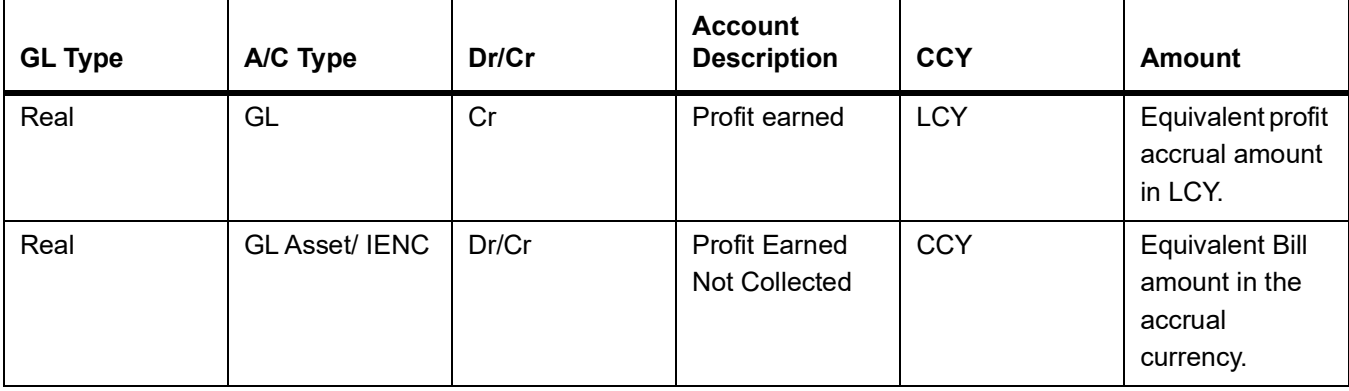

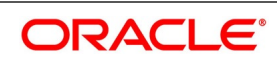

#### **Advices**

None

### **12.1.11 REAS - Reassignment**

#### **12.1.11.1 All BC Products**

#### **Table 12.152: Bill Type**

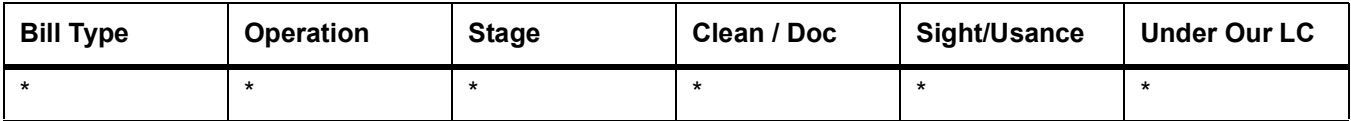

\* All types of BC Products applicable

#### **Accounting Entries**

None

#### **Advices**

None

#### **12.1.12 ADIS - Approval of Discrepancies**

#### **12.1.12.1 All Bill Products**

#### **Table 12.153: Bill Type**

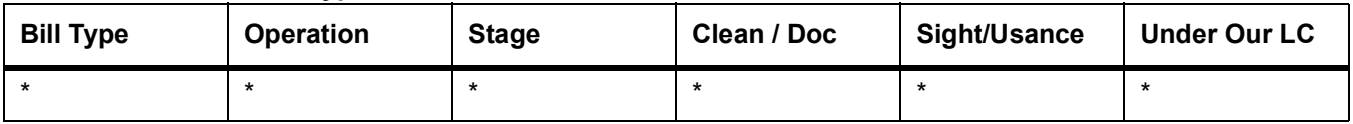

\* All types of BC Products applicable

#### **Accounting Entries**

None

#### **Table 12.154: Advices**

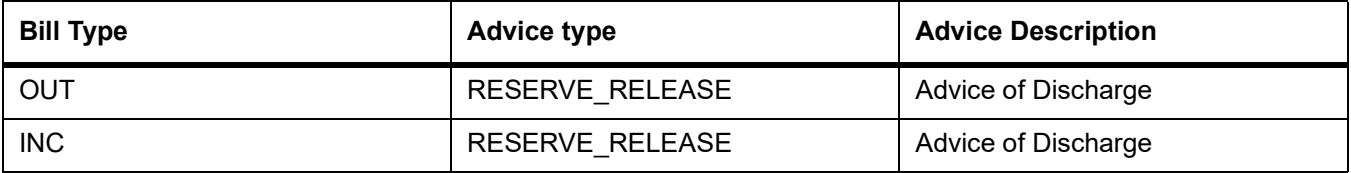

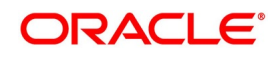

# **12.1.13 REFA - Refusal to Accept**

#### **12.1.13.1 All Bill Products**

**Table 12.155: Bill Type**

| <b>Bill Type</b> | <b>Operation</b> | <b>Stage</b> | Clean / Doc | Sight/Usance | Under Our LC |
|------------------|------------------|--------------|-------------|--------------|--------------|
|                  |                  |              |             |              |              |

\* All types of BC Products applicable

#### **Accounting Entries**

None

#### **Table 12.156: Advices**

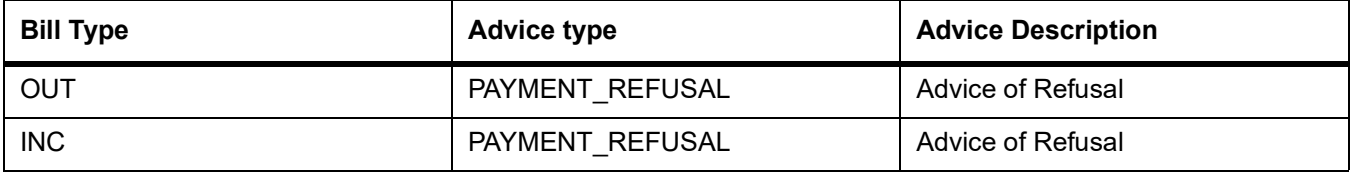

### **12.1.14 REFP - Refusal to Pay**

#### **12.1.14.1 All Bill Products**

**Table 12.157: Bill Type**

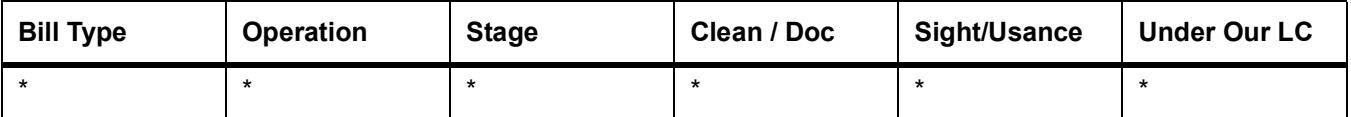

\* All types of BC Products applicable

#### **Accounting Entries**

None

#### **Table 12.158: Advices**

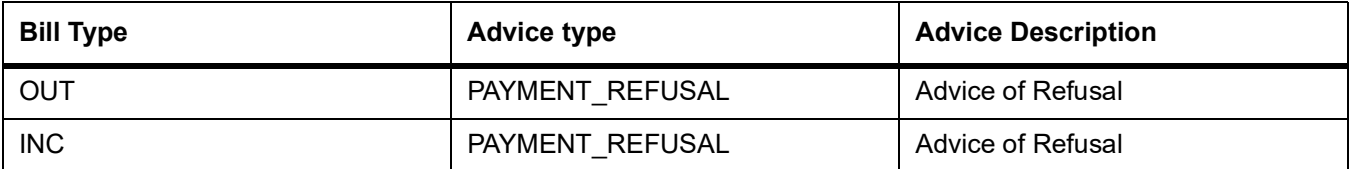

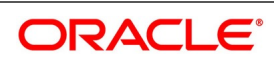

### **12.1.15 TAFT - Advice of Fate**

#### **12.1.15.1 All Bill Products**

**Table 12.159: Bill Type**

| <b>Bill Type</b> | <b>Operation</b> | <b>Stage</b> | Clean / Doc | Sight/Usance | Under Our LC |
|------------------|------------------|--------------|-------------|--------------|--------------|
|                  |                  |              |             |              |              |

\* All types of BC Products applicable

#### **Accounting Entries**

None

#### **Table 12.160: Advices**

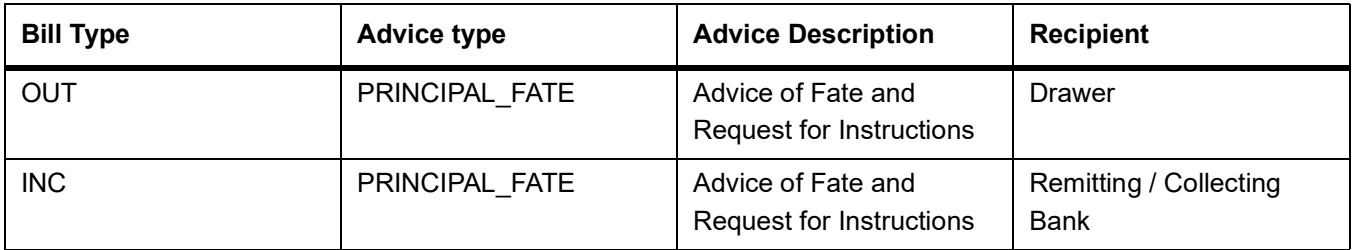

### **12.1.16 TACP - Tracer for Acceptance**

#### **12.1.16.1 All Bill Products**

#### **Table 12.161: Bill Type**

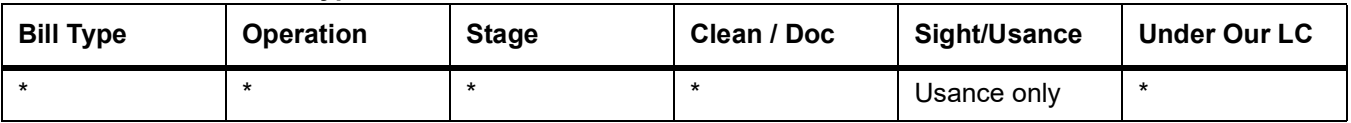

\* All types of BC Products applicable

#### **Accounting Entries**

None

#### **Table 12.162: Advices**

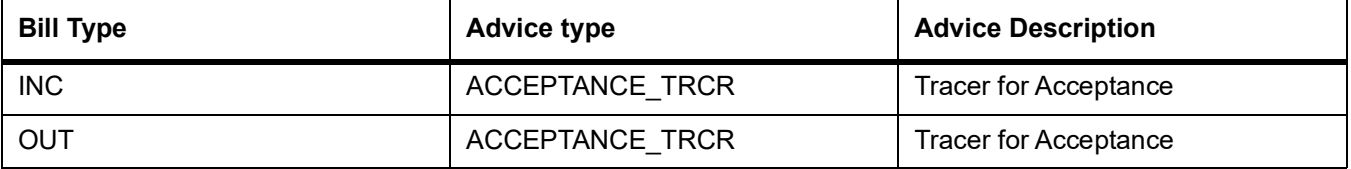

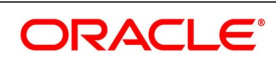

### **12.1.17 TAPY: Transfer for Payment**

#### **12.1.17.1 All Bill Products**

**Table 12.163: Bill Type**

| <b>Bill Type</b> | <b>Operation</b> | <b>Stage</b> | Clean / Doc | Sight/Usance | Under Our LC |
|------------------|------------------|--------------|-------------|--------------|--------------|
|                  |                  |              |             |              |              |

\* All types of BC Products applicable

#### **Accounting Entries**

None

#### **Table 12.164: Advices**

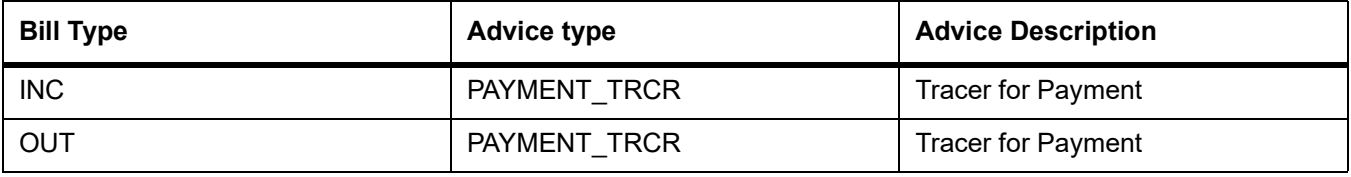

### **12.1.18 TDIS: Tracer for approval of discrepancies**

#### **12.1.18.1 All Bill Products**

**Table 12.165: Bill Type**

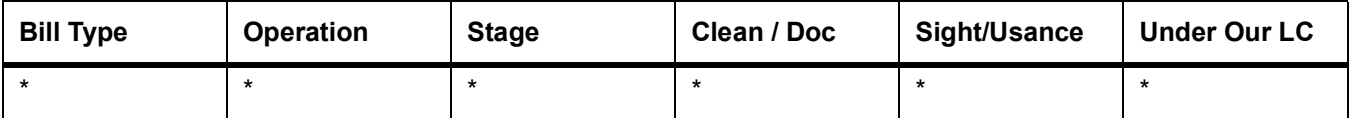

\* All types of BC Products applicable

#### **Accounting Entries**

None

#### **Table 12.166: Advices**

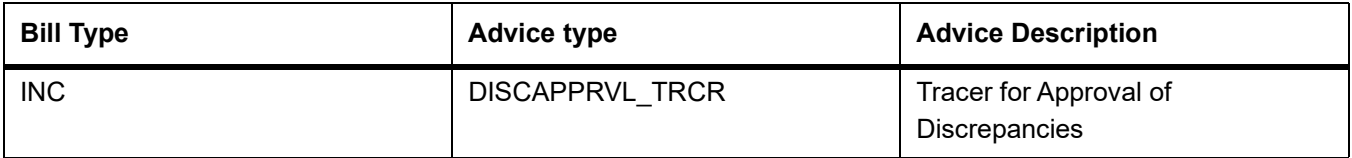

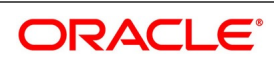

### **12.1.19 TRES: Tracer for release of reserve**

### **12.1.19.1 All Bill Products**

**Table 12.167: Bill Type**

| <b>Bill Type</b> | <b>Operation</b> | <b>Stage</b> | Clean / Doc | Sight/Usance | <b>Under Our LC</b> |
|------------------|------------------|--------------|-------------|--------------|---------------------|
|                  |                  |              |             |              |                     |

\* All types of BC Products applicable

#### **Accounting Entries**

None

#### **Table 12.168: Advices**

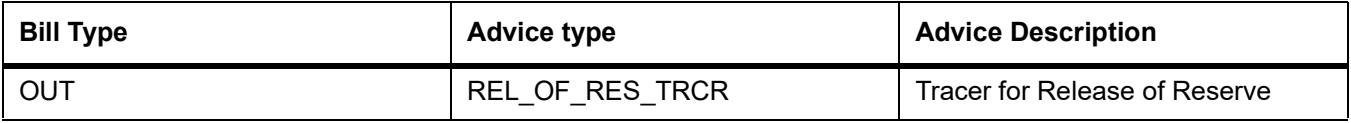

### **12.1.20 DNTC: Arrival of Document Notice**

#### **12.1.20.1 All Bill Products**

### **Table 12.169: Bill Type**

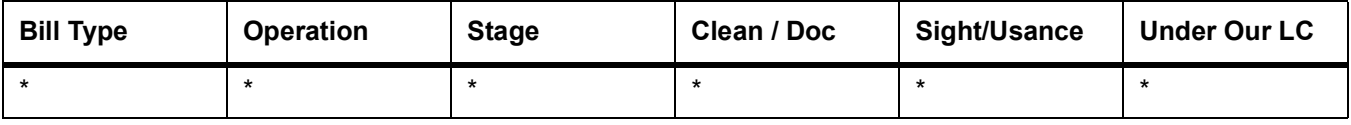

\* All types of BC Products applicable

### **Accounting Entries**

None

#### **Advices**

None

**Table 12.170: Advices**

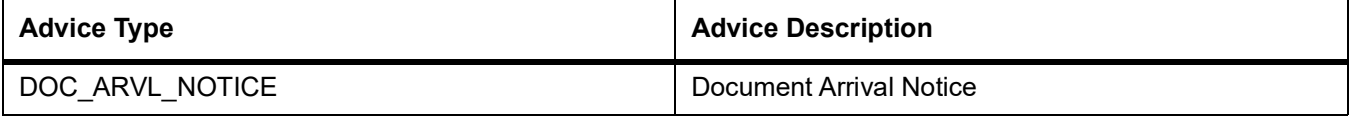

### **12.1.21 ROLL - Rollover**

#### **Table 12.171: Accounting Entries**

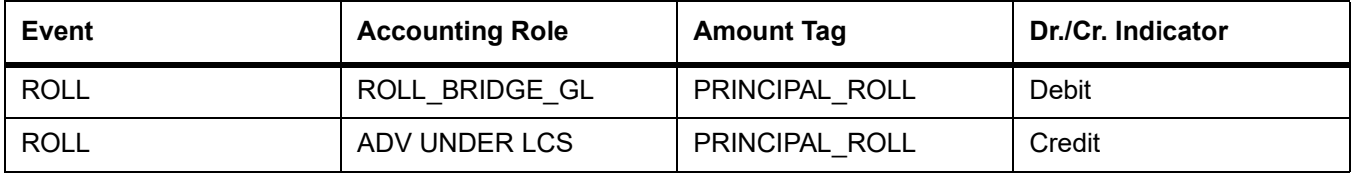

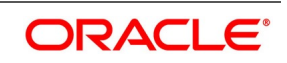

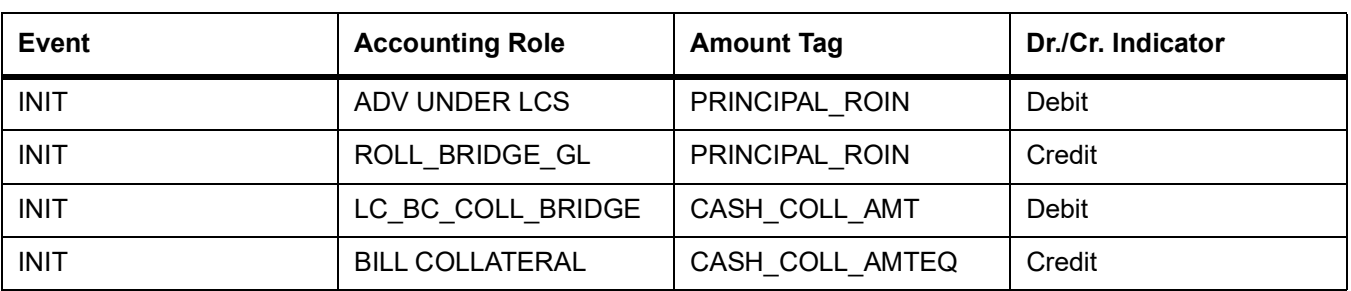

#### **Table 12.172: Amount Tags**

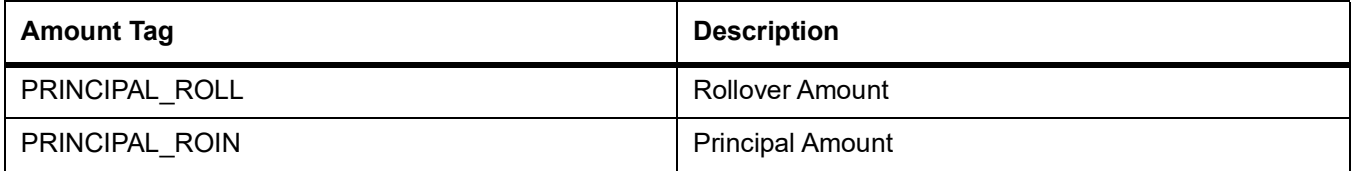

### **12.1.22 Accounting Roles for transfer of Charge & Commission Components from LC to BC**

Here, LC\_COMM component and LC\_CHG component are defined in the LC product where the Collect LC Commission in Bills option is checked.

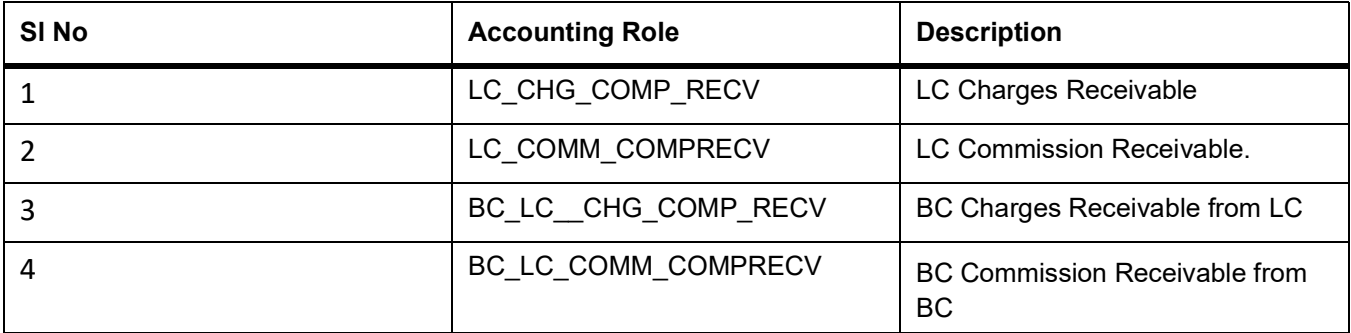

#### **Table 12.173: Accounting Roles**

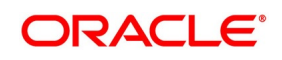

### **12.1.22.1 Accounting Definition for Charges / Commission as Part of Bills**

The following accounting roles are maintained in the INIT, LIQD and AMND events of Bills.

#### **Table 12.174: Accounting Roles**

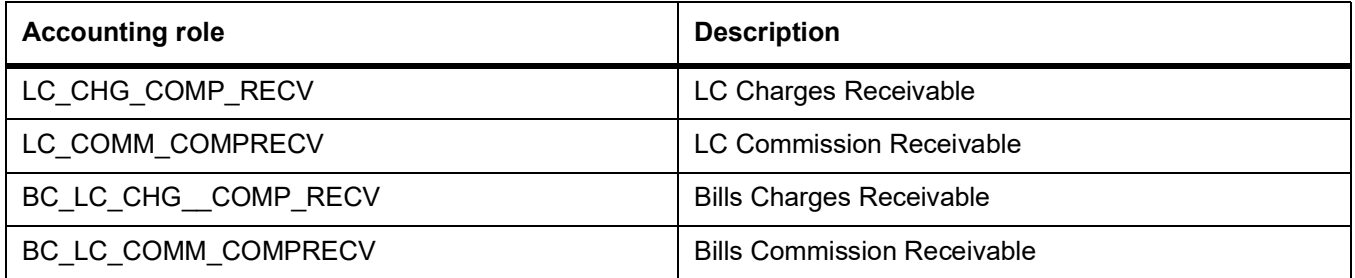

The LC\_CHG\_COMP\_RECV and LC\_COMM\_COMPRECV roles defined as a part of the Bills product are mapped onto the GL's same as the ones mapped in the LC product. This is operationally controlled and the system does not ensure the same.

The BC\_LC\_CHG\_COMP\_RECV and BC\_LC\_COMM\_COMPRECV roles defined as a part of the Bills product are mapped to the BILLS receivable GL .This is used to transfer the amount from LC receivable GL to BILLS receivable GL.

The following accounting roles are maintained in the INIT, LIQD and AMND events of Bills.

#### **Table 12.175: Amount Tags**

The amount tags for the receivable charge and receivable commission propagated from LC to Bills are as follows:

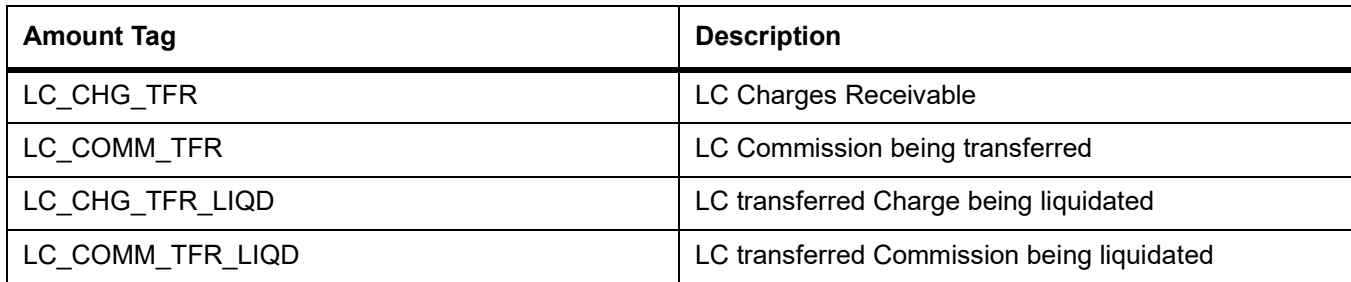

**Table 12.176: Accounting Entries**

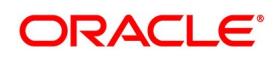

The accounting entries as a part of the Bill initiation/Liquidation/Amendment with regards to the commission an charges transferred from the LC are as follows:

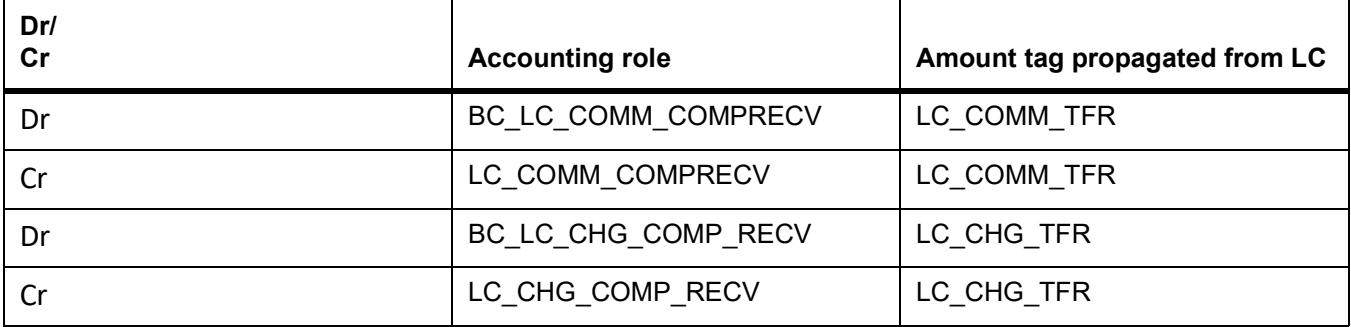

These accounting entries may not be maintained as part of either of the events where the system does not pass any accounting with regards to transfer of charge onto Bills.

#### **12.1.23 Accounting Entries for FX Linkage**

If for the product the default operation is selected as Negotiation/Purchase/Discount without FX linkage then negotiation/discount/purchase related accounting entries will be fired along with INIT/BPUR/BDIS.

#### **12.1.23.1 Accounting Entries of FX for operation Purchase/Discount/Negotiation During initiation**

#### **12.1.23.1.1 Event: BPUR**

The following are the accounting Entries of BPUR:

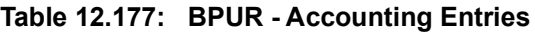

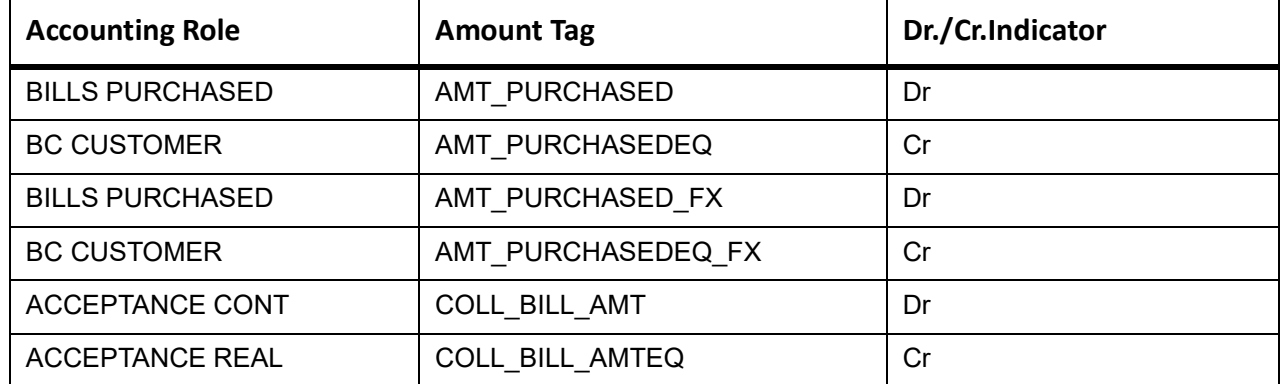

#### **12.1.23.2 Event: BDIS**

The following are the accounting Entries of BDIS

#### **Table 12.178: Accounting Entries**

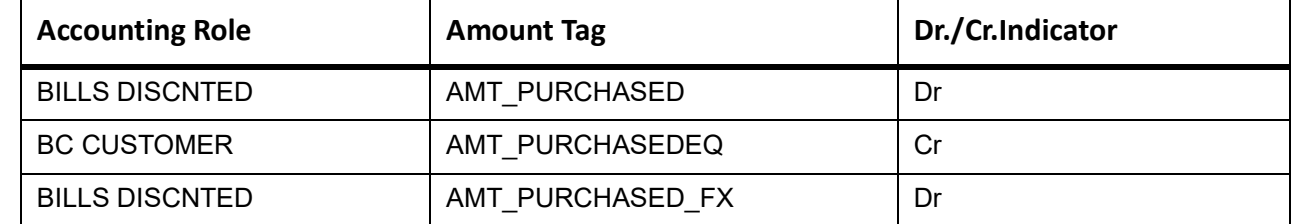

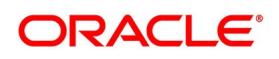

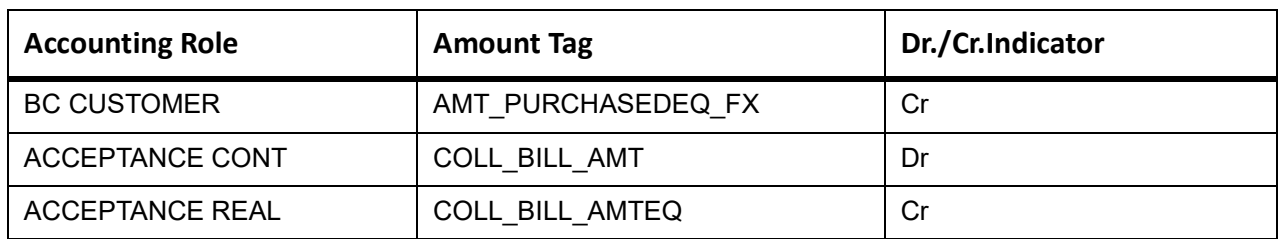

### **12.1.23.3 Event: INIT**

The following are the accounting Entries of **INIT**

#### **Table 12.179: Accounting Entries**

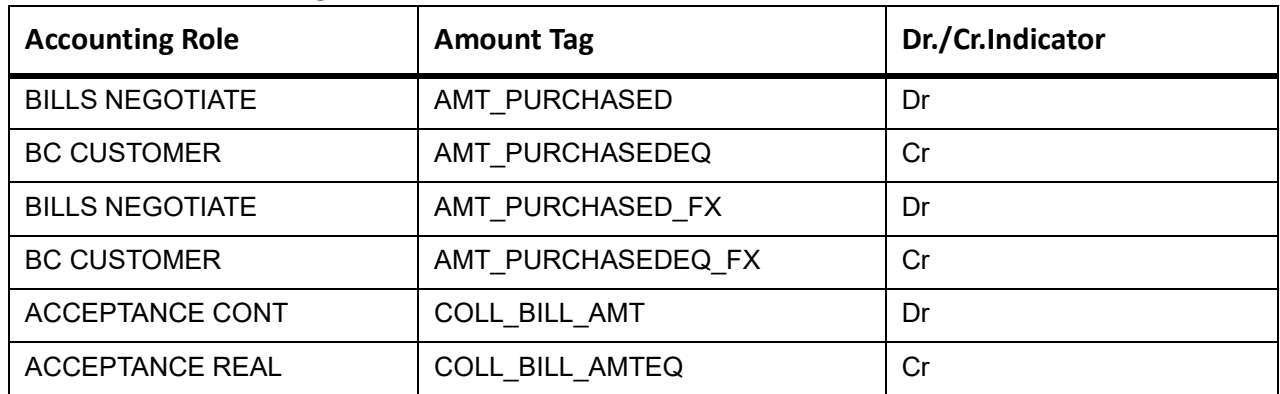

### **12.1.24 Accounting Entries of FX for operation Purchase/Discount/Negotiation During Liquidation**

#### **12.1.24.1 Event: LPUR**

The following are the accounting Entries of LPUR

#### **Table 12.180: Accounting Entries**

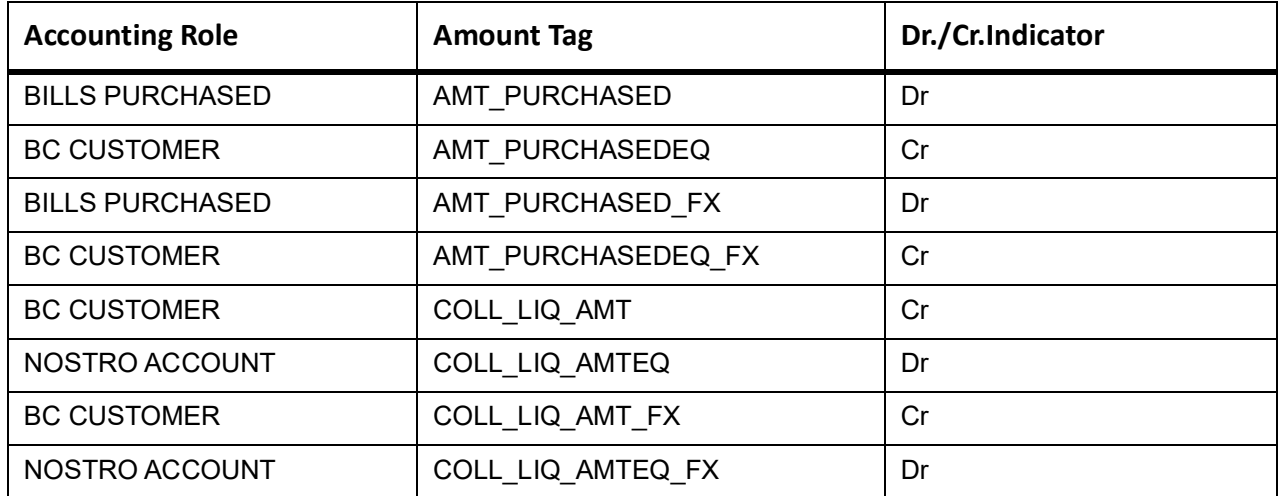

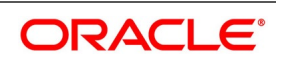

#### **12.1.24.2 Event: LDIS**

The following are the accounting Entries of LDIS

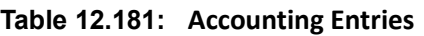

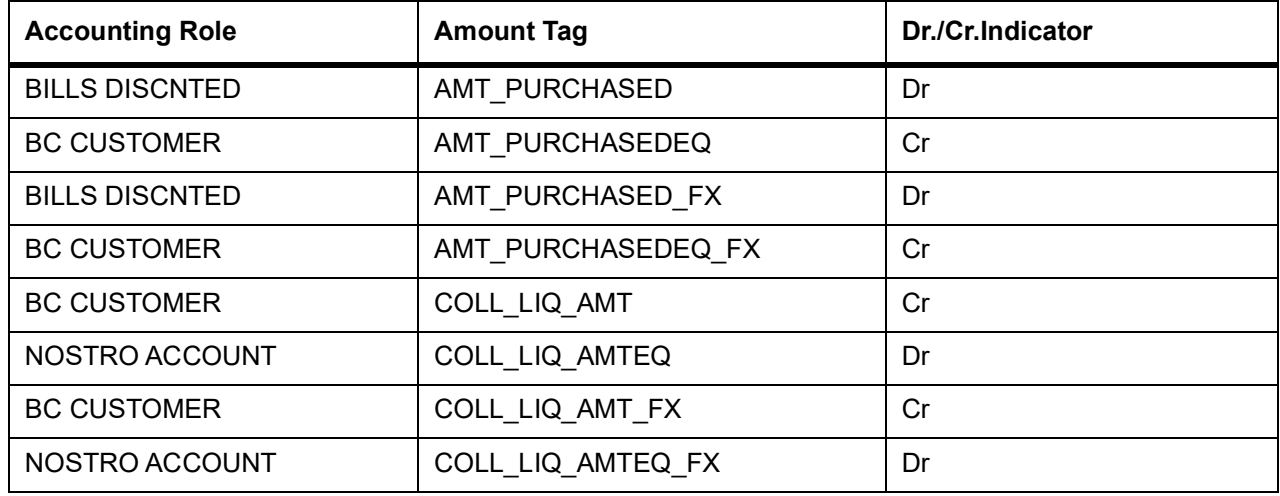

#### **12.1.24.3 Event: LIQD**

The following are the accounting Entries of LIQD

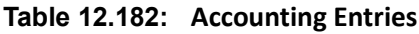

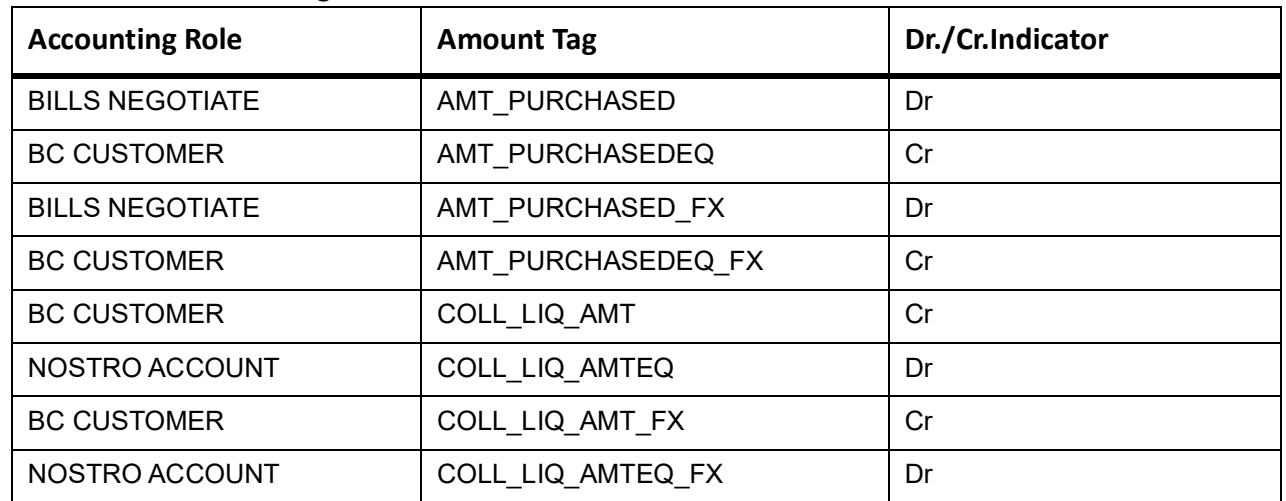

### **12.1.25 Accounting Entries of FX for operation Acceptance/Collection During Liquidation**

#### **12.1.25.1 Event: LIQD**

The following are the accounting Entries of LIQD

#### **Table 12.183: Accounting Entries**

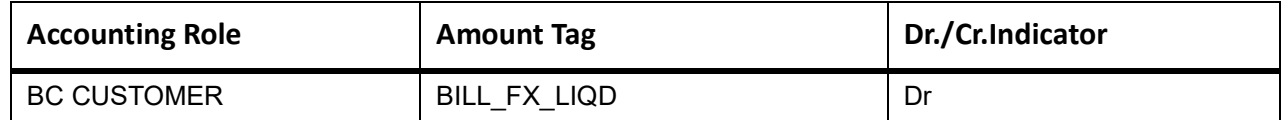

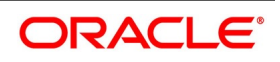

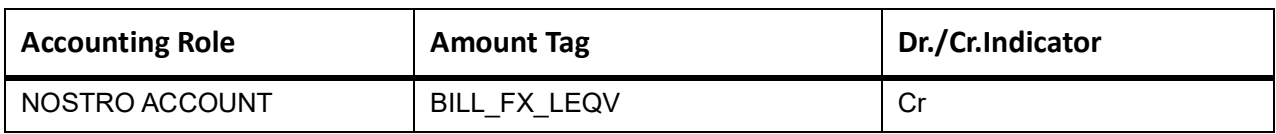

### **12.1.26 Collateral Bridge Accounting Role**

#### **Table 12.184: Accounting Roles**

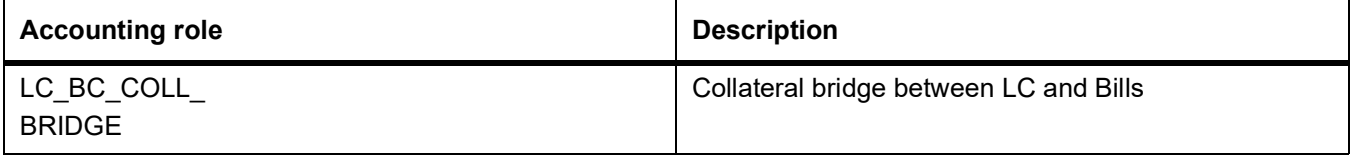

This accounting role is used to transfer the collaterals from the LC onto the Bill. This role maps onto the GL/Account maintained as a part of the LC product preference.Bill Crystallization Accounting Roles and Amount Tags.

The event to indicate crystallization of the bill is CRST.

The following are the Accounting Roles and Amount tags available to define the accounting entries for the crystallization event of the bills.

#### **Table 12.185: Amount Tags**

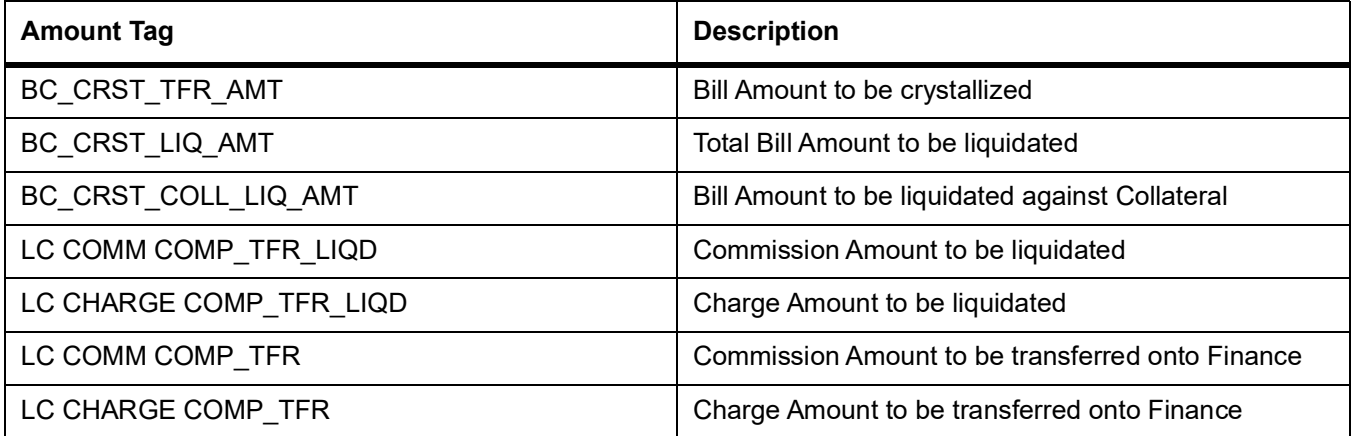

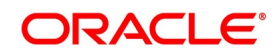

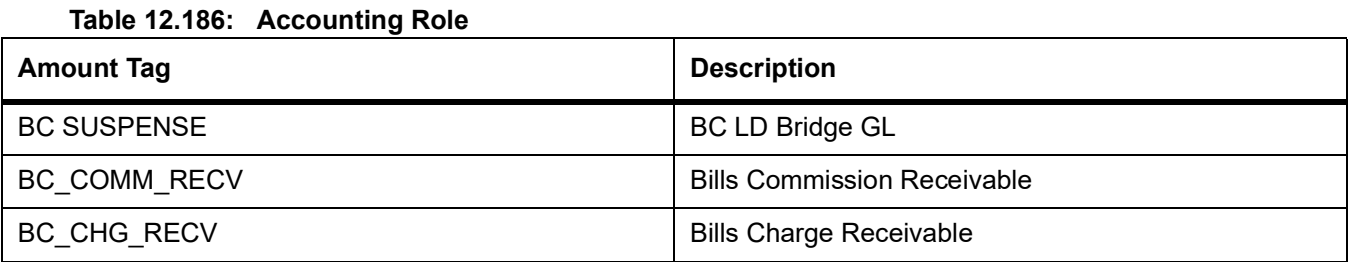

The amount tag – BC\_CRST\_TFR\_AMT contains the amount input in crystallization preference of the bills contract. BC\_CRST\_COLL\_LIQ\_AMT contains the collateral amount to be liquidated as captured in the bills crystallization preference.

BC\_CRST\_CHG\_LIQ\_AMT and BC\_CRST\_COMM\_LIQ\_AMT contains the charge and commission amounts respectively if the option – "Liquidate charge / commission from " is selected in the crystallization preference, else, the amount tags - BC\_CRST\_CHG\_TFR\_AMT and BC\_CRST\_COMM\_TFR\_AMT contain the amounts.

The amount tags - BC\_CRST\_LIQ\_AMT contain the Total Bill Outstanding amount minus Bill Amount to be crystallized minus Collateral amount to be liquidated.

The following Accounting entries are setup as a part of the crystallization event:

**Table 12.187: Accounting Entries**

| Event       | <b>Accounting Role</b>        | Dr/Cr | <b>Amount Tag</b>            |
|-------------|-------------------------------|-------|------------------------------|
| <b>CRST</b> | <b>Customer Account</b>       | Dr    | BC_CRST_LIQ_AMT              |
| <b>CRST</b> | Nostro Account                | Cr    | BC_CRST_LIQ_AMT_E<br>Q       |
| <b>CRST</b> | <b>BC SUSPENSE</b>            | Dr    | BC_CRST_TFR_AMT              |
| <b>CRST</b> | Nostro Account                | Cr    | BC_CRST_TFR_AMT_E<br>Q       |
| <b>CRST</b> | <b>BC SUSPENSE</b>            | Dr    | LC COMM COMP _ TFR           |
| <b>CRST</b> | BC_COMM_RECV                  | Cr    | LC COMM COMP _ TFR           |
| <b>CRST</b> | <b>BC SUSPENSE</b>            | Dr    | LC CHARGE COMP<br><b>TFR</b> |
| <b>CRST</b> | BC_CHG_RECV                   | Cr    | LC CHARGE COMP<br><b>TFR</b> |
| <b>CRST</b> | <b>Customer Account</b>       | Dr    | LC COMM COMP<br>TFR LIQD     |
| <b>CRST</b> | LC COMM COMP<br><b>RECV</b>   | Cr    | LC COMM COMP<br>TFR LIQD     |
| <b>CRST</b> | <b>Customer Account</b>       | Dr    | LC CHARGE COMP<br>TFR_LIQD   |
| <b>CRST</b> | <b>LC CHARGE</b><br>COMP RECV | Cr    | LC CHARGE COMP<br>TFR_LIQD   |

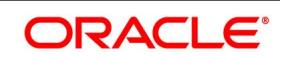

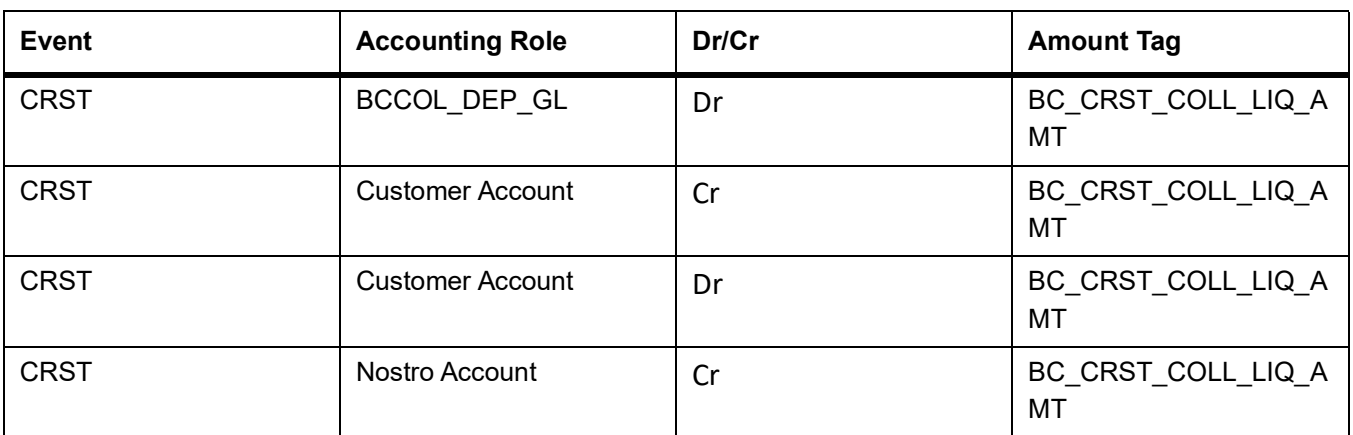

The BC Suspense accounting role mentioned here is the bridge GL used between the Bill and finance and contains the suspense account maintained as a part of the Bill crystallization product preference.

If the set of accounting entries in INIT event of Bills discussed above are not defined, then, the you have to map the Bills Commission receivable and Bills Charge receivable accounting roles to the same head as that of the LC Commission receivable and LC Charge receivable roles' heads. This is operationally controlled and the system does not perform any validations to ensure the same.

### **12.1.27 Crystallization Linkage Event**

The BLNK event is triggered in the bill upon booking of a linked finance for the bill. No advice or accounting entries shall be allowed for the event. This event is basically used to keep an audit trail of when the linkage of the finance occurred to the bill.

### **12.1.28 Events for Reversal of Linked Finance before and after initiation of the finance**

#### **Reversal of linked finance before initiation of the finance**

The RLNK event is triggered in the bill on the reversal of a linked finance before initiation of the finance is allowed. This event does not have any accounting or messaging and such bills are again available for linking.

#### **Reversal of linked finance after initiation of the finance**

Upon initiation of the finance, the bill gets liquidated, and the finance behaves as a normal finance in Oracle Banking Trade Finance which can be reversed. Such an event does not perform any subsequent action on the Bill linked.

#### **Bill Reversal upon linkage of finance with finance to be initiated**

Bill reversal is not allowed if there is a finance linked to the bill that has not been reversed. The reversal of the bill is allowed once the underlying linked finance has been reversed.

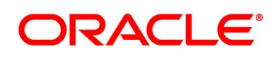

# **13. Annexure C - Error Codes and Messages for Islamic Bills and Collections**

# **13.1 Error Codes and Messages**

#### **Table 13.1: Error Codes and Messages**

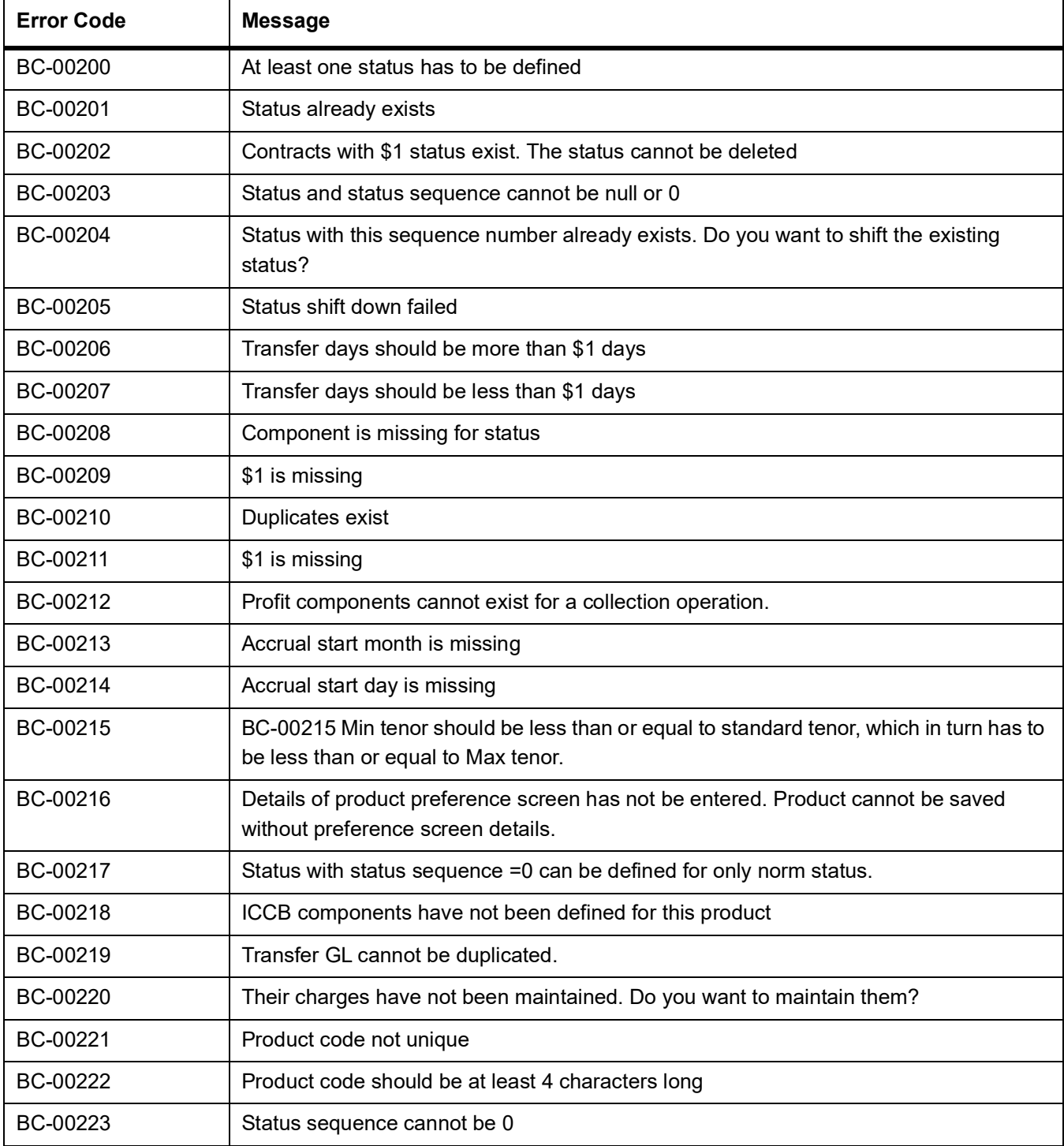

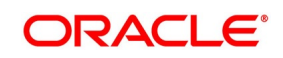

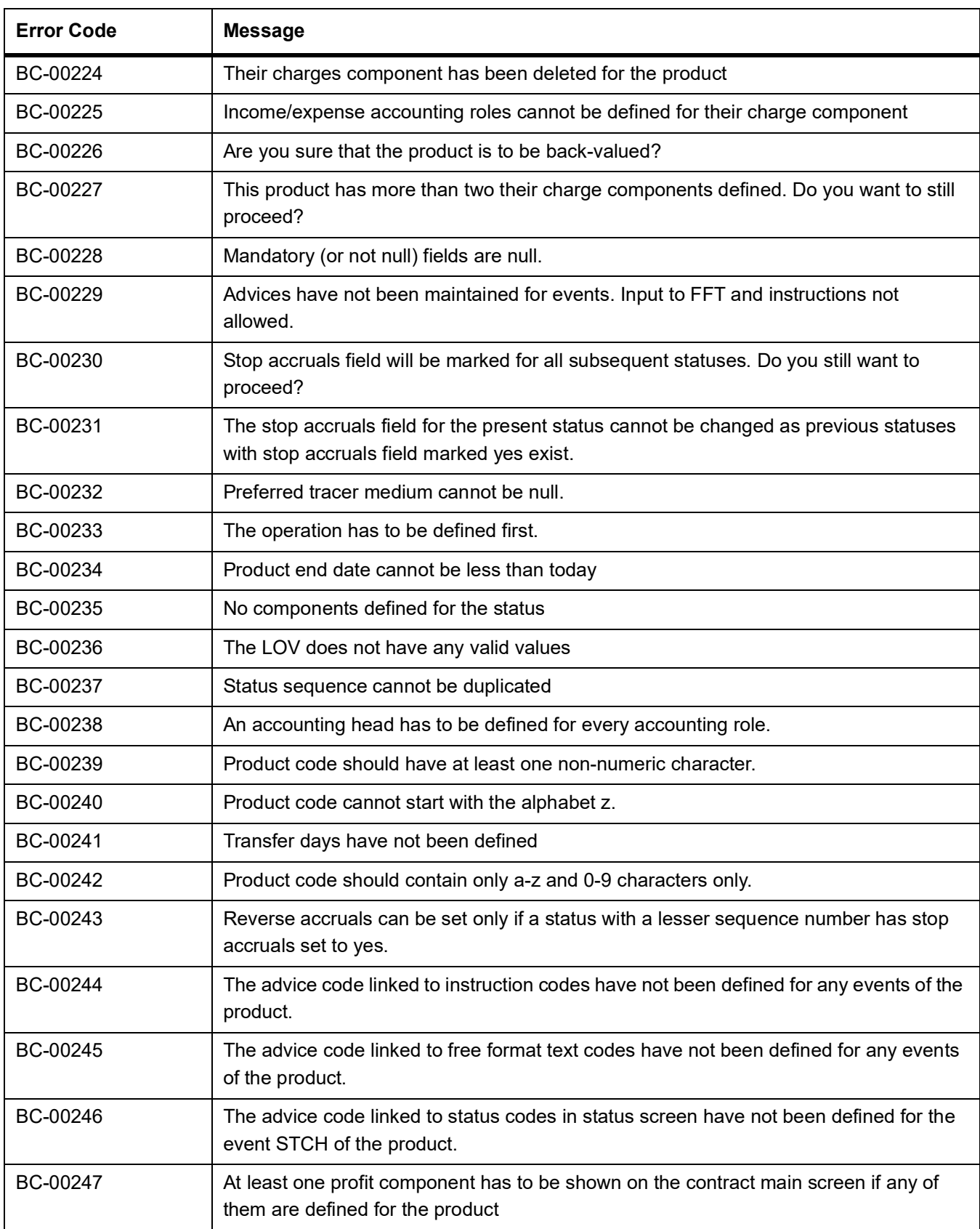

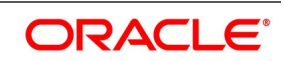

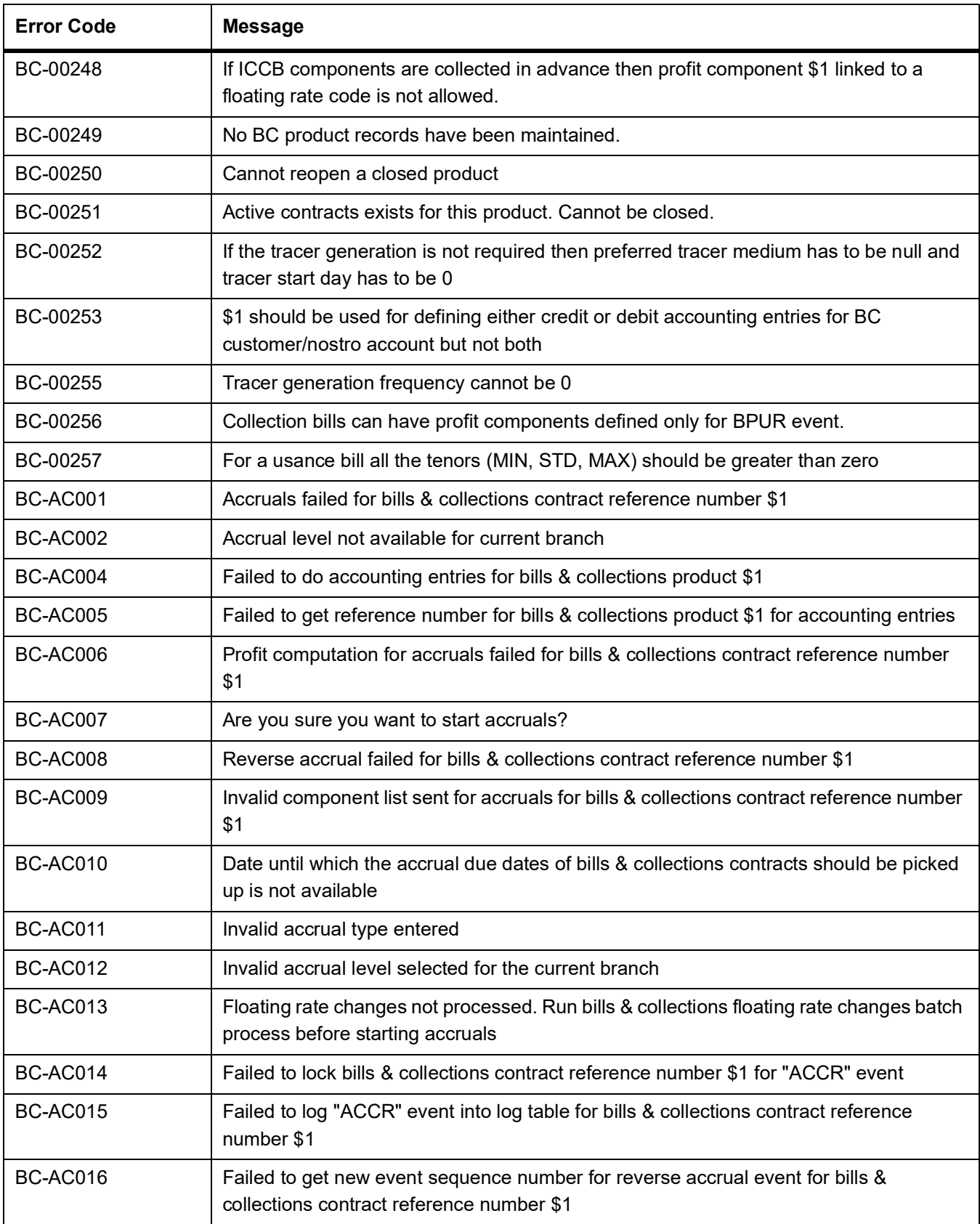

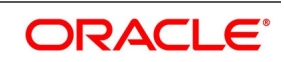

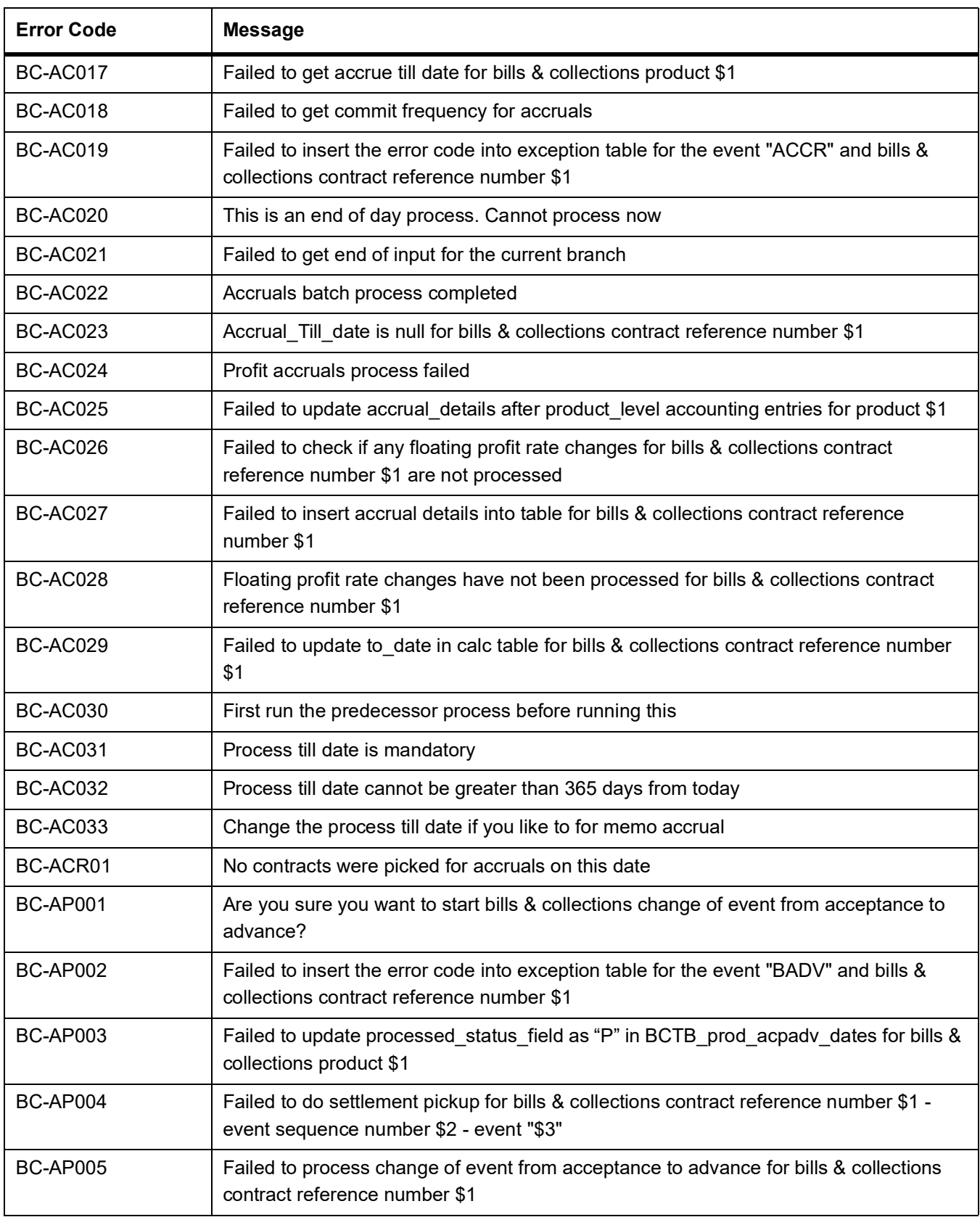

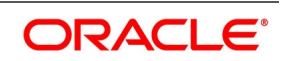

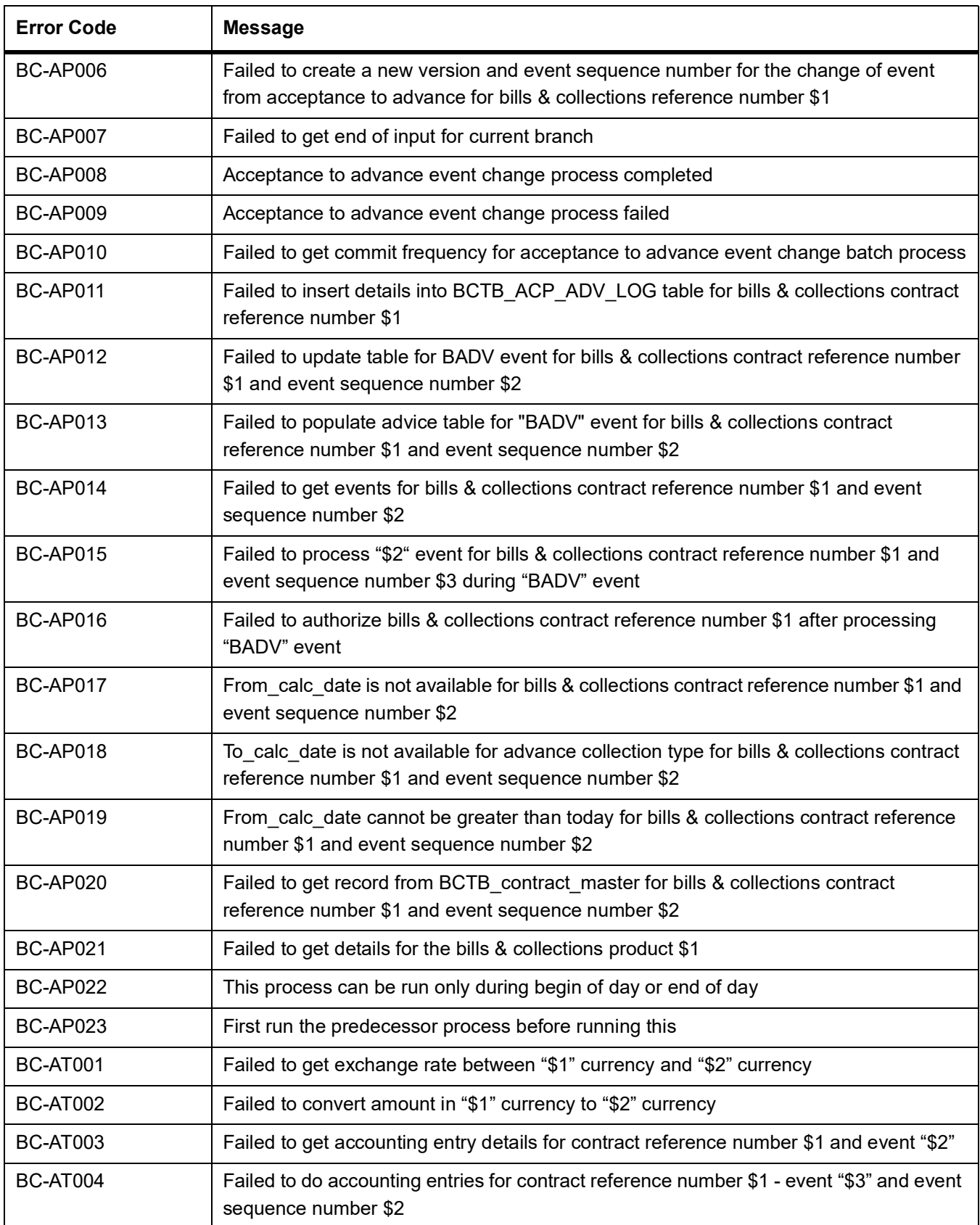

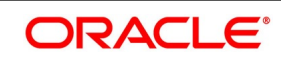
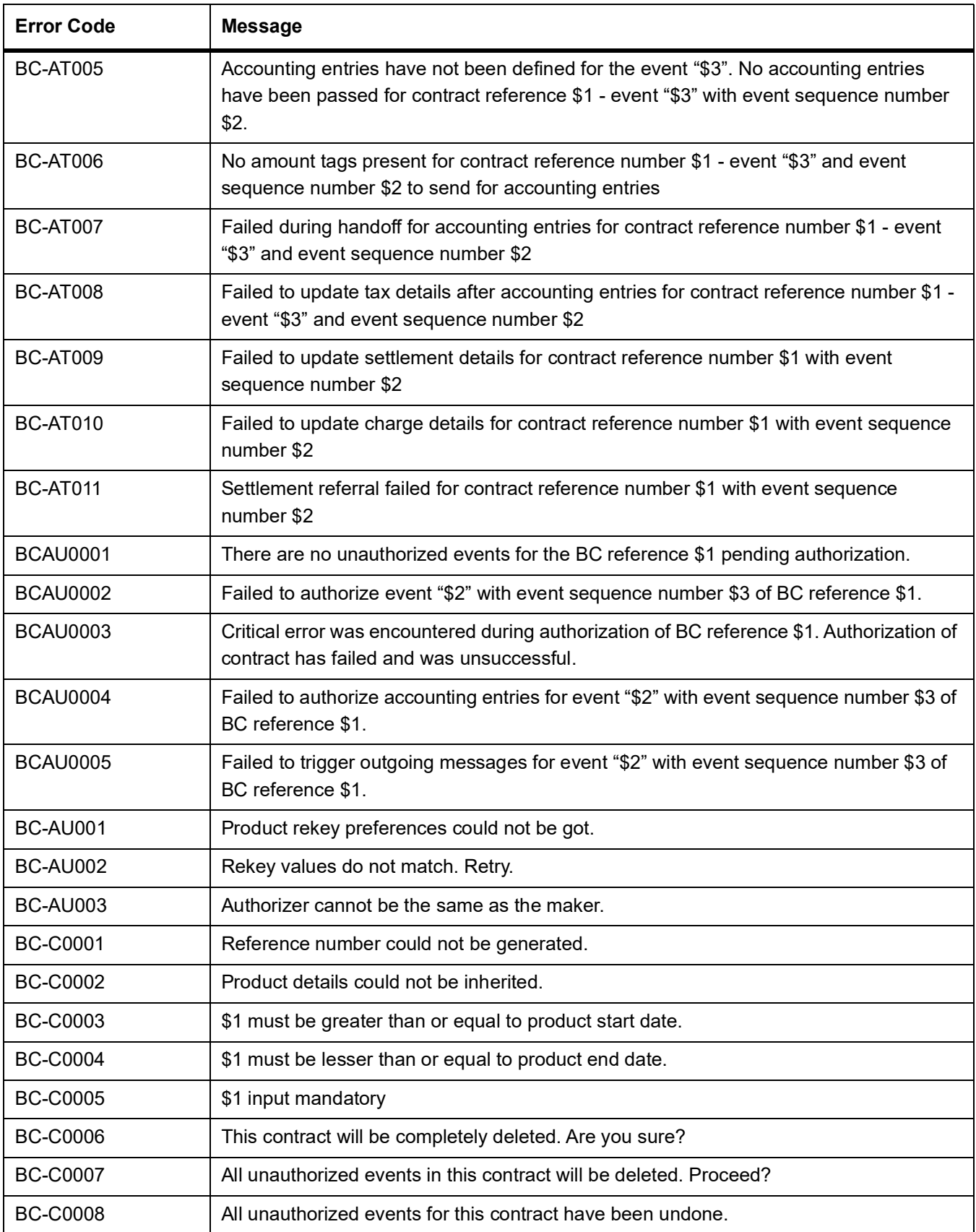

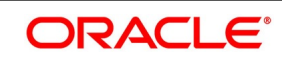

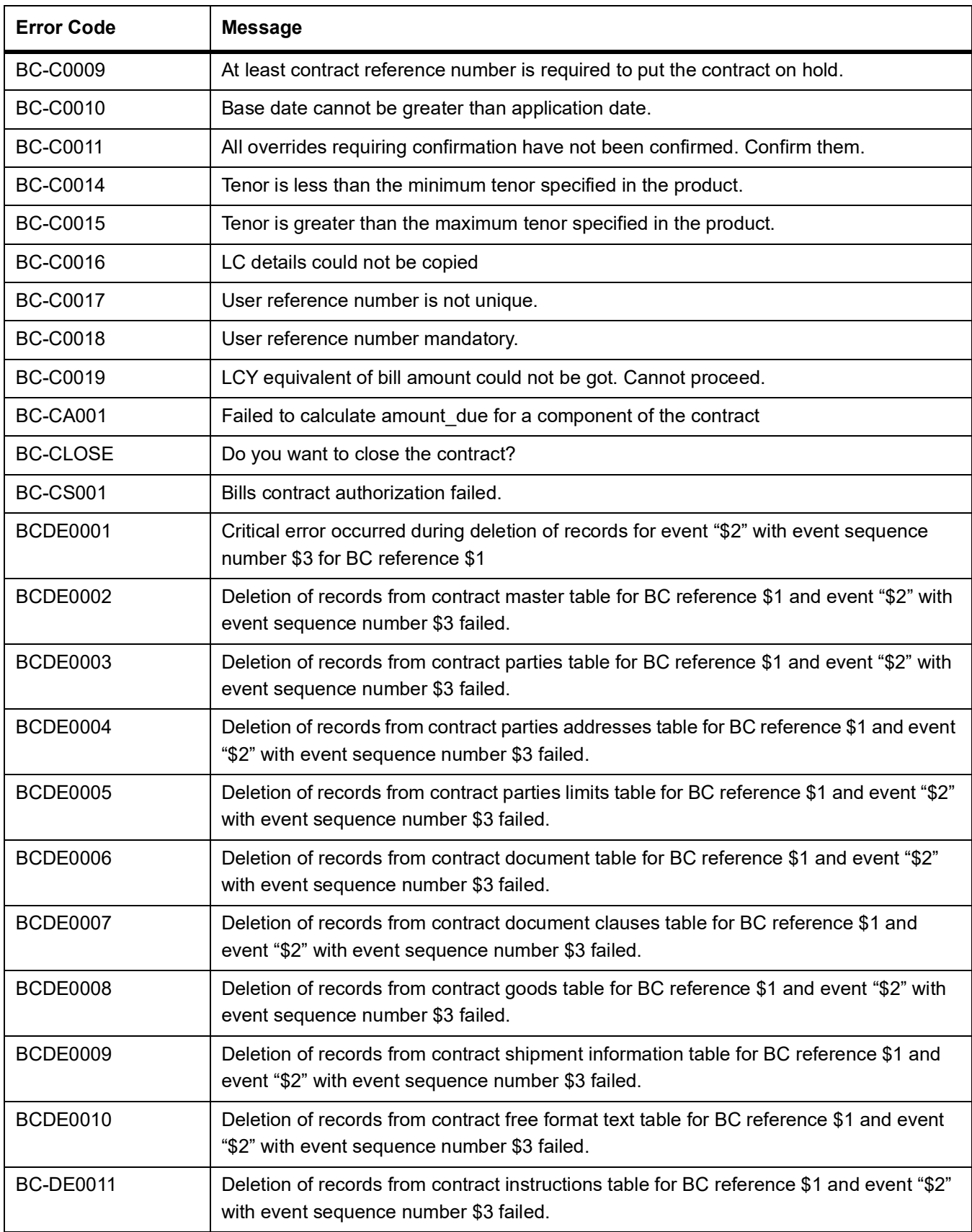

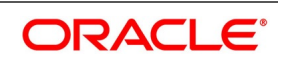

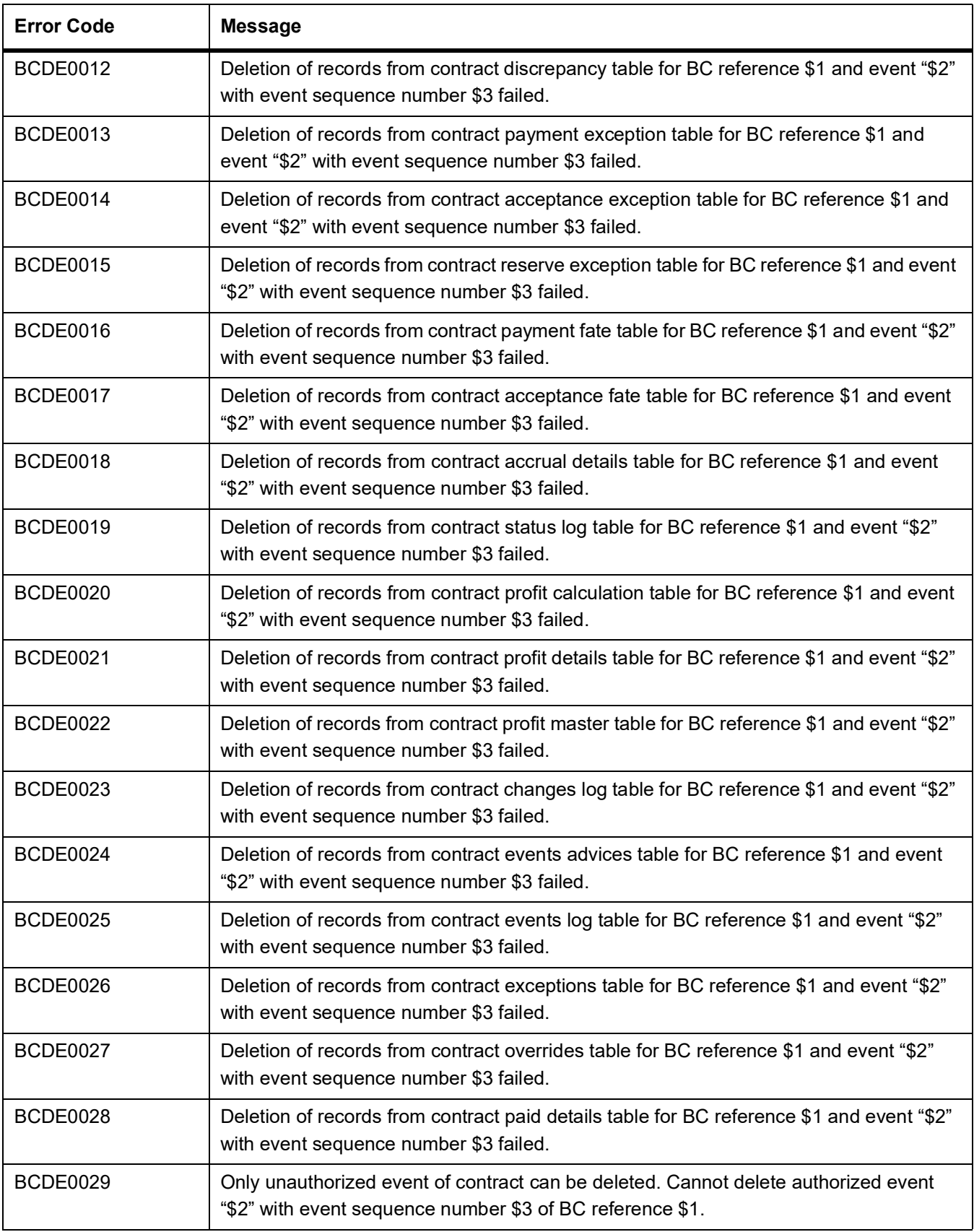

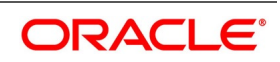

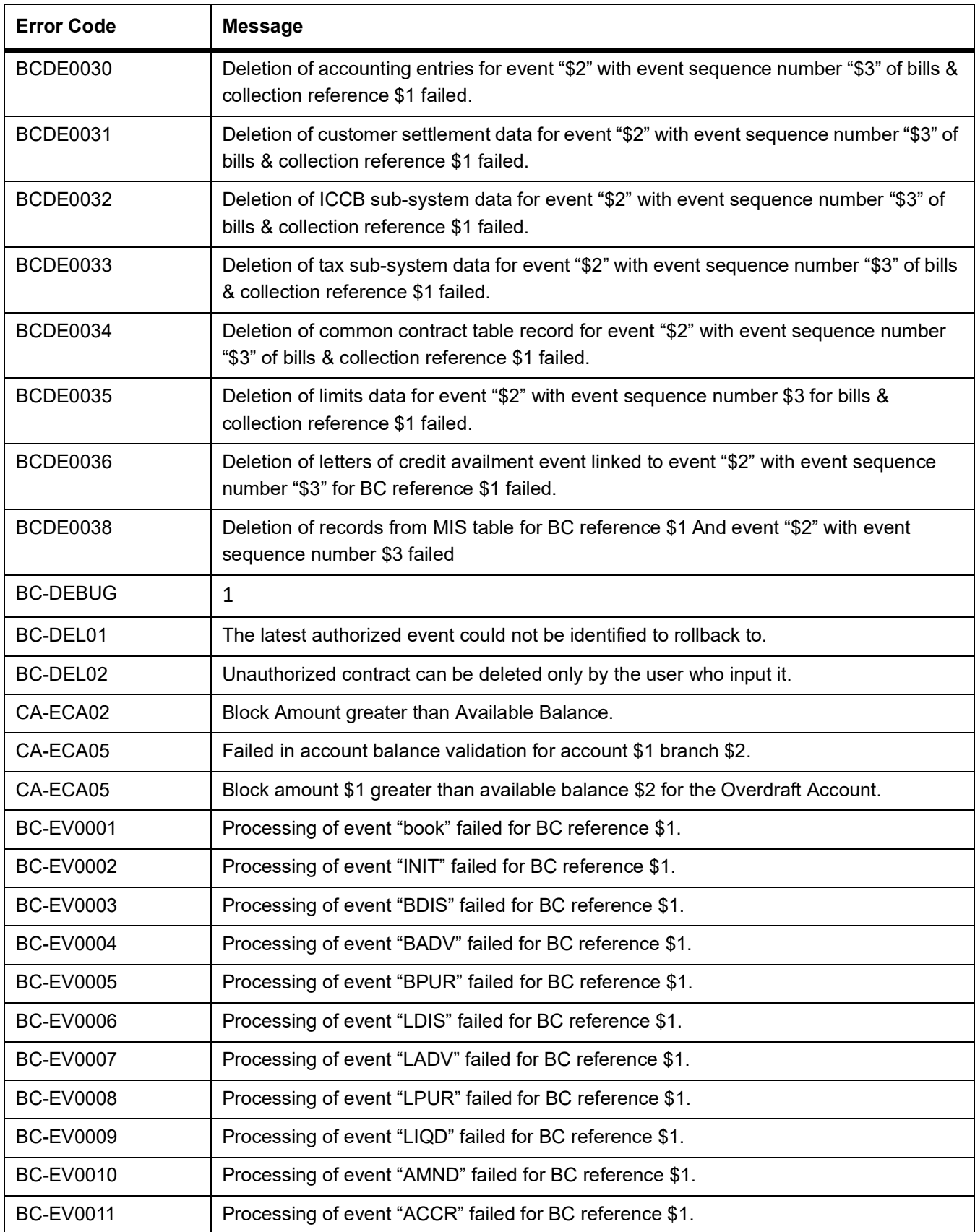

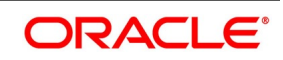

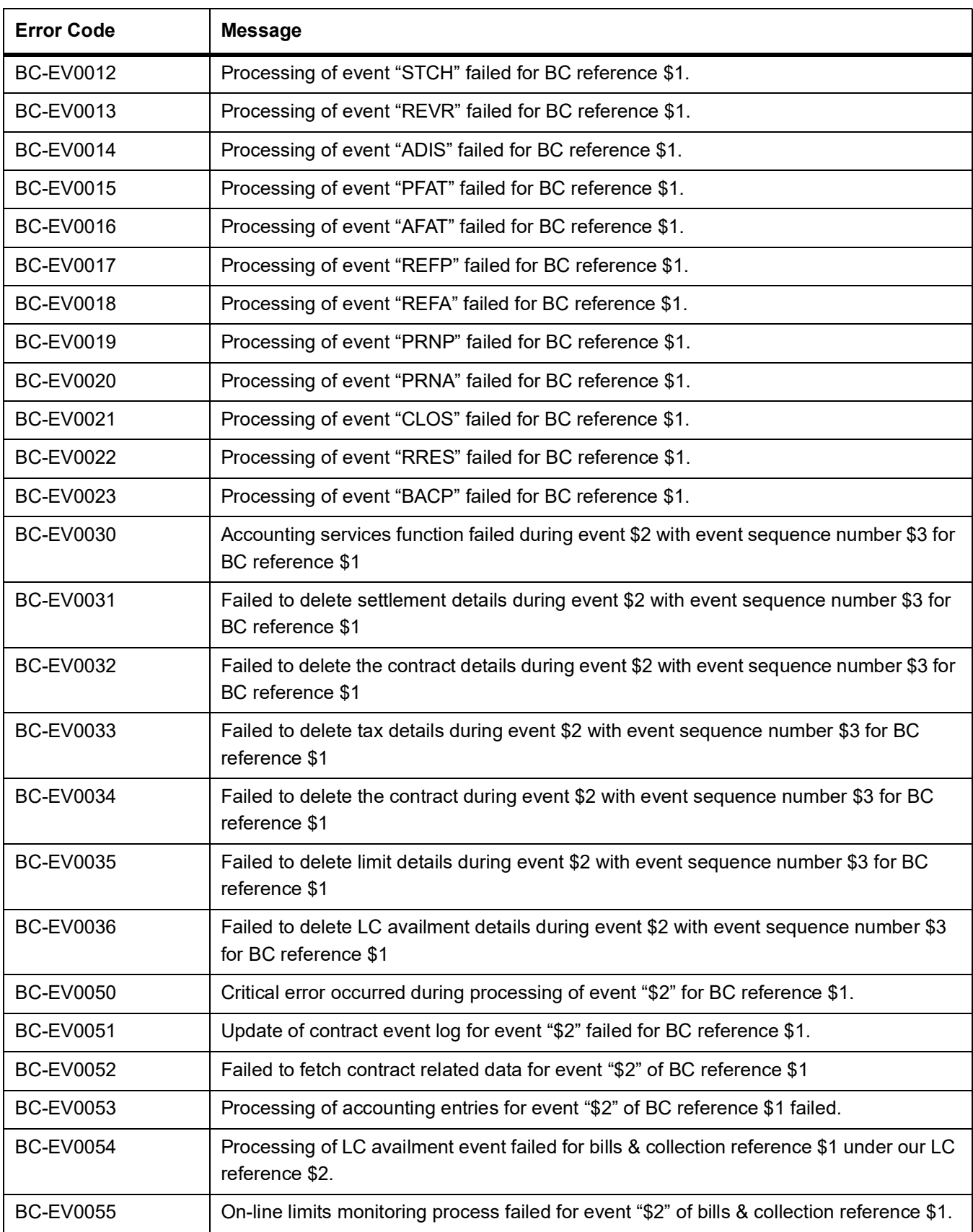

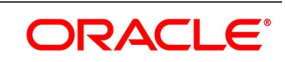

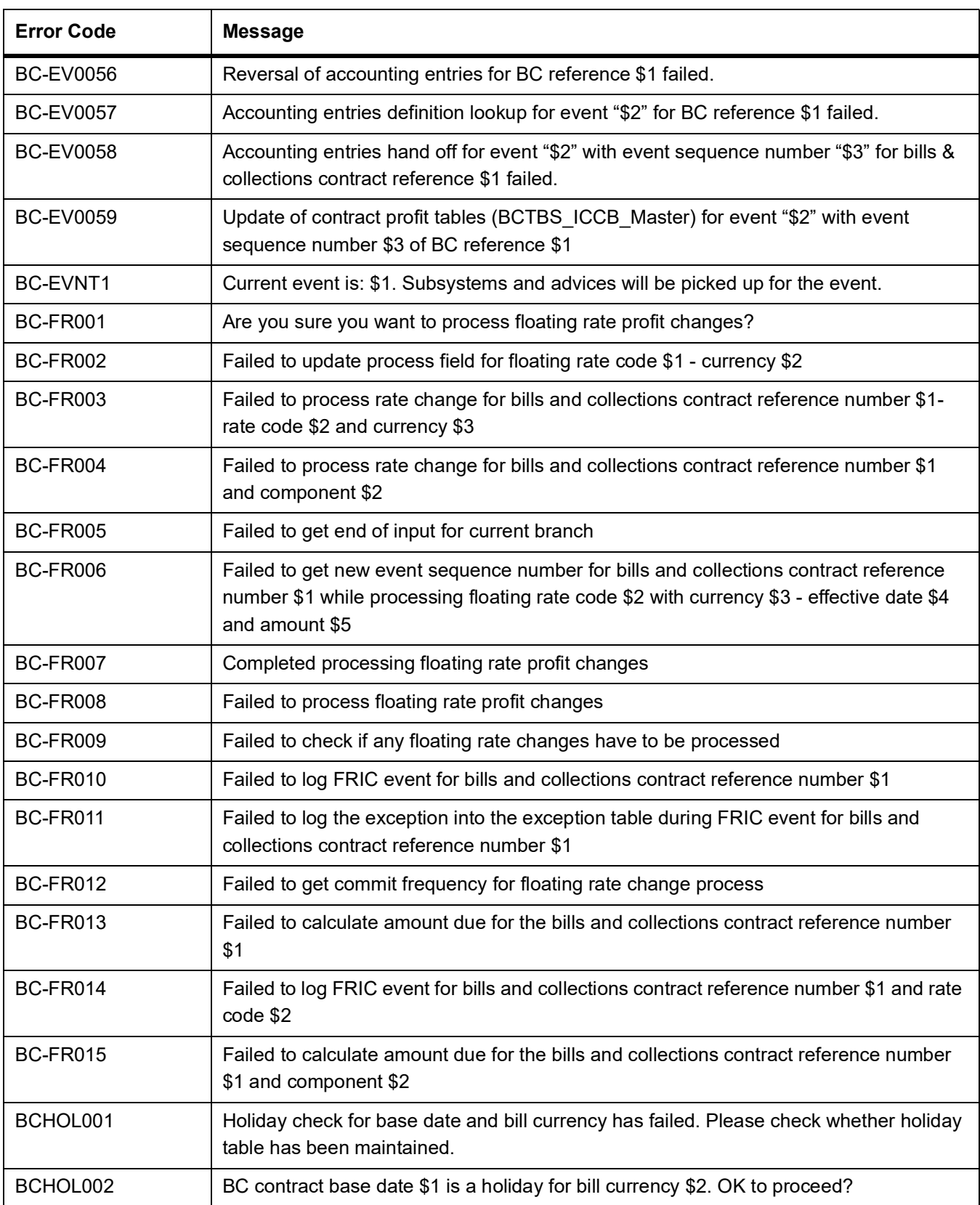

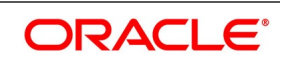

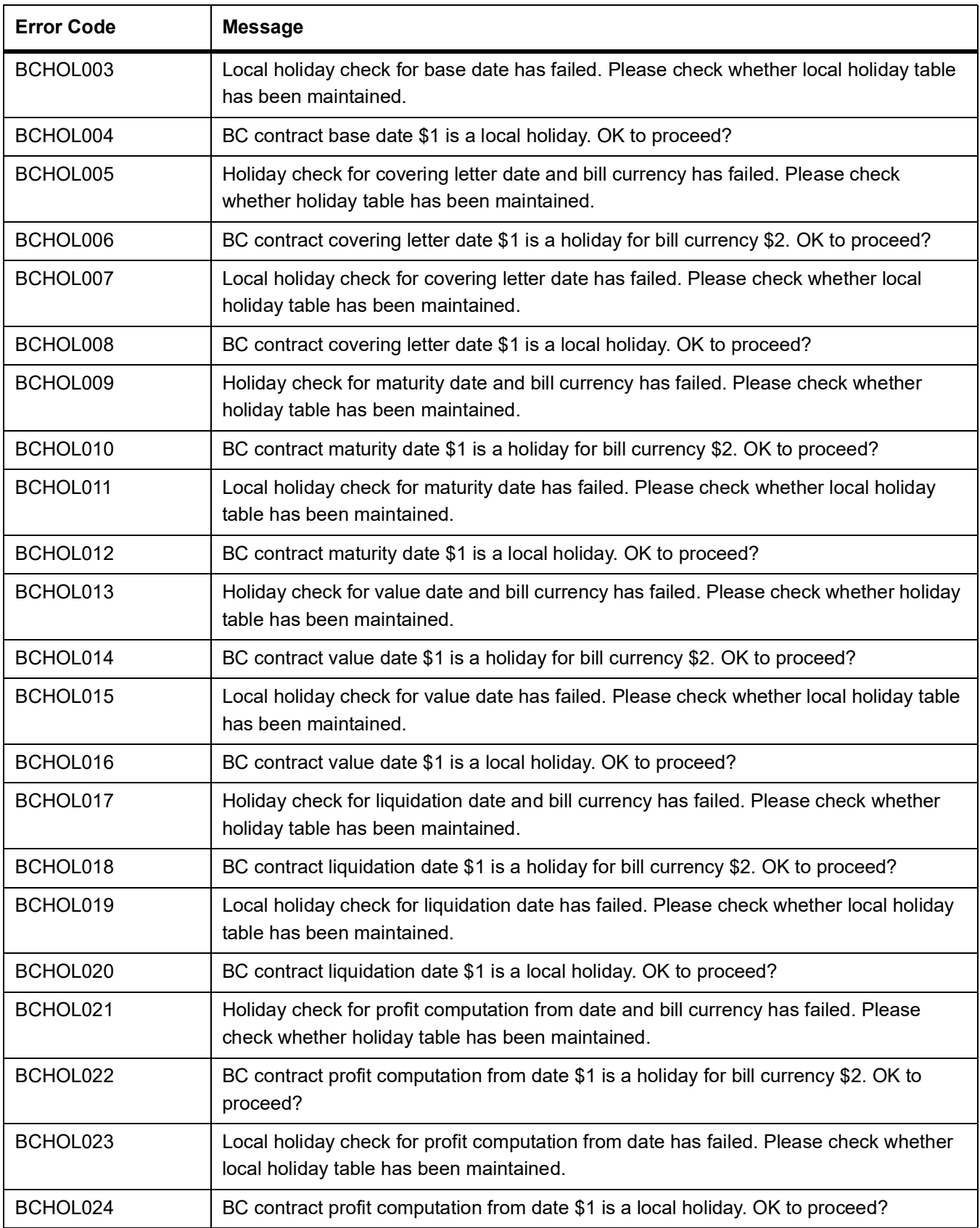

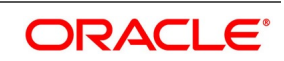

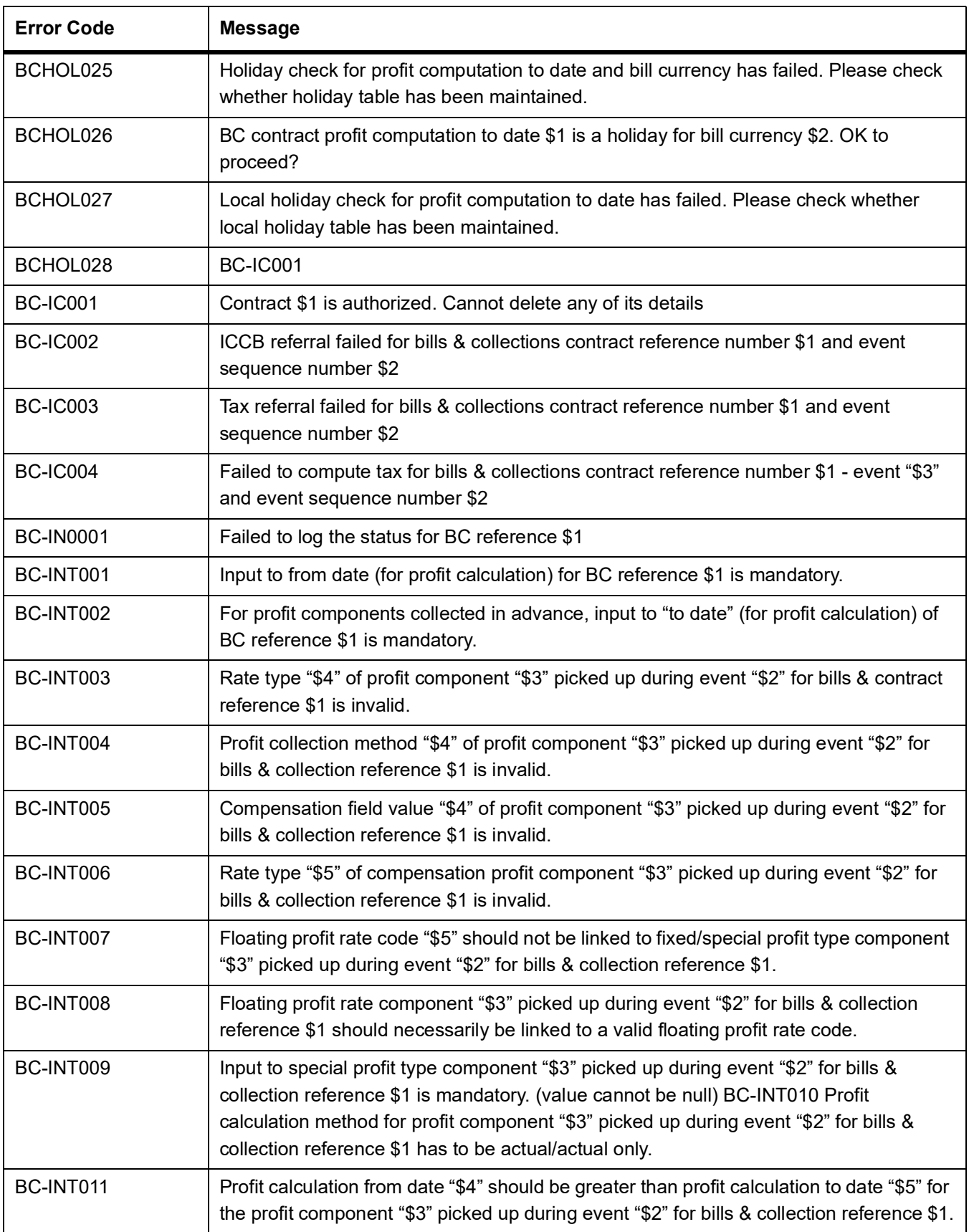

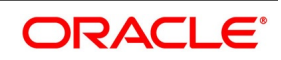

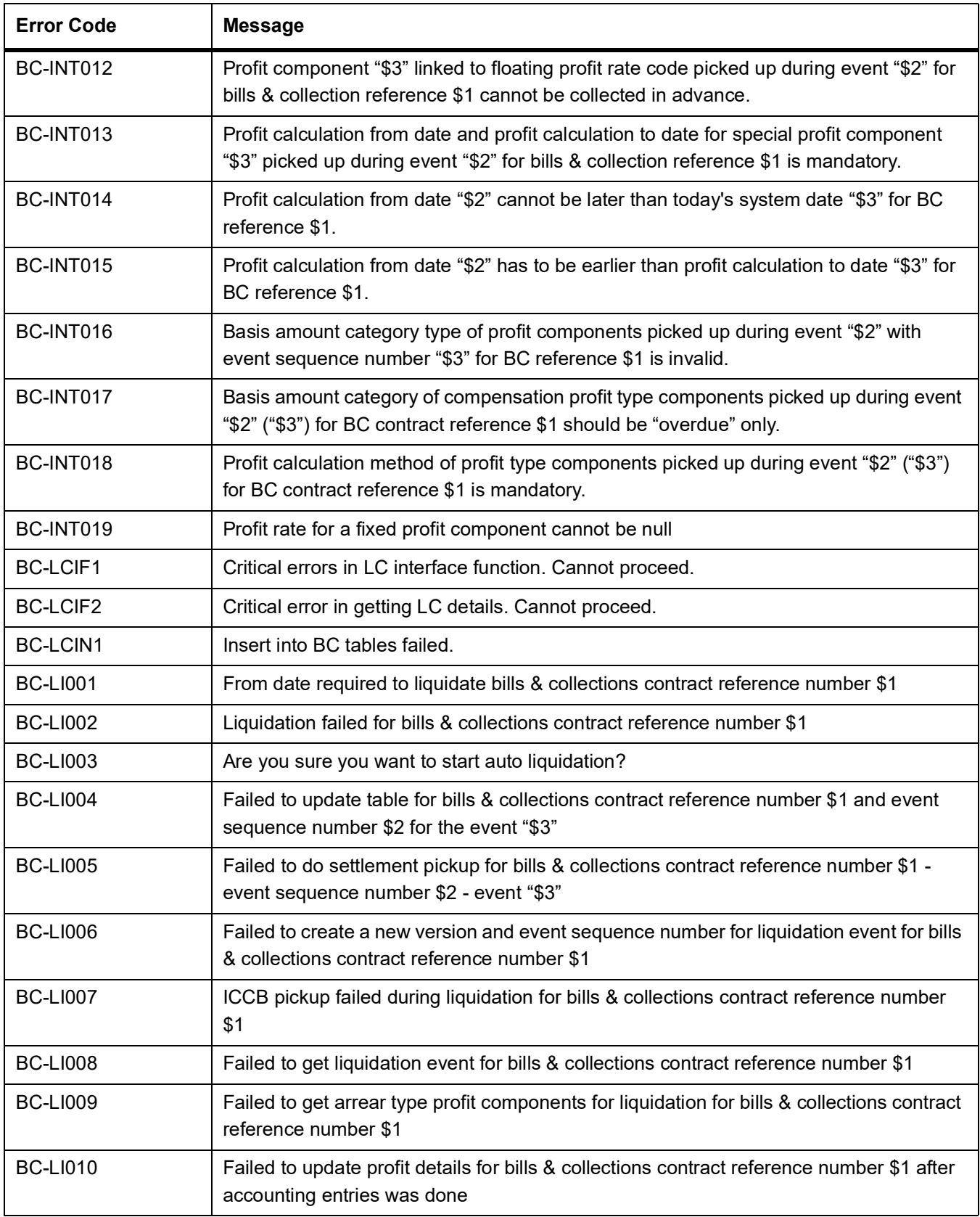

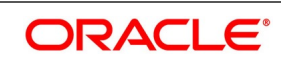

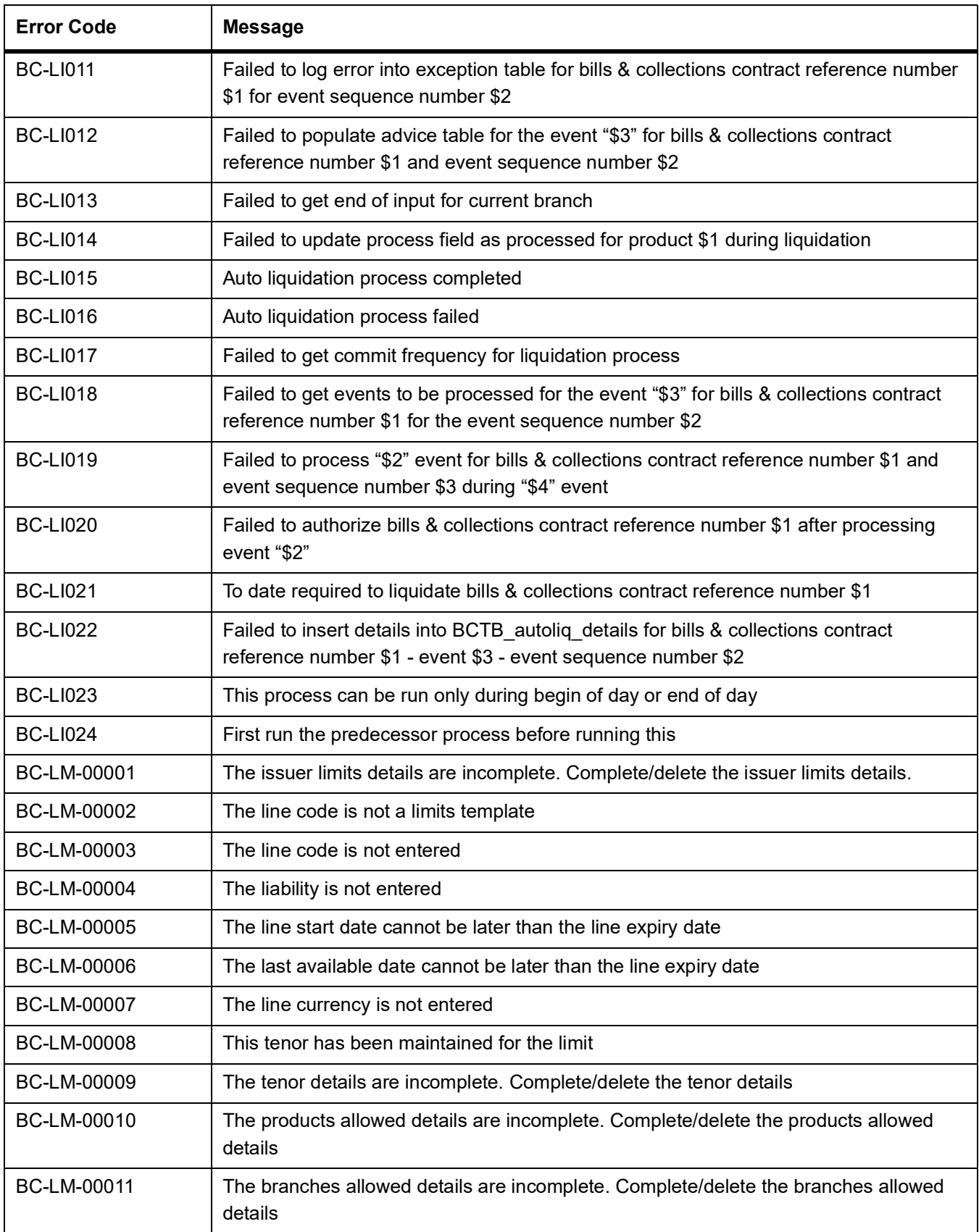

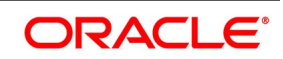

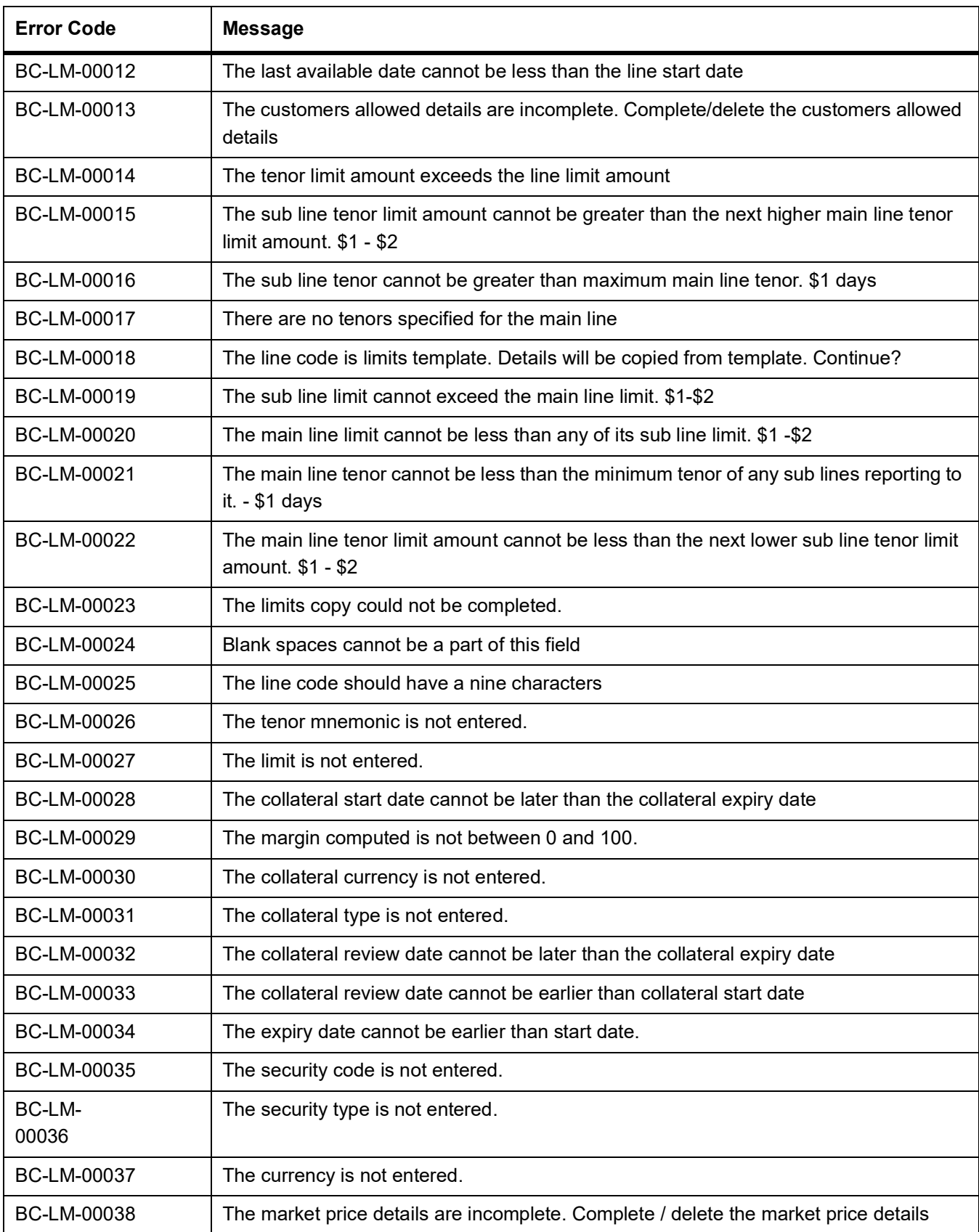

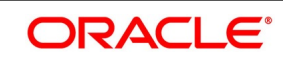

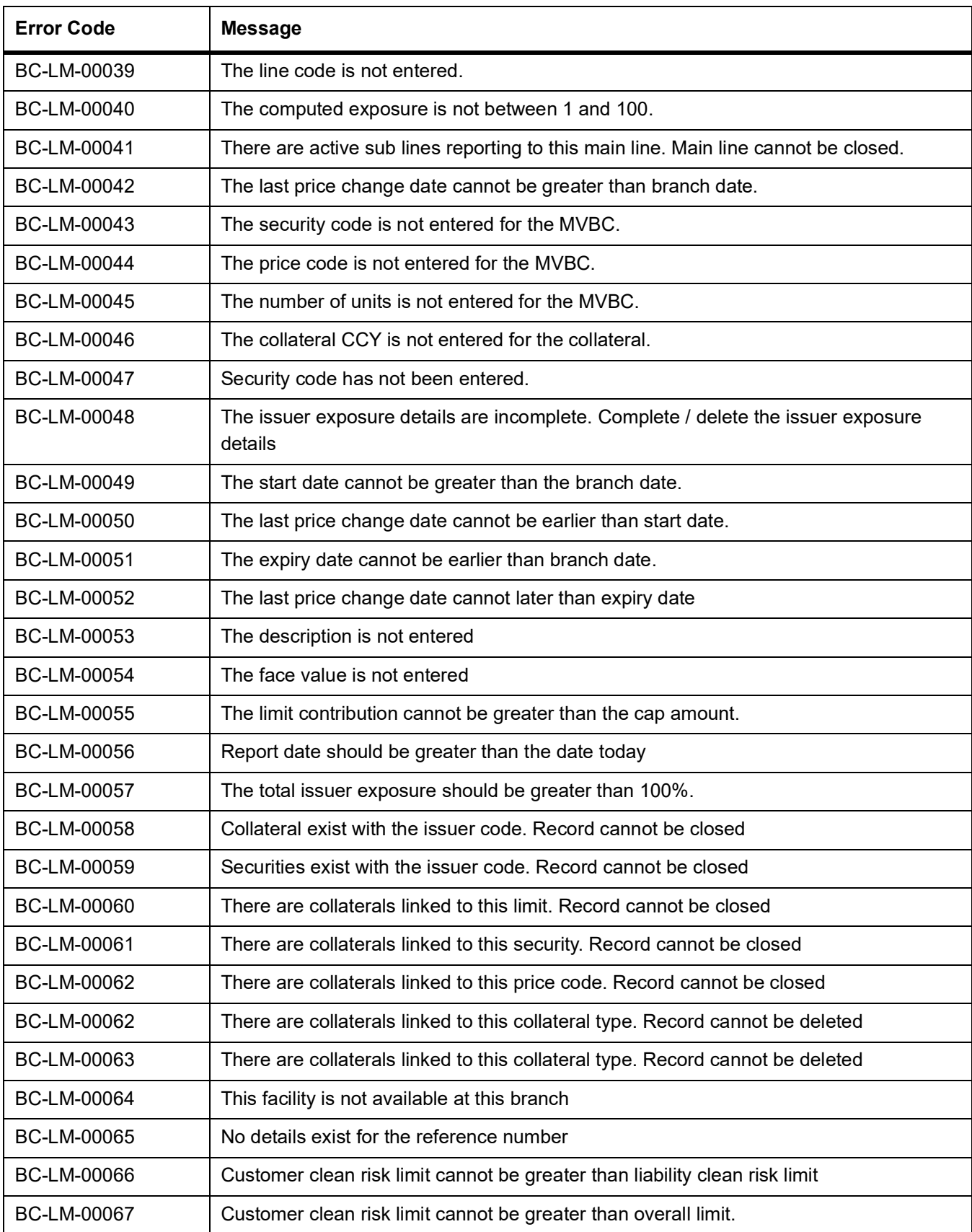

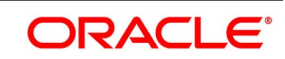

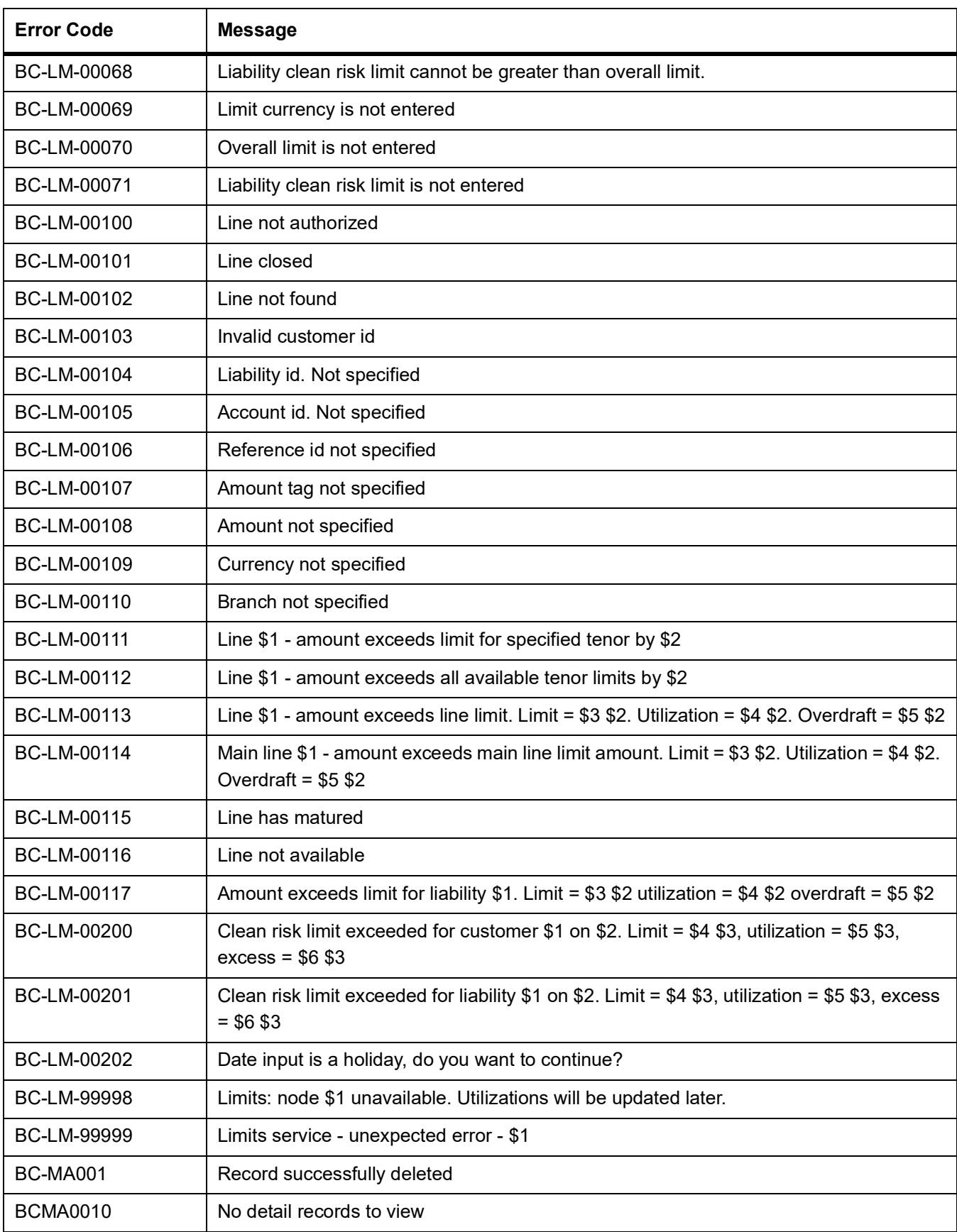

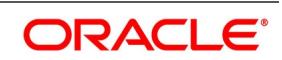

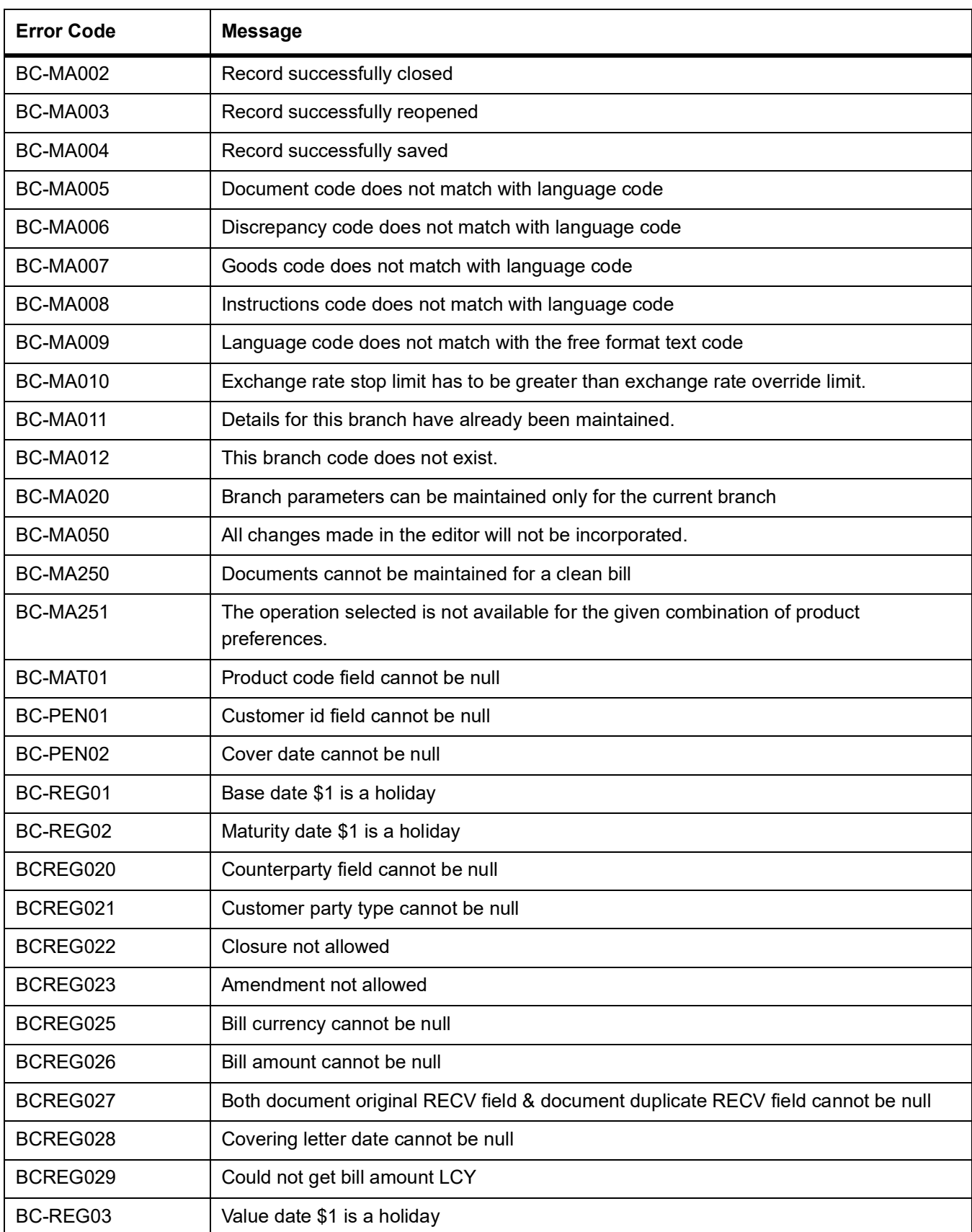

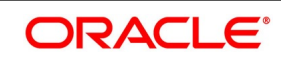

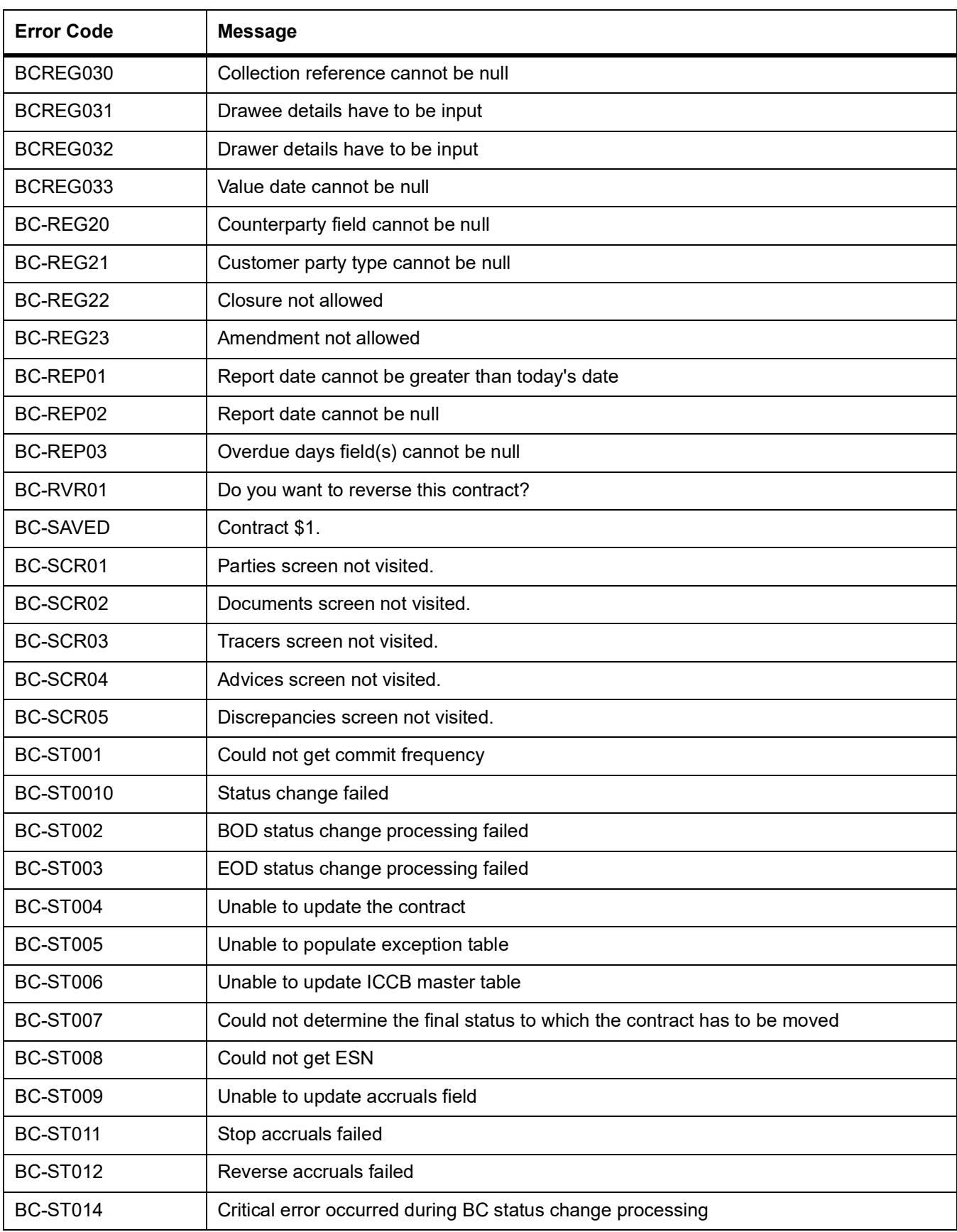

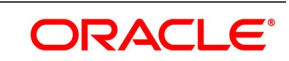

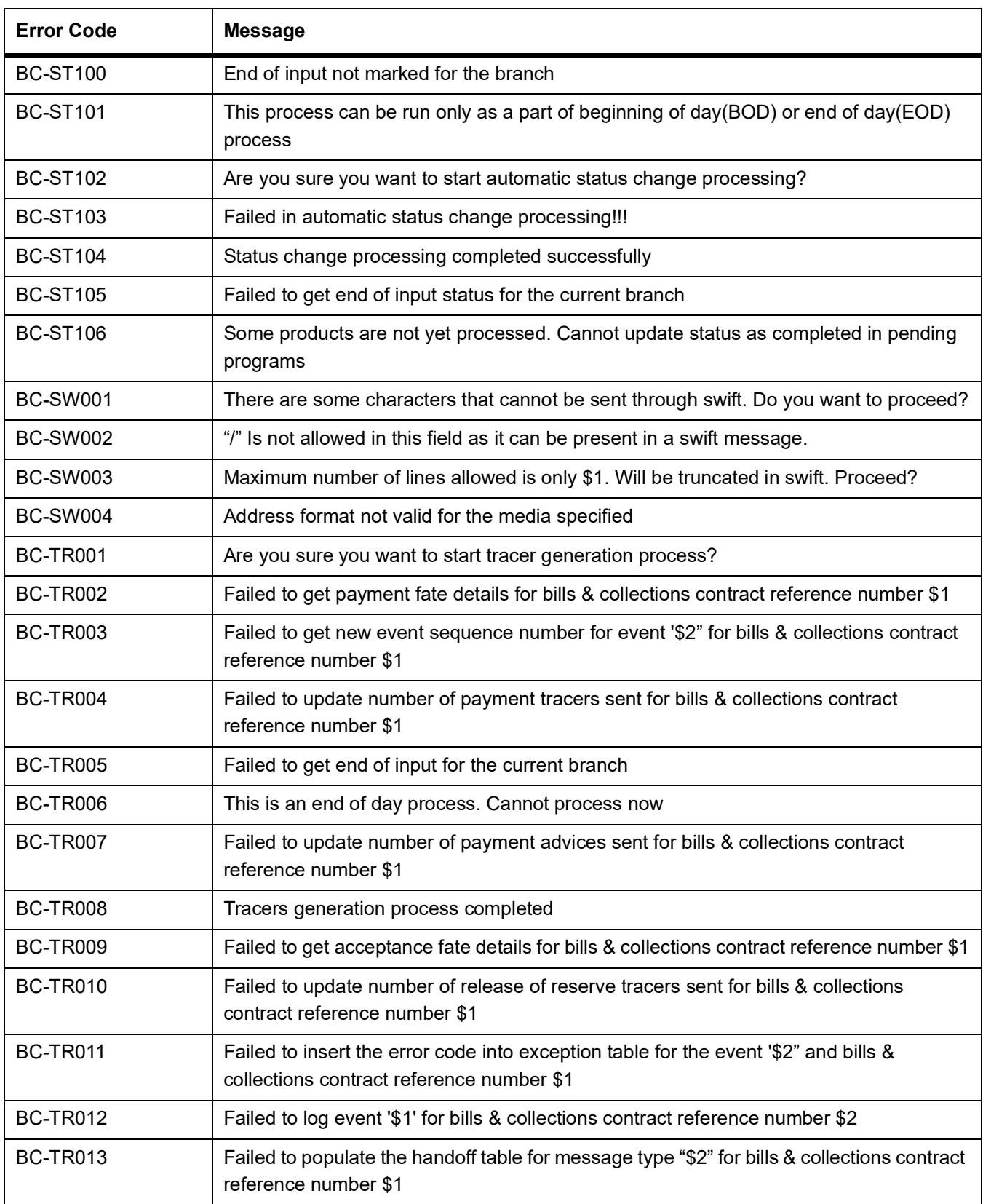

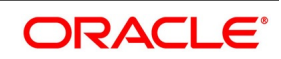

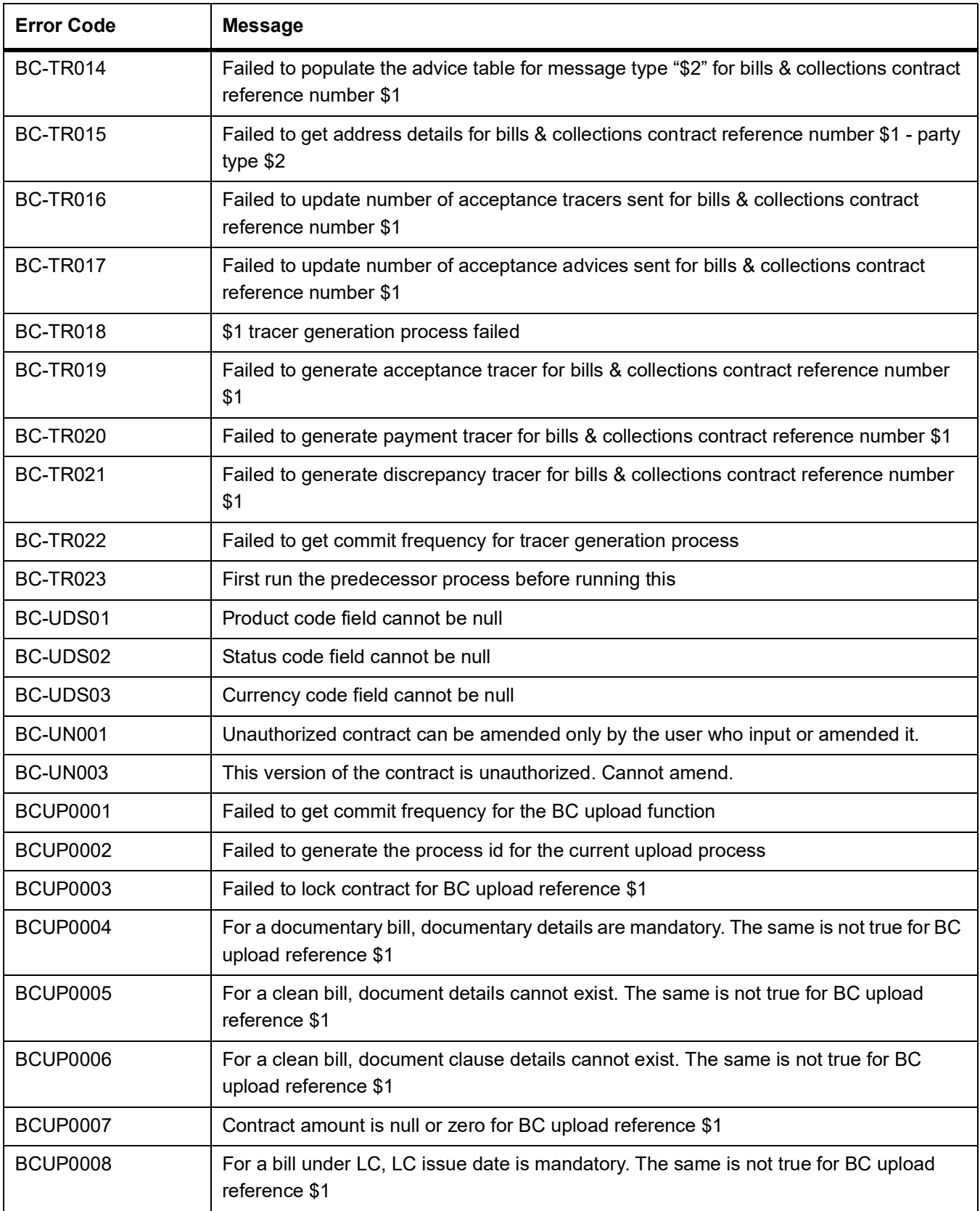

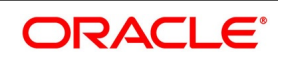

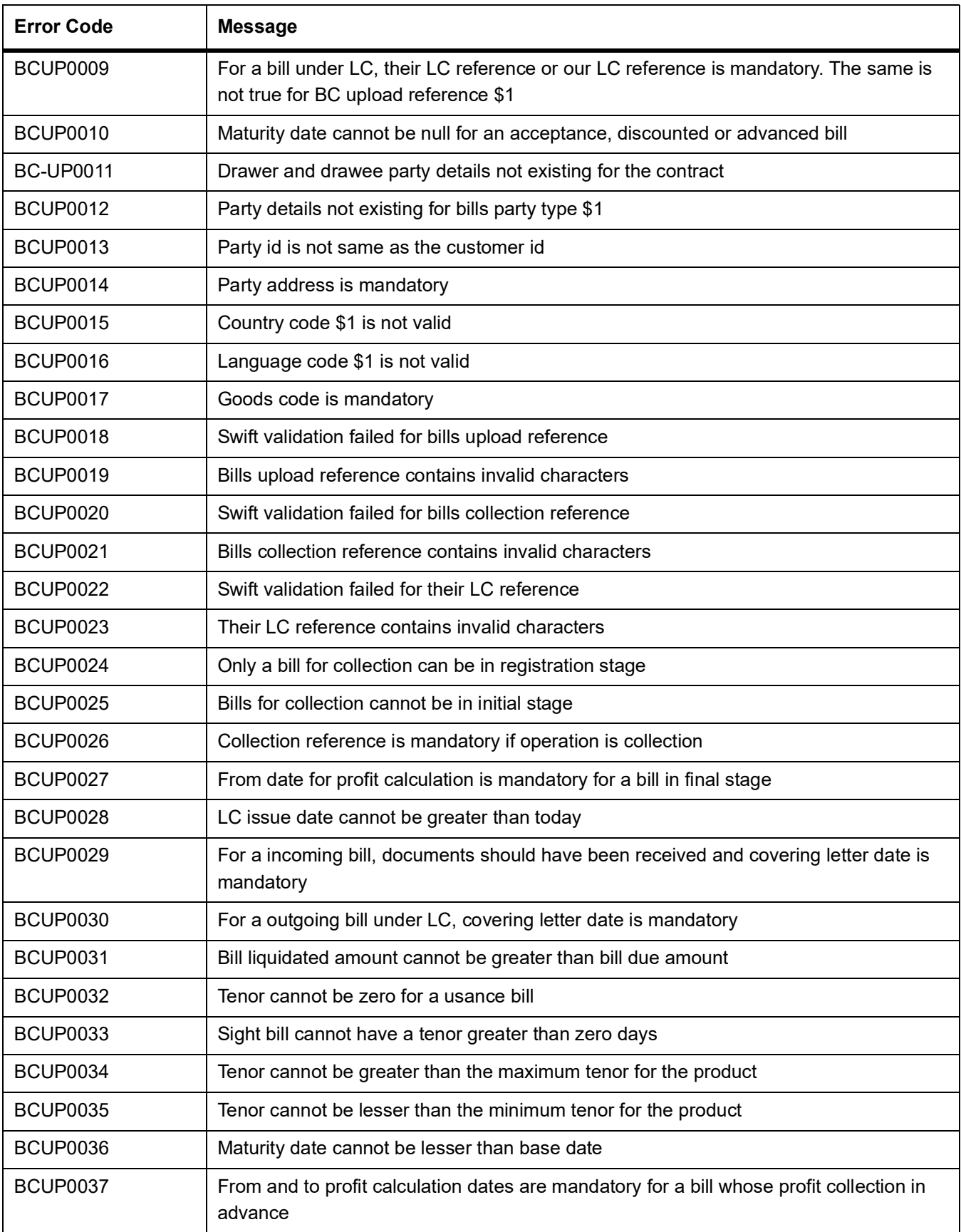

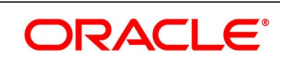

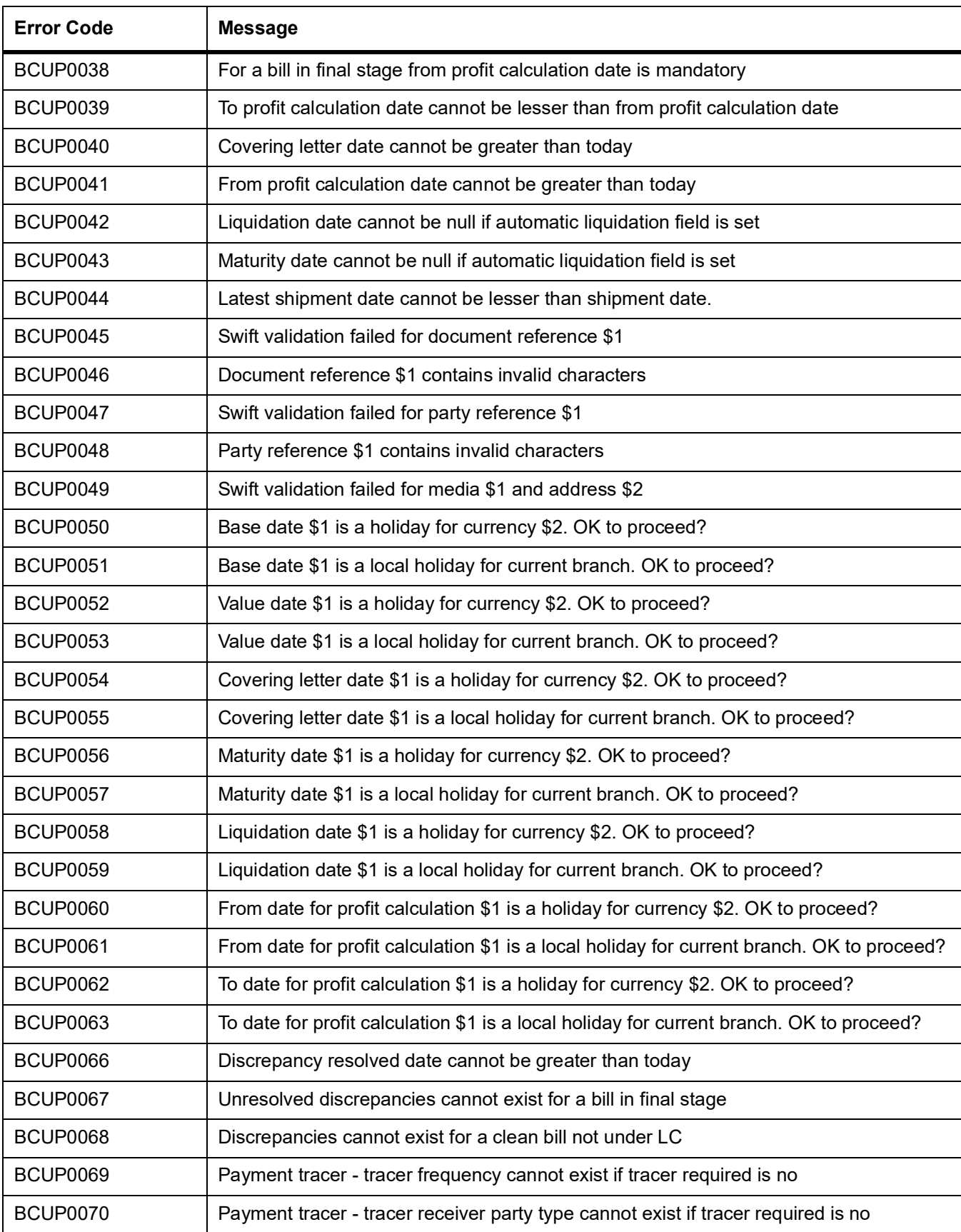

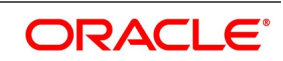

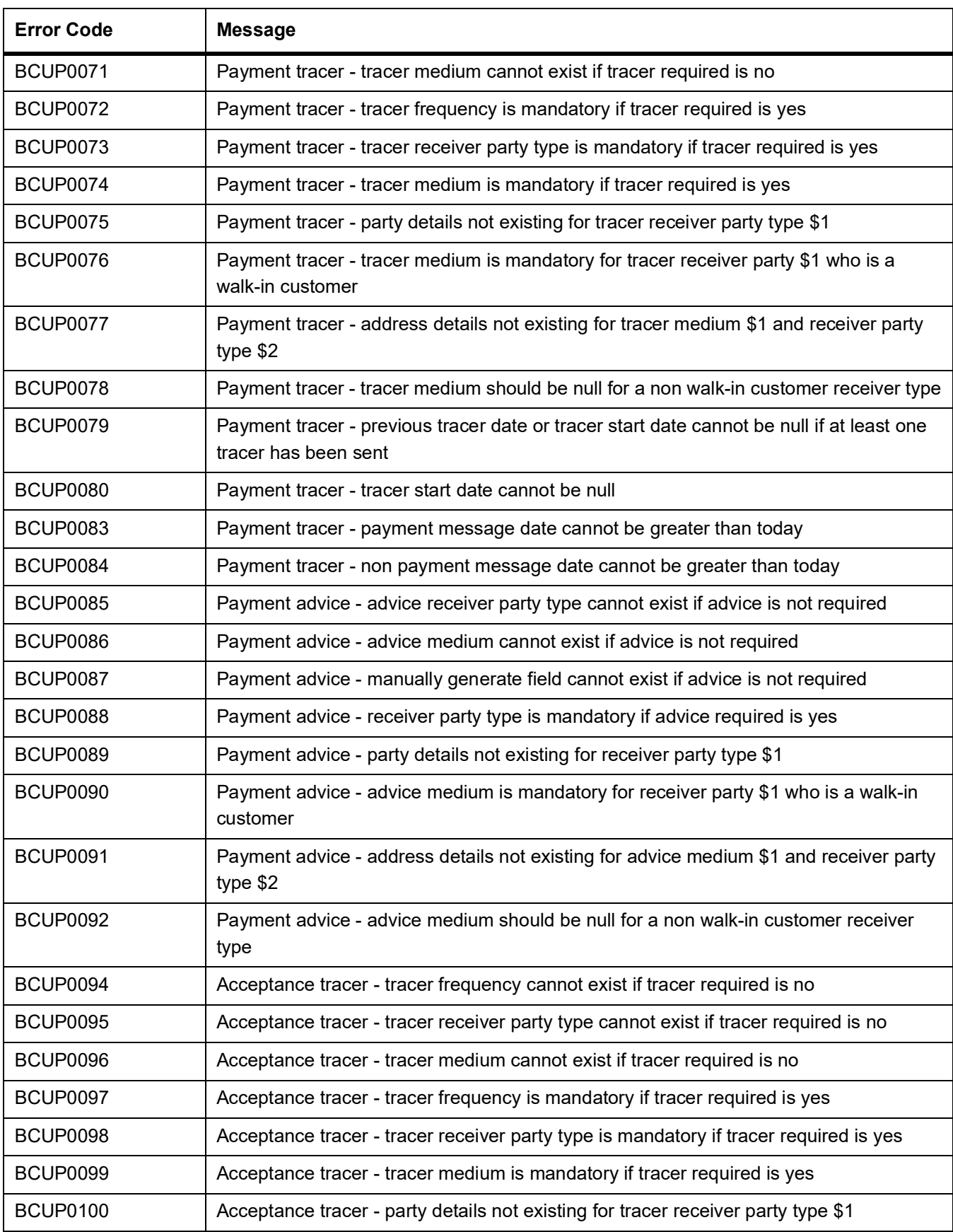

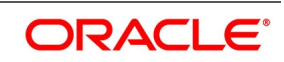

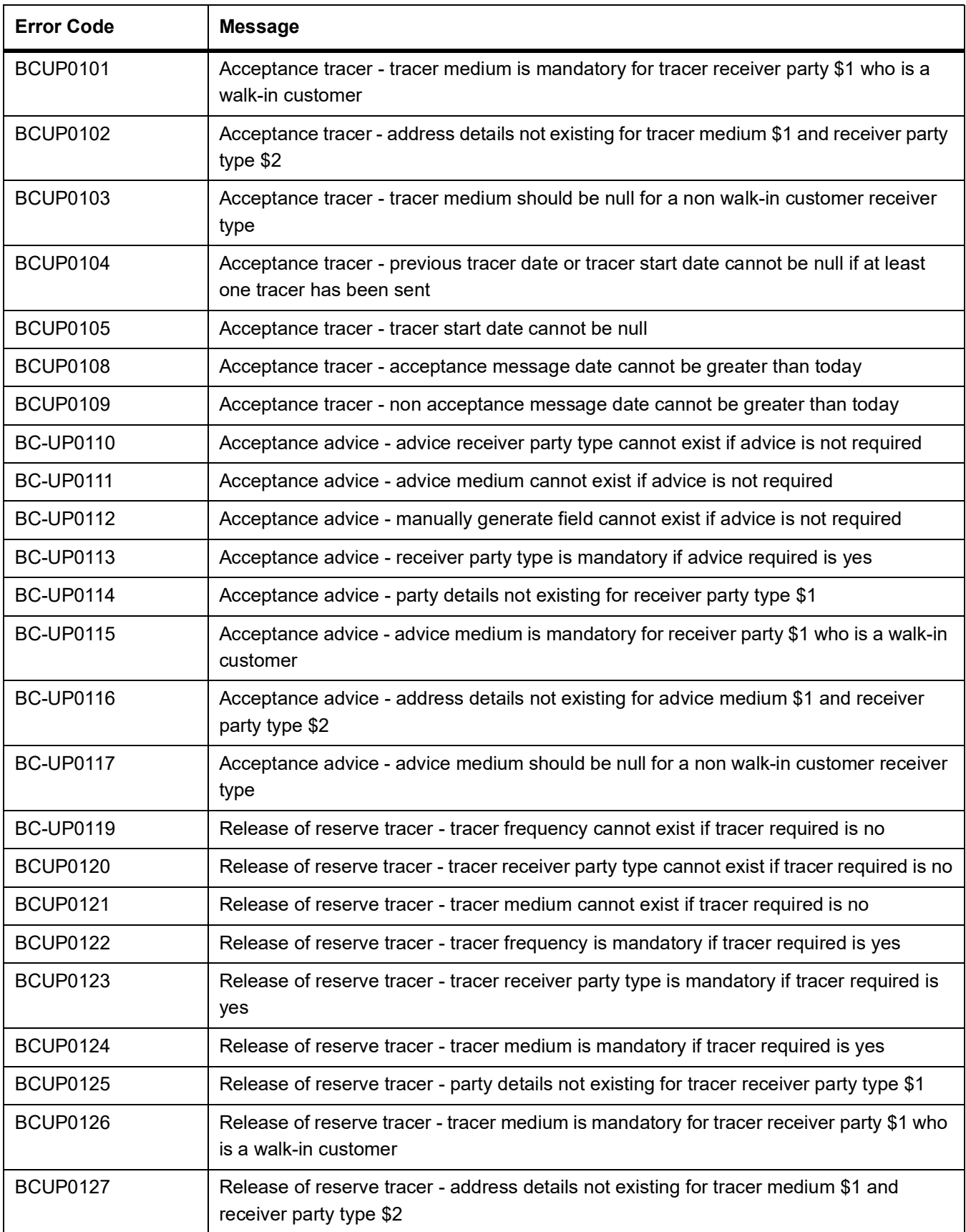

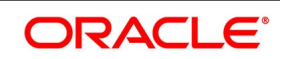

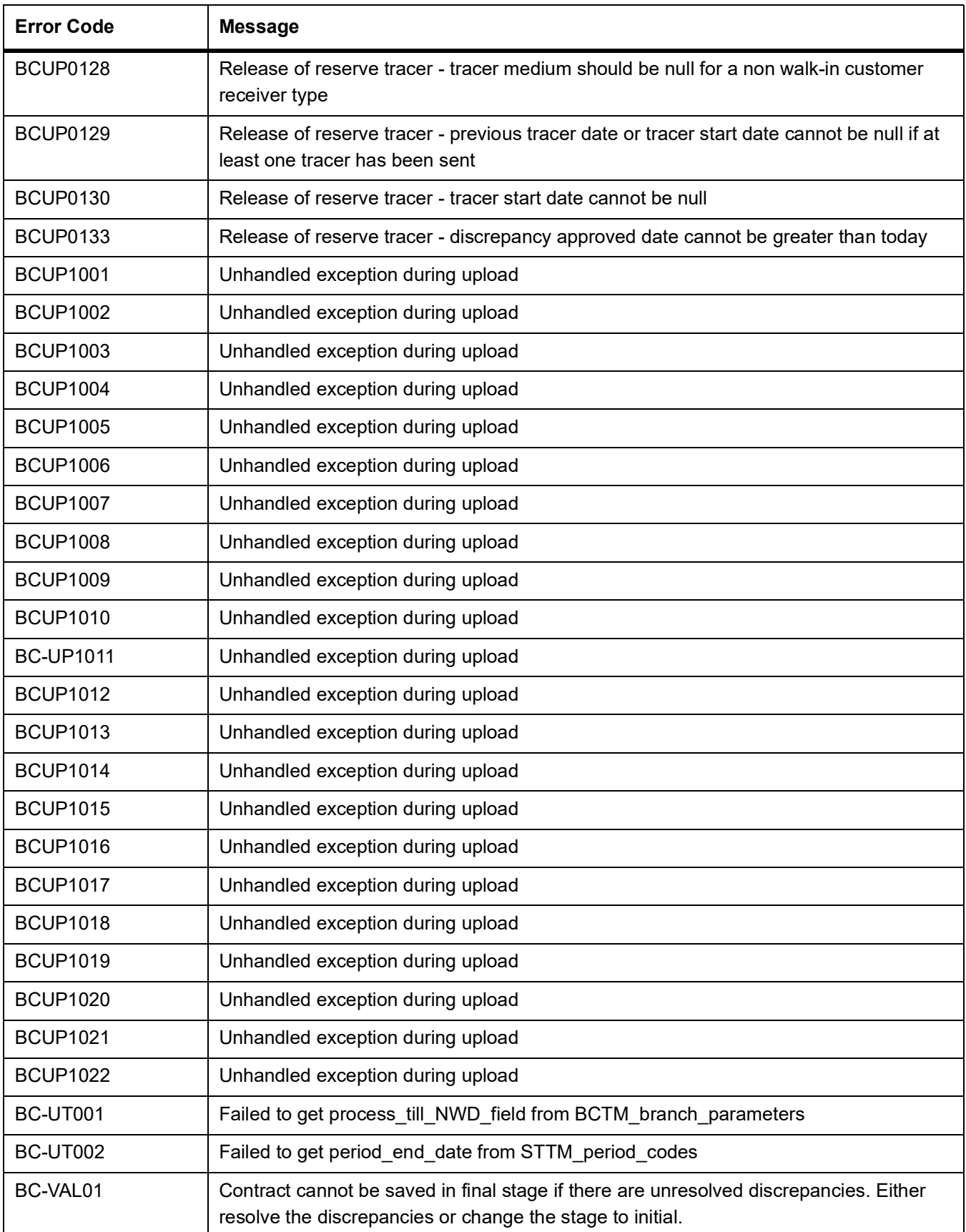

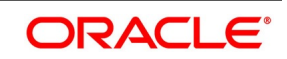

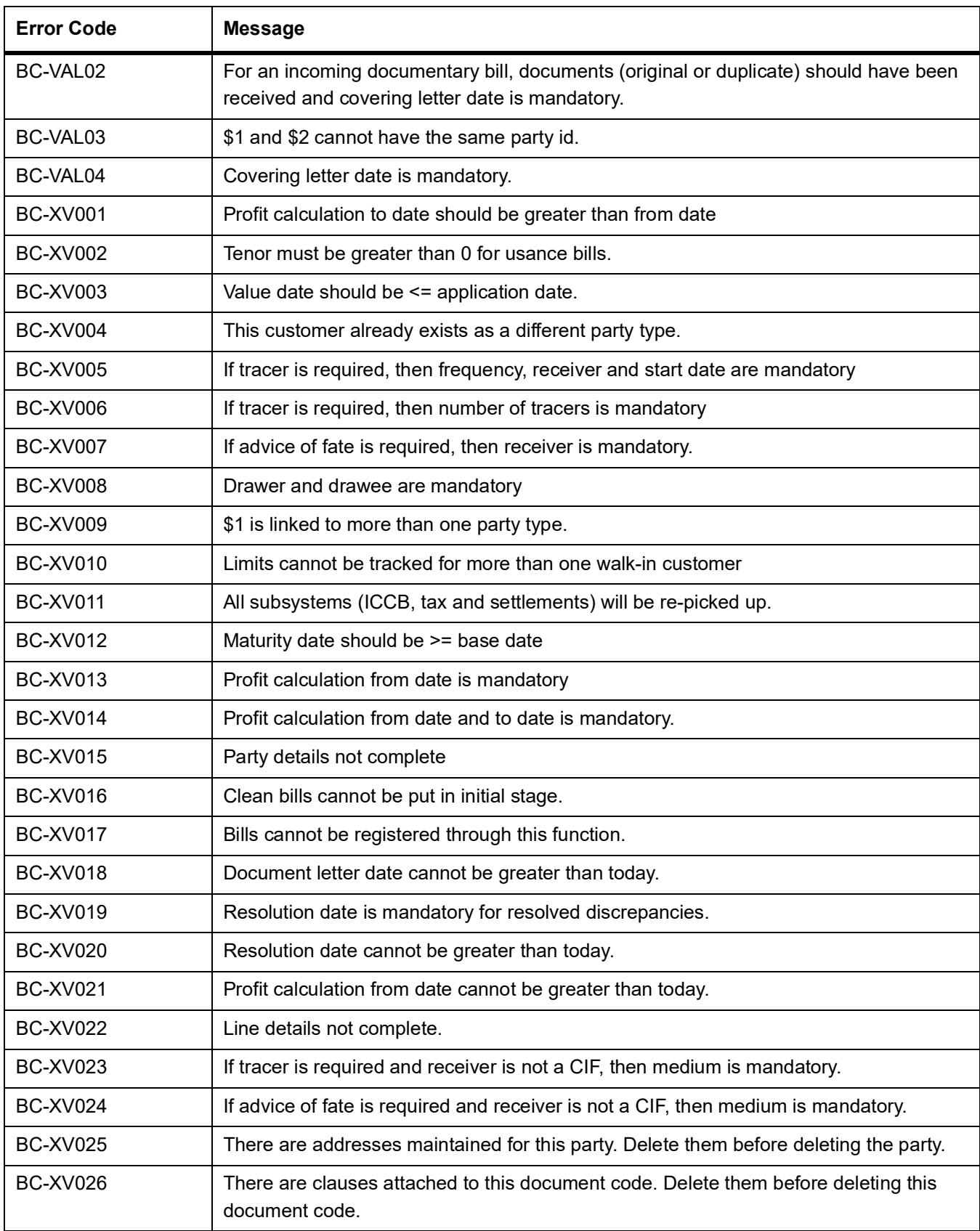

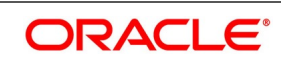

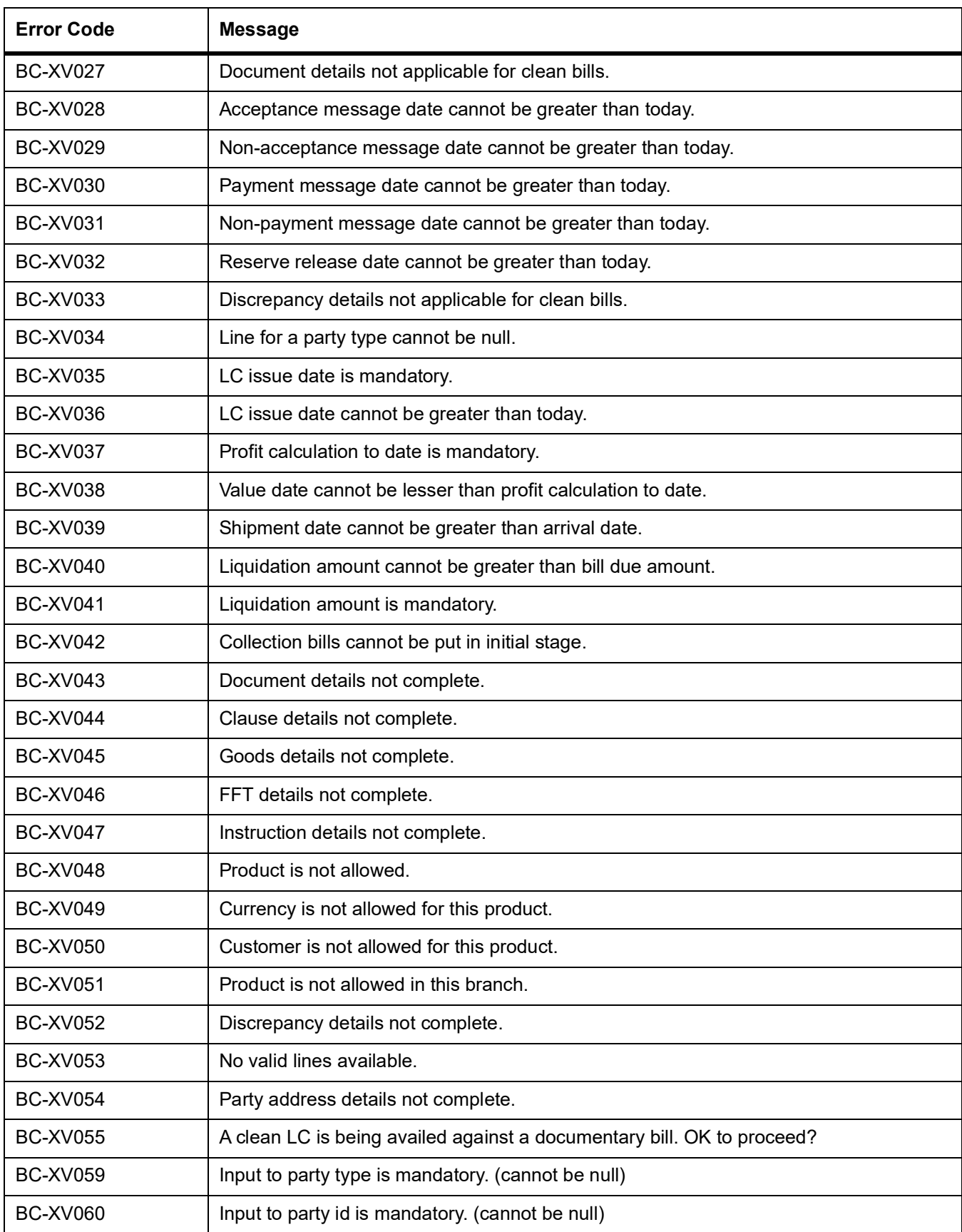

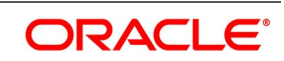

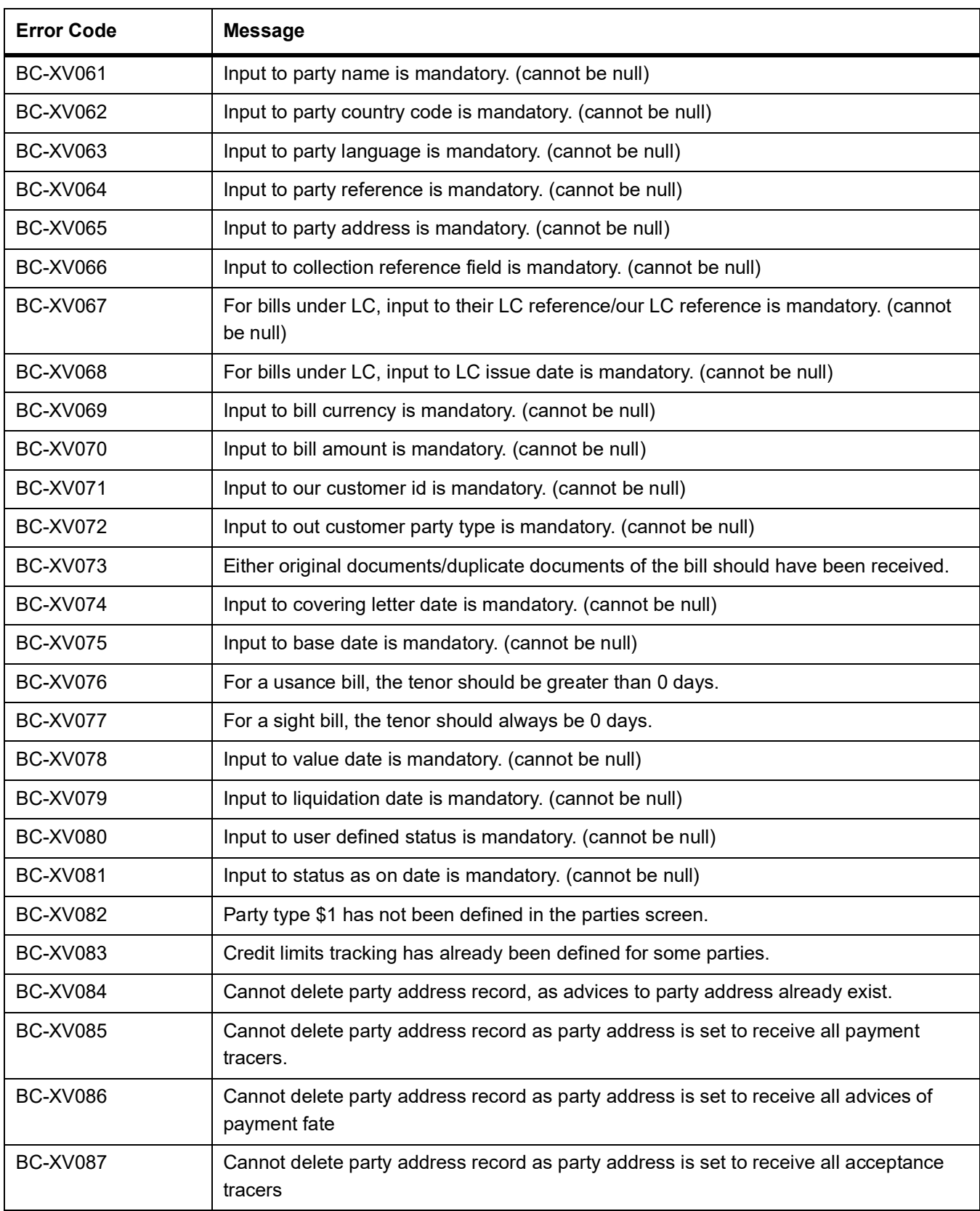

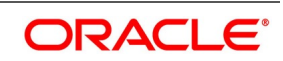

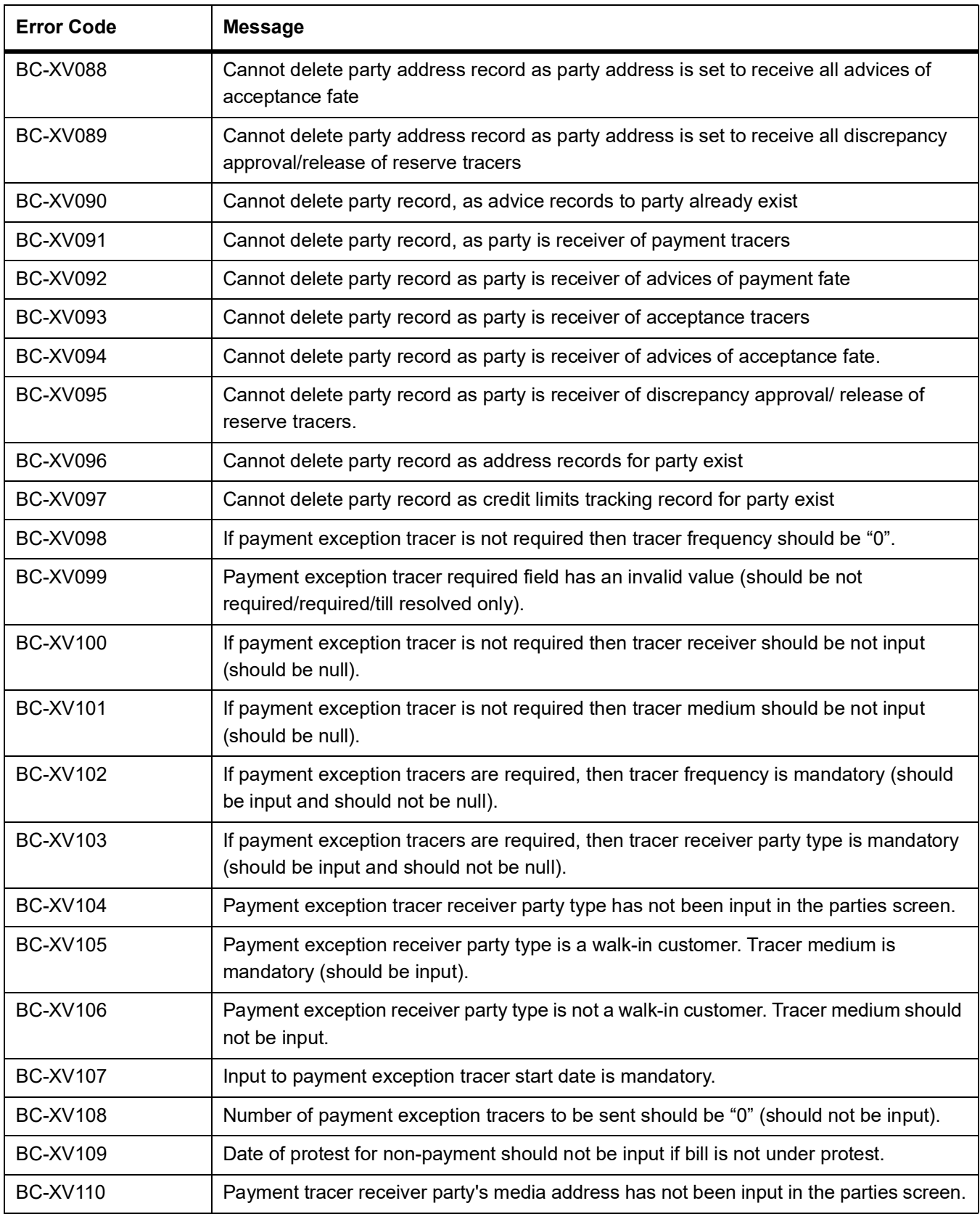

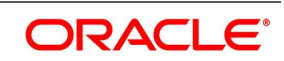

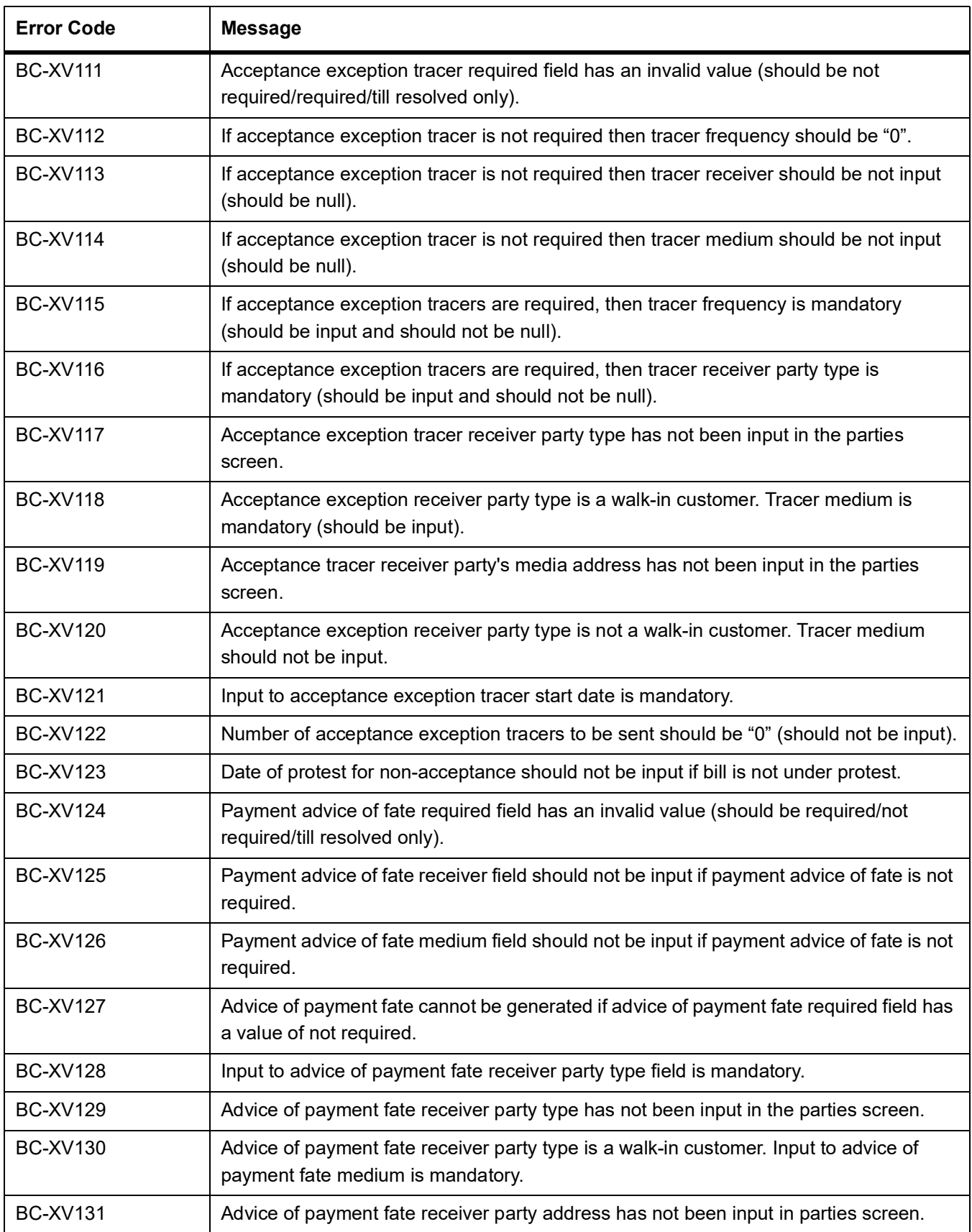

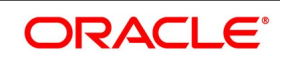

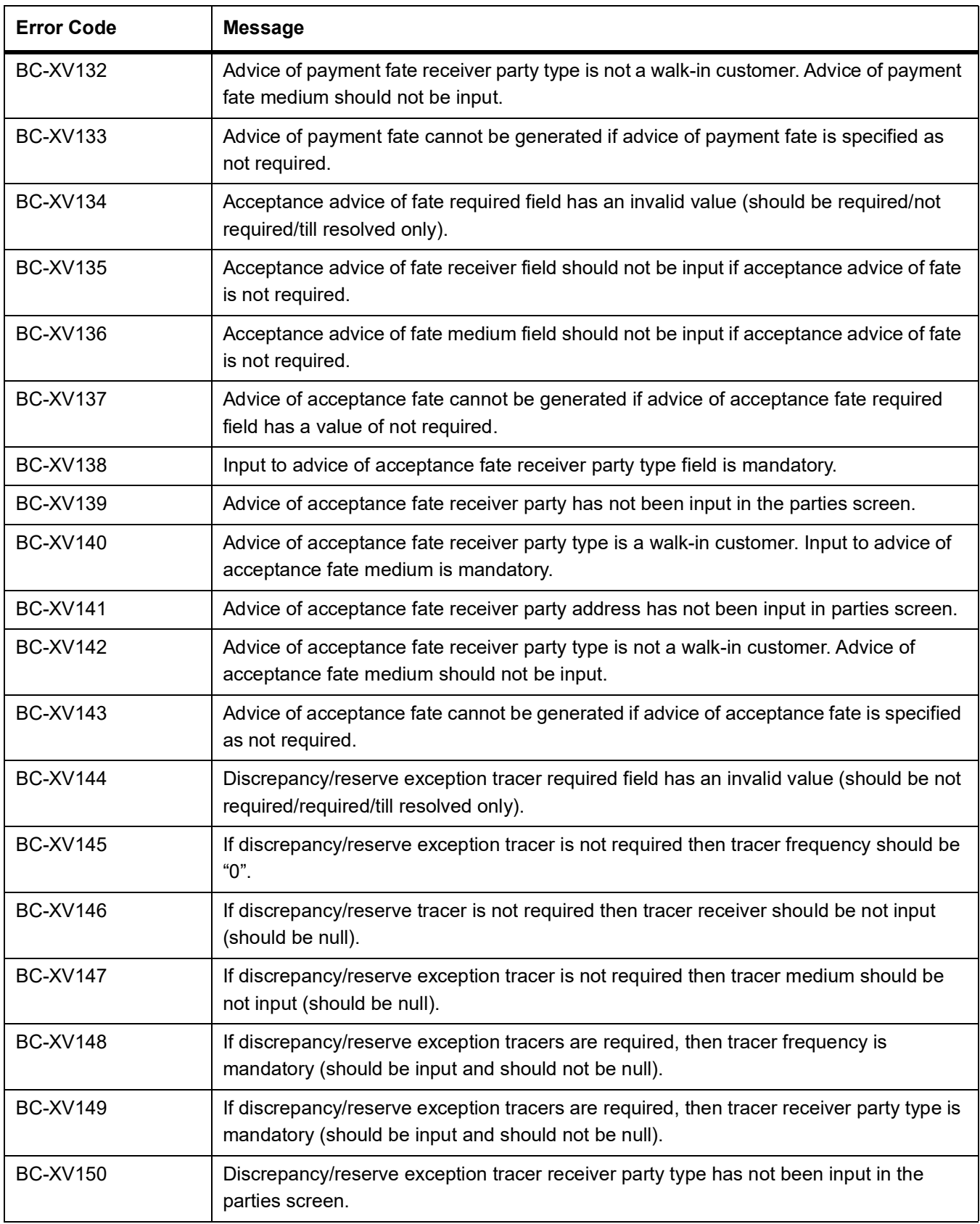

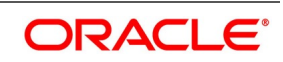

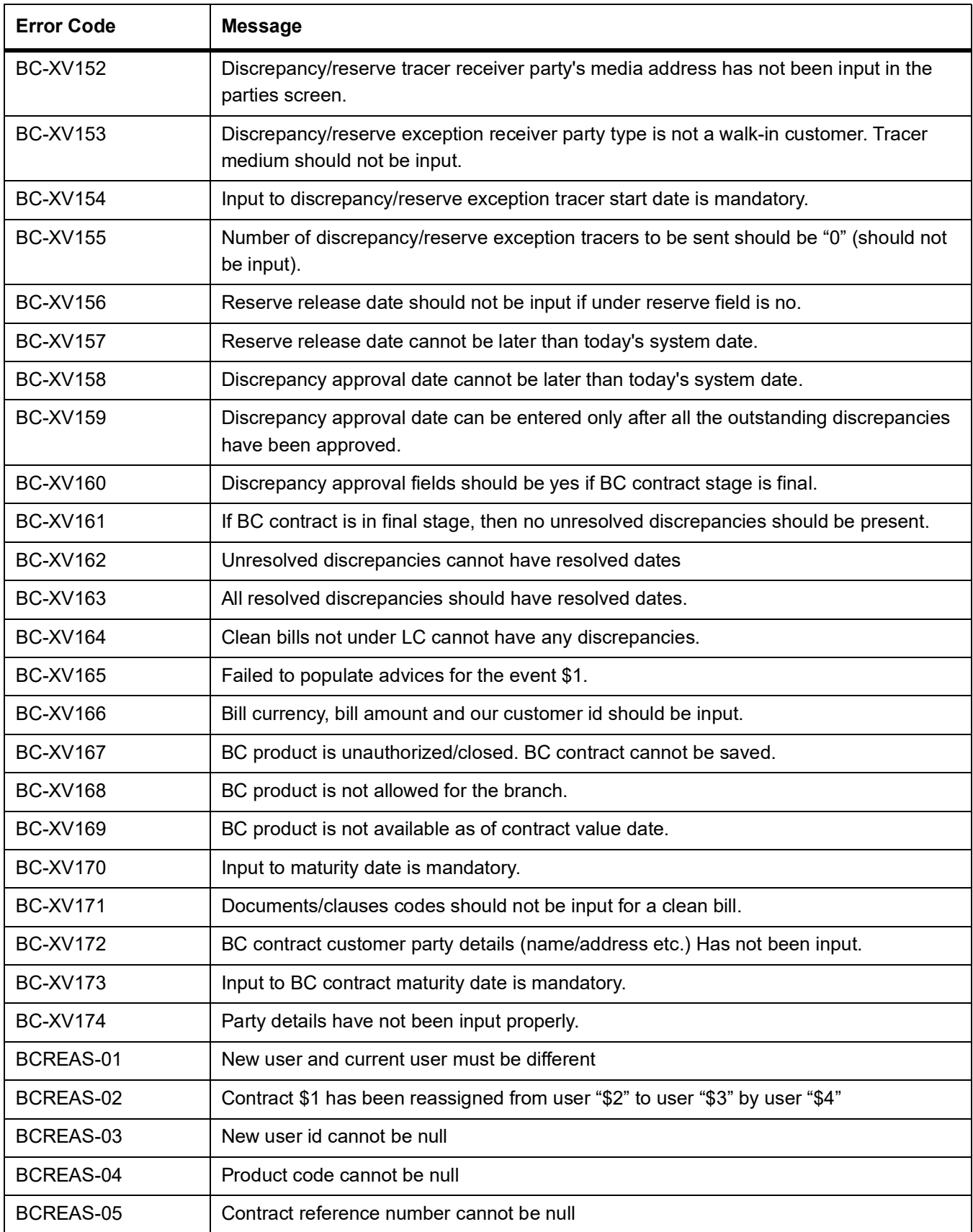

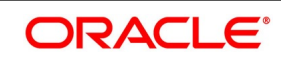

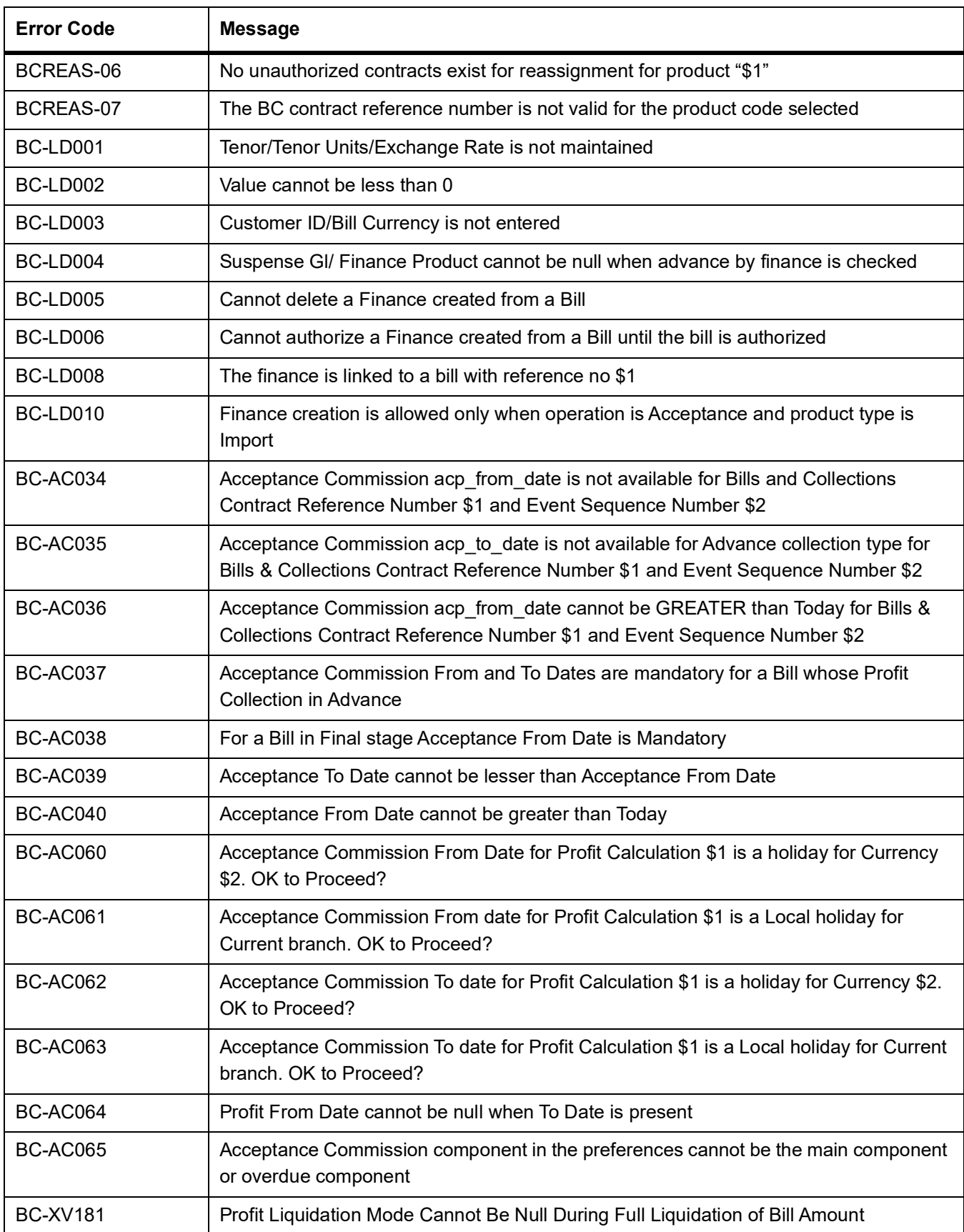

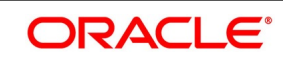

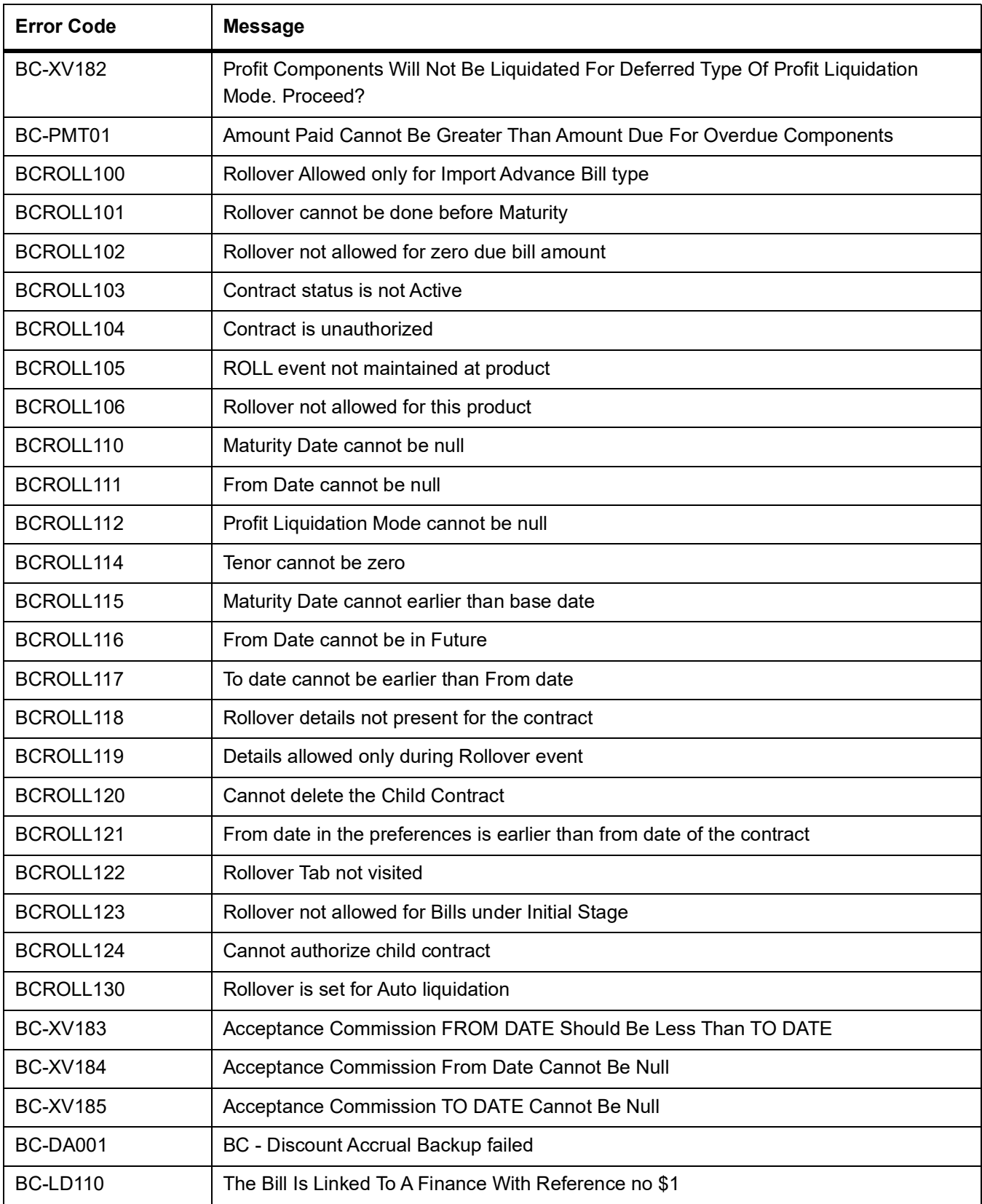

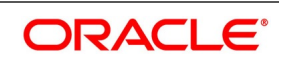

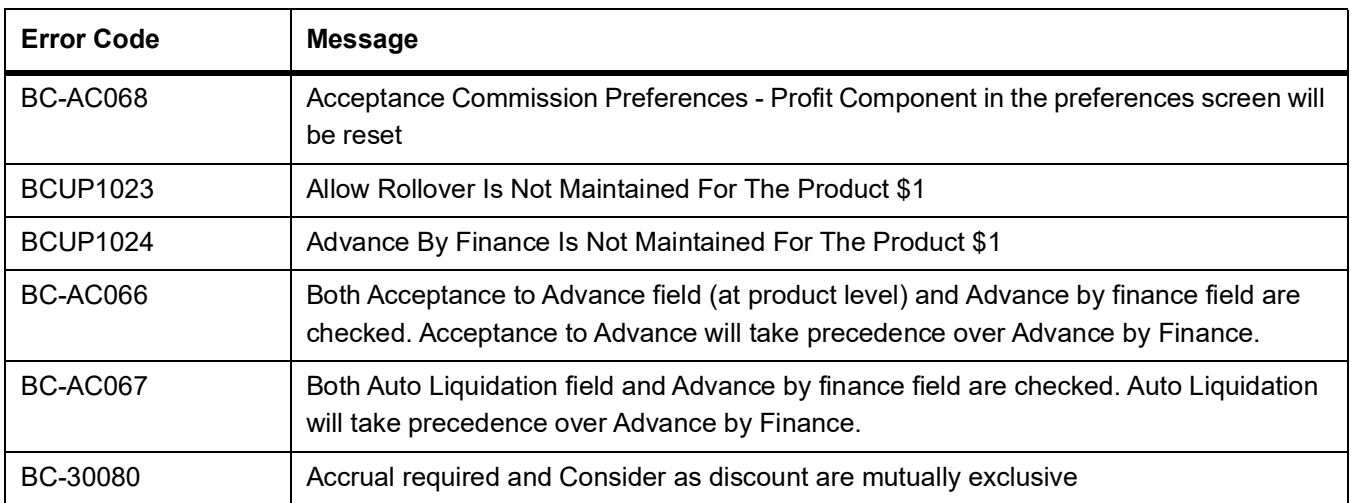

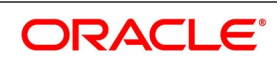

# **14. Function ID - Glossary**

## **BCDDOCCD**

*[List of Glossary - Islamic Bills Maintenance](#page-42-0)* (p. 34).

## **BCDCOMCD**

*[List of Glossary - Islamic Bills Maintenance](#page-42-0)* (p. 34).

## **BCDINSCD**

*[List of Glossary - Islamic Bills Maintenance](#page-42-0)* (p. 34).

## **BCDFFTCD**

*[List of Glossary - Islamic Bills Maintenance](#page-42-0)* (p. 34).

## **BCDDISCD**

*[List of Glossary - Islamic Bills Maintenance](#page-42-0)* (p. 34).

#### **BCDINSCO**

*[List of Glossary - Islamic Bills Maintenance](#page-42-0)* (p. 34).

## **BCDINSCO**

*[List of Glossary - Islamic Bills Maintenance](#page-42-0)* (p. 34).

## **BCDBRPRM**

*[List of Glossary - Automatic Processes](#page-274-0)* (p. 254).

## **DADTFACL**

*[List of Glossary - Define Discount Accrual Classes](#page-251-0)* (p. 231).

## **EIDMANPE**

*[List of Glossary - Automatic Processes](#page-274-0)* (p. 254).

#### **IBDPRMNT**

*[List of Glossary - Define Attributes of Islamic Bills and Collections Product](#page-82-0)* (p. 74).

## **IBDTRONL**

*[List of Glossary - Process Islamic Bills](#page-224-0)* (p. 216).

## **IBDTREAS**

*[List of Glossary - Process Islamic Bills](#page-224-0)* (p. 216).

## **IBSTRONL**

*[List of Glossary - Process Islamic Bills](#page-224-0)* (p. 216).

## **IBDTRPAY**

*[List of Glossary - Liquidation of Receivable Components of Islamic Bill](#page-239-0)* (p. 219).

#### **IBDTRDOC**

*[List of Glossary - Liquidation of Receivable Components of Islamic Bill](#page-239-0)* (p. 219).

## **IBDTRGON**

*[List of Glossary - Registration of Islamic Bill](#page-260-0)* (p. 240).

#### **IBSTRGON**

*[List of Glossary - Registration of Islamic Bill](#page-260-0)* (p. 240).

## **IBRENDOC**

*[List of Glossary - Reports](#page-312-0)* (p. 292).

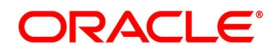

**IBROBTBP** *[List of Glossary - Reports](#page-312-0)* (p. 292). **IBROBEFR** *[List of Glossary - Reports](#page-312-0)* (p. 292). **IBROBUDS** *[List of Glossary - Reports](#page-312-0)* (p. 292). **IBROBUNP** *[List of Glossary - Reports](#page-312-0)* (p. 292). **IBRODACC** *[List of Glossary - Reports](#page-312-0)* (p. 292). **IBRODAPP** *[List of Glossary - Reports](#page-312-0)* (p. 292). **IBRODFIN** *[List of Glossary - Reports](#page-312-0)* (p. 292). **IBRODMAT** *[List of Glossary - Reports](#page-312-0)* (p. 292). **IBRODPAY** *[List of Glossary - Reports](#page-312-0)* (p. 292). **IBRONACT** *[List of Glossary - Reports](#page-312-0)* (p. 292). **IBRONOVD** *[List of Glossary - Reports](#page-312-0)* (p. 292). **IBRUEXCP** *[List of Glossary - Reports](#page-312-0)* (p. 292). **IBRPBCRP** *[List of Glossary - Reports](#page-312-0)* (p. 292). **IBRPIDLC** *[List of Glossary - Reports](#page-312-0)* (p. 292). **IBRPUAIC** *[List of Glossary - Reports](#page-312-0)* (p. 292). **IBRMLTNR** *[List of Glossary - Reports](#page-312-0)* (p. 292). **LQDTFONL** *[List of Glossary - Liquidation of Receivable Components of Islamic Bill](#page-239-0)* (p. 219).

## **MSDCUSAD**

*[List of Glossary - Process Islamic Bills](#page-224-0)* (p. 216).

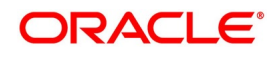